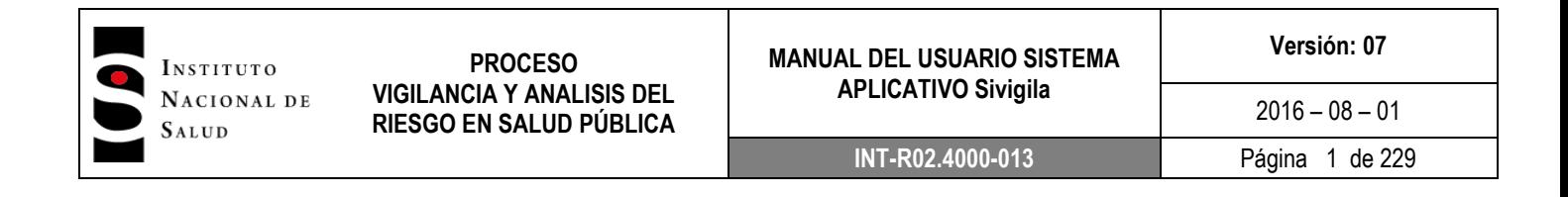

# **MANUAL DEL USUARIO SISTEMA APLICATIVO**

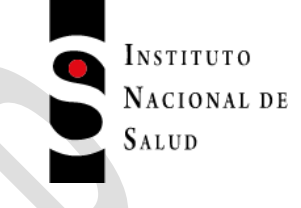

**Sivigila**

**INSTITUTO NACIONAL DE SALUD DIRECCIÓN DE VIGILANCIA Y ANÁLISIS DEL RIESGO EN SALUD PÚBLICA**

**AUTORES:** EQUIPO SIVIGILA

WILSON EDUARDO AGUILAR LANDINEZ CLAUDIA MARCELLA HUGUETT ARAGÓN

*Enero de 2018*

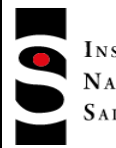

INSTITUTO NACIONAL DE SALUD

## **MANUAL DEL USUARIO SISTEMA APLICATIVO Sivigila**

## *TABLA DE CONTENIDO*

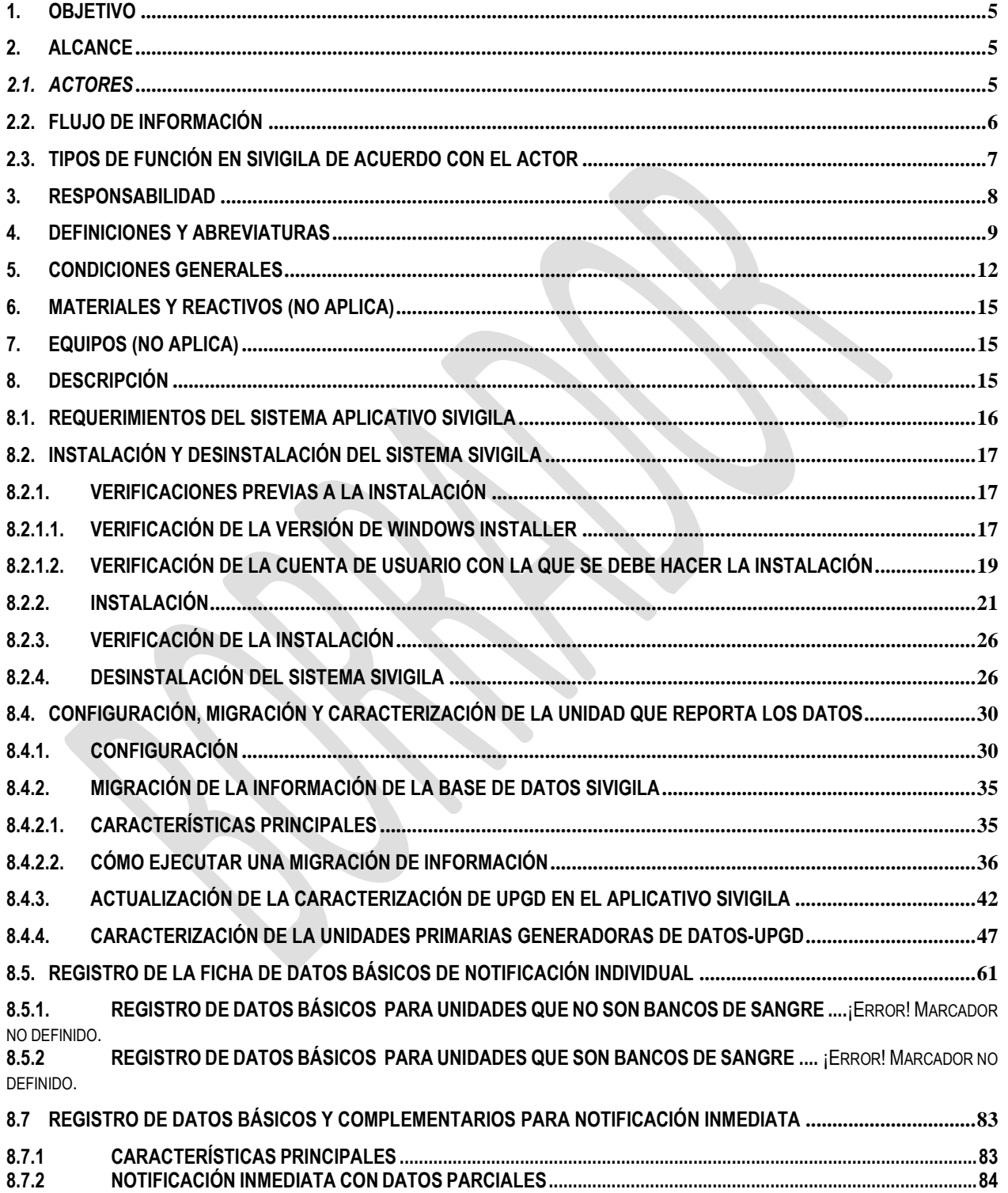

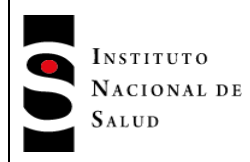

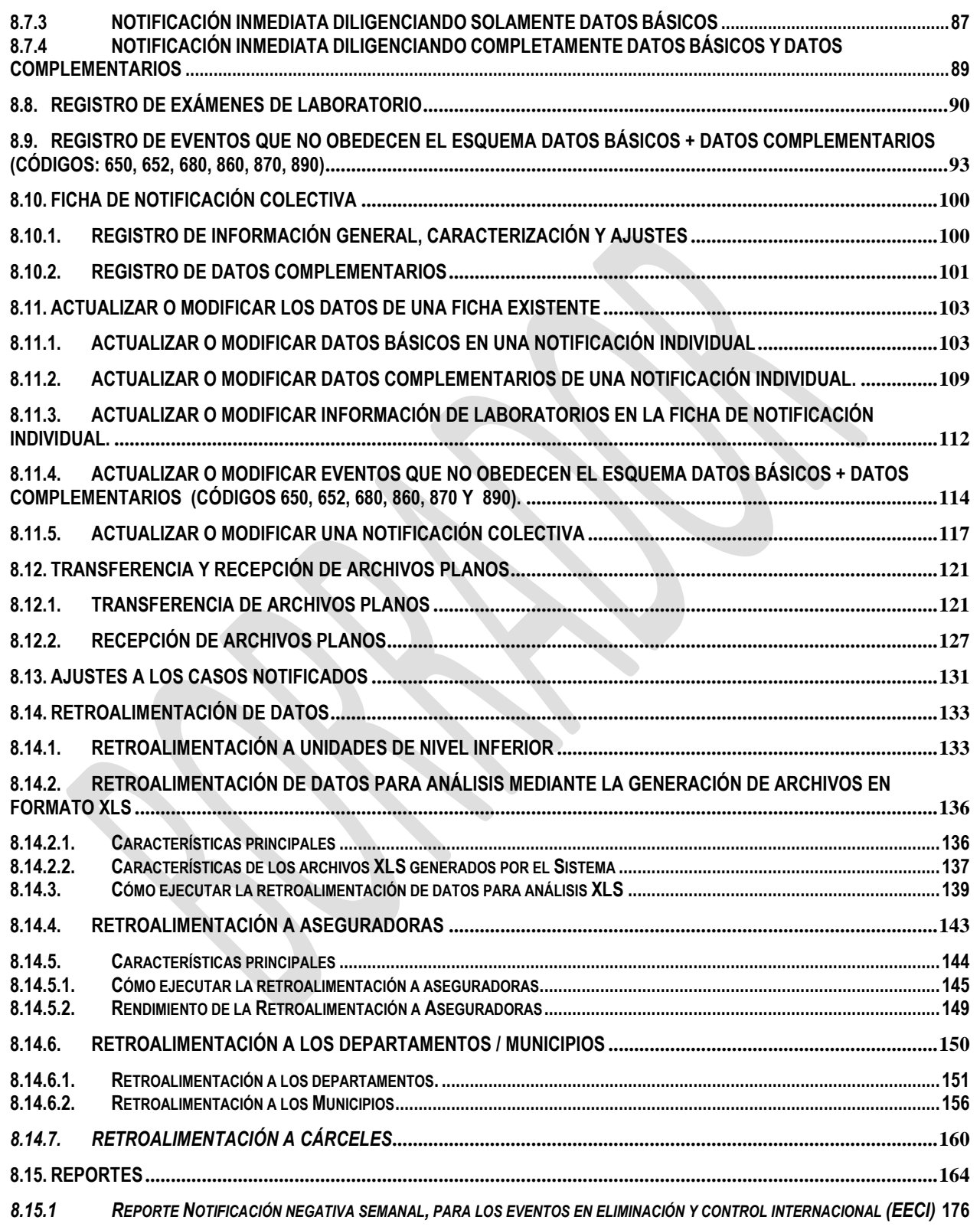

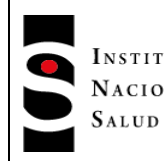

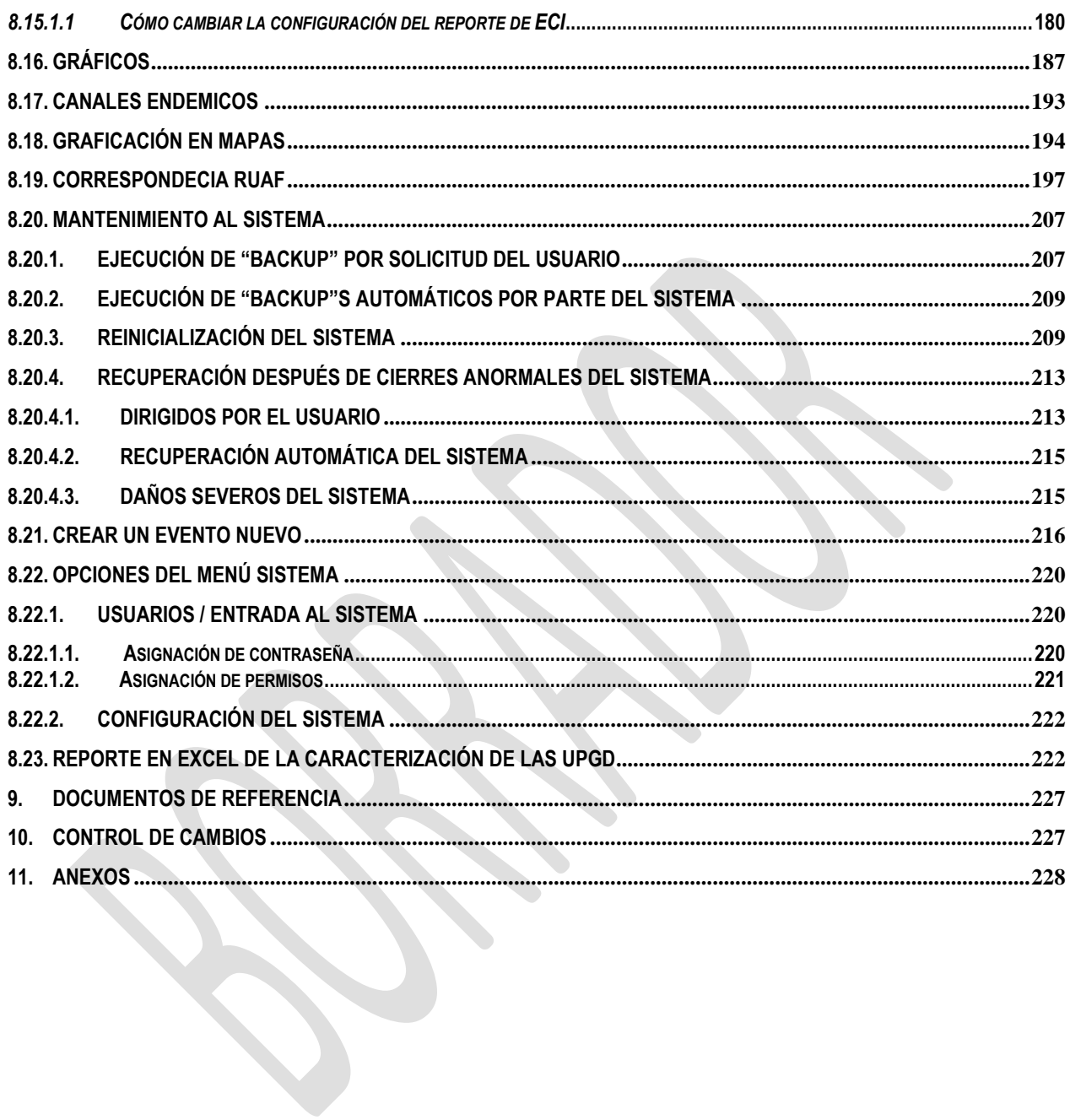

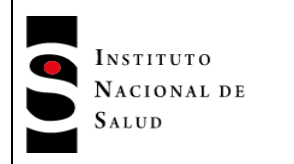

## <span id="page-4-0"></span>**1. OBJETIVO**

Disponer de una guía práctica y sencilla para que todos los funcionarios responsables de los procedimientos involucrados en el subsistema de información en salud pública estén en capacidad de operar el sistema aplicativo Sivigila escritorio, diseñado para facilitar el procesamiento, reporte y análisis de los datos generados por las fichas de notificación de los casos de eventos objeto de vigilancia y control en salud pública.

## <span id="page-4-1"></span>**2. ALCANCE**

El presente manual está dirigido a todos los actores del territorio nacional, encargados de la gestión y operación del sistema de vigilancia y control en salud pública, desde el ámbito local: prestadores de servicios de salud (Unidades primarias generadoras de datos), Unidades notificadoras municipales, distritales y departamentales, y las entidades de carácter nacional.

## <span id="page-4-2"></span>*2.1.Actores*

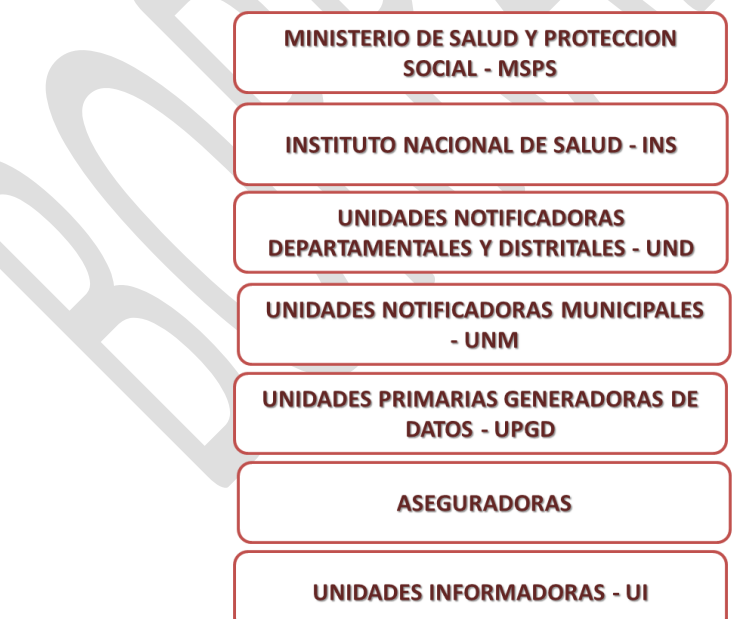

Las definiciones pueden ser consultadas más adelante en este documento.

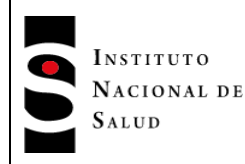

#### <span id="page-5-0"></span>**2.2.Flujo de Información**

De acuerdo con la normatividad vigente, se puede apreciar en el siguiente esquema el flujo de información entre los actores del sistema de vigilancia en salud pública, que asciende desde el ámbito local hacia el ámbito nacional

Esta característica en el flujo de información, hace que cada uno de los actores tenga definidas funciones particulares en el sistema de vigilancia en salud pública Nacional y en relación con el uso de los datos y la operación del aplicativo.

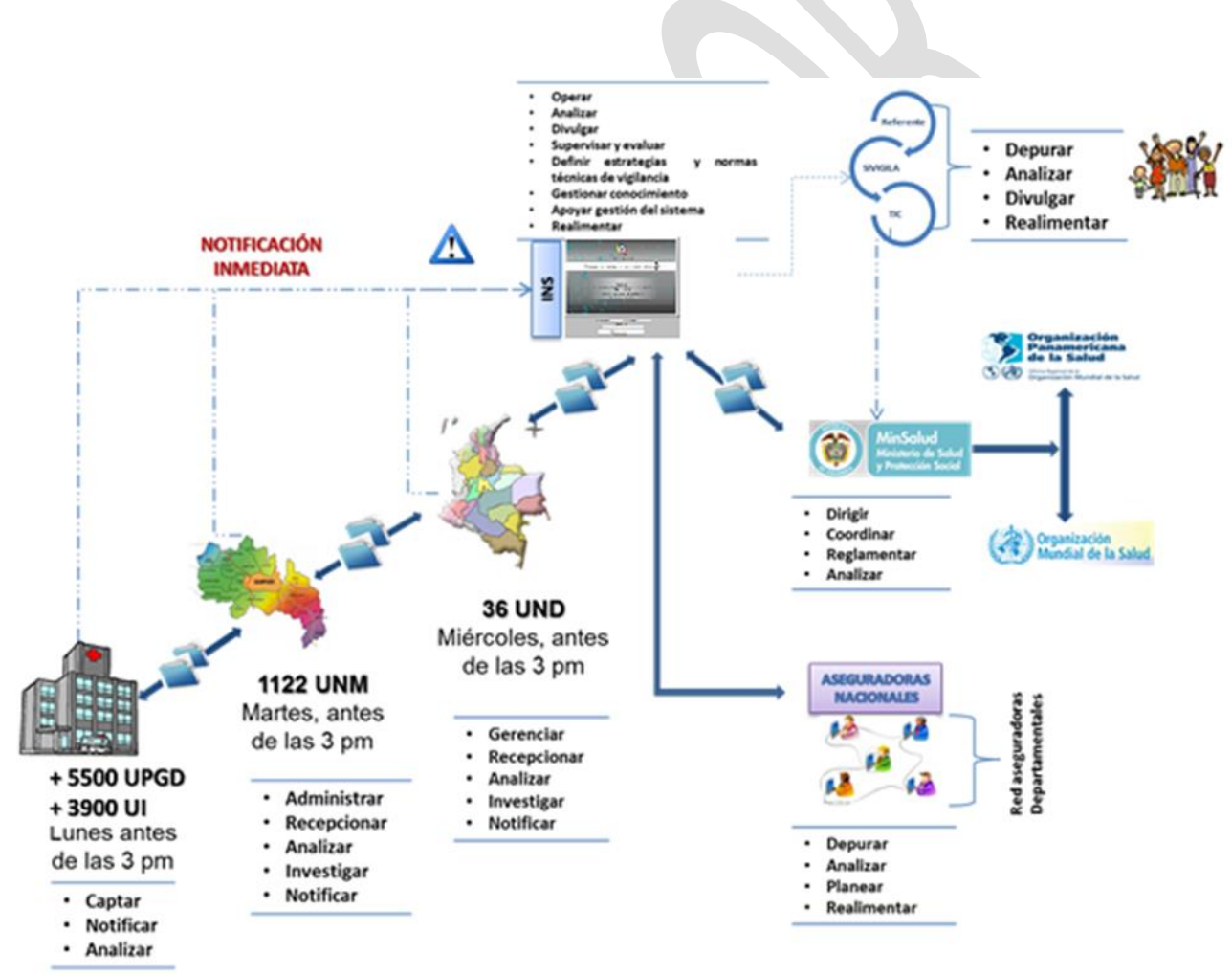

*Fuente: Equipo Sivigila INS*

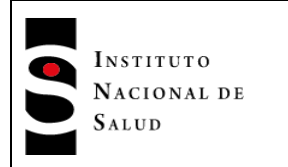

# <span id="page-6-0"></span>**2.3.Tipos de función en Sivigila de acuerdo con el actor**

En la interacción con el sistema Sivigila, cada actor, tiene asociadas actividades particulares:

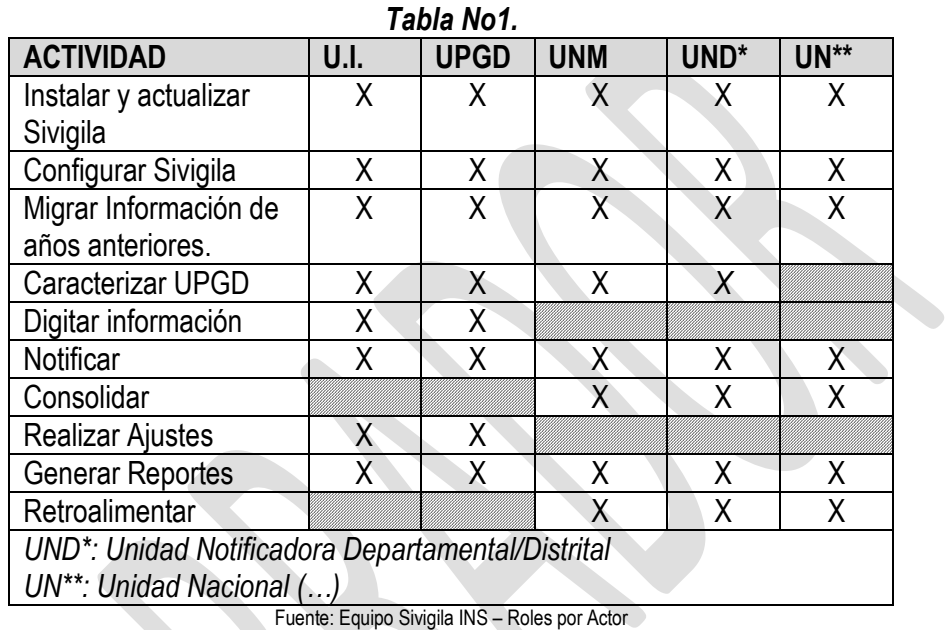

**Nota:** Cuando las unidades informadoras y las UPGD no cuenten con la capacidad instalada suficiente, la Unidad Notificadora deberá asumir por complementariedad las funciones que no puedan ser cubiertas por las UPGD.

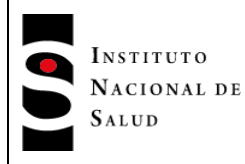

## <span id="page-7-0"></span>**3. RESPONSABILIDAD**

Las Unidades Primarias Generadoras de Datos y las demás entidades del orden municipal, distrital, departamental y nacional que participan en los procesos de vigilancia, deberán cumplir con las funciones en relación con el Sistema Nacional de Salud Pública descritos en la Ley 9 de 19791, Ley 10 de 1990<sup>2</sup>, Ley 100 de 1993<sup>3</sup> , el Decreto número 3039 de 2007<sup>4</sup> y en particular las consignadas en el decreto 3518 de octubre 9 de 2006, el cual en los artículos 12: lista las funciones de las unidades notificadoras, donde se incluye: literal c) Adoptar e implementar el sistema de información para la vigilancia en salud pública y en el artículo 13 se incluyen: funciones de las unidades primarias generadoras de datos, literales c) Estructurar y mantener actualizadas las bases de datos sobre los eventos en salud sujetos a vigilancia de acuerdo con los estándares de información establecidos por el Ministerio de la Protección Social; d) Analizar y utilizar la información de vigilancia para la toma de decisiones que afecten o puedan afectar la salud individual o colectiva de su población atendida y e) Notificar la ocurrencia de eventos sujetos a vigilancia, dentro de los términos establecidos y suministrar la información complementaria que sea requerida por la autoridad sanitaria, para los fines propios del Sistema de Vigilancia en Salud Pública.

En este contexto normativo y teniendo en cuenta que el Sistema Nacional de Vigilancia se fundamenta en el reporte o notificación individualizada de los casos nuevos de un determinado evento de interés en salud pública, es necesario disponer de herramientas tecnológicas que agilicen y simplifiquen este procedimiento, como el sistema aplicativo Sivigila, el cual para su mayor claridad y entendimiento debe ir acompañado del correspondiente manual de operación.

-

<sup>1</sup>Código Sanitario Nacional: por el cual se dictan medidas sanitarias

<sup>2</sup> Por la cual se reorganiza el Sistema Nacional de Salud y se dictan otras disposiciones.

<sup>&</sup>lt;sup>3</sup> Por la cual se crea el sistema de seguridad social integral y se dictan otras disposiciones

<sup>4</sup> Por el cual se adopta el Plan Nacional de Salud Pública 2007-

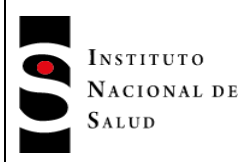

1

## <span id="page-8-0"></span>**4. DEFINICIONES Y ABREVIATURAS**

- **Aseguradoras.** Para efectos del presente manual, y de acuerdo con el decreto 3518 de 2006, son las entidades promotoras de salud, entidades adaptadas, las administradoras del régimen subsidiado, las empresas de medicina prepagada y las entidades responsables de los regímenes de excepción de que tratan el artículo 279 de la Ley 100 de 1993 y la Ley 647 de 2001.
- *"Backup". Sus siglas en inglés (process of backing up) - Copia de seguridad o respaldo en un sistema informático.*
- *Casillas. Espacios en los cuales se consignan los datos que se deben ingresar en cada variable***.**
- **CPU.** *(Unidad central de procesamiento)* Componente que ejecuta los programas en un ordenador.
- **Datos.** Antecedentes que permite llegar más fácilmente al conocimiento de un evento, constituidos por un conjunto de caracteres con algún significado, pueden ser numéricos, alfabéticos, o alfanuméricos. En computación, los datos son información en todas sus formas, en especial aquella que se encuentra organizada para análisis, procesamiento o toma de decisiones.
- **Eventos.** Sucesos o circunstancias que pueden modificar o incidir en la situación de salud de un individuo o una comunidad y que para efectos del artículo 3° del Decreto 3518<sup>5</sup> se clasifican en condiciones fisiológicas, enfermedades, discapacidades y muertes; factores protectores y factores de riesgo relacionados con condiciones del medio ambiente, consumo y comportamiento; acciones de protección específica, detección temprana y atención de enfermedades y demás factores determinantes asociados.
- **Eventos de interés en salud pública.** Aquellos eventos considerados como importantes o trascendentes para la salud colectiva por parte del Ministerio de la Protección Social, teniendo en cuenta criterios de frecuencia, gravedad, comportamiento epidemiológico, posibilidades de prevención, costo–efectividad de las intervenciones, e interés público; que además requieren ser enfrentados con medidas de salud pública.
- **ERON**: Establecimiento de Reclusión del Orden Nacional
- **Rangos.** Los valores máximos y mínimos que se pueden almacenar en una [variable.](http://es.wikipedia.org/wiki/Variable_(programaci%C3%B3n))
- **Reglas de validación.** Conjunto de órdenes lógicas programadas en el sistema aplicativo que delimitan el ingreso de los datos a las instrucciones y ayudan a que la aplicación funcione correctamente, permitiendo o no la existencia de texto, etiquetas o atributos. Las reglas de validación también pueden comprobar la cantidad de tiempo necesaria para que finalice una solicitud y la existencia de campos de formulario y sus valores.

<sup>5</sup> Por el cual se crea y reglamenta el Sistema de Vigilancia en Salud Pública y se dictan otras disposiciones

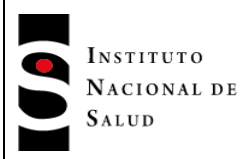

- **Programa o aplicativo:** Programa de computador que procesa información a través de actividades como la captura de datos, su actualización o su consulta. Los sistemas aplicativos contrastan con los programas del sistema, tales como sistemas operativos o sistemas para el manejo de redes y con los programas utilitarios.
- **Sistema aplicativo.** Programa o paquete informático y su respectiva documentación de soporte, que habilita y facilita el uso del computador. El sistema aplicativo controla la operación del "Hardware" y el procesamiento de los datos.
- **Unidad informadora:** UPGD especial considerada fuente de información del sistema de vigilancia en salud pública, proveniente de instituciones prestadoras o no de servicios de salud o personas naturales (que presten o no servicios de salud) que capten eventos de interés en salud pública, cuya notificación es esporádica (solo notifican cuando se presenta el evento).
- **Unidad notificadora.** Es la entidad pública responsable de la investigación, confirmación y configuración de los eventos de interés en salud pública, con base en la información suministrada por las Unidades Primarias Generadoras de Datos y cualquier otra información obtenida a través de procedimientos epidemiológicos.
- **UND** Unidad notificadora departamental o distrital
- **UNM** Unidad notificadora municipal.
- **Unidad primaria generadora de datos – UPGD.** Es la entidad pública o privada que capta la ocurrencia de eventos de interés en salud pública y genera información útil y necesaria para los fines del Sistema de Vigilancia en Salud Pública, Sivigila.
- **UPS.** *(uninterruptible power supply) Sistema de alimentación ininterrumpida, Dispositivo que gracias a sus baterías le permite al computador y otros dispositivos conectados* a ella, mantenerse en operación, al menos durante un corto espacio de tiempo, cuando la fuente principal de potencia se ha apagado. También suministra protección contra las variaciones fuertes o picos de potencia.
- **UAC.** El Control de cuentas de usuario (UAC) es un nuevo componente de seguridad de Windows Vista, permite a los usuarios realizar tareas comunes como no administradores, denominados usuarios estándar en Windows Vista, y como administradores pero sin tener que cambiar de usuario ni utilizar la función ejecutar como.
- **Usuarios.** Persona natural o jurídica que provea y/o demande información del Sistema de Vigilancia en Salud Pública.
- **Variable.** Estructura que contiene datos y recibe un nombre único dado por el programador, mantiene los datos asignados a ella hasta que un nuevo valor se le asigne.

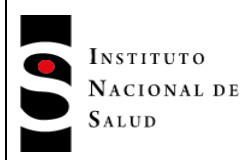

- **Vigilancia en salud pública.** Función esencial asociada a la responsabilidad estatal y ciudadana de protección de la salud, consistente en el proceso sistemático y constante de recolección, análisis, interpretación y divulgación de datos específicos relacionados con la salud, para su utilización en la planificación, ejecución y evaluación de la práctica en salud pública.
- **Vigilancia y control en salud pública.** Función esencial asociada a la responsabilidad estatal y ciudadana de protección de la salud, consistente en el proceso sistemático y constante de inspección, vigilancia y control del cumplimiento de normas y procesos para asegurar una adecuada situación sanitaria y de seguridad de todas las actividades que tienen relación con la salud humana.
- **SIANIESP**. Sistema de Información de Apoyo a la Notificación e Investigación de Eventos en Salud Pública, permite el uso de fuentes secundarias mediante la búsqueda activa de aquellos diagnósticos encontrados en registros administrativos que se relacionan con las definiciones de caso del evento de interés.

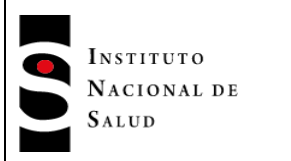

## <span id="page-11-0"></span>**5. CONDICIONES GENERALES**

Este sistema aplicativo despliega ventanas o formularios de captura, que tienen casillas o espacios para la captura de cada variable (número o texto).

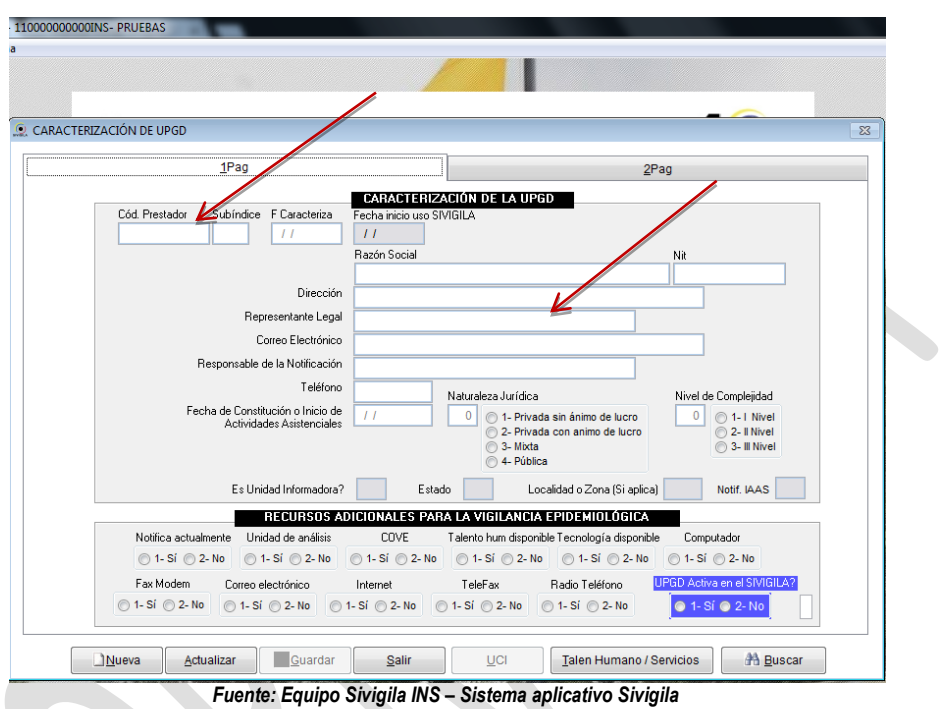

Al ser digitado un valor o texto en cada una de estas casillas, se ejecuta una regla de validación que sólo permite digitar ciertos datos, si se digitó adecuadamente en el espacio de cada variable se continúa con la siguiente, de lo contrario se impide continuar con la digitación, hasta ingresar lo permitido. Cuando el dato digitado en la casilla se valida como error, aparecerá un aviso de advertencia y dicho dato estará sombreado para reingresarlo nuevamente, no hay necesidad de borrar el dato y digitarlo, si es un campo de un sólo carácter de captura, este no aparecerá sombreado y de esta manera se reingresa sin borrarlo.

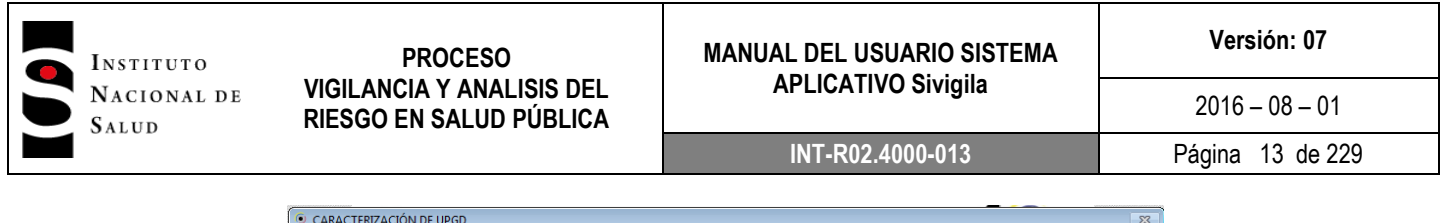

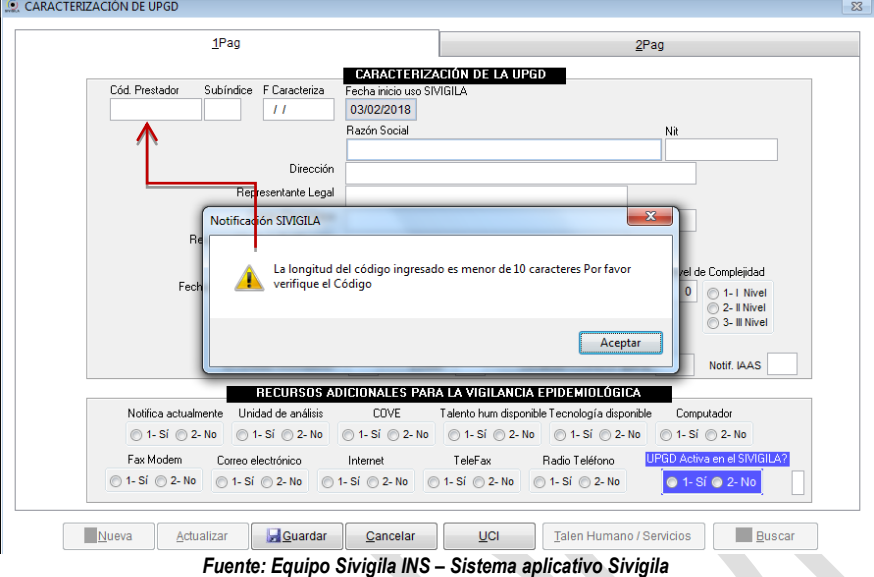

Cada variable tiene unos valores o intervalos de datos permitidos, estos se presentan como ayuda al digitador en:

 La barra de estado que se encuentra ubicada en la parte inferior de cada ventana o formulario, cada vez que el cursor se ubica en una variable.

 Una cajita de fondo amarillo y texto negro que se presenta al ubicar el puntero del *"mouse"* en la variable, donde además se encuentra la descripción del dato que captura la variable

|                                                                | <b>DATOS COMPLEMENTARIOS EXISTENTES!</b><br>RELACIÓN CON DATOS BÁSICOS. Identificación del Paciente                                                                                                    |          |
|----------------------------------------------------------------|----------------------------------------------------------------------------------------------------|----------|
|                                                                | Año Semana<br>F. Notificación<br><b>Primer Apellido</b><br>Segundo Apellido<br>Identificación<br><b>Primer Nombre</b><br>Segundo Nombre                                                                                                    |          |
|                                                                | 06/10/2014<br>1040363504<br>CARLOS<br><b>DAVID</b><br>LOPEZ<br>2014<br>TI.<br><b>RODRIGUEZ</b>                                                                                                    | 41       |
|                                                                | <b>DATOS DEL ACCIDENTE</b>                                                                                                    |          |
|                                                                | Otra atención<br><b>Atención</b><br>F. Accidente<br>Dirección lugar donde ocurrió el accidente<br>Actividad<br><b>Otra Actividad</b><br>05/10/2014<br>$\overline{7}$<br>Hda en morderura con m<br>vereda el cerro                                                                                                    |          |
|                                                                | Localiza <del>ción - Esiden</del> Dirección lugar donde ocurrió el accidente <sub>dif</sub> ID<br>Otra práctica<br>Cuál otro?<br>Prácticas nm<br>3<br>1.<br>$\Delta$                                                                                                    |          |
| $1$ = Recreación, 2 = Agricultura, 3 = Oficios Domésticos, 5 = | Cuál otro?<br>Agente Agr.                                                                                                    |          |
| Recolección de Desechos, 6 = Actividad Acuática, 8 = Caminar   |                                                                                                    |          |
| por sende os abiertos. 9= Caminar por trocha.7= Otro           | <b>CUADRO CLÍNICO</b>                                                                                                    |          |
|                                                                | Manifestaciones locales<br>Edema Dolor Enterna<br>Cuál otro?<br>Flictenas Parestesias Equimosis Hematomas<br>Otro<br>$\overline{2}$<br>$\overline{2}$<br>$\overline{2}$                                                                                                    |          |
|                                                                | <b>Manifestaciones Sistémicas</b><br>Bradicardia Hipotensión Dolor abdom Fascies Alt_vis<br>Oliguria<br>Vómto<br>Diarrea<br>Alt_sen<br>Deb_mus<br>Náuseas<br>Sialorrea                                                                                                    | Cianosis |
|                                                                | $\overline{2}$<br>$\overline{2}$<br>$\overline{2}$<br>$\overline{2}$<br>$\overline{z}$<br>$\overline{2}$<br>$\blacksquare$                                                                                                    |          |
|                                                                | Epistaxis Gingivorragia Hematemesis Hematuria Hematoquexia Vértigo<br>Dif_hablar<br>Cual Otro?<br>Pto_palpeb<br>Disfagia<br>Otro<br>$\overline{2}$<br>$\overline{2}$<br>$\overline{2}$<br>$\overline{2}$<br>$\overline{2}$<br>$\overline{2}$<br>$\overline{2}$<br>$\overline{2}$                                                                                                    |          |
|                                                                | <b>Complicaciones Locales</b><br><b>Complicaciones Sistémicas</b><br>Edema Cel<br><b>HSA</b><br>Shock Hipo Shock Sép IRA<br>Anemia A<br>CID<br>Mionecrosis<br>Celulitis<br>Absceso<br>Necrosis<br>$\overline{2}$<br>$\overline{2}$<br>$\overline{2}$<br>$\overline{2}$<br>$\overline{2}$<br>$\overline{2}$<br>$\overline{2}$<br>$\overline{2}$<br>$\mathcal{L}$<br>$\overline{2}$<br>$\mathcal{D}$ |          |
|                                                                | Cuál otra complicación?<br>Falla vent<br>Coma<br>Otra<br>Cual Otro?<br>Alter cir<br>Otro<br>Fasceltis<br>$\overline{2}$<br>$\overline{2}$<br>$\overline{1}$<br>3<br>$\overline{2}$<br>sindrome comportamental<br>٠<br>٠                                                                                                    | Gravedad |
|                                                                | ATENCIÓN HOSPITALARIA                                                                                                    |          |
|                                                                | Emp suero Tpo Trans<br>Tipo SA<br>00:17<br>п.                                                                                                    |          |
|                                                                | Reacc apl<br>Dosis<br>Tiempo adm<br>02:00<br>z                                                                                                    |          |
|                                                                | Remitido Tto, Ox<br>Tipo Tto.<br>$\overline{2}$<br>$\overline{2}$<br>٠<br>Actualizar<br>Salir<br>ന                                                                                                    |          |
|                                                                |                                                                                                    |          |

Fuente: Equipo Sivigila INS – Sistema aplicativo Sivigila

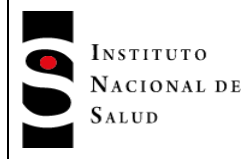

#### **Recuerde que….**

Con solo ubicar el puntero del "mouse" sobre cada objeto del sistema, sea un título, una caja de texto o variable, un botón, una casilla de verificación, entre otros., el sistema nos presentará ayudas con información acerca del objeto

*Existen variables que requieren búsquedas de varios o muchos criterios; estas variables cuentan con una tabla que se despliega al presionar la tecla "Enter", permitiendo realizar búsqueda y seleccionar del listado de opciones posibles haciendo ["Clic"] sobre una de ellas para seleccionarla y posteriormente en el botón ["aceptar"] para pasar el dato a la casilla en el formulario.*

El sistema cuenta con unas tablas de uso general, que se encuentran en variables como municipios, ocupaciones, aseguradoras, entre otros. Cuando en algún formulario se solicite el ingreso de uno de estos códigos y al ingresarlo éste no corresponda con ninguno de los valores precargados en la tabla de referencia, se presentará un mensaje informando que el código ingresado no se encuentra, a su vez aparece un aviso que le pregunta si desea consultar en la tabla, al hacer **["Clic"]** en **["Sí"]** se presenta la pantalla de búsqueda.

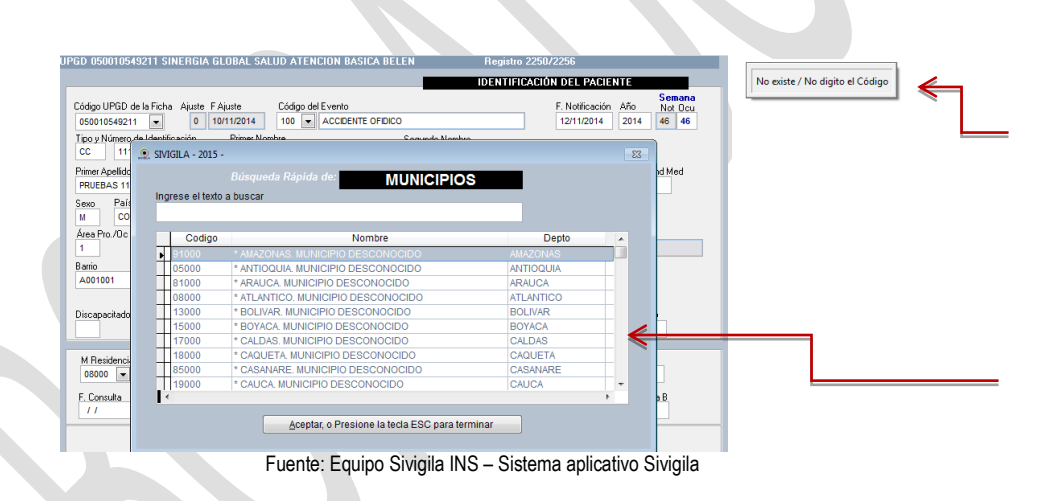

#### **Recuerde que…**

La tabla de ocupaciones cargada en el aplicativo corresponde a Clasificación internacional uniforme de ocupaciones - CIUO 88. Por esto es importante realizar búsquedas por parte de la palabra y revisar entre las opciones que se despliegan en la lista para seleccionar la que más se adapte.

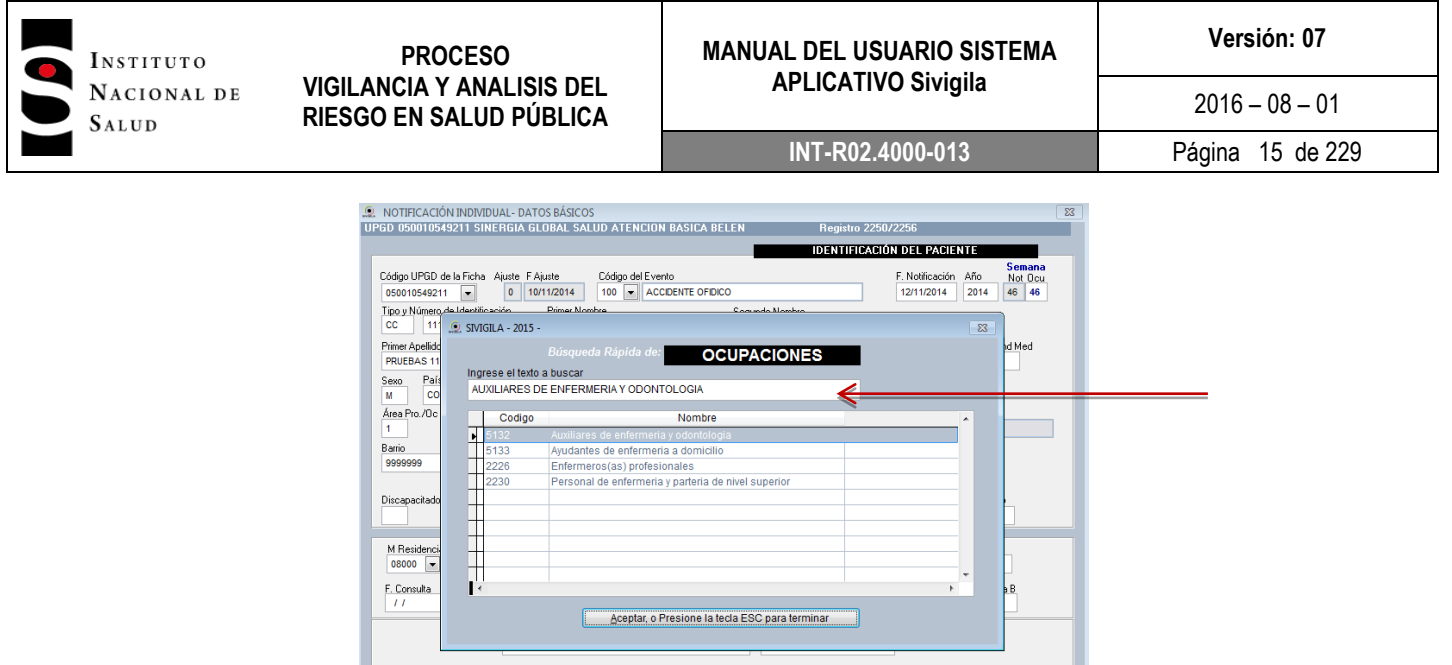

Fuente: Equipo Sivigila INS – Sistema aplicativo Sivigila

Guardar Canc Ant Sig Buscar Pacientes Buscar Pacientes

**Almprimir** Laboratorios

Digite un fragmento del texto en la casilla en blanco que aparece en la parte superior del formulario y presione la tecla "E*nter"* para ver el resultado de la búsqueda que se presentará en la tabla, al realizar esta acción, aparecerá sombreado el nombre ingresado y otras opciones que presentan similitud en la búsqueda. Una vez verifique que se trata del mismo texto buscado, presione la tecla "Enter" ó "esc" ó el botón que se encuentra en la parte inferior de la tabla de búsqueda.

## <span id="page-14-0"></span>**6. MATERIALES Y REACTIVOS (No aplica)**

#### <span id="page-14-1"></span>**7. EQUIPOS (No aplica)**

#### <span id="page-14-2"></span>**8. DESCRIPCIÓN**

El subsistema de información representa el insumo esencial para la práctica de la vigilancia en salud pública, por esa razón, el Instituto Nacional de Salud consideró necesario contar con una herramienta sencilla, automatizada y estandarizada para todos los usuarios del país, que sirviera para capturar y remitir a los niveles competentes de manera oportuna y completa los datos generados por los eventos objeto de monitoreo sistemático, es así como ha diseñado e implementando desde el año 2007 el uso del sistema aplicativo Sivigila en todas las entidades territoriales e instituciones prestadoras de servicios de salud en la Nación, el cual es actualizado de manera periódica para ofrecer un producto cada vez más adaptado a las necesidades de los usuarios del sistema.

Así mismo, toda herramienta informática debe estar acompañada de un manual que le indique al usuario de manera sencilla y práctica la mejor forma de operarlo, con el fin de obtener los resultados esperados, en este sentido ha sido escrito el presente documento en un lenguaje y metodología comprensibles para todo aquel que necesite usar el sistema aplicativo Sivigila*.*

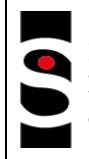

INSTITUTO NACIONAL DE SALUD

El presente manual está sujeto a modificaciones sin previo aviso por parte del Instituto Nacional de Salud quien le realizará los cambios pertinentes a los programas para mantenerlos actualizados de acuerdo con las últimas normas vigentes de uso general expedidas en Colombia por el Ministerio de Salud y la Protección Social.

Los nombres de usuarios, empresas, datos y otros son ficticios y no obedecen a situaciones reales. Ninguna parte de este manual puede ser reproducida sin el consentimiento escrito del Instituto Nacional de Salud (INS).

## <span id="page-15-0"></span>**8.1.REQUERIMIENTOS DEL SISTEMA APLICATIVO SIVIGILA**

Para que el programa funcione adecuadamente se requieren los siguientes elementos mínimos:

Computador:

*Procesador: 1 GHz o superior Memoria RAM: 512 MB o superior Disco Duro: 1GB libre de espacio en disco Sistema operativo: Windows 2000, XP, Vista, 7, 8, 8.1, 10 Video con resolución mínima de 1024\*768 píxeles a 512 colores*

#### **Importante…**

El Sistema Sivigila originalmente no ha sido diseñado para ser instalado en Redes de Área Local bajo el modelo Cliente – Servidor, sin embargo, es posible su adecuación para tales fines dependiendo del ambiente donde sea instalado

#### **Importante…**

De acuerdo con el artículo 12 del Decreto 3518 de 2006, reglamentario del Sistema de Vigilancia en Salud Pública, son funciones de las Unidades Notificadoras:

"…b) Garantizar la infraestructura, capacidad técnica y talento humano calificado necesario para la clasificación de los eventos de interés en salud pública sujetos a vigilancia;

c) Adoptar e implementar el sistema de información para la vigilancia en salud pública establecido por el Ministerio de la Protección Social, garantizando la permanente interacción con los integrantes de la red de vigilancia en salud pública."

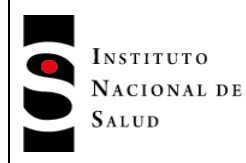

 $2016 - 08 - 01$ 

## <span id="page-16-0"></span>**8.2.INSTALACIÓN Y DESINSTALACIÓN DEL SISTEMA Sivigila**

#### **Importante…**

Si existe algún sistema aplicativo de seguridad instalado en el mismo computador en donde se va a instalar el sistema Sivigila , que pueda bloquear o interferir con la instalación o desinstalación del sistema, debe deshabilitarlo o apagarlo antes de instalar o desinstalar el *sistema Sivigila. Esto aplica también para las versiones de los sistemas operativos Windows Vista, 7, 8.0 y 8.1.* 

Para poder instalar o desinstalar el sistema Sivigila, el usuario debe haber iniciado sesión como miembro del Grupo Administradores Locales de tal forma que se garantice que tiene los privilegios suficientes sobre el sistema operativo que le permitan realizar la operación. En caso de que no sea así o que tenga dudas al respecto, consulte con el administrador de sistemas, el administrador de dominio o el soporte técnico de su Organización.

El INS hace la salvedad de que en ambientes de red en donde los PCs de la Organización están bajo las políticas de seguridad de un Dominio Windows, puede suceder incluso que una cuenta administradora local no tenga los privilegios suficientes para poder efectuar la instalación exitosa del Sistema Sivigila. En este caso, tendrá que realizar la instalación con una cuenta administradora del Dominio que tenga privilegios administrativos sobre el PC en donde se va a efectuar la Instalación.

En cualquier caso el INS recomienda que la instalación del Sistema Sivigila sea efectuada por el personal de TIC o de la oficina de sistemas de la entidad el cual deberá tener acceso al administrador de los equipos de cómputo, del dominio o de red de la entidad en donde se va a realizar el procedimiento.

#### <span id="page-16-1"></span>**8.2.1. Verificaciones previas a la instalación**

#### <span id="page-16-2"></span>**8.2.1.1. Verificación de la versión de Windows Installer**

Para poder efectuar la instalación del Sistema Sivigila, el PC en donde se vaya a efectuar la instalación debe tener instalada como mínimo una de las versiones de Windows Installer que se menciona en la siguiente tabla:

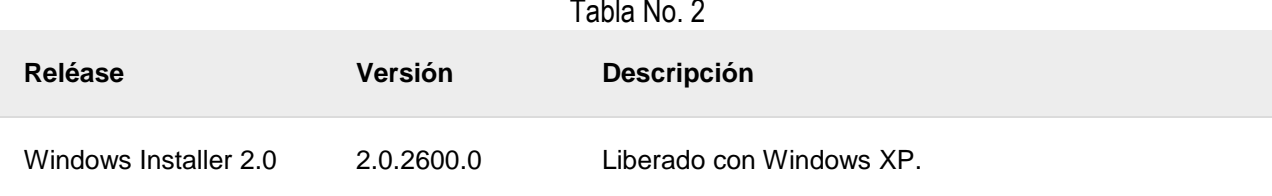

#### Tabla No. 2

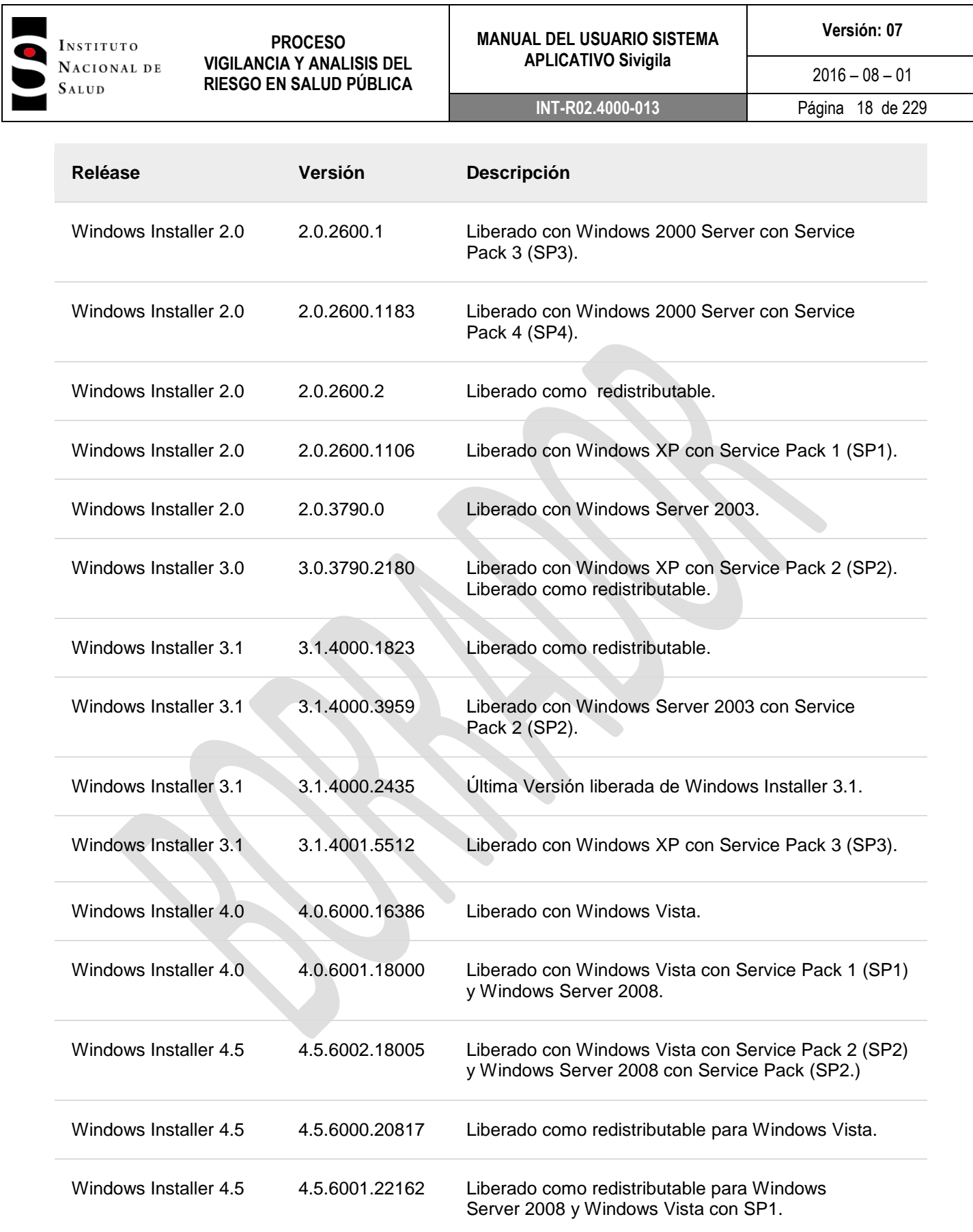

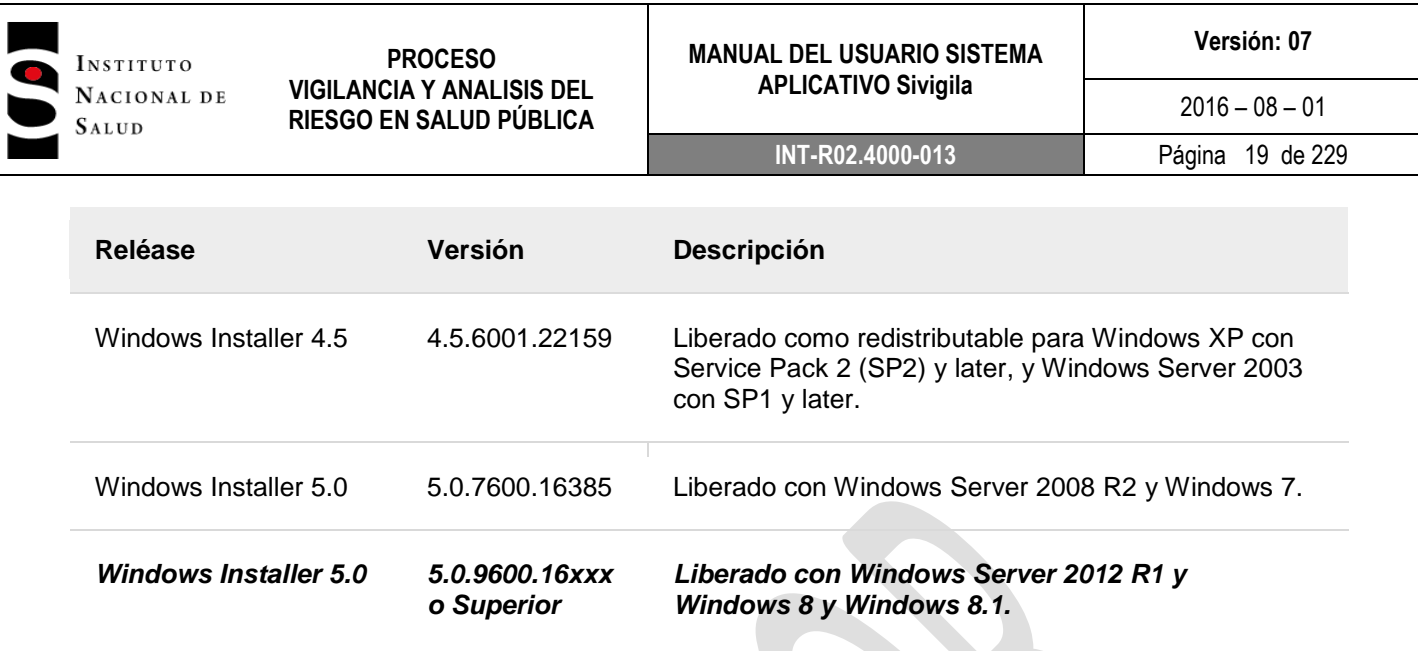

Fuente: Pagina Web Microsoft – www.microsoft.com

Para determinar qué versión de Windows Installer está disponible en el PC, se recomienda ejecutar el comando msiexec desde la consola de comandos de Windows.

## <span id="page-18-0"></span>**8.2.1.2. Verificación de la cuenta de usuario con la que se debe hacer la instalación**

Para verificar qué cuentas de usuario pertenecen al grupo Administradores del ordenador (PC) donde se va a hacer la instalación, siga los siguientes pasos:

1. De **["Clic"]** en menú de inicio  $\rightarrow$  Panel de control  $\rightarrow$  Herramientas administrativas  $\rightarrow$ Administración de Equipos  $\rightarrow$  Usuarios y grupos locales  $\rightarrow$  Grupos  $\rightarrow$  Administradores. El camino a seguir puede depender del Sistema operativo particular. En caso de dudas, solicite la ayuda al área de soporte técnico de sistemas, de dominio o de red de la entidad.

2. Aparecerá una pantalla similar a la que se muestra en seguida en donde se relacionan cada una de las cuentas de usuario que pertenecen al grupo de Administradores del PC.

Para el ejemplo que se muestra en la figura, las cuentas que pertenecen al grupo administradores son: admin.respaldo, Sivigila, Administrador, entre otros. Usualmente en el listado que se muestra aparecerá una de la cuentas Admin o Administrador que son las que vienen configuradas por defecto en los PCs con Sistemas Windows (desde la versión NT en adelante).

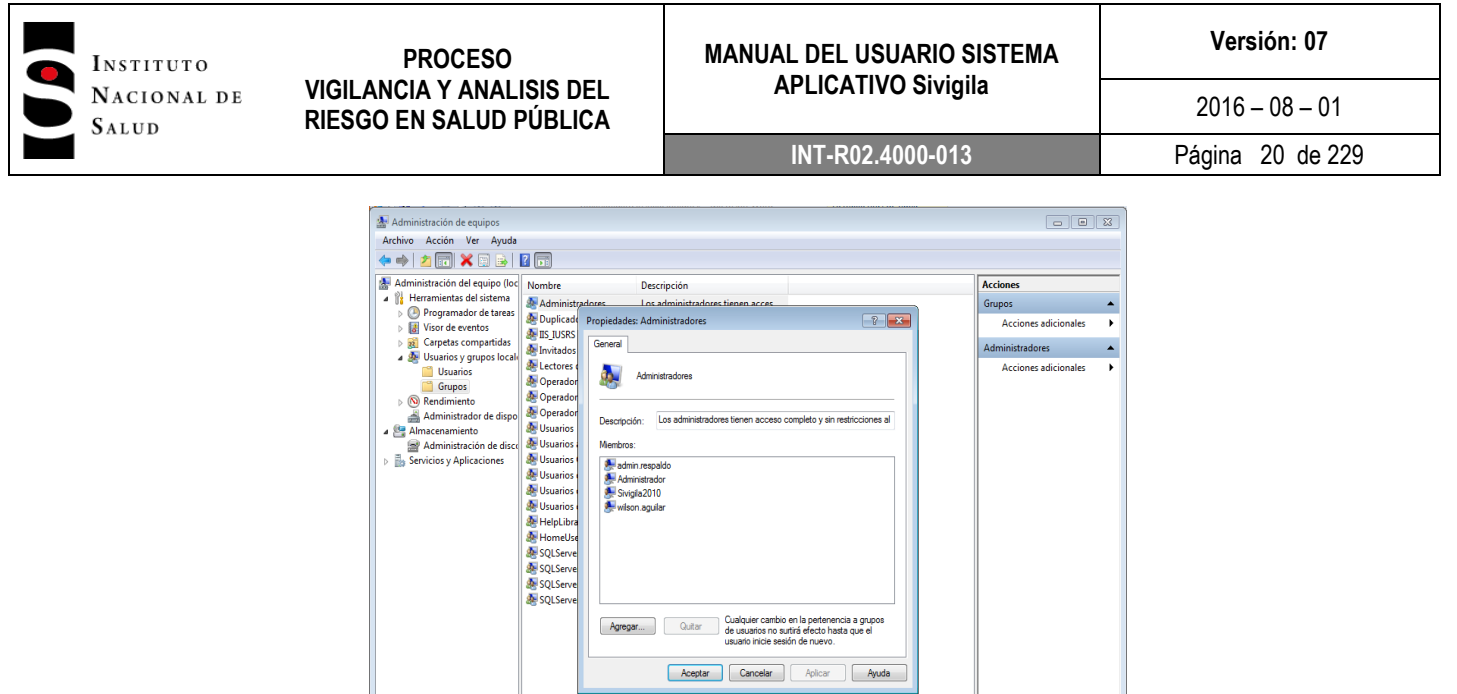

Fuente: Sistema Operativo Windows 7 - Usuarios

3. Una vez identificada una de las cuentas que pertenecen al Grupo Administradores cierre la sesión de trabajo actual e inicie una sesión con esa cuenta. Para el ejemplo que se está mostrando, podría iniciar una sesión con la cuenta admin.respaldo, por ejemplo, o con la cuenta Sivigila o, en fin, con la cuenta que haya identificado que pertenece al grupo administradores.

Recuerde que para poder iniciar una sesión con la cuenta identificada en el paso 1, será necesario tener la contraseña de esa cuenta de usuario. Si no tiene esta contraseña, deberá solicitarla a la oficina de sistemas, de dominio o de red de la entidad en donde se encuentra el PC y se va a hacer la instalación.

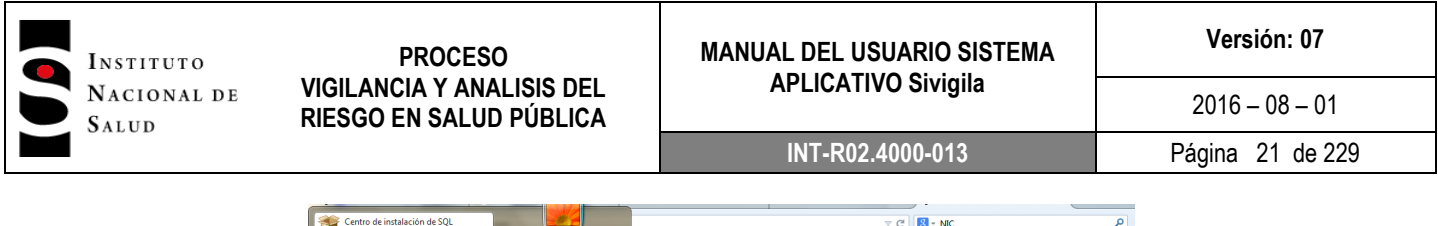

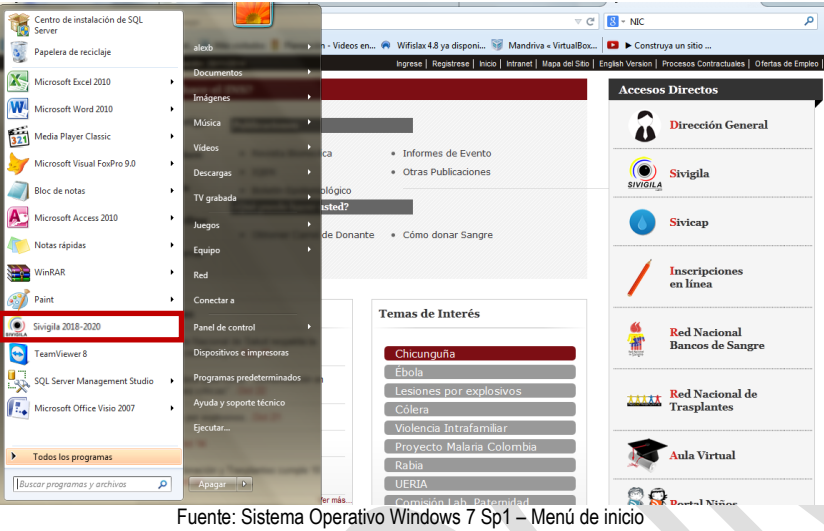

## <span id="page-20-0"></span>**8.2.2. Instalación**

#### **Importante…**

Si su organización ha venido utilizando el sistema Sivigila 2014 o 2015 o 2016 o *2017* y va a instalar el sistema Sivigila en el mismo computador en donde venía utilizando uno de esos Sistemas, antes de proceder con la instalación que se describe a continuación, saque un "Backup" de la información gestionada con el sistema anterior y desinstale dicha versión. Esto le permitirá llevar a cabo la migración de la información de eventos de salud pública gestionados hasta el momento del cambio de versión, es decir, le permitirá migrar la información desde la versión anterior hacia el sistema Sivigila.

Para instalar el Sistema Sivigila, siga los siguientes pasos:

*1. Descargue el paquete de instalación del sistema Sivigila que se encuentra publicado en el PORTAL WEB SIVIGILA. Para encontrar el PORTAL WEB SIVIGILA diríjase a la página web del INS y desplácese hacia abajo hasta encontrar el módulo "¿Qué puede hacer en nuestro sitio web?", haga clic en Ingreso a los aplicativos. Posteriormente debe hacer clic en el link Sivigila*

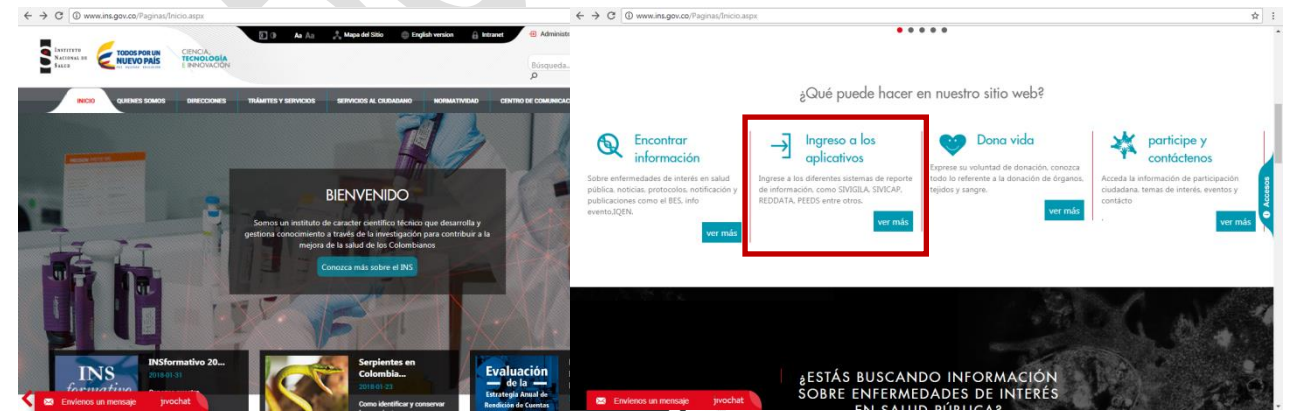

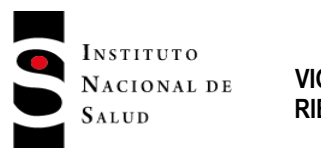

 $2016 - 08 - 01$ 

**INT-R02.4000-013** Página 22 de 229

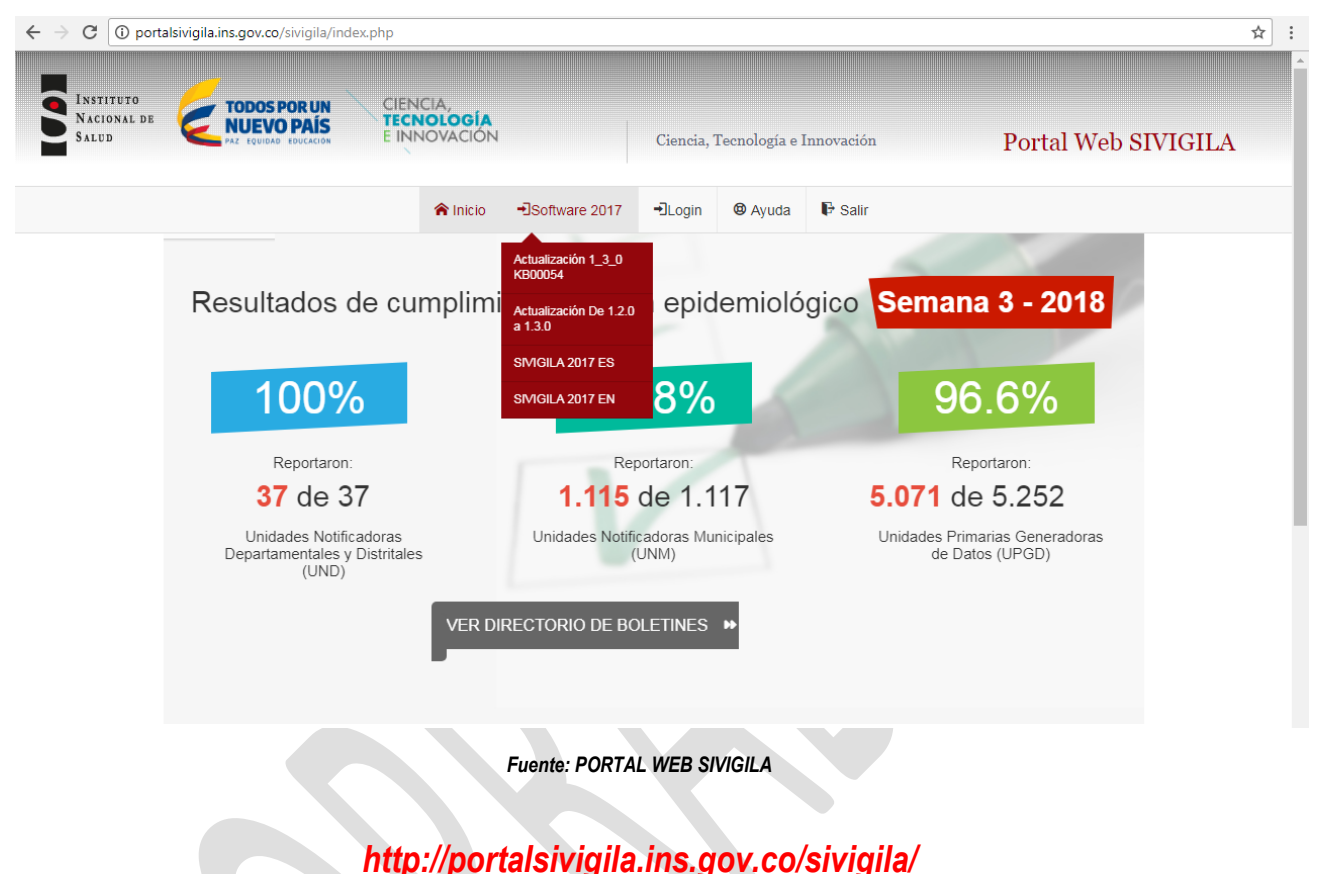

2. Inicie sesión con una cuenta del "Grupo administradores locales" en el computador en donde va a realizar la instalación. Recuerde que para poder iniciar una sesión con una cuenta del grupo administradores, será necesario tener la contraseña de esa cuenta de usuario, si no tiene esta contraseña, deberá solicitarla al administrador de sistemas, de dominio o de red de la entidad en donde se encuentra el computador y se va a hacer la instalación.

*Debe tener en cuenta que antes de iniciar la instalación de Sivigila, hay que desinstalar la versión anterior del sistema aplicativo (Sivigila 2017), para ello diríjase al numeral 6.2.6 de este manual.*

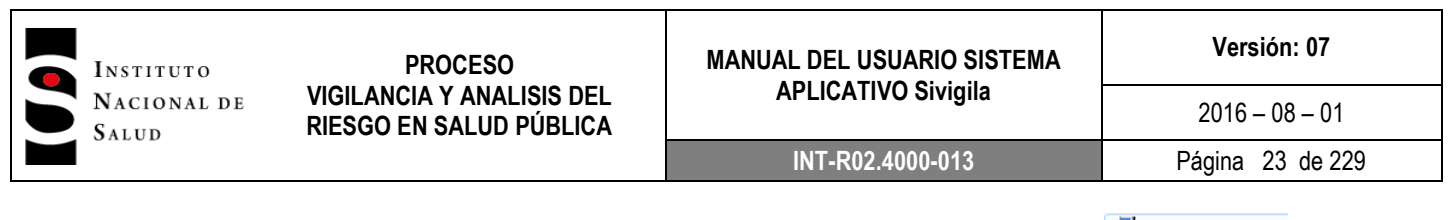

Haga doble ["Clic"] en el archivo instalador del sistema Sivigila que descargó. **B** Sivigila2018Setup. Esto ejecutará el Asistente de instalación del sistema. Haga **["Clic"]** en **[Ejecutar>]** 

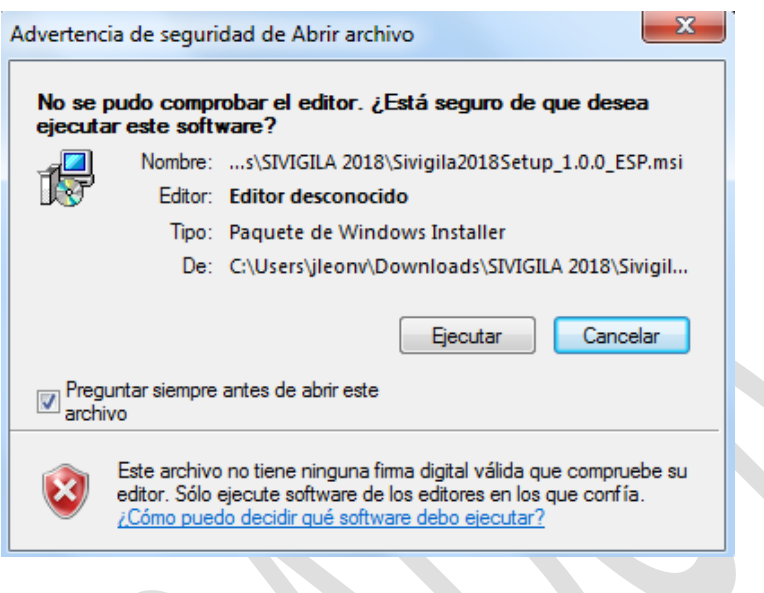

Fuente: Equipo Sivigila INS – Instalador Sistema aplicativo Sivigila – Windows 7

3. Haga **["Clic"]** en **[Siguiente>].** El instalador le mostrará la pantalla de Bienvenida y "Copyright" del sistema Sivigila

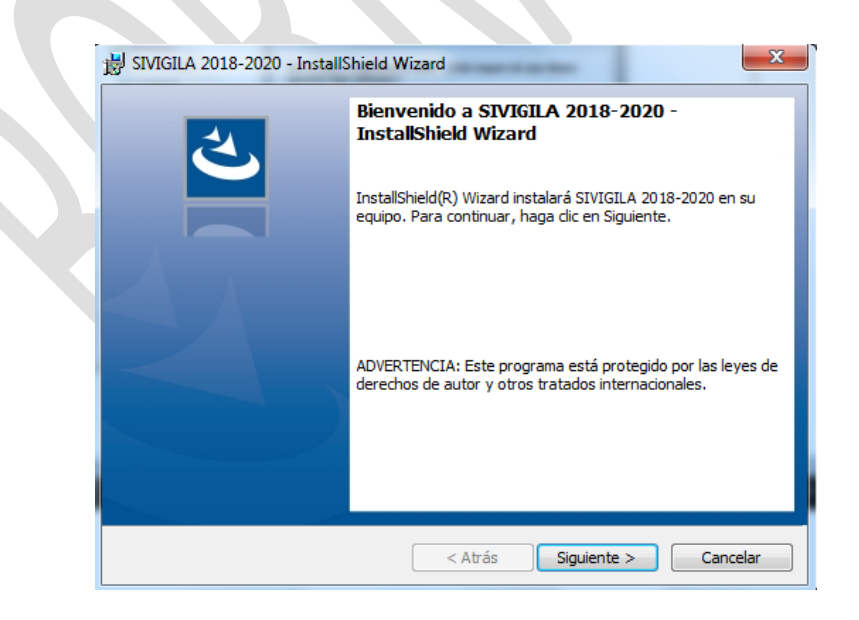

Fuente: Equipo Sivigila INS – Instalador Sistema aplicativo Sivigila – Windows 7

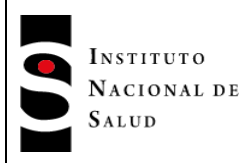

4. Haga **["Clic"]** en **[Siguiente>].** El instalador le mostrará la pantalla de **Información del cliente** en donde le permitirá diligenciar el nombre de su Organización, nombre de usuario y si desea que todos los usuarios del computador en donde se está instalando el sistema *Sivigila* tengan acceso a él o solamente el usuario que está efectuando la instalación. Si su equipo solo tiene un usuario la pantalla no "*mostrará las opciones instalar esta aplicación para*" ya que no aplican en el proceso de instalación, solo le solicitará el nombre de usuario y organización

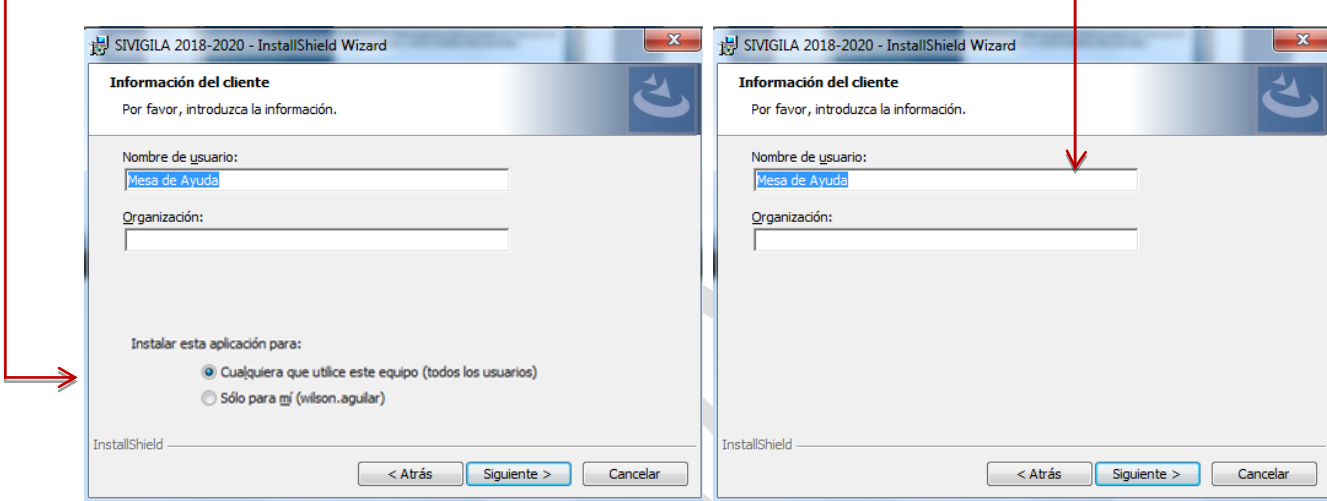

Fuente: Equipo Sivigila INS – Instalador Sistema aplicativo Sivigila – Windows 7

5. Haga **["Clic"]** en **["Instalar"]** para dar inicio a la instalación del sistema**.** Si desea cambiar algún parámetro de la instalación haga **["Clic"]** en **["Atrás"]**

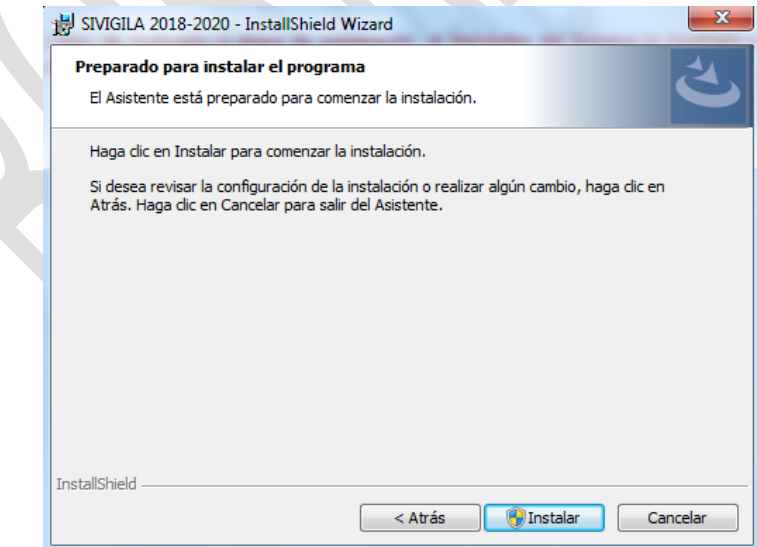

Fuente: Equipo Sivigila INS – Instalador Sistema aplicativo Sivigila – Windows 7

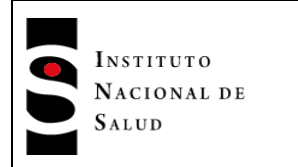

6. En este momento se iniciará la instalación del sistema que tomará menos de diez minutos, dependiendo de la configuración de "Hardware" de su computador.

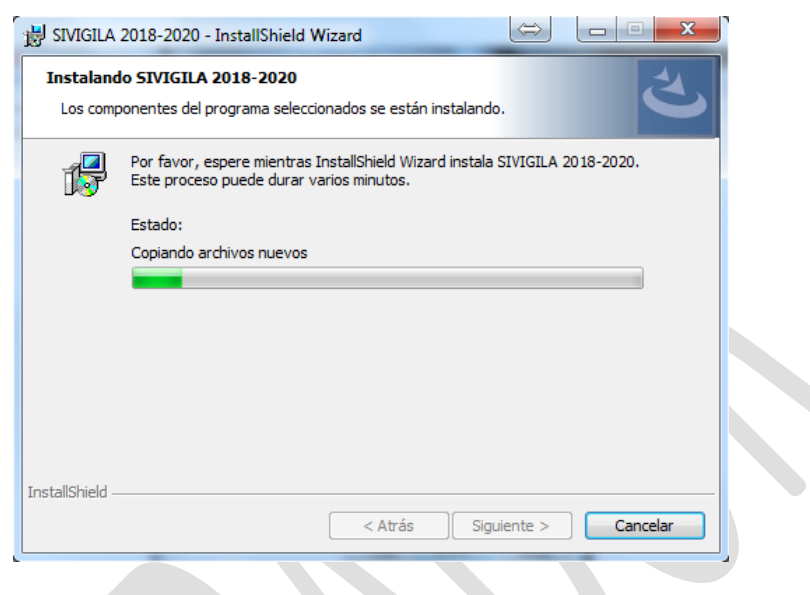

Fuente: Equipo Sivigila INS – Instalador Sistema aplicativo Sivigila – Windows 7

7. Luego de terminada la instalación, la herramienta informática le mostrará una pantalla dándole aviso de esta situación. Haga **["Clic"]** en **["Finalizar"]** para completar la instalación.

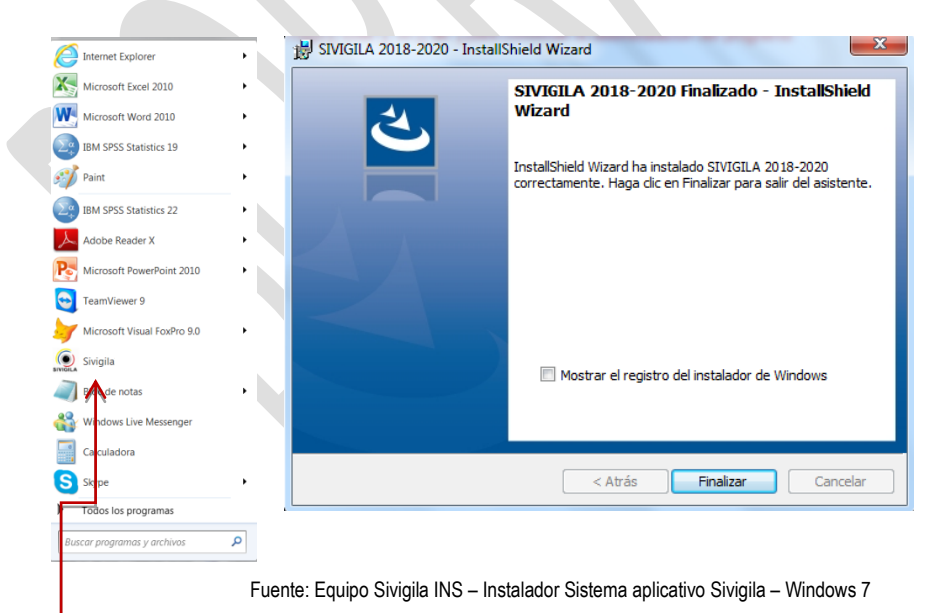

El instalador del sistema creará dos **Vínculos** en el computador que le permitirán tener acceso al sistema Sivigila: uno en la barra de tareas y otro en el escritorio.

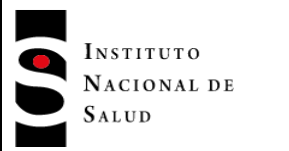

## <span id="page-25-0"></span>**8.2.3. Verificación de la instalación**

*Para comprobar que la instalación ha sido satisfactoria, ejecute el sistema haciendo doble [Clic] en el acceso directo que el instalador del Sivigila habrá dejado en el Escritorio de su computador.*

*El sistema le mostrará la siguiente pantalla en donde tendrá que ingresar el nombre del usuario asignado por defecto* 

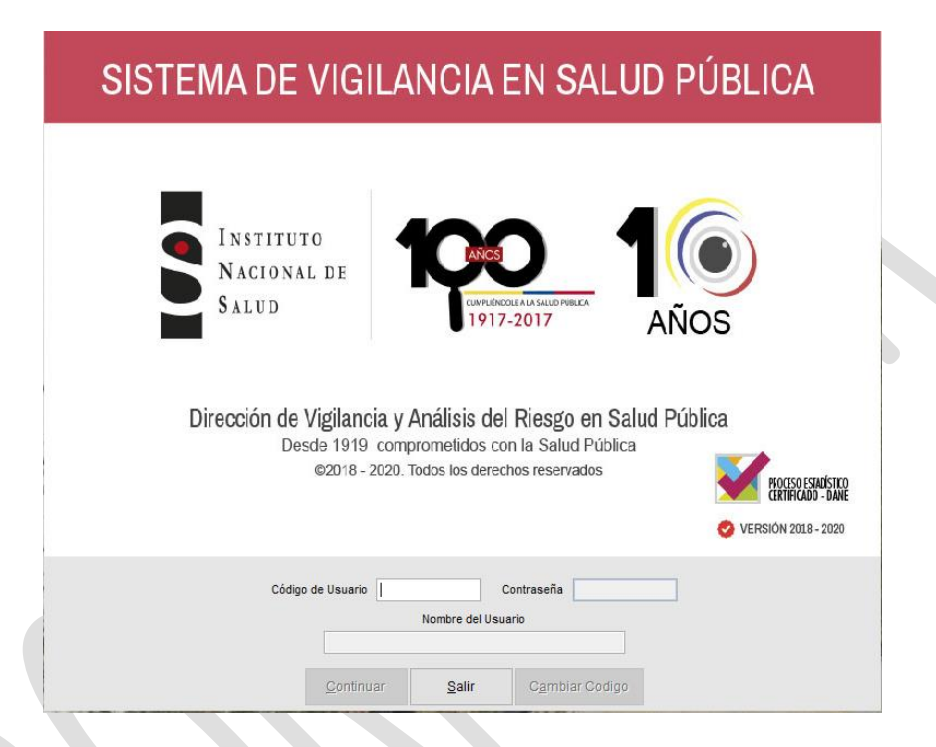

*Una vez que haya dado [Clic] en el botón "Continuar", configúrelo y saque un "Backup" con el sistema vacío. Una instalación satisfactoria no debe tener ningún problema al generar este "Backup" de prueba.*

En caso de que al intentar generar el "Backup" de prueba el Sistema Sivigila tenga problemas de cualquier naturaleza, tendrá que desinstalar el Sistema y volverlo a instalar.

## <span id="page-25-1"></span>**8.2.4. Desinstalación del sistema Sivigila**

#### **Importante…**

Para desinstalar el sistema *Sivigila,* el usuario debe tener los privilegios administrativos suficientes a nivel del Sistema Operativo que le permitan realizar la operación. En caso de que no sea así o que tenga dudas al respecto, consulte con el administrador de sistemas, el administrador de dominio o el soporte técnico de su Organización.

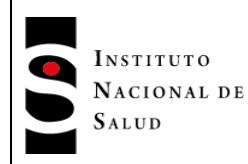

Para desinstalar el sistema *Sivigila o versiones anteriores* debe utilizar la opción "**Agregar" o "quitar programas"** del **Panel de control**

1. En la **barra de tareas** de su computador vaya a Inicio → Panel de Control → Programas y características. Seleccione la entrada con nombre **Sivigila** y haga **["Clic"]** en el botón **["Quitar"]** o en **["Desinstalar"]**

2. Haga **["Clic"]** en **["Sí"]** para confirmar la desinstalación del programa

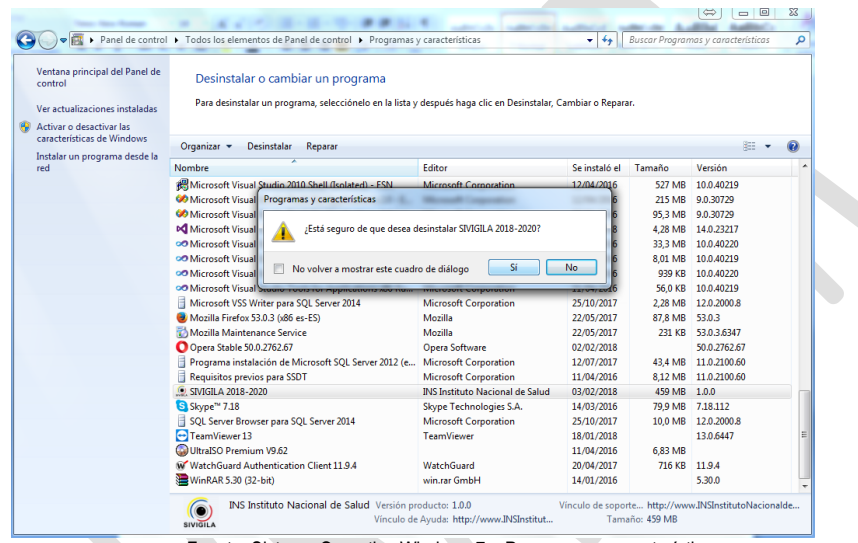

Fuente: Sistema Operativo Windows 7 – Programas y características

3. El sistema procederá con la desinstalación. Una vez haya terminado el proceso el sistema operativo eliminara automáticamente el icono del Sivigila de la lista de programas.

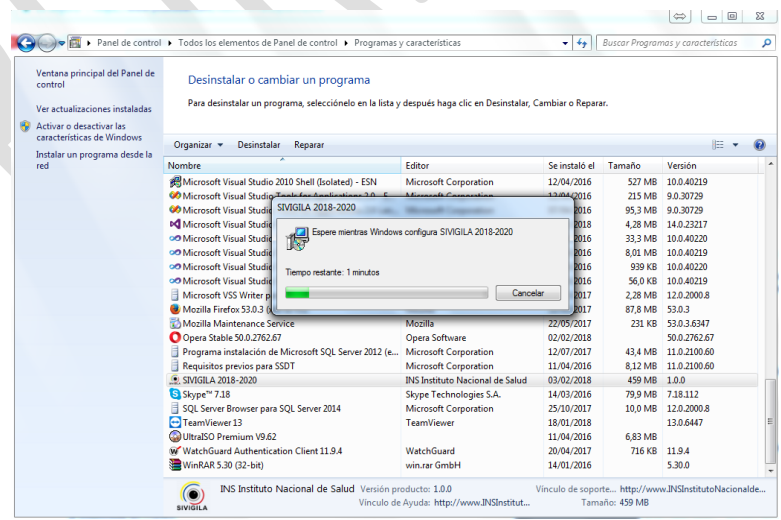

Fuente: Sistema Operativo Windows 7 – Programas y características

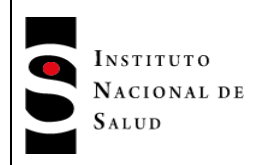

## **8.3. INGRESO AL SISTEMA**

La instalación del sistema Sivigila creará dos **vínculos** en el computador que le permitirán tener acceso a él: uno en la barra de tareas y otro en el Escritorio.

Para iniciar Sivigila puede:

- 1. Ubicar el cursor sobre el ícono del programa que se encuentra en el escritorio de su computador y hacer doble **["Clic"]** o presionar la tecla "Enter".
- 2. Abrir el menú Inicio de Windows y hacer **["Clic"]** en la opción "Todos los Programas" → Instituto Nacional de Salud → Sivigila

El resultado es que se abre la pantalla de inicio y de manera automática el cursor se ubica en el espacio correspondiente a Código del usuario, en seguida ingrese el código correspondiente.

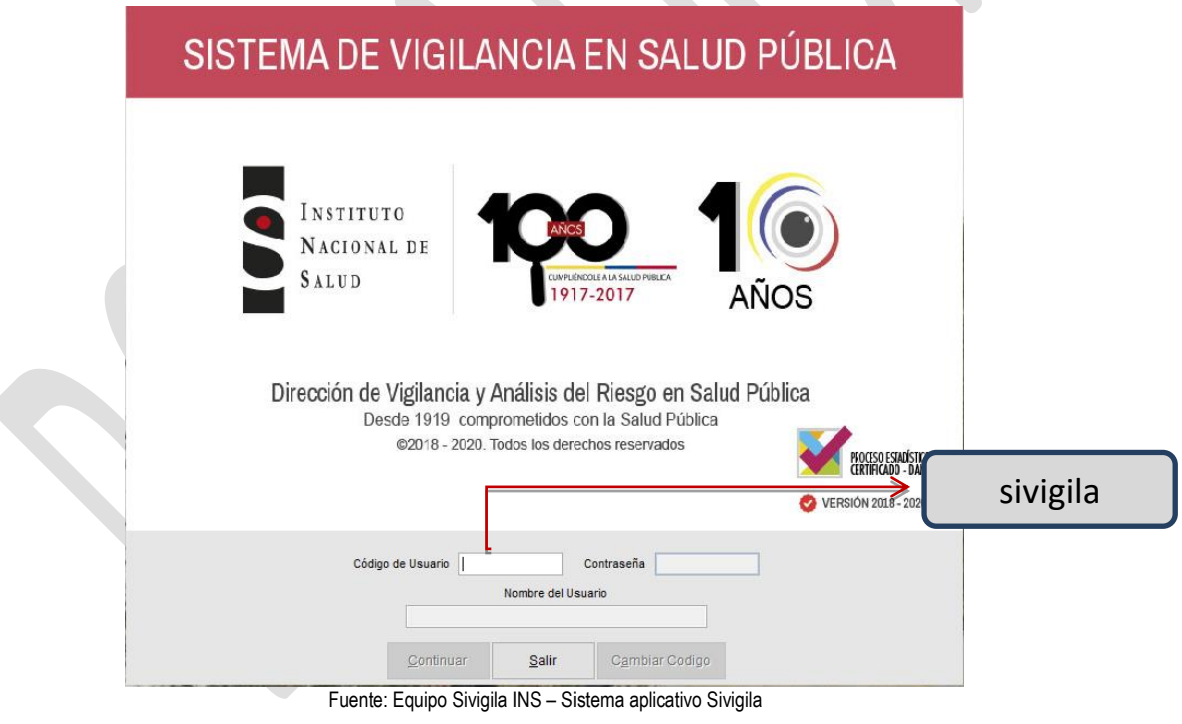

## **Importante…**

El sistema Sivigila viene pre-configurado con un único código de usuario que tiene acceso a todas las operaciones incorporadas en él. En esta primera casilla de ingreso debe escribir la palabra **sivigila** y luego presionar la tecla "Enter"

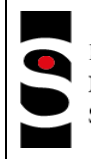

Si el código es incorrecto, aparecerá un aviso en la parte superior derecha de la pantalla y no lo dejará continuar hasta que ingrese el código correcto, para ello se debe asegurar que el teclado esté configurado de tal forma que escriba letras y no números mezclados con letras, el código de usuario se puede escribir en minúsculas o mayúsculas.

## **Qué hacer?…**

Si el mensaje que se produce en la parte superior derecha alertando que el código es incorrecto es este

El Código S5V5G53A Ingresado, No autorizado/No existe

Desactive la tecla "Num Lock" con las teclas FN y presionando la tecla F11 (en la mayoría de los casos, pero varía de acuerdo con la configuración regional y de idioma del equipo PC o Portátil) o la tecla "Bloq Num", "Num Lk"

Después de ingresar de forma correcta el código debe presionar la tecla "Enter", ubicar el cursor en el botón **["Continuar"]** y hacer **["Clic"]** en él o nuevamente presionar "Enter" y habrá entrado a la próxima pantalla.

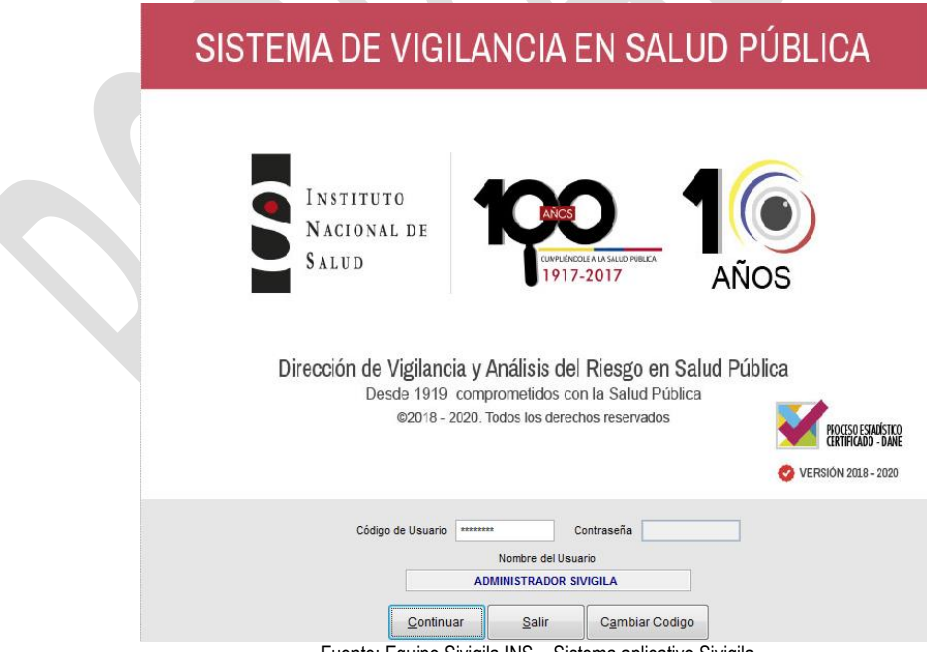

Fuente: Equipo Sivigila INS – Sistema aplicativo Sivigila

La primera vez que ingrese al sistema Sivigila se le pedirá que haga la configuración y caracterización de la unidad que reportará los datos. Para ello consulte el siguiente capítulo del presente manual.

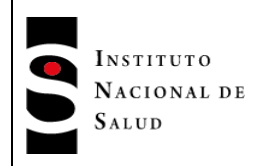

 $2016 - 08 - 01$ 

## <span id="page-29-0"></span>**8.4.CONFIGURACIÓN, MIGRACIÓN Y CARACTERIZACIÓN DE LA UNIDAD QUE REPORTA LOS DATOS**

## <span id="page-29-1"></span>**8.4.1. Configuración**

Cuando ingrese al sistema aplicativo Sivigila por primera vez, se le mostrará la siguiente pantalla en donde aparecerá un mensaje en el extremo inferior izquierdo y uno en el extremo superior derecho, indicándole que debe configurar el sistema, es decir, usted debe diligenciar las características que identifican a la Unidad que va a reportar datos al nivel superior y otros aspectos relativos a la producción de "Backup" y año correspondiente a la vigencia actual.

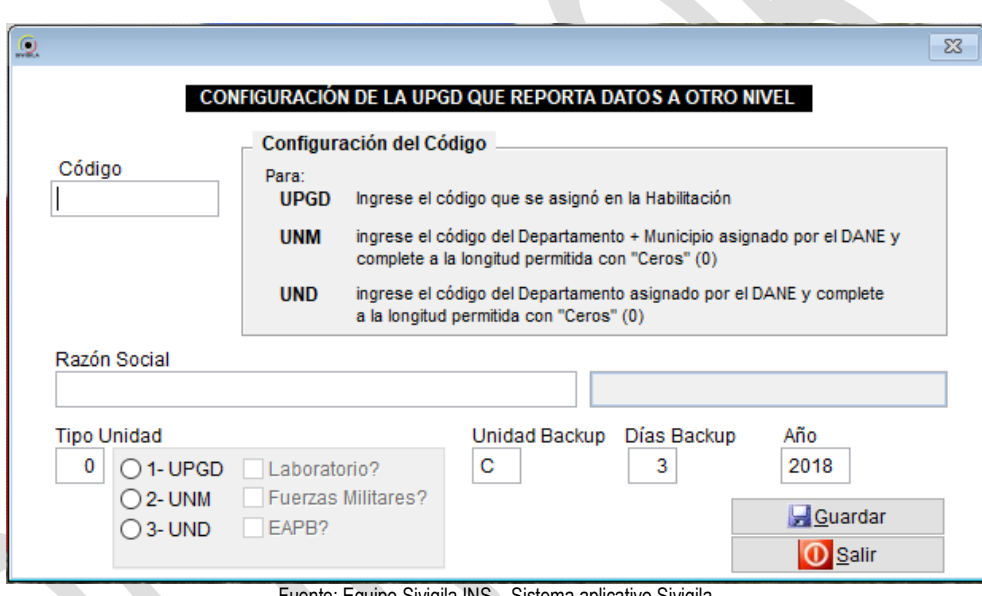

Fuente: Equipo Sivigila INS – Sistema aplicativo Sivigila

En el campo "Código", debe registrar el código de la Institución que notifica, de acuerdo con el tipo de unidad al cual pertenezca: Unidad Primaria Generadora de Datos en el caso de las UPGD y UI, el código de las Direcciones municipales (UNM) o distritales o unidades departamentales de Salud (UND). El sistema asigna automáticamente el tipo de unidad (en el campo "Tipo Unidad") de acuerdo con el código registrado.

El campo código no puede ser nulo ni inválido, en caso de ser así, el sistema no le permitirá continuar el proceso de configuración. Una vez digitado el código correctamente, digite la razón social de la Institución (cadena de caracteres).

El código digitado de la unidad dará origen al nombre de los archivos planos para el respectivo reporte de datos al nivel superior. A la hora de registrar esta información tenga en cuenta la figura que se muestra en seguida en donde se indica la significación de cada dígito que conforma el código de la unidad.

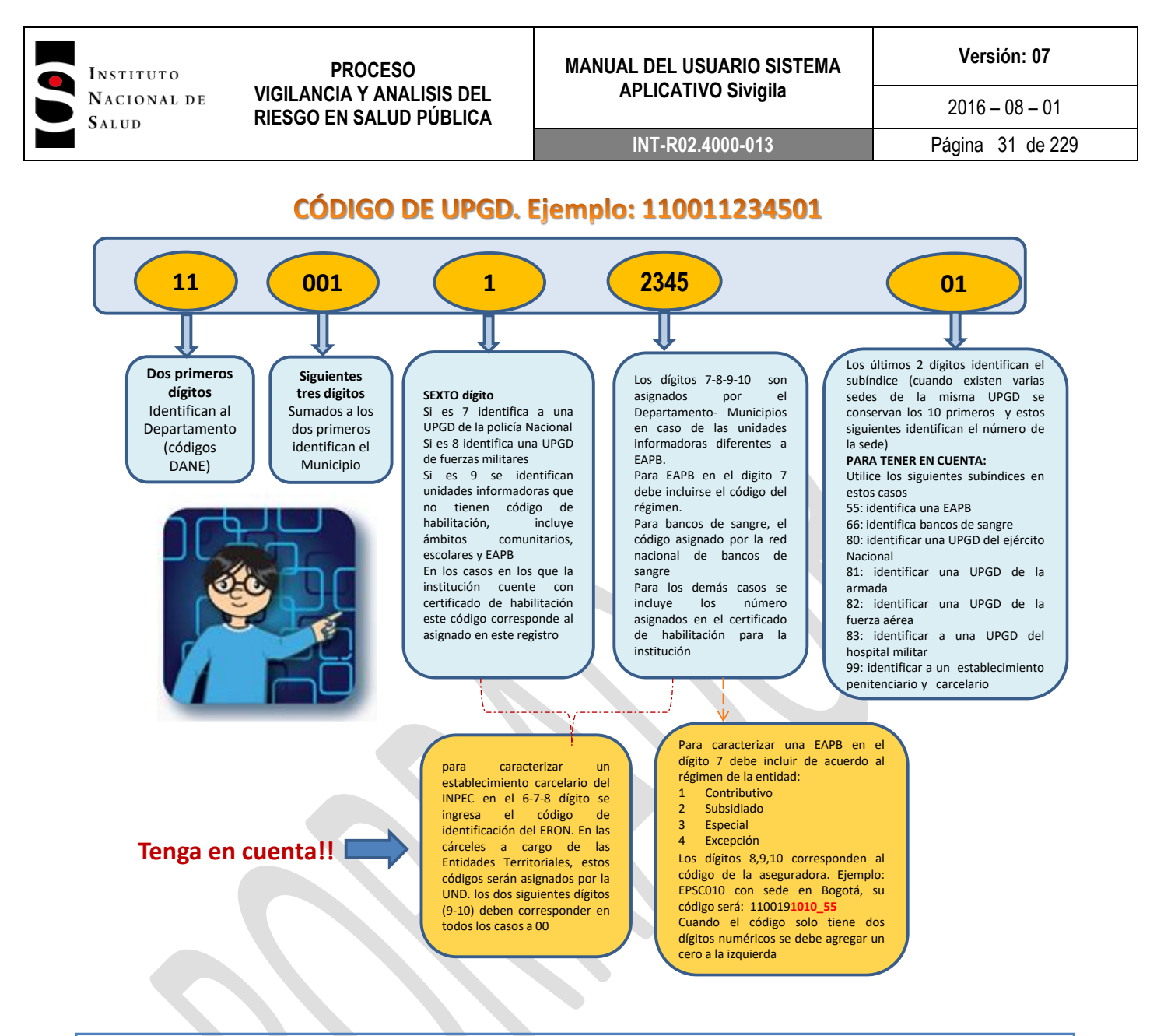

#### **Tenga en cuenta que…**

Las instituciones que cuenten con registro de habilitación siempre deben ingresar este código para su caracterización en el Sivigila. Recuerde que este proceso es uno de los más importantes en el sistema, de su adecuado diligenciamiento depende que sea posible realizar cruce con otras bases de datos donde se identifican prestadores de servicios de salud.

El campo "Tipo Unidad" puede tener el valor 1, 2 o 3 dependiendo del código de la unidad digitado en el campo "Código" como se explicó anteriormente. Si es 1 (UPGD), las casillas Laboratorio, Fuerzas Militares y Banco de Sangre se activarán. Elija una de estas opciones haciendo **["Clic"]** en el cuadro que aparece al lado izquierdo de ella. Solo podrá elegir una de ellas ya que estas son excluyentes.

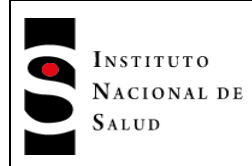

Si usted elige la opción "Fuerzas Militares", se activarán para la notificación de casos individuales variables que permiten establecer la unidad, grado y rango de la persona que presenta el evento.

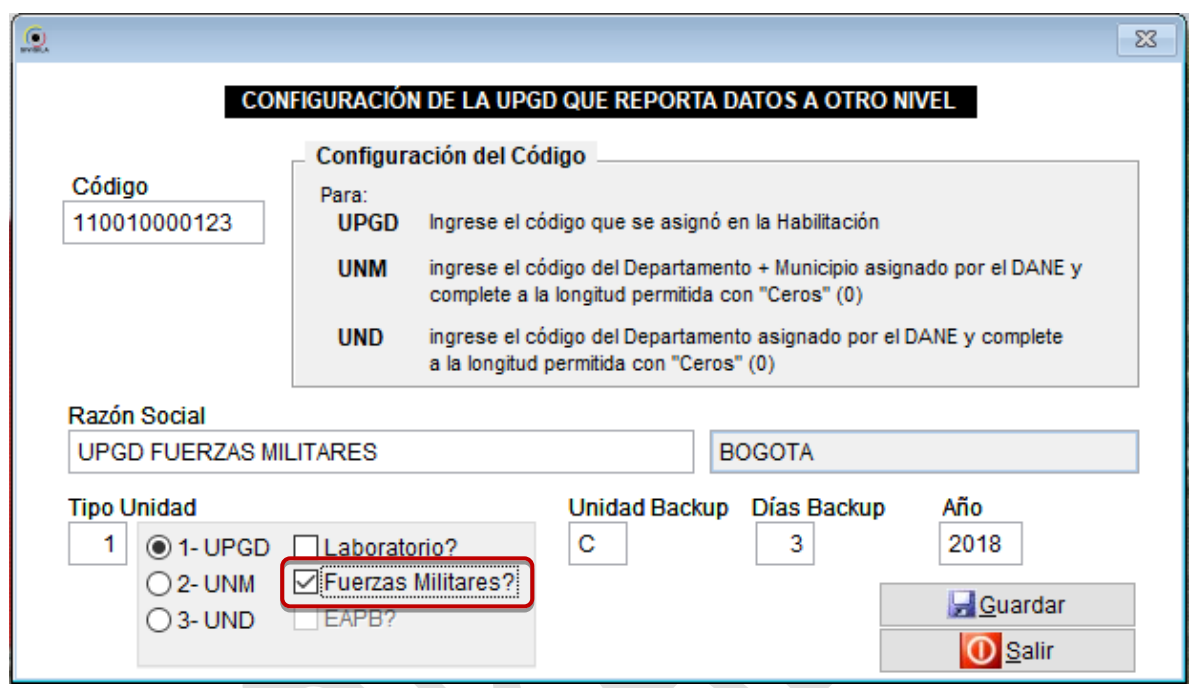

En el caso de que usted clasifique a la UPGD como laboratorio de salud pública, se activará para la notificación de casos individuales la opción "Laboratorio" que le permitirá registrar los resultados de las pruebas de laboratorio realizadas a los pacientes que han sufrido un evento de salud pública y de los cuales ha tenido conocimiento el laboratorio de salud pública.

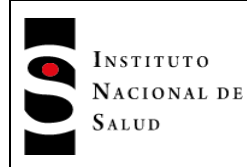

#### **MANUAL DEL USUARIO SISTEMA APLICATIVO Sivigila**

**Versión: 07**

**INT-R02.4000-013** Página 33 de 229

 $2016 - 08 - 01$ 

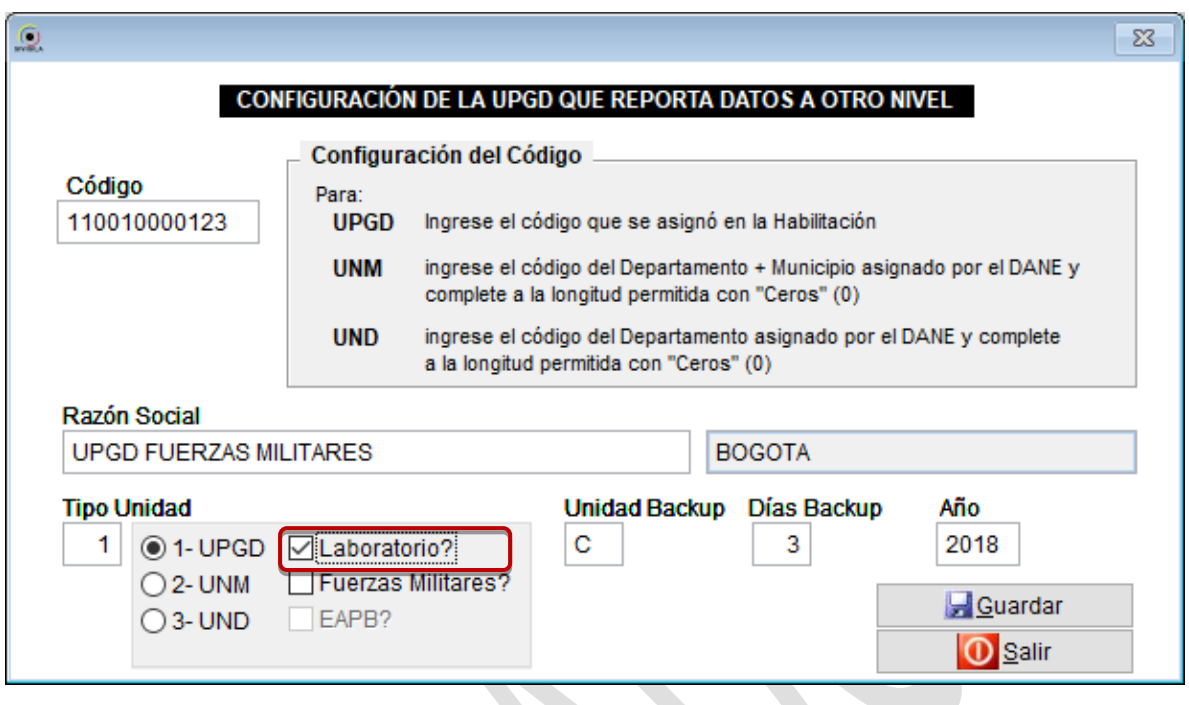

Si el campo "Tipo Unidad" es 2, no se activarán las opciones: "Laboratorio" o "Fuerzas Militares".

## *Si el campo "Tipo Unidad" es 3, solamente la opción "EAPB" se activará para que haga ["Clic"] en ella solo en caso de que la unidad que se está configurando sea una Empresa Administradora de Planes de Beneficios de Salud.*

En el campo "Unidad Backup", se especifica la letra de la unidad de Disco Local, Unidad de Red LAN o Dispositivo USB, donde se grabarán las Copias de Respaldo que el Sistema genera automáticamente cada cierto tiempo; por defecto aparece la letra C, en este caso se archivarán en el disco local C:, pero se puede digitar otra letra correspondiente a la unidad de disco en la que desee archivar los datos.

En el campo "Días Backup" debe ingresar el número de días que transcurrirán para que el sistema Sivigila ejecute un "Backup" automático y en el campo "Año" debe digitar el año correspondiente a la vigencia actual, para que el sistema aplique el calendario epidemiológico correspondiente.

Una vez termine de digitar estos datos haga **["Clic"]** en el botón **["Guardar"]** para grabarlos. El sistema desplegará el mensaje "Datos Almacenados" que le informa al usuario que se han guardado. Finalmente haga **["Clic"]** en el botón **["Salir"]** para salir de la opción de configuración.

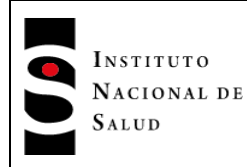

 $2016 - 08 - 01$ 

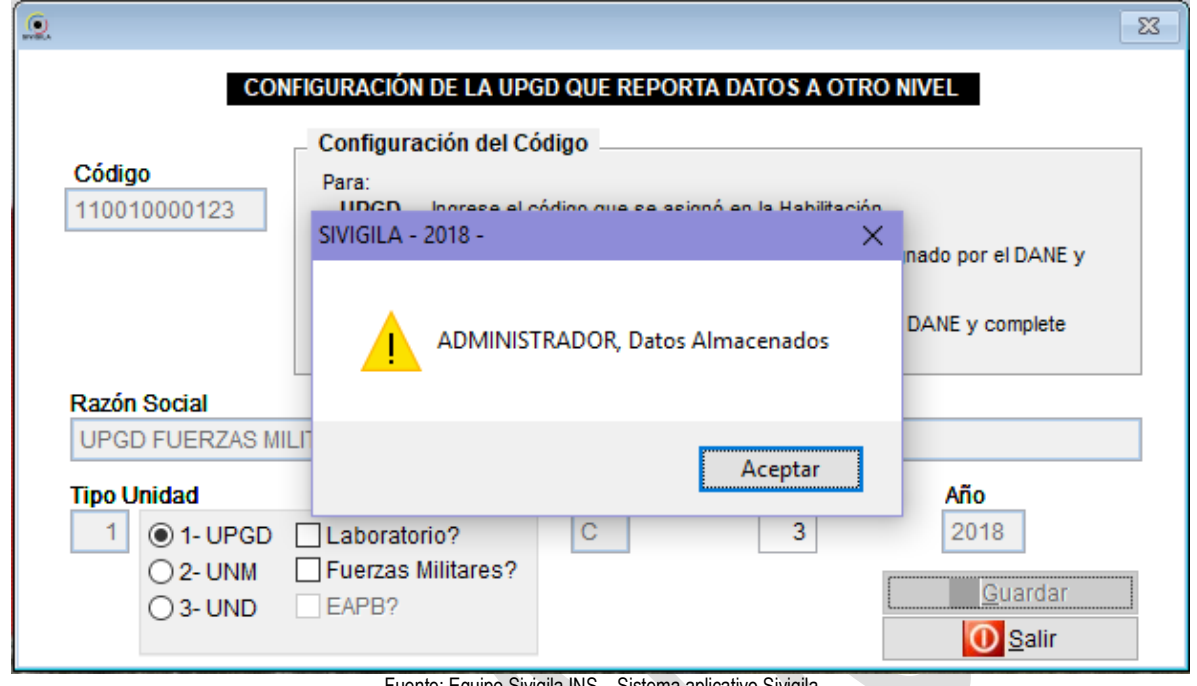

Fuente: Equipo Sivigila INS – Sistema aplicativo Sivigila

Usted puede volver a actualizar o modificar los datos de configuración del sistema cada vez que lo requiera; por ejemplo, al inicio de cada año para cambiar el año correspondiente a la vigencia del sistema; para hacerlo, deberá elegir la opción "Sistema", del menú, que está en la parte superior izquierda de la pantalla y luego la opción "Configuración del sistema".

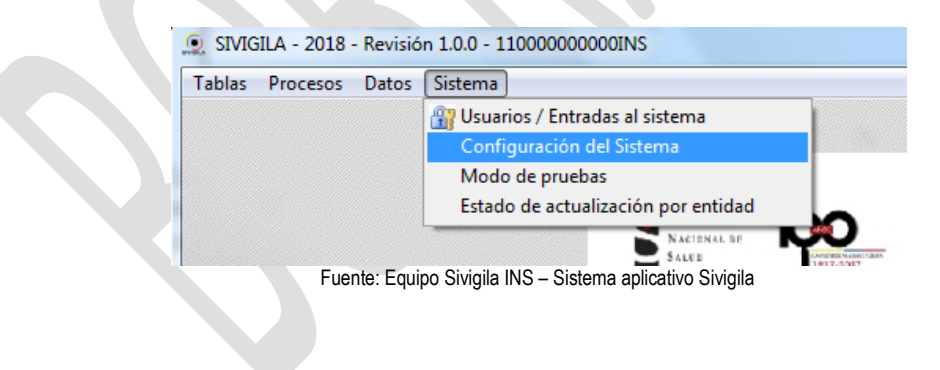

#### **Tenga en cuenta que…**

Esta información se ingresa solo para identificar la Unidad que capturará, consolidará y notificará datos, no tiene nada que ver con la información de la ficha de caracterización, que se debe capturar pulsando la opción UPGD del menú principal del Sistema Sivigila.

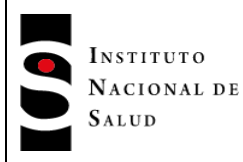

#### <span id="page-34-0"></span>**8.4.2. Migración de la información de la base de datos Sivigila**

El Sistema Sivigila permite migrar la información contenida en las tablas de un Sistema Sivigila anterior al actual, por ejemplo, desde un Sistema Sivigila 2017, 2016, 2015, 2014, 2012, 2010 o un Sistema Sivigila posterior 2008.

## **Tenga en cuenta que…**

Para que el proceso de migración se lleve a cabo satisfactoriamente, no se debe ingresar ningún tipo de información en el sistema Sivigila receptor antes de la migración, incluyendo la caracterización de UPGD. Tampoco puede estar comprimido el "Backup" a migrarse y preferiblemente debe estar guardado directamente en el *Ordenador (computador)* antes de iniciar el proceso

## <span id="page-34-1"></span>**8.4.2.1. Características principales**

En esta sección definiremos a un Sistema Receptor como aquel que se encuentra totalmente vacío – excepto por la configuración exigida por el propio Sistema y hacia el cual se desea migrar la información de un sistema Sivigila anterior o desde un "Backup" efectuado con un sistema Sivigila. A este conjunto de archivos, bien sea que pertenezcan a un "Backup" o a un sistema Sivigila anterior, lo denominaremos Sistema fuente o simplemente fuente.

En términos generales, la migración presenta las siguientes características:

 Migra hacia el Sistema receptor todos los registros de todas las tablas de datos que se encuentren en el sistema anterior o en un "Backup", excepto los registros que hayan sido borrados explícitamente en operaciones efectuadas durante la utilización del Sistema anterior. Esto quiere decir, que si durante la operación del sistema Sivigila anterior, el usuario del sistema borró registros, tales registro NO serán migrados hacia el Sistema receptor por cuanto, se supone que por alguna razón debidamente fundamentada fueron borrados del Sistema anterior por ese usuario; de hecho, vale la pena aclarar que en ese Sistema Sivigila anterior, una vez borrado un registro, tal registro permanece en la tabla de datos del Sistema a la que pertenece pero ya NO puede ser consultado por el usuario. En tal virtud, se considera pertinente que la migración NO los tenga en cuenta.

Por tanto, debe tenerse en cuenta que al hacer la migración, el resultado obtenido en cuanto a número de registros posiblemente sea inferior al que se encontraba en los archivos fuente sin que ello se considere una pérdida de información.

 Como resultado de la migración, es posible que todas las UPGD del Sistema receptor queden deshabilitadas o inactivas en el sistema de acuerdo con la directriz que en este sentido asuma el Instituto Nacional de Salud.

 La migración de información efectuada por el sistema Sivigila procede en tres fases claramente diferenciadas: en la primera, el Sistema transfiere todos los registros NO borrados desde cada una de las tablas del sistema fuente hacia las tablas pertinentes del Sistema receptor; en la segunda, efectúa una serie de homologaciones entre variables de acuerdo con las reglas de traducción establecidas por el Instituto Nacional de Salud para tales efectos y, en la fase final, aplica en forma automática un proceso de detección y corrección de registros duplicados y registros con datos faltantes en cada una de las tablas de datos del sistema, en este sentido, cabe entonces tener presente las siguientes definiciones:

**Registros duplicados:** se considera que un registro en una tabla es duplicado con otro, si todas sus variables son iguales.

**Registro con datos faltantes:** aquel que tiene en blanco o vacío alguna de las variables que conforman su clave identificadora ante el Sistema; por ejemplo, en datos básicos se considera que un registro está unívocamente identificado ante el sistemas por las siguientes variables:

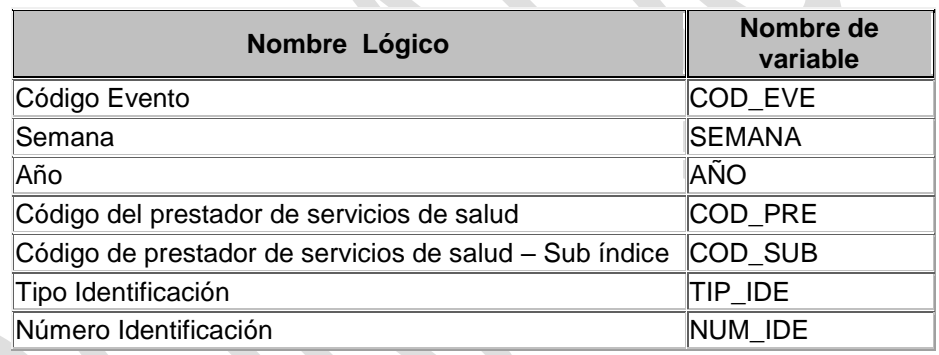

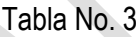

Fuente: Equipo Sivigila INS – Tablas Sistema aplicativo Sivigila

Si alguna de ellas se encuentra en blanco para un registro, se considera que ese registro tiene datos faltantes.

#### <span id="page-35-0"></span>**8.4.2.2. Cómo ejecutar una migración de información**

Para migrar la información desde un conjunto de archivos pertenecientes a un sistema Sivigila anterior o desde un "Backup" generado por algún sistema Sivigila siga el siguiente procedimiento:

1. Haga **["Clic"]** en la opción Tablas → Migrar desde... del Menú del Sistema
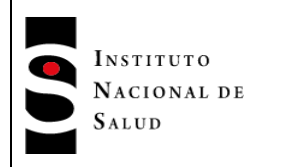

 $2016 - 08 - 01$ 

**INT-R02.4000-013** Página 37 de 229

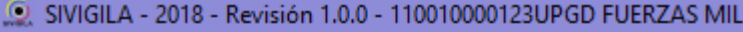

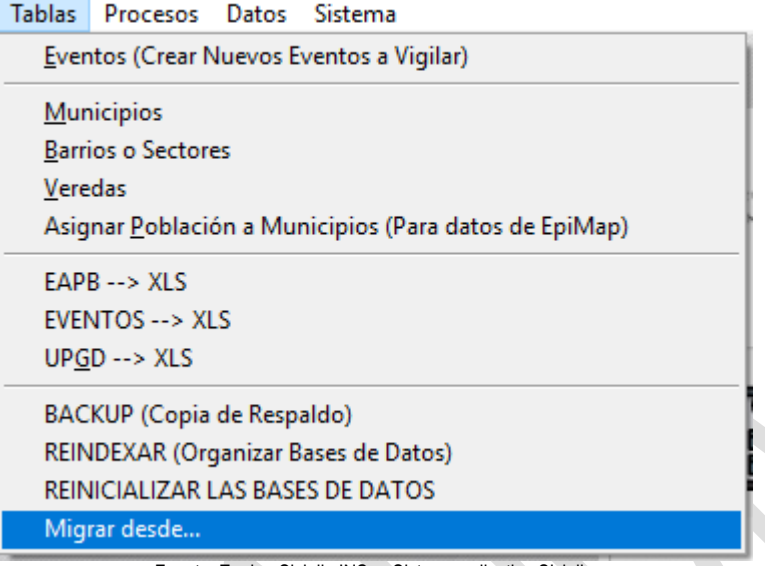

Fuente: Equipo Sivigila INS – Sistema aplicativo Sivigila

2. El Sistema le mostrará la siguiente pantalla:

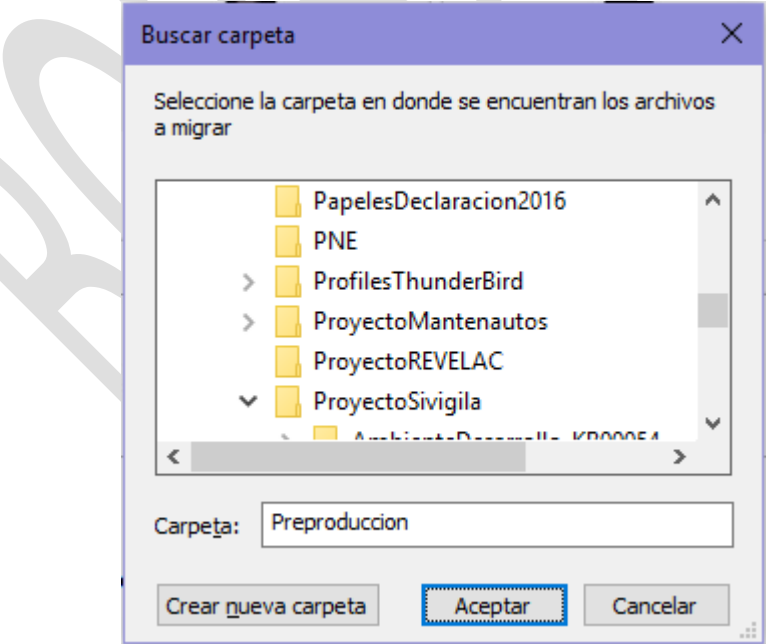

Fuente: Equipo Sivigila INS – Sistema aplicativo Sivigila

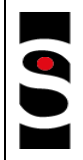

INSTITUTO

SALUD

Ubique la carpeta que contiene la información histórica de Sivigila o en forma más general, la carpeta que contiene la información que desea migrar. Por ejemplo, si usted quiere migrar información de un "Backup" del Sistema Sivigila 2015 anterior, tendrá que buscar la carpeta en donde descomprimió el archivo .zip del "Backup" generado por ese Sistema. Una vez haya seleccionado la carpeta con la información a migrar al nuevo aplicativo, haga **["Clic"]** en el botón **["Aceptar"]**

3. El sistema Sivigila iniciará la migración de datos de cada una de las tablas de datos que encuentre en la carpeta seleccionada por usted y le irá mostrando los resultados parciales del proceso tanto en la parte superior derecha como en la inferior izquierda, de tal manera que en cada momento usted puede darse cuenta de qué tabla de datos está migrando (parte superior derecha) y qué cantidad de registros de esa tabla está migrando (parte inferior izquierda).

# **Tenga en cuenta que…**

Para poder migrar el "Backup" debe seleccionar la carpeta final donde se encuentran los datos, NO es posible realizar la migración si la carpeta con las tablas se encuentra dentro de otra subcarpeta y no se selecciona esta directamente sino la más externa.

4. **Una vez finalizadas las dos primeras fases de la operación, el Sistema le avisará al usuario indicándole** en una ventana cuántas homologaciones se ejecutaron sobre los datos migrados y en dónde ha generado los archivos XLS que dan cuenta de las homologaciones aplicadas.

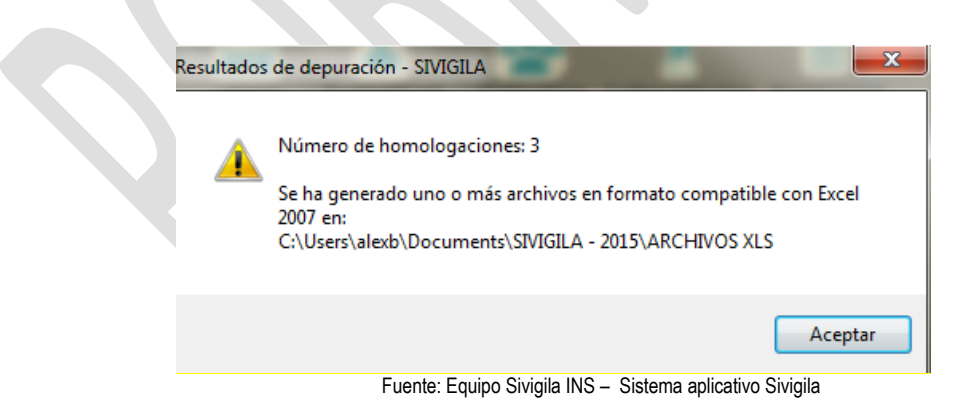

Los archivos Excel generados por el proceso quedarán debidamente identificados siguiendo un estándar de nombramiento como el que se ejemplifica en la siguiente figura:

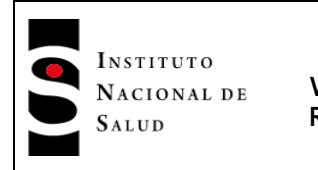

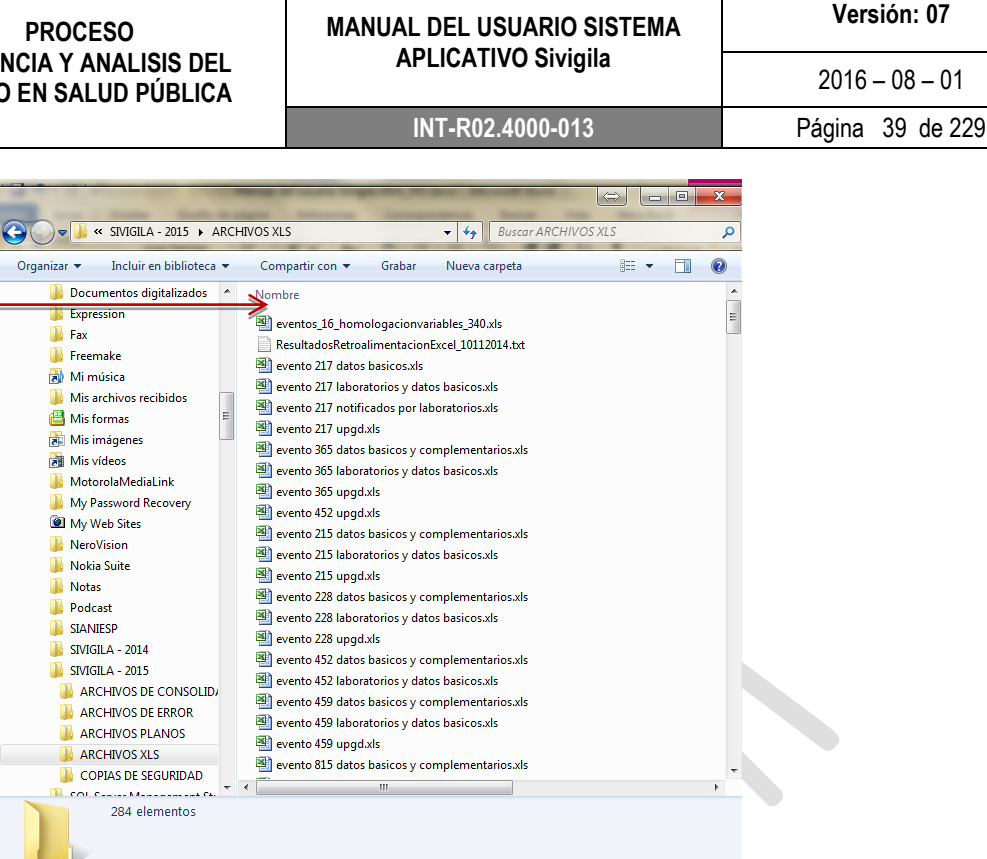

Fuente: Equipo Sivigila INS – Sistema aplicativo Sivigila

Nótese que los archivos Excel de homologación aparecen nombrados como eventos nn HomologacionVariables\_yyy.xls en donde

- nn: corresponde al número de la tabla de datos complementarios en donde se efectuó la homologación
- yyy: es el código INS del evento de salud pública que fue objeto de homologación

Luego, un archivo como eventos 16 homologacionvariables 340.xls contendrá los registros del evento 340 que fueron homologados y le indicará al usuario que tales registros residían en una tabla del Sistema *llamada Eventos\_16.*

5. El Sistema Sivigila continúa el proceso de migración efectuando automáticamente un proceso de depuración de registros duplicados en cada una de las tablas de datos y/o con datos duplicados en la tabla de datos básicos o en la tabla de talento humano. Esta fase del proceso tiene como objeto garantizar que la información recién migrada no contenga registros idénticos en todas sus variables (duplicados)

Estableciendo la cantidad de registros duplicados

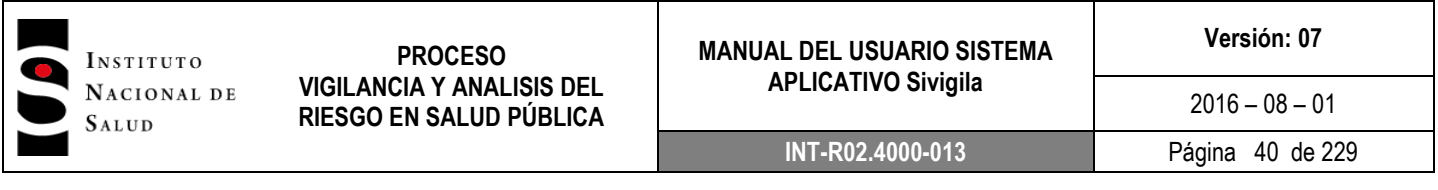

También en este caso, los archivos Excel generados por el proceso quedarán debidamente identificados siguiendo un estándar de nombramiento como el que se ejemplifica en la siguiente figura:

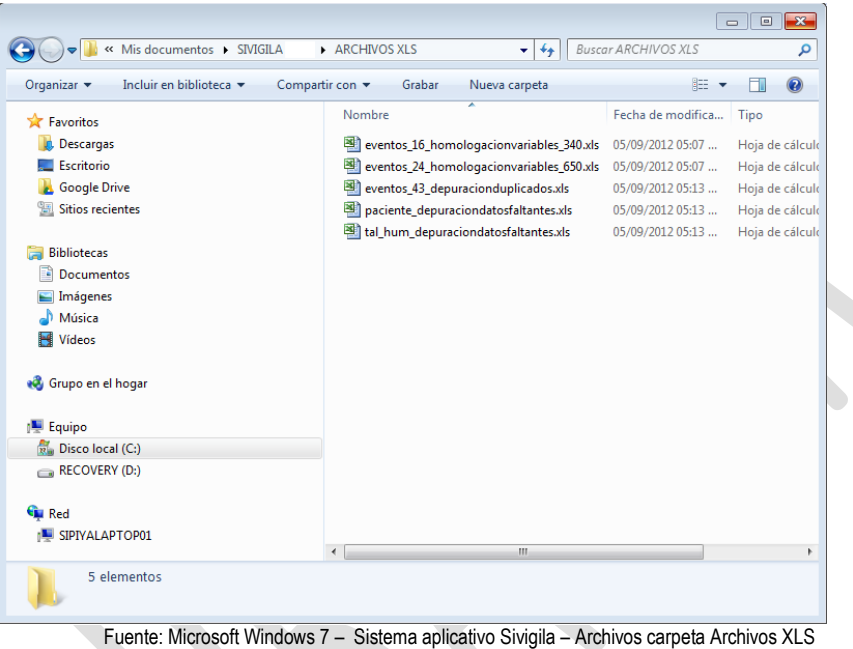

Nótese que la depuración por duplicados contiene explícitamente esa palabra en el nombre del archivo y que igual acontece con los archivos de registros con datos faltantes. Cabe recordar que la depuración de datos faltantes solamente se aplica en la migración a las tablas de datos básicos (PACIENTE) y de Talento Humano (TAL\_HUM); por ello, en los resultados de esta fase, solamente aparecerá a lo más dos archivos con los resultados de la depuración por este concepto.

6. Una vez finalizada la tercera fase de la operación, el Sistema le avisará al usuario indicándole que la migración ha finalizado.

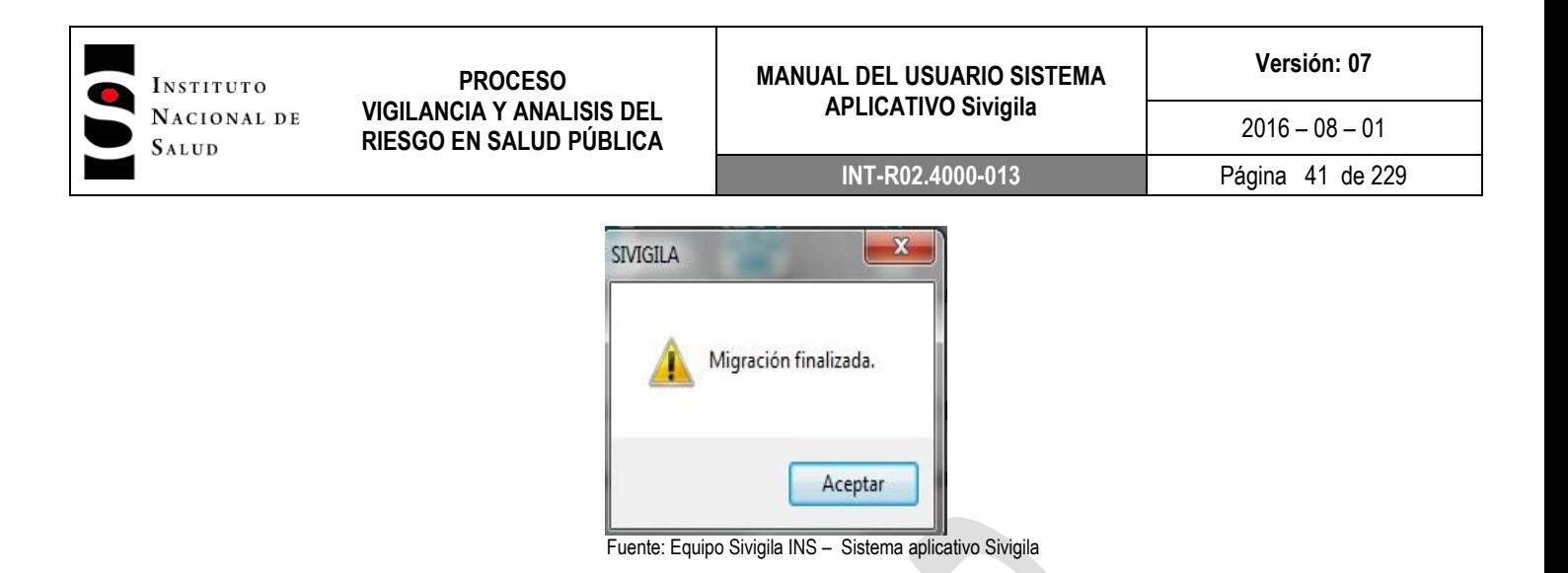

7. Si quiere comprobar que la información se encuentra en el nuevo aplicativo, puede revisarla haciendo click en botón Individual de la pantalla principal del Sivigila y luego, en la parte superior derecha de la pantalla de captura de datos básicos, puede observar el total de registros individuales que tiene la base de datos:

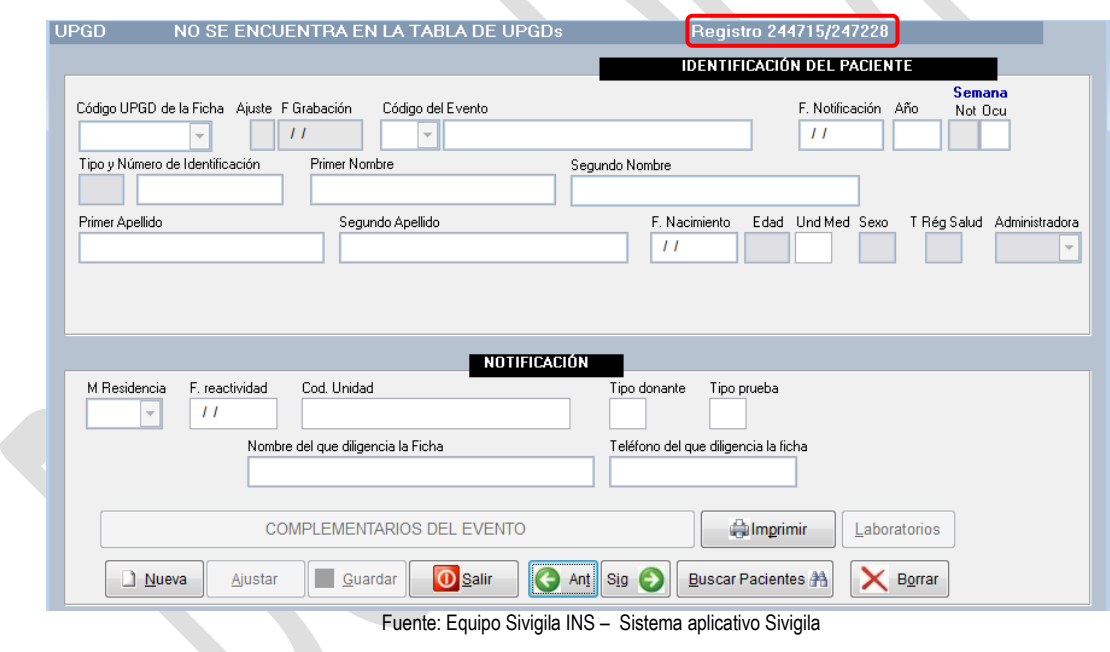

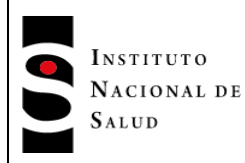

I

# **8.4.3. Actualización de la caracterización de UPGD en el aplicativo Sivigila**

Cuando usted realiza la migración de la información en Sivigila se migra también la información de las UPGD caracterizadas, si necesita cambiar la información de caracterización de UPGD, ejecute los siguientes pasos:

*Tenga en cuenta que…*

*Cuando vaya a hacer una reactivación de una UPGD que NO se encontraba activa, además de cambiar el valor de la variable Activa y dejarla en 1=Sí, para que este cambio en particular fluya al siguiente nivel en la notificación rutinaria, tendrá que hacer una notificación de algún evento –incluso negativo, si es necesario-, para la UPGD que haya sido objeto del cambio.*

*Cuando vaya a hacer una inactivación de una UPGD que se encontraba activa, tan solo será necesario cambiar el valor de la variable Activa y dejarla en 2=No. En este caso, para que el cambio fluya al siguiente nivel en la notificación rutinaria, NO debe hacer ninguna notificación de evento para la UPGD que haya sido objeto del cambio.*

*1. Haga ["Clic"] sobre el botón ["CARACTERIZACIÓN"] ubicado en la pantalla principal del Sivigila.* 

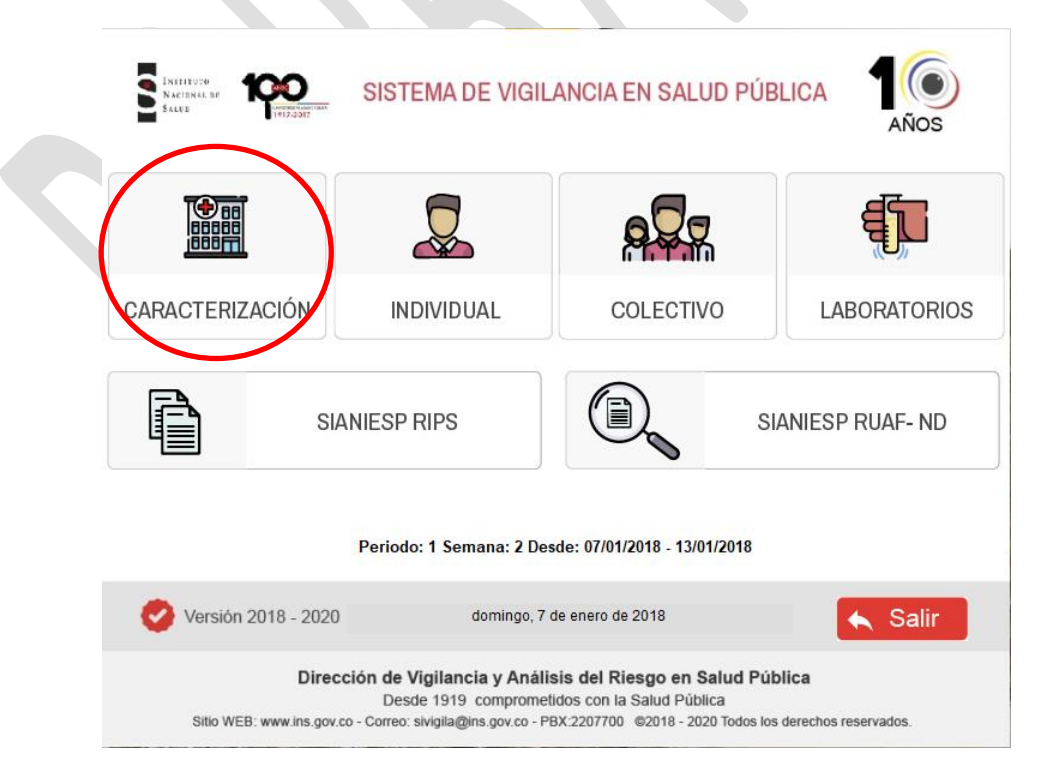

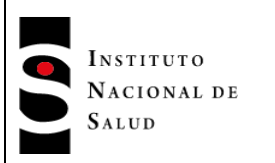

# 2. Haga **["Clic"]** en el botón **["Buscar"]**

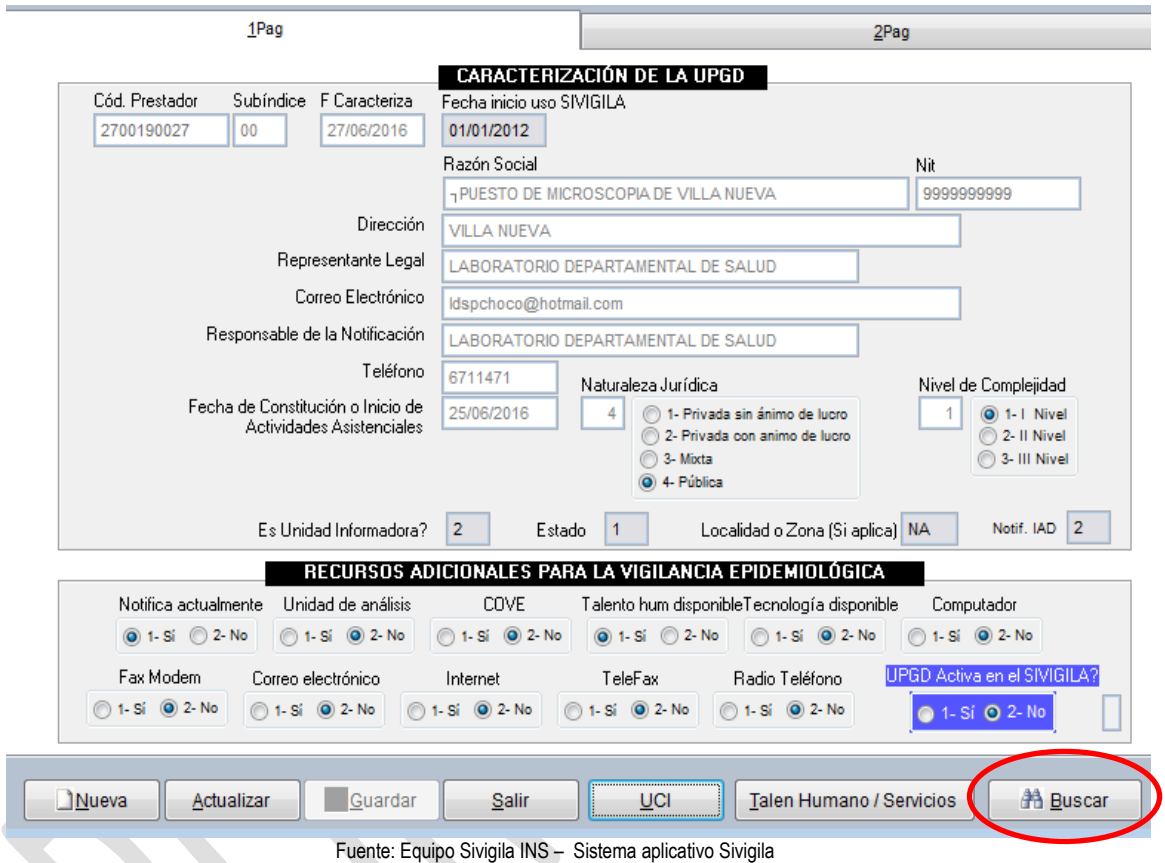

El Sistema Sivigila le mostrará una pantalla en dónde puede realizar la búsqueda de la UPGD específica que desea actualizar. Ubicado en la pantalla de búsqueda, digite una parte o todo el nombre de la razón social de la UPGD que se va a actualizar en la caja de texto rotulada como "Entre el texto a buscar" y pulse la tecla ["Enter"].

## **Tenga en cuenta que…**

El sistema NO permite actualizar el código del prestador, por ser ésta una variable que lo identifica como único en la base de datos. Si usted necesita actualizar este código, debe inactivar la UPGD con el código errado y proceder a caracterizar una nueva con el código correcto.

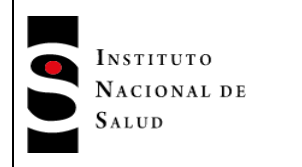

#### **MANUAL DEL USUARIO SISTEMA APLICATIVO Sivigila**

**INT-R02.4000-013** Página 44 de 229

|              | Presione ESC para regresar a la ventana anterior   |   |
|--------------|----------------------------------------------------|---|
| (Codigo)     | (Nombre) Click para ordenar                        | ▴ |
| 817360000000 | ALCALDIA MUNICIPAL DE SARAVENA                     |   |
| 810010071001 | <b>ARAUCA</b>                                      |   |
| 810650021601 | <b>ASISTIR IPS</b>                                 |   |
| 817940007902 | ASOCIACION DE PRESTADORES DE SERVICIOS Y SUMINISTR |   |
| 810010007901 | ASOCIACION DE PRESTADORES DE SERVICIOS Y SUMINISTR |   |
| 81001000791  | ASOCIACION DE PRESTADORES DE SERVICIOS Y SUMINISTR |   |
| 810010007902 | ASOCIACION DE PRESTADORES DE SERVICIOS Y SUMINISTR |   |
| 817940007910 | ASOCIACIÓN DE PRESTADORES DE SERVICIOS Y SUMINISTR |   |
| 817368202580 | BATALLON DE CABALLERIA NO 18 GMRPI                 |   |
| 817948402601 | BATALLON NAVAS PARDO                               |   |
|              | ш                                                  |   |

Fuente: Equipo Sivigila INS – Sistema aplicativo Sivigila

3. El Sistema procederá a efectuar la búsqueda de todas las UPGD que contengan el texto recién digitado y mostrará los resultados en una lista de la cual usted puede seleccionar la UPGD específica para actualizar, para ello, seleccione la fila apropiada haciendo **["Clic"]** sobre ella con el puntero del "mouse" y haga **["Clic"]** en el botón **["Aceptar"].**

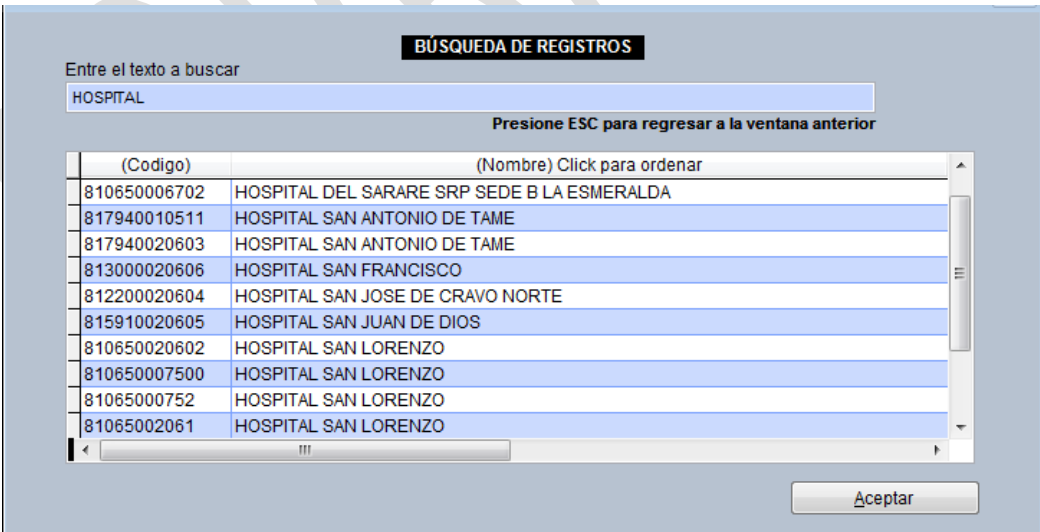

Fuente: Equipo Sivigila INS – Sistema aplicativo Sivigila

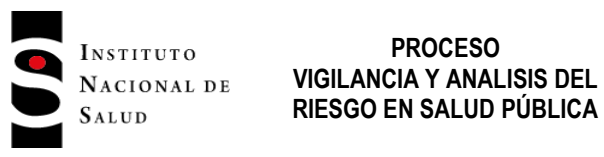

4. El sistema le mostrará en una pantalla todos los datos que actualmente están almacenados correspondientes a la UPGD seleccionada por usted. Haga **["Clic"]** en el botón **["actualizar"],** revise y actualice todos los campos donde la información no corresponda. No olvide señalar la opción "Si" en la variable UPGD activa en Sivigila para que después el sistema le permita registrar los datos de los eventos para esa UPGD.

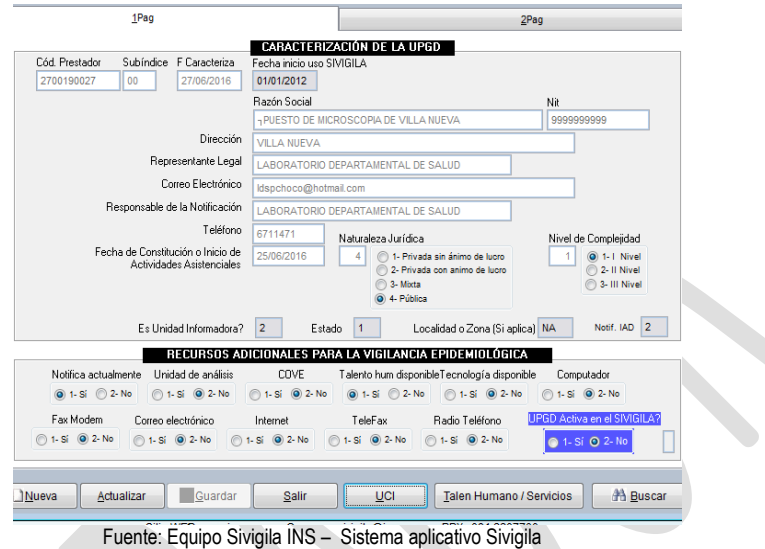

Una vez actualizados los datos que usted consideró pertinentes, haga **["Clic"]** en el botón **["Guardar"],** de este modo la información quedará actualizada en el Sistema.

5. Haga ["Clic"] en el botón ["Talento Humano/Servicios"] para actualizar los datos del talento humano dedicados a la Vigilancia en la UPGD. Efectué los cambios que considere pertinentes tanto en la ventana titulada "Talento humano disponible para la vigilancia" como en la ventana titulada "Producción de servicios" y cuando haya finalizado pulse el botón ["Guardar"] para que el sistema guarde los cambios.

Tenga en cuenta que…

En la ventana titulada "Talento humano disponible para la vigilancia" debe registrar el número de horas/día acumulado de cada perfil, en tanto que en la ventana titulada "Producción de servicios", debe registrar la cantidad de cada servicio.

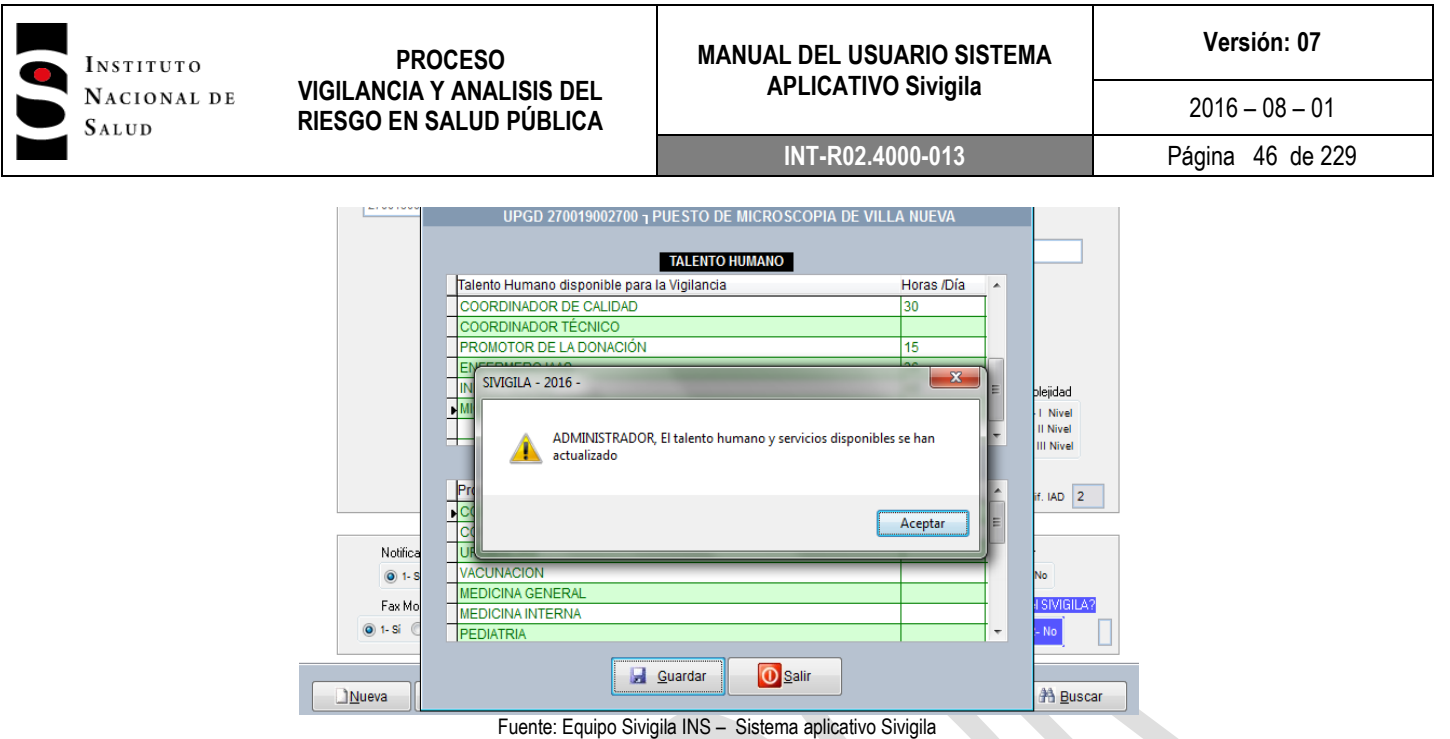

6. Cuando vuelva a la pantalla "CARACTERIZACIÓN DE LA UPGD" haga **["Clic"]** en el botón **["Salir"]** para terminar el proceso de actualización de la caracterización.

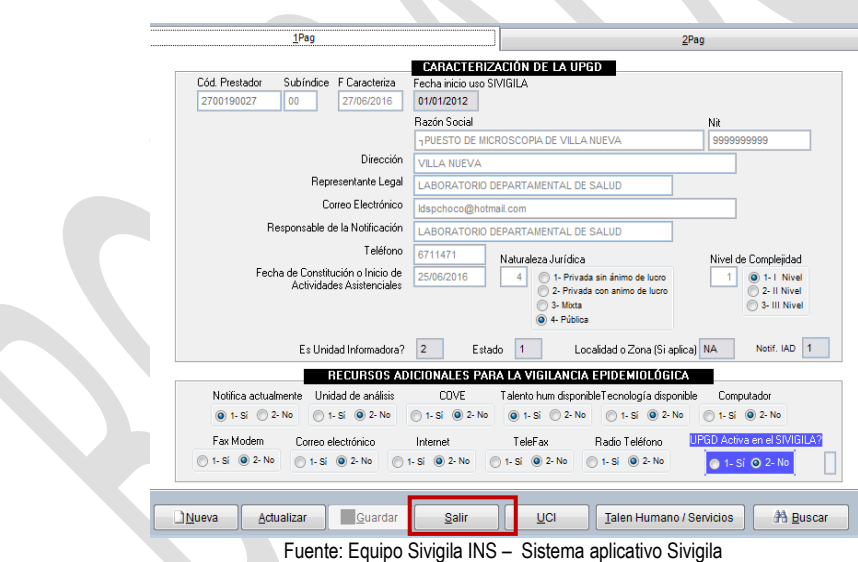

Si la UPGD va a ingresar datos por primera vez en el aplicativo Sivigila y por lo tanto, no dispone de información de años anteriores ingresada en alguna versión del programa, puede proceder directamente con el siguiente paso, que es la caracterización.

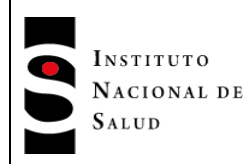

 $2016 - 08 - 01$ 

# **8.4.4. Caracterización de la Unidades Primarias Generadoras de Datos-UPGD**

## **Tenga en cuenta que…**

Si es una UNM O UND debe caracterizar solo las UPGD de las cuales recibe fichas de notificación en medio físico (papel), que no tienen el Sistema aplicativo Sivigila instalado, además debe asegurarse que las que sí lo poseen, ingresen los datos de su UPGD al programa y de forma automática esta información quedará en un archivo plano generado por el mismo sistema aplicativo e identificado con la letra U. Se deben caracterizar todas las UPGD porque si no se realiza esta acción, no se podrán ingresar los datos de las fichas reportadas por ellas.

Para efectuar la caracterización de una UPGD que aún no se encuentra en el Sistema Sivigila proceda así:

1. Haga **["Clic"]** en el botón **["Caracterización"]** ubicado en la pantalla principal del sistema aplicativo.

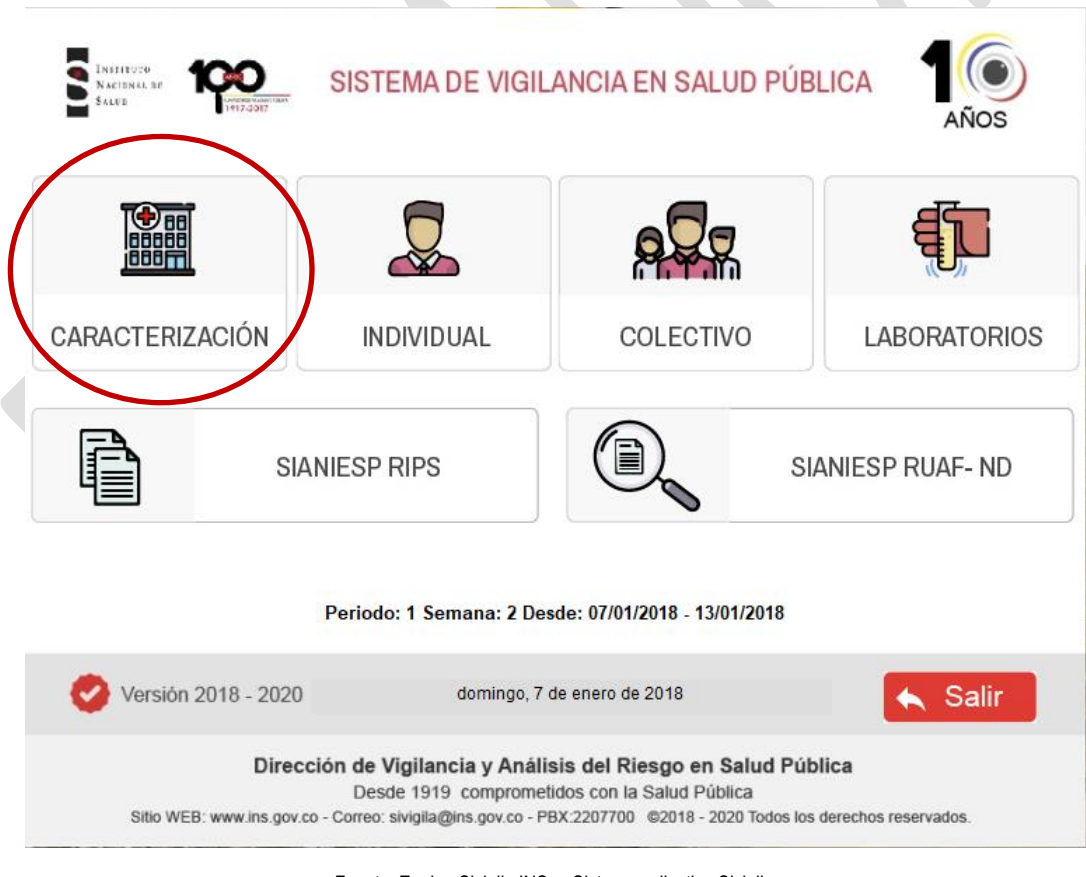

Fuente: Equipo Sivigila INS – Sistema aplicativo Sivigila

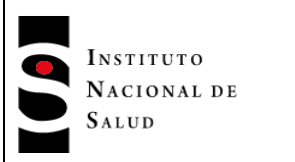

 $2016 - 08 - 01$ 

**INT-R02.4000-013** Página 48 de 229

2. El Sistema le mostrará la siguiente pantalla titulada "CARACTERIZACIÓN DE LA UPGD"

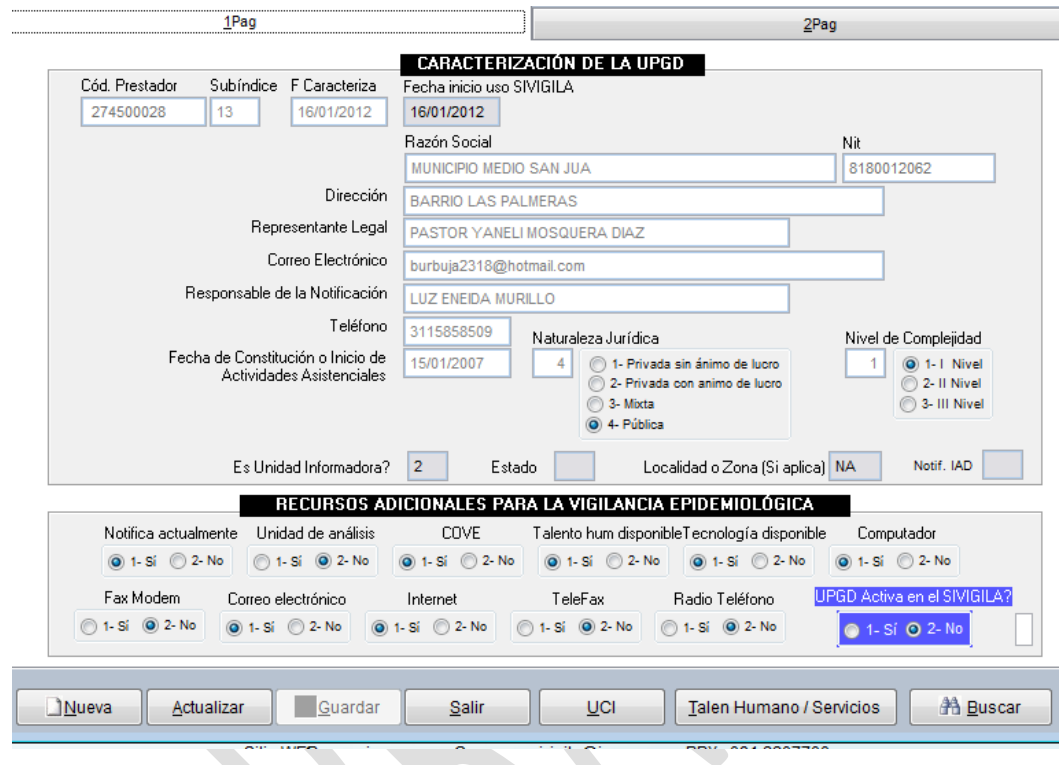

Fuente: Equipo Sivigila INS – Sistema aplicativo Sivigila

- 3. Haga **["Clic"]** en el botón **["Nueva"]** para registrar la UPGD que aún no se encuentra en el Sistema, es decir, que empezará a operar el sistema.
- 4. Ingrese los datos que caracterizan la UPGD iniciando por el código de prestador. Cuando ingrese este código el sistema lo buscará en la base de datos de UPGD habilitadas REPS del Ministerio de salud y protección social, que se encuentra precargado en el sistema, si no lo encuentra registrado, aparece un mensaje que lo invita a consultar, haga **["Clic"]** en el botón **["Sí"]**

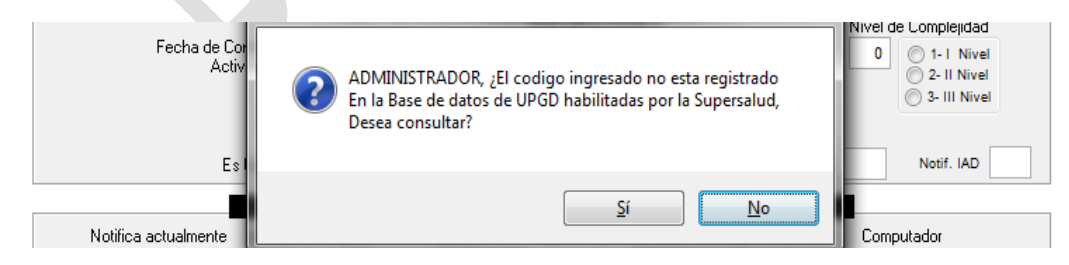

Fuente: Equipo Sivigila INS – Sistema aplicativo Sivigila

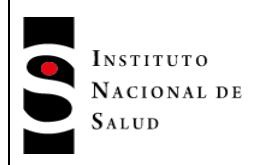

5. El sistema le mostrará una nueva pantalla en donde tendrá que pulsar el botón **["Nueva/Actualizar"]** ubicado en la parte inferior izquierda, en el caso de no encontrar coincidencias por razón social. Esto indica que esa institución es nueva o ha sido habilitada recientemente en el país y por lo tanto debe crearse en el sistema para que el Sivigila permita realizar la caracterización.

| (Razón Social)<br>(Código)<br>""OMEGA"" ODONTOLOGOS MEDICOS ESPECIALIZADOS Y GENERALES ASOCIADOS S.A.S<br>0504511606<br>24 HR 7DIAS S A S<br>0500112393<br>0500100684<br>A. CARLOS IGNACIO ESCOBAR QUIJANO<br>0500103704<br>ABEL AUGUSTO SERRANO ACOSTA<br>0500107380<br>ABEL DARIO CESPEDES IBARRA<br>0549507614<br>ABEL JOSE GARCIA CADENA<br>0500103619<br>ABIUD MARIA ANGEE CERQUERA<br>0500100703<br><b>ABRAHAM ARANA CHACON</b> | ▲                        |
|----------------------------------------------------------------------------------------------------|--------------------------|
|                                                                                                    |                          |
|                                                                                                    |                          |
|                                                                                                    |                          |
|                                                                                                    |                          |
|                                                                                                    |                          |
|                                                                                                    |                          |
|                                                                                                    |                          |
|                                                                                                    |                          |
| 0500100726<br><b>ABRAHAM BOJANINI NIZHE</b>                                                                                                    |                          |
| 0500106498<br>ABRAHAM OSTROVSKY DRUSHKIN                                                                                                    |                          |
| 0500109361<br>ABRAHAN ALBERTO CHAMS ANTURL                                                                                                    |                          |
| 0515411594<br>ABRAHAN NUMA SANJUAN                                                                                                    | $\overline{\phantom{a}}$ |
| $\overline{\mathcal{L}}$<br>m.                                                                                                    |                          |

Fuente: Equipo Sivigila INS – Sistema aplicativo Sivigila

6. El sistema mostrará una pantalla con las casillas necesarias para diligenciar el código y la razón social de la UPGD que se va a caracterizar.

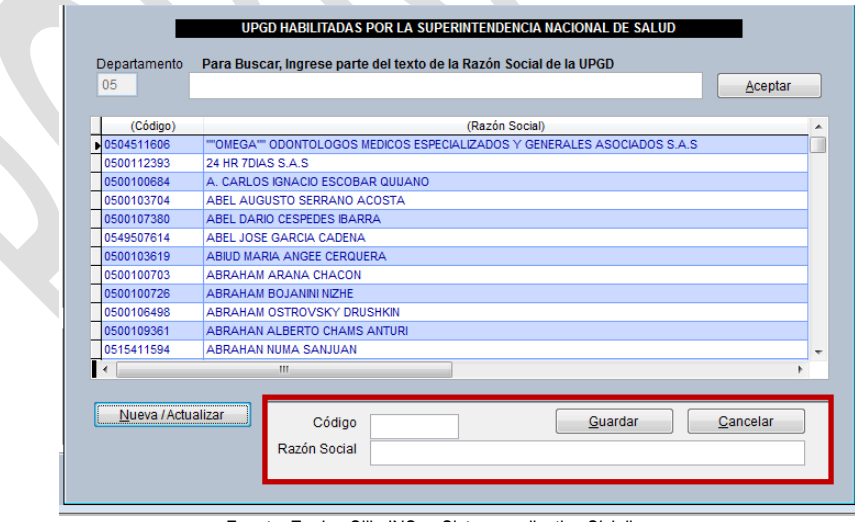

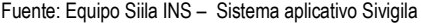

7. Ingrese el código de 10 caracteres asignado en el registro de habilitación al prestador, la razón social y haga **["Clic"]** en el botón **["Guardar"]**, aparecerá un mensaje que le indicará que el registro fue

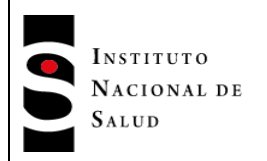

ingresado. De esta forma habrá creado la UPGD para continuar con el ingreso de datos de caracterización.

- 8. El sistema lo retornará a la pantalla de diligenciamiento de datos de caracterización titulada "CARACTERIZACIÓN DE LA UPGD" en donde tendrá que digitar nuevamente el código del prestador recién creado, luego de lo cual tendrá que proceder a diligenciar los datos restantes de caracterización de la UPGD según se definen en seguida:
	- Subíndice: código asignado en el SGSSS a los prestadores de servicios de salud que indica sede ó territorio.
	- F Carateriza (Fecha de Caraterización), fecha de caracterización de la UPGD la cual debe ser mayor o igual a la fecha de constitución digitada en el campo "Fecha de Constitución o Inicio de ….". También debe ser mayor a la fecha de lanzamiento del aplicativo por parte del INS, que normalmente corresponde a los primeros días del año. Debe ser digitado en formato DD/MM/AAAA.
	- Razón Social: nombre de la persona jurídica registrada para identificar a la UPGD. Éste campo es obligatorio.
	- Nit: Nit de la UPGD.
	- Dirección: dirección de Correspondencia de la UPGD.
	- Representante legal: Nombres y Apellidos del Representante legal la UPGD.
	- Correo Electrónico: correo electrónico de la UPGD, el aplicativo valida que este tenga el signo @.
	- Responsable de la Notificación: Nombres y Apellidos de la persona responsable de la notificación en la UPGD
	- Teléfono: número de teléfono de la UPGD, el cual puede ser celular o fijo.
	- Fecha de Constitución o inicio de actividades asistenciales: fecha de constitución de la UPGD con este formato: DD/MM/AAAA (Día/Mes/Año). Ésta fecha debe ser menor o igual que la fecha de caracterización de la UPGD.
	- Naturaleza Jurídica: deberá seleccionar una de las opciones 1, 2, 3, o 4, dependiendo de la naturaleza de la UPGD: 1. Privada sin ánimo de lucro, 2. Privada con ánimo de lucro, 3. Mixta y 4. Pública. Campo obligatorio. Una vez realizada la selección, el cursor pasa automáticamente al siguiente campo.

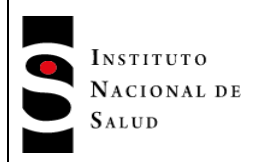

- Nivel de Complejidad: debe seleccionar una de las opciones 1, 2 o 3 dependiendo del nivel de complejidad de la UPGD; 1. Nivel I, 2. Nivel II y 3. Nivel III. Campo obligatorio.
- Es Unidad Informadora?: debe digitar "1" si la UPGD es informadora de eventos de interés de salud pública o "2" en caso de que sea una UPGD. Campo obligatorio.
- Estado: debe digitar "1" si la UPGD está abierta o "2" en caso contrario. Campo obligatorio.
- Zona o Localidad (Si aplica): debe digitar en qué zona o localidad está situada la UPGD si es que la entidad territorial a la que pertenece está subdividida en esas dependencias administrativas. Este campo está pensado básicamente para la ciudad de Bogotá que se encuentra dividida en 20 localidades y por tanto deberá digitar un número entre 1 y 20. Si la división en zonas o localidades no aplica , pulse ["Enter"] o ["TAB"].
- *Notif. IAAS: digite "1" si la UPGD notifica eventos de Infecciones Asociadas a Atención en Sitio Quirúrgico* o "2" en caso contrario. En estos casos, el Sistema habilitará la página 2 del formulario de captura en donde deberá diligenciar las variables capturan todos los detalles de capacidad instalada en ese tipo de UPGD que se muestran a continuación y que se definirán más adelante en este mismo acápite:

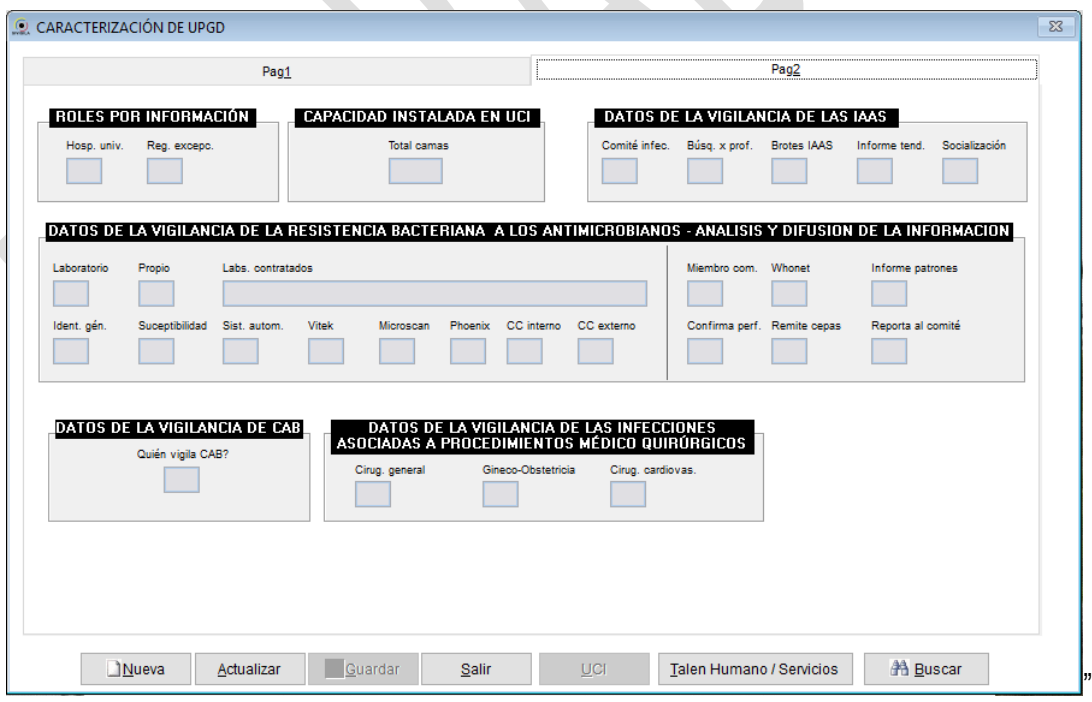

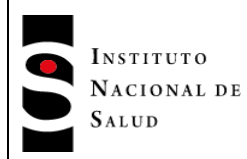

## **No olvide que…**

En las variables que presentan varias opciones como naturaleza jurídica, nivel de complejidad y las de la sección "RECURSOS ADICIONALES PARA LA VIGILANCIA EPIDEMIOLÓGICA" debe ubicar el puntero del mouse sobre la que ha seleccionado y hacer "Clic" sobre ella.

- Notifica actualmente: debe digitar "1" si la UPGD notifica en la actualidad o "2" en caso contrario. Campo obligatorio.
- Unidad de Análsis: debe seleccionar "1" si la UPGD tiene unidad de análisis o "2" en caso contrario.
- COVE: debe seleccionar "1" si la UPGD realiza COVE o "2" en caso contrario.
- Talento hum disponible: debe seleccionar "1" si desea diligenciar el formulario con el talento humano o "2" en caso contrario.
- Tecnología disponible: debe seleccionar "1" si la UPGD cuenta con tecnología o "2" en caso contrario.
- Computador: debe seleccionar "1" si la UPGD cuenta con computador o "2" en caso contrario.
- Fax Modem: debe seleccionar "1" si la UPGD cuenta con Fax Modem o "2" en caso contrario.
- Correo electrónico: debe seleccionar "1" si la UPGD cuenta con Correo electrónico o "2" en caso contrario.
- Internet: debe seleccionar "1" si la UPGD cuenta con Internet o "2" en caso contrario.
- TeleFax: debe seleccionar "1" si la UPGD cuenta con TeleFax o "2" en caso contrario.
- Radio Teléfono: debe seleccionar "1" si la UPGD cuenta con Radio Teléfono o "2" en caso contrario.
- UPGD activa en el SIVIGILA?: debe seleccionar "1" si la UPGD está activa en el SIVIGILA o "2" en caso contrario.

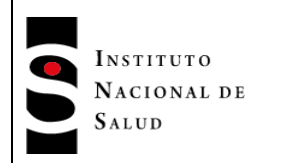

*En caso de que la UPGD reporte Infecciones asociadas a atención en sitio quirúrgico, tendrá que diligenciar las variables de la segunda pestaña del formulario de captura que se indican a continuación:*

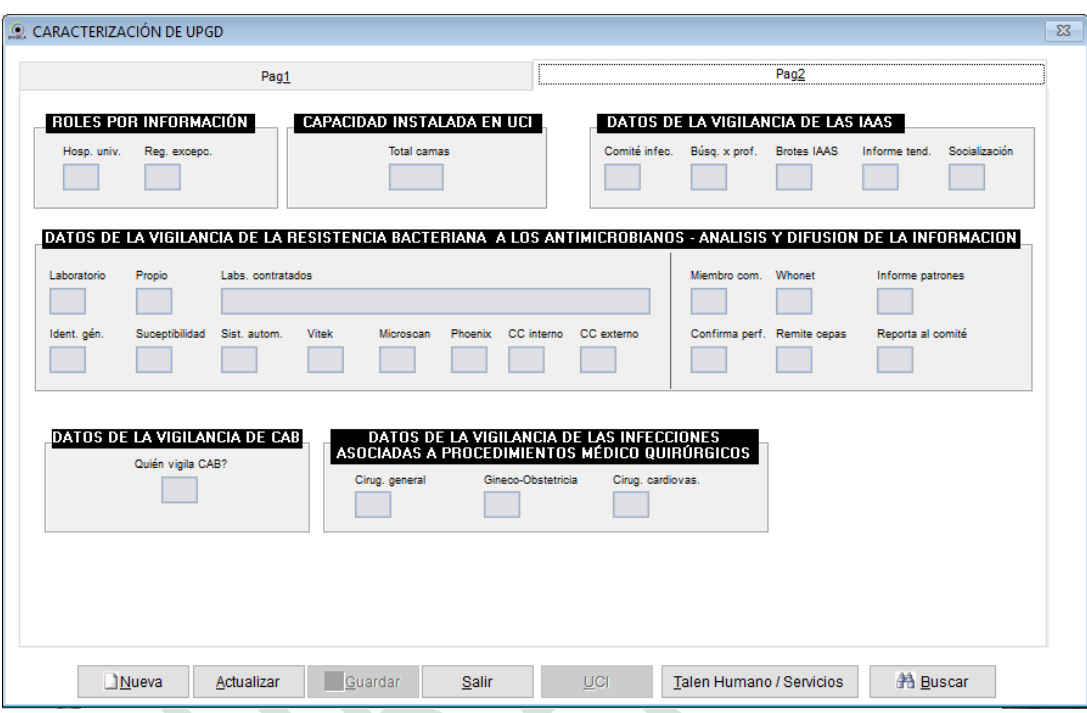

- Hosp Univ (Hospital Universitario): debe digitar "1" si la IPS es un hospital universitario y 2 en caso contrario. Este campo es obligatorio.
- Reg. Excep (Régimen de Excepción) : debe digitar "1" si la IPS corresponde al régimen de excepción y 2 en caso contrario. Este campo es obligatorio.
- Total camas (total camas hospitalarias):debe digitar el número total de camas hospitalarias de la IPS; debe tener en cuenta que este número no puede ser menor que la suma de las camas que hay en sus UCIs. Este campo es obligatorio.
- Comité Infec (Comité de Infecciones):debe digitar "1" si la UPGD cuenta con un comité de infecciones conformado de manera oficial, "2" en caso contrario. Este campo es obligatorio.
- Búsq. X prof. (Búsqueda por profesionales): debe digitar "1" si la búsqueda de casos de infección es realizada por profesionales y "2" en caso contrario. Este campo es obligatorio.
- Brotes IAAS (Número de Brotes de IAAS):debe digitar el número de brotes de IAAS que se presentaron en el último año; este número debe ser menor o igual a 100. Este campo es obligatorio.

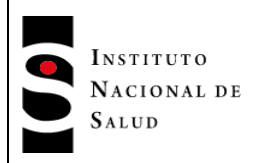

- Informe tend. (Informe de tendencias:debe digitar "1" si la UPGD cuenta con informes con análisis de tendencias de las IAAS que incluyan la identificación de problemas y sus respectivas recomendaciones o "2" en caso contrario, Este campo es obligatorio.
- Socialización: debe digitar "1" si la IPS socializa los informes de las tendencias de las IAAS a los servicios involucrados con la vigilancia o "2" en caso contrario. Este campo es obligatorio.
- Laboratorio: debe digitar "1" si la UPGD dispone de servicio de laboratorio de microbiología y "2" en caso contrario. En caso de digitar 2,el sistema inhabilitará todos los campos de la sección izquierda de "DATOS DE LA VIGILANCIA DE LA RESISTENCIA BACTERIANA….". Este campo es obligatorio.
- Propio: debe digitar "1" si el laboratorio es propiedad de la IPS, acción que inhabilitará el campo "Labs, contratados", o digitar "2" en caso contrario, acción que habilitará el campo "Labs, contratados". Este campo es obligatorio.
- Labs, contratados"] (Laboratorios contratados): debe escribir el nombre de los laboratorios contratados por la IPS. Este campo solo estará activo si el valor del campo "Propio" es "2". Este campo es obligatorio.
- Ident. gén.(Identificar género): debe digitar "1" si el laboratorio de microbiología tiene la capacidad de identificar género y especie o "2" en caso contrario. Este campo es obligatorio.
- Suceptibilidad: debe digitar "1" si el laboratorio de microbiología tiene capacidad para realizar pruebas de susceptibilidad antimicrobiana y "2" en caso contrario. Este campo es obligatorio.
- Sist. autom. (Sistema automatizado): debe digitar "1" si el laboratorio de microbiología cuenta con un sistema automatizado para la identificación y susceptibilidad antimicrobiana y "2" en caso contrario. Este campo es obligatorio.
- Vitek: debe digitar "1" si el laboratorio de microbiología dispone del equipo automatizado Vitek y "2" en caso contrario. Este campo es obligatorio.
- Microscan:debe digitar "1" si el laboratorio de microbiología dispone del equipo automatizado Microscan y "2" en caso contrario. Este campo es obligatorio.
- Phoenix: debe digitar "1" si el laboratorio de microbiología dispone del equipo automatizado Phoenix" y "2" en caso contrario. Este campo es obligatorio.
- CC interno (Control de calidad interno): debe digitar "1" si el laboratorio de microbiología cuenta con Control de Calidad Interno para susceptibilidad de los antimicrobianos. y "2" en caso contrario. Este campo es obligatorio.

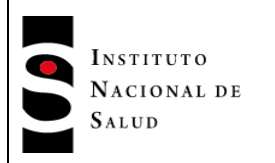

- CC externo (Control de calidad interno): debe digitar "1" si el laboratorio de microbiología cuenta con Control de Calidad Externo para susceptibilidad de los antimicrobianos. y "2" en caso contrario. Este campo es obligatorio.
- Miembro (Miembro comité)\_ debe digitar "1" si el personal de microbiología es miembro activo del Comité de Infecciones o "2" en caso contrario. Este campo es obligatorio.
- Whonet:debe digitar "1" si utiliza el software Whonet para el análisis de los datos microbiológicos o "2" en caso caso contrario. Este campo es obligatorio.
- Informe patrones: debe digitar "1" si la IPS realiza los informes periódicos de los patrones de susceptibilidad a los antimicrobianos de agentes etiológicos de importancia clínica o "2" en caso contrario. Este campo es obligatorio.
- Confirma perf. (Confirma perfiles): debe digitar "1" si el laboratorio de microbiología confirma perfiles inusuales de las cepas o "2" en caso contrario. Este campo es obligatorio.
- Remite Cepas: debe digitar "1" si el laboratorio de microbiología remite las cepas para la confirmación de perfiles inusuales a otra entidad o "2" en caso contrario. Este campo es obligatorio.
- Reporta al comité: debe digitar "1" si el laboratorio de microbiología reporta al Comité de Infecciones los hallazgos microbiológicos inusuales o "2" en caso contrario. Este campo es obligatorio.
- *Quién vigila CAB (Vigilancia al consumo): debe digitar una de las siguientes opciones 1 = Médico 2 = Químico Farmaceútico 3 = Enfermera. Este campo es obligatorio.*
- *Cirug. General (La UPGD cuenta con servicio de Cirugía Genera): debe digitar "1" si la UPGD cuenta con el servicio o "2" en caso contrario. Este campo es obligatorio.*
- *Gineco-Obstetricia: debe digitar "1" si la UPGD cuenta con servicio de Gineco-Obstetricia o "2" en caso contrario. Este campo es obligatorio.*
- *Cirug. Cardiovas. (La UPGD cuenta con servicio de Cirugía Cardiovascular): debe digitar "1" si la UPGD cuenta con el servicio o "2" en caso contrario. Este campo es obligatorio.*
- 9. Haga click en el botón ["Guardar"]. El sistema activará el botón ["UCI"] para registrar los datos de caracterización de las Unidades de Cuidado Intensivo de la UPGD; para esto el usuario debe hacer clic en este botón y el sistema desplegará la siguiente pantalla:

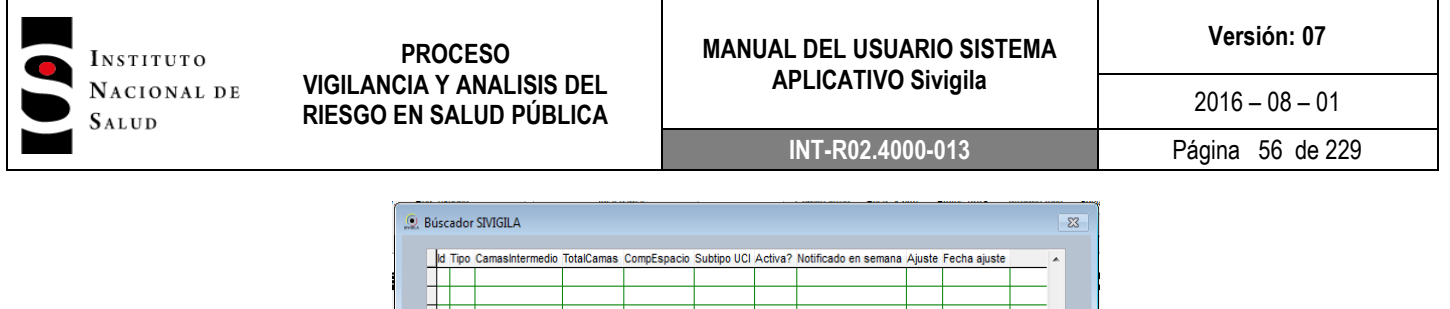

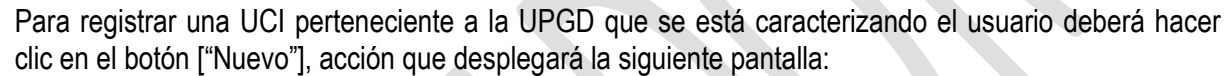

Acepta

Muevo

Cancelar

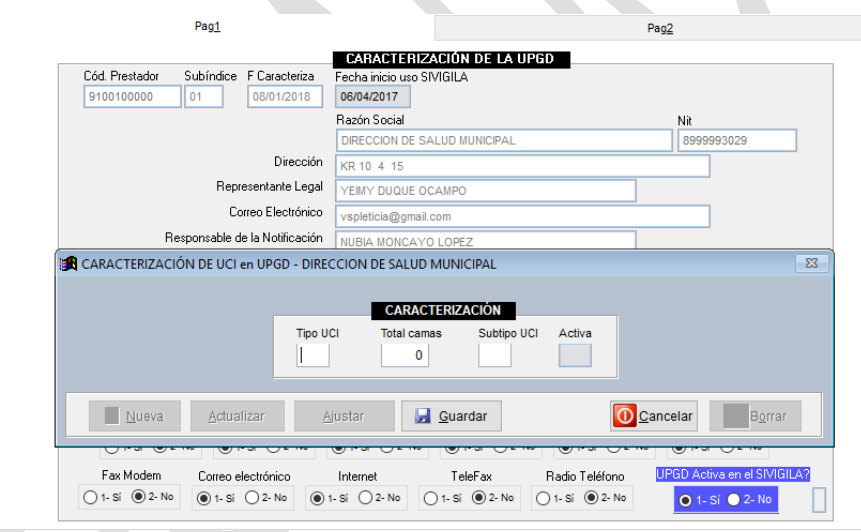

En ella deberá digitar los datos requeridos teniendo en cuenta que el campo "total camas" de este formulario no debe ser superior al campo "Total camas" de la UPGD diligenciado en la sección CAPACIDAD INSTALADA de la ficha de caracterización de UPGD.

Una vez registrados todos los datos, el usuario hará clic en el botón ["Guardar"] y si desea registrar otra UCI, deberá hacer clic en el botón ["Nueva"], acción que le permitirá digitar los datos de otra UCI.

Cuando el usuario desee salir de esta pantalla, deberá hacer clic en el botón ["Terminar"], acción que lo llevará a la pantalla anterior, en la cual podrá hacer clic en el botón ["Salir"] para terminar la caracterización de la UPGD.

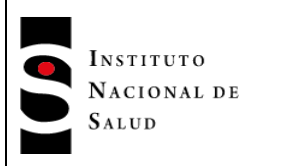

La información de caracterización de UCI podrá ser modificada haciendo clic en el botón ["Aceptar"] de la pantalla titulada "Buscador Sivigila", siempre y cuando no se haya realizado la notificación; en esta situación, la columna "Notificado en semana" de los registros de las UCIs estará en cero.

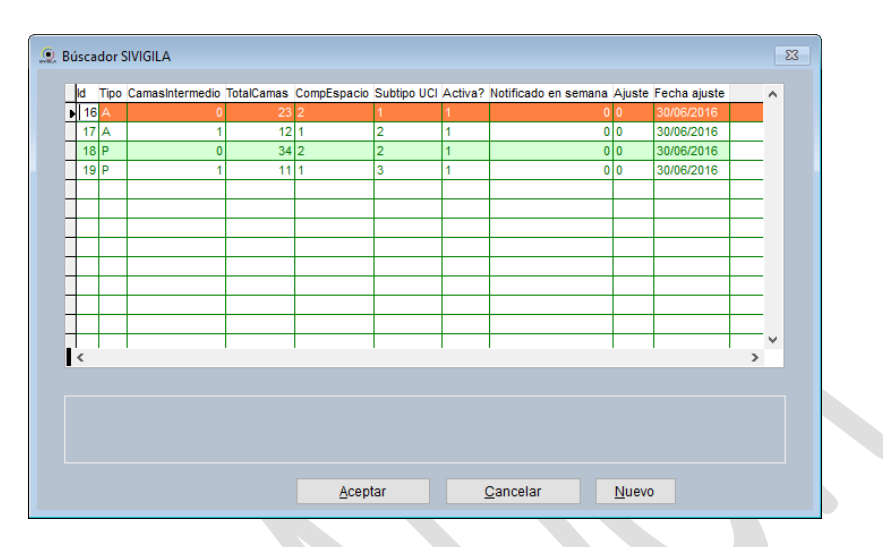

En caso de que ya se haya realizado la notificación y se desee modificar algún dato de una UCI, deberá hacer clic en el botón ["UCI"] de la UPGD correspondiente para desplegar todos los registros grabados:

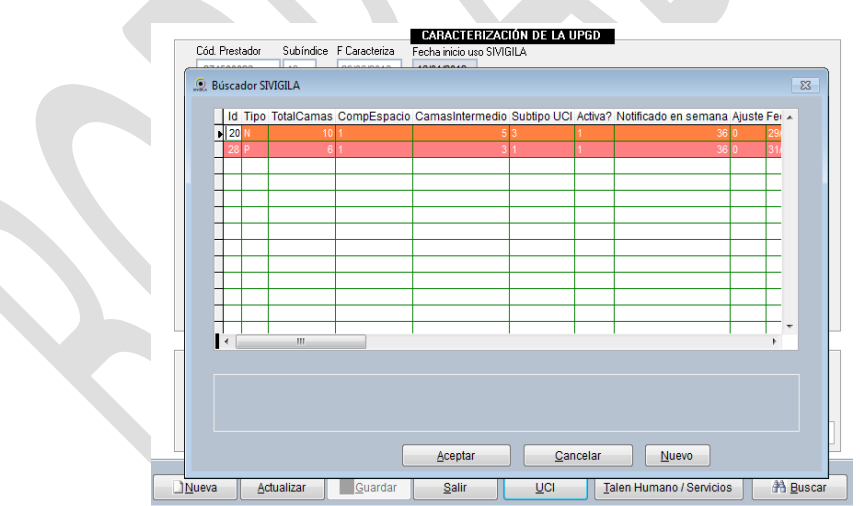

Haga clic en cualquier campo del registro que desea ajustar y luego en el botón ["Aceptar"].

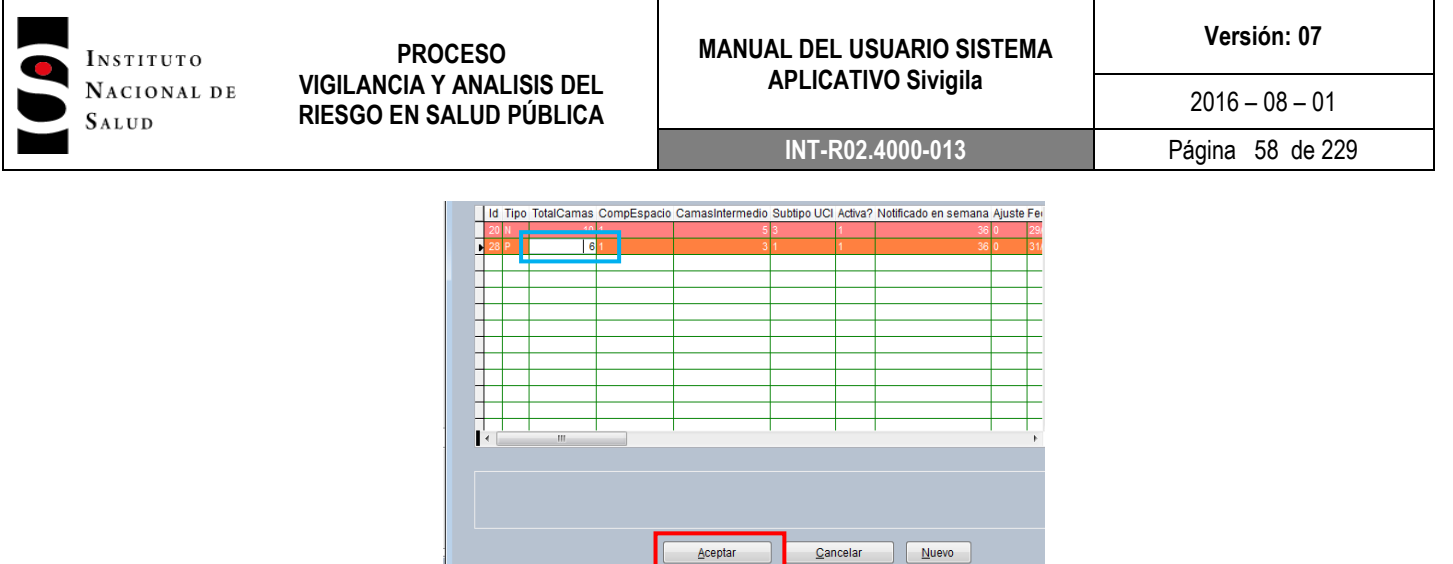

El sistema desplegará la siguiente pantalla que le mostrará nuevamente la información ya grabada de esa UCI:

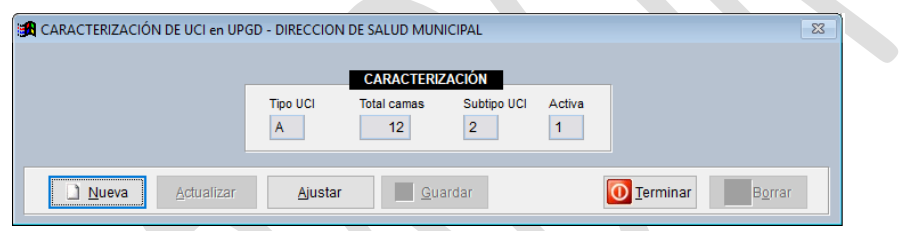

Para poder realizar las modificaciones, el usuario deberá hacer clic en el botón ["Ajustar"] y el sistema activará un campo que antecede la sección ["CARACTERIZACIÓN"]:

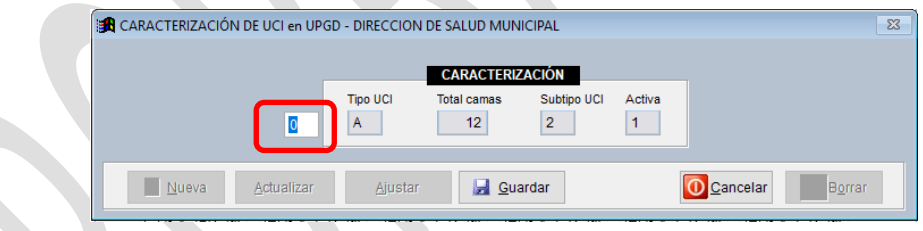

Este campo le permitirá al usuario definir qué tipo de ajuste va a realizar; Descartado=6, Otro ajuste=7. Si digita el 7, podrá modificar los campos: ["Total camas"], ["Comp. Esp?"], ["camas interm"] y ["Subtipo UCI"]. Una vez realizados los cambios, el usuario hará clic en el botón ["Guardar"]. Para salir de ésta pantalla el usuario debe hacer clic en el botón ["Terminar"].

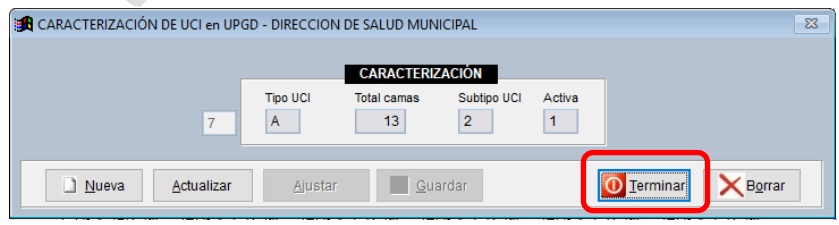

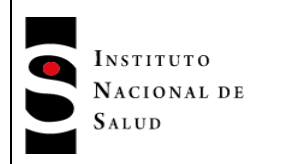

El sistema desplegará la siguiente pantalla, en la cual se podrá ver que el campo ["Ajuste"] del registro modificado cambió su valor a 7 y que el registro correspondiente ha quedado listo para ser notificado (columna Notificado en semana igual a 0).

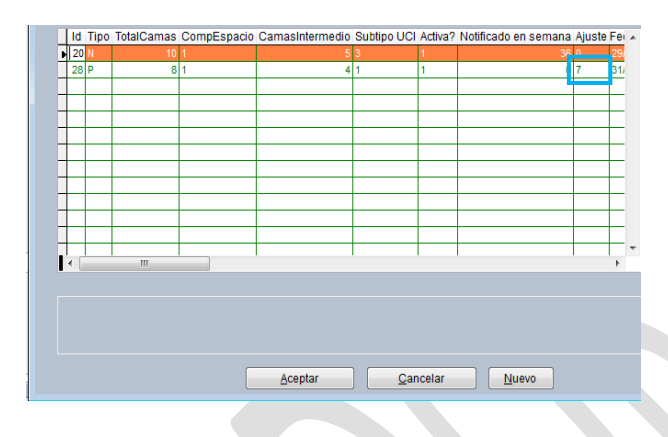

Si requiere inactivar una UCI existente en la UPGD, siga el mismo procedimiento descrito anteriormente y digite el valor 6 en el campo que permite definir el tipo de ajuste del que se trata.

Una vez diligenciado el campo "Notif. IAD", el sistema volverá a la pantalla principal de caracterización para continuar registrando los datos.

10. Si se ha indicado que la UPGD dispone de talento humano, tendrá que diligenciar la disponibilidad del mismo y , no podrá abandonar el formulario de captura de UPGD hasta tanto ingrese la información del talento humano y servicios de la UPGD. Para acceder al formulario de Talento Humano, haga **["Clic"]**  en el botón **["Talen Humano/Servicios"],** este botón estará inactivo si no se tiene activada la opción de talento humano.

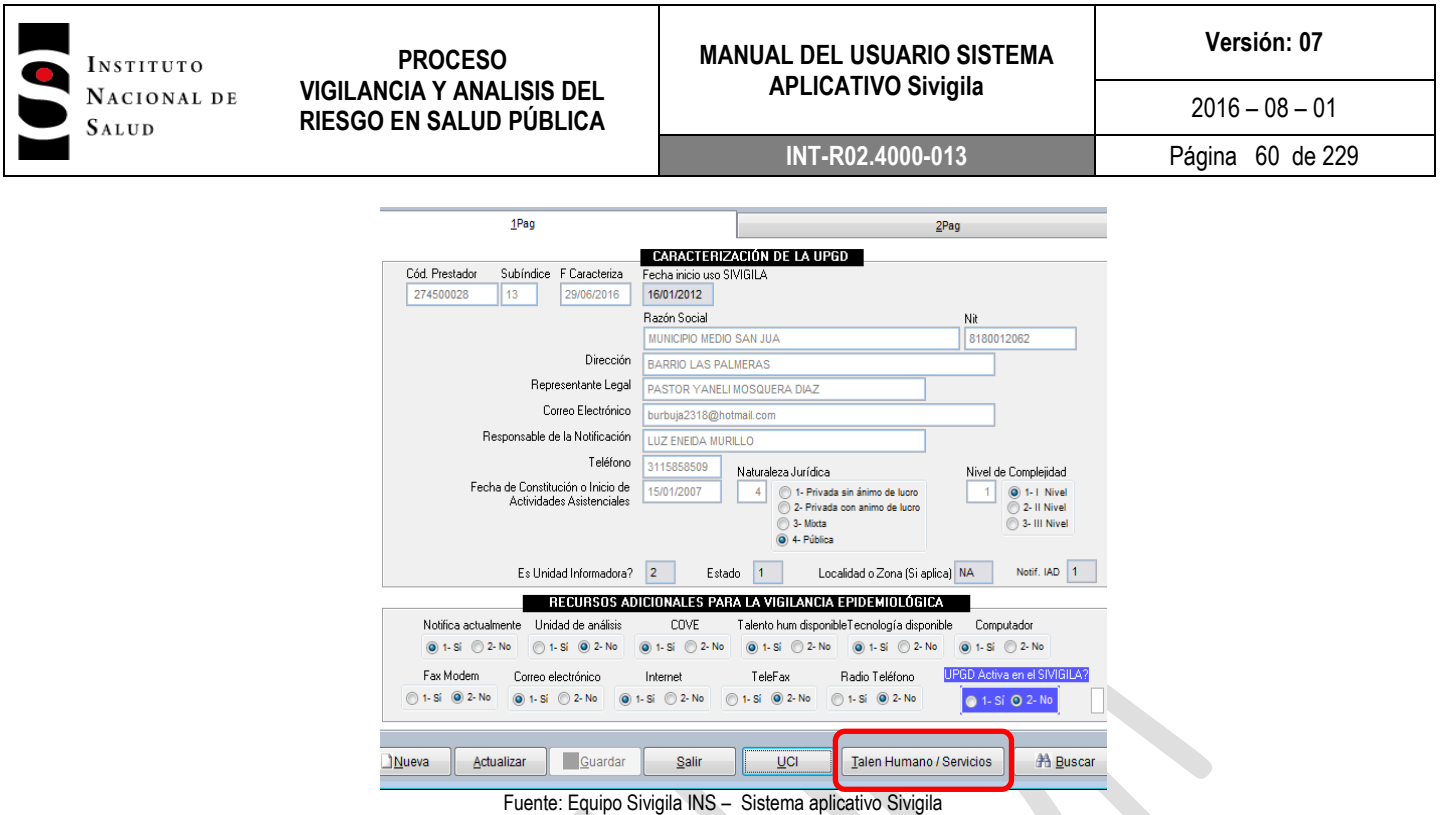

11. El Sistema le mostrará una pantalla en donde debe registrar el talento humano disponible para vigilancia y la producción de servicios. Para ello, coloque el puntero del "mouse" en cada una de las celdas que se encuentran en la parte derecha bajo el encabezado Horas/Día y Cantidad y haga **Clic**  en los espacios correspondientes para digitar las cantidades solicitadas en cada una de las celdas. En la versión 2016 del aplicativo Sivigila se incluyen 3 nuevas categorías de talento humano: Enfermero IAAS, Infectólogo y Microbiólogo.

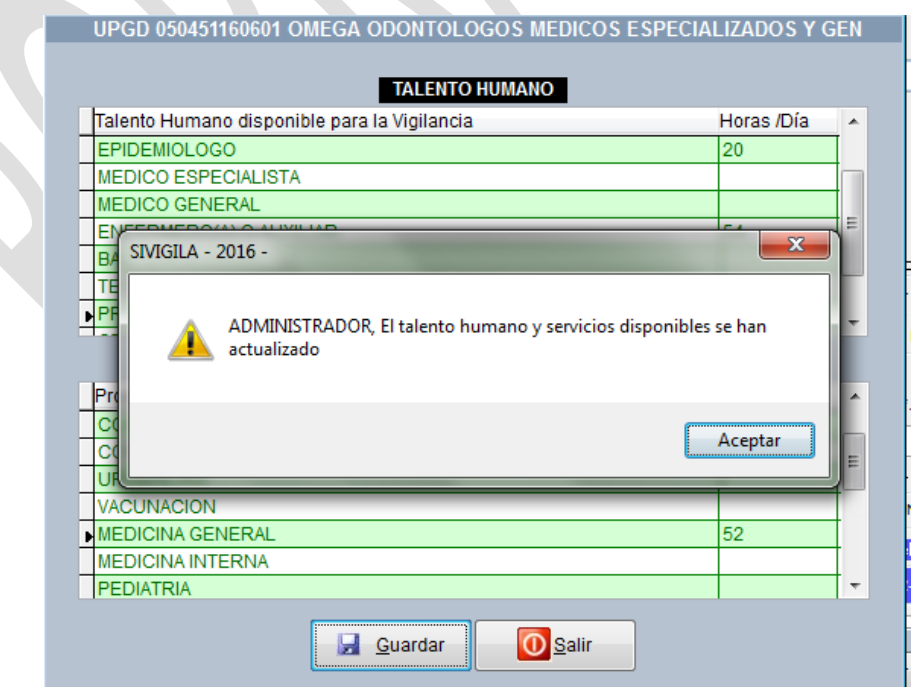

Fuente: Equipo Sivigila INS – Sistema aplicativo Sivigila

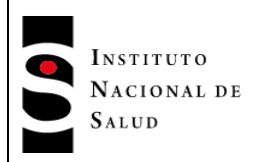

- 12. Para almacenar haga **["Clic"]** en el botón **["Guardar"]** y luego en la ventana emergente, haga **["Clic"]** en el botón **["Aceptar"]** para terminar y volver a la pantalla de caracterización.
- 13. Una vez termine de digitar todos los campos requeridos, pulse el botón "Guardar" y luego el botón "Salir" para terminar el proceso de caracterización, acción que desplegará la pantalla inicial del sistema.

# **8.5.INGRESO AL SISTEMA**

*Para ingresar al sistema ejecútelo haciendo doble ["Clic"] en el acceso directo que el instalador del Sivigila habrá dejado en el Escritorio de su computador.*

*El sistema le mostrará la siguiente pantalla en donde tendrá que ingresar el nombre del usuario asignado por defecto* 

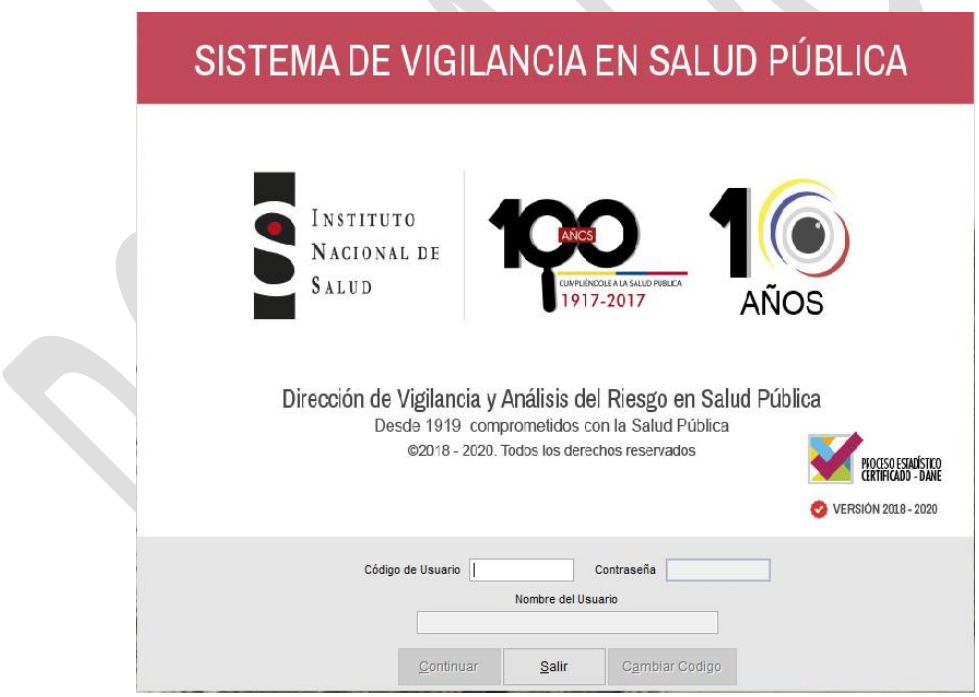

*Una vez que haya dado ["Clic"] en el botón "Continuar", el sistema le mostrará la pantalla titulada "Casos pendientes de ajuste", que se detallará más adelante en este manual.*

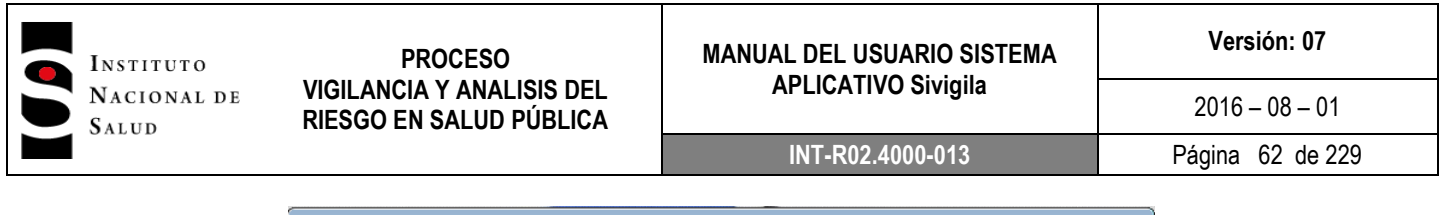

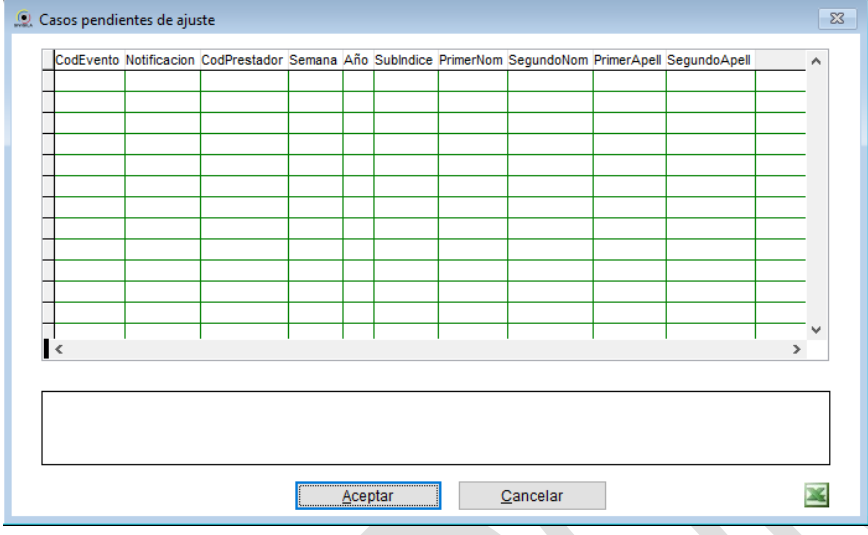

*Haga ["Clic"] en el botón "Aceptar y el sistema le mostrará su pantalla principal o panel de control, desde el cual podrá empezar a realizar todas las operaciones que el sistema SIVIGLA le provee para la gestión de casos de interés en salud pública.*

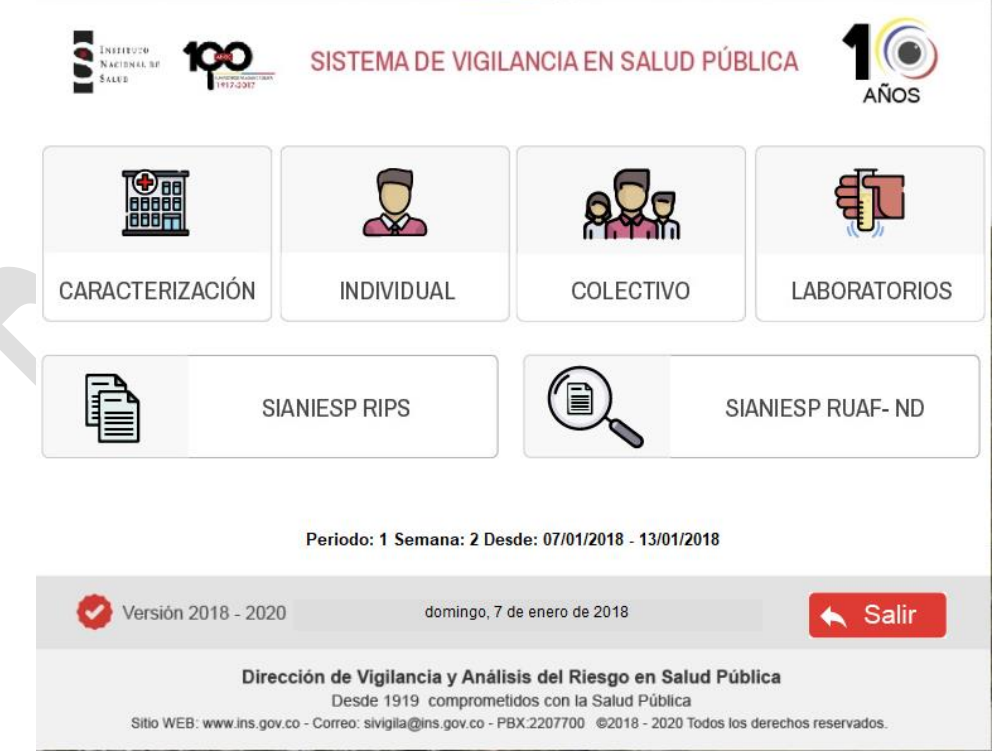

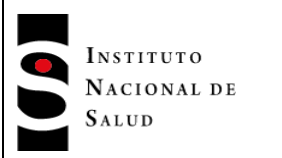

# **8.6.REGISTRO DE LA FICHA DE DATOS BÁSICOS DE NOTIFICACIÓN INDIVIDUAL**

Para iniciar el registro de esta ficha haga ["Clic"] en el ícono "Individual" ubicado en la pantalla inicial del Sivigila.

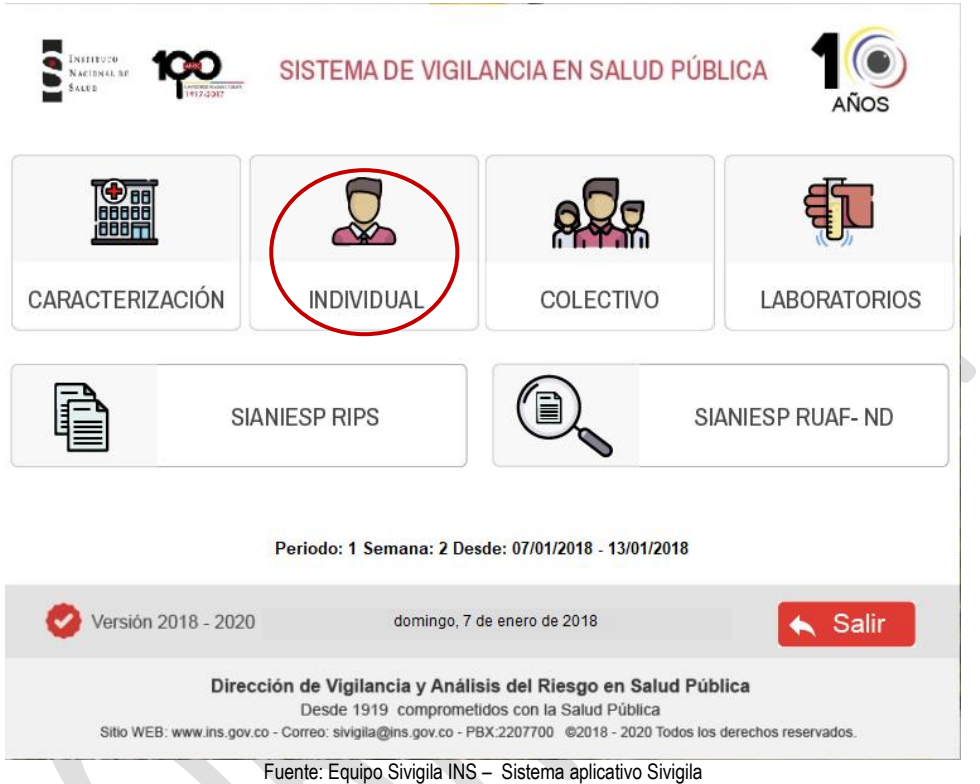

*El aplicativo Sivigila desplegará un formulario "NOTIFICACIÓN INDIVIDUAL – DATOS BÁSICOS" para que pueda realizar la notificación individual de datos básicos.* 

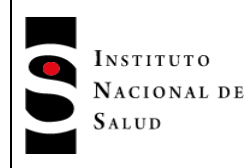

# **MANUAL DEL USUARIO SISTEMA APLICATIVO Sivigila**

**INT-R02.4000-013** Página 64 de 229

 $2016 - 08 - 01$ 

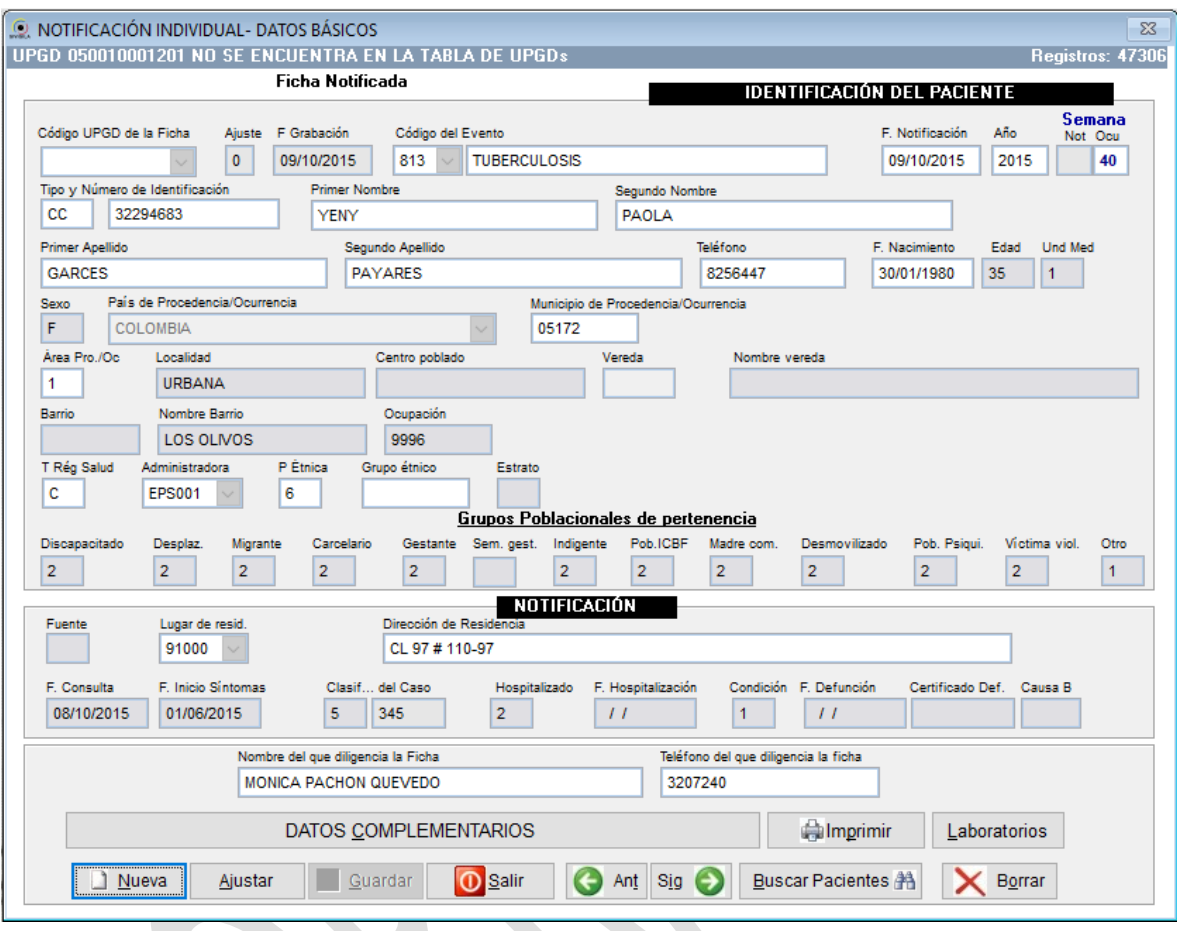

Para iniciar el registro de datos básicos, haga ["Clic"] en el botón ["Nueva"]. En el campo "Código UPGD de la ficha" digite el código de la UPGD, que es el asignado a las ESEs e IPS habilitadas, en caso de que el código no exista el mensaje "Sivigila, ¿Código de la UPGD no existe. Desea Consultar?", es desplegado, haga ["Clic"] en la opción ["Sí"].

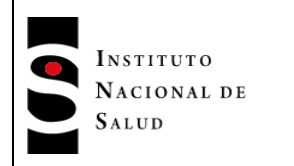

# **MANUAL DEL USUARIO SISTEMA APLICATIVO Sivigila**

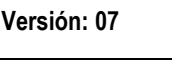

 $2016 - 08 - 01$ 

### **INT-R02.4000-013** Página 65 de 229

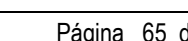

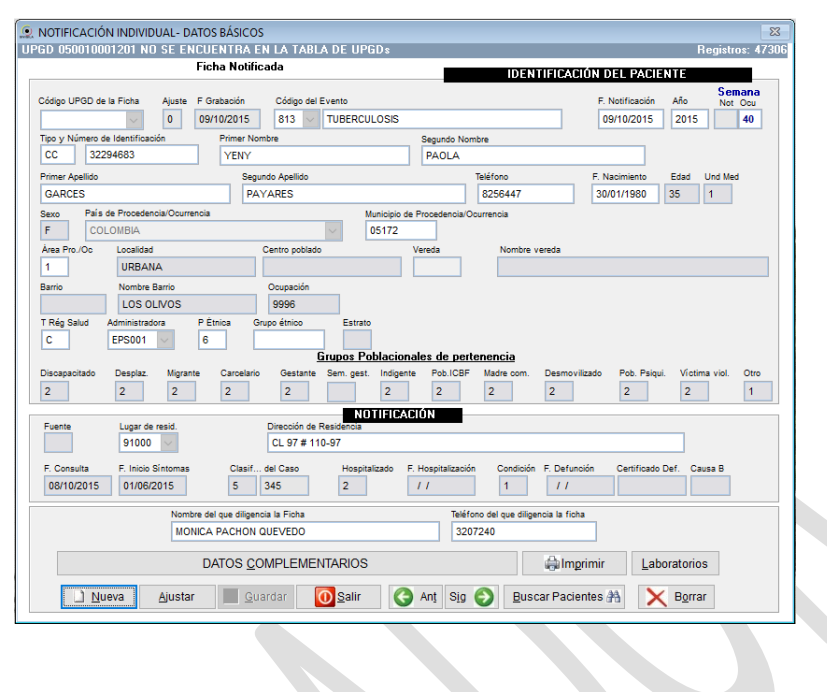

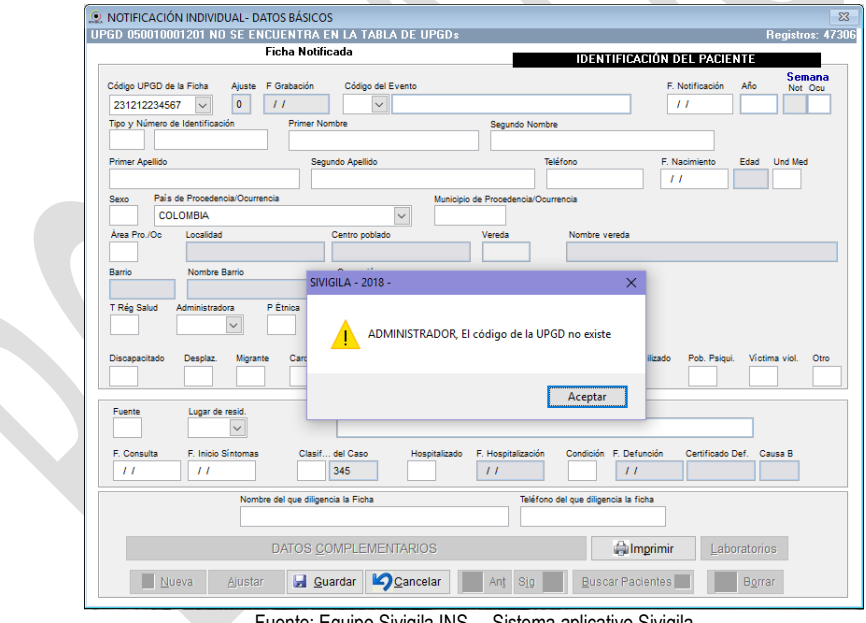

Fuente: Equipo Sivigila INS – Sistema aplicativo Sivigila

Haga ["Clic"] en la opción "Aceptar" para salir de esta pantalla. Si desea consultar el código de la UPGD que desea registrar, deberá salir del formulario "Datos Básicos" presionando la tecla "ESC".

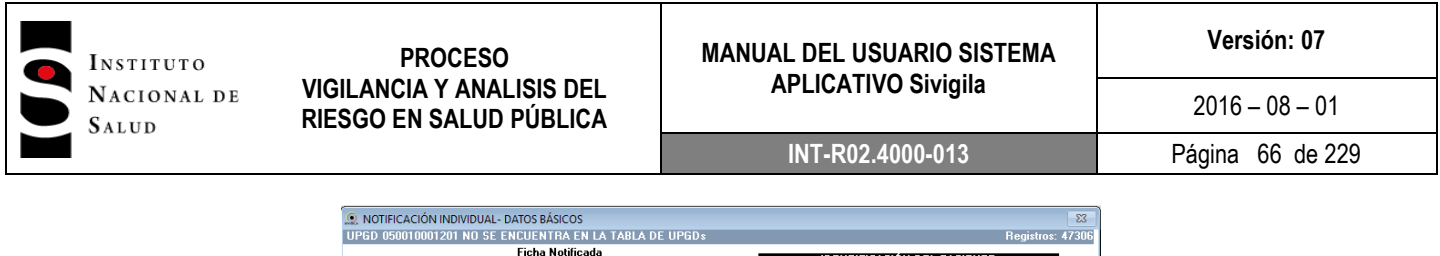

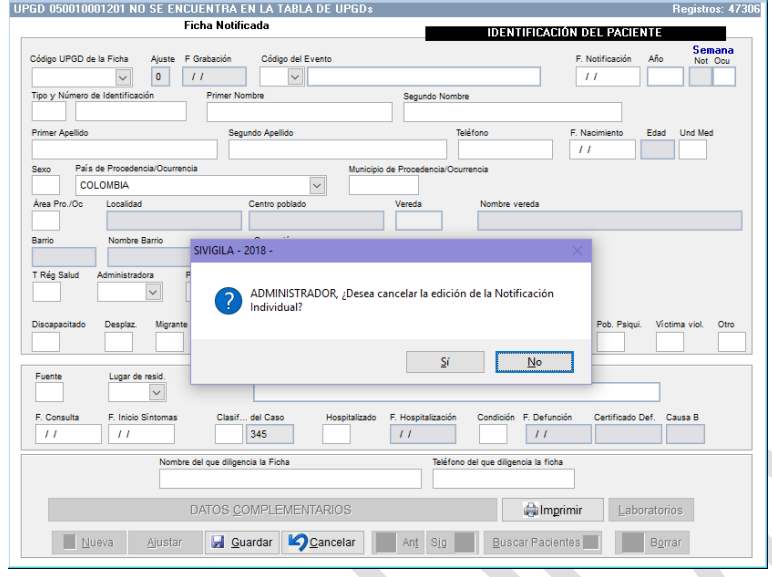

Ahora ["Clic"] en el botón ["Si"] y luego oprimir la tecla ESC, acción que lo sacará de esta pantalla. Para buscar el código, elija el ícono "UPGD" en la pantalla principal del aplicativo y siga las instrucciones de la opción "8.4.3 Actualización de la caracterización de UPGD" en el aplicativo Sivigila

Si el código de la UPGD existe, el cursor pasa al campo "Código del Evento", digite el código apropiado, si lo desconoce lo podrá buscar ubicando el cursor en el botón identificado con un triángulo que se encuentra al lado derecho del campo. Haga ["Clic"] sobre él y después sobre el evento escogido y de forma automática el Sistema desplegará el código y nombre correspondientes.

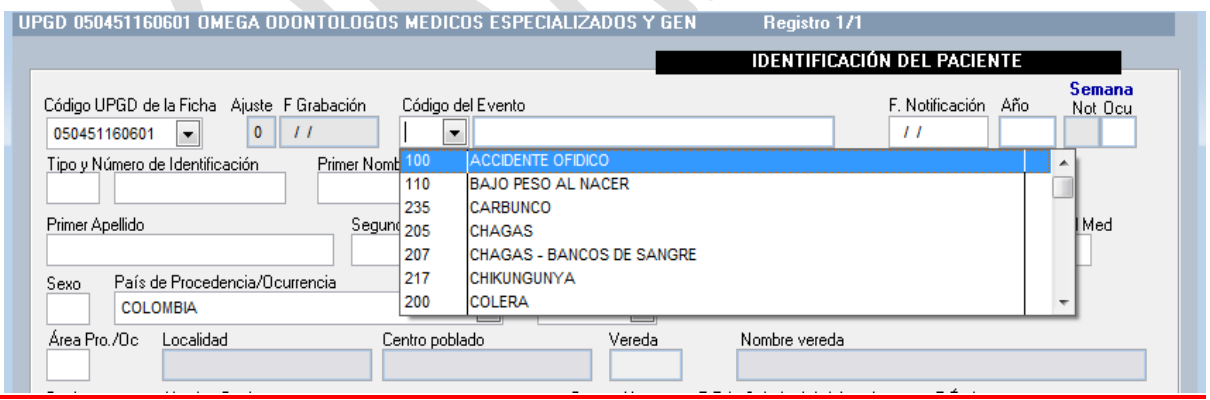

Después, pulse la tecla "Enter" para pasar al campo "F Notificación" (fecha de notificación), digite día, mes y año en el que está reportando el evento; automáticamente aparecerá el año de notificación y la semana epidemiológica, si la fecha digitada es inválida, el aplicativo no le permitirá continuar con el ingreso de los datos. *Es importante aclarar que el programa sólo admite que se reporten eventos correspondientes a la vigencia actual y/o a la inmediatamente anterior hasta la fecha de cierre de la base de datos establecida por el Instituto Nacional de Salud, que usualmente corresponde al 29 de* 

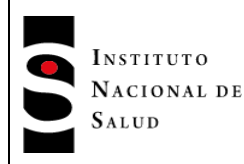

*marzo del año en curso. Ello quiere decir, por ejemplo, que si la vigencia actual es 2014, usted solo podrá digitar casos del año 2013 (incluyendo ajustes) hasta el 29 de marzo de 2014, luego de esa fecha solamente podrá digitar casos ocurridos durante el año 2015.* Si se intenta digitar casos que se encuentran por fuera de la fecha límite establecida, el sistema despliega un mensaje y no le permitirá continuar hasta que corrija el error. Una vez digita la fecha, el sistema le pide que verifique si la semana de notificación corresponde a la que debe reportar para evitar errores en esta variable, si la fecha es la adecuada, haga ["Clic"] en ["sí"] y continúe

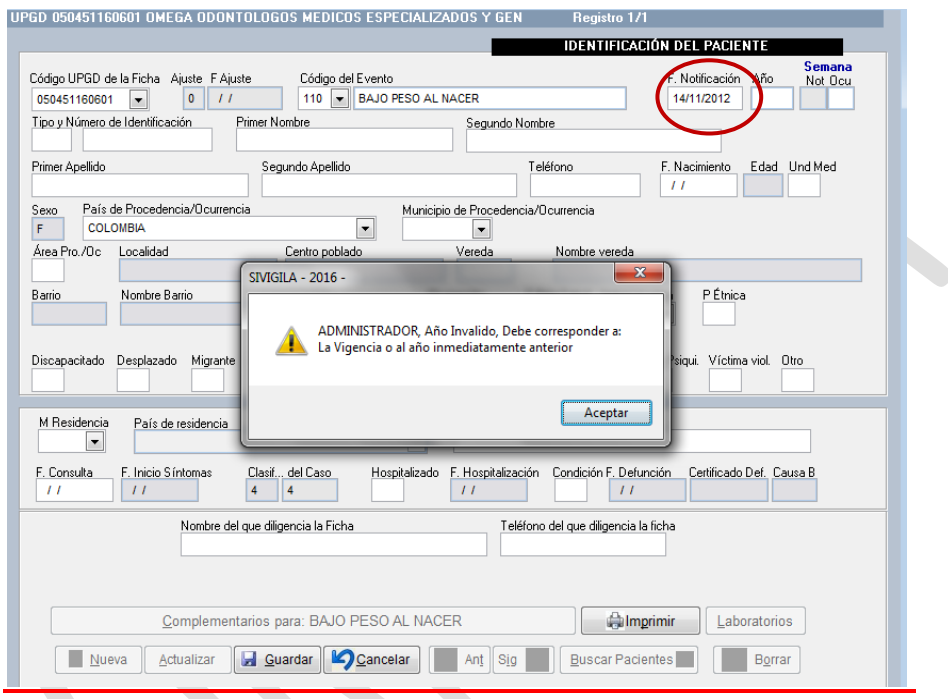

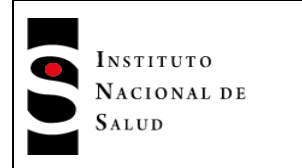

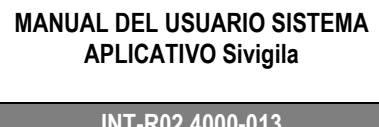

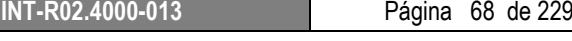

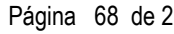

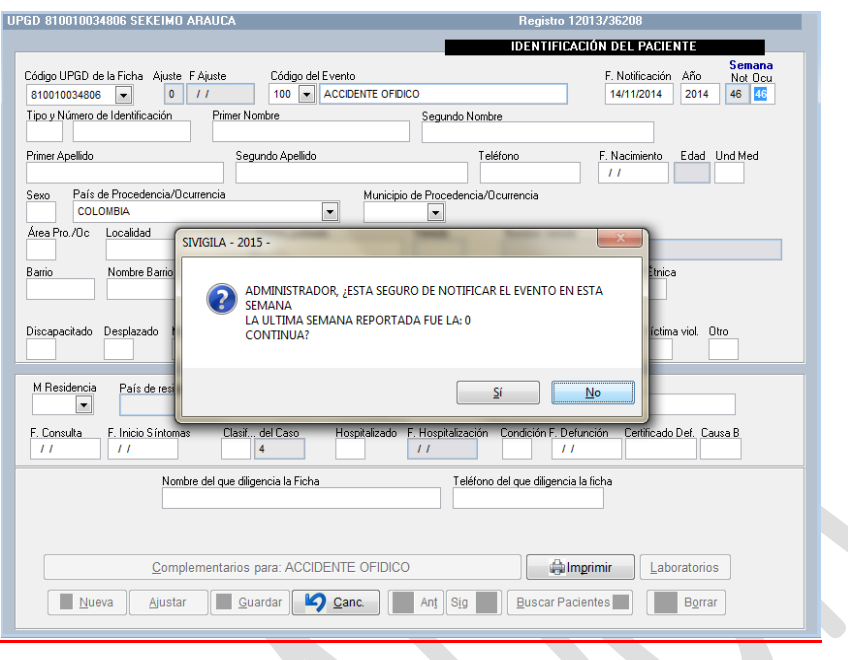

Tenga en cuenta que…

Al momento de ingresar la fecha de notificación, el sistema asigna una semana y año epidemiológico temporal, la cual es posible que cambie dependiendo del evento. Para algunos eventos, la semana puede calcularse a partir de la fecha de consulta, de inicio de síntomas, de inicio de fiebre, del accidente, u otros. Para conocer a partir de qué fecha se calculará la semana epidemiológica, consulte el anexo1 de este manual: "Codificación y reglas de validación de contenido para el ingreso de los eventos de VSP de interés nacional en el aplicativo Sivigila"

Continúe ingresando los datos de identificación del paciente según se indica en seguida:

- Tipo de identificación. Una vez se ubique en este campo, el sistema despliega un mensaje en la parte inferior izquierda indicando qué caracteres son válidos.
- Número de identificación. El sistema valida la longitud del dato digitado, en caso de no ser correcta, desplegará un mensaje informando de ello y no le permitirá continuar hasta que corrija el dato.

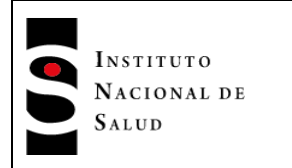

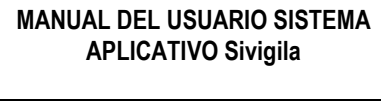

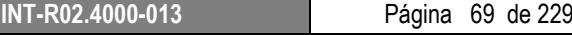

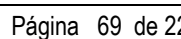

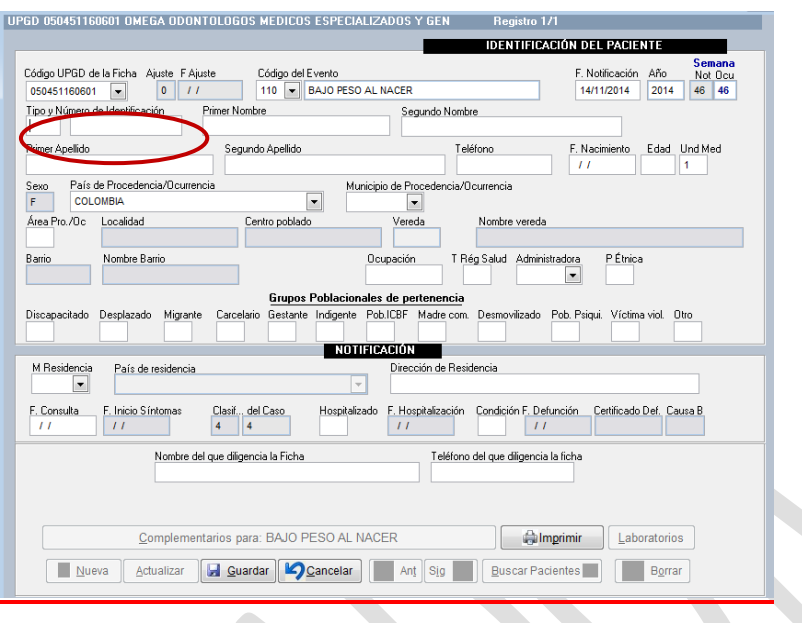

Tenga en cuenta que…

Si no ingresa el tipo de identificación aparecerá un aviso que no lo dejará continuar hasta que digite los caracteres requeridos porque es una variable obligatoria. De la misma forma si no se ingresa el número de identificación, aparecerá otra advertencia en la cual se explica qué se debe hacer cuando no se disponga del dato de documento de identificación

> ADMINISTRADOR, DIGITE EL NUMERO DE DOCUMENTO DE IDENTIDAD Si no se tiene el Doc, del Pte se debe ingresar: Si es menor de edad, El Doc. de la madre y el Número consecutivo del Nacimiento Si es mayor de edad, El Cód. Departamento + Municipio + el consecutivo del municipio Aceptar

## **Tenga en cuenta que…**

Al digitar el código de la UPGD, el evento, fecha de notificación y número y tipo de docuemnto de identidad, el sistema realizará una búsqueda de esta información en la base de datos, si ya existe un registro idéntico, presentará en pantalla los datos correspondientes para ser actualizados, solo si no se han notificado.

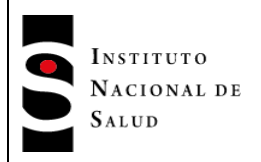

- Nombres y Apellidos. El primer nombre y primer apellido del paciente son obligatorios. Sólo podrá continuar cuando ingrese algún valor en cada casilla, si no se pudo obtener el nombre de la persona se podrá digitar mínimo dos letras, por ejemplo "NN". Con estas reglas de validación se intenta recordar al usuario la importancia de no dejar casillas vacías porque esto puede dificultar el análisis de los casos.
- Teléfono. Este campo no es obligatorio, si no digita un dato, automáticamente aparecerá "SIN INFORMACIÓN" y podrá continuar, pero no debe olvidar que es importante contar en lo posible con los datos de identificación y el teléfono de la persona afectada por el evento para poder localizarlo durante el proceso de investigación del caso o para aclarar información.
- Fecha de nacimiento: ingrese la fecha de nacimiento del paciente en el formato dd/mm/aaaa. Si no se conoce la fecha de nacimiento el Sistema le permitirá continuar sin diligenciar este dato pero le pedirá confirmación de que ello es lo que desea hacer:

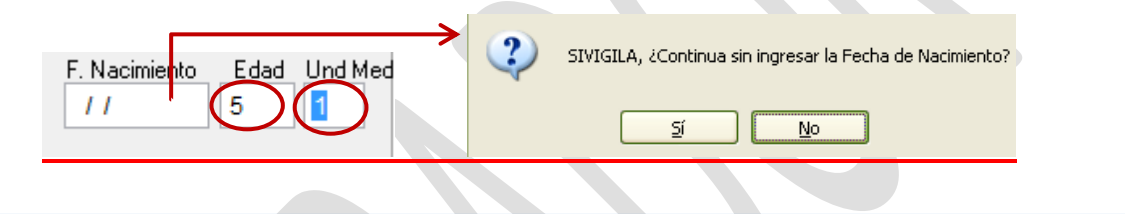

Tenga en cuenta que…

Para ingresar la fecha de nacimiento el programa aplicará reglas de validación que solo le permitirán digitar datos coherentes, es decir, no podrá registrar fechas posteriores a la de notificación, consulta, inicio de síntomas y defunción.

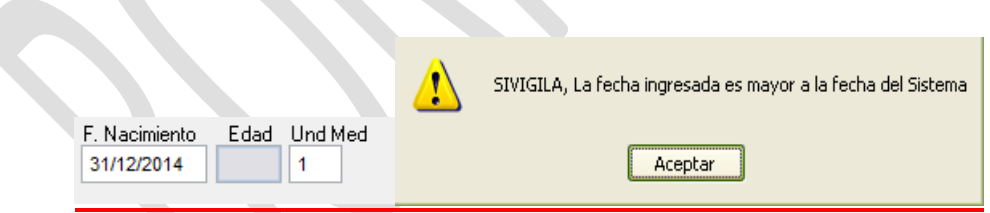

 Edad y unidad de medida de la edad. Si se ha digitado la fecha de nacimiento del paciente, el Sistema establecerá el valor de estos campos en forma automática; por otra parte, si no se conoce la fecha de nacimiento, el programa permite ingresar la edad y la unidad de medida de la edad. Cuando ocurre esta situación, mediante un aviso el sistema le pide al usuario que confirme si continúa sin ingresar la fecha de nacimiento, cuando usted contesta "Sí" lo dejará ingresar el dato de manera directa, aunque es recomendable hacer lo posible por obtener la fecha de nacimiento, pues de esta forma la edad del paciente será más confiable por cuanto será establecida automáticamente por el Sistema. Algunos eventos requieren obligatoriamente el ingreso de esta fecha por cuanto, a partir de ella se calcula la semana epidemiológica de ocurrencia del evento, por ejemplo: sífilis congénita, síndrome de rubeola congénita.

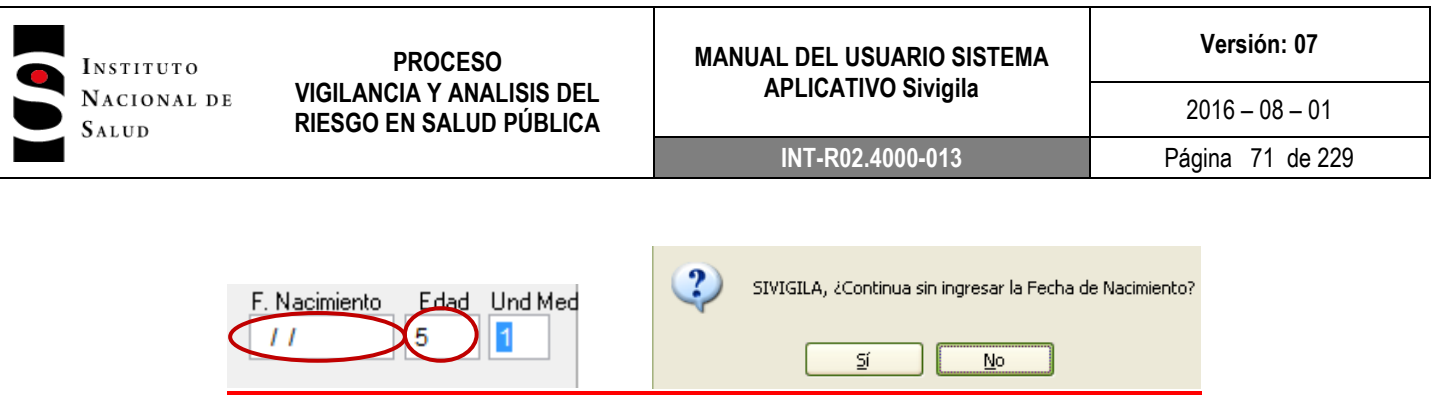

Si la edad y su unidad de medida no son consistentes con el tipo de documento de identidad, el sistema genera una alerta:

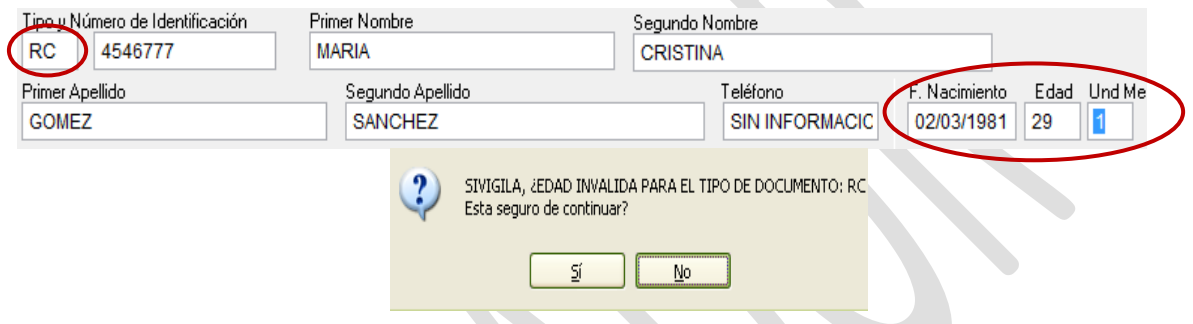

El sistema no permite continuar ingresando datos si se digitan fechas de nacimiento o edades incompatibles con los grupos que se consideran viables para la vigilancia en cada evento, por ejemplo, en mortalidad perinatal, al ingresar un dato que no se encuentra dentro de los grupos de edad, aparece un aviso advirtiendo que la edad digitada no corresponde a los grupos habilitados, en este caso en particular no se debe olvidar que en la ficha de datos básicos para mortalidad perinatal se ingresa la información de la madre. Para conocer cuales edades aplican para cada evento, consulte el anexo1. Codificación y reglas de validación de contenido para el ingreso de los eventos de VSP de interés nacional en el aplicativo Sivigila. En ese documento también se indica para qué eventos debe ingresarse en la ficha de datos básicos la edad de la madre aún cuando el paciente sea un menor de edad.

Sexo. Corresponde al sexo del paciente.

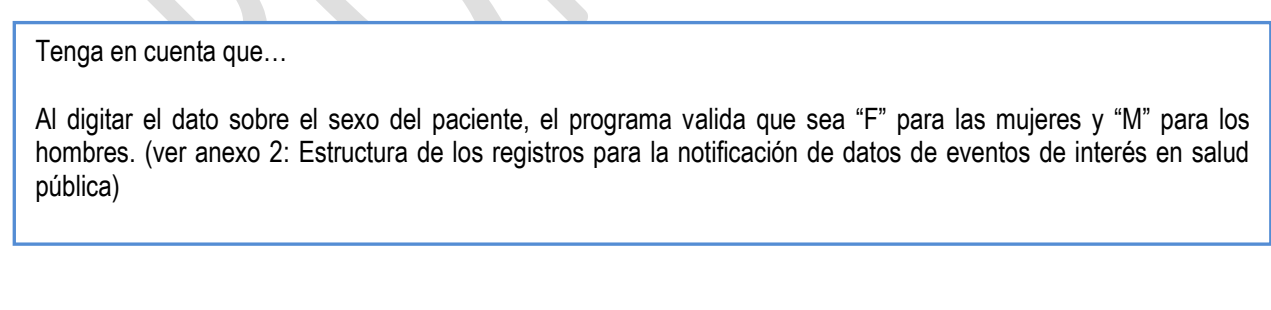

Digite solo F o M

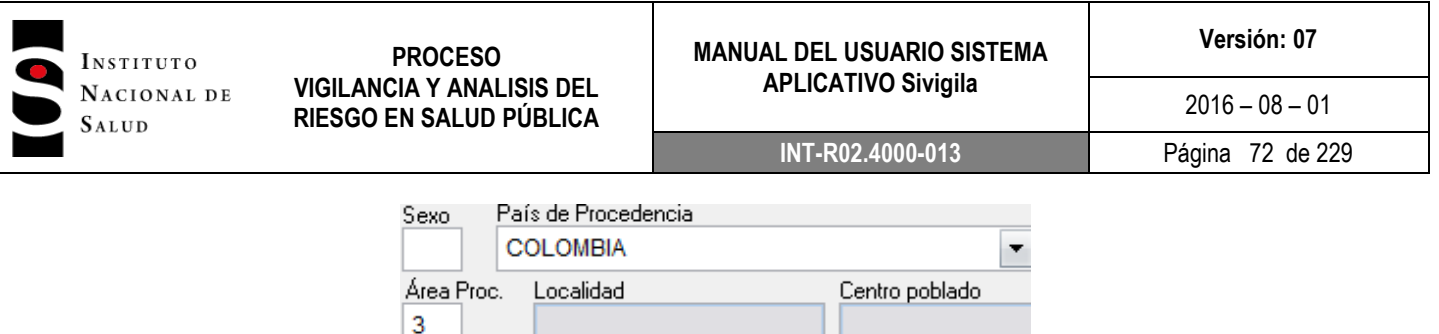

En caso de notificar eventos como mortalidad materna, aparece de manera automática "F" en el espacio correspondiente a la variable sexo, antes de digitar el nombre.

Solo en caso de digitar F en sexo, se habilitará la posibilidad de responder más adelante en la ficha de datos básicos o en la ficha de datos complementarios si la paciente es gestante en los eventos que incluyen esta variable. Por ejemplo:

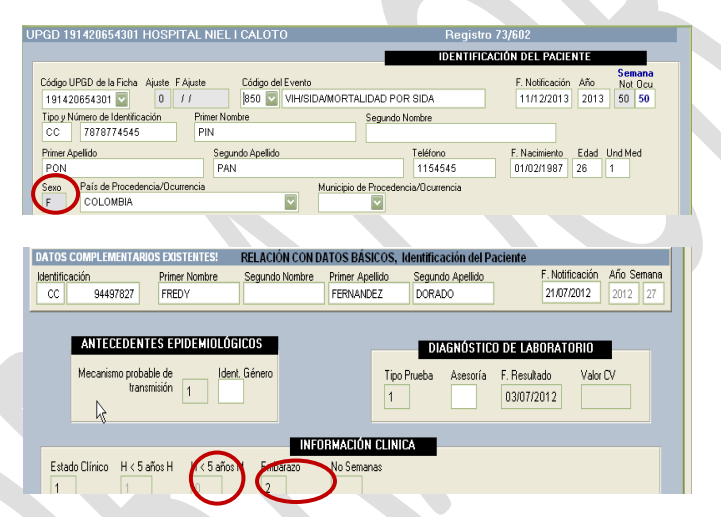

Fuente: Equipo Sivigila INS – Sistema aplicativo Sivigila

 País de Procedencia. Haga ["Clic"] en el campo y escoja una de las opciones, si no lo hace, por defecto el sistema desplegará, Colombia.

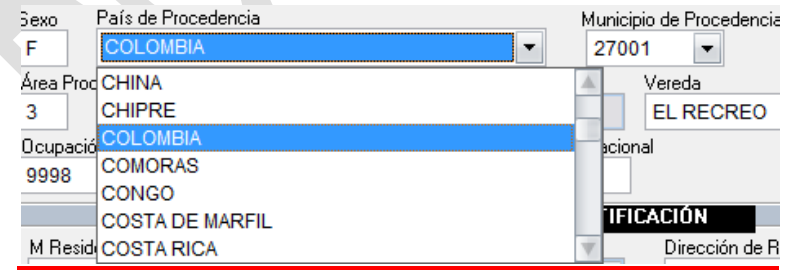

 *Municipio de procedencia. Digite el código DANE del municipio de procedencia u ocurrencia del caso que está ingresando y pulse la tecla "Enter". En caso de que el código digitado por usted no exista o en caso de que lo haya dejado en blanco y haya pulsado la tecla "Enter", el sistema le mostrará un aviso en donde se le pregunta si quiere consultar en una tabla de búsqueda.*
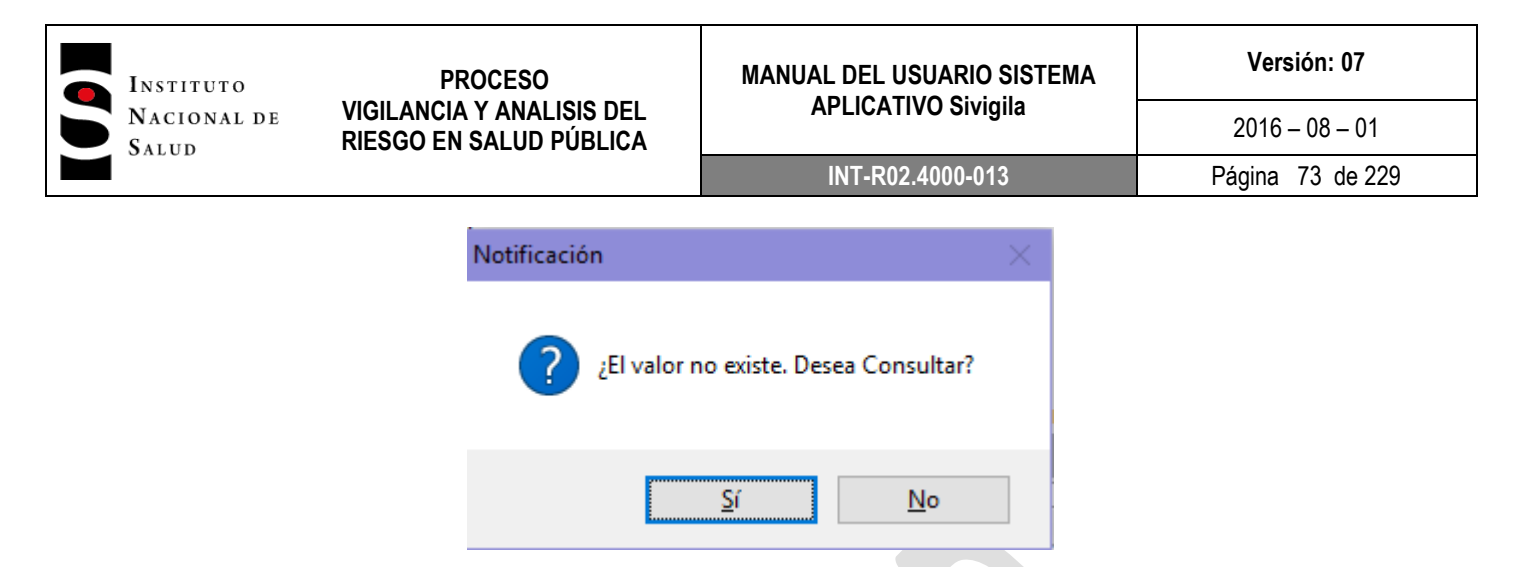

*Elija la opción "Sí" y el sistema le mostrará una pantalla en donde podrá buscar el municipio que desee, digitando todo o parte del nombre; por ejemplo, si usted sabe que el municipio se llama "ANSERMA", digite este nombre en el cuadro titulado "Entre el texto a buscar" y pulse la tecla "Enter".*

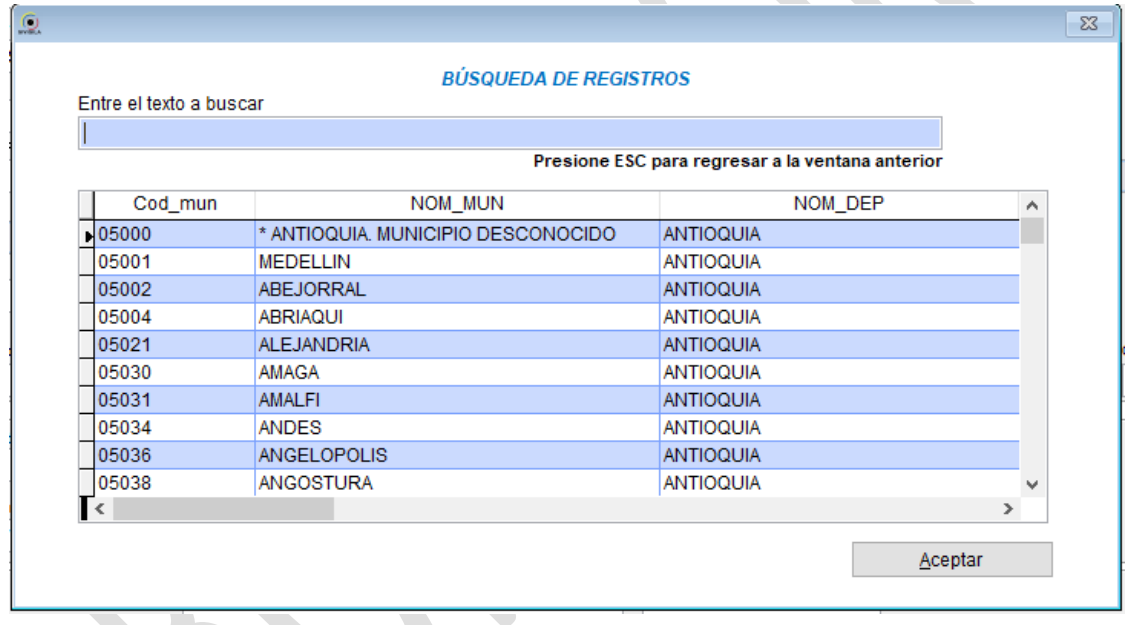

*El sistema le mostrará todos los municipios que contengan la palabra "ANSERMA"; seleccione el que corresponda al departamento que usted está buscando, haciendo ["Clic"] sobre el registro a elegir y luego, haciendo ["Clic"] en el botón "Aceptar"*

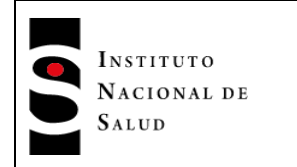

## **MANUAL DEL USUARIO SISTEMA APLICATIVO Sivigila**

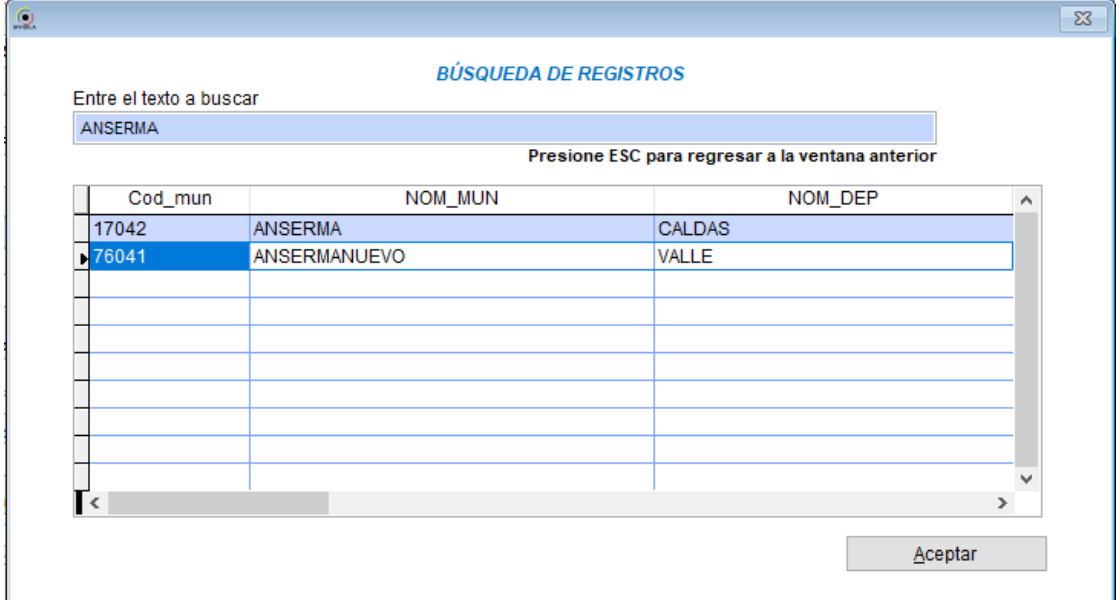

*Cuando se desconoce el municipio de procedencia, digite la palabra "DESCONOCIDO" en la pantalla de búsqueda y elija el registro que corresponda al departamento en donde ocurrió el caso, según se muestra en la siguiente figura:*

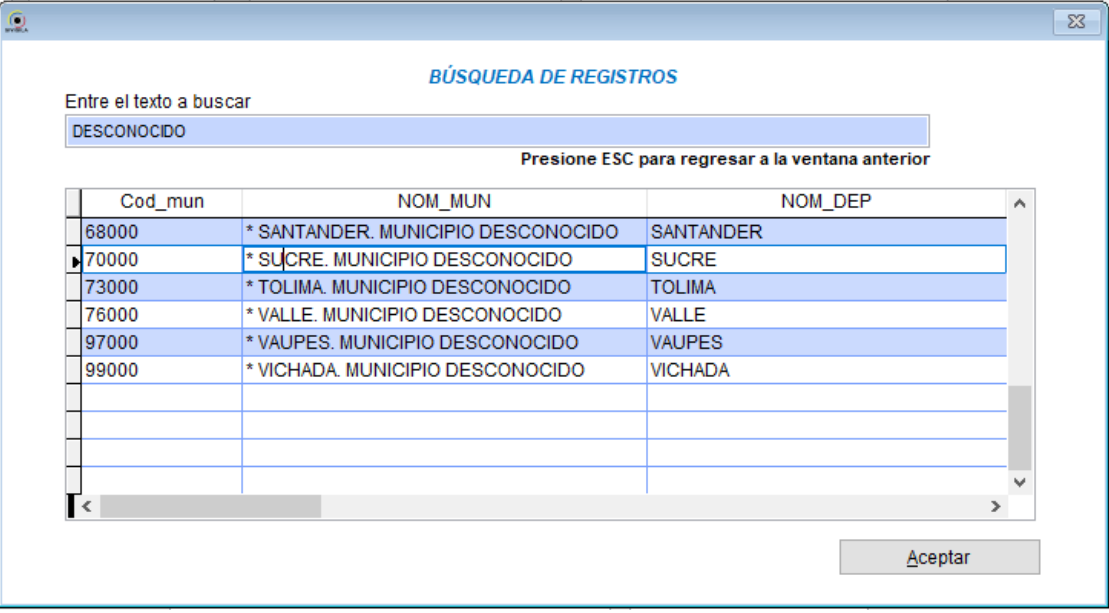

*También puede digitar directamente el código del "Municipio Desconocido" en la pantalla de captura de datos básicos, teniendo en cuenta los dos primeros dígitos asignados al departamento en la tabla DIVIPOLA del DANE; por ejemplo, si el departamento es Antioquia, el código de municipio desconocido para ese departamento será 05000, si el departamento es Valle, el código será 76000, y así sucesivamente. Observe el ejemplo de la siguiente figura:*

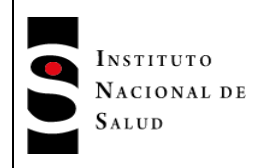

**INT-R02.4000-013** Página 75 de 229

 $2016 - 08 - 01$ 

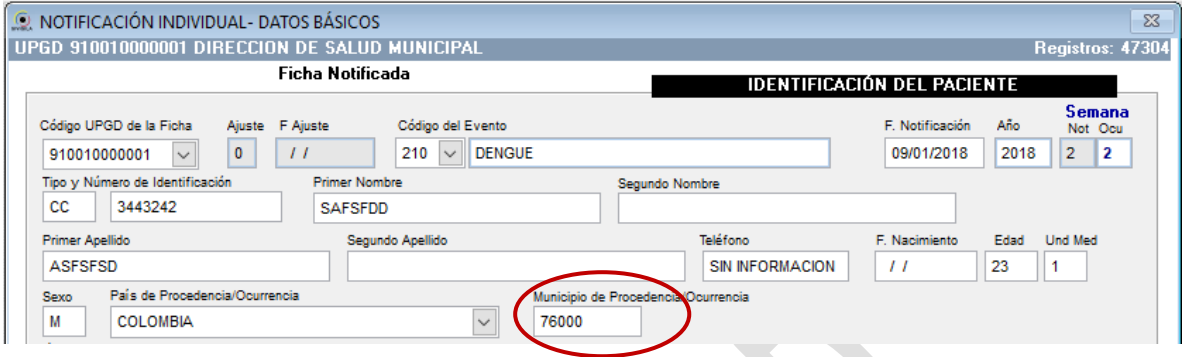

*Por otra parte cuando se trate de un municipio desconocido de un país distinto a Colombia, pulse "Enter" en la casilla "Municipio de procedencia/ocurrencia" y el sistema le mostrará la pantalla de búsqueda de municipios con un solo registro, correspondiente a un "Municipio desconocido" ubicado en el páis que usted haya seleccionado en la casilla "País de procedencia/ocurrencia". Observe el ejemplo de la siguiente figura, en donde el país de procedencia seleccionado fue "COSTA DE MARFIL" y en la pantalla de búsqueda de registros aparece solamente el código del municipio desconocido asociado a ese páis:*

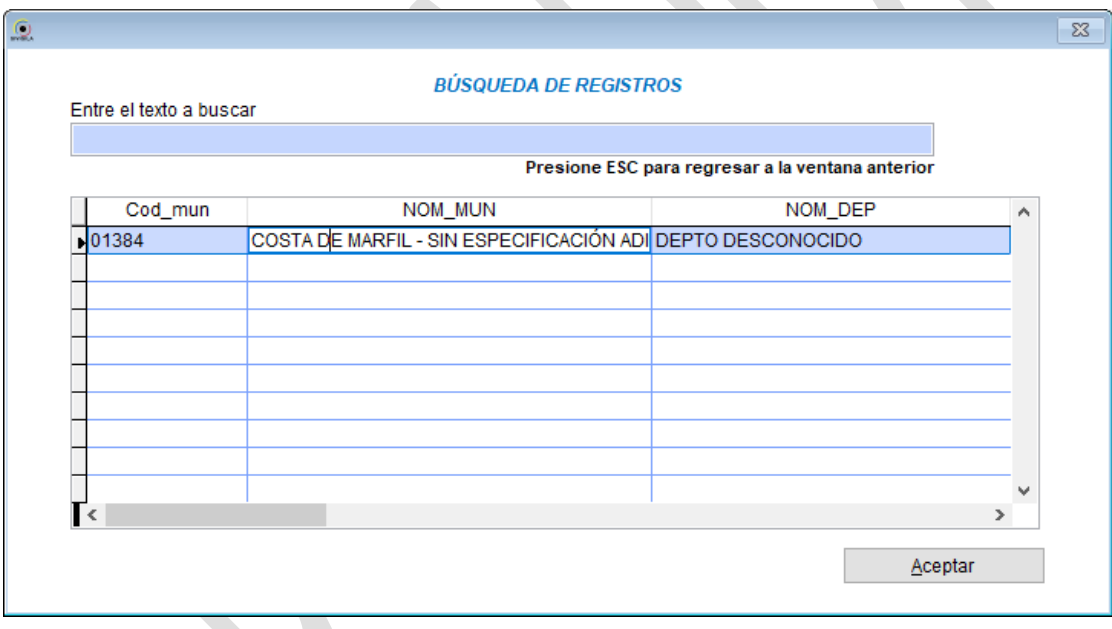

 Ocupación: *Digite el código CIUO de la ocupación del paciente que está ingresando y pulse la tecla "Enter". En caso de que el código digitado por usted no exista o en caso de que lo haya dejado en blanco y haya pulsado la tecla "Enter", el sistema le mostrará un aviso en donde se le pregunta si quiere consultar en una tabla de búsqueda.*

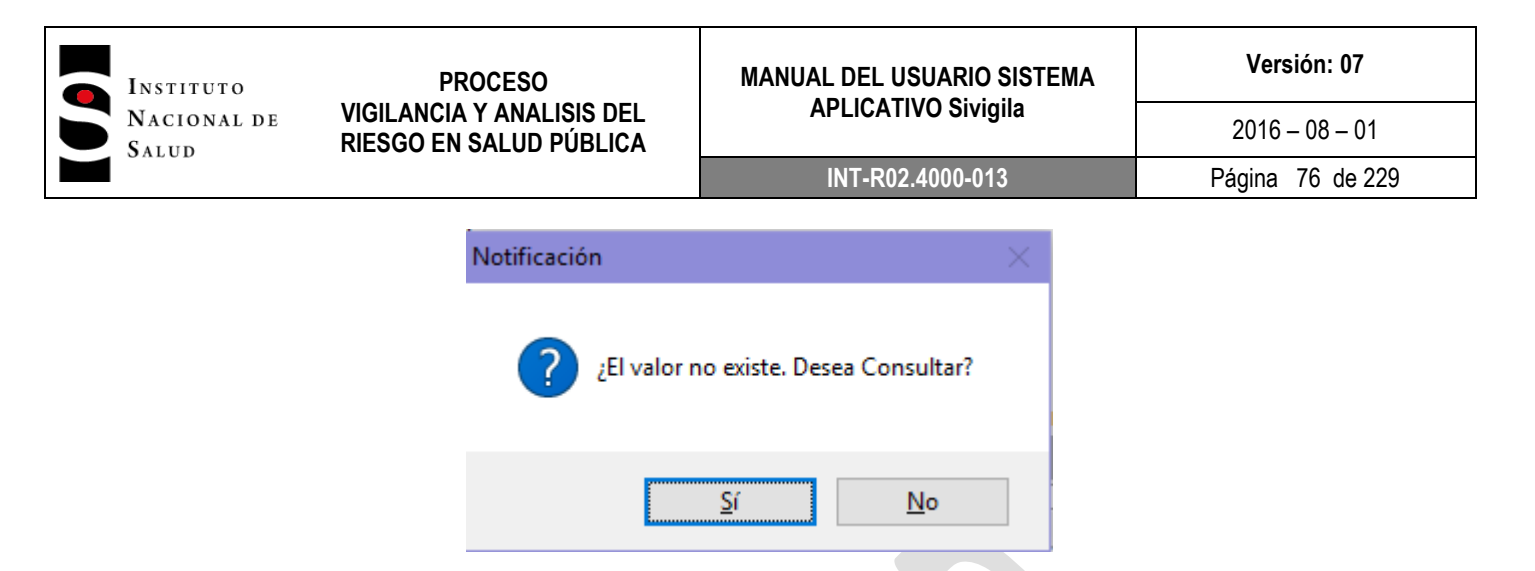

*Elija la opción "Sí" y el sistema le mostrará una pantalla en donde podrá buscar la ocupación que desee, digitando todo o parte del nombre; por ejemplo, si usted sabe que la ocupación tiene que ver con "pescadería", podría digitar la expresión "PESCAD" en el cuadro titulado "Entre el texto a buscar" y pulsar la tecla "Enter".*

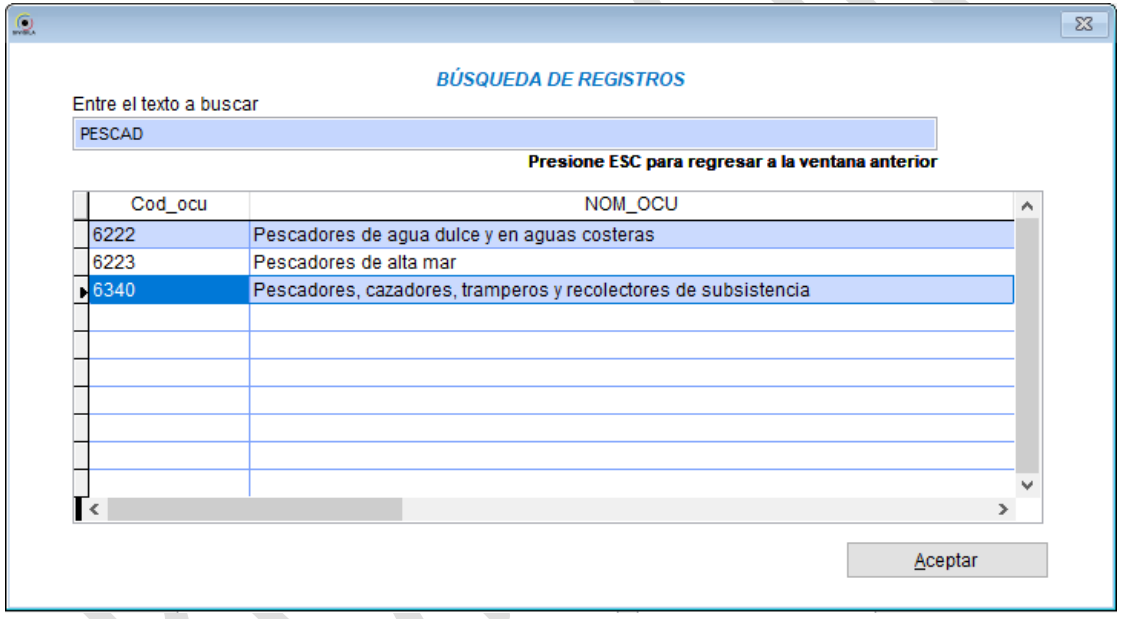

*El sistema le mostrará todas las ocupaciones que contengan la expresión "PESCAD"; seleccione el que corresponda a la que usted está buscando, haciendo ["Clic"] sobre el registro a elegir y luego, haciendo ["Clic"] en el botón "Aceptar"*

*En el caso de un menor de edad, se aplicará una regla de validación que impide ingresar ocupaciones que no apliquen para esta población y aparecerá el siguiente mensaje*

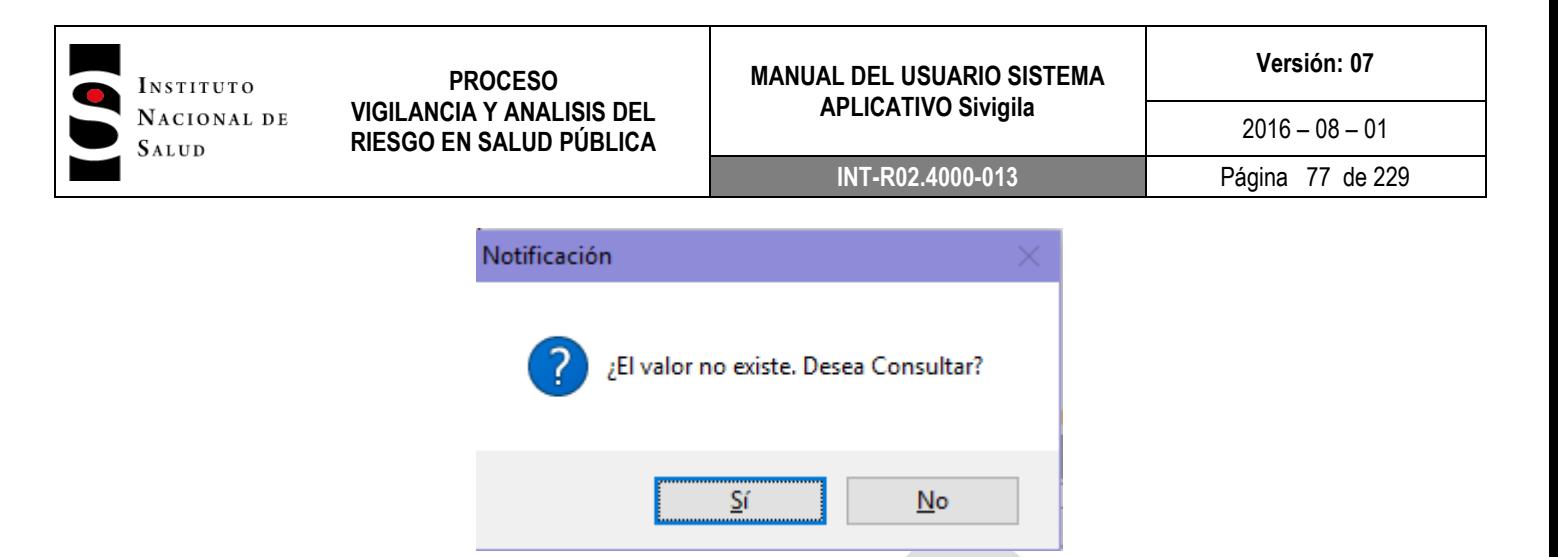

*Elija la opción "Sí" y, en este escenario, el sistema le mostrará una pantalla en donde podrá buscar y elegir entre una serie de ocupaciones que sí aplican para un menor de edad:*

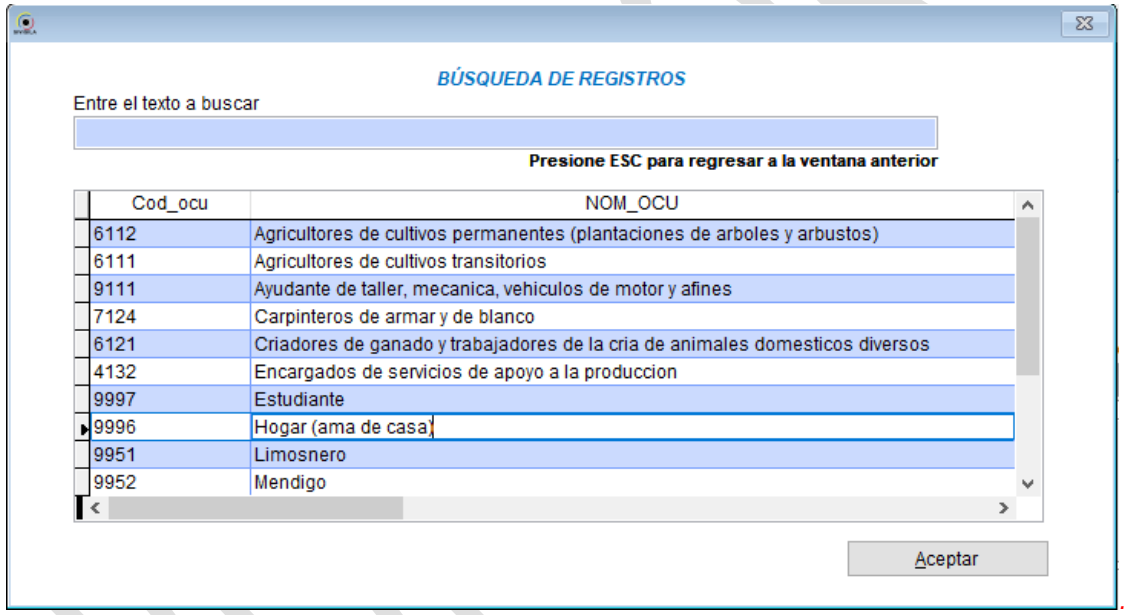

 *Aseguradora. De la misma forma que para ingresar la ocupación, proceda para la aseguradora, seleccionándola de una lista desplegable que el sistema le mostrará:*

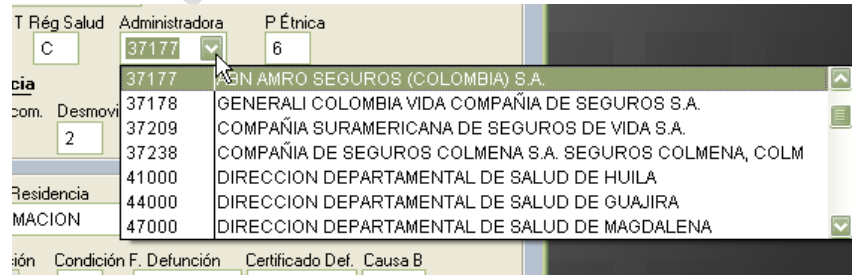

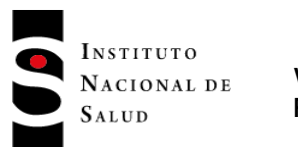

 Pertenencia étnica. Digite el caracter correspondiente a una de las opciones desplegadas en la parte inferior de la pantalla.

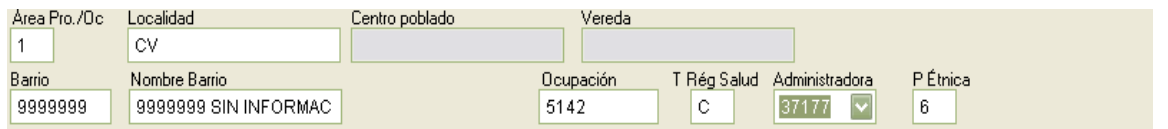

1 = Indígena; 2 = ROM, Gitano; 3 = Raizal; 4 = Palenquero; 5 = Negro, Mulato, Afro Colombiano; 6 = Otros Fuente: Equipo Sivigila INS – Sistema aplicativo Sivigila

 Grupo étncio. Si en la casilla "P. Etnica" usted le ha seleccionado la opción 1=Indigena, el sistema habilitará la casilla "Grupo étnico" en donde usted tendrá que seleccionar el grupo indígena específico al que pertenece el paciente. Para ello, debe d*igitar el código del grupo y pulsar la tecla "Enter". En caso de que el código digitado por usted no exista o en caso de que lo haya dejado en blanco y haya pulsado la tecla "Enter", el sistema le mostrará un aviso en donde se le pregunta si quiere consultar en una tabla de búsqueda.*

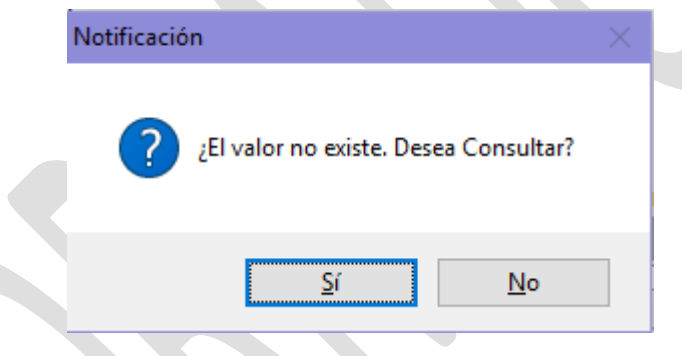

*Elija la opción "Sí" y el sistema le mostrará una pantalla en donde podrá buscar el grupo étnico que desee, digitando todo o parte del nombre; por ejemplo, si usted sabe que el grupo es" arhuaco"", podría digitar esa expresión en el cuadro titulado "Entre el texto a buscar" y pulsar la tecla "Enter".*

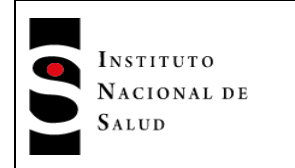

# **MANUAL DEL USUARIO SISTEMA APLICATIVO Sivigila**

**INT-R02.4000-013** Página 79 de 229

 $2016 - 08 - 01$ 

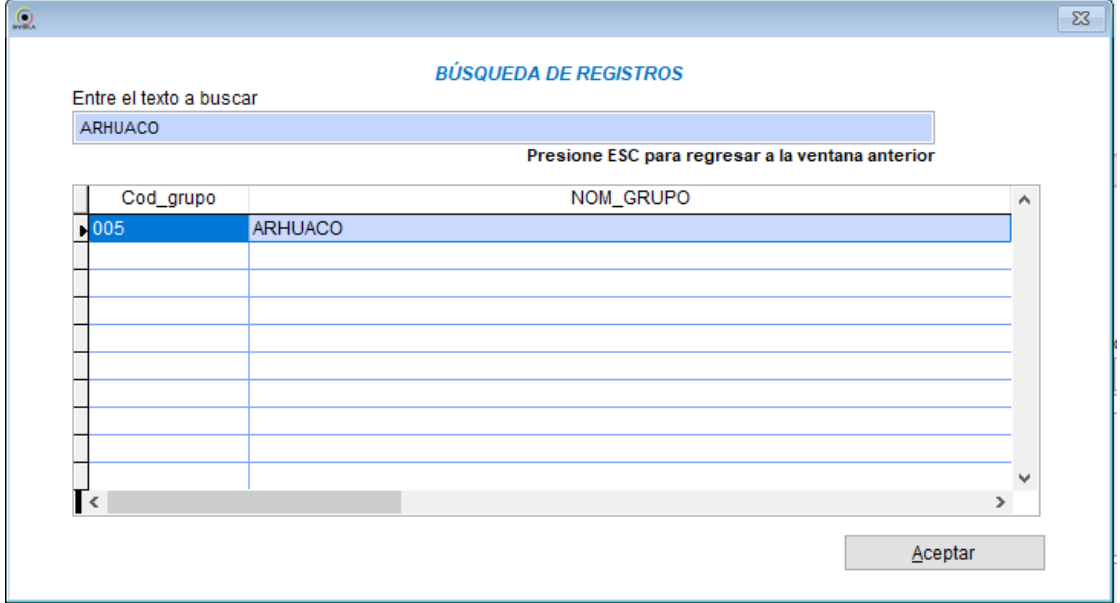

*El sistema le mostrará todos los grupos que contengan la expresión "arhuaco"; seleccione el que corresponda a la que usted está buscando, haciendo ["Clic"] sobre el registro a elegir y luego, haciendo ["Clic"] en el botón "Aceptar"*

- **Estrato. Digite el estrato al que pertenece el paciente que está ingresando. En caso de que desconozca el** *estrato, déjelo en blanco pulsando la tecla "Enter"*
- Grupo poblacional. El sistema le permite seleccionar más de una opción para un paciente, es decir, el paciente puede clasificarse en más de uno de ellos; por ejemplo, el paciente puede ser víctima de la violencia, discapacitado y gestante. En estos campos, digite '1' si el paciente pertenece al grupo indicado; en caso contrario digite '2'.

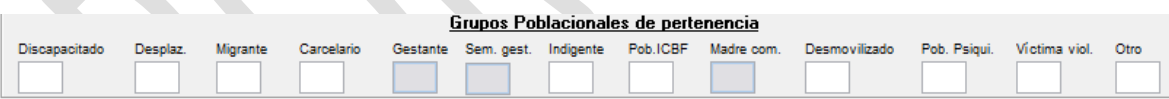

*Tenga en cuenta que si el paciente pertenece al grupo poblacional "Gestante", el sistema habilitará la casilla "Sem. Gest" en donde ustep podrá digitar el número correspondiente a la semana de gestación ahora, si desconoce el dato, déjelo en blanco pulsando la tecla "Enter"*

- *Fuente. Digite la fuente de vigilancia del caso; los valores admisibles para esta variable son 1 = Notificación rutinaria 2 = Busqueda Activa Institucional 3 = Vigilancia intensificada 4 = Busqueda Activa Comunitaria 5 = Investigaciones.*
- Fecha de Consulta y Fecha de Inicio de Síntomas. El programa valida estas fechas.

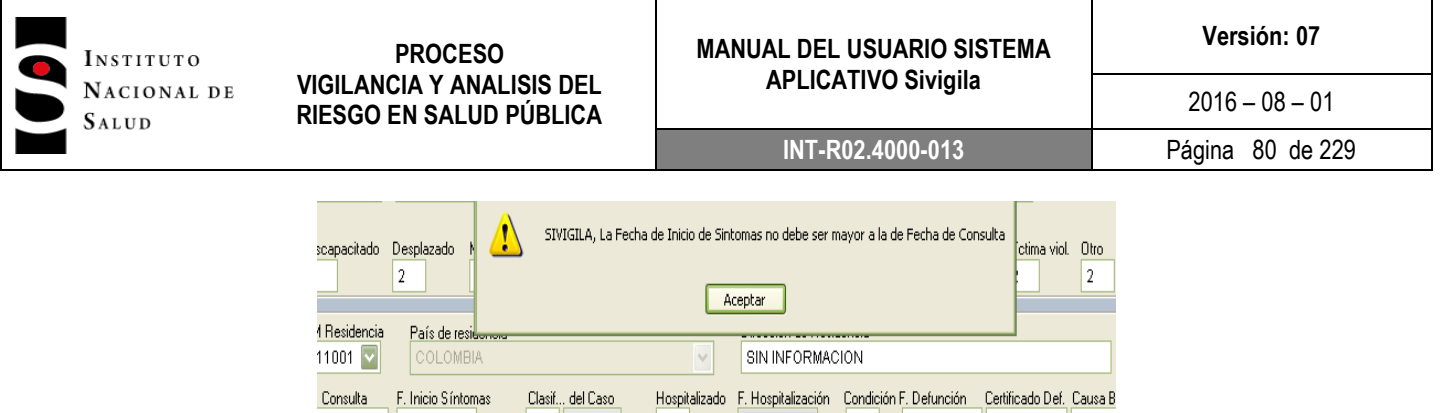

Fuente: Equipo Sivigila INS – Sistema aplicativo Sivigila

 $\mathcal{T} \mathcal{T}$ 

 $\vert H \vert$ 

 $\vert$ 1

 $|2\rangle$ 

Si las fechas son correctas, el Sistema ajustará la semana y año epidemiológicos de ocurrencia del caso, si ello aplica para el evento, según se encuentre establecido en el anexo 1 de este manual Codificación y reglas de validación de contenido para el ingreso de los eventos de VSP de interés nacional en el aplicativo Sivigila.

#### Importante…

16/07/2013 08/07/2013

 $3 \mid 3 \mid$ 

Cuando digite la clasificación del caso, solo podrá ingresar alguno de los códigos que aparecen en la parte inferior de la pantalla o en la casilla que se encuentra inactiva al lado de la variable "clasif..del caso" (ver anexo 2: Estructura de los registros para la notificación de datos de eventos de interés en salud pública). En caso de seleccionar un tipo de caso diferente, el sistema informará cuales son los valores permitidos para este evento

| M Residencia<br>País de residencia<br>$66572$ $\vee$<br>VEREDA STA ISABEL<br>COLOMBIA<br>$\sim$<br><sup>N</sup> F. Inicio Síntomas<br>F. Consulta<br>Clasif del Caso<br>Hospitalizado F. Hospitalización Condición F. Defunción<br>Certificado Def. Causa B<br>3<br>07/01/2013<br>07/01/2013<br>04/01/2013<br>IJ | Discapacitado<br>$\overline{2}$ | Desplazado<br>$\overline{2}$ | Migrante<br>2 | 4- Conf. Clínica | SIVIGILA, Valores permitidos a la Clasificación Inicial del Caso:<br>Aceptar | b. Psigui. Víctima viol. Otro<br>2 |  |
|----------------------------------------------------------------------------------------------------|---------------------------------|------------------------------|---------------|------------------|------------------------------------------------------------------------------|------------------------------------|--|
|                                                                                                    |                                 |                              |               |                  |                                                                              |                                    |  |

Fuente: Equipo Sivigila INS – Sistema aplicativo Sivigila

 Hospitalizado. Con las opciones sí o no, según lo registrado en la ficha. Si el paciente estuvo hospitalizado, se activará la casilla fecha de inicio de la hospitalización del paciente.

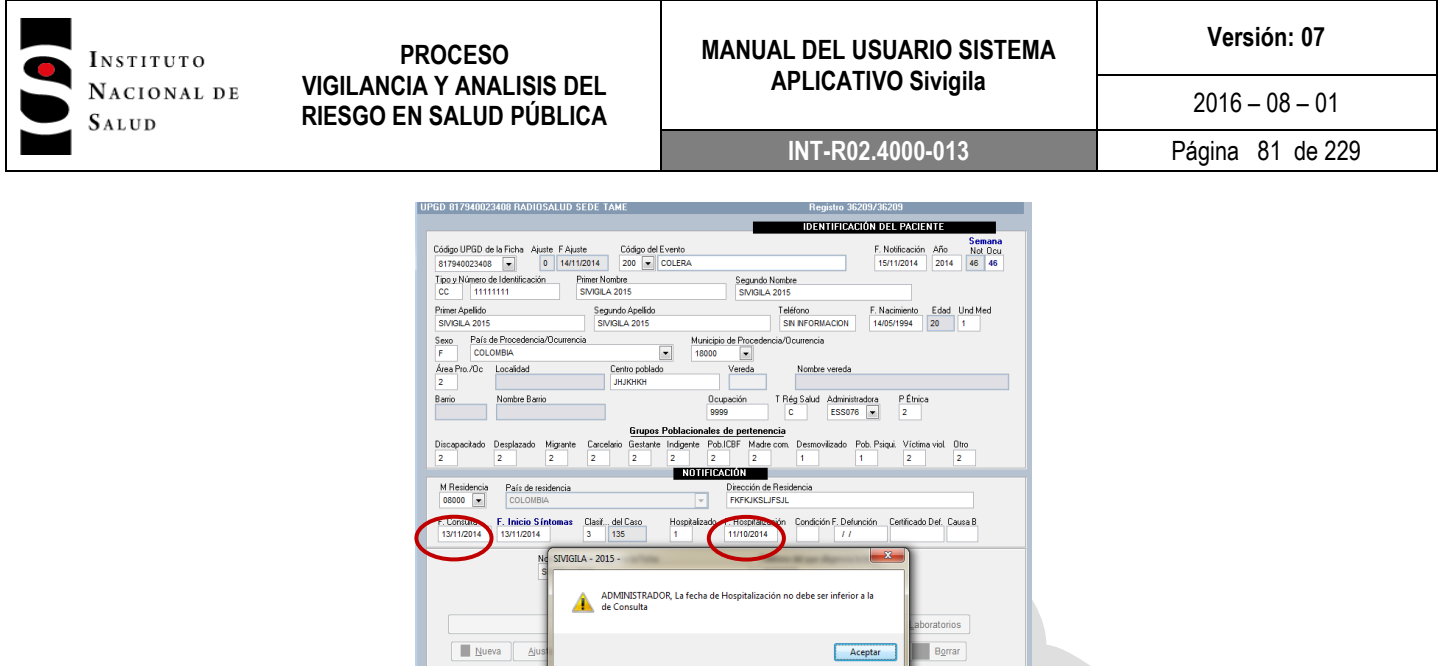

Fuente: Equipo Sivigila INS – Sistema aplicativo Sivigila

Para este campo, el sistema validará que la fecha digitada no sea inferior a la fecha de consulta.

Para terminar el diligenciamiento, digite nombre y teléfono de quien diligencia la ficha, luego haga ["Clic"] en guardar, esto activará el botón de datos complementarios.

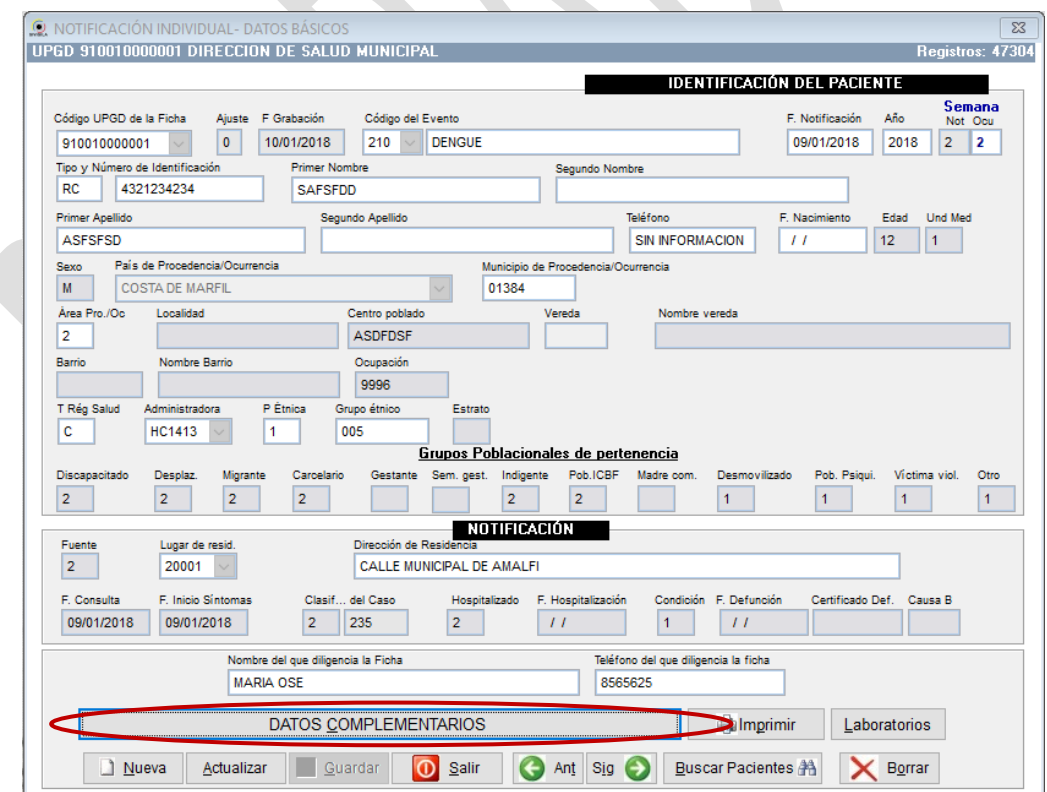

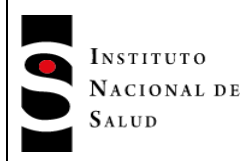

**INT-R02.4000-013** Página 82 de 229

 $2016 - 08 - 01$ 

#### Recuerde que...

Cuando es una UPGD de las fuerzas militares, debe entrar a la ventana de configuración inicial y clasificarla como tal, para poder activar las variables que identifican grado, unidad y fuerza (ver el capítulo de configuración y caracterización de la unidad que reporta los datos).

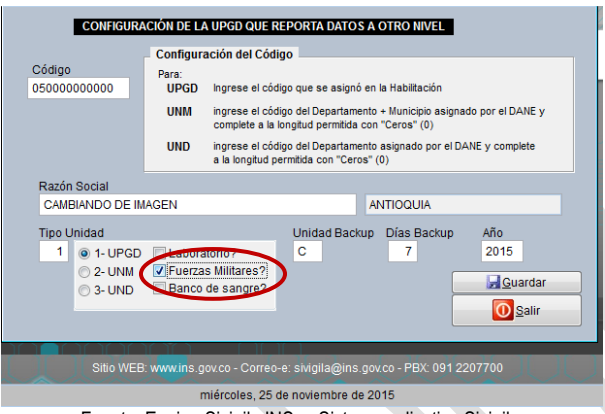

Fuente: Equipo Sivigila INS – Sistema aplicativo Sivigila

Cuando lo haga, en la ficha de datos básicos se presentarán estos tres campos de captura adicionales

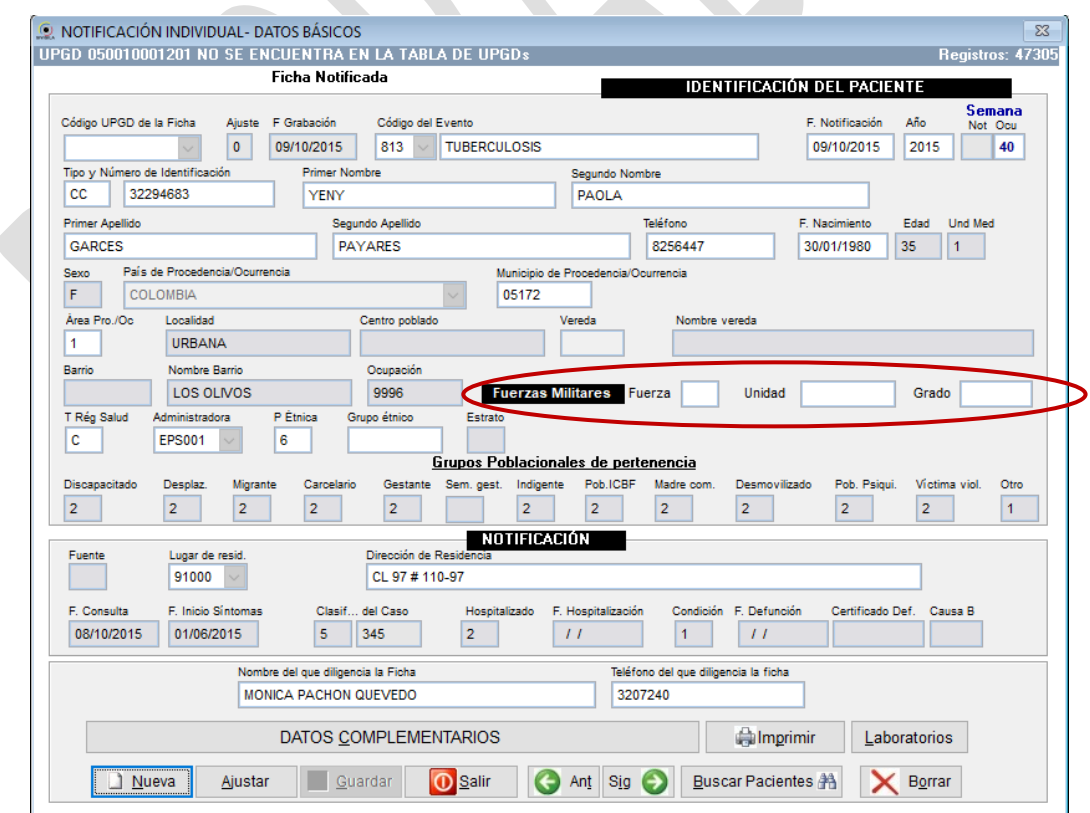

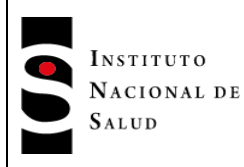

De la primera variable "Fuerza" aparecerán las opciones en la parte inferior de la pantalla: unidad y grado, aparecerán en una tabla que podrá consultar y escoger la que necesite pulsando "Enter".

# **8.7 REGISTRO DE DATOS BÁSICOS Y COMPLEMENTARIOS PARA NOTIFICACIÓN INMEDIATA**

La notificación individual inmediata se realiza para los eventos que se establece en los protocolos de vigilancia en salud pública como de reporte dentro de las primeras 24 horas de su presentación, por el impacto que generan en la salud pública, transmisibilidad, morbilidad, alta letalidad y medidas de intervención. El carácter de obligatoriedad de estas notificaciones está relacionado en el documento "Codificación y Reglas de Validación de Contenido para los eventos de VSP de Interés Nacional"; por otra parte, en los protocolos de vigilancia de los distintos eventos se especifica qué eventos deben notificarse inmediatamente de acuerdo con la estructura y contenidos mínimos establecidos en el subsistema de información para la vigilancia de los eventos de interés en salud pública.

La notificación inmediata puede hacerse en el sistema aplicativo Sivigila de tres formas:

- 1. Diligenciando parcialmente el formulario de datos básicos y el formulario de datos complementarios.
- 2. Diligenciando únicamente el formulario de datos básicos.
- 3. Diligenciando en su totalidad los formularios de datos básicos y complementarios

## **8.7.1 CARACTERÍSTICAS PRINCIPALES**

La notificación inmediata tiene las siguientes características:

- Permite notificar a la entidad Territorial superior en el orden jerárquico, los eventos que con carácter obligatorio deben someterse a este proceso según se encuentran definidos en el documento "Codificación y reglas de validación de contenido para el ingreso de los eventos de VSP de interés nacional en el aplicativo Sivigila" anexo a este manual.
- Si se trata de una notificación inmediata con datos parciales, no todos los campos que son obligatorios en la notificación rutinaria serán obligatorios en esta notificación; sin embargo, los siguientes campos de datos básicos serán obligatorios aún cuando se esté haciendo notificación inmediata con datos parciales: código de UPGD, código de evento, fecha de notificación, tipo y número de documento de identidad del paciente, primer nombre y primer apellido del paciente, nombre y número telefónico de la persona que digita el registro.

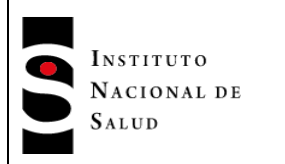

- Toda notificación inmediata, sin importar cuál de las tres formas de diligenciamiento se utilice, debe hacerse por la opción Procesos $\rightarrow$ Recepción y transferencia de archivos planos → Transferencia/Notificación INMEDIATA!.
- Todo evento de notificación inmediata queda pendiente por notificar en el sistema, de tal modo que el usuario deberá completar los datos faltantes para hacer la notificación rutinaria semanal como es usual. En este sentido, para los registros que han sido notificados de manera inmediata bajo la modalidad de datos parciales usted tendrá que, además de completar los datos faltantes, desmarcar explícitamente el registro que ha sido notificado bajo esta modalidad desactivando la casilla "NI" del formulario de datos básicos.

# **8.7.2 NOTIFICACIÓN INMEDIATA CON DATOS PARCIALES**

## **Importante…**

Recuerde que para hacer este tipo de notificación inmediata es necesario que usted se lo indique al Sistema seleccionando la casilla NI que aparecerá una vez que haya digitado el código del evento a notificar en el formulario de datos básicos; si no lo hace así, el sistema no se enterará de lo que usted pretende hacer y exigirá el diligenciamiento de todas las variables de la ficha.

Para hacer una notificación inmediata con datos básicos o complementarios parciales, proceda así:

- 1. Ingrese al sistema. Si no recuerda cómo hacerlo, consulte los pasos establecidos en el numeral 8.3 de este manual
- 2. Entre al módulo de notificación individual, pulsando el botón ["Individual"]. El sistema mostrará la pantalla de captura de datos básicos, donde se muestran las fichas registradas

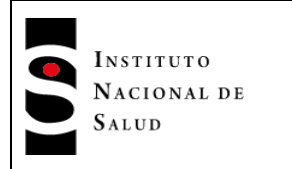

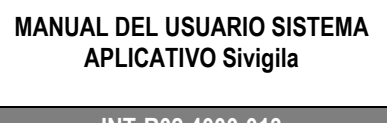

#### **INT-R02.4000-013** Página 85 de 229

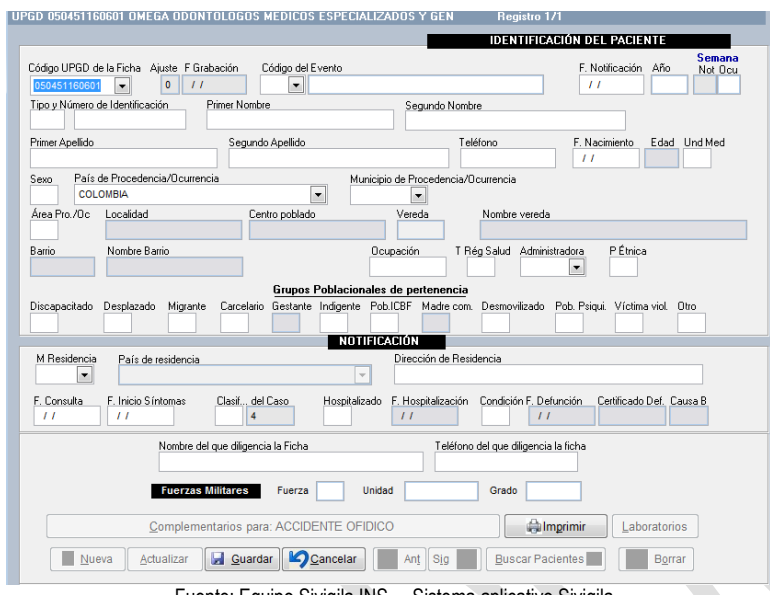

Fuente: Equipo Sivigila INS – Sistema aplicativo Sivigila

- 3. Haga ["Clic"] en el botón ["Nuevo"]. El sistema ubicará el cursor en el campo "Código UPGD de la ficha" a partir del cual usted podrá hacer el registro de los campos según se ha establecido en el numeral 8.5 de este manual.
- 4. Cuando haya diligenciado el campo "Código del evento", el sistema habilitará una casilla etiquetada NI, (ver siguiente imagen), siempre y cuando el evento seleccionado permita la notificación inmediata con datos parciales. Dado que usted quiere hacer una notificación inmediata de esta naturaleza, haga ["Clic"] en esta casilla; de este modo, el sistema entrará en un modo de captura de datos en donde es posible dejar de diligenciar campos que, de otra manera, se vería obligado a diligenciar. Los campos obligatorios están relacionados en el numeral 8.7.1 de este manual.

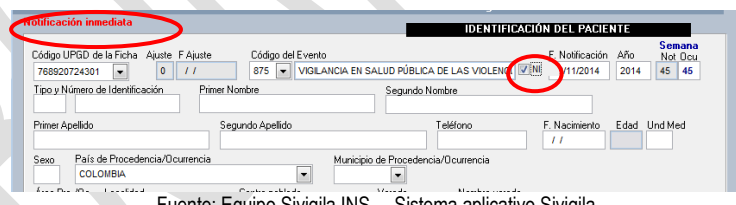

Fuente: Equipo Sivigila INS – Sistema aplicativo Sivigila

5. Luego de diligenciar el formulario de datos básicos, proceda a diligenciar los datos complementarios del evento. Si no recuerda cómo hacerlo, consulte el numeral 8.6 de este manual. Los datos que obligatoriamente deberá digitar, dependerán del evento que esté registrando, sin embargo, para saber cuáles son esos campos usted puede simplemente intentar "pasar en blanco" oprimiendo la tecla ["Enter"] en el campo que está diligenciando, si el campo que usted pretende "pasar en blanco" es obligatorio, el sistema desplegará un mensaje que le indicará esta circunstancia y no le permitirá continuar hasta que usted. digite la información solicitada, en caso contrario el sistema le permitirá pasar al siguiente campo.

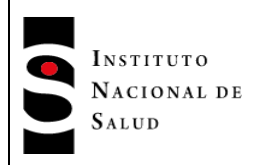

- 6. Una vez guardada la información parcial de datos complementarios, podrá hacer la notificación inmediata. Para ello, haga ["Clic"] en el botón ["Salir"] del formulario de datos complementarios, acción que lo llevará al formulario de datos básicos. En esta pantalla haga ["Clic"] en la opción ["Salir"], acción que lo llevará a la pantalla principal del Sistema Sivigila.
- 7. Haga ["Clic"] en la opción Procesos  $\rightarrow$  Transferencia notificar / INMEDIATA!

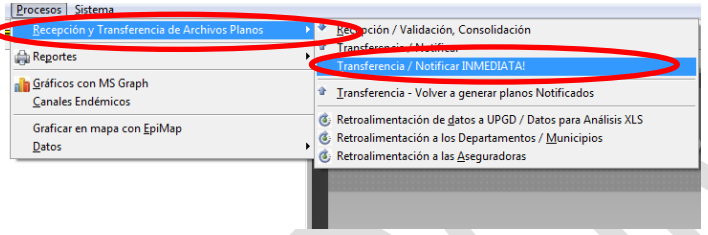

8. El sistema mostrará la pantalla titulada "REGISTROS A NOTIFICAR" que le mostrará cuáles son los registros que se van a notificar en forma inmediata

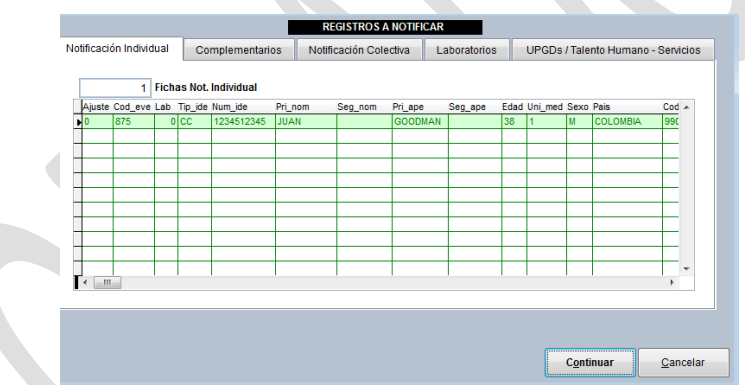

- 9. Haga ["Clic"] en el botón ["Continuar"]
- 10. El sistema mostrará la siguiente pantalla que le permitirá especificar la semana epidemiológica que va a notificar.

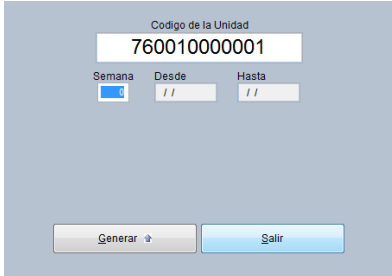

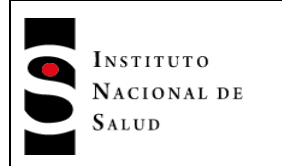

11. Digite el número de la semana de la notificación y luego haga ["Clic"] en el botón ["Generar"] para crear los archivos planos. Una vez que el Sistema haya terminado la operación, le mostrará una pantalla que resume los resultados de la misma indicándole los archivos generados, la cantidad de registros que contiene cada archivo y la carpeta en donde los almacenó.

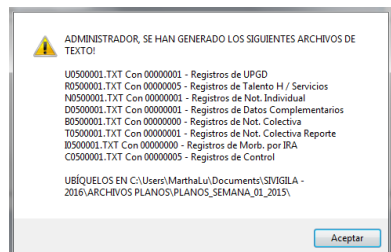

12. Para terminar el proceso haga ["Clic"] en el botón ["Aceptar"].

# **8.7.3 NOTIFICACIÓN INMEDIATA DILIGENCIANDO SOLAMENTE DATOS BÁSICOS**

Esta es otra forma de hacer una notificación inmediata en donde usted solamente debe diligenciar el formulario de datos básicos en su totalidad. Si no recuerda cómo hacerlo, consulte el numeral 8.5 de este manual.

- 1. Una vez sea diligenciado y grabado el formulario de datos básicos haga ["Clic"] en la opción ["Salir"].
- 2. El sistema le mostrará la siguiente pantalla en la cual se le informa que los datos complementarios no han sido digitados:

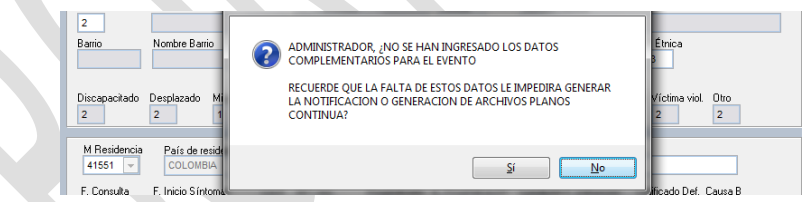

Usted hará caso omiso a esta advertencia haciendo ["Clic"] en el botón ["Si"] y continuará el proceso de notificación.

3. Haga ["Clic"] en la opción Procesos  $\rightarrow$  Transferencia notificar / INMEDIATA!

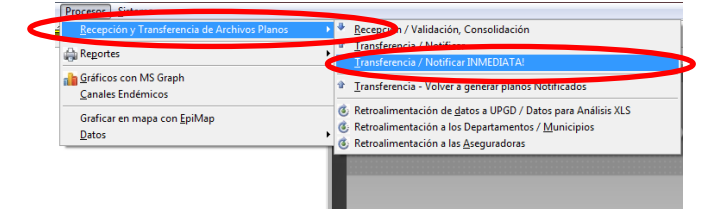

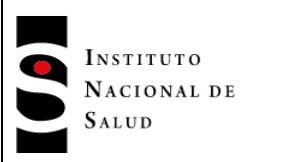

 $2016 - 08 - 01$ 

4. El sistema mostrará la pantalla titulada "REGISTROS A NOTIFICAR" que le mostrará cuáles son los registros que se van a notificar en forma inmediata

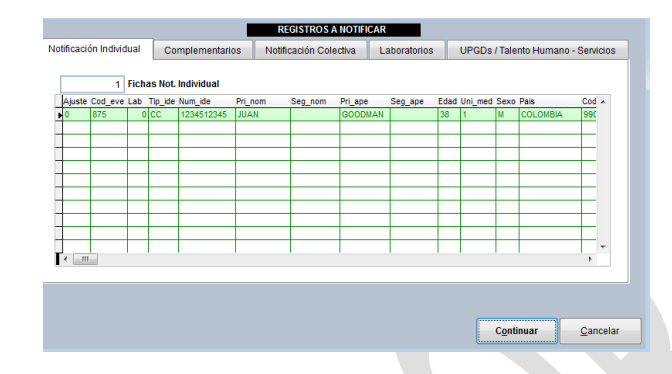

- 5. Haga ["Clic"] en el botón ["Continuar"]
- 6. El sistema mostrará la siguiente pantalla que le permitirá especificar la semana epidemiológica que va a notificar.

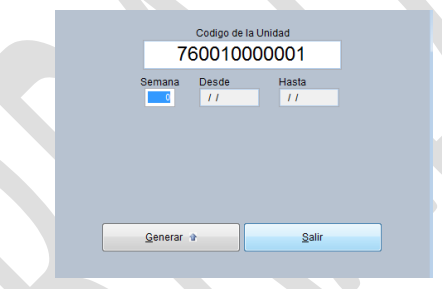

7. Digite el número de la semana de la notificación y luego haga ["Clic"] en el botón ["Generar"] para crear los archivos planos. Una vez que el Sistema haya terminado la operación, le mostrará una pantalla que resume los resultados de la misma indicándole los archivos generados, la cantidad de registros que contiene cada archivo y la carpeta en donde los almacenó.

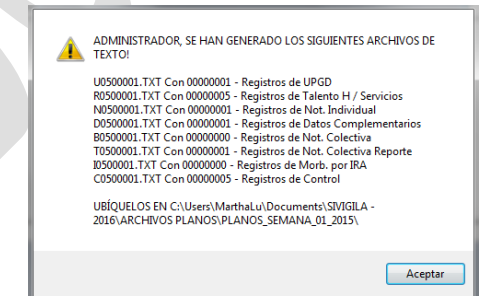

8. Para terminar el proceso haga ["Clic"] en el botón ["Aceptar"].

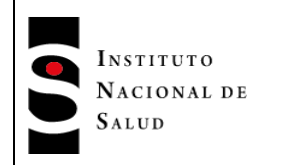

 $2016 - 08 - 01$ 

## **8.7.4 NOTIFICACIÓN INMEDIATA DILIGENCIANDO COMPLETAMENTE DATOS BÁSICOS Y DATOS COMPLEMENTARIOS**

En este caso deberá diligenciar ambos formularios como es usual, o sea, deberá digitar todos los campos, tanto en datos básicos (ver numeral 8.5) como en datos complementarios (ver numeral 8.6); lo único que cambia en el proceso es la opción que utilizará para realizar la notificación.

Haga ["Clic"] en la opción Procesos → Transferencia notificar / INMEDIATA!

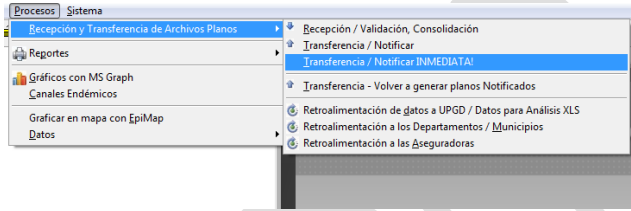

1. El sistema mostrará la pantalla titulada "REGISTROS A NOTIFICAR" que le mostrará cuáles son los registros que se van a notificar en forma inmediata

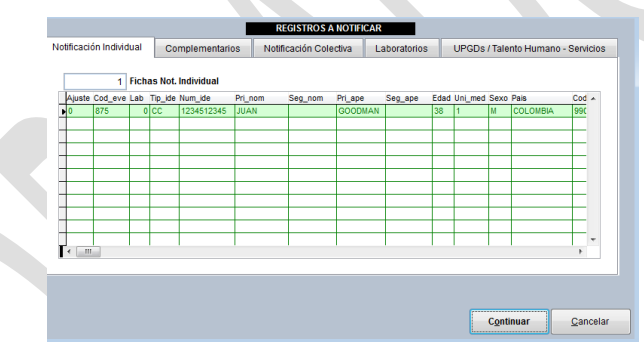

- 2. Haga ["Clic"] en el botón ["Continuar"]
- 3. El sistema mostrará la siguiente pantalla que le permitirá especificar la semana epidemiológica que va a notificar.

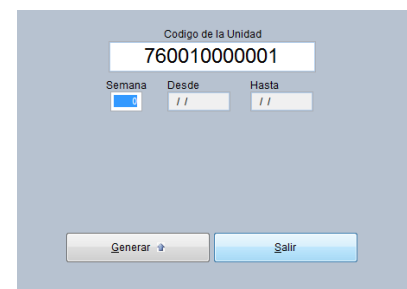

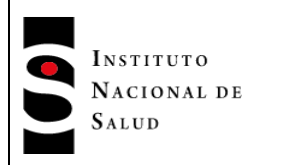

4. Digite el número de la semana de la notificación y luego haga ["Clic"] en el botón ["Generar"] para crear los archivos planos. Una vez que el Sistema haya terminado la operación, le mostrará una pantalla que resume los resultados de la misma indicándole los archivos generados, la cantidad de registros que contiene cada archivo y la carpeta en donde los almacenó.

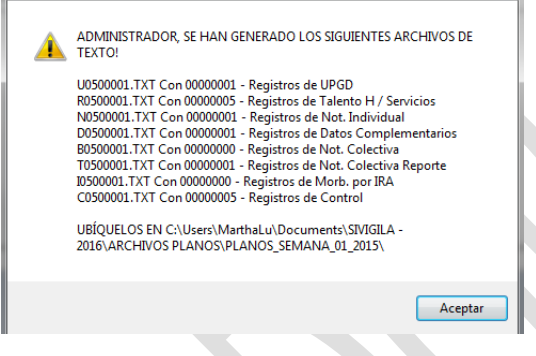

5. Para terminar el proceso haga ["Clic"] en el botón ["Aceptar"].

## **8.8.REGISTRO DE EXÁMENES DE LABORATORIO**

Si necesita ingresar resultados de exámenes de laboratorio, en la parte inferior de la pantalla, desde el formulario de notificación individual, haga **["Clic"]** el botón **["Laboratorios"]**, que estará activo para todos los eventos.

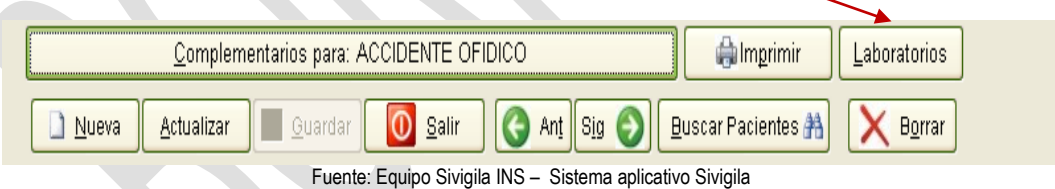

A continuación aperecerá un formulario, ingrese los datos correspondientes a la ficha de los exámenes de laboratorio solicitados al paciente.

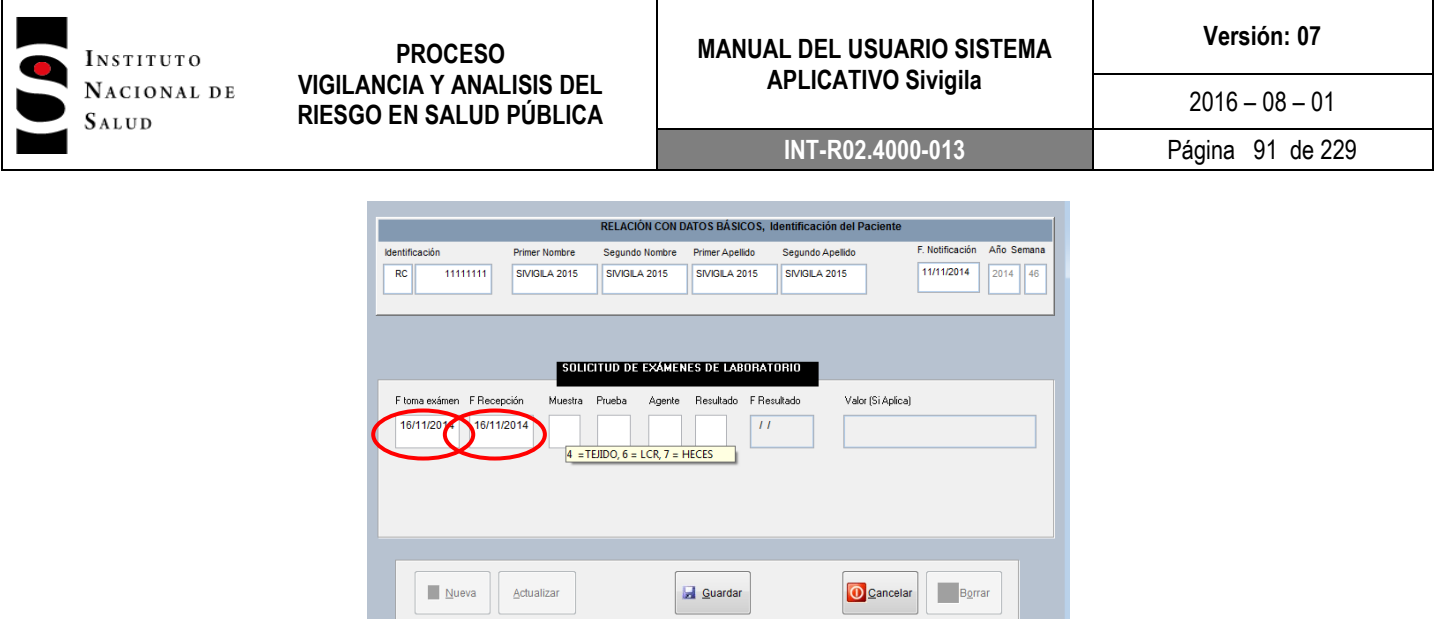

Fuente: Equipo Sivigila INS – Sistema aplicativo Sivigila

Ingrese las fechas de examen y recepción, si no ingresa ningún dato, aparece por defecto la fecha de notificación, después digite el código correspondiente a la muestra, escogiendo una de las opciones que aparecen al ubicar el puntero del "mouse" en el cajón, para prueba y agente, presione la tecla "Enter" y haga **["Clic"]** en la palabra "Sí" del aviso que aparece en seguida, luego aparece una tabla con las diferentes opciones, escoja la que requiera ubicando el puntero del "mouse" y haciendo **["Clic"]** en ella.

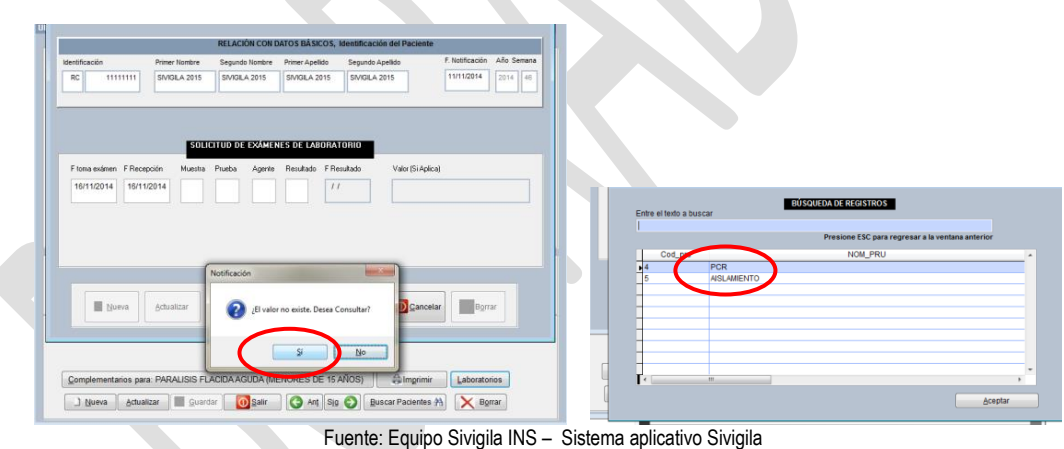

Para ingresar más de un resultado de laboratorio, o si desea actualizar uno existente, desde el formulario de Notificación Individual vuelva a hacer **["Clic"]** en el botón **["laboratorios"]**,

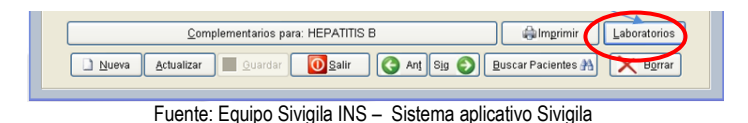

El sistema identificará un registro existente y presentará el siguiente formulario.

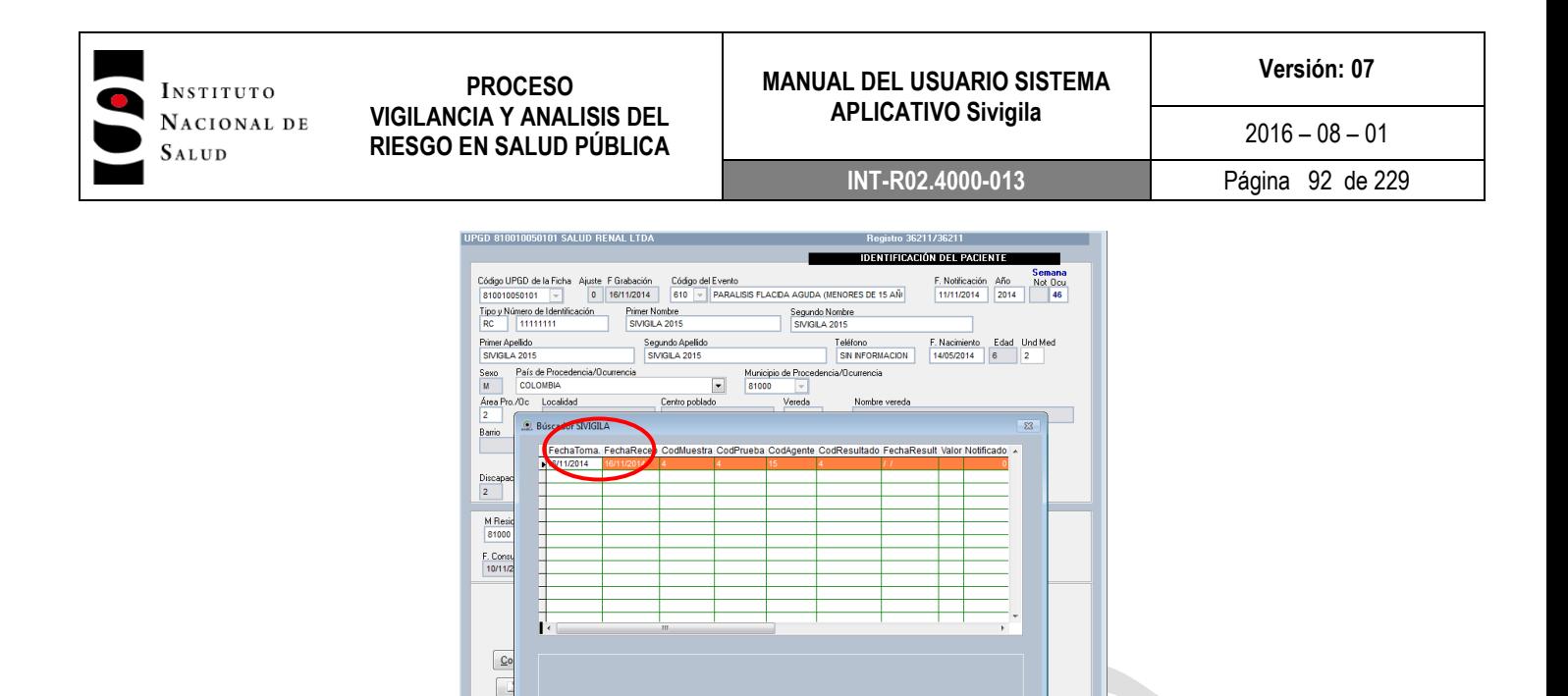

Fuente: Equipo Sivigila INS – Sistema aplicativo Sivigila

Aceptar Cancelar Muevo

En la tabla aparecerán los registros de laboratorios ingresados, si desea actualizar un registro, seleccione éste en la grilla y haga **["Clic"]** en el botón **["(Actualizar – El Registro X)"]**, donde X corresponde al registro presentado en la tabla para actualizar, en seguida aparecerá nuevamente la ventana que presenta el botón **["Actualizar"]** activo, haga **["Clic"]** en él y después en terminar. Si desea borrar un registro, haga **["Clic"]** en botón correspondiente.

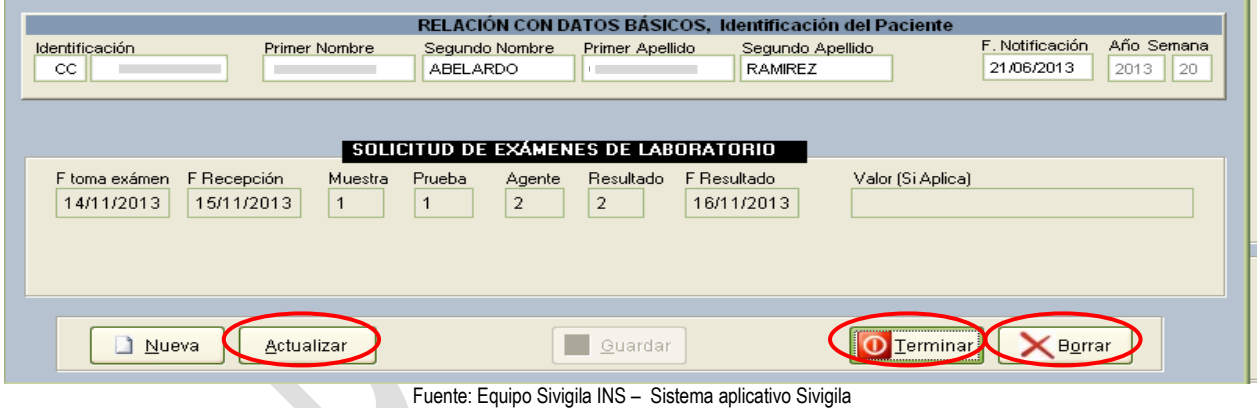

Para generar un nuevo registro de laboratorio al paciente, haga **["Clic"]** en el botón **["Nuevo"]**, de inmediato se presentara el formulario de laboratorios para ingresar los datos del nuevo registro.

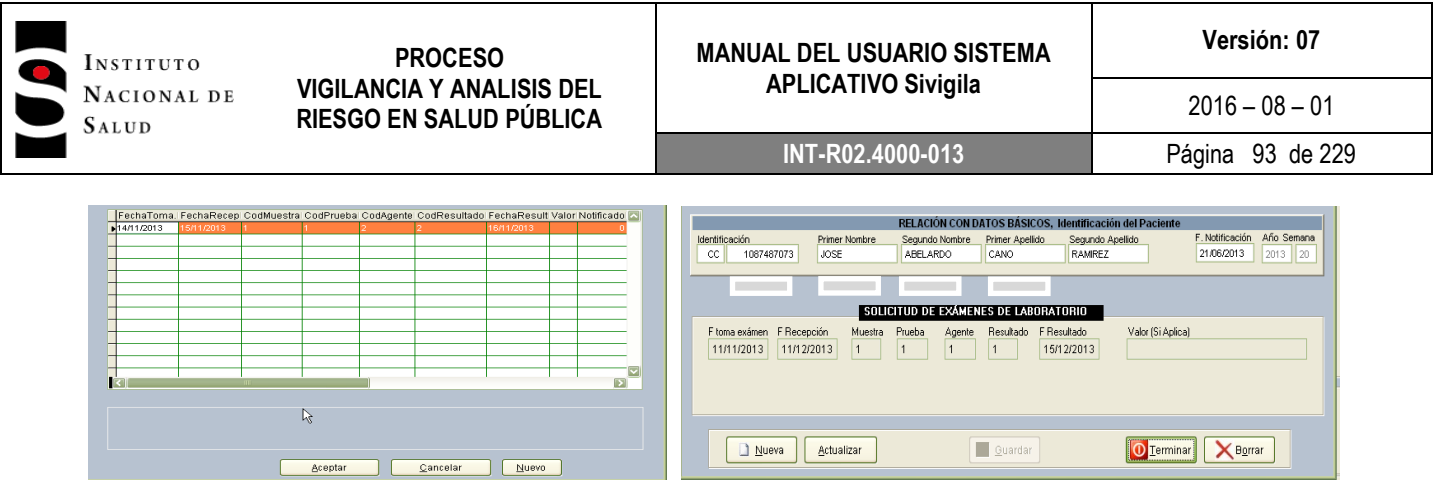

Fuente: Equipo Sivigila INS – Sistema aplicativo Sivigila

# *8.9.REGISTRO DE EVENTOS QUE NO OBEDECEN EL ESQUEMA DATOS BÁSICOS + DATOS COMPLEMENTARIOS*

En este capítulo se hace referencia al ingreso de los datos en fichas especiales de seguimiento para algunos de los eventos, por cuanto el proceso de registro para éstos, difiere del que se utiliza para los eventos individuales y colectivos.

*Para registrar uno de estos eventos como, por ejemplo, el 650, siga los siguientes pasos:*

- 1. Ingrese al sistema. Si no recuerda cómo hacerlo, consulte los pasos establecidos en el Capítulo 2 de este manual.
- 2. Entre al módulo de notificación individual, pulsando el botón **["Individual"]**.

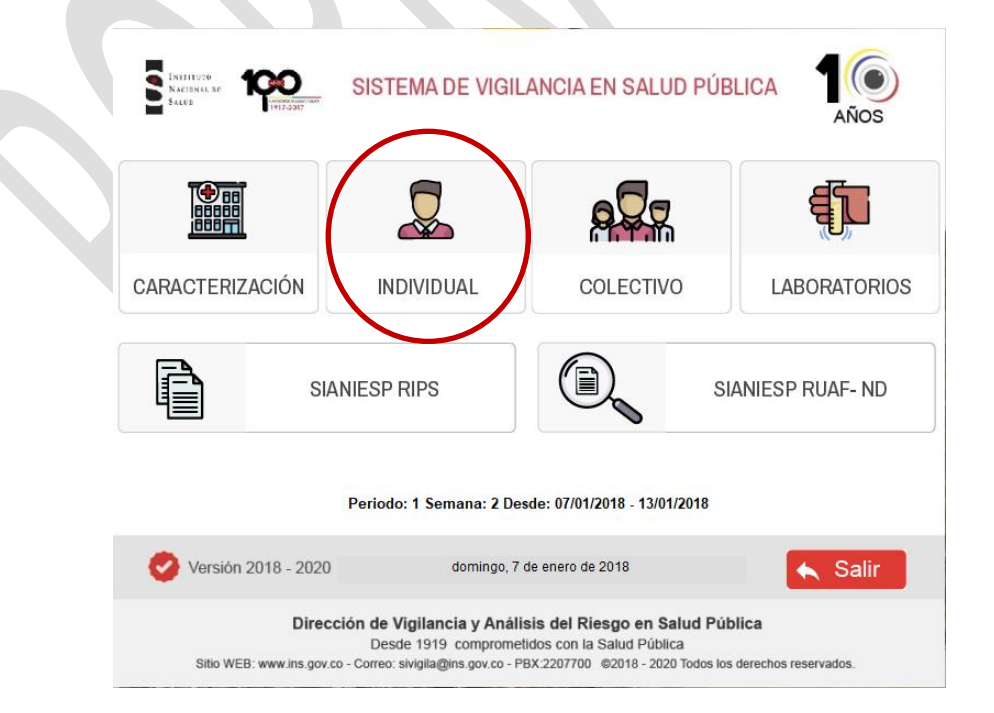

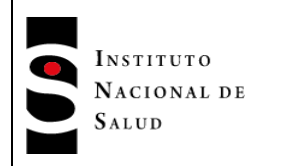

Aparecerá la habitual pantalla de captura de eventos, donde se muestran las fichas ingresadas, haga **["Clic"]** en el botón **["Nueva"]**.

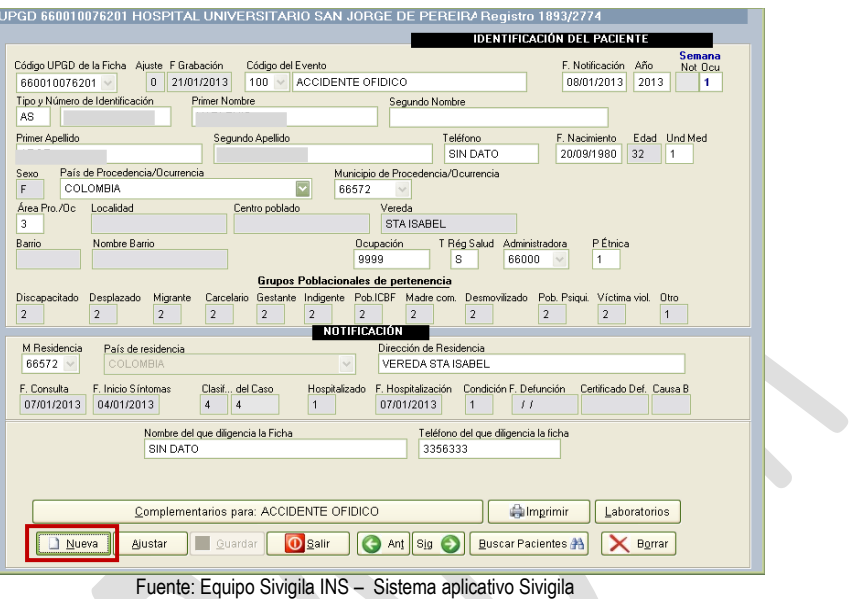

3. El Sistema mostrará una ficha en blanco para su diligenciamiento, Comience introduciendo el código de la UPGD y luego ingrese el código del evento **correspondiente.**

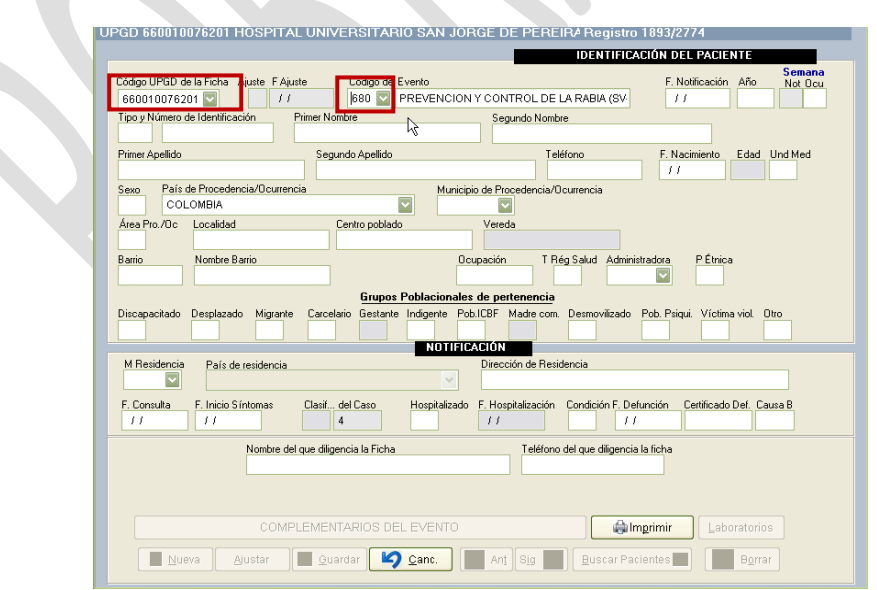

Fuente: Equipo Sivigila INS – Sistema aplicativo Sivigila

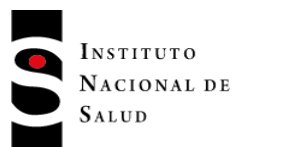

4. El Sistema le mostrará la pantalla de captura correspondiente al evento seleccionado. Verifique, que la descripción que aparece en la esquina superior izquierda, corresponda con el evento que va a ingresar.

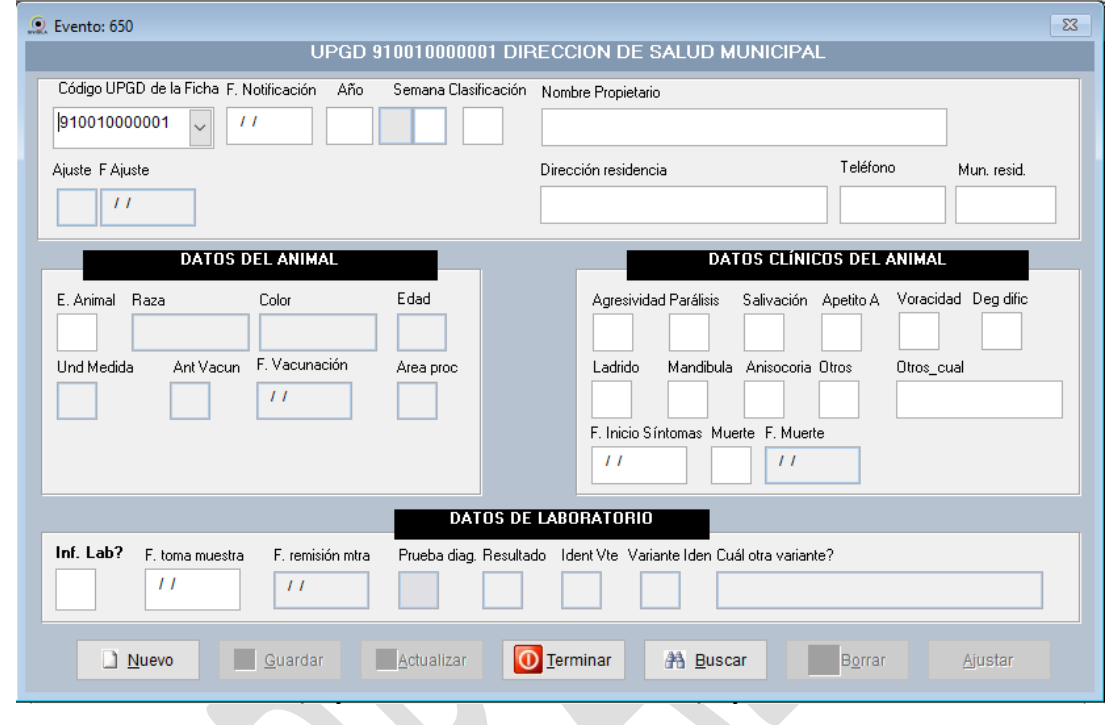

### **Importante…**

Usted puede abandonar la edición de la ficha de evento, haciendo **["Clic"]** en el botón **["Terminar"]** o pulsando la tecla **"[Esc"]**.

## **Importante…**

La pantalla de captura que se utilizará en adelante es un ejemplo, puede o no corresponder con el evento que usted está ingresando

5. Comience a ingresar los datos normalmente (para el evento 650 del ejemplo, estará activado el botón **["Nuevo"]**, el cual debe pulsar antes de ingresar los datos), siguiendo las reglas establecidas para la captura de eventos individuales. Cuando termine de ingresar los datos notará que se activa el botón **["Guardar"]**.

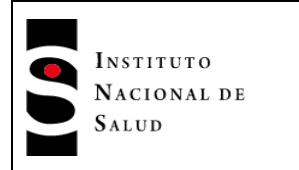

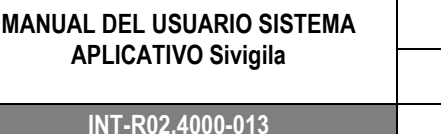

**Versión: 07**

**INT-R02.4000-013** Página 96 de 229

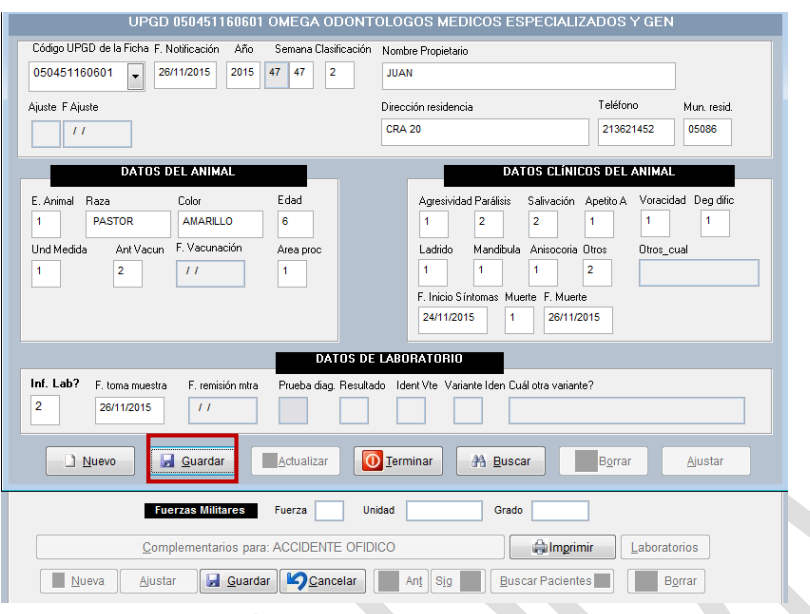

Fuente: Equipo Sivigila INS – Sistema aplicativo Sivigila

6. Verifique, la información que acaba de ingresar. Si está seguro que todos los datos están correctos, haga **["Clic"]** en el botón **"[Guardar"]**. El sistema le informará que se ha ingresado una ficha nueva.

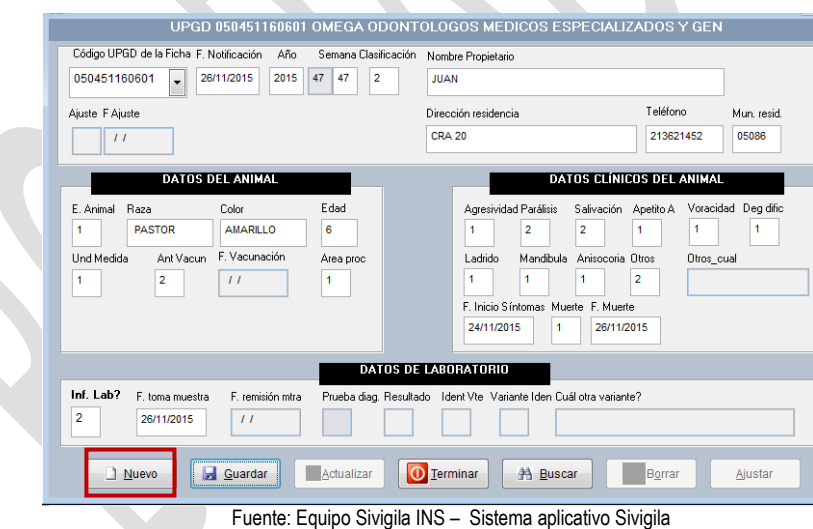

- 7. Si tiene más **eventos del mismo tipo** para ingresar, puede ingresar una ficha nueva haciendo [**"Clic"]** en el botón ["**Nuevo"]** para comenzar con una nueva ficha, de lo contrario, haga **["Clic"]** en el botón **["Terminar"]** para abandonar la pantalla actual.
- 8. A continuación, el sistema le pedirá confirmación de su salida de esta pantalla. Responda afirmativamente ("Si").

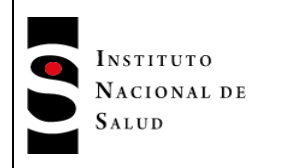

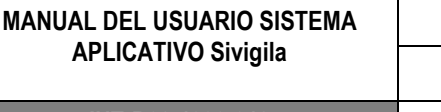

**INT-R02.4000-013** Página 97 de 229

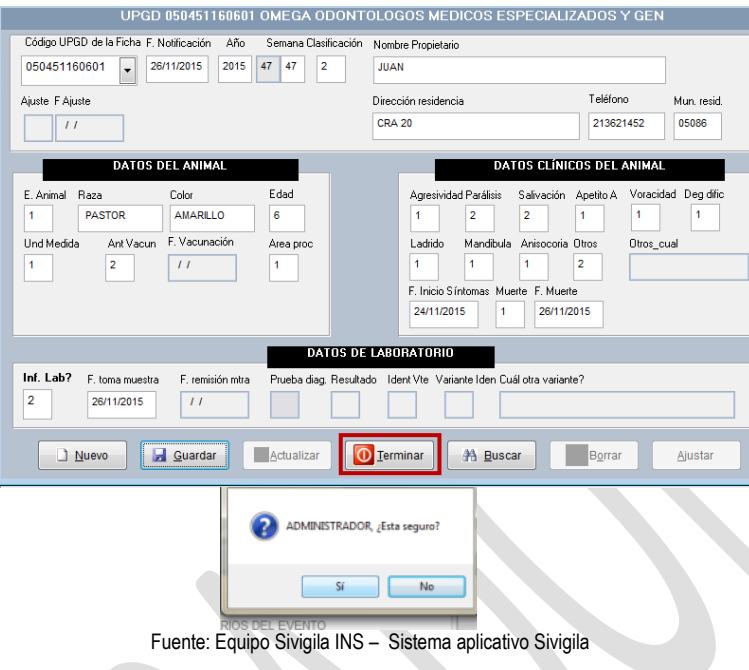

9. El sistema regresará a la pantalla de captura de eventos individuales. Haga **["Clic"]** en el botón **["***Salir"]* si quiere regresar a la pantalla principal del sistema.

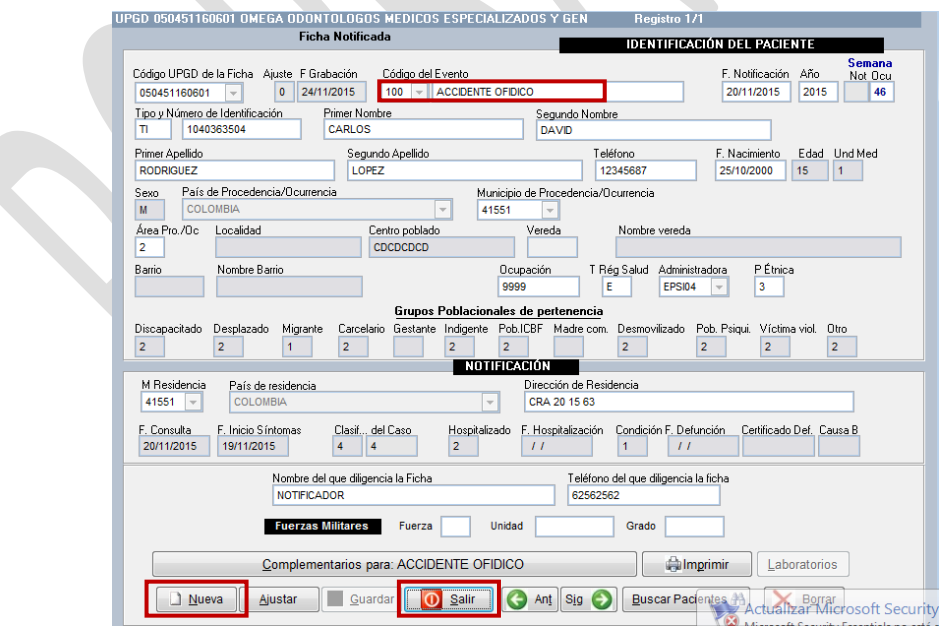

Fuente: Equipo Sivigila INS – Sistema aplicativo Sivigila

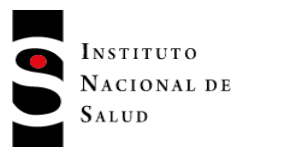

*10. Si desea buscar los registros de este tipo de eventos que han sido ingresados al sistema, estando en la pantalla de ingreso de datos básicos, haga ["Clic"] en el botón "Nuevo", digite el código del evento y pulsar "Enter" como si lo fuera a ingresar por primera vez.*

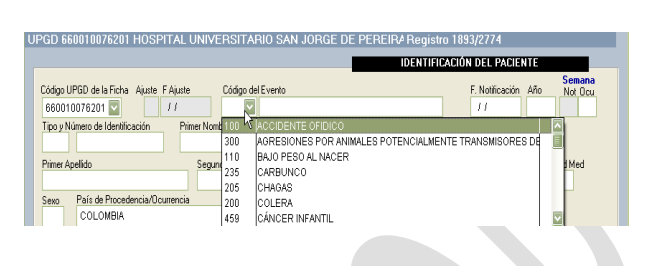

*11.Una vez en la pantalla de captura de datos del evento, haga ["Clic"] en el botón ["buscar"].*

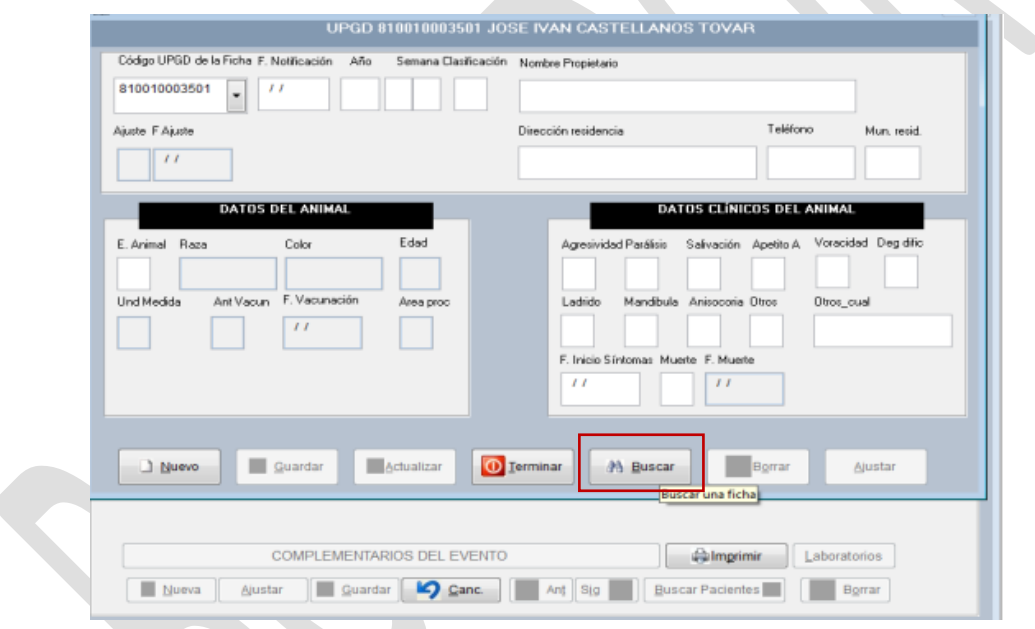

*El sistema le mostrará una pantalla de búsqueda de registros en donde dispondrá de varios criterios de búsqueda establecidos de acuerdo con el evento. Diligencie los que considere suficientes para hacer la búsqueda y haga ["Clic"] en el botón "Aceptar".* 

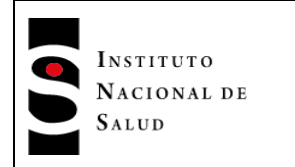

### **MANUAL DEL USUARIO SISTEMA APLICATIVO Sivigila**

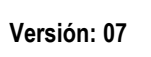

**INT-R02.4000-013** Página 99 de 229

 $2016 - 08 - 01$ 

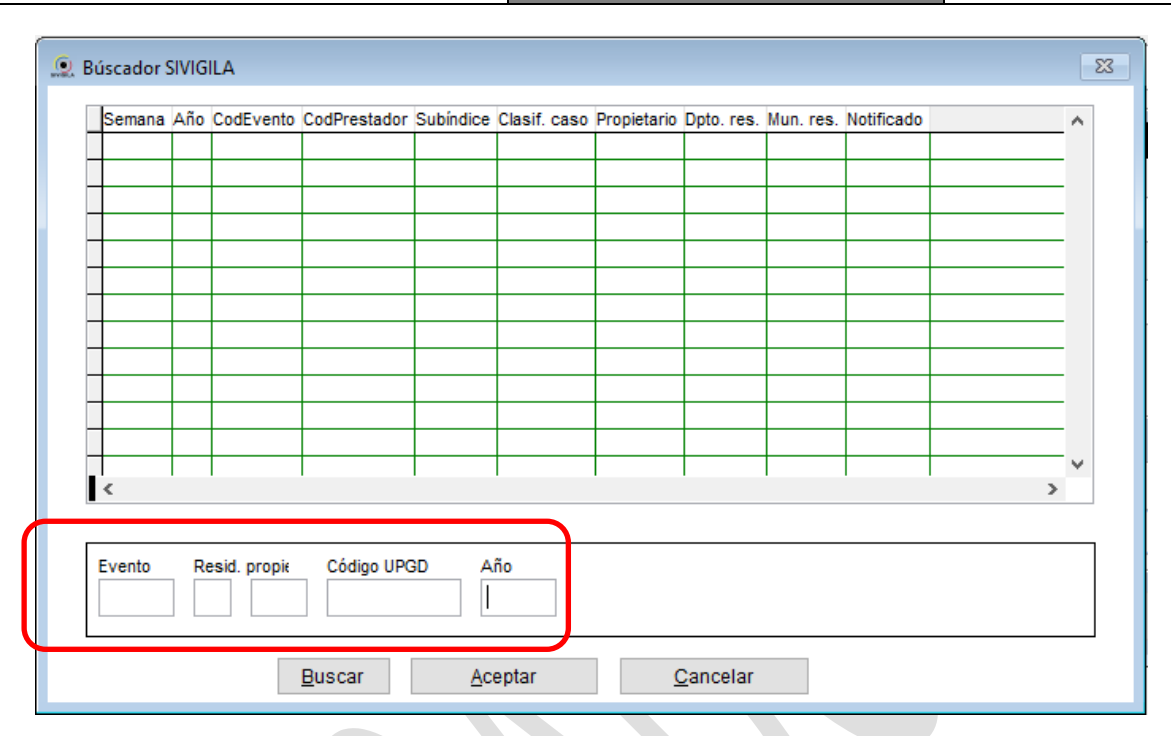

*En la grilla de resultados que el sistema le mostrará, ubique el registro, haga ["Clic"] en ["aceptar"] y ese registro aparecerá en la pantalla de captura del evento.*

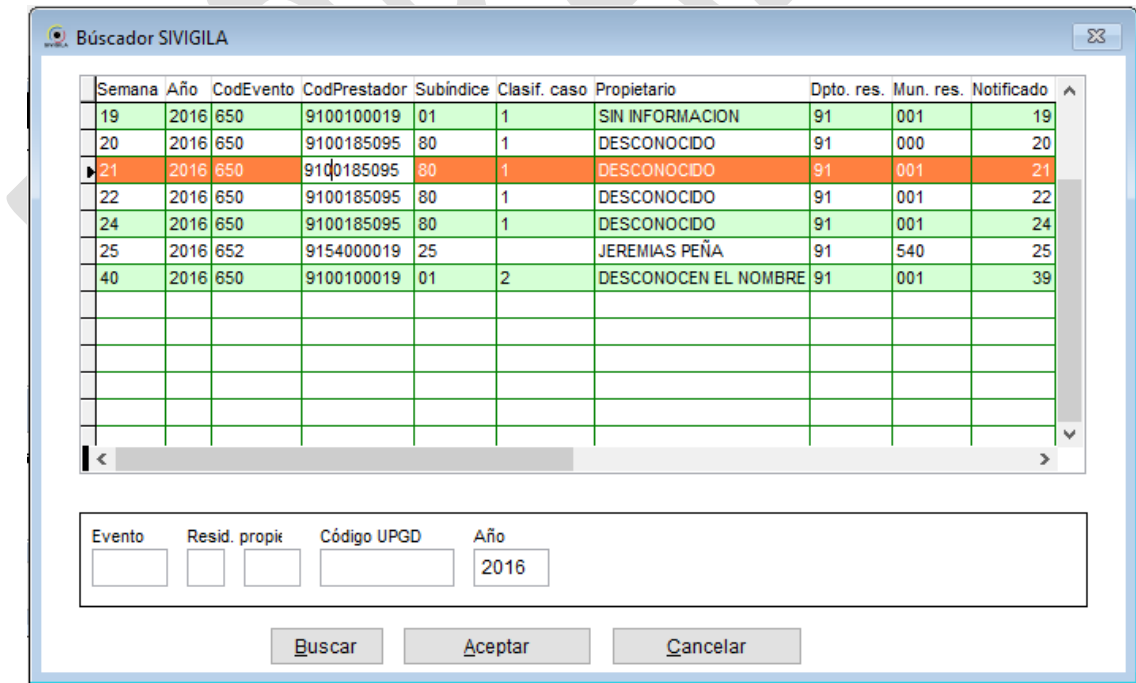

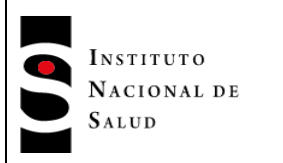

# **8.10. FICHA DE NOTIFICACIÓN COLECTIVA**

## **8.10.1. Registro de información general, caracterización y ajustes**

Para iniciar el registro de esta ficha, haga **["Clic"]** en el botón **["Colectivo"]** ubicado en la ventana principal del sistema.

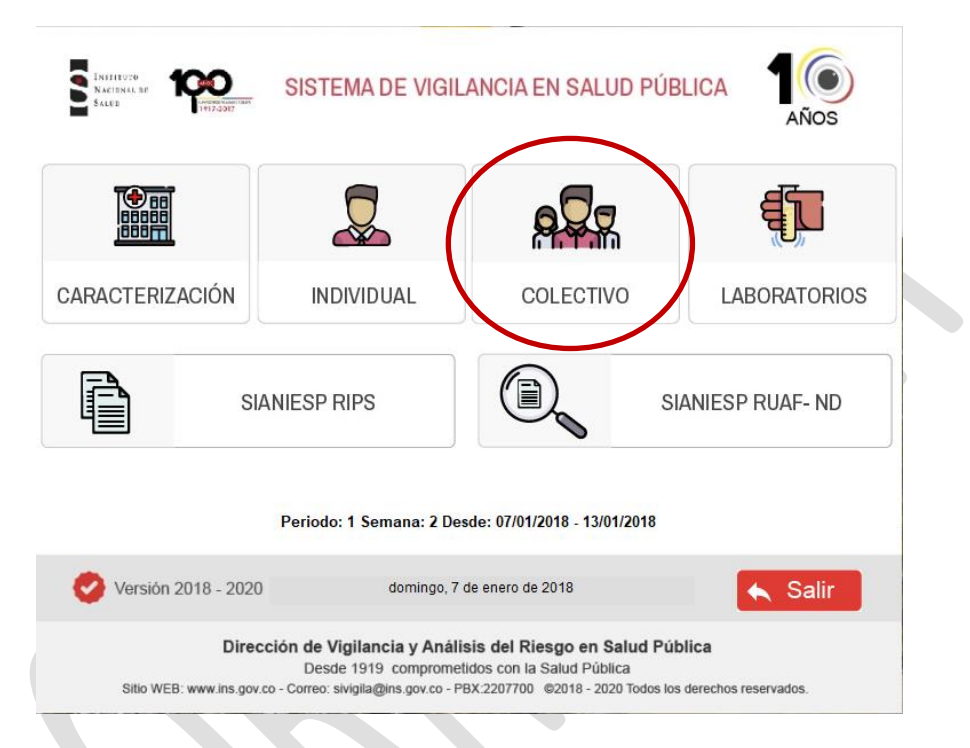

Enseguida aparecerá esta ventana, haga **["Clic"]** en "Nuevo" para ingresar un registro

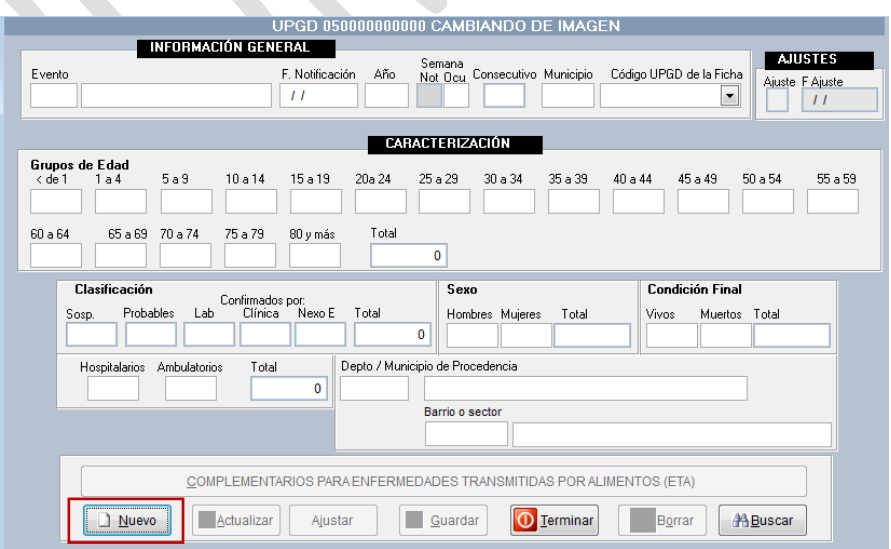

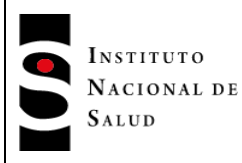

**Versión: 07**

*En esta ficha se registran los datos relacionados con los eventos colectivos que se encuentren definidos en el Anexo1. "Codificación y reglas de validación de contenido para el ingreso de los eventos de VSP de interés nacional en el aplicativo Sivigila"*

Ver anexo 1: Codificación y reglas de validación de contenido para el ingreso de los eventos de VSP de interés nacional en el aplicativo Sivigila.

Ingrese la información general y los datos correspondientes a la caracterización previamente consolidados por grupos de edad, clasificación, sexo, condición final y hospitalización como se los piden las diferentes variables, los totales aparecerán de manera automática. Una vez diligenciado el registro, haga **["Clic"]** en *guardar* para almacenar los datos. Cuando no se ingresa algún dato o se digita uno que no corresponda con las reglas de validación, aparecerá un aviso informándole que debe ingresarlo de forma correcta

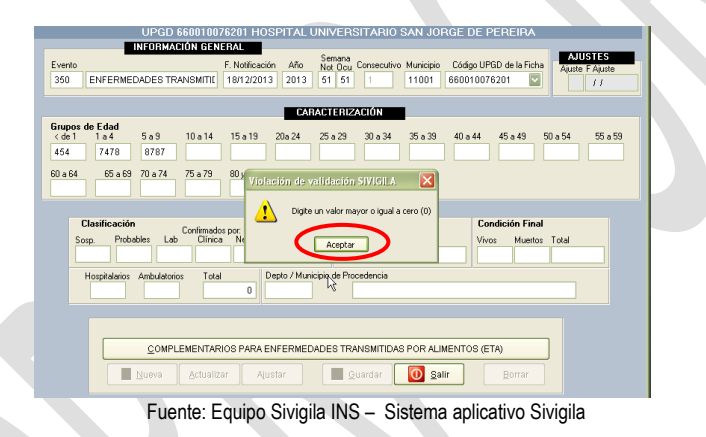

## **8.10.2. Registro de datos complementarios**

Haga **["Clic"]** en el botón de **["Complementarios…"].**

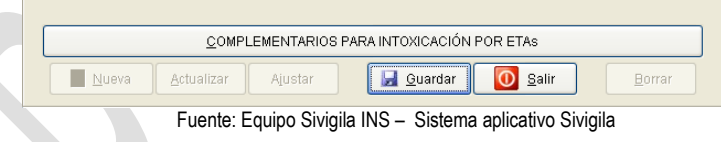

#### **Recuerde que….**

Si la UNM o UND no registra los datos complementarios, no podrá generar archivos planos para la notificación Semanal.

Ubicado en el formulario de datos complementarios de la notificación colectiva, digite los valores y texto correspondientes a cada una de las variables.

En la sección de distribución de signos y síntomas, digite en cada casilla el número de casos para los cuales cada uno de ellos es positivo.

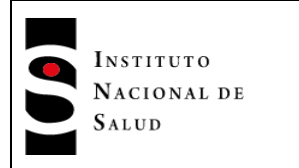

| Semana Año<br>2013<br>51                                                               |                   | F. Investigación<br>16/12/2013 | Alimentos Implicados<br>PAPAS CON CAFE |               |                          |                      |                      | Tasa expues         | asa enf              |
|----------------------------------------------------------------------------------------|-------------------|--------------------------------|----------------------------------------|---------------|--------------------------|----------------------|----------------------|---------------------|----------------------|
| Distribución de signos y sintomas (Número de casos)<br><b>USS Things</b><br>Artralgias | Aláncea.<br>Mareo | Vómito.<br>Estreñimiento       | Diamon<br>Escalafrío                   | Fiebre<br>Tos | Dolor abdo<br>Parestesia | Cefalea<br>Ictericia | Deshidrata<br>Acolia | Cianosis<br>Coluria | Mialgias<br>Lesiones |
| Anorexia                                                                               | Malestar          | <b>Bradicardia</b>             | Sialorrea                              | Miosis        | Otros                    | Cuál ?               |                      |                     |                      |

Fuente: Equipo Sivigila INS – Sistema aplicativo Sivigila

Al pasar a muestra, si ingresa "1=Si", seguirá a agente, pulse "Enter" para escoger una opción y aparecerá un aviso, haga **["Clic"]** en "Sí",

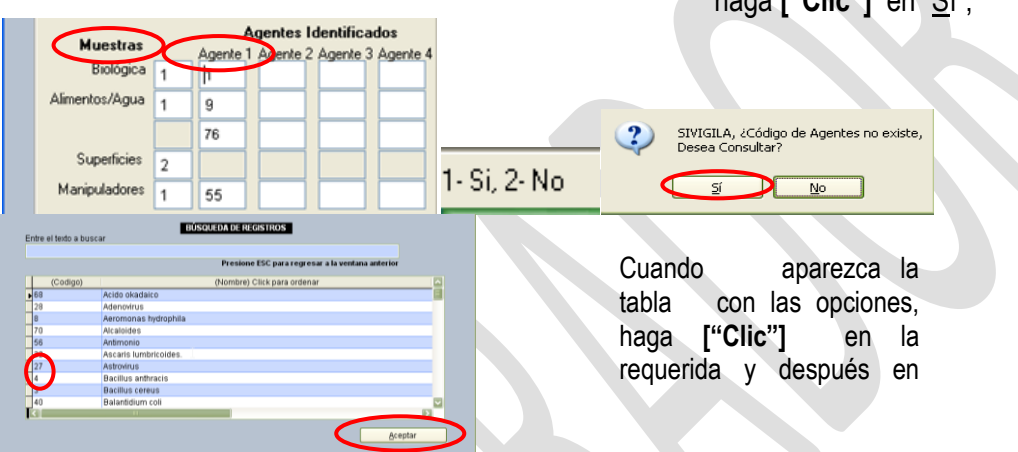

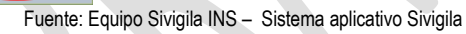

Después ingrese los períodos de incubación, según las instrucciones, digite los datos restantes y posteriormente haga **["Clic"]** en el botón **["Guardar"]**, si la información ha sido ingresada de manera correcta, los datos quedarán almacenados para su posterior notificación.

| Periodo de incubación mas corto<br>Periodo de incubación más largo                                           |                        |  |          |  |  |  |  |  |  |  |
|----------------------------------------------------------------------------------------------------|------------------------|--|----------|--|--|--|--|--|--|--|
|                                                                                                    | 59:01:01               |  | 12:00:02 |  |  |  |  |  |  |  |
| Formato MM: HH:DD usa el separador : para Minutos, Horas y   <br>N. lugar de ddias (Ej: 59:20:19 o 05:08:01) |                        |  |          |  |  |  |  |  |  |  |
|                                                                                                    | GDGGF<br><b>FGFFDG</b> |  |          |  |  |  |  |  |  |  |

Fuente: Equipo Sivigila INS – Sistema aplicativo Sivigila

| <b>Medidas Sanitarias</b>                                   |            | Factores de riesgo |                            |                                            |              |                         |
|-------------------------------------------------------------|------------|--------------------|----------------------------|--------------------------------------------|--------------|-------------------------|
|                                                             |            | Cad Frio           | Inadec, cons Inadec, alm.  |                                            | Fallas cocc. | Mala hig pers.          |
| Ninguna Clausura Suspensión Congelación Decomiso Aislamento |            |                    |                            |                                            |              |                         |
| 2                                                           |            | C cruzada          |                            | Fallas limp, u Malas cond, am Fte no conf. |              | Utensilios <sub>I</sub> |
| Vacunación Ctrl InsectMedida pr.Cual?                       | Clasif ETA |                    |                            |                                            |              |                         |
|                                                             |            | Adición T          |                            | Agua no Pot Tóx. en Tejidos Ingred Ex      |              | Manip Inf               |
| 2                                                           |            |                    |                            |                                            |              |                         |
|                                                             |            | Mala acidific      | Mal descong Enfriam. lento |                                            | Excretas     | <b>Abastec</b>          |
|                                                             |            |                    |                            |                                            |              |                         |

Fuente: Equipo Sivigila INS – Sistema aplicativo Sivigila

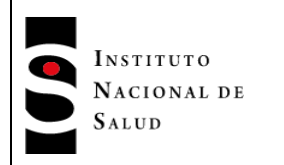

## **8.11. ACTUALIZAR O MODIFICAR LOS DATOS DE UNA FICHA EXISTENTE**

Se entiende por modificar/actualizar los datos de una ficha existente, la operación, mediante la cual se cambia el contenido de uno o varios campos dentro de una ficha. Esta labor debe ser realizada previa al proceso de notificación.

#### **Importante…**

Si usted desea modificar el contenido de alguna ficha que ya ha sido reportada (generada en archivo plano), tendrá que hacerlo por medio de un Ajuste. Vaya *al numeral 8.12* del presente manual

### **Importante…**

Si va a modificar datos de los eventos codificados como 650 o 652, 890, 680, vaya directamente al numeral **8.8** del presente manual

## **8.11.1. Actualizar o modificar datos básicos en una notificación individual**

Para actualizar los datos básicos de una ficha proceda así:

- 1. Ingrese al sistema aplicativo Sivigila.
- 2. Entre al módulo de notificación individual, pulsando el botón **["Individual"].**

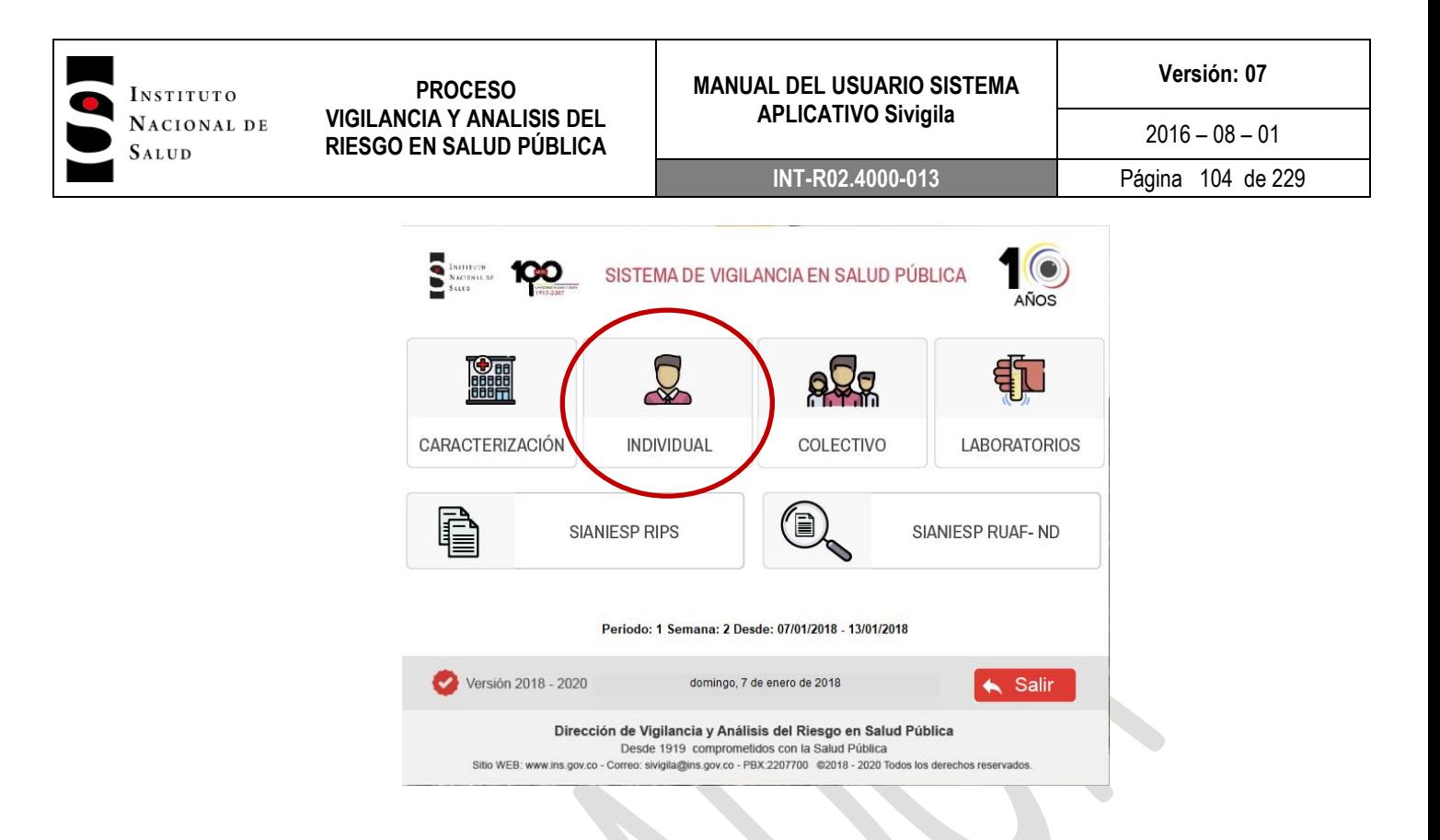

3. Aparecerá la habitual pantalla de captura de eventos individuales, donde se muestra una de las fichas ingresadas.

4. A continuación haga **["Clic"]** en el botón [**"Buscar Pacientes"]** para que pueda encontrar la ficha que desea actualizar.

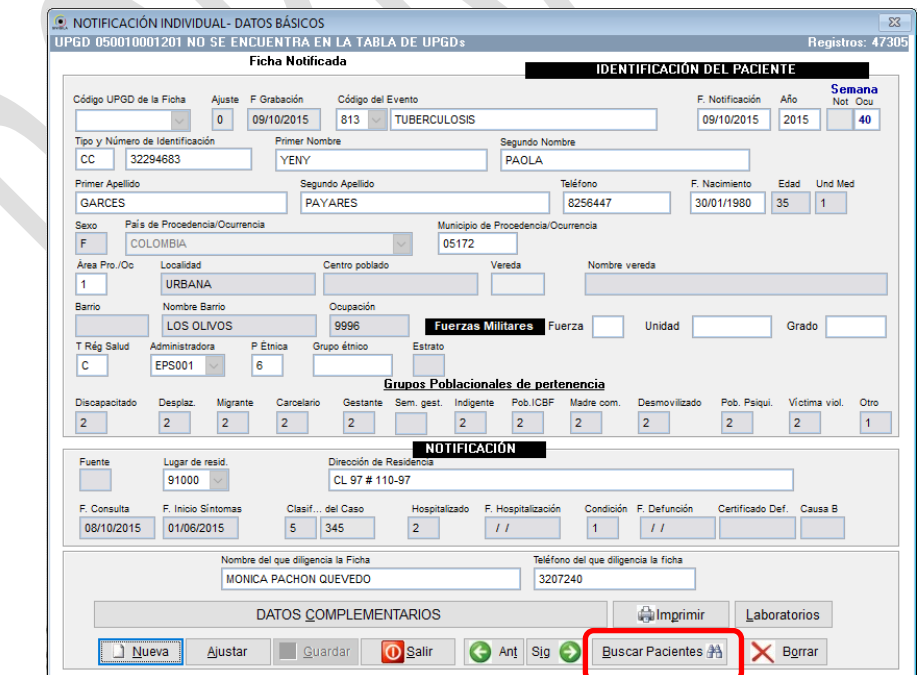

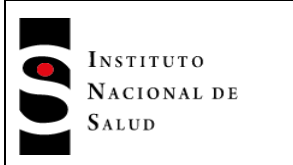

5. Aparecerá entonces una grilla en donde usted. podrá buscar la ficha que desea *editar.*

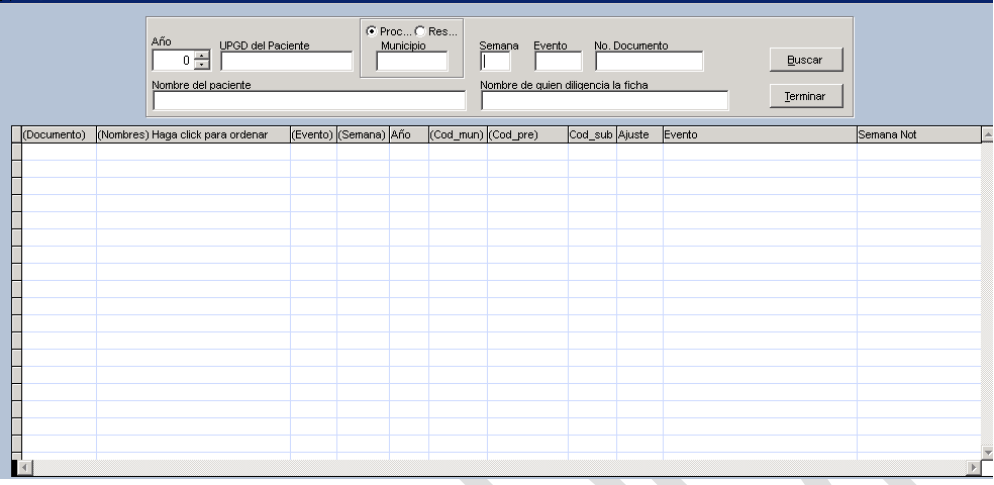

Para efectuar la búsqueda, debe utilizar los cuadros de texto ubicados en la parte superior de la pantalla de búsqueda, éstos son:

- **Año**: Año epidemiológico de ocurrencia del evento
- **UPGD del Paciente**: Código de la UPGD que reporta la ficha.
- **Municipio**: Código del municipio de procedencia o de residencia del paciente.

Sobre la etiqueta **Municipio** hay un cuadro de opciones. Si está seleccionado **["Proc"]**, el sistema buscará teniendo en cuenta el municipio de Procedencia del caso. Si está seleccionado [**"Res"]** buscará teniendo en cuenta el municipio de Residencia del paciente.

- **Semana:** semana epidemiológica en la que tuvo lugar el evento.
- **Evento:** código del evento asignado por el INS.
- **No. Documento:** Número de documento de identidad del paciente.
- **Nombre del paciente:** nombre completo o parcial del paciente
- **Nombre de quien diligencia la ficha:** nombre completo o parcial de la persona que diligenció la ficha de notificación. En caso de que usted esté interesado en buscar una ficha que haya sido cargada desde un sistema externo –como el RUAF, por ejemplo-, puede buscar digitando aquí la palabra "RUAF" o, en general, la palabra clave que identifica al Sistema externo.

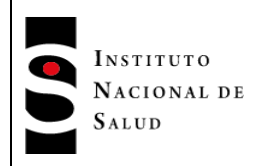

6. Escriba en las casillas apropiadas el dato, o los datos, que va a utilizar como criterio para buscar la ficha que va a actualizar y haga **["Clic"]** en el Botón **["Buscar"]**

7. El sistema Sivigila procederá a buscar los registros coincidentes con los criterios que usted ha especificado. Si no se encuentran registros que cumplan con la condición dada, se mostrará un aviso indicando que no se encontraron registros.

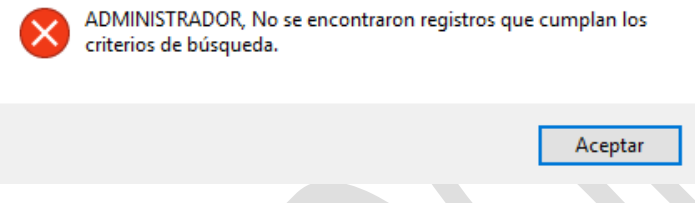

8. Si por el contrario, hay registros que cumplan la condición, se mostrarán dentro de la grilla en donde usted deberá ingresar, buscar y seleccionar la ficha que quiere modificar haciendo **["Clic"]** sobre ella.

|             | Año<br><b>UPGD</b> del Paciente<br>$0 \div$ |                  |    | C Proc C Res<br>Municipio |                   | Evento<br>Semana<br>115             |                | No. Documento  | <b>Buscar</b>               |                            |
|-------------|---------------------------------------------|------------------|----|---------------------------|-------------------|-------------------------------------|----------------|----------------|-----------------------------|----------------------------|
|             | Nombre del paciente                         |                  |    |                           |                   | Nombre de quien diligencia la ficha |                |                | Terminar                    |                            |
| (Documento) | (Nombres)                                   | (Evento) (Seman) |    | Año                       | $ $ (Cod_mun) $ $ | (Cod pre)                           | Cod sub Ajuste |                | (Nombre del que diligencia) | Evento<br>$\blacktriangle$ |
| 78798797    | <b>SSSS</b>                                 | 115              | 39 | 2016                      | 25000             | 7600100137                          | 01             | $\overline{7}$ | <b>JLJLKJLJLKJKLJLK</b>     | CÁNCER EN MENORES D        |
| 78798797    | <b>SSSS</b>                                 | 115              | 39 | 2016                      | 25000             | 7600100137                          | 01             | IO.            | <b>JEJEKJEJEKJKEJEK</b>     | CÁNCER EN MENORES D        |
| 45454545    | F F HKJHKJHKJHK HHKJ                        | 115              | 39 | 2016                      | 01174             | 1100100000                          | 00             | $\mathbf{0}$   | LLL                         | CÁNCER EN MENORES D        |
| 15115115    | 115115 115115115115 1151151151151115        |                  | 18 | 2016                      | 52427             | 0100000000                          | 01             | lo.            | 115115115115                | CÁNCER EN MENORES D        |
|             |                                             |                  |    |                           |                   |                                     |                |                |                             |                            |
|             |                                             |                  |    |                           |                   |                                     |                |                |                             |                            |
|             |                                             |                  |    |                           |                   |                                     |                |                |                             |                            |
|             |                                             |                  |    |                           |                   |                                     |                |                |                             |                            |
|             |                                             |                  |    |                           |                   |                                     |                |                |                             |                            |
|             |                                             |                  |    |                           |                   |                                     |                |                |                             |                            |
|             |                                             |                  |    |                           |                   |                                     |                |                |                             |                            |
|             |                                             |                  |    |                           |                   |                                     |                |                |                             |                            |

Fuente: Equipo Sivigila INS – Sistema aplicativo Sivigila

9. Para visualizar el contenido completo de la ficha seleccionada haga **["Clic"]** en el botón **["Terminar"]**

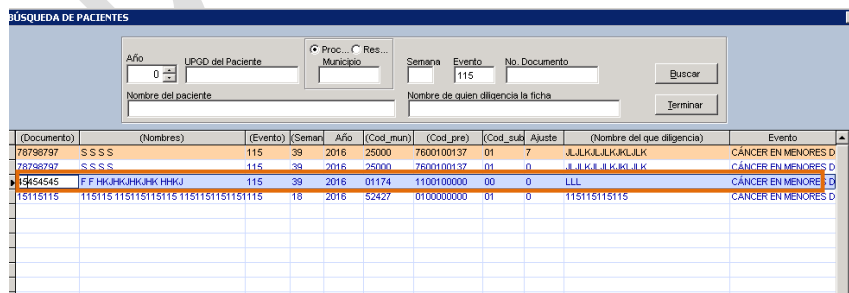

Fuente: Equipo Sivigila INS – Sistema aplicativo Sivigila

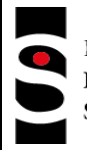

INSTITUTO NACIONAL DE SALUD

#### **PROCESO VIGILANCIA Y ANALISIS DEL RIESGO EN SALUD PÚBLICA**

#### **MANUAL DEL USUARIO SISTEMA APLICATIVO Sivigila**

 $2016 - 08 - 01$ **INT-R02.4000-013** Página 107 de 229

10. Si la ficha seleccionada, ya ha sido notificada, se mostrará en pantalla, pero no se activará el botón **["Guardar"],** en cambio se visualizará otro botón etiquetado **["Ajustar"]**.

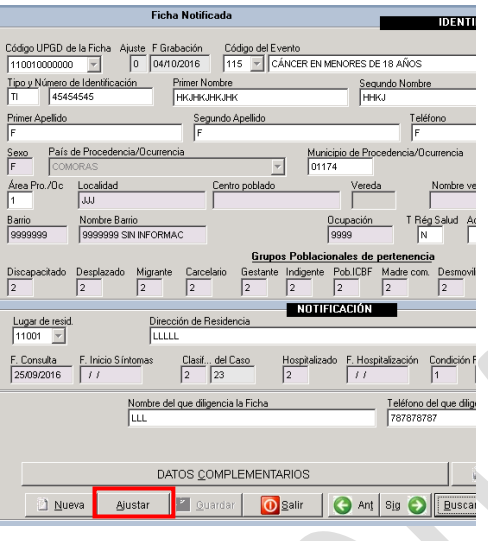

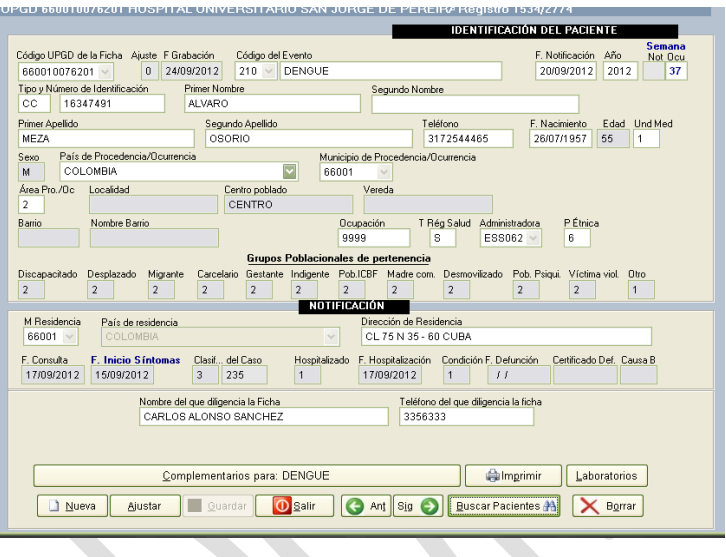

## **Importante…**

Por el contrario, si la ficha **NO** ha sido notificada, se activa el botón **{Actualizar}**. botón **["Salir"]** y vea el numeral *8.12* del presente manual. Si está seguro que va a ajustar una ficha ya notificada, salga de esta pantalla haciendo **["Clic"]** en el

Recuerde que las fichas que ya han sido notificadas no se pueden Actualizar, tan solo se pueden Ajustar.

11. Verifique que la ficha que quiere modificar sea la que aparece en pantalla, si no está seguro vuelva a realizar la búsqueda.

12. Si está seguro que la ficha que tiene en pantalla es la que quiere modificar. Haga **["Clic"]** sobre el botón **[**"**Actualizar"].** Se le habilitará el contenido de la ficha para cambiar los datos.

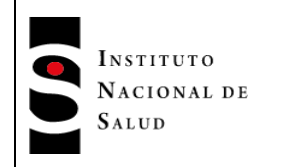

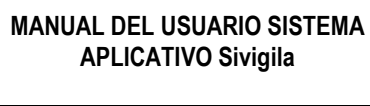

 $2016 - 08 - 01$ 

**INT-R02.4000-013** Página 108 de 229

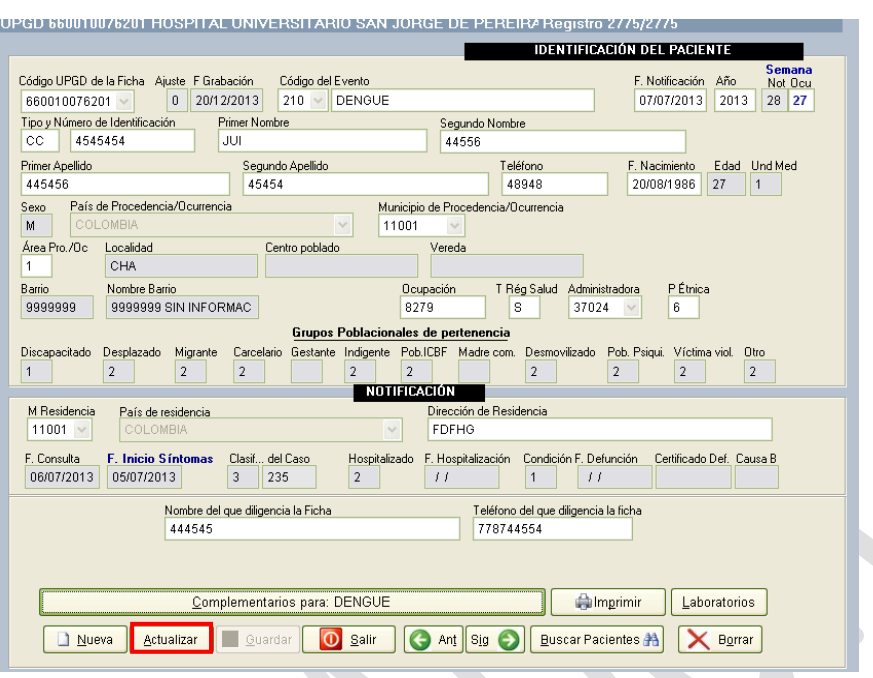

Si el registro elegido para modificar proviene de un sistema externo –como el RUAF, por ejemplo-, se activará una casilla a la derecha del campo del nombre del evento, la cual debe ser activada haciendo un click en ella de tal manera que el Sistema entienda que usted va a completar los datos faltantes del registro; de este modo, la ficha podrá ser notificada como parte normal del flujo de notificación y el sistema marcará internamente el registro como uno que ya ha sido completado en sus datos faltantes.

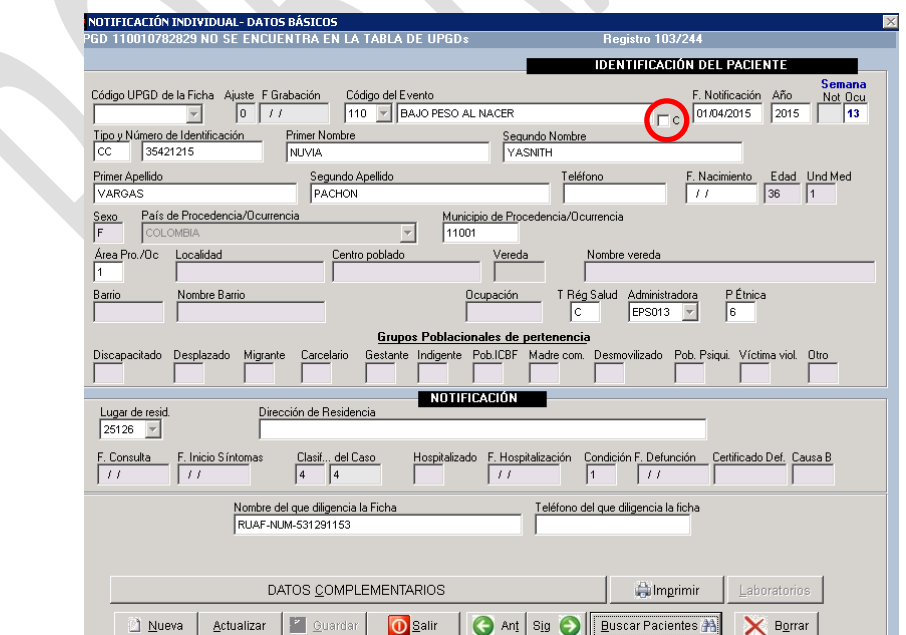
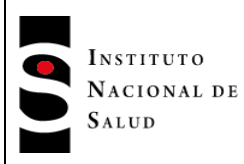

### **Importante…**

Si en cualquier momento desea abandonar la edición sin grabar los cambios, puede hacerlo haciendo **["Clic"]** en el botón **["Canc"],** o pulsando la teca **["Esc"]** para cancelar la edición. El sistema le pedirá confirmación mediante un cuadro de diálogo.

13. Realice los cambios que tiene previstos para esta ficha y una vez haya terminado, haga **["Clic"]** en el botón **["Guardar"]**. El sistema le informa mediante un cuadro de diálogo, que los cambios se han almacenado. Haga **["Clic"]** en **["Aceptar"]** para cerrar el diálogo.

14. Cierre la pantalla de datos básicos, haciendo **["Clic"]** sobre el botón **["Salir"]** para regresar a la pantalla principal del sistema.

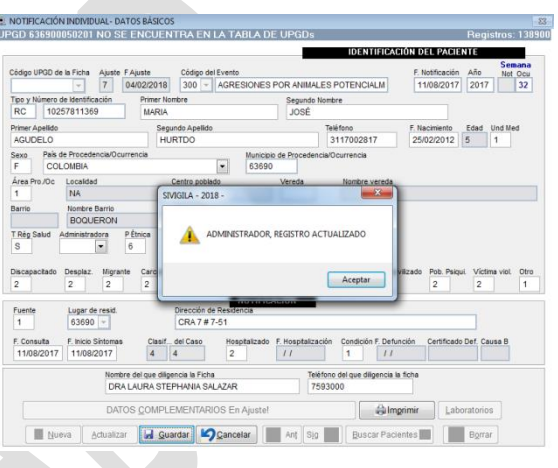

Fuente: Equipo Sivigila INS – Sistema aplicativo Sivigila

### **8.11.2. Actualizar o modificar DATOS COMPLEMENTARIOS de una notificación individual.**

### **Importante…**

Si usted desea modificar el contenido de alguna ficha que ya ha sido reportada, tendrá que hacerlo por medio de un **Ajuste**. *Vaya a la sección "AJUSTES A LOS CASOS NOTIFICADOS"* del presente manual.

### **Importante…**

Si va a modificar datos de un evento que no obedece el esquema de datos básicos + datos complementarios, vaya a la sección pertinente de este manual.

Para actualizar los datos complementarios (Cara B) de las fichas de notificación de eventos individuales, comience por seguir los pasos 1 al 12 del *numeral 8.5* y continúe aquí.

Asegúrese que la ficha que tiene en pantalla es la que desea modificar, y continúe con los siguientes pasos.

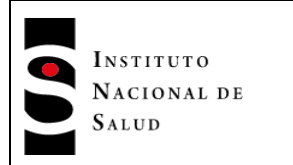

1. Identifique el botón que lo llevará al formulario de registro de datos complementarios. Este está etiquetado de acuerdo con el evento que se captura.

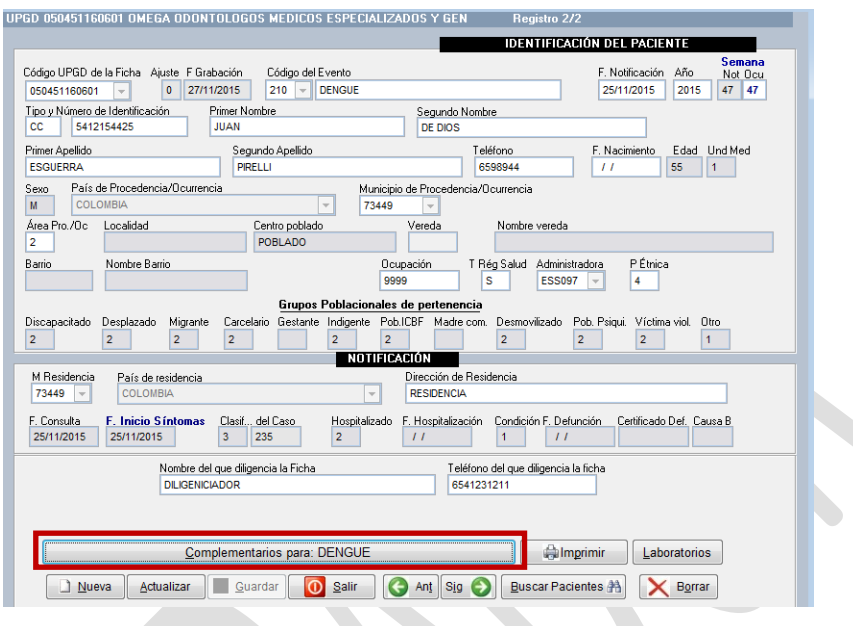

### **Importante…**

El botón de datos complementarios aparecerá desactivado cuando el evento capturado solamente tenga datos básicos.

2. Haga **["Clic"]** en el botón de datos complementarios. A continuación se mostrará la ficha que contiene los datos que usted va a modificar.

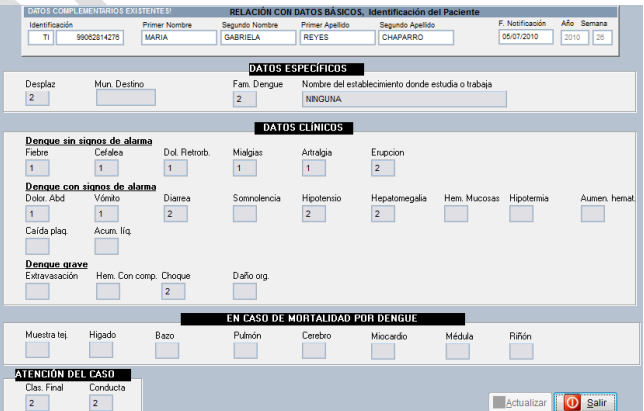

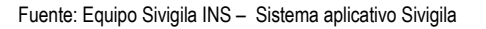

#### **Importante…**

Tenga en cuenta que la ficha que se muestra a continuación es un ejemplo, la presentación de esta dependerá del evento que usted esté modificando.

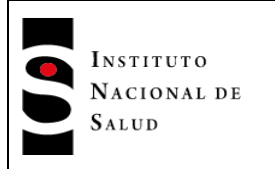

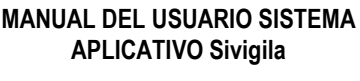

3. Ingrese las modificaciones que tenga programadas y haga **["Clic"]** en el botón **["Actualizar"]**. Aparecerá un mensaje indicando que los cambios se han guardado.

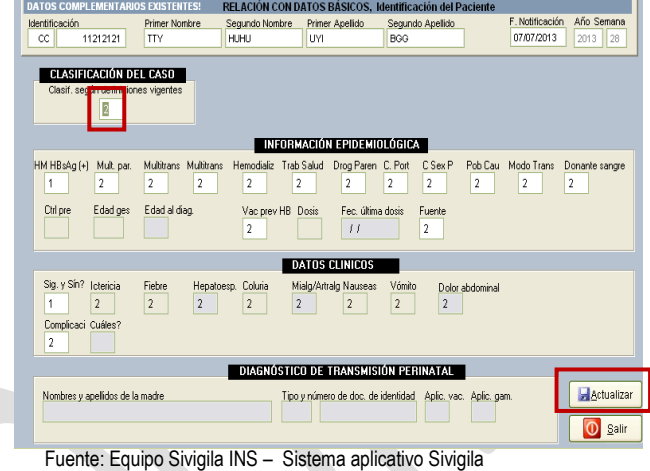

4. Seguidamente haga **["Clic"]** en el botón **[**"**Salir"]**

para abandonar la ficha de datos complementarios.

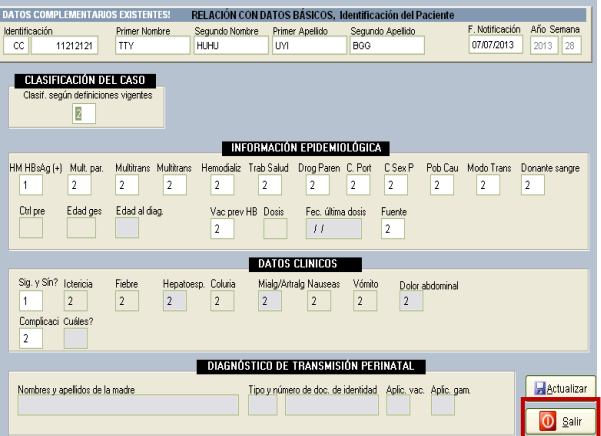

Esto lo llevará a la pantalla de datos básicos.

5*. Cierre la pantalla de datos básicos, haciendo ["Clic"] sobre el botón ["Salir"] para regresar a la Pantalla principal del sistema.*

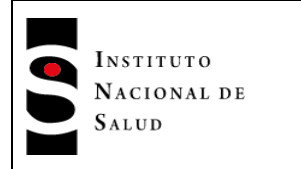

Tipo y Número de Identificación<br>CC 5412154425

País de Procedencia/Ocurrencia

Localidad

Discapacitado Desplazado Migrante

 $\overline{2}$  $\vert$ <sub>2</sub>

País de residencia

F. Consulta F. Inicio Síntomas Clasif... del Caso<br>25/11/2015 25/11/2015 3 235

Nueva Actualizar Guardar

Nombre Barrio

Primer Apellido

M Residencia<br>| 73449 | -

ESGUERRA

 $rac{\text{Sexo}}{M}$ Área Pro./Oc.<br>2

**3D 050451160601 OMEGA ODONTOLOGOS MEDICOS ESPEC** 

Código UPGD de la Ficha Ajuste F Grabación Código del Evento<br>050451160601 - 0 27/11/2015 210 - DENGUE

Primer Nombre JUAN

PIRELLI

 $\overline{2}$ 

Nombre del que diligencia la Ficha<br>DILIGENICIADOR

Complementarios para: DENGUE

Segundo Apellido

Centro poblado POBLADO

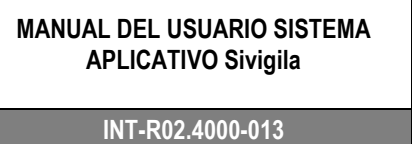

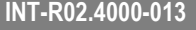

 $\sqrt{s}$ 

Desm vilizado

 $\overline{2}$ 

rtenencia

Dirección de<br>RESIDENCIA ión de Residencia

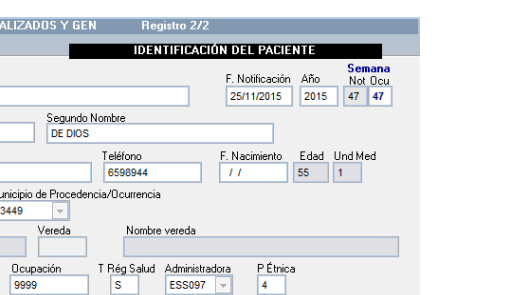

Pob. Psiqui. Víctima viol. Otro

**Olmprimir** Laboratorios

 $\sqrt{2}$ 

 $\overline{1}$ 

 $\overline{2}$ 

F. Hospitalización Condición F. Defunción Certificado Def. Causa B

Ant Sig D Buscar Pacientes # X Borrar

Teléfono del que diligencia la ficha<br>6541231211

Fuente: Equipo Sivigila INS – Sistema aplicativo Sivigila

9999 Grupos Poblacionales de p

NOTIFICACIÓN

Gestante Indigente Pob.ICBF Madre.com.

Hospitalizado

 $\overline{2}$  $\overline{2}$ 

 $\vert$ <sub>2</sub>

O Salir

۰

### **8.11.3. Actualizar o modificar información de laboratorios en la ficha de notificación individual.**

Ubique la ficha de datos básicos que desea actualizar, para esto siga los pasos 1 al 12 del *numeral 8.5* del presente manual, y continúe de la siguiente forma:

1. Con los datos de la ficha que va a modificar en pantalla, haga **["Clic"]** en el botón **["Laboratorios"].**

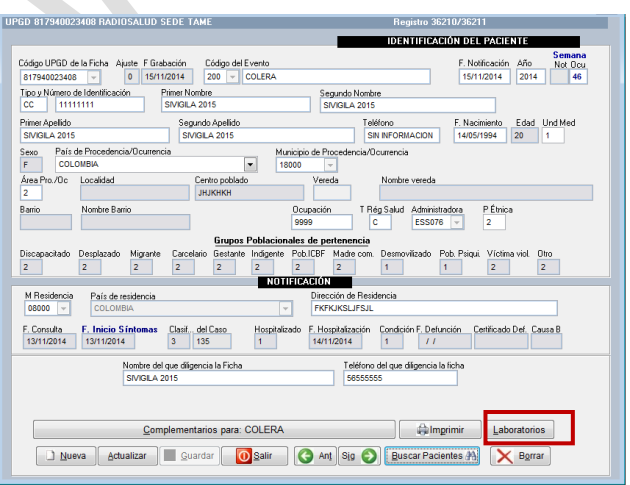

Fuente: Equipo Sivigila INS – Sistema aplicativo Sivigila

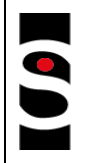

INSTITUTO NACIONAL DE SALUD

**PROCESO VIGILANCIA Y ANALISIS DEL RIESGO EN SALUD PÚBLICA**

### **MANUAL DEL USUARIO SISTEMA APLICATIVO Sivigila**

**Versión: 07**

**INT-R02.4000-013** Página 113 de 229

 $2016 - 08 - 01$ 

A continuación se mostrará una grilla que contiene los datos de laboratorios capturados para esta ficha. Seleccione el registro de laboratorio que desea actualizar haciendo **["Clic"]** sobre él.

A continuación, haga **["Clic"]** en el botón **["Actualizar – El** *registro"]* Note que el número que aparece en este botón corresponde al número del registro de laboratorio que se va a modificar.

El sistema muestra el formulario de captura de Laboratorios con los datos del registro seleccionado. Haga los cambios que tenga programados.

Una vez realizadas las modificaciones, guárdelas, haciendo **["Clic"]** sobre el botón **["Actualizar"].**

El sistema le avisará que los cambios fueron guardados, desplegando un mensaje.

LA FICHA SE HA ACTUALIZADO

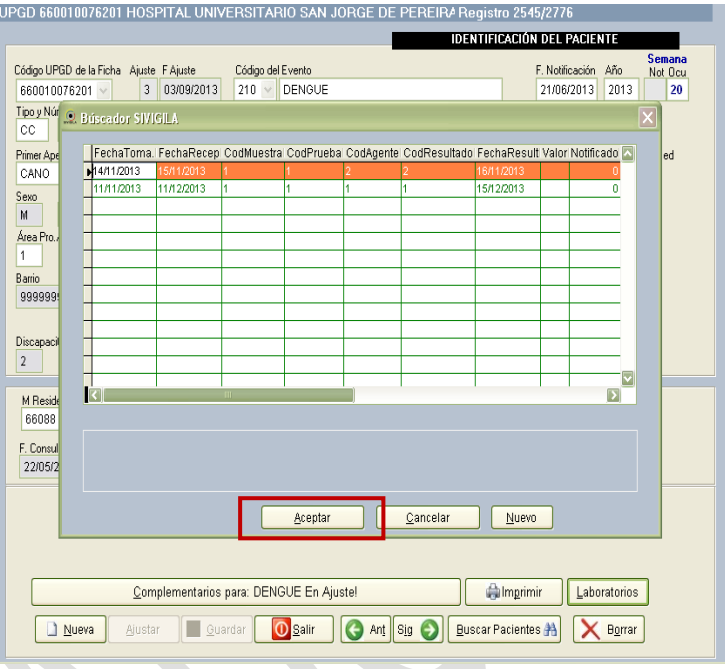

Fuente: Equipo Sivigila INS – Sistema aplicativo Sivigila

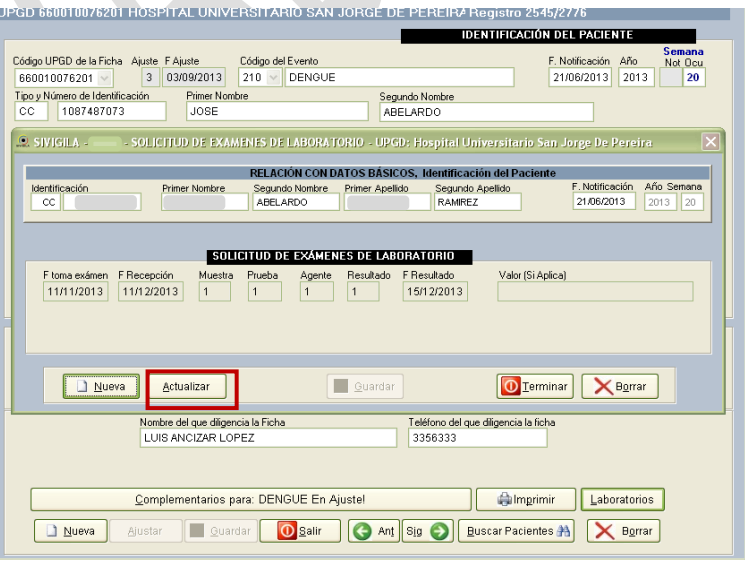

Fuente: Equipo Sivigila INS – Sistema aplicativo Sivigila

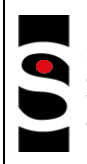

INSTITUTO NACIONAL DE SALUD

**PROCESO VIGILANCIA Y ANALISIS DEL RIESGO EN SALUD PÚBLICA**

#### **MANUAL DEL USUARIO SISTEMA APLICATIVO Sivigila**

 $2016 - 08 - 01$ **INT-R02.4000-013** Página 114 de 229

Haga **["Clic"]** en el botón **["Terminar"]** para abandonar el formulario de exámenes de laboratorio

*Si va a actualizar más exámenes de laboratorio, repita la operación desde el paso 1; en caso contrario, salga de la ficha de notificación individual, para regresar a la pantalla principal del Sivigila*.

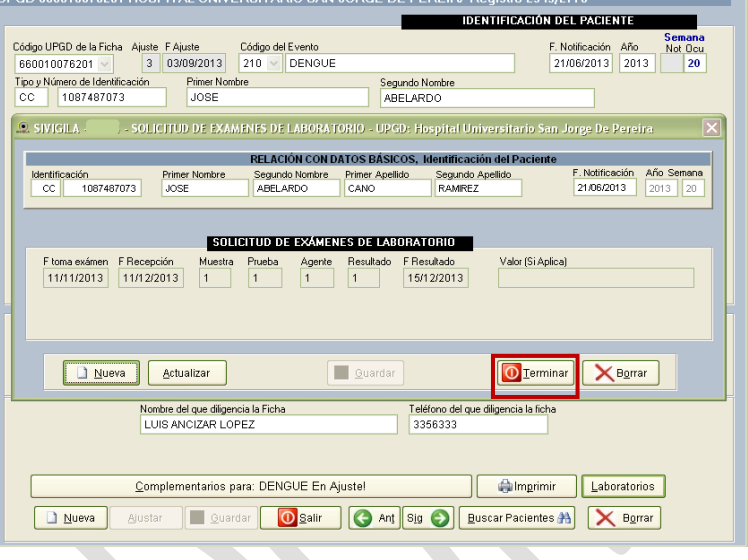

Fuente: Equipo Sivigila INS – Sistema aplicativo Sivigila

- *8.11.4. Actualizar o modificar eventos que no obedecen el esquema datos básicos + datos complementarios.*
- *1. Ingrese al sistema. Si no recuerda cómo hacerlo, consulte los pasos establecidos en la sección "INGRESO AL SISTEMA" de este manual.*
- 2. Entre al módulo de notificación individual, haciendo [Clic] en el botón **["Individual"]**

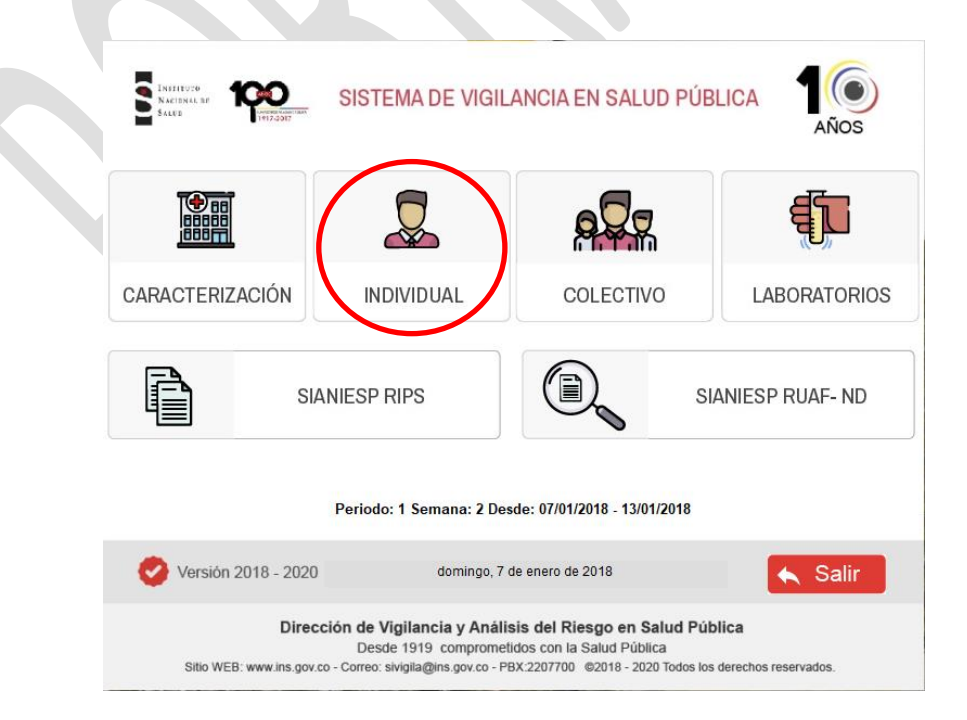

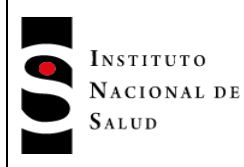

 $2016 - 08 - 01$ 

- 3. Aparecerá la pantalla de captura de eventos, donde se muestran las fichas ya capturadas.
- 4. Haga **["Clic"]** en el botón **["Nueva"].**
- 5. El cursor se ubica por defecto en el cuadro del código UPGD, avance utilizando la tecla **["TAB"]** hasta llegar al cuadro código del evento.

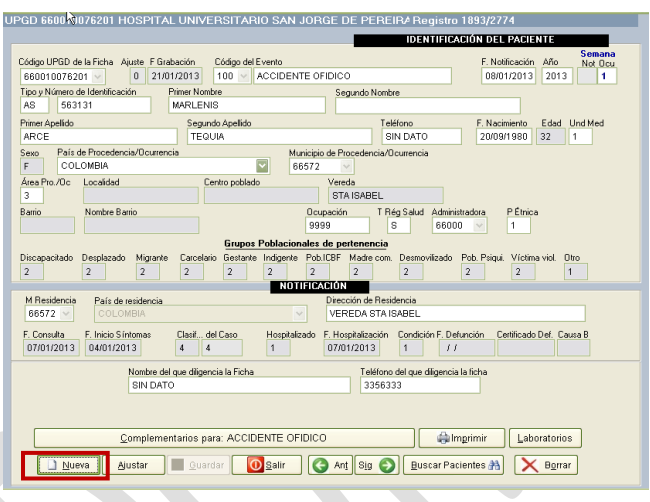

- 6. Ingrese el código del evento que corresponda a la ficha que desea modificar y pulse **["TAB"]** o **["Enter"]**. Para el ejercicio escogeremos el código 650.
- 7. Se mostrará el formato para la modificación de los datos en blanco. Haga **["Clic"]** en el botón **["Buscar"]** para que pueda encontrar la ficha que desea cambiar.
- 8. Se mostrará una grilla de búsqueda con la totalidad de fichas capturadas.
- 9. Ubique la ficha que desea modificar guiándose para ello con la información que se visualiza en la grilla de búsqueda. Seleccione el registro haciendo **["Clic"]**  sobre él.

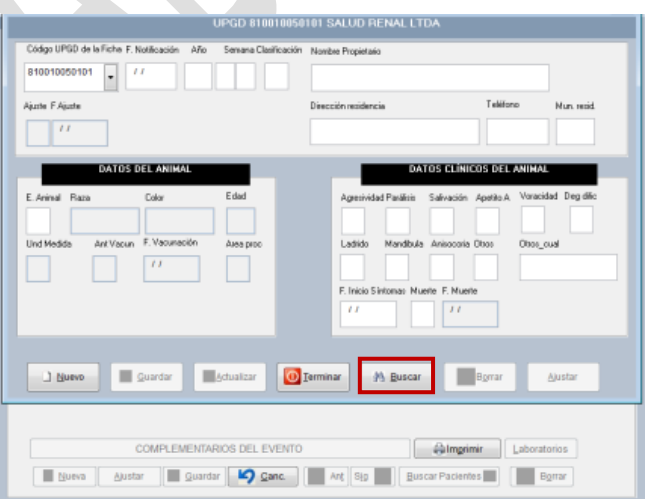

Fuente: Equipo Sivigila INS – Sistema aplicativo Sivigila

10. Haga **["Clic"]** en el botón **["Aceptar"].**

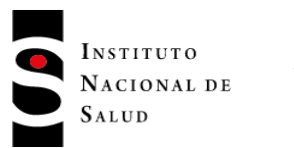

11. Se mostrará entonces, la ficha seleccionada para modificar. Para iniciar la modificación, haga **["Clic"]**  en el botón **["Actualizar"]**.

|        |      |                | Semana IAño I CodEvento I CodPrestador I Subíndice I Clasif, caso Propietario |     |                                    | Dpto. res. Mun. res. < |     |
|--------|------|----------------|-------------------------------------------------------------------------------|-----|------------------------------------|------------------------|-----|
| 25     | 2010 | 650            | 1800107043                                                                    | 01  |                                    | 18                     | 000 |
| 29     | 2012 | 650            | 1800185177                                                                    | 80  | JHON FELIPE CIFUENTES GUTIERREZ    | 18                     | 001 |
| 49     | 2012 | 650            | 1809402003                                                                    | 01  | 0000000000000000000                |                        |     |
| 32     | 2013 | 650            | 1809402003                                                                    | In1 | YEISON LARA BAUTISTA               | 18                     | 000 |
| B2     | 2013 | 650            | 1878500018                                                                    | 07  | ALBEIRO DE JESUS AGUIRRE AGREDO 18 |                        | 785 |
| 32     | 2013 | 650            | 1878502001                                                                    | 02  | ALBEIRO DE JESUS AGUIRRE AGREDO 18 |                        | 785 |
| 32     | 2013 | 650            | 1809402003                                                                    | 01  | YEISON LARA BAUTISTA               | 18                     | 000 |
|        |      |                |                                                                               |     |                                    |                        |     |
|        |      |                |                                                                               |     |                                    |                        |     |
|        |      |                |                                                                               |     |                                    |                        |     |
|        |      |                |                                                                               |     |                                    |                        |     |
|        |      |                |                                                                               |     |                                    |                        |     |
|        |      |                |                                                                               |     |                                    |                        |     |
|        |      | $\overline{m}$ |                                                                               |     |                                    |                        | ∍   |
|        |      |                |                                                                               |     |                                    |                        |     |
|        |      |                |                                                                               |     |                                    |                        |     |
| Evento |      | Resid, propie  | Código UPGD                                                                   | Año |                                    |                        |     |
| 650    |      |                |                                                                               |     |                                    |                        |     |
|        |      |                |                                                                               |     |                                    |                        |     |

Fuente: Equipo Sivigila INS – Sistema aplicativo Sivigila

12. Realice los cambios que tiene previstos para esta ficha y una vez haya terminado, haga **["Clic"]** en el botón **["Actualizar"]**. El sistema le informará que los cambios se han almacenado.

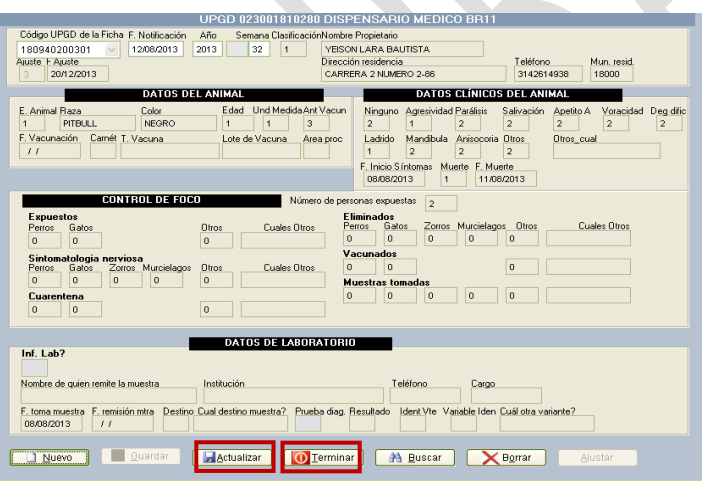

Haga **["Clic"]** en el botón **["Terminar"]** para abandonar este formulario.

Fuente: Equipo Sivigila INS – Sistema aplicativo Sivigila

### **Importante…**

Si en cualquier momento desea abandonar la edición sin grabar los cambios, puede hacerlo pulsando la teca **["Esc"]** para cancelar la edición. El sistema le pedirá confirmación en un cuadro de diálogo.

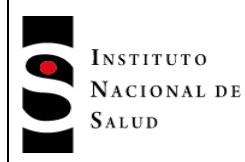

- 13. El sistema le preguntará si desea cancelar la edición del registro. Presione **["Sí"]** para cerrar este cuadro de diálogo.
- 14. Si va a realizar más actualizaciones, proceda a partir del paso 4, en caso que no sea así, salga del formulario de notificación individual haciendo **["Clic"]** sobre el botón **["Salir"]**.

### **8.11.5. Actualizar o modificar una notificación colectiva**

### **Importante…**

medio de un **Ajuste**. Vaya a la sección "AJUSTES A LOS CASOS NOTIFICADOS" del presente manual Si usted desea modificar el contenido de alguna ficha que ya ha sido reportada, tiene que hacerlo por

- 1. Ingrese al sistema siguiendo los pasos establecidos *en la sección "INGRESO AL SISTEMA"* del presente manual.
- 2. Entre al módulo de notificación colectiva, pulsando el botón **["Colectivo"]**

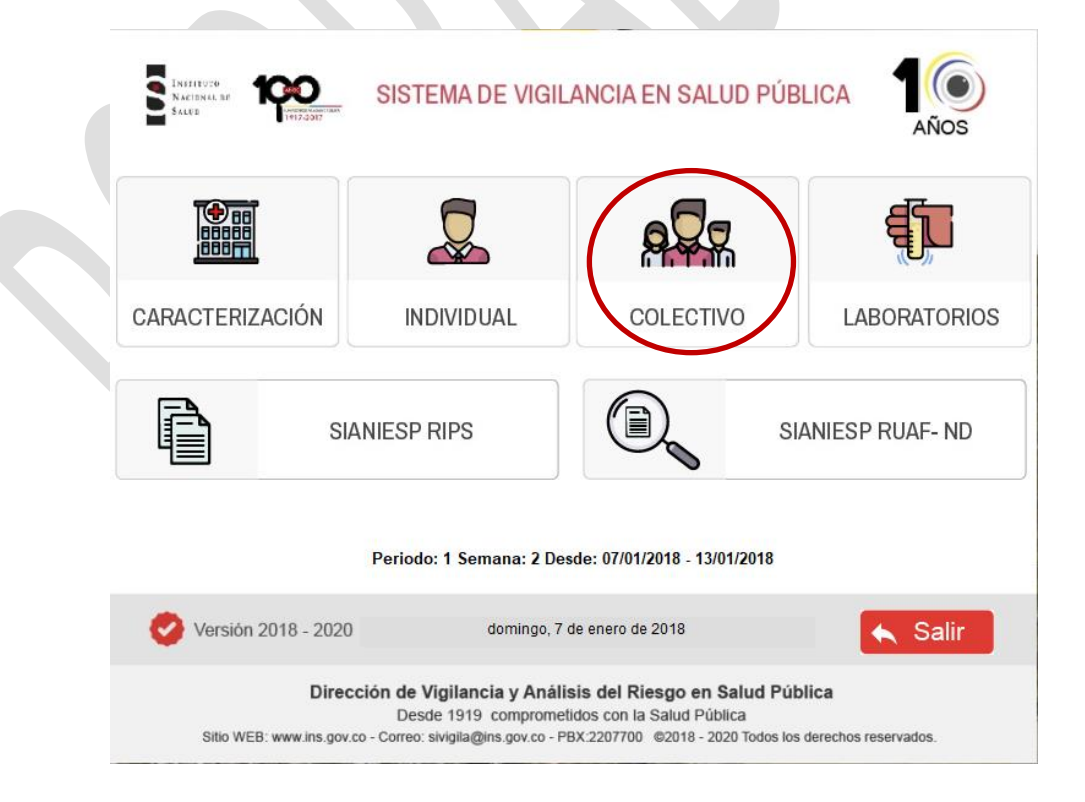

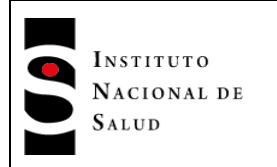

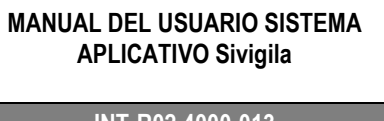

 $2016 - 08 - 01$ **INT-R02.4000-013** Página 118 de 229

3. Aparecerá la pantalla de captura de eventos colectivos

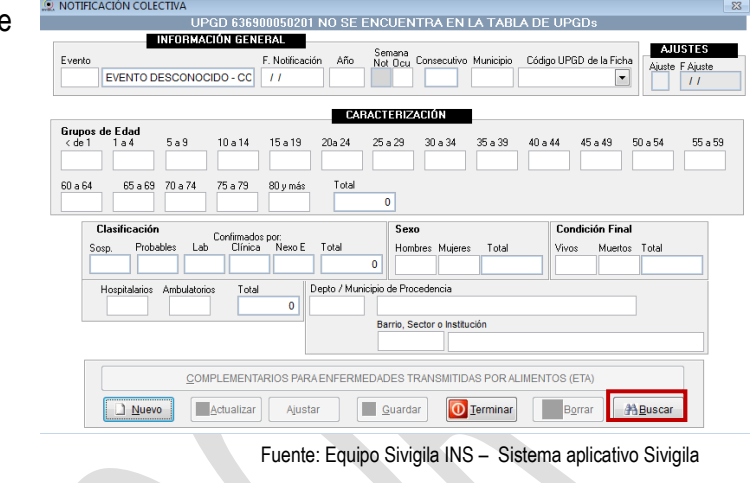

### **Importante…**

×

eventos individuales, por lo tanto siga en estricto orden los pasos que se muestran. Los pasos para buscar una ficha colectiva para su modificación difieren del proceso de búsqueda de

- 5. *Haga ["Clic"] en el botón ["Buscar"] para que pueda encontrar la ficha que desea cambiar.*
- 6. *Se mostrará una pantalla de búsqueda en donde usted podrá diligenciar uno o más de lo siguientes criterios de búsqueda: código del evento, código de la UPGD, Año y semana epidemiológica de ocurrencia del evento y/o código DANE del municipio de notificación.*

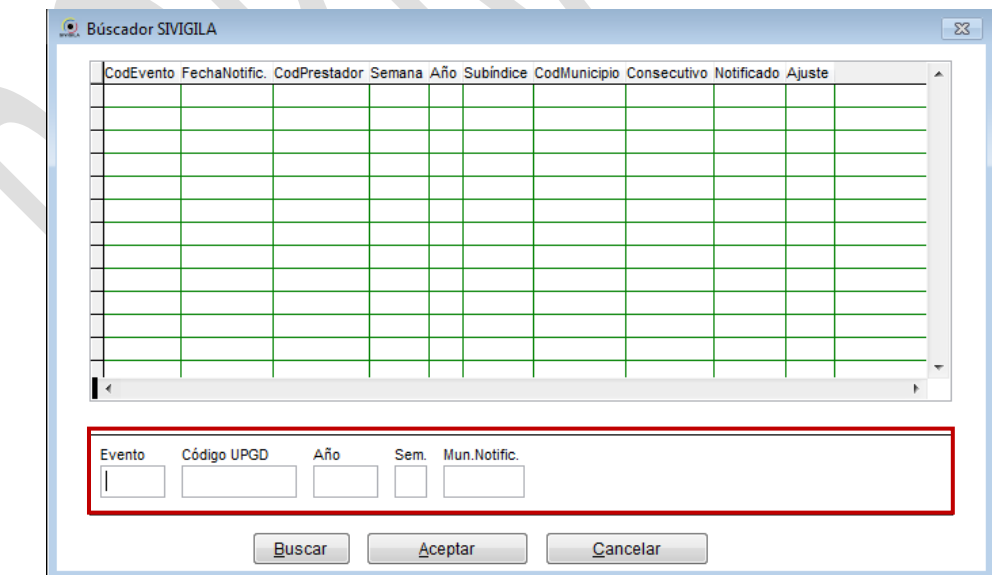

7. *Una vez diligenciado uno o más de los criterios, haga ["Clic"] en el botón "Buscar"*

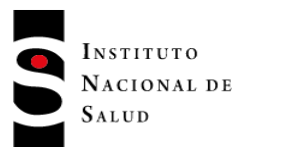

8. *El sistema le mostrará todas las fichas de notificación colectiva que correspondan con los criterios especificados por usted.*

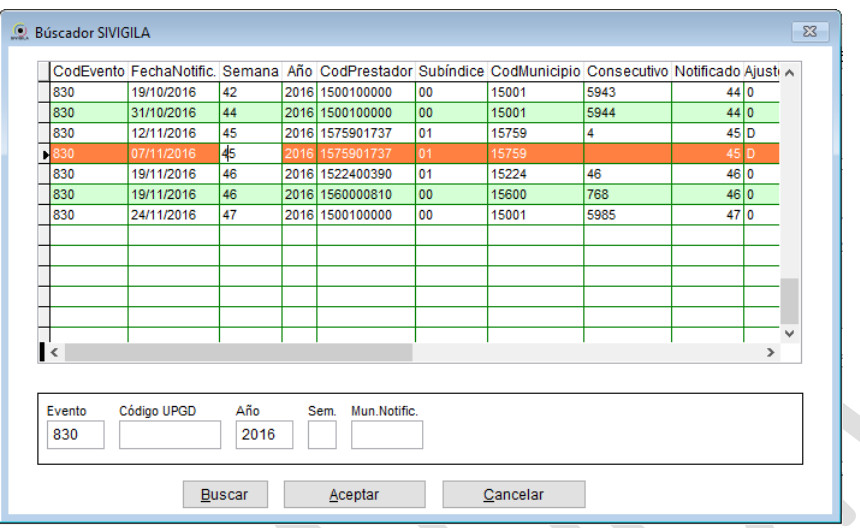

- 9. *Seleccione la ficha que desea modificar haciendo ["Clic"] sobre ella y luego ["Clic"] en el botón ["Aceptar"] para cargar la ficha.*
- 10. *El sistema traerá los detalles de la ficha seleccionada y se los mostrará en la pantalla de captura de datos colectivos para que pueda efectuar su actualización. Haga ["Clic"] en el botón ["Actualizar"].*
- 11. Efectué los cambios comenzando por **Información General**, pase de un campo a otro con la tecla de **["Tabulado"]**. Una vez haya terminado, haga **["Clic"]** en el botón **["Guardar"]**. El sistema le informará que los cambios se han almacenado.

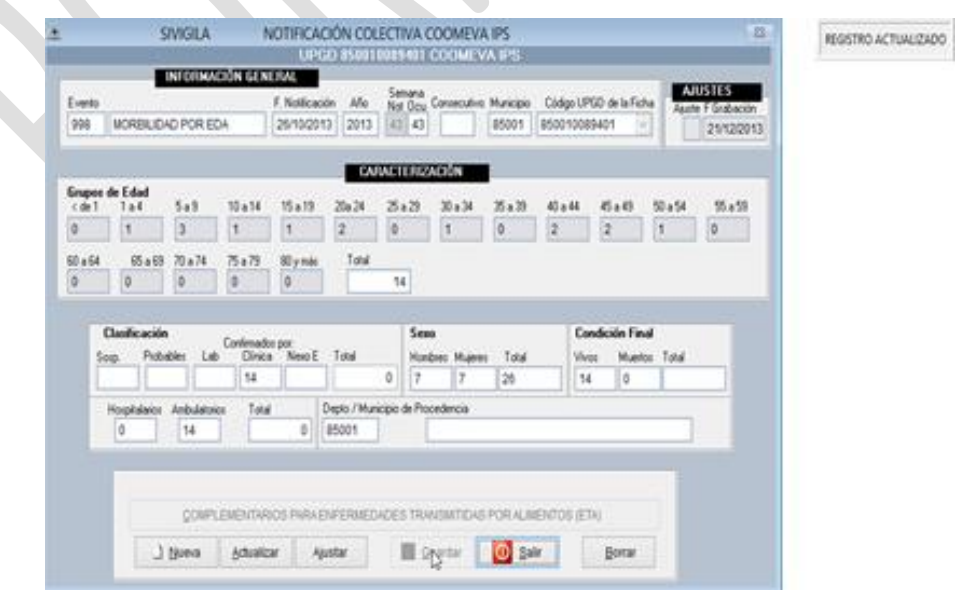

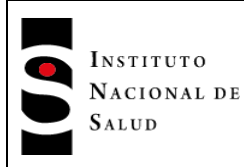

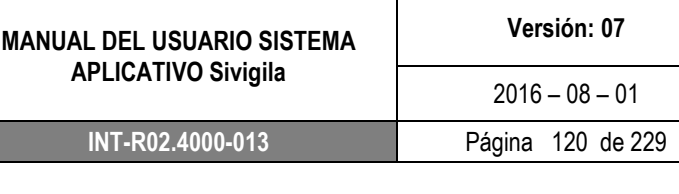

- 12. Si va a realizar cambios sobre los datos complementarios **de la** ficha (Cara B)**, haga ["Clic"]** en el botón **["Complementarios para…"].**
- UPGD 850010089401 COOMEVAIPS INFORMACIÓN GENERAL **AJUSTES** Semana<br>Not Deu Consecutivo Municipio Código UPGD de la Ficha Evento F. Notificación Año e F Grah  $350$ 10/07/2009 2009 27 1 85325 853250042213 13/07/2009 CARACTERIZACIÓN Grupos de Edad $\langle$  de 1  $\quad$  1 a 4  $5a9$  $10a14$ 15 a 19 20a 24 25 a 29  $30\;{\rm a}\;34$ 35 a 39  $40$ a $44$   $\qquad$   $45$  a  $49$  $50\;{\rm a}\;54$  $55\;{\rm a}\;59$  $\boxed{0}$  $\boxed{0}$  $\mathcal{L}^{\text{max}}$  $\mathcal{L}^{\text{max}}$  $\mathcal{L}^{\text{max}}$  $60a64$ 65 a 69 70 a 74 75 a 79 80 y más Total  $\overline{\mathbf{0}}$ Clasificación Sexo **Condición Final** Confirmados por:<br>Clínica Nexo E Total Probables Lab Vivos Muertos Total Hombres Mujeres Total Sosp.  $|26|$  $\overline{\circ}$   $\overline{\circ}$  $\sqrt{26}$  $\overline{\phantom{1}}$  26  $\overline{26}$  $\sqrt{2}$ ╙ ╨  $Total$ Depto / Municipio de Procedencia Hospitalarios Ambulatorios  $\overline{0}$  85325 COMPLEMENTARIOS PARA ENFERMEDADES TRANSMITIDAS POR ALIMENTOS (ETA) Guardar **O** Salir Nueva Actualizar Ajustar Borrar
- 13. Efectúe los cambios programados sobre la ficha de datos complementarios y pulse el botón **["Actualizar"]** para guardar los cambios realizados.

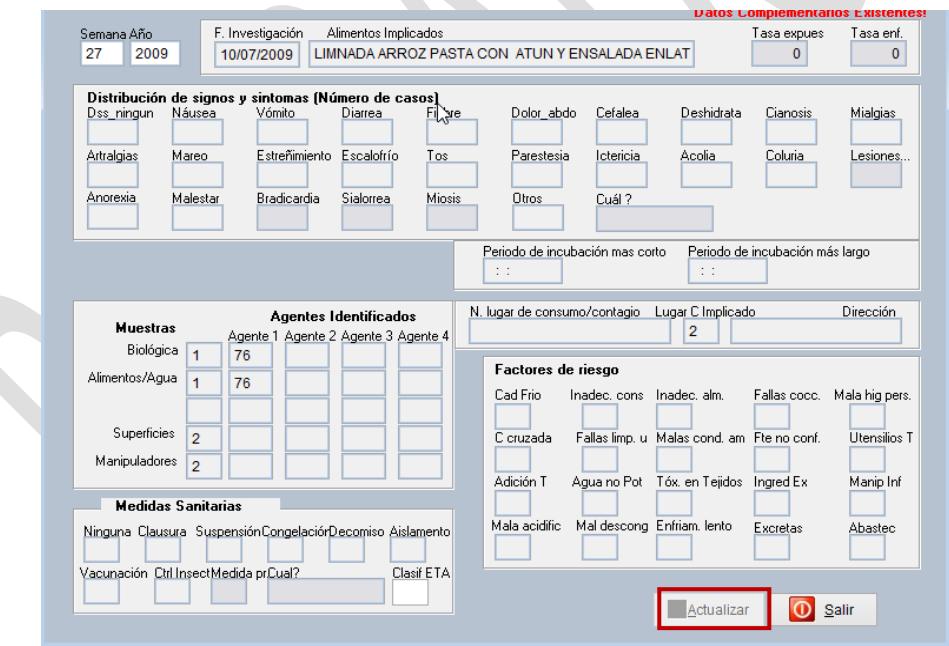

- 14. El sistema avisa que los cambios han sido almacenados.
- 15. Para abandonar la ficha de datos complementarios, haga **["Clic"]** en el botón **["Salir"].**

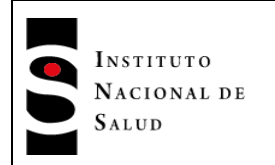

 $2016 - 08 - 01$ 

## **8.12. TRANSFERENCIA Y RECEPCIÓN DE ARCHIVOS PLANOS**

Las fichas capturadas en el sistema se deben reportar al nivel superior según sea el caso,

- UPGD al Municipio
- Municipio al Departamento
- Departamento al INS

Si se trata de una UPGD, después del ingreso de los registros individuales y colectivos proceda al paso transferir y notificar. En el caso de una UNM y UND, primero debe realizar la consolidación y luego la transferencia.

### **8.12.1. Transferencia de Archivos planos**

Los registros almacenados semanalmente en el sistema SIVIGILA se deben reportar por medio electrónico en archivos tipo texto y pueden ser generados por medio del aplicativo según se indica en a continuación. Este proceso transfiere ésta información a varios archivos planos, para luego ser enviados. La información en los archivos planos generados estará discriminada por datos básicos de notificación individual, datos complementarios, notificación colectiva, datos de laboratorios y UPGD/talento humano/UCIs.

1. Ingrese por la opción procesos, recepción y transferencia de archivos planos, transferir y notificar:

| <b>Tablas</b> | Procesos<br>Datos<br>Sistema                           |                                                                                                    |
|---------------|--------------------------------------------------------|----------------------------------------------------------------------------------------------------|
|               | Recepción y Transferencia de Archivos Planos           | Recepción / Validación, Consolidación                                                                                               |
|               | Reportes                                               | Transferencia / Notificar                                                                                                    |
|               |                                                        | Transferencia / Notificar INMEDIATA!                                                                                                |
|               | <b>n la Gráficos con MS Graph</b><br>Canales Endémicos | <sup>1</sup> Transferencia - Volver a generar planos Notificados                                                                    |
|               | Graficar en mapa con EpiMap                            | Retroalimentación de datos a UPGD / Datos para Análisis XLS<br><b><i>C</i></b> : Retroalimentación a los Departamentos / Municipios |
|               |                                                        | <b>&amp; Retroalimentación a las Aseguradoras</b>                                                                                   |
|               |                                                        | Retroalimentación a las Cárceles                                                                                                    |
|               |                                                        | Fuente: Faujno Siviaila INS - Sistema anlicativo Siviaila                                                                           |

po Sivigila INS –

*2. El sistema Sivigila mostrará la pantalla titulada "Notificación negativa para eventos"*

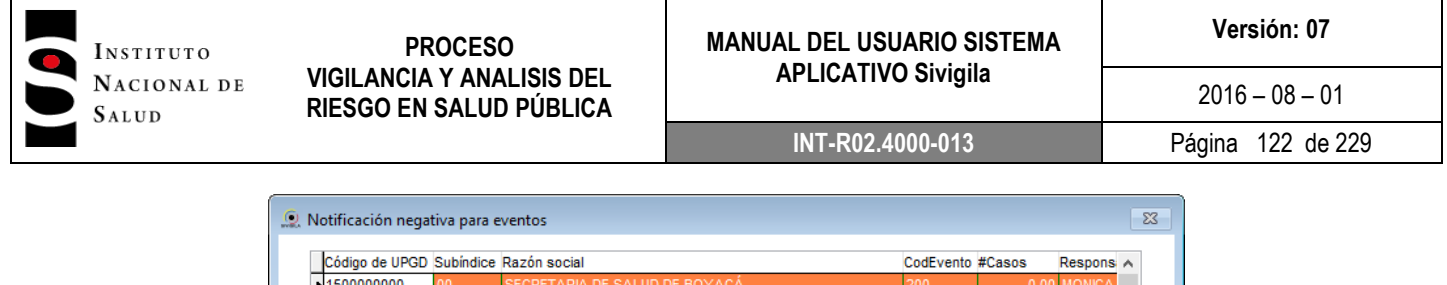

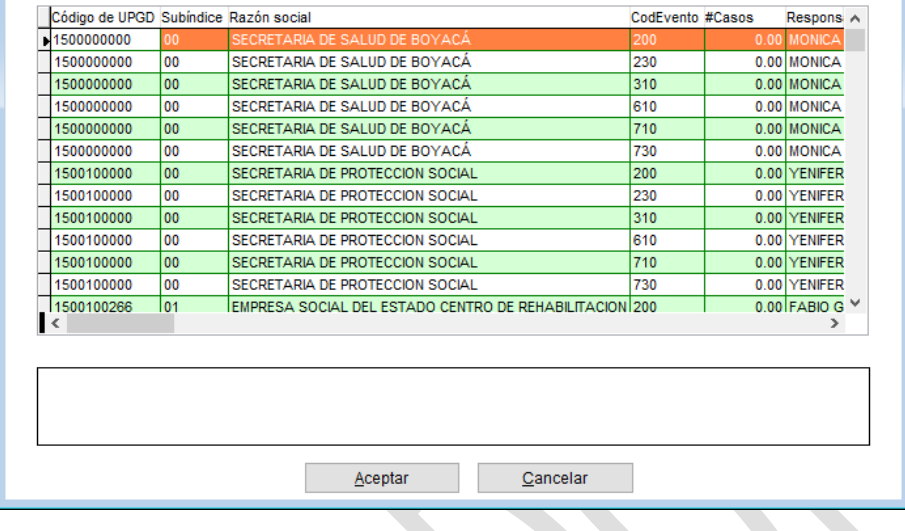

*En esta pantalla se muestra, para eventos que hayan sido así configurados, el número total de casos que se va a reportar de cada uno de ellos para la semana de notificación, hasta el nivel de UPGD. Es decir, por cada UPGD que se encuentre activa en el sistema o que tenga casos por notificar para la semana, la pantalla da cuenta del número de casos que se va a notificar de esos eventos.*

- *3. Haga click en el botón ["Aceptar"]. El sistema generará entonces un archivo XLS que quedará almacenado en la carpeta "Mis documentos\SIVIGILA – 2018\ARCHIVOS PLANOS" en un archivo en formato zip de nombre PLANOS\_SEMANA\_nn\_yyy-mm-ddThh\_mm\_ss\_XLS.ZIP en donde nn es el número de la semana notificada, yyyy-mm-dd es la fecha de generación del archivo y hh\_mm\_ss es la hora de generación; por ejemplo, el archivo podría llamarse PLANOS\_SEMANA\_52\_2018-01- 02T19\_34\_37\_XLS.ZIP Este archivo forma parte integral de la notificación semanal.*
- 4. A continuación, el sistema Sivigila despliega una ventana con los registros que no han sido notificados,

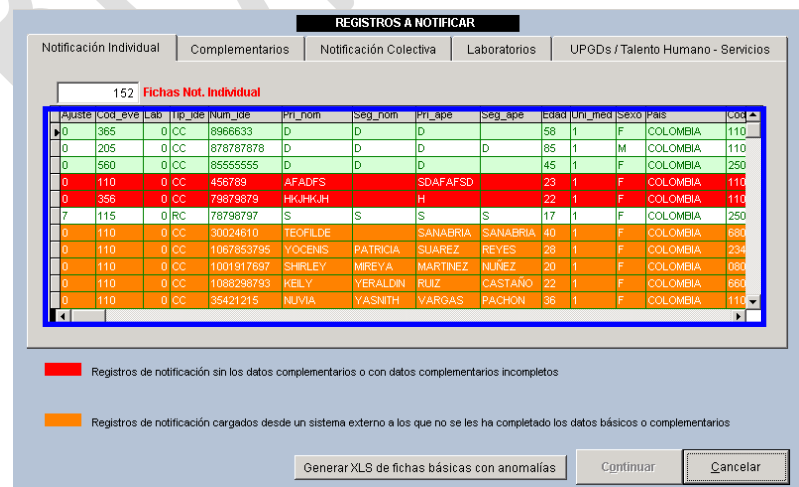

Como se observa, el sistema muestra registros con diferentes colores y en la parte inferior una serie de convenciones que dan cuenta de la situación encontrada en los registros que se van a notificar:

- Los registros en color verde tienen la información completa y están listos para ser notificados
- Los registros en color rojo carecen de datos complementarios y en necesario completarlos para que puedan ser notificados
- Los registros en color morado han sido ingresado como confirmados por laboratorio pero carecen de datos de laboratorio, en consecuencia, es necesario diligenciar los datos de laboratorio para que puedan ser notificados
- Los registros en color los naranja, son registros provenientes de sistemas externos –por ejemplo RUAF- y presentan datos faltantes en algunas variables, bien sea de sus datos básicos o de sus datos complementarios o de ambos; no es obligatorio que estos registros tengan sus datos básicos o complementarios completos para poder ser notificados, sin embargo, deben completarse para que formen parte integral del sistema de vigilancia en salud pública. Si estos registros no son completados por usted, seguirán estando almacenados en el sistema aplicativo Sivigila y, cada vez que usted pretenda notificar, se le mostrarán para que tenga en cuenta su existencia y la necesidad de que sean completados.

Cuando no se hayan capturado los datos complementarios de un registro o hagan falta los datos de laboratorios de un registro confirmado por laboratorio, no estará activo el botón **["continuar"]** lo que impide la generación de los archivos planos, en este caso, se deben capturar los datos complementarios y/o los datos de laboratorio y reintentar el proceso.

### **Recuerde…**

Los registros en color naranja no impedirán hacer la notificación pero deberán ser completados (ver el apartado "Actualizar o modificar datos básicos en una notificación individual"**)** para poder ser considerados como parte integral del Sistema de vigilancia.

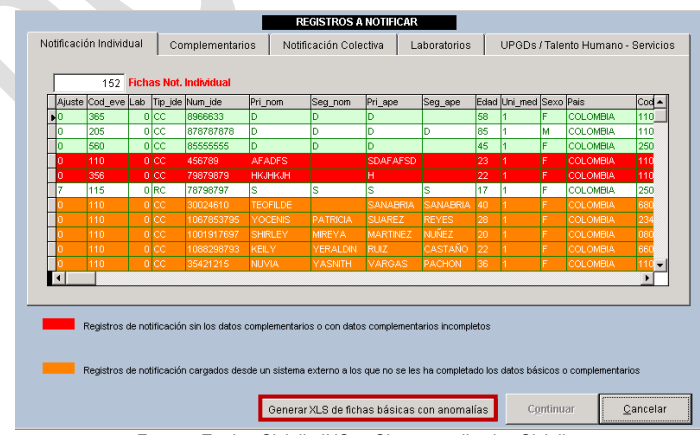

Fuente: Equipo Sivigila INS – Sistema aplicativo Sivigila

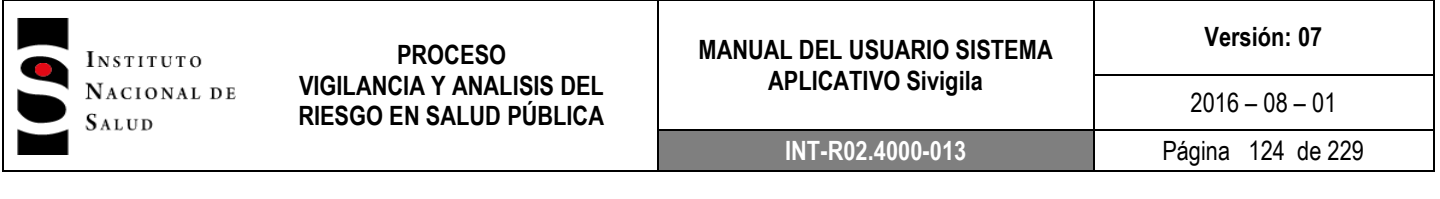

Usted puede generar un archivo Excel de los registros que están impidiendo la notificación o de los registros provenientes de sistemas externos que aún faltan por completar, haciendo click en el botón ["Generar XLS de fichas básicas con anomalías"]. Luego de ser generado este archivo el sistema muestra el siguiente mensaje indicándole en qué carpeta lo ha dejado almacenado:

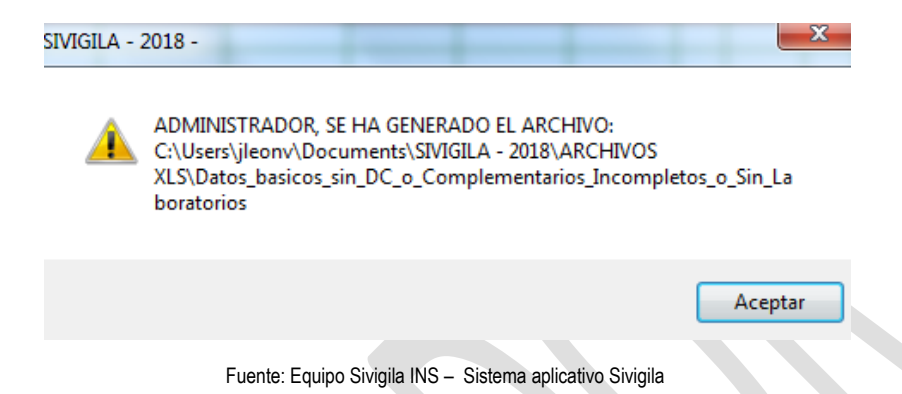

Una vez se han registrado los datos complementarios o de laboratorio que hagan falta, los registros rojos y/o morados desaparecerán, el botón **["continuar"]** se activará y se puede iniciar el proceso de exportación de archivos.

| Ajuste Cod_eve Lab Tip_ide Num_ide |                 |                   | Pri_nom         | Seg_nom         | Pri_ape         | Seg_ape         |     | Edad Uni_med Sexo Pais |    |                                                                                                    | Cod ▲   |
|------------------------------------|-----------------|-------------------|-----------------|-----------------|-----------------|-----------------|-----|------------------------|----|----------------------------------------------------------------------------------------------------|---------|
| 665                                | ujcc            | <b>BELIEVESSE</b> | υ               | υ               | D               |                 | lээ |                        |    | <b>LECEL MERIDI EL FAN</b>                                                                                                    | mu      |
| 205                                | alcc.           | 878787878         | D               | D               | D               | ID              | 85  |                        | м  | <b>COLOMBIA</b>                                                                                                    | 110     |
| 560                                | olcc            | 85555555          | D.              | h               | n               |                 | 45  |                        | F  | COLOMBIA                                                                                                    | 250     |
| 110                                | olcc            | 456789            | <b>AFADES</b>   |                 | <b>SDAFAFSD</b> |                 | 23  |                        | F  | <b>COLOMBIA</b>                                                                                                    | 110     |
| 356                                | olcc            | 79879879          | <b>HKJHKJH</b>  |                 | н               |                 | 22  |                        | F  | <b>COLOMBIA</b>                                                                                                    | 110     |
| 115                                | olec            | 78798797          | Ś.              | s               | k.              | ¢               | 17  |                        | È. | <b>COLOMBIA</b>                                                                                                    | 250     |
| 110                                | 0 CC            | 30024610          | <b>TEOFILDE</b> |                 | <b>SANABRIA</b> | <b>SANABRIA</b> | 40  |                        |    | <b>COLOMBIA</b>                                                                                                    | 680     |
| 110                                | 0C              | 1067853795        | <b>YOCENIS</b>  | <b>PATRICIA</b> | <b>SUAREZ</b>   | <b>REYES</b>    | 28  |                        | F  | <b>COLOMBIA</b>                                                                                                    | 234     |
| 110                                | o cc            | 1001917697        | <b>SHIRLEY</b>  | MIREYA.         | <b>MARTINEZ</b> | <b>NUÑEZ</b>    | 20  |                        | F  | <b>COLOMBIA</b>                                                                                                    | 080     |
| 110                                | 0 <sub>c</sub>  | 1088298793        | KEILY           | <b>YERALDIN</b> | <b>RUIZ</b>     | CASTAÑO         | 22  |                        | F  | COLOMBIA                                                                                                    | 66      |
| 110                                | 0 <sub>CC</sub> | 35421215          | <b>NUVIA</b>    | <b>YASNITH</b>  | <b>VARGAS</b>   | <b>PACHON</b>   | 36  |                        |    | COLOMBIA                                                                                                    | $110 -$ |
|                                    |                 |                   |                 |                 |                 |                 |     |                        |    | Registros de notificación cargados desde un sistema externo a los que no se les ha completado los datos básicos o complementarios |         |

Fuente: Equipo Sivigila INS – Sistema aplicativo Sivigila

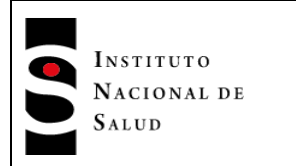

5. El sistema le mostrará la pantalla "Transferencia" en la cual deberá usted digitar el número de la semana epidemiológica que va a notificar. A continuación haga clic en el botón **["Generar"]** y espere a que el sistema genere los archivos planos de notificación correspondientes.

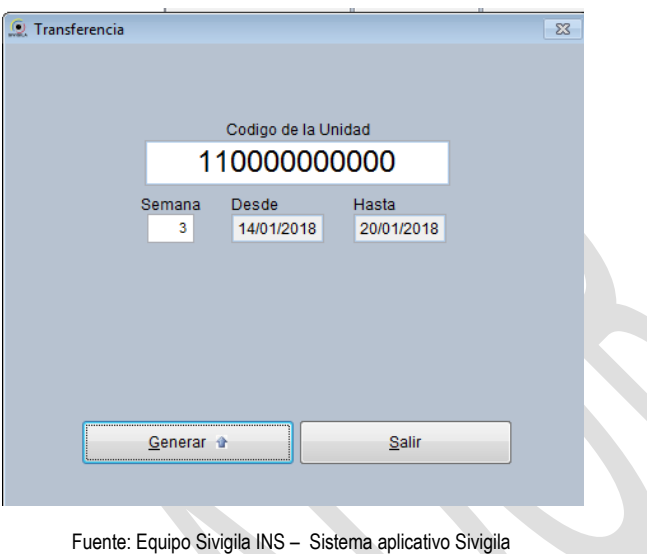

6. Terminado el proceso aparece el nombre de los archivos generados, la cantidad de registros en cada uno de ellos, el tipo y la carpeta en donde se almacenaron. Presione el botón **["aceptar"]** y seleccione la ruta o carpeta donde se almacenará un archivo comprimido .ZIP adicional al ya generado por el sistema.

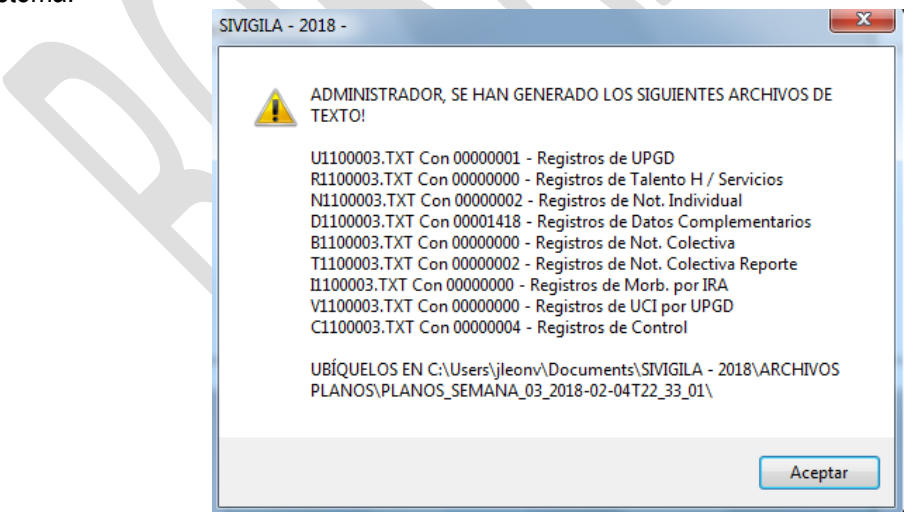

Fuente: Equipo Sivigila INS – Sistema aplicativo Sivigila

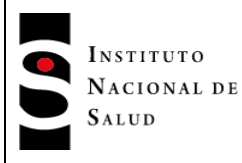

 $2016 - 08 - 01$ 

Cada paquete de archivos planos generados por el sistema y que debe remitir la entidad territorial o unidad notificadora, está compuesto por los descritos en el siguiente listado:

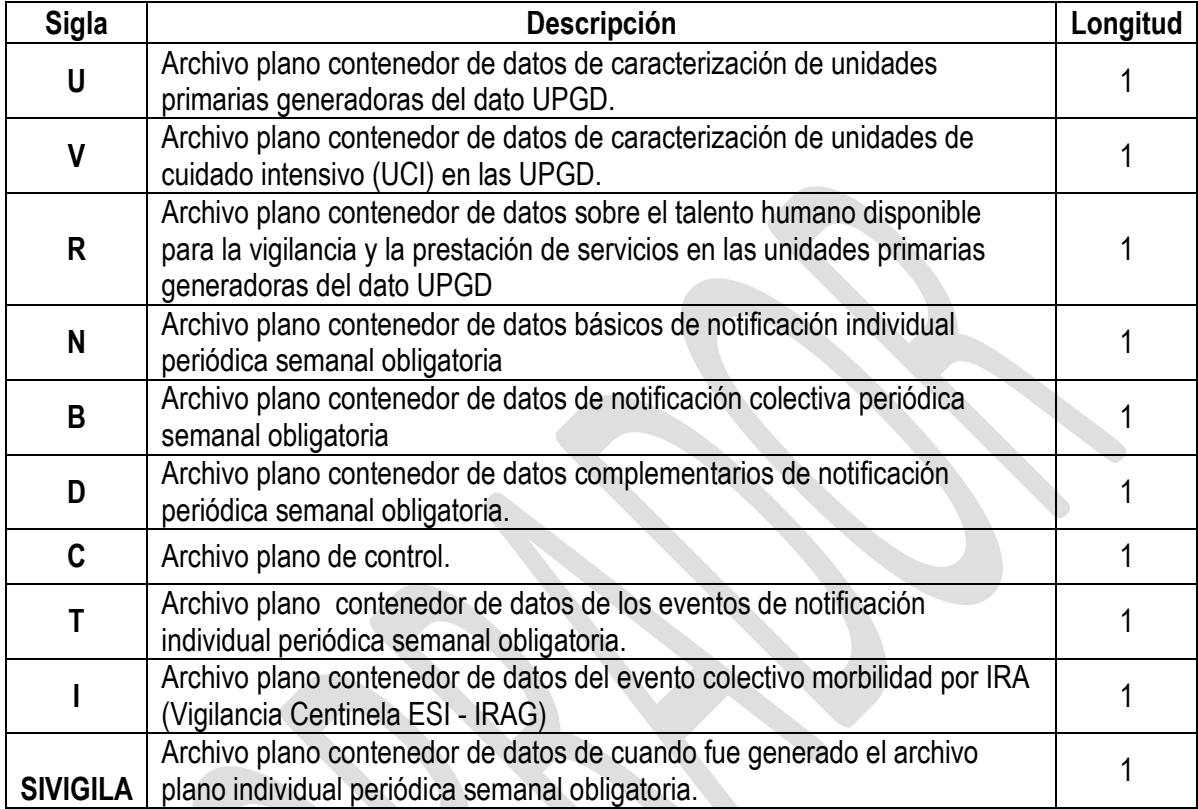

*Recuerde que para cada semana que exportemos datos, el sistema creará una carpeta donde almacenará los archivos de texto con los datos exportados, identificada de la siguiente manera: PLANOS\_SEMANA\_Número de semana\_Fecha y hora de producción de los Archivos; por ejemplo, para la semana 52 la carpeta se llamaría así: PLANOS\_SEMANA\_52\_2018-01-02T19\_30\_22*

Estas carpetas las puede ubicar desde el explorador de Windows en la siguiente ruta: Mis Documentos\ SIVIGILA - 2018\ARCHIVOS PLANOS.

Los archivos planos generados por el sistema no podrán ser modificados, al intentar abrirlos el usuario solo podrá ver caracteres encriptados que únicamente se leerán al cargarse en el aplicativo Sivigila. Sin embargo, el usuario podrá ubicar en la carpeta Mis Documentos\ SIVIGILA - 2018\ARCHIVOS PLANOS en la carpeta de la semana generada, archivos adicionales en formato XLS donde se incluye la totalidad de los registros contenidos en los archivos que se encuentran codificados. Esta opción se incluye en el sistema para permitirle a los operadores evaluar la calidad de los registros que entregan a su nivel superior y conocer qué contiene el paquete de archivos planos.

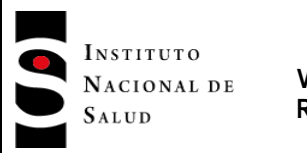

### **8.12.2. Recepción de archivos planos**

Las direcciones municipales y departamentales deben consolidar los datos recibidos, por la opción del sistema: procesos, recepción y transferencia de archivos planos, recepción-validación y consolidación:

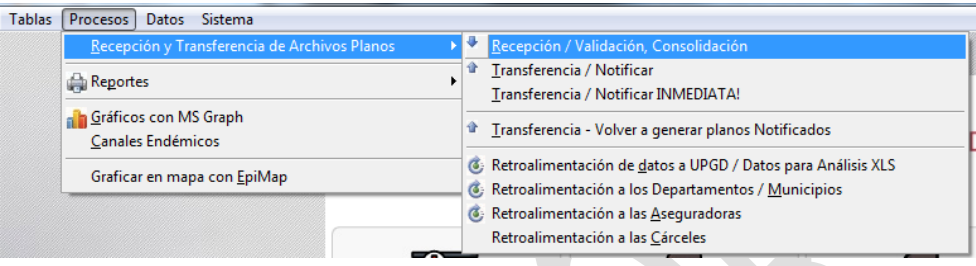

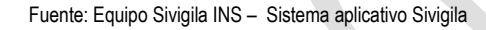

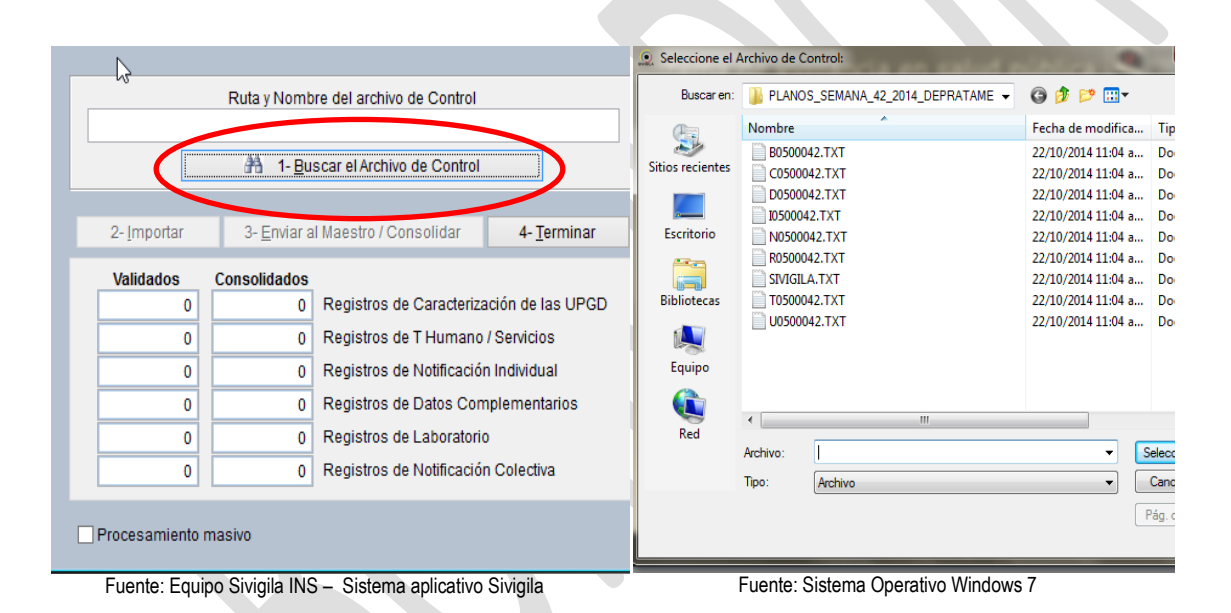

Opción: Buscar el archivo de control, aquí puede explorar la ruta donde se encuentre el archivo plano que va a ser consolidado, Elija el archivo y presione *Seleccionar*.

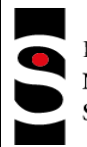

INSTITUTO NACIONAL DE SALUD

#### **PROCESO VIGILANCIA Y ANALISIS DEL RIESGO EN SALUD PÚBLICA**

#### **MANUAL DEL USUARIO SISTEMA APLICATIVO Sivigila**

**Versión: 07**  $2016 - 08 - 01$ **INT-R02.4000-013** Página 128 de 229

#### Ruta y Nombre del archivo de Control C:\USERS\ADMINE WINEOADSIPLANOS SEMANA US **NPLANOS SEMAN** 44 1- Buscar el Archivo de Control 2- Importar 4- Terminar Validados Consolidados 0 Registros de Caracterización de las UPGD  $12<sup>12</sup>$ 0 Registros de T Humano / Servicios 61  $\overline{\circ}$ 0 Registros de Notificación Individual  $\overline{13}$ 0 Registros de Datos Complementarios  $\overline{\circ}$ 0 Registros de Laboratorio 0 Registros de Notificación Colectiva  $\overline{2}$

#### Procesamiento masivo

Fuente: Equipo Sivigila INS – Sistema aplicativo Sivigila

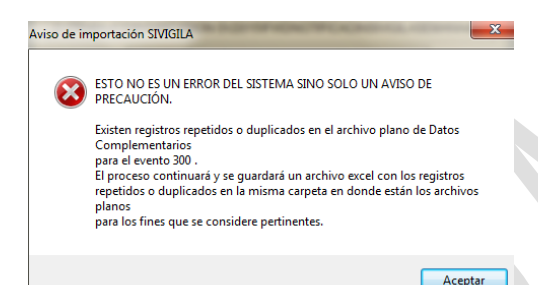

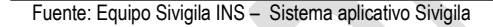

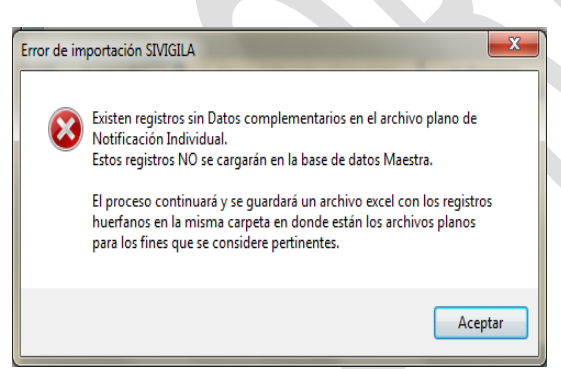

Fuente: Equipo Sivigila INS – Sistema aplicativo Sivigila

Al tener la ruta y nombre del archivo de control presione *Importar* para inciar con el proceso de Validacion de cada uno de los archivos. Al momento del cargue o importación de datos desde los archivos planos recibidos, se inicia el proceso de validación de datos. El sistema verifica variable a variable, una por una según sus datos permitidos.

Al realizar la importacion de los archivos planos es probable que encuentre algunos los siguientes mensajes:

#### **Importante…**

No es un mensaje de error sino solo un aviso de precaución. Existen registros duplicados. Es decir que los archivos planos que se están cargando tienen uno o dos registros iguales, esto no significa que la información no se cargue, es un aviso de precaución para tener en cuenta.

### **Importante…**

Existen registros sin Datos complementarios en el archivo plano de Notificación individual. Estos registros no se cargarán en la base de datos maestra. Estos registros no se cargan y para poder revisar cuáles son, el sistema genera un archivo Excel con la descripción del error. Este archivo quedará almacenado en la misma ubicación desde donde se cargaron los archivos planos.

Al presionar el botón **["***enviar al maestro"]* se iniciará el proceso de cargue definitivo en la base de datos, donde cada registro será guardado en las rutas del sistema.

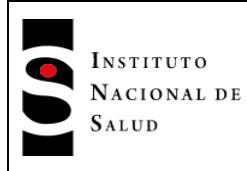

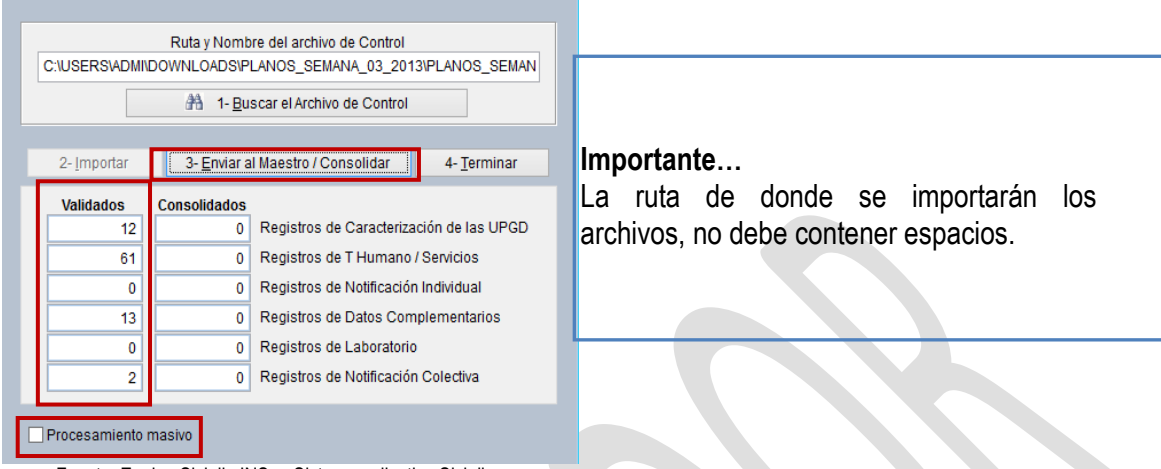

Fuente: Equipo Sivigila INS – Sistema aplicativo Sivigila

En la casilla de procesamiento masivo por medio del cual se cargan los archivos de diferenes UPGD (para el caso de las UNM, UND) con el fin de facilitar el almacenamiento de datos en el Sivigila. Al realizar esta accion se vera la siguiente ventana:

### **Importante…**

Para el cargue masivo se deben reuinir por carpetas organizadas las notificaciones de UPGD a subir, cada una con sus respectivos archivos, en una sola carpeta y el sistema automaticamente buscará el archivo de control de cada una de ella para su respectivo cargue.

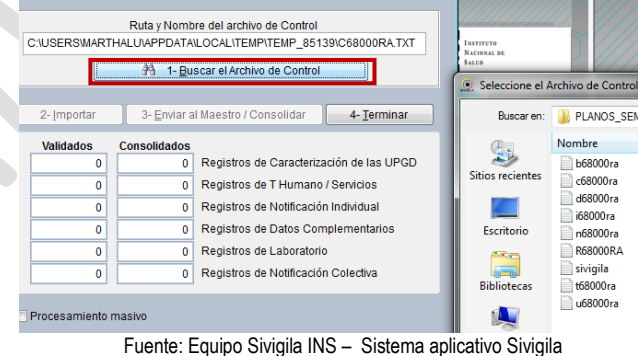

Al terminar el proceso de validación se activa el botón **["enviar al maestro"]** lo que permitirá la consolidacion de los datos en la base de datos maestra.

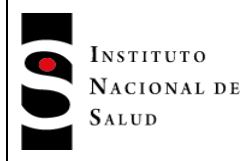

 $2016 - 08 - 01$ 

#### **Importante….**

Las Unidades Notificadoras Municipales UNM, pueden almacenar los archivos de la siguiente manera: dentro de la carpeta C:\Sivigila\Planos Año 2016 puede crear una carpeta llamada PLANOS y dentro de esta carpeta, cree otra con el nombre de cada una de las UPGD que remiten datos, para almacenar dentro de cada carpeta de UPGD la carpeta de los archivos de texto de cada semana.

En el explorador de Windows se verá así:

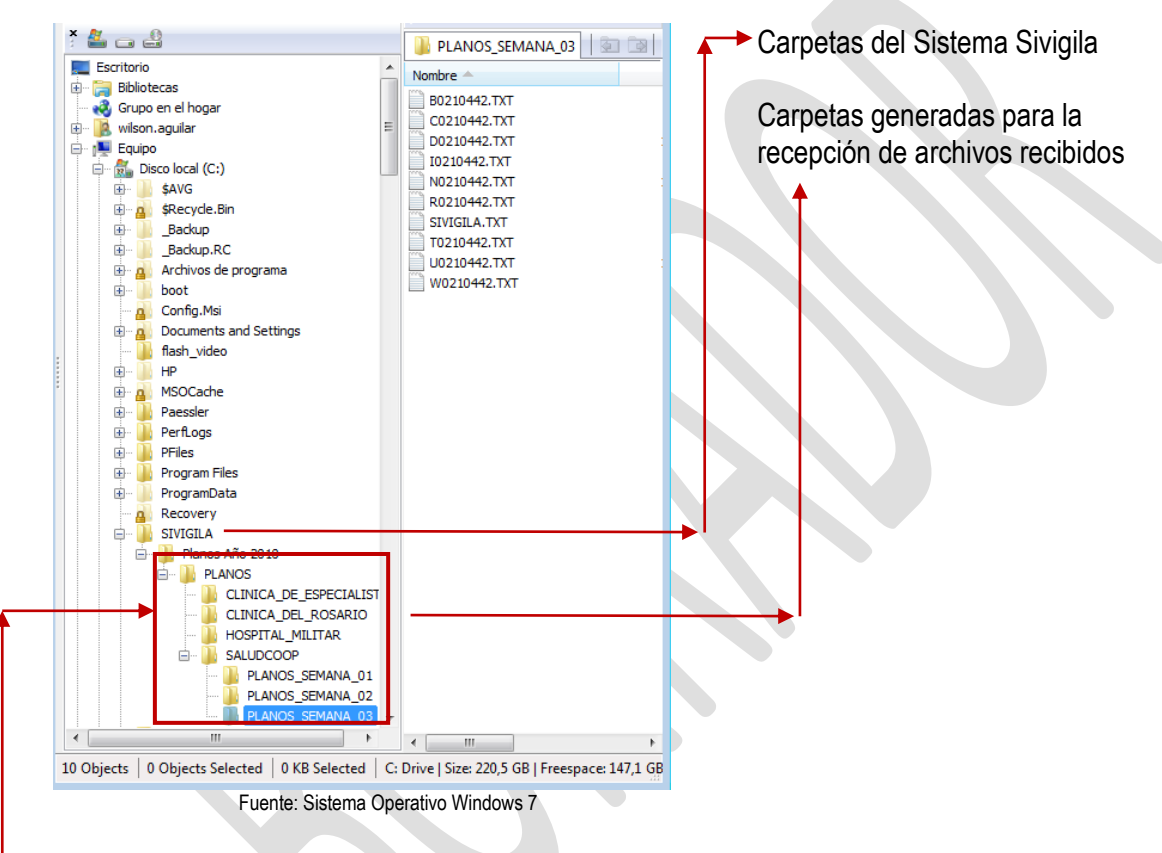

De esta manera se tendrá organizada toda la información electrónica recibida.

### **Muy Importante…**

Las carpetas que se crean no deben contener espacios en el nombre ejemplo:

Si la UPGD se llama CLÍNICA DEL ROSARIO, reemplace los espacios por el carácter \_ y cree la carpeta de la siguiente manera:

CLÍNICA\_DEL\_ROSARIO \_ (Éste carácter corresponde al código ASCII 95)

Lo mismo pueden hacer la Unidades Notificadoras Departamentales UND, pero en vez de crear carpetas con el nombre de las UPGD, las crean con los nombres de los Municipios que reportan.

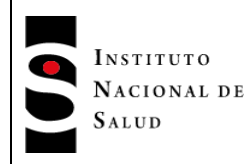

 $2016 - 08 - 01$ **INT-R02.4000-013** Página 131 de 229

## **8.13. AJUSTES A LOS CASOS NOTIFICADOS**

### **Recuerde que…**

Cuando se registra un caso en el sistema y se detecta **antes** del envío o remisión al siguiente nivel un dato que se debe modificar, se presiona el botón **["actualizar"]** ubicado en la ventana de la notificación individual y se realiza el cambio al dato de la ficha.

Si la ficha ya fue notificada, el botón **["actualizar"]** ya no aparece con este texto, en cambio aparece "**ajustar"**, presione este botón y el sistema le pregunta si realmente desea ajustar la ficha en pantalla, cuando presione "Si", la ventana se verá así:

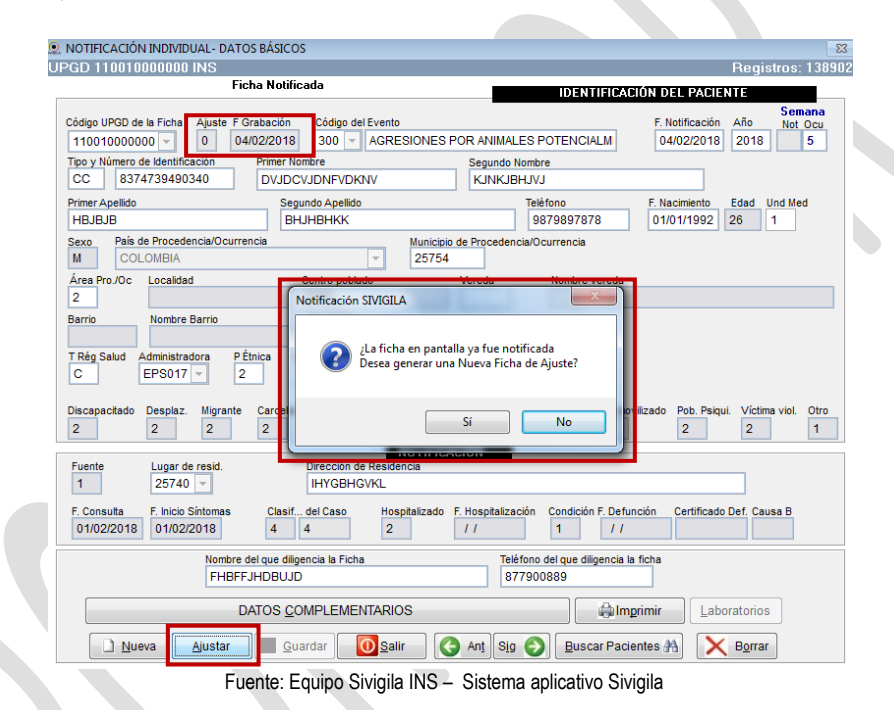

El campo ajuste, tiene como función modificar el valor a las variables de la ficha original notificada, hay dos tipos de ajustes.

**Ajuste al tipo de caso:** estos son los valores que no modifican directamente en pantalla el campo tipo de caso, pero si el campo ajuste informando que el caso ya no es probable, por ejemplo. Los códigos que se utilizan son:

- $\geq$  3: Confirmado por laboratorio.
- $\geq$  4: Confirmado por Clínica.
- 5: Confirmado por Nexo Epidemiológico.
- $\triangleright$  6: Descarte (puede ser por criterio epidemiológico, por laboratorio, porque no cumple la condición del caso, entre otros.)
- $\triangleright$  D: Ajuste por error de digitación.

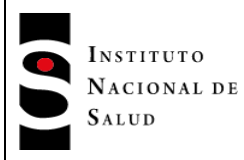

Cuando se ingresa el valor 3, 4, 5,6 y D, se inactivan todas las variables de la ficha y se posiciona el cursor automáticamente en el campo fecha de ajuste asignando la fecha del sistema, luego al pulsar la tecla **["Enter"]** el cursor ira al botón **["Guardar"]**, para almacenar la ficha de Ajuste.

**Ajuste de actualización a otros campos:** quiere decir que se puede modificar cualquier campo excepto de evento, UPGD, numero de id, fecha de notificación. Esto, después de haber notificado el caso. El código que se utiliza es:

7: Aiuste de actualización.

### **Tenga en cuenta que…**

La fecha de notificación del ajuste se captura, más no la semana y el año, que aparecen inactivas y deben corresponder a los datos del evento de la ficha inicial.

**Ejemplo:** Si desea notificar un caso de diferente evento al que se registró en una ficha inicial, el proceso es el siguiente, ejemplo un caso de Malaria Vivax por un caso de Falciparum:

Ubique la ficha del paciente en pantalla (*sólo si ya está notificada*), presione el botón **["Ajuste"]** y en el campo Ajuste, digite "6" que corresponde a Descartado y almacene el ajuste. Con este ajuste ya no estaría activo el caso inicial reportado, posteriormente proceda a registrar una nueva ficha, con los datos correspondientes a la ficha inicial pero con diferente código de evento.

### **Importante…**

Todos los registros de ajuste notificados por el sistema, cuando estos llegan al siguiente nivel (UNM, UND O INS), al momento de importarlos, el validador verifica la existencia de los registros iniciales (a los que se le actualizaran los datos, según ficha de ajuste), si no existen, quiere decir que no se recibieron datos de alguna semana y se generará un error de datos, lo que impedirá la consolidación de sus registros enviados.

Si en el archivo *plano N0000000.txt* se reportó un ajuste y la ficha inicial del ajuste no fue reportada o no se consolido en el sistema, el validador generará un mensaje de error.

Por lo anteriormente mencionado es de vital importancia que a los envíos se les confirme la recepción, y que las UNM y las UND se aseguren de consolidar la información recibida del nivel inferior.

Cuando se almacene un ajuste con el Valor "7= otro ajuste", presione el botón de los datos complementarios, a fin de actualizarlos para que el sistema al momento de notificar reenvíe la información

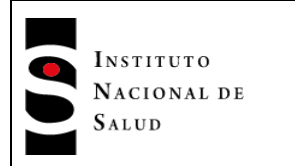

de estos datos. Si se pretende salir o cambiar a otro registro sin actualizar la información de los datos complementarios del caso en ajuste.

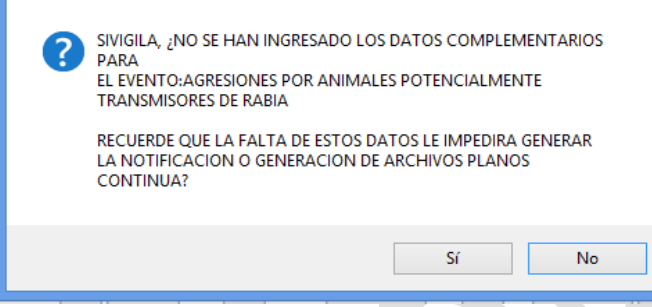

Fuente: Equipo Sivigila INS – Sistema aplicativo Sivigila

El sistema advierte que se deben actualizar primero los datos complementarios del evento, antes de salir o cambiarse a otro registro.

### **8.14. RETROALIMENTACIÓN DE DATOS**

El sistema Sivigila permite retroalimentar o devolver hacia unidades de nivel inferior, todos los datos reportados que ya han sido notificados por el sistema que ejecuta la retroalimentación, específicamente, el Sistema permite hacer retroalimentaciones de INS (Instituto Nacional de Salud) a UND, de UND a UNM y de UNM a UPGD.

### **8.14.1. Retroalimentación a unidades de nivel inferior**

Para hacer una retroalimentación de datos proceda así:

1. haga **["Clic"]** en la opción "**Procesos Recepción y Transferencia de Archivos Planos Retroalimentación de datos a UPGD / Datos para análisis XLS**".

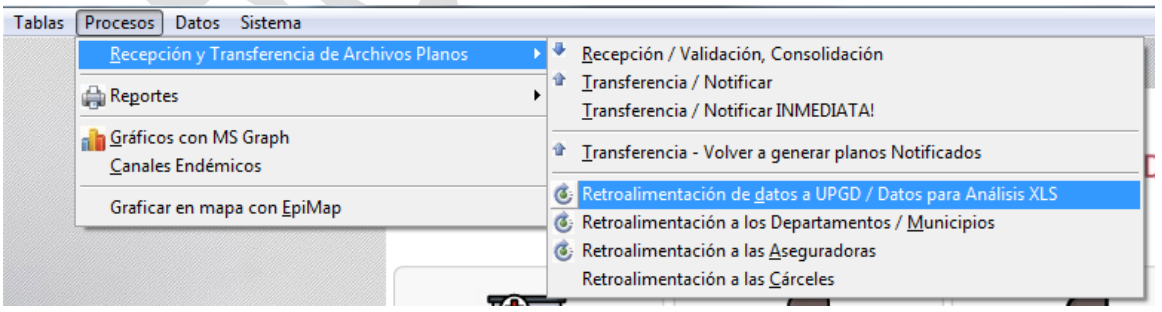

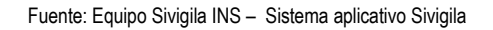

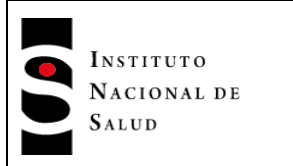

2. El Sistema le mostrará la pantalla titulada "Sivigila - Transferencia": en donde se tendrá que configurar los parámetros necesarios para iniciar el proceso, según se definen a continuación:

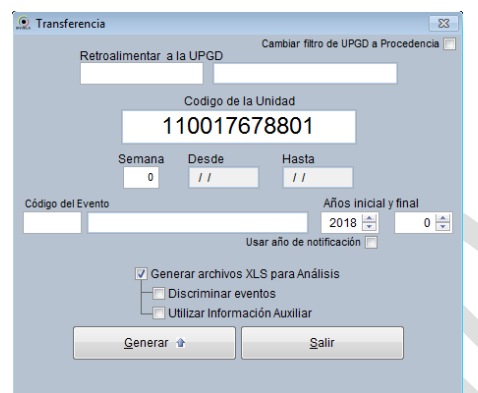

Fuente: Equipo Sivigila INS – Sistema aplicativo Sivigila

 Retroalimentar a UPGD: Código DANE del municipio o del departamento o código de la UPGD que reportó los casos. En caso de que se desee generar información de todo el País, este cuadro deberá dejarse en blanco.

*Cuando se trate de retroalimentar a UPGD, el sistema le permitirá especificar en este cuadro un patrón de búsqueda de UPGDs el cual deberá usted especificar mediante el uso del carácter "?"; por ejemplo, si desea usted producir archivos de retroalimentación correspondientes a todas las UPGD cuyo subíndice sea 90, podría digitar el siguiente patrón en esta casilla ??????????90; de esta manera, el sistema extraerá todos los registros de UPGDs cuyos 10 primeros dígitos sean cualquiera y cuyos dos últimos dígitos sean 90. Nótese, en consecuencia, que el carácter "?" lo interpreta el sistema como cualquier digito; otro ejemplo, supóngase que desea usted producir una retroalimentación para las UPGDS de la ciudad 68001, cuyo último digito de caracterización sea 1 y cuyo subíndice sea cualquiera, en este caso, podría digitar el siguiente patrón en esta casilla: 68001????1?? o 68001????1.*

- *Semana: semana epidemiológica que desea generar. Tenga en cuenta que esta casilla no se utiliza en la generación de archivos planos de retroalimentación, de tal manera que, aún cuando usted haya escrito algún valor en ella, tal valor no se tendrá en cuenta.*
- *Código de evento: Código asignado por el INS al evento de salud para el cual se desea obtener los archivos de retroalimentación. En caso de que se desee generar información de todos los eventos, este cuadro deberá dejarse en blanco.*
- *Año: Año epidemiológico de ocurrencia de los casos o año de notificación de los casos. La última alternativa estará disponible una vez se haya hecho* **["Clic"]** *en la casilla rotulada ["Generar archivos XLS para Análisis"] Si opta por dejar esta casilla en cero, no se tendrá en cuenta este valor como un criterio para seleccionar registros, con ello, podrá generar una retroalimentación que tenga en cuenta todos los registros existentes en la base de datos del sistema independientemente del año epidemiológico o año de notificación de los casos.*

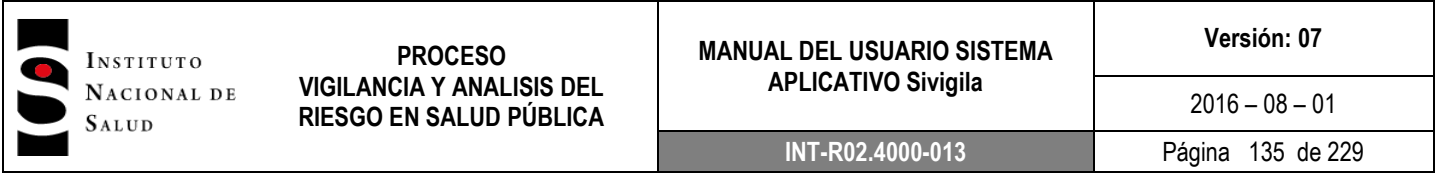

 *Generar archivos XLS para análisis: indica al Sistema que se desea producir archivos XLS teniendo en cuenta los parámetros suministrados. Al hacer* **["Clic"]** *en esta casilla, el sistema automáticamente mostrará dos opciones: "Discriminar eventos" y "Utilizar información auxiliar" que se explicarán en forma detallada en el numeral 6.10. de este manual*

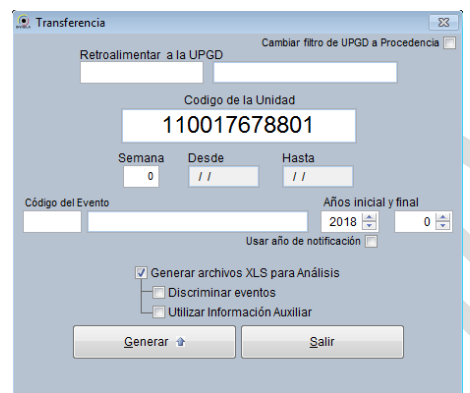

Fuente: Equipo Sivigila INS – Sistema aplicativo Sivigila

*En caso de no digitar ningún dato en las casillas, el sistema generará la retroalimentación de todos los datos existentes en la base de datos del sistema Sivigila correspondientes al año epidemiológico indicado en el cuadro de texto Año de la pantalla "Sivigila - Transferencia" y que ya hayan sido notificados.*

*3. Haga* **["Clic"]** *en el botón ["Generar"]. El Sistema Sivigila iniciará la generación de los archivos planos de retroalimentación. Al finalizar el proceso se desplegará la siguiente pantalla en la cual se muestra el listado de los archivos generados y su ubicación cada uno con su respectivo archivo comprimido con extensión .ZIP*

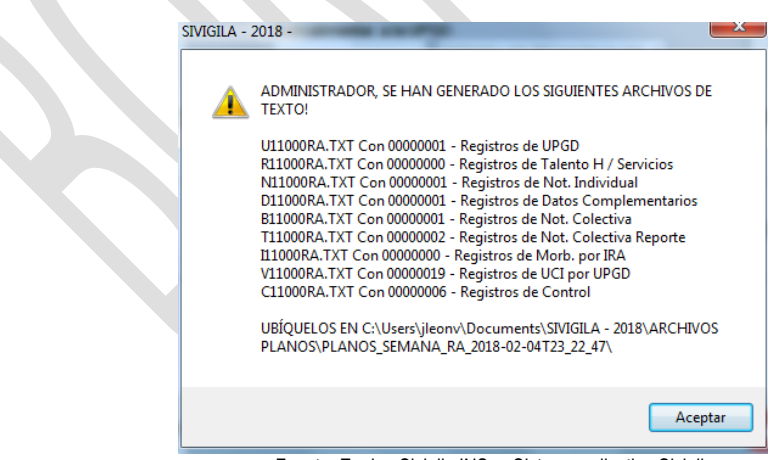

Fuente: Equipo Sivigila INS – Sistema aplicativo Sivigila

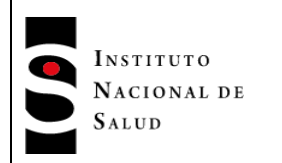

## **8.14.2. Retroalimentación de datos para análisis mediante la generación de archivos en formato XLS**

La opción Retroalimentación de datos a UPGD / Datos para análisis XLS también permite generar archivos en formato XLS con la información de un evento o todos los eventos que satisfagan ciertas condiciones establecidas por usted, hayan sido o no notificados.

# **8.14.2.1. Características principales**

La generación de archivos en formato XLS permite:

- Generar archivos independientes para cada uno de los eventos involucrados en el proceso con la siguiente información:
	- o Datos básicos y complementarios, cuando al evento apliquen los datos complementarios.
	- o Laboratorios y datos básicos
	- o UPGD

Esta operación puede ejecutarse para cada uno de los eventos bajo vigilancia o para todos ellos al mismo tiempo, es decir, usted puede obtener los archivos antes mencionados para todos los eventos contemplados en el Sistema en una sola operación.

Las columnas de los archivos XLS generados obedecen las reglas de nombres de la estructura de archivos definida en el anexo "ESTRUCTURA DE LOS REGISTROS PARA NOTIFICACIÓN DE DATOS DE EVENTOS DE INTERÉS EN SALUD PÚBLICA", que forman parte integral de este documento y del Sistema. Específicamente, cada columna toma su nombre de la columna NOMBRE DEL CAMPO que se encuentra en la especificación de estructura de cada archivo, por otra parte, el orden en que se presentan las columnas es el mismo que aparece en la definición de estructura que se encuentra en ese documento para cada evento tanto para datos básicos como para datos complementarios, laboratorios y UPGD.

Los archivos XLS generados tendrán por nombre

- o evento nnn datos básicos y complementarios.xls
- o evento nnn laboratorios y datos básicos.xls
- $\circ$  evento nnn upgd.xls
- o *evento nnn notificados por laboratorios.xls*

Donde nnn representa el código del evento asignado por el INS

 Establecer los siguientes parámetros de filtrado para generar la información requerida: código de la UPGD, municipio o departamento que ha reportado los casos, código del evento de salud y año

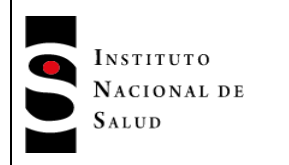

-

epidemiológico de ocurrencia de los casos o año de notificación de los casos; además, permite generar la información para todo el País, si se opta por dejar en blanco el cuadro de texto correspondiente a la UPGD, municipio o departamento, o permite generar la información para todos los eventos, si se opta por dejar en blanco la casilla correspondiente al código de evento.

Por otra parte, el Sistema ofrece la posibilidad adicional de discriminar por eventos al interior de la entidad que ha reportado los casos, es decir, una vez fijado el código de una UPGD, municipio o departamento, el Sistema puede procesar todos los eventos de su tabla de EVENTOS y producir conjuntos de archivos XLS para cada uno de ellos teniendo en cuenta que hayan sido reportados por esa entidad o que tengan como procedencia a esa entidad<sup>6</sup>.

- En caso de que se haga discriminación por evento, el Sistema ejecuta la operación en "modo silencioso", de tal forma que el usuario no tiene que estar pendiente del Sistema durante el tiempo de procesamiento; con ello, puede dedicar su tiempo a otras actividades distintas a la atención del Sistema Sivigila.
- Para los eventos colectivos, de seguimiento, encuesta y similares, el Sistema Sivigila solamente producirá un archivo XLS cuyo nombre será evento nnn.xls con nnn igual al código del evento asignado por el INS.

## **8.14.2.2. Características de los archivos XLS generados por el Sistema**

Aparte de las características de archivos mencionadas en el numeral 8.13 de este manual, es importante destacar las siguientes:

## **Archivos de datos básicos y complementarios**

Contiene por cada caso registrado en el sistema Sivigila, un único registro consolidado que tiene en cuenta todos los ajustes que se hayan hecho al caso. En este sentido, debe tenerse en cuenta el significado de las siguientes columnas:

- **tip\_cas:** contiene la clasificación inicial del caso de acuerdo con el reporte inicial del mismo
- **ajuste**: contiene la clasificación final del caso de acuerdo con los reportes de ajustes que los distintos actores del Sistema de Vigilancia hayan podido realizar al caso inicial incluyendo ajustes por descarte (ajuste 6) o por error de digitación (ajuste D). En una situación en donde al caso inicialmente reportado no se le haya hecho ningún ajuste, esta columna tendrá el valor 0 establecido para tales circunstancias.
- **Fec\_aju:** contiene la fecha de realización del último ajuste al caso inicialmente reportado, en caso de que al caso se le haya efectuado algún ajuste; en caso contrario, contiene la fecha de registro o de ingreso del caso inicial.

<sup>6</sup> El conjunto de archivos producido para cada evento estará conformado por los archivos de datos básicos y complementarios, laboratorios y datos básicos y, archivo de UPGD

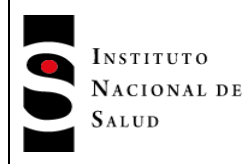

Cada registro del archivo de datos básicos y complementarios presenta la información en tres bloques claramente diferenciados: en primer lugar aparecen las variables o campos correspondientes a datos básicos, a continuación las correspondientes a datos complementarios y finalmente, la interpretación o decodificación de las siguientes variables que son importantes para facilitar el análisis de datos:

- **Nom** eve: nombre del evento
- **Nom UPGD:** nombre de la UPGD que registró el caso
- **ndep\_proce, nmun\_proce:** nombres del departamento y municipio de procedencia del caso
- **ndep\_resi, nmun\_resi:** nombres del departamento y municipio de residencia del paciente
- **ndep notif, nmun notif:** nombres del departamento y municipio correspondientes a la UPGD que notificó el caso.
- **Fec arc xl:** contiene la fecha de generación del archivo Excel

### **Archivo de laboratorios y datos básicos**

Contiene por cada caso registrado en el sistema Sivigila, los registros de laboratorio junto con la información de datos básicos del paciente. En este sentido, debe tenerse en cuenta que dado que pueden existir varios registros con información de laboratorio para un mismo caso, muy probablemente la información de los datos básicos acompañantes aparezca repetida tantas veces como registros de laboratorio existan en el Sistema para ese caso. Por otra parte, si no existieran registrados en el sistema datos de laboratorio para un caso particular, todas las variables o campos correspondientes aparecerán vacíos en el archivo XLS.

## **Archivo de UPGD**

Contiene por cada caso registrado en el sistema Sivigila que se encuentre relacionado en uno de los archivos anteriores, los registros con la información de las UPGD que han reportado esos casos, esto quiere decir, que en este archivo solamente se encuentra la información de las UPGD que tienen algún registro en alguno de los otros archivos resultado del procesamiento, por tanto, no contiene la información de todas las UPGD registradas en la tabla correspondiente del Sistema Sivigila si no solamente aquellas que están reportando casos para el evento particular objeto de procesamiento.

### *Archivo de Notificados por laboratorios*

Contiene la información de las UPGD que estén caracterizadas en el Sivigila que no prestan servicios de salud, sin embargo prestan servicios de apoyo a la gestión clínica, para este caso son los laboratorios clínicos, que solo ingresan datos básicos del paciente.

 $2016 - 08 - 01$ 

### **8.14.3. Cómo ejecutar la retroalimentación de datos para análisis XLS**

Para efectuar la retroalimentación de datos para análisis XLS proceda así:

1. Haga ["Clic"] en la opción Procesos  $\rightarrow$  Recepción y Transferencia de Archivos Planos  $\rightarrow$ Retroalimentación de datos a UPGD / Datos para análisis XLS del Menú del Sistema.

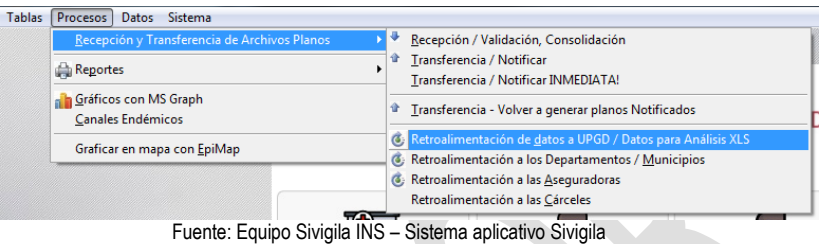

2. El sistema mostrará la pantalla titulada "Sivigila - Transferencia" en donde se tendrá que configurar los parámetros necesarios para iniciar el proceso, según se definen a continuación:

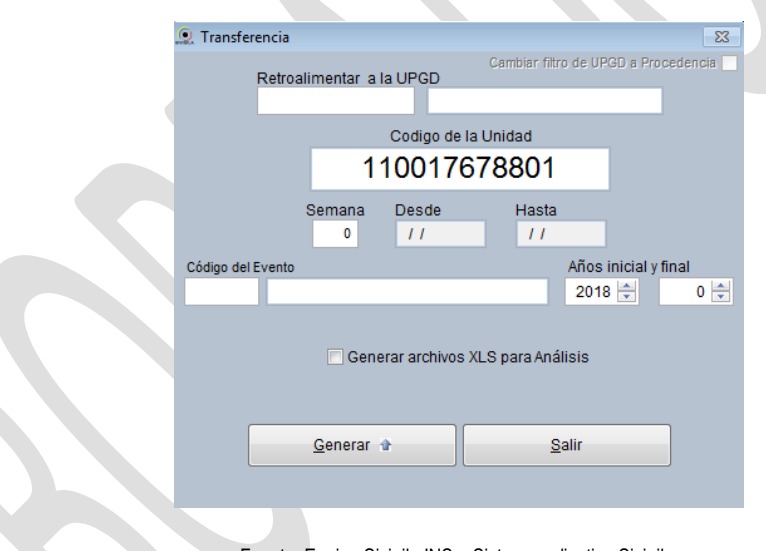

- Fuente: Equipo Sivigila INS Sistema aplicativo Sivigila
- *Retroalimentar a la UPGD: Código* DANE del municipio o del departamento o código de la UPGD que reportó los casos. En caso de que se desee generar información de todo el País, este cuadro deberá dejarse en blanco.

*Cuando se trate de retroalimentar a UPGD, el sistema le permitirá especificar en este cuadro un patrón de búsqueda de UPGDs el cual deberá usted especificar mediante el uso del carácter "?"; por ejemplo, si desea usted producir archivos de retroalimentación XLS correspondientes a todas las UPGD cuyo subíndice sea 90, podría digitar el siguiente patrón en esta casilla* 

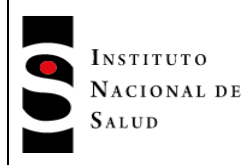

*??????????90; de esta manera, el sistema extraerá todos los registros de UPGDs cuyos 10 primeros dígitos sean cualquiera y cuyos dos últimos dígitos sean 90. Nótese, en consecuencia, que el carácter "?" lo interpreta el sistema como cualquier digito; otro ejemplo, supóngase que desea usted producir una retroalimentación XLS para las UPGDS de la ciudad 68001, cuyo último digito de caracterización sea 1 y cuyo subíndice sea cualquiera, en este caso, podría digitar el siguiente patrón en esta casilla: 68001????1?? o 68001????1.*

 Código de evento: Código asignado por el INS al evento de salud para el cual se desea obtener los archivos XLS. En caso de que se desee generar información de todos los eventos, este cuadro deberá dejarse en blanco. *Si el campo "Código del Evento" está vacío y el usuario hace* **["Clic"]** *en la opción ["Generar archivos XLS para Análisis"], el sistema desplegará las opciones para permitir al usuario ["Discriminar la información por eventos"] y ["Utilizar información Auxiliar"]; por otra parte, si el campo "Código del evento" no está vacío y el usuario hace* **["Clic"]**  *en ["Generar archivos XLS para Análisis"], el sistema tan solo permitirá ["Utilizar información adicional"].*

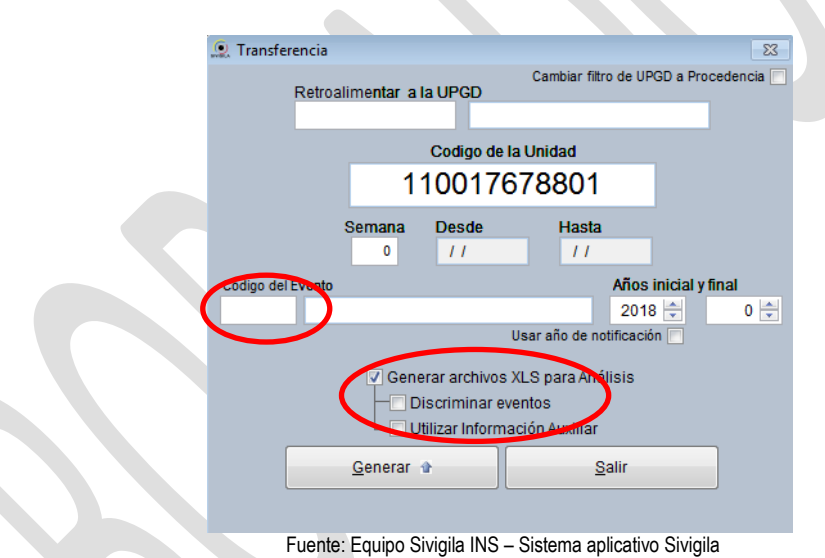

 Años inicial y final: Años epidemiológicos inicial y final de ocurrencia de los casos o años inicial y final de notificación de los casos. La última alternativa estará disponible una vez se haya hecho **["Clic"]** en la casilla rotulada *["Generar archivos XLS para Análisis"]*. Si tan solo desea generar una retroalimentación para un año particular específico, deje en 0 el valor de la casilla año final; de este modo, el sistema tan solo generará los casos correspondientes al año epidemiológico o de notificación digitado por usted en la casilla año inicial.

Si opta por dejar estas casillas en cero, no se tendrá en cuenta estos valores como un criterio para seleccionar registros, con ello, podrá generar una retroalimentación que tenga en cuenta todos los registros existentes en la base de datos del sistema independientemente del año epidemiológico o año de notificación de los casos.

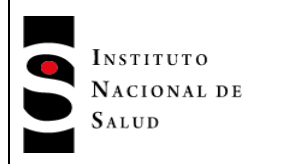

- **Generar archivos XLS para análisis**: indica al Sistema que efectivamente se desea producir archivos XLS teniendo en cuenta los parámetros suministrados. Al hacer **["Clic"]** en esta casilla, el sistema automáticamente mostrará las opciones "Utilizar Información Auxiliar" y, si el campo "Código de Evento" ha quedado vacío, una nueva opción en donde usted puede indicar si se debe o no hacer discriminación por eventos, además, la pantalla también mostrará una casilla en donde el usuario elije si el año digitado debe corresponder al de notificación de los casos y NO al año epidemiológico de ocurrencia de los mismos.
- Discriminar eventos: indica al Sistema que debe generar tres archivos Excel por cada uno de los eventos de la tabla de EVENTOS, teniendo en cuenta los parámetros suministrados, es decir que hayan sido notificados o que procedan de la UPGD, municipio o departamento especificados y que hayan ocurrido en el año epidemiológico o de notificación indicado. *Al marcar esta opción es desplegada una nueva llamada "Consolidar Datos Básicos" que permitirá generar cuatro archivos adicionales a los de cada evento individual denominados: datos básicos y complementarios.xls, laboratorios y datos básicos.xls y UPGD.xls, notificados por laboratorios.xls; como lo indica el nombre de la opción, en ellos se encuentra un consolidado con las notificaciones de todos los eventos que cumplan con los parámetros suministrados.*

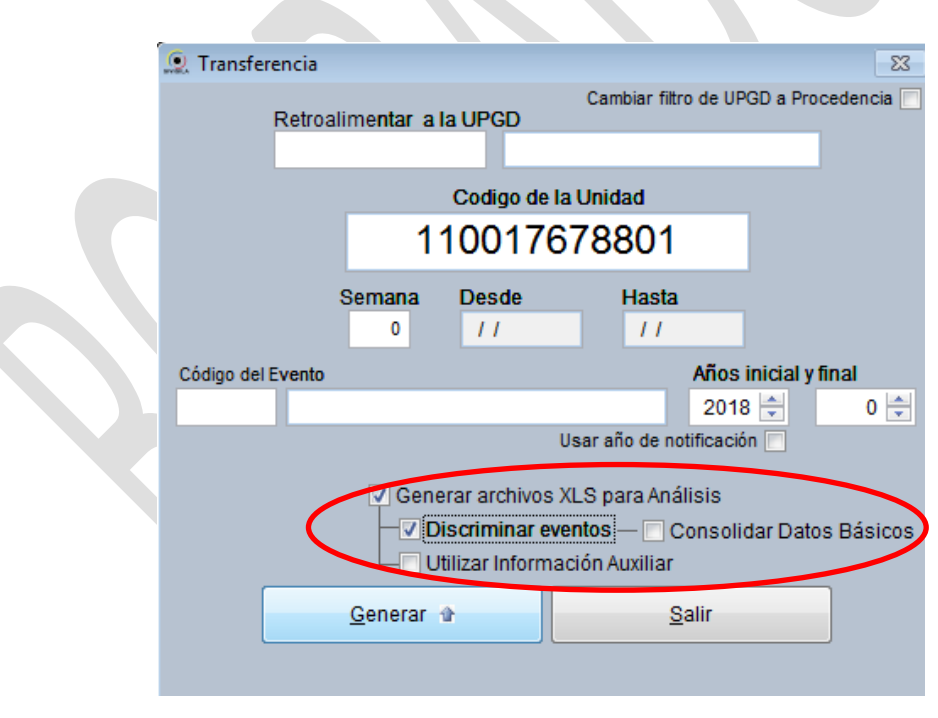

Fuente: Equipo Sivigila INS – Sistema aplicativo Sivigila

Cuando se activa la casilla de verificación **["Discriminar eventos"],** el sistema no despliega mensajes de resultados intermedios de procesamiento por evento, sino que los genera en un archivo texto en donde consolida todas las situaciones que encontró durante el procesamiento. El archivo

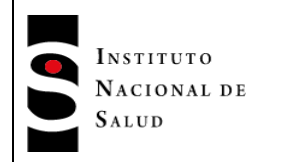

texto generado tendrá el nombre "ResultadosRetroalimentacionExcel\_ddmmaaaa.txt" -donde "dd" es el día, "mm" el mes y "aaaa" el año en que se corrió el proceso, y tiene el formato mostrado en el siguiente recuadro:

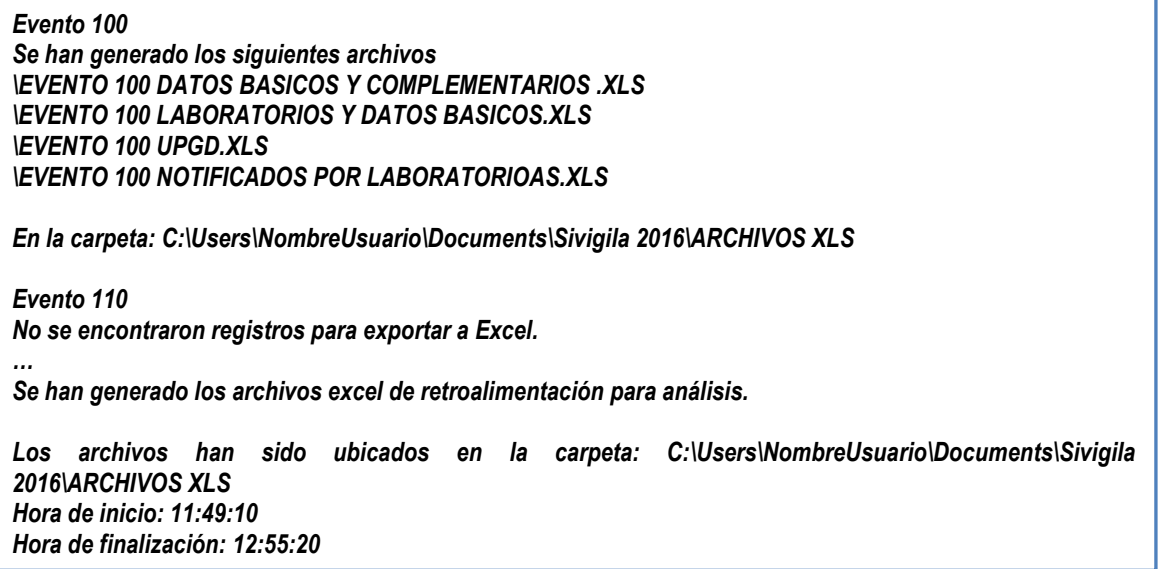

Como puede verse, el archivo texto generado contiene un conjunto de líneas por cada resultado de procesamiento por evento en donde se dan los detalles de los archivos generados y su ubicación o la indicación explicita de que no se encontraron registros que cumplieran los criterios especificados por usted para el procesamiento. Al final del archivo, el Sistema mostrará un resumen del tiempo de ejecución del proceso.

Utilizar Información auxiliar: Indica al Sistema que en la consolidación de casos que tengan más de un registro, debe tener en cuenta información auxiliar que está predefinida en el sistema para cada evento, de tal manera que el registro resultante que contiene la información más actualizada del caso contenga el ajuste más significativo de acuerdo con esa información auxiliar. Por ejemplo, en los eventos que tienen investigación de campo, la utilización de esta opción, permitirá que, la consolidación de casos que tengan más de un registro de ajuste en datos complementarios, le dé prioridad a aquellos registros que tengan datos en algunas de sus variables de investigación de campo; por otra parte, si no se utiliza esta opción, el procesamiento de los registros del caso será secuencial de acuerdo con el orden en que entraron los registros al sistema y solamente se tendrá en cuenta los valores de ajuste y fechas de su realización, ello implica que, por ejemplo, si hay un caso en el que el registros de ajuste que contiene los datos de la investigación de campo, se encuentra al inicio o a la mitad del conjunto de registros de ajuste pertinentes al caso, ese registro puede ser sobrescrito por algún registro posterior que no tenga los datos de la investigación.

3. Haga **["Clic"]** en el botón **["Generar"]**

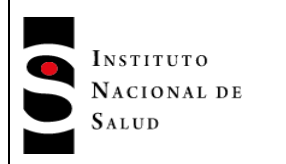

- 4. El Sistema Sivigila iniciará la generación de los archivos XLS para cada evento de acuerdo con los criterios especificados por el usuario
- 5. Una vez finalizada la operación, el Sistema le avisará al usuario indicándole en una ventana en dónde ha generado los archivos XLS de Retroalimentación.

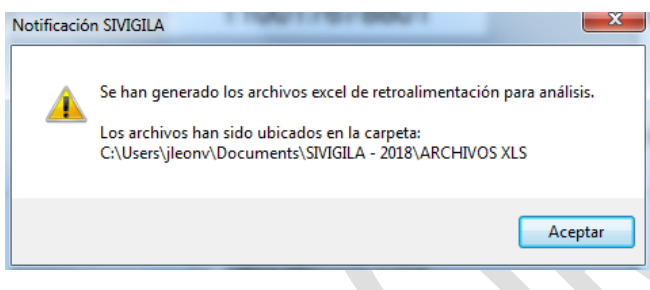

Fuente: Equipo Sivigila INS – Sistema aplicativo Sivigila

Como resultado de la operación, el Sistema generará para cada evento incluido en el procesamiento según los parámetros especificados por el usuario, los archivos XLS

- o evento nnn datos básicos y complementarios.xls
- o evento nnn laboratorios y datos básicos.xls
- $\circ$  evento nnn upgd.xls
- o evento nnn notificados por laboratorios.xls

En donde nnn representa el código del evento asignado por el INS

Si se ha seleccionado la opción **["Discriminar eventos"],** el Sistema generará un archivo texto llamado ResultadosRetroalimentacionExcel ddmmaaaa.txt -en donde ddmmaaaa corresponderá a la fecha de producción del archivo-, que quedará almacenado en la carpeta ARCHIVOS XLS en la ruta indicada en la figura anterior.

### **8.14.4. Retroalimentación a Aseguradoras**

El Sistema Sivigila también permite retroalimentar o devolver todos los datos reportados hacia las entidades promotoras de salud y entidades adaptadas, las administradoras del régimen subsidiado, las empresas de medicina prepagada y las entidades responsables de los regímenes de excepción de que trata el artículo 11 del decreto 3518 de 2006, reglamentario del Sistema de Vigilancia en Salud Pública. Estas entidades tienen, entre otras, la función de analizar y usar la información de los eventos de salud pública vigilados para la toma de decisiones que afecten o puedan afectar la salud individual o colectiva de su población afiliada.

En este sentido, cabe recordar que el sistema de Vigilancia en Salud Pública, del cual Sivigila es parte, tiene entre sus finalidades, orientar las acciones para mejorar la calidad de los servicios de salud; en

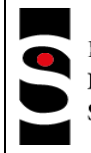

-

INSTITUTO NACIONAL DE SALUD

consecuencia, la retroalimentación de datos a Aseguradoras les facilita la realización de análisis del comportamiento de los eventos sujetos a la vigilancia en salud pública, acorde con los lineamientos establecidos en los modelos y protocolos de vigilancia en salud pública, con el objeto de orientar las intervenciones en salud dirigidas al individuo y a la colectividad y la formulación de planes de acción en salud pública en el ámbito de su competencia.

### **8.14.5. Características principales**

La retroalimentación a Aseguradoras permite:

- Generar los archivos planos "U", "R", "N", "D", "C" y "Sivigila" para cada una de las aseguradoras involucradas en el proceso, según se encuentran definidos en el Documento "Flujo y Estructura de Archivos Planos", que forma parte integral del Sistema.
- Establecer los siguientes parámetros de filtrado de la información que se debe generar: departamento de procedencia de los casos y año epidemiológico de ocurrencia de los casos; además, permite generar la información para una aseguradora específica suministrando únicamente su código y procediendo independientemente de si la aseguradora en cuestión se encuentra o no en la tabla maestra "ASEGURADORAS".
- Generar información de los casos almacenados en las tablas maestras del Sistema sin tener en cuenta si las UPGD asociadas se encuentran activas o no en el Sistema, es decir, el procesamiento se lleva a cabo teniendo en cuenta la totalidad de la información almacenada en el Sistema, limitada únicamente por los parámetros de ejecución que el mismo usuario establece.
- Ejecutar la operación en "modo silencioso", de tal forma que el usuario no tiene que estar pendiente del Sistema durante el tiempo de procesamiento; con ello, puede dedicar su tiempo a otras actividades distintas a la atención del Sistema Sivigila.
- Generar un archivo de comandos ".bat" que permitirá, en aquellos escenarios operativos en donde así se requiera, producir archivos empaquetados de retroalimentación en formato ".rar" protegidos por contraseña. Este archivo de comandos, en donde se requiera, tendrá que ejecutarse por fuera del Sistema Sivigila desde el explorador de Windows, y parte de la suposición de que el computador en donde se va a ejecutar tiene "Winrar" debidamente instalado y tiene configurada la variable de ambiente "PATH" de tal modo que en ella se encuentra la ruta de acceso al archivo "rar.exe", que forma parte integral de "Winrar" 7 .

<sup>7</sup> Las condiciones de generación de este archivo .bat son de conocimiento exclusivo del Instituto Nacional de Salud. Para otras entidades, el archivo generado será vacío.
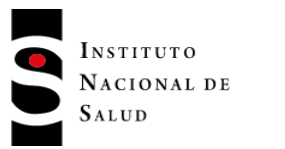

## **8.14.5.1. Cómo ejecutar la retroalimentación a aseguradoras**

Para efectuar la retroalimentación a aseguradoras proceda así:

1. Haga **["Clic"]** en la opción **Procesos Recepción y Transferencia de Archivos Planos Retroalimentación a Aseguradoras** del Menú del Sistema

| Datos Sistema<br><b>Tablas</b><br>Procesos          |  |                                                                                                    |  |  |  |  |  |  |
|-----------------------------------------------------|--|----------------------------------------------------------------------------------------------------|--|--|--|--|--|--|
| Recepción y Transferencia de Archivos Planos        |  | Recepción / Validación, Consolidación                                                                             |  |  |  |  |  |  |
| Reportes                                            |  | Transferencia / Notificar<br>Transferencia / Notificar INMEDIATA!                                                 |  |  |  |  |  |  |
| <b>n Gráficos con MS Graph</b><br>Canales Endémicos |  | <sup>1</sup> Iransferencia - Volver a generar planos Notificados                                                  |  |  |  |  |  |  |
| Graficar en mapa con EpiMap                         |  | Retroalimentación de datos a UPGD / Datos para Análisis XLS<br>Retroalimentación a los Departamentos / Municipios |  |  |  |  |  |  |
|                                                     |  | Retroalimentación a las Aseguradoras                                                                              |  |  |  |  |  |  |
|                                                     |  | Retroalimentación a las Cárceles                                                                                  |  |  |  |  |  |  |

Fuente: Equipo Sivigila INS – Sistema aplicativo Sivigila

2. El Sistema mostrará la pantalla titulada "Retroalimentación a las Aseguradoras" en donde se tendrán que configurar los parámetros necesarios para iniciar el proceso, según se definen a continuación:

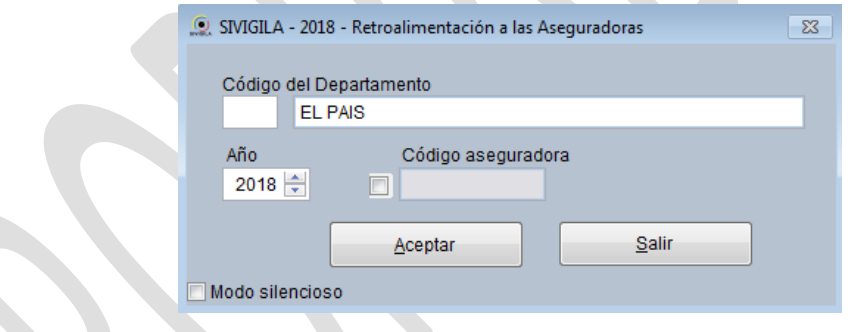

Fuente: Equipo Sivigila INS – Sistema aplicativo Sivigila

 **Código:** Código DANE del departamento de procedencia de los casos. En caso de que se desee generar información de todo el País, este cuadro deberá dejarse en blanco.

Una vez que se ha digitado el código DANE requerido, el Sistema mostrará en el cuadro siguiente, el nombre correspondiente según se encuentra registrado en la Divipola. En caso de que el sistema no encuentre el código en la Divipola, le mostrará un mensaje de error como el que se muestra en la siguiente figura, luego de lo cual le permitirá volver a ingresarlo:

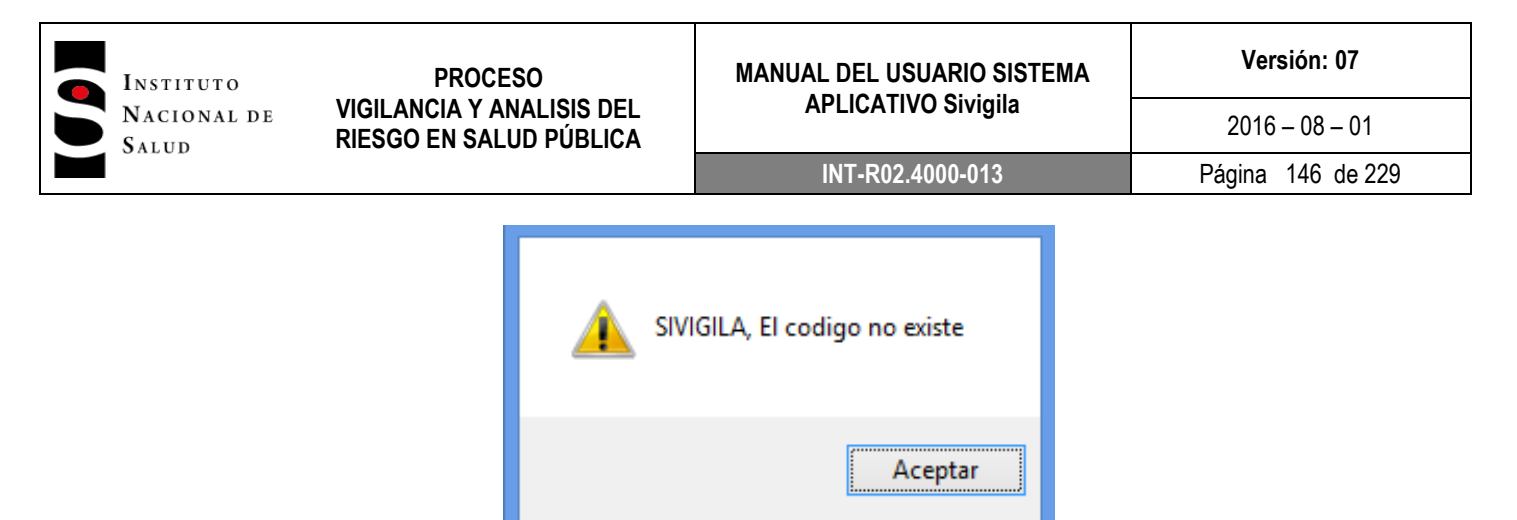

Fuente: Equipo Sivigila INS – Sistema aplicativo Sivigila

- **Año:** Año epidemiológico de ocurrencia de los casos
- **Código aseguradora:** Código asignado por el Ministerio de la Protección Social a la entidad responsable de la atención de pacientes. En caso de que se desee generar información de todas las entidades o aseguradoras, este cuadro y la casilla de verificación que lo precede, deberán dejarse en blanco.

#### **Importante…**

El Sistema Sivigila ha sido programado para que por defecto produzca información de todas las aseguradoras o entidades cuyo código aparezca en la tabla maestra ASEGURADORAS.

Si se desea cambiar el comportamiento por defecto del Sistema, de tal forma que produzca información de todas las aseguradoras, ya sea que se encuentren o no en la tabla "ASEGURADORAS", se tendrá que habilitar la casilla de verificación que precede a este cuadro y asegurarse de que en él aparezca la palabra "TODAS", tal como se *muestra en la siguiente imagen*:

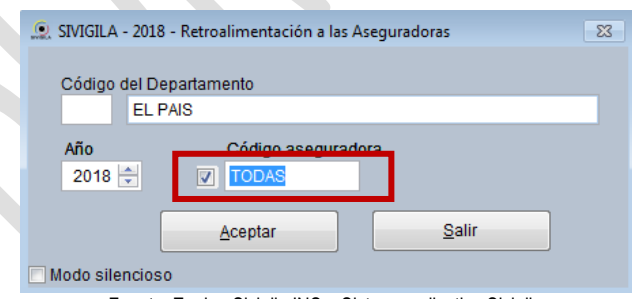

Fuente: Equipo Sivigila INS – Sistema aplicativo Sivigila

Por otra parte, si por alguna razón es necesario producir la información de una aseguradora en particular, de la cual se conoce su código, ya sea que se encuentre o no en la tabla "ASEGURADORAS", se puede hacer digitándolo en este cuadro y habilitando la casilla de verificación que lo precede.

 **Modo silencioso:** activa/desactiva el modo silencioso de procesamiento. Por defecto, el Sistema Sivigila muestra a sus usuarios avisos de precaución cada vez que encuentra, por ejemplo, duplicados en las fuentes de información que está utilizando para producir archivos planos. Dado que la retroalimentación a Aseguradoras es por naturaleza un proceso lento y puede tardar en finalizar. Esta casilla de verificación permite que el usuario ejecute el proceso sin tener que estar dedicado a atender ninguno de los mensajes de precaución o error que el sistema vaya encontrando durante la operación. Cuando se activa la casilla de verificación "Modo silencioso", el sistema no envía mensajes de alerta si no que produce un archivo texto en donde consolida todas las situaciones que encontró durante el procesamiento. El contenido del archivo texto generado tiene el formato que se indica en el siguiente recuadro:

**Formato del archivo texto generado durante la retroalimentación Aseguradoras - modo silencioso…**

Existen registros duplicados en la fuente de datos complementarios para UNION TEMPORAL ARS COMFENALCO QUINDIO SANTANDER - Tabla de eventos: E27 Existen registros duplicados en la fuente de notificación individual para la aseguradora CAJA DE COMPENSACION FAMILIAR DE ANTIOQUIA COMFAMA Existen registros duplicados en la fuente de datos complementarios para CAJA DE COMPENSACION FAMILIAR DE ANTIOQUIA COMFAMA - Tabla de eventos: E09

Como puede verse, el archivo texto generado contiene una línea por cada situación de alerta que el Sistema haya encontrado durante el procesamiento con los detalles de tipo de alerta, fuente de datos en la que se detectó la situación que condujo a la alerta, nombre de la Aseguradora que se estaba procesando y tabla maestra desde donde se estaban leyendo los datos para la producción de los archivos planos.

#### **Importante…**

Si usted no activa el modo silencioso de procesamiento, tendrá que estar pendiente en forma permanente de la evolución del procesamiento, de tal modo que, ante cada situación de alerta detectada por el sistema, usted pueda ir enterándose de la misma y aceptándola haciendo **["Clic"]** en botón **["Aceptar"]** que acompaña a este tipo de mensajes.

El INS recomienda activar el Modo silencioso de procesamiento siempre que el volumen de datos a procesar sea lo suficientemente grande como para sospechar que el número de mensajes que producirá el sistema será muy alto como para tener que estar dedicado a aceptarlos haciendo **["Clic"]** en el Botón **["Aceptar"],** con esto, el usuario puede efectuar otras actividades distintas durante el tiempo que el Sistema se tomará para terminar la retroalimentación a aseguradoras.

- 3. Haga **["Clic"]** en el botón **["Aceptar"].**
- 4. El Sistema Sivigila iniciará la generación de los archivos planos de datos para cada una de las aseguradoras involucradas en el procesamiento de acuerdo con los parámetros especificados por el usuario

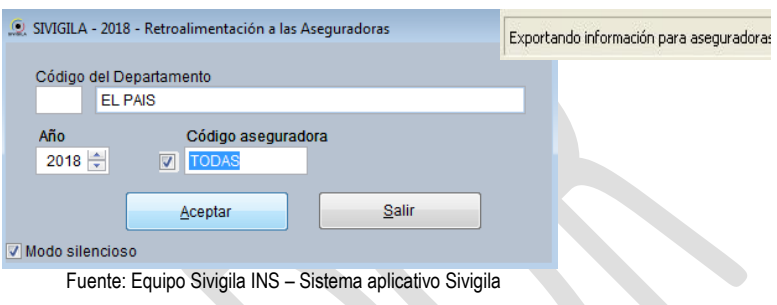

5. Una vez finalizada la operación, el Sistema indicará al usuario dónde grabó los archivos planos de la Retroalimentación.

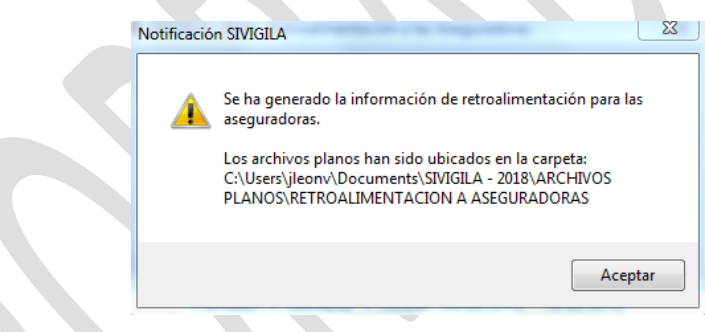

Fuente: Equipo Sivigila INS – Sistema aplicativo Sivigila

Como resultado de la operación, el Sistema generará para cada aseguradora incluida en el procesamiento según los parámetros especificados por el usuario, los archivos planos "U", "R", "N", "D", "C" y "Sivigila" según se encuentran definidos en el Documento "Flujo y Estructura de Archivos Planos", que forma parte integral del sistema y se distribuye con él; además, producirá sendos archivos en formato "ZIP" para cada aseguradora involucrada en el procesamiento y, si se ha activado el modo silencioso, un archivo texto llamado ResultadosRetroAseguradoras\_ddmmaaaa.txt -en donde ddmmaaaa corresponderá a la fecha de producción del archivo-, que quedará almacenado en la carpeta "ARCHIVOS PLANOS" en la ruta indicada en la figura anterior.

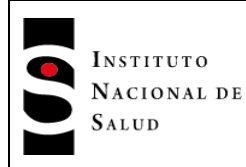

 $2016 - 08 - 01$ 

A manera de ilustración para el usuario, se muestra en seguida la organización de carpetas y archivos para un procesamiento típico ejecutado con los siguientes parámetros:

| Incluir en biblioteca ·<br>Organizar · |   | Nueva carpeta<br>Compartir con v<br>Grabar     |                       |                     |                 |
|----------------------------------------|---|------------------------------------------------|-----------------------|---------------------|-----------------|
| Mis formas                             |   | Nombre                                         | Fecha de modifica     | Tipo                | Tamaño          |
| Mis imágenes                           |   | PROGRAMA DE SALUD UNIVERSIDAD DE               | 17/11/2014 11:50 a    | Carpeta de archivos |                 |
| <b>Mis videos</b>                      |   | UNIVERSIDAD NACIONAL DE COLOMBIA               | 17/11/2014 11:50 a    | Carpeta de archivos |                 |
| MotorolaMediaLink                      |   | CAJA SALUD ARS UNION TEMPORAL UT               | 17/11/2014 11:50 a    | Carpeta de archivos |                 |
| My Password Recovery                   |   | PROGRAMA COOMEVA EMERGENCIAS                   | 17/11/2014 11:50 a    | Carpeta de archivos |                 |
| My Web Sites                           |   | CAJA DE COMPENSACION FAMILIAR DE               | 17/11/2014 11:50 a    | Carpeta de archivos |                 |
| NeroVision                             |   | ROYAL & SUN ALLIANCE SEGUROS COL               | 28/10/2014 04:16      | WinRAR ZIP archive  | $3$ KB          |
| Nokia Suite                            |   | 81<br>royal & sun alliance seguros colombia sa | 28/10/2014 04:16      | Hoja de cálculo d   | 11 KB           |
| Notas                                  |   | GENERALI COLOMBIA-SEGUROS GENER                | 30/10/2014 04:19      | WinRAR ZIP archive  | 3KB             |
| Podcast                                | Е | 31<br>royal sun alliance seguros colombia sa 1 | 30/10/2014 04:19      | Hoja de cálculo d   | 11 KB           |
| <b>SIANIESP</b>                        |   | ROYAL SUN ALLIANCE SEGUROS COLO                | 30/10/2014 04:20      | WinRAR ZIP archive  | 3 KB            |
| SIVIGILA - 2014                        |   | ASOCIACION MUTUAL LA SUIZA DE AM               | 30/10/2014 04:20      | WinRAR 71P archive  | $3$ KB          |
| SIVIGILA -                             |   | CAJA DE COMPENSACION FAMILIAR CO               | 05/11/2014 10:22 a    | WinRAR ZIP archive  | $2$ KB          |
| ARCHIVOS DE CONSOLIDA                  |   | DIRECCION DEPARTAMENTAL DE SALU                | 17/11/2014 11:49 a    | WinRAR ZIP archive  | 81 KB           |
| ARCHIVOS DE ERROR                      |   | COMPAÑIA SURAMERICANA DE SEGUR                 | 17/11/2014 11:49 a.u  | WinRAR ZIP archive  | 12 KB           |
| ARCHIVOS PLANOS                        |   | DIRECCION DEPARTAMENTAL DE SALU                | 17/11/2014 11:49 a    | WinRAR ZIP archive  | 5 KB            |
| PLANOS_SEMANA_39_2                     |   | ASEGURADORA COLSEGUROS S A.ZIP                 | 17/11/2014 11:49 a    | WinRAR ZIP archive  | 5 KB            |
| PLANOS SEMANA 40 20                    |   | COMPAÑIA SURAMERICANA ADMINIST                 | 17/11/2014 11:49 a    | WinRAR ZIP archive  | 8 KB            |
| PLANOS SEMANA 41 2                     |   | ≘<br>RIESGOS PROFESIONALES COLMENA SA          | 17/11/2014 11:49 a.   | WinRAR ZIP archive  | 5 KB            |
| PLANOS_SEMANA_42_R                     |   | SEGUROS DE VIDA DEL ESTADO SA.ZIP              | 17/11/2014 11:49 a    | WinRAR ZIP archive  | 7 <sub>KB</sub> |
| PLANOS_SEMANA_RA_2                     |   | ABN AMRO SEGUROS COLOMBIA SA.ZIP               | 17/11/2014 11:49 a    | WinRAR ZIP archive  | 6 KB            |
| retroalimentacion a asec               |   | COMPAÑIA SURAMERICANA DE SEGUR                 | 17/11/2014 11:49 a    | WinRAR ZIP archive  | 5 KB            |
| pais                                   |   | SEGUROS COLPATRIA SA.ZIP                       | 17/11/2014 11:49 a    | WinRAR ZIP archive  | 6 KR            |
| retroalimentacion a dep.               |   | CAJA DE COMPENSACION FAMILIAR CA               | 17/11/2014 11:49 a    | WinRAR ZIP archive  | 8 KB            |
| PLANOS SEMANA 39 21                    |   | CAJA DE COMPENSACION FAMILIAR DE               | 17/11/2014 11:49 a    | WinRAR ZIP archive  | 8 KB            |
| PLANOS SEMANA 39 2                     |   | COMFAMA.ZIP                                    | 17/11/2014 11:49 a.,. | WinRAR ZIP archive  | 217 KB          |

Fuente: Sistema Operativo Windows 7 – Explorador de archivos

## **8.14.5.2. Rendimiento de la Retroalimentación a Aseguradoras**

Ya se ha mencionado en el numeral 7.10.2 de este manual que la retroalimentación a Aseguradoras es un proceso por naturaleza lento y podría tardar en ejecutarse algún tiempo. Para que usted tenga una idea del orden de magnitud del tiempo de ejecución de este proceso, se suministran las siguientes cifras de ejecución que le pueden ayudar a determinar cuánto tiempo tardará en ejecutarse el proceso en su ambiente particular.

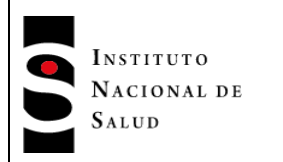

#### **Ambiente operativo de ejecución**

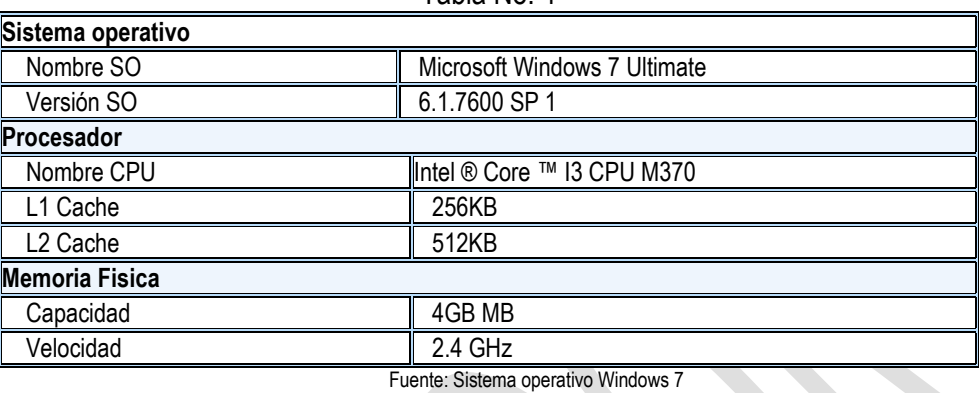

Tabla No. 4

### **Configuración del procesamiento**

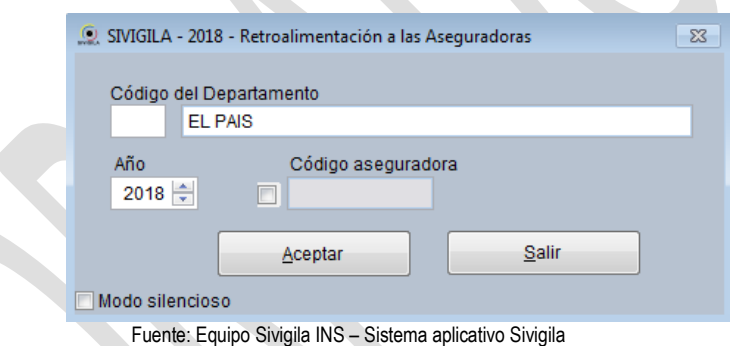

**Número de registros por procesar**

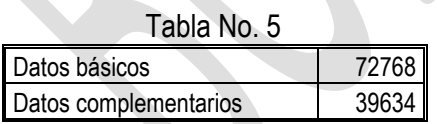

**Tiempo de procesamiento aproximado 45min**

#### **8.14.6. Retroalimentación a los Departamentos / Municipios**

El Sistema Sivigila también permite retroalimentar o devolver todos los datos reportados hacia las Direcciones Departamentales, Distritales y Municipales de Salud de tal forma que puedan cumplir con las obligaciones legalmente establecidas para ellas en relación con el Sistema de Vigilancia en Salud Pública.

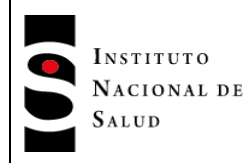

*Este tipo de retroalimentación tiene en cuenta para extraer los registros del sistema, el departamento o municipio de procedencia de los casos a no ser que el usuario explícitamente indique lo contrario, esto es, le indique al sistema que tenga en cuenta el departamento o municipio de residencia.*

## **8.14.6.1. Retroalimentación a los departamentos.**

Para efectuar la retroalimentación a Direcciones Departamentales de Salud proceda así:

- 1. Ingrese al Sistema. Si no recuerda cómo hacerlo, consulte los pasos establecidos en el Capítulo 2 de este manual.
- 2. Ejecute la opción Procesos en la barra de menú del Sistema Sivigila. En las opciones que se despliegan, haga **["Clic"]** en "Recepción y Transferencia de Archivos Planos". Elija la opción "Retroalimentación a los Departamentos / Municipios".

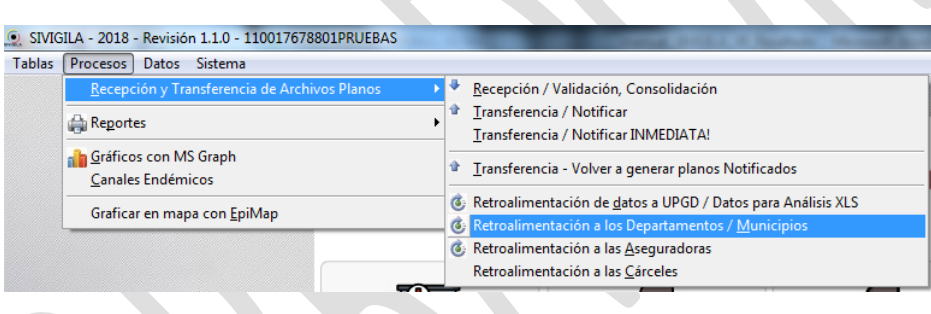

Fuente: Equipo Sivigila INS – Sistema aplicativo Sivigila

3. A continuación el Sistema mostrará un cuadro de diálogo, desde donde se define cuáles son los registros que se van a generar.

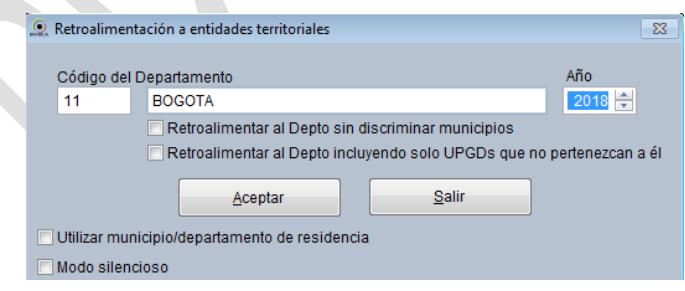

Fuente: Equipo Sivigila INS – Sistema aplicativo Sivigila

El cuadro de diálogo, tiene las siguientes casillas:

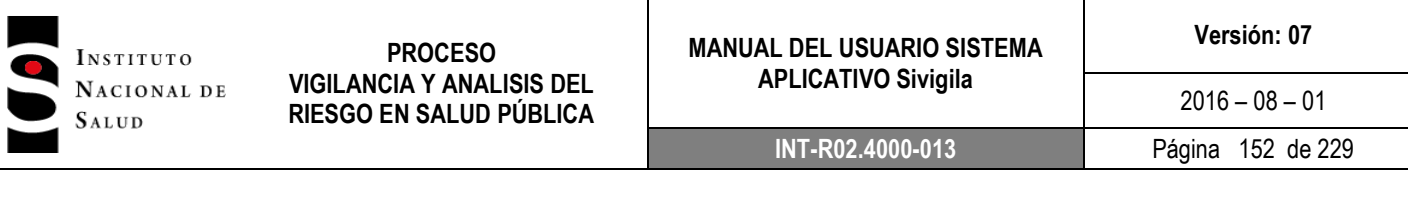

I

ı

 **Código del Departamento:** en ella se debe digitar el código del departamento (código DANE de dos dígitos) cuyos registros se van a generar (Ejemplo, 15). En caso que desee retroalimentar a todos los departamentos, esta casilla se deja en blanco.

Si conoce el código del departamento que va a generar, por favor vaya directamente al paso 4. En caso contrario, para buscar el código, digite el código del evento y pulse la tecla **["Intro"]**. Se mostrará un cuadro de diálogo como el siguiente:

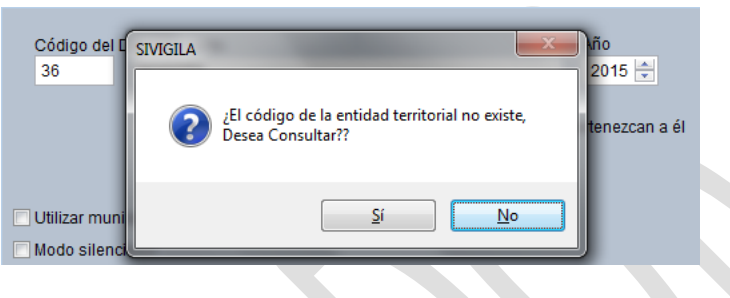

Fuente: Equipo Sivigila INS – Sistema aplicativo Sivigila

4. Haga **["Clic"]** en el botón etiquetado **["Sí"]** para desplegar la pantalla de búsqueda de departamentos

|          |                     | Presione ESC para regresar a la ventana anterior |    |
|----------|---------------------|--------------------------------------------------|----|
| (Codigo) |                     | (Nombre) Click para ordenar                      |    |
| 91       | <b>AMAZONAS</b>     |                                                  |    |
| 105      | <b>ANTIOQUIA</b>    |                                                  |    |
| 181      | <b>ARAUCA</b>       |                                                  |    |
| 08       | <b>ATLANTICO</b>    |                                                  |    |
| 109      | <b>BARRANQUILLA</b> |                                                  |    |
| 11       | <b>BOGOTA</b>       |                                                  |    |
| 13       | <b>BOLIVAR</b>      |                                                  |    |
| 15       | <b>BOYACA</b>       |                                                  |    |
| 17       | <b>CALDAS</b>       |                                                  |    |
| 18       | <b>CAQUETA</b>      |                                                  |    |
| Г،       |                     |                                                  | Y. |

Fuente: Equipo Sivigila INS – Sistema aplicativo Sivigila

Busque el código del departamento que va a generar y selecciónelo haciendo **["Clic"]** sobre el registro correspondiente. A continuación, haga **["Clic"]** en el botón **["Aceptar"]**. Aparecerá el código del departamento seleccionado dentro de la casilla correspondiente al código.

 **Retroalimentar al Depto sin discriminar municipios.** Esta casilla se activará sólo cuando el código ingresado corresponde a un código de departamento. En caso que el usuario active esta

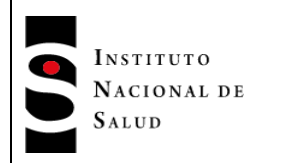

casilla, el Sistema Sivigila NO generará los archivos planos de cada uno de los municipios que conforman el Departamento seleccionado; en caso contrario, SÍ los generará.

 **Retroalimentar al Depto incluyendo solo UPGD que no pertenezcan a él**. Esta opción permite al usuario generar o no la información notificada por UPGD pertenecientes al departamento elegido. Si se hace **["Clic"]** en el cuadro de chequeo, la información generada solo tendrá los registros de UPGD que no pertenecen al departamento elegido, en caso contrario, aparecerán todas las UPGD independientemente de si pertenecen o no a dicho departamento y el único criterio aplicado por el sistema será el departamento de procedencia o residencia de los casos.

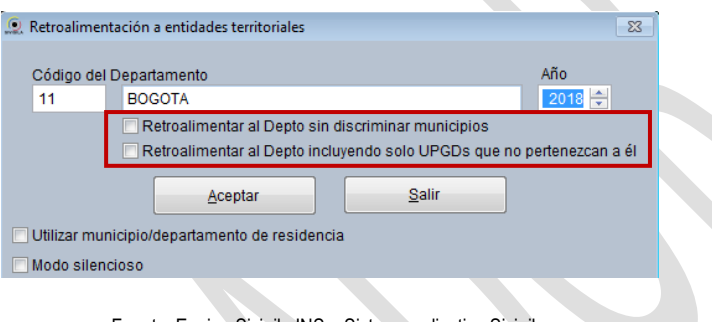

Fuente: Equipo Sivigila INS – Sistema aplicativo Sivigila

- *Año.* El usuario deberá digitar el año epidemiológico del que requiere generar la información.
- **Utilizar municipio/departamento de residencia.** Esta opción permite al usuario generar la información teniendo en cuenta el departamento de residencia de los casos. Una vez el usuario hace **["Clic"]** en ésta, se desactiva la opción "Retroalimentar al Depto incluyendo solo UPGD que no pertenezcan a él"

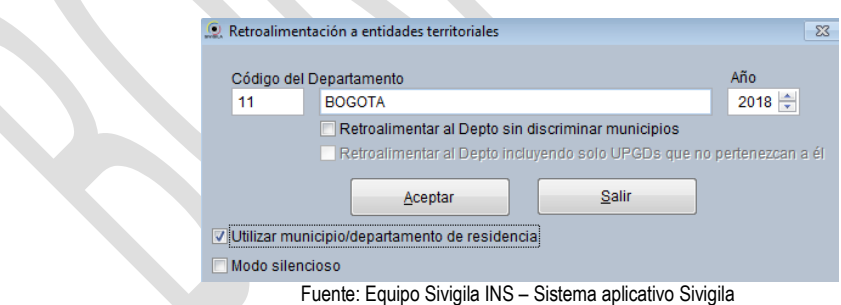

 **Modo silencioso.** Si el usuario no desea ver los mensajes desplegados por el sistema durante el proceso, deberá hacer **["Clic"]** en esta opción. Además de los archivos planos ("txt"), el sistema generará un archivo con el compendio de los hallazgos hechos durante el proceso. Este archivo se denomina: Resultados Retroalimentacion\_ddmmaaaa, donde ddmmaaaa es la fecha en que se generó la retroalimentación.

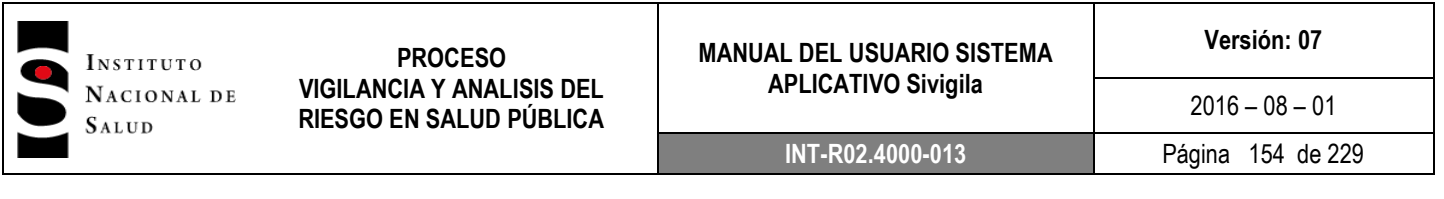

4. Ingrese el código del **departamento** cuyos datos se van a generar pulse la tecla **["Intro"]**. Si el código es válido, aparecerá el nombre de **departamento** en la casilla situada al frente del código.

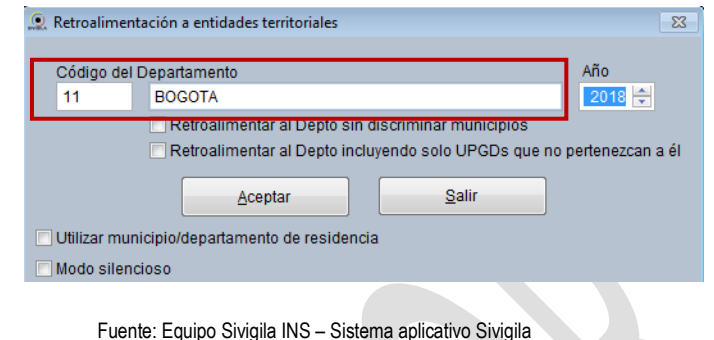

**Importante:** En caso que el código del departamento no sea válido, el sistema le informará mediante un mensaje, léalo y haga **["Clic"]** en **["Aceptar"]**.

En este punto, usted tendrá, un código válido de departamento.

- 5. Establezca las opciones que ofrece la pantalla según sus necesidades y haga **["Clic"]** en el botón **["Aceptar"].**
- 6. El sistema empezará a generar los archivos. Mediante un mensaje que se visualiza en la esquina superior derecha, usted. podría seguir el avance del proceso.

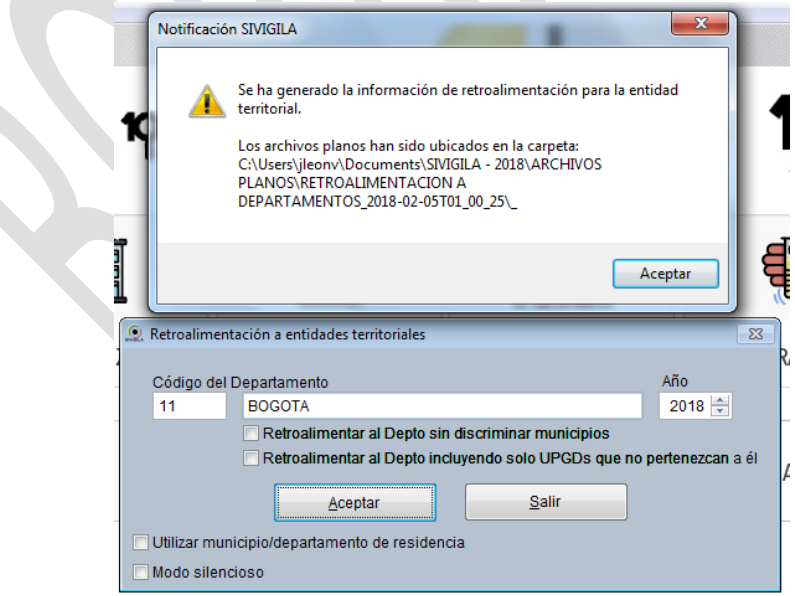

Fuente: Equipo Sivigila INS – Sistema aplicativo Sivigila

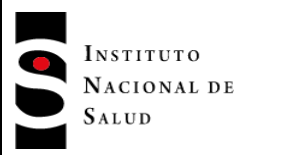

# **MANUAL DEL USUARIO SISTEMA APLICATIVO Sivigila**

Los archivos se generan dentro de la siguiente estructura de directorios:

| Abrir<br>Compartir con -<br>Organizar -<br>Correo electrónico | Nueva carpeta<br>Grabar                                                    |                        |                                           | 图 +                    | m |  |
|---------------------------------------------------------------|----------------------------------------------------------------------------|------------------------|-------------------------------------------|------------------------|---|--|
| <b>Descargas</b>                                              | $\blacktriangle$<br><b>Biblioteca Documentos</b><br><b>ARCHIVOS PLANOS</b> |                        |                                           | Organizar por: Carpeta |   |  |
| <b>Bibliotecas</b><br>Documentos                              | Nombre                                                                     | Fecha de modifica Tipo |                                           | Tamaño                 |   |  |
| Mis documentos                                                | PLANOS SEMANA 03 2018-02-04T22 33 01                                       | 04/02/2018 10:33       | Carpeta de archivos                       |                        |   |  |
| 16_08_2017_BackupSivigila                                     | PLANOS SEMANA 03 2018-02-04T23 08 27                                       | 04/02/2018 11:08       | Carpeta de archivos                       |                        |   |  |
| SIVIGILA - 2018                                               | PLANOS SEMANA RA 2018-02-04T23 22 47                                       | 04/02/2018 11:22       | Carpeta de archivos                       |                        |   |  |
| ARCHIVOS DE CONSOLIDACION                                     | retroalimentacion a aseguradoras                                           |                        | 05/02/2018 12:26 a Carpeta de archivos    |                        |   |  |
| <b>ARCHIVOS DE ERROR</b>                                      | retroalimentacion a departamentos_2018-02-05t00_55_18                      |                        | 05/02/2018 12:55 a Carpeta de archivos    |                        |   |  |
| <b>ARCHIVOS PLANOS</b>                                        | retroalimentacion a departamentos_2018-02-05t00_56_21                      |                        | 05/02/2018 12:56 a Carpeta de archivos    |                        |   |  |
| PLANOS SEMANA 03 2018-02-04T22 33 01                          | retroalimentacion a departamentos 2018-02-05t00 56 36                      |                        | 05/02/2018 12:56 a.,. Carpeta de archivos |                        |   |  |
| PLANOS_SEMANA_03_2018-02-04T23_08_27                          | retroalimentacion a departamentos 2018-02-05t01 00 25                      |                        | 05/02/2018 01:01 a Carpeta de archivos    |                        |   |  |
| PLANOS_SEMANA_RA_2018-02-04T23_22_47                          | GenerarZipsConPasswords_05022018                                           |                        | 05/02/2018 12:26 a Archivo por lotes      | 0 <sub>KB</sub>        |   |  |
| retroalimentacion a asequradoras                              | PLANOS SEMANA 03 2018-02-04T22 33 01                                       | 04/02/2018 10:33       | Archivo WinRAR Z                          | 44 KB                  |   |  |
| retroalimentacion a departamentos 2018-02-05t00 55 18         | PLANOS_SEMANA_03_2018-02-04T22_33_01_XLS                                   | 04/02/2018 10:33       | Archivo WinRAR Z                          | 117 KB                 |   |  |
| retroalimentacion a departamentos 2018-02-05t00 56 21         | PLANOS SEMANA 03 2018-02-04T23 08 27                                       | 04/02/2018 11:08       | Archivo WinRAR 7                          | $2$ KB                 |   |  |
| retroalimentacion a departamentos 2018-02-05t00 56 36         | PLANOS_SEMANA_03_2018-02-04T23_08_27_XLS                                   | 04/02/2018 11:08       | Archivo WinRAR 7                          | 3 KB                   |   |  |
| retroalimentacion a departamentos 2018-02-05t01 00 25         | PLANOS SEMANA RA 2018-02-04T23 22 47                                       | 04/02/2018 11:22       | Archivo WinRAR 7                          | 3 KB                   |   |  |
| <b>SEE PLANOS SEMANA US 2018-02-04 IZZ 35 UT</b>              | PLANOS SEMANA RA 2018-02-04T23 22 47 XLS                                   | 04/02/2018 11:22       | Archivo WinRAR 7                          | 4 KB                   |   |  |
| PLANOS_SEMANA_03_2018-02-04T22_33_01_XLS                      | ResultadosRetroAseguradoras 05022018                                       | 05/02/2018 12:27 a     | Documento de tex                          | $1$ KB                 |   |  |
| PLANOS_SEMANA_03_2018-02-04T23_08_27                          | 圖<br>UPGDNovedades 2018-02-04T22 16 46                                     | 04/02/2018 10:16       | Documento XML                             | $2$ KB                 |   |  |
| PLANOS SEMANA 03_2018-02-04T23_08_27_XLS                      | & UPGDNovedades_2018-02-04T22_16_46                                        | 04/02/2018 10:16       | XML Schema File                           | <b>20 KB</b>           |   |  |
| PLANOS_SEMANA_RA_2018-02-04T23_22_47                          |                                                                            |                        |                                           |                        |   |  |
| PLANOS_SEMANA_RA_2018-02-04T23_22_47_XLS                      |                                                                            |                        |                                           |                        |   |  |
| <b>ARCHIVOS XLS</b>                                           |                                                                            |                        |                                           |                        |   |  |
| <b>COPIAS DE SEGURIDAD</b>                                    |                                                                            |                        |                                           |                        |   |  |
| Visual Studio 2008                                            |                                                                            |                        |                                           |                        |   |  |
| Visual Studio 2010                                            |                                                                            |                        |                                           |                        |   |  |
| 16 08_2017_BackupSivigila<br>Designation of the Con-          |                                                                            |                        |                                           |                        |   |  |

Fuente: Sistema operativo Windows 7 – Explorador de archivos

En la carpeta **[Sivigila]** encuentra la carpeta **[ARCHIVOS PLANOS],** que a su vez contiene a **[RETROALIMENTACION A DEPARTAMENTOS]** y dentro de ésta se crea una carpeta etiquetada con el nombre del departamento acompañado del código. En ella se almacenarán los archivos de los municipios de ese departamento en caso de que se haya optado por la opción de retroalimentar al departamento discriminando municipios.

Al finalizar el proceso, se habrá generado un conjunto de archivos planos con todos los eventos que hayan ocurrido (procedencia) en ese departamento o todos los que tengan como sitio de residencia ese departamento. Tenga en cuenta que:

- Solo se generan los datos de los eventos que cumplan con los parámetros digitados en pantalla "Retroalimentación a municipios".
- No se producen datos de las notificaciones negativas.

Como resultado de la operación, el Sistema generará para cada departamento los archivos planos "U", "R", "N", "I", "D", "C", "B" y "Sivigila" los cuales tienen la estructura definida en el anexo 2 de este manual, además, producirá sendos archivos en formato "ZIP" para cada municipio involucrado en el procesamiento.

A manera de ilustración para el usuario, se muestra en seguida la organización de carpetas y archivos para un procesamiento típico ejecutado de acuerdo con los siguientes parámetros: código del **departamento = 15** (Boyacá) y **Retroalimentar al departamento sin discriminar municipios = sin marcar**.

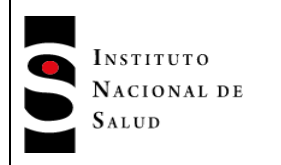

#### **MANUAL DEL USUARIO SISTEMA APLICATIVO Sivigila**

 $2016 - 08 - 01$ **INT-R02.4000-013** Página 156 de 229

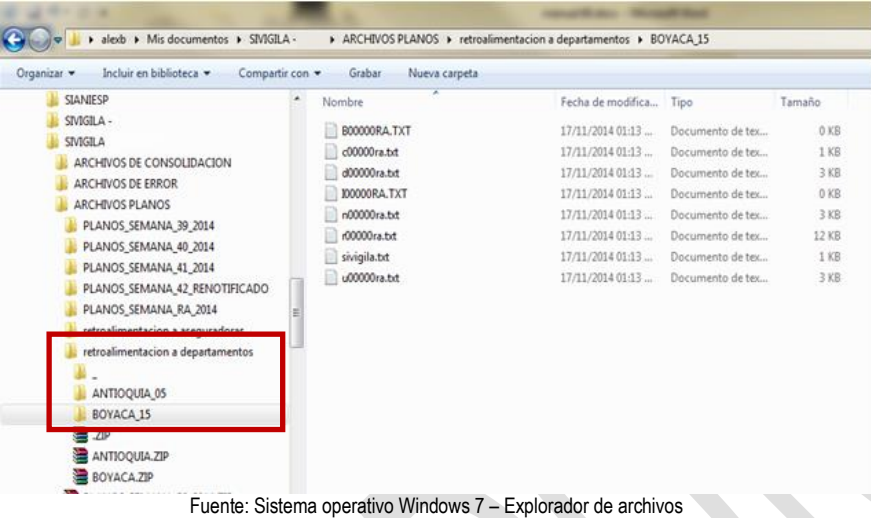

## **8.14.6.2. Retroalimentación a los Municipios**

Para efectuar la retroalimentación a Direcciones municipales de Salud proceda así:

- 1. Siga los pasos 1 a 3 del numeral 7.10 de este documento
- 2. El Sistema mostrará un cuadro de diálogo, desde donde se definen cuáles son los registros que se van a generar.

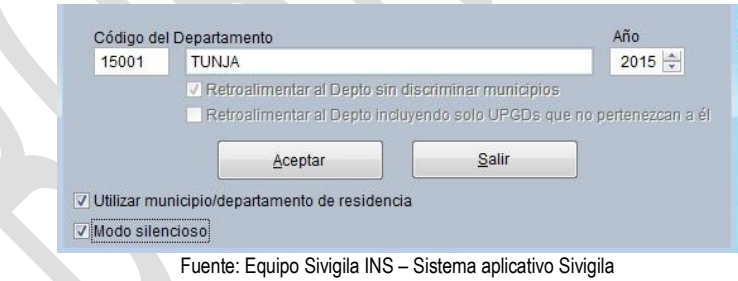

El cuadro de diálogo, se compone de las siguientes casillas:

 **Código del Departamento:** en ella se debe ingresar, el código DANE de cinco dígitos del municipio cuyos registros se van a generar (Ej, 15001).

Si conoce el código del municipio que va a generar, vaya directamente al paso 4. En caso contrario, para buscar el código, digite cinco signos de interrogación (**?????)**. Se mostrará un cuadro de diálogo como el siguiente:

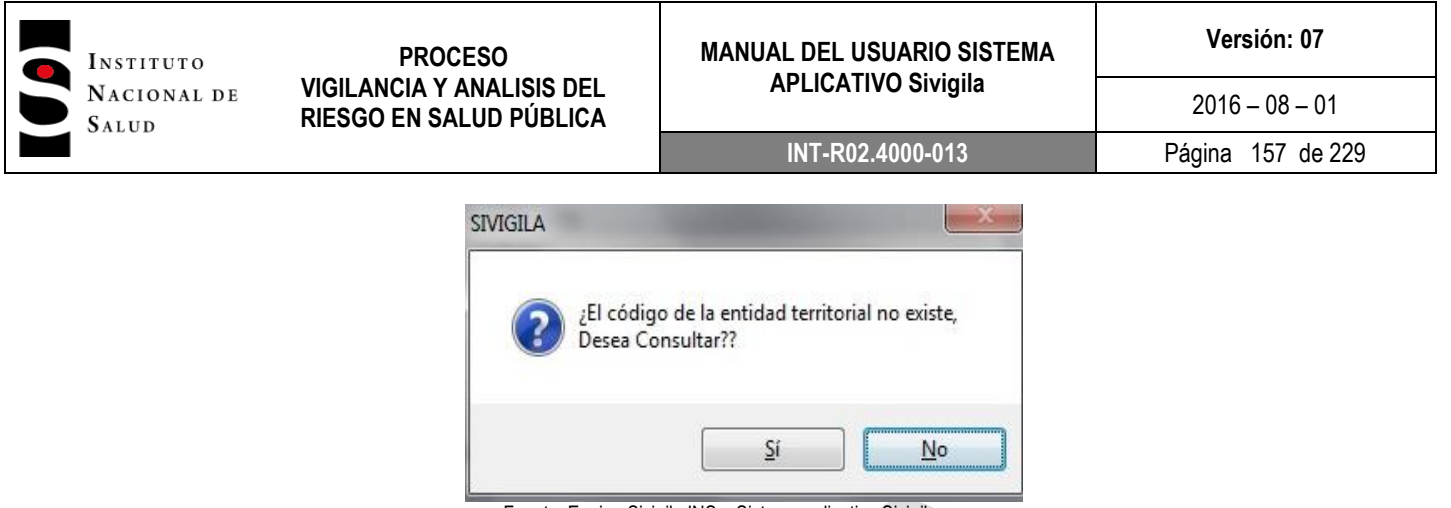

Fuente: Equipo Sivigila INS – Sistema aplicativo Sivigila

Para hacer la búsqueda, haga **["Clic"]** en el botón **["Si"]**. Se mostrará un formulario de búsqueda de municipios

|          | Presione ESC para regresar a la ventana anterior |   |
|----------|--------------------------------------------------|---|
| (Codigo) | (Nombre) Click para ordenar                      | ۰ |
| $-91000$ | * AMAZONAS, MUNICIPIO DESCONOCIDO                |   |
| 05000    | * ANTIOQUIA, MUNICIPIO DESCONOCIDO               |   |
| 81000    | * ARAUCA. MUNICIPIO DESCONOCIDO.                 |   |
| 08000    | * ATI ANTICO MUNICIPIO DESCONOCIDO               |   |
| 13000    | * BOLIVAR. MUNICIPIO DESCONOCIDO                 |   |
| 15000    | * BOYACA, MUNICIPIO DESCONOCIDO                  |   |
| 17000    | * CALDAS, MUNICIPIO DESCONOCIDO                  |   |
| 18000    | * CAQUETA, MUNICIPIO DESCONOCIDO                 |   |
| 85000    | * CASANARE. MUNICIPIO DESCONOCIDO                |   |
| 19000    | * CAUCA, MUNICIPIO DESCONOCIDO                   |   |
|          | m.                                               |   |

Fuente: Equipo Sivigila INS – Sistema aplicativo Sivigila

Usted encontrará en este formulario un espacio etiquetado como "**Entre el texto a buscar**". Digite en este espacio el nombre o parte del nombre del municipio a buscar.

A continuación, pulse la tecla **["Intro"]**, aparecerá entonces el nombre o los nombres de municipio coincidentes.

Seleccione el municipio haciendo **["Clic"]** sobre él, a continuación haga **["Clic"]** en el botón **["Aceptar"]**. De esta manera se retorna el código al formulario de Retroalimentación.

- **Retroalimentar al departamento sin discriminar municipios:** esta casilla aparecerá inactiva por cuanto solo se aplica cuando se va a retroalimentar a los departamentos.
- **Retroalimentar al Depto incluyendo solo UPGD que no pertenezcan a él**, esta opción solamente aplica cuando el proceso se genera para retroalimentar departamentos.

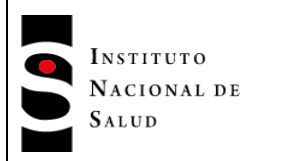

- **Año**. El usuario deberá digitar el año epidemiológico del que requiere generar la información.
- **Utilizar municipio/departamento de residencia:** Esta opción permite al usuario generar la retroalimentación teniendo en cuenta el municipio de residencia del paciente; por defecto el aplicativo la genera teniendo en cuenta el municipio de procedencia.
- **Modo silencioso:** Si el usuario no desea ver los mensajes desplegados por el sistema durante el proceso, deberá hacer **["Clic"]** en esta opción. Además de los archivos planos (.txt), el sistema generará un archivo con el compendio de los hallazgos hechos durante el proceso. Este archivo se denomina: ResultadosRetroalimentacion\_ddmmaaaa, donde ddmmaaaa es la fecha en que se generó la retroalimentación.
- 3. Ingrese un código válido de municipio y oprima la tecla **["Intro"]**, se mostrará el nombre del municipio seleccionado. Verifique que éste sea el que usted desea generar y si es correcto, pulse **["Aceptar"]**.

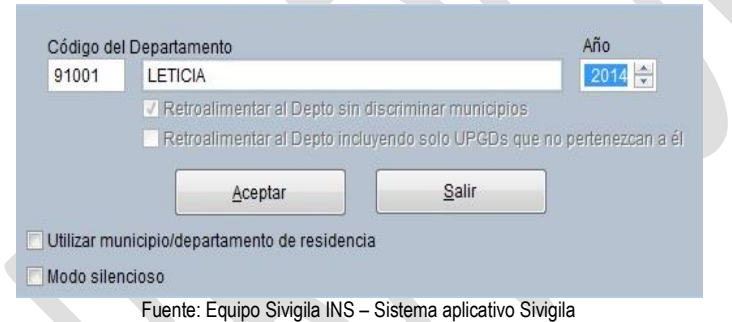

- 4. Establezca las opciones que ofrece la pantalla según sus necesidades y haga **["Clic"]** en el botón **["Aceptar"].**
- 5. El sistema empezará a generar los archivos. Mediante un mensaje que se visualiza en la esquina superior derecha,usted podría seguir el avance del proceso.

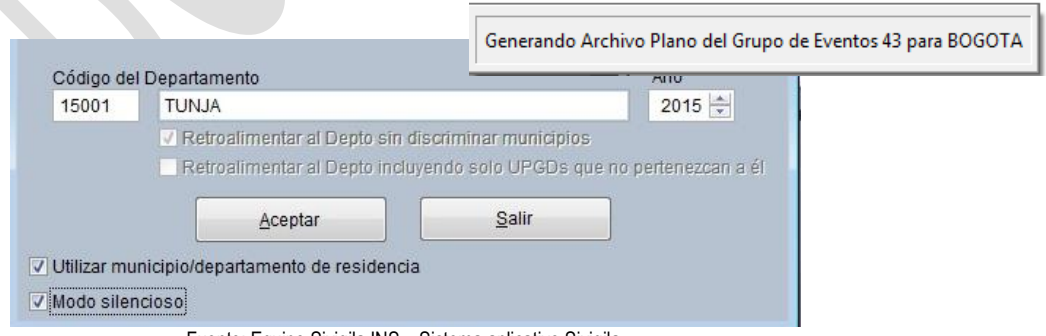

Fuente: Equipo Sivigila INS – Sistema aplicativo Sivigila

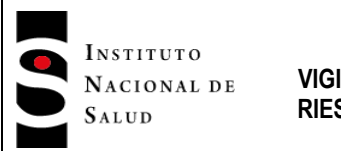

# **MANUAL DEL USUARIO SISTEMA APLICATIVO Sivigila**

Los archivos se generan dentro de la siguiente estructura de directorios:

| Favoritos<br>Escritorio                               | $\blacktriangle$<br><b>Biblioteca Documentos</b><br><b>TUNJA 15001</b> |                          |                                                                               | Organizar por: Carpeta |  |
|-------------------------------------------------------|------------------------------------------------------------------------|--------------------------|-------------------------------------------------------------------------------|------------------------|--|
| Sitios recientes                                      | Nombre                                                                 | Fecha de modifica   Tipo |                                                                               | Tamaño                 |  |
| <b>Descargas</b>                                      |                                                                        |                          |                                                                               |                        |  |
|                                                       | b76788ra<br>c76788ra                                                   |                          | 05/02/2018 01:32 a Documento de tex<br>05/02/2018 01:32 a.,. Documento de tex | 7 KB<br>$1$ KB         |  |
| <b>Bibliotecas</b>                                    | Ħ<br>D76788RA                                                          |                          | 05/02/2018 01:32 a Documento de tex                                           | 0 KB                   |  |
| Documentos                                            | <b>N76788RA</b>                                                        |                          | 05/02/2018 01:32 a Documento de tex                                           | 0 KB                   |  |
| Mis documentos                                        |                                                                        |                          |                                                                               |                        |  |
| 16_08_2017_BackupSivigila                             | R76788RA                                                               |                          | 05/02/2018 01:32 a Documento de tex<br>05/02/2018 01:32 a Documento de tex    | 0 KB<br>1 KB           |  |
| m<br>SIVIGILA - 2018                                  | sivigila                                                               |                          |                                                                               |                        |  |
| ARCHIVOS DE CONSOLIDACION                             | <b>U76788RA</b><br>V76788RA                                            |                          | 05/02/2018 01:32 a Documento de tex<br>05/02/2018 01:32 a Documento de tex    | 0 KB<br>0 KB           |  |
| <b>ARCHIVOS DE ERROR</b>                              |                                                                        |                          |                                                                               |                        |  |
| <b>ARCHIVOS PLANOS</b>                                |                                                                        |                          |                                                                               |                        |  |
| PLANOS_SEMANA_03_2018-02-04T22_33_01                  |                                                                        |                          |                                                                               |                        |  |
| PLANOS_SEMANA_03_2018-02-04T23_08_27                  |                                                                        |                          |                                                                               |                        |  |
| PLANOS SEMANA RA 2018-02-04T23 22 47                  |                                                                        |                          |                                                                               |                        |  |
| retroalimentacion a aseguradoras                      |                                                                        |                          |                                                                               |                        |  |
| retroalimentacion a departamentos_2018-02-05t00_55_18 |                                                                        |                          |                                                                               |                        |  |
| retroalimentacion a departamentos 2018-02-05t00 56 21 |                                                                        |                          |                                                                               |                        |  |
| retroalimentacion a departamentos_2018-02-05t00_56_36 |                                                                        |                          |                                                                               |                        |  |
| retroalimentacion a departamentos 2018-02-05t01 00 25 |                                                                        |                          |                                                                               |                        |  |
| retroalimentacion a municipios_2018-02-05t01_32_30    |                                                                        |                          |                                                                               |                        |  |
| <b>TUNJA 15001</b>                                    |                                                                        |                          |                                                                               |                        |  |
|                                                       |                                                                        |                          |                                                                               |                        |  |
| PLANOS_SEMANA_03_2018-02-04T22_33_01                  |                                                                        |                          |                                                                               |                        |  |
| PLANOS_SEMANA_03_2018-02-04T22_33_01_XLS              |                                                                        |                          |                                                                               |                        |  |
| PLANOS_SEMANA_03_2018-02-04T23_08_27                  |                                                                        |                          |                                                                               |                        |  |
| PLANOS_SEMANA_03_2018-02-04T23_08_27_XLS              |                                                                        |                          |                                                                               |                        |  |
| PLANOS_SEMANA_RA_2018-02-04T23_22_47                  |                                                                        |                          |                                                                               |                        |  |

Fuente: Sistema operativo Windows 7 – Explorador de archivos

*En la carpeta* **[Sivigila]** existe una carpeta llamada **[ARCHIVOS PLANOS],** que a su vez contiene a **[RETROALIMENTACION A MUNICIPIOS]** y dentro de ésta se crea una carpeta etiquetada con el nombre del municipio acompañado del código. En ella se almacenarán los archivos planos de retroalimentación.

Al finalizar el proceso, se habrá generado un conjunto de archivos planos con todos los eventos que hayan ocurrido (procedencia) en ese municipio o todos los que tengan como sitio de residencia ese municipio. Tenga en cuenta que:

- Se generan los datos de eventos que cumplan con los parámetros establecidos por usted en las diferentes opciones de la pantalla "Retroalimentación a municipios".
- No se producen datos de las notificaciones negativas.

Como resultado de la operación, el Sistema generará para el municipio seleccionado los archivos planos U, R, N, I, D, C, B y Sivigila según se encuentran definidos en el anexo 2 de este manual, además producirá un archivo en formato ZIP para el municipio involucrado en el procesamiento.

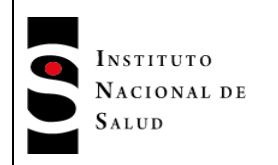

#### **8.14.7. Retroalimentación a cárceles**

El Sistema Sivigila permite retroalimentar o devolver todos los datos reportados que correspondan a población carcelaria o a las UPGD que hayan sido caracterizadas en el sistema como cárceles.

Este tipo de retroalimentación tiene en cuenta para extraer los registros del sistema, que el paciente pertenezca al grupo poblacional carcelario y/o que los registros de notificación correspondan a una UPGD cuyo subíndice sea igual a 99.

Para efectuar la retroalimentación a cárceles proceda así:

- 1. Ingrese al Sistema.
- 2. Ejecute la opción Procesos en la barra de menú del Sistema Sivigila. En las opciones que se despliegan, haga ["Clic"] en "Recepción y Transferencia de Archivos Planos". Elija la opción "Retroalimentación a las cárceles".

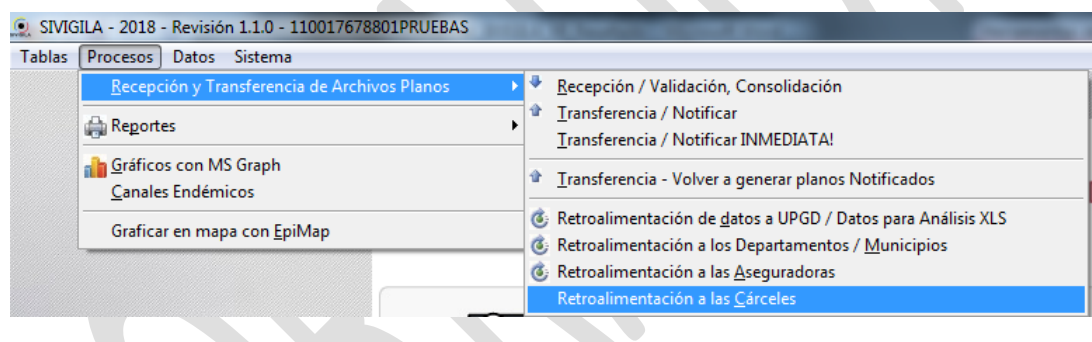

Fuente: Equipo Sivigila INS – Sistema aplicativo Sivigila

3. A continuación el Sistema mostrará el cuadro de diálogo "Retroalimentación a cárceles", en donde se define cuáles son los criterios que el sistema debe tener en cuenta para extraer los registros que se van a generar.

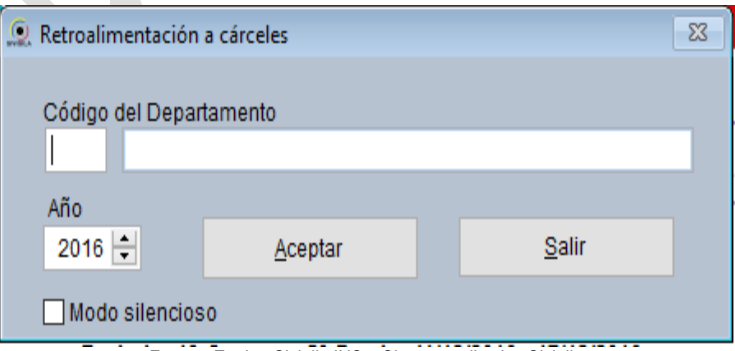

Fuente: Equipo Sivigila INS – Sistema aplicativo Sivigila

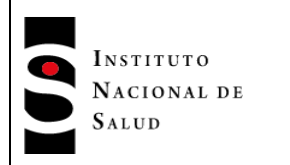

El cuadro de diálogo, tiene las siguientes casillas:

 **Código del Departamento:** en ella se debe digitar el código del departamento (código DANE de dos dígitos) cuyos registros se van a generar (Ejemplo, 15). En caso que desee retroalimentar a todos los departamentos, esta casilla se deja en blanco.

Si conoce el código del departamento que va a generar, por favor vaya directamente al paso 4, en caso contrario, para buscar el código pulse la tecla ["Intro"]. Se mostrará un cuadro de diálogo como el siguiente:

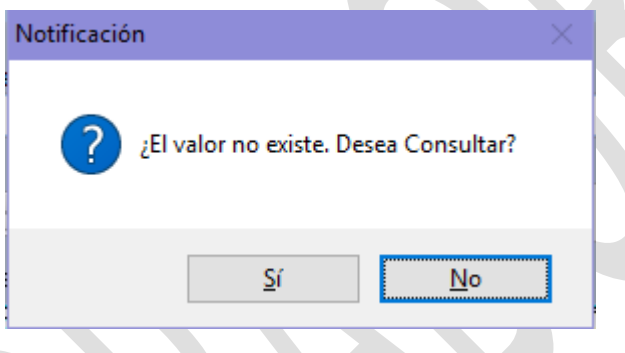

Fuente: Equipo Sivigila INS – Sistema aplicativo Sivigila

Haga ["Clic"] en el botón etiquetado ["Sí"] para desplegar la pantalla de búsqueda de departamentos

|             |                     | Presione ESC para regresar a la ventana anterior |   |
|-------------|---------------------|--------------------------------------------------|---|
| (Codigo)    |                     | (Nombre) Click para ordenar                      | ۸ |
| $\sqrt{91}$ | <b>AMAZONAS</b>     |                                                  |   |
| 05          | <b>ANTIOQUIA</b>    |                                                  |   |
| 81          | <b>ARAUCA</b>       |                                                  |   |
| 08          | <b>ATLANTICO</b>    |                                                  |   |
| 09          | <b>BARRANQUILLA</b> |                                                  |   |
| 11          | <b>BOGOTA</b>       |                                                  |   |
| 13          | <b>BOLIVAR</b>      |                                                  |   |
| 15          | <b>BOYACA</b>       |                                                  |   |
| 17          | <b>CALDAS</b>       |                                                  |   |
| 18          | <b>CAQUETA</b>      |                                                  | v |
| I٢          |                     |                                                  |   |

Fuente: Equipo Sivigila INS – Sistema aplicativo Sivigila

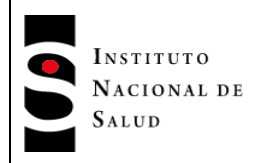

Busque el código del departamento que va a generar y selecciónelo haciendo ["Clic"] sobre el registro correspondiente o introduzca el nombre completo o parte del nombre del departamento en el cuadro "Entre el texto a buscar" y pulse la tecla ["Intro"]. Luego de seleccionar el departamento deseado de la lista que se muestra en pantalla, haga ["Clic"] en el botón ["Aceptar"]. Aparecerá el código del departamento seleccionado dentro de la casilla correspondiente al código.

- **Año**. El usuario deberá digitar el año epidemiológico para el cual requiere generar la información.
- **Modo silencioso**. Si el usuario no desea ver los mensajes desplegados por el sistema durante el proceso, deberá hacer ["Clic"] en esta opción. Además de los archivos planos ("txt"), el sistema generará un archivo con el compendio de los hallazgos hechos durante el proceso. Este archivo se denomina: Resultados\_Retro\_Cárceles\_\_ddmmaaaa, donde ddmmaaaa es la fecha en que se generó la retroalimentación.
- 4. Ingrese el código del departamento cuyos datos se van a generar pulse la tecla ["Intro"]. Si el código es válido, aparecerá el nombre de departamento en la casilla situada al frente del código.

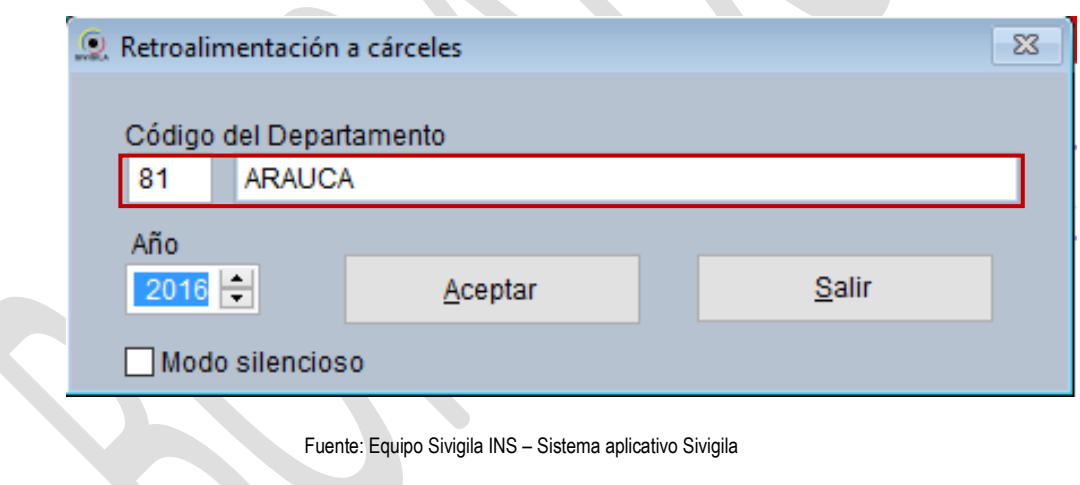

**Importante:** En caso que el código del departamento no sea válido, el sistema le informará mediante un mensaje. Proceda según se ha indicado en líneas anteriores.

En este punto, usted tendrá, un código válido de departamento.

5. Establezca las opciones que ofrece la pantalla según sus necesidades y haga ["Clic"] en el botón ["Aceptar"].

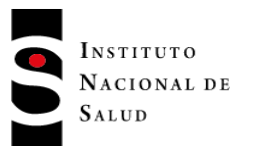

6. El sistema empezará a generar los archivos. Mediante un mensaje que se visualiza en la esquina superior derecha, usted. podría seguir el avance del proceso. Una vez el sistema haya finalizado, le mostrará la siguiente pantalla en donde le informa en qué carpeta ha dejado los archivos planos resultantes.

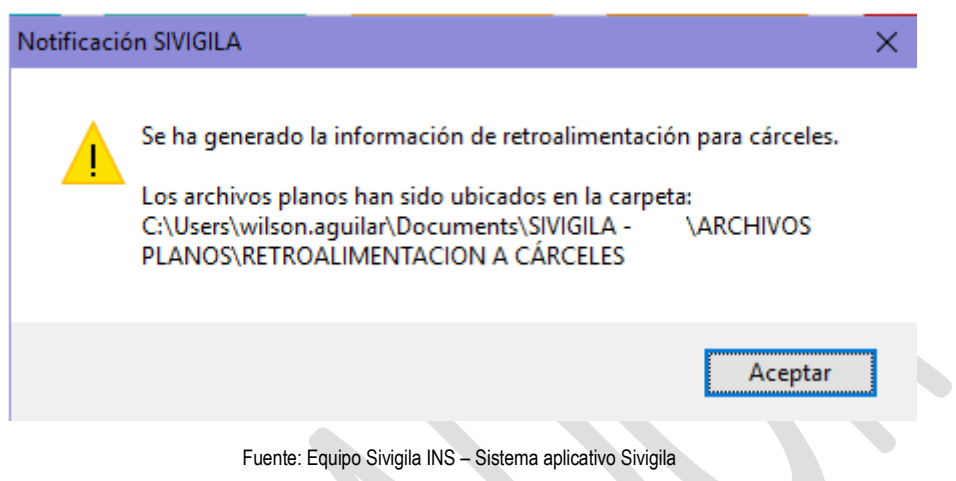

Al finalizar el proceso, se habrá generado un conjunto de archivos planos con todos los eventos que hayan ocurrido (procedencia) en el departamento seleccionado. Tenga en cuenta que:

- Solo se generan los datos de los eventos que cumplan con los parámetros digitados en pantalla "Retroalimentación a cárceles".
- No se producen datos de las notificaciones negativas.

Como resultado de la operación, el Sistema generará para cada departamento los archivos planos "U", "R", "N", "I", "D", "C", "B" y "Sivigila" los cuales tienen la estructura definida en el anexo 2 de este manual, además, producirá un archivo en formato "ZIP" que contiene los planos generados.

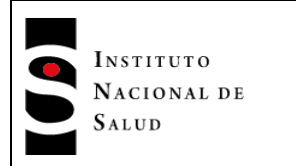

## **8.15. REPORTES**

Su acceso se encuentra en el menú Procesos, Reportes, Año, Periodos y Semanas Epidemiológicas:

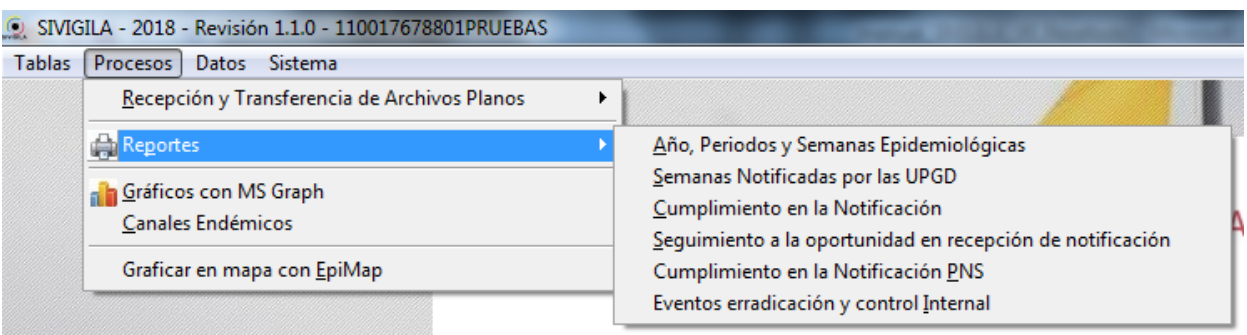

Fuente: Equipo Sivigila INS – Sistema aplicativo Sivigila

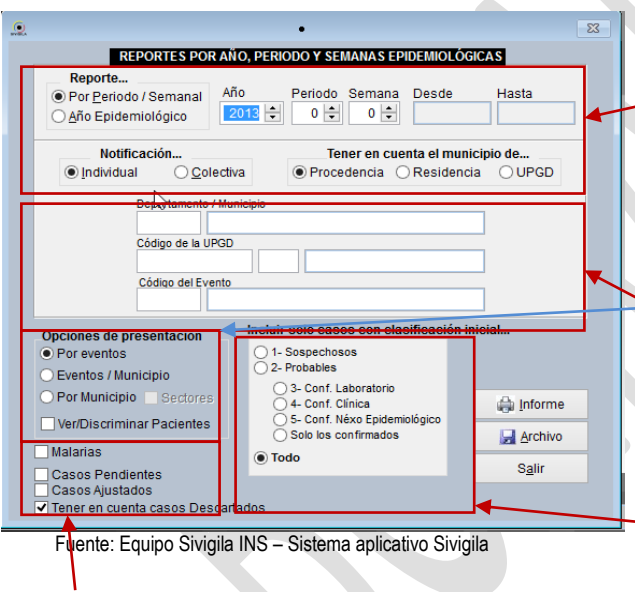

Desde aquí se pueden generar varios tipos de informe: por semana, periodo epidemiológico o por año, para cada uno, salen aparte los datos de notificación individual o colectiva, también por procedencia, residencia o UPGD.

Cada informe de los mencionados se saca filtrando: uno o todos los departamentos que se encuentran en la base de datos y/o uno o todos los municipios, UPGD o si se quiere uno o todos los Eventos notificados

Las opciones relacionadas con el tipo de caso (clasificación inicial), presentan variaciones en los informes según la opción seleccionada (solo admite una por informe).

- Ver/Discriminar Pacientes: Permite relacionar en el informe los pacientes para cada Tipo de Reporte: Eventos, Eventos/Municipios y Municipio. mormo los pasiontos pára salad ripo do rioporto
- **Casos Ajustados**: Presenta un informe con los casos que se registraron como ajustes.
- **Casos Ajustados**. Il resenta all'informe con los casos que se registratori como ajustes.<br>**e Casos Pendientes:** Presenta el informe con los casos sospechosos y probables de toda la vigencia hasta el periodo ingresado. aus ai
- **Malarias:** Arroja un informe específico para las malarias presentando los totales de las clasificaciones iniciales de los casos y el total de los tratamientos suministrados.

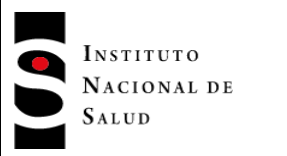

Si no se marca la opción casos confirmados, el programa emite un aviso.

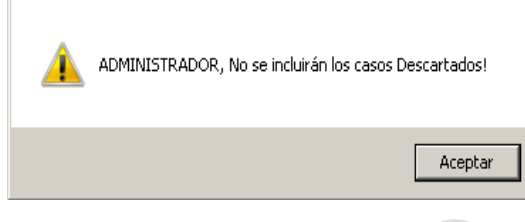

Fuente: Equipo Sivigila INS – Sistema aplicativo Sivigila

Todos los informes se obtienen primero en una vista previa, a la cual se puede descartar presionando la tecla **["ESC"]**, o haciendo **["Clic"]** en el botón **["salir"]** de la barra de botones de impresión, esta se presenta cada vez que el sistema presente un informe en pantalla.

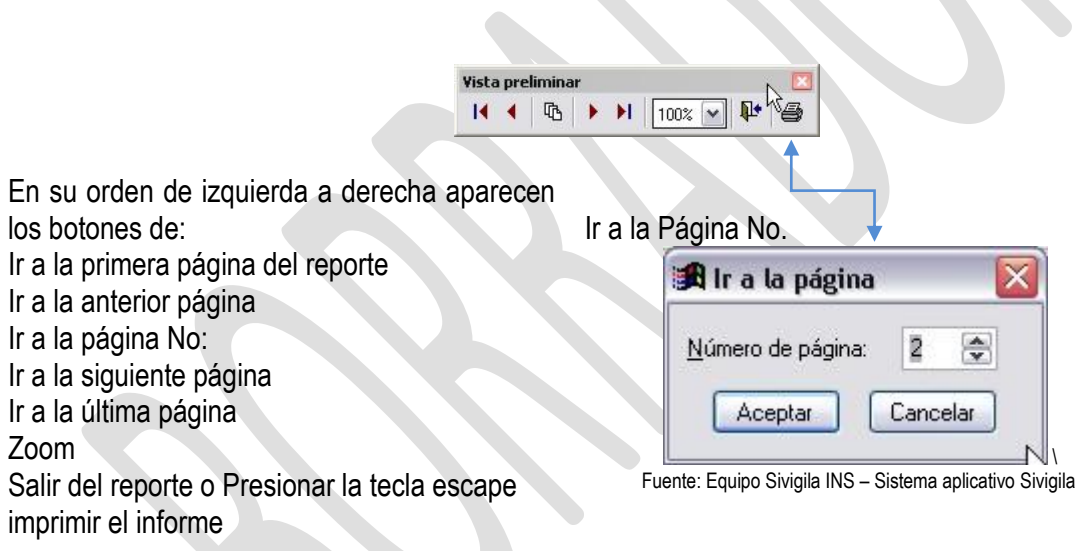

Si se desea enviar el resultado del informe a una impresora, presione el botón **["imprimir"]**

Aquí en esta ventana se selecciona:

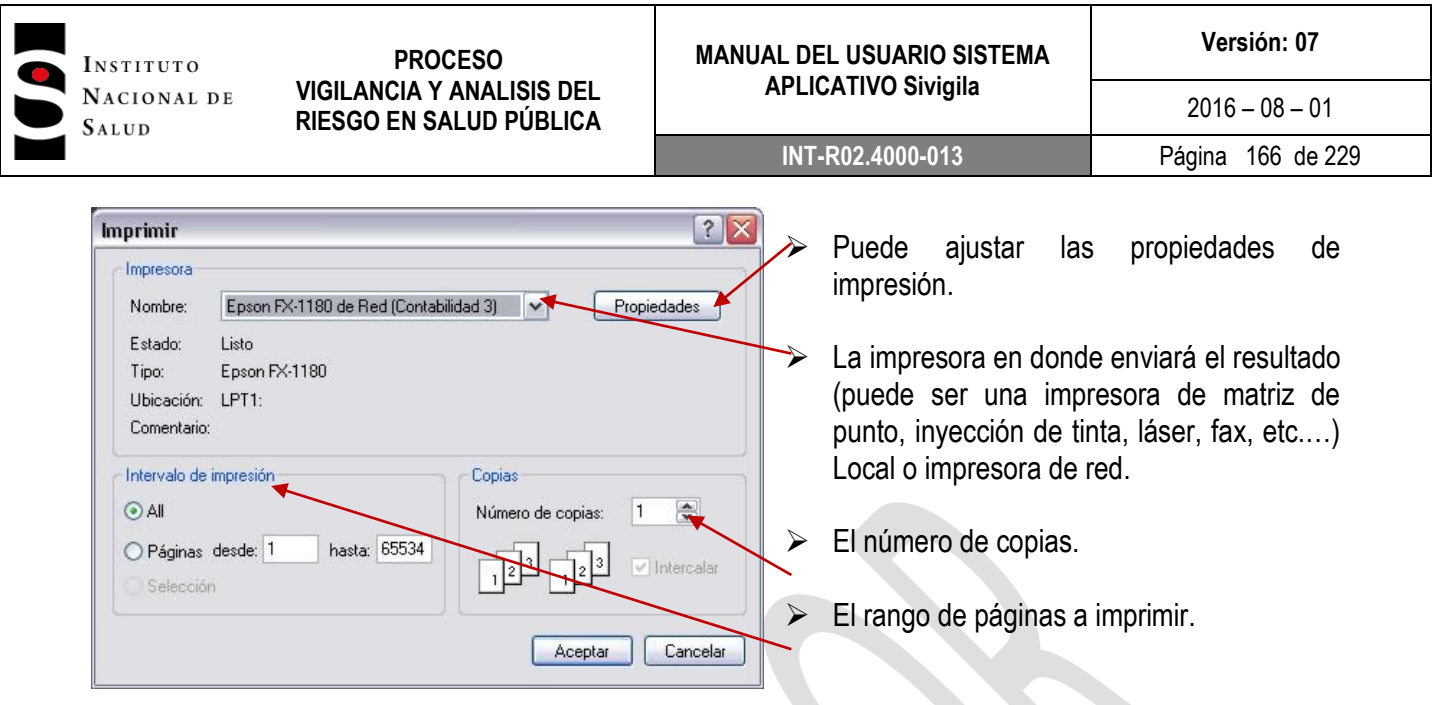

Fuente: Sistema operativo Windows 7 - Impresión

**Reporte de semana - Notificación individual por eventos.**

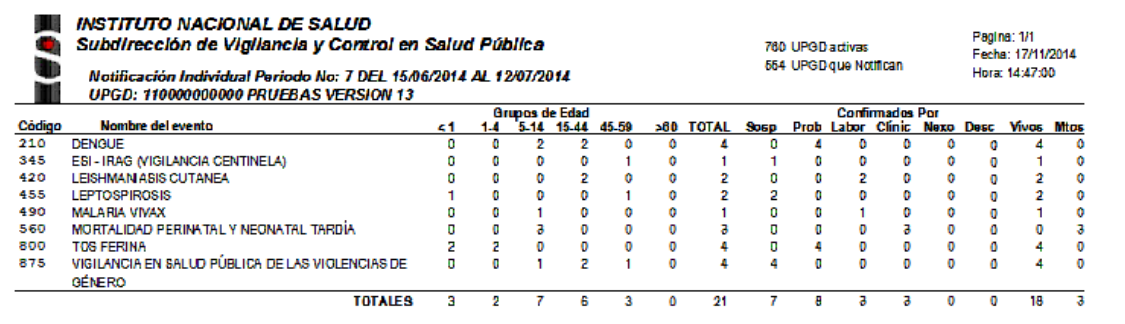

Fuente: Equipo Sivigila INS – Sistema aplicativo Sivigila

**Reporte de semana - Notificación individual por eventos, discriminado por pacientes**

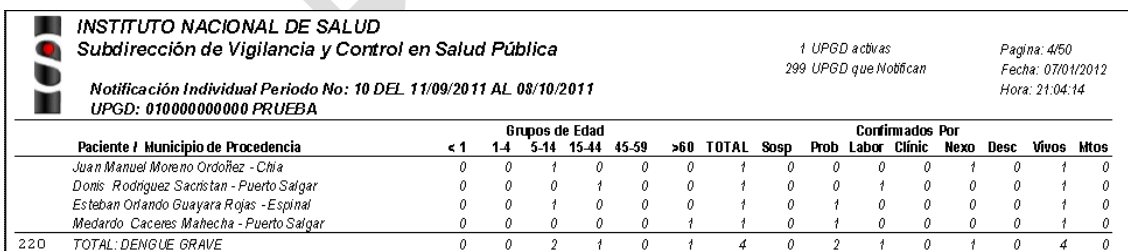

Fuente: Equipo Sivigila INS – Sistema aplicativo Sivigila

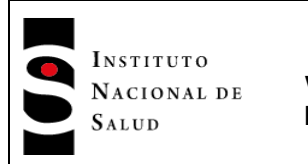

### **MANUAL DEL USUARIO SISTEMA APLICATIVO Sivigila**

**INT-R02.4000-013** Página 167 de 229

 $2016 - 08 - 01$ 

## **Reporte de semana - Notificación individual por residencia**

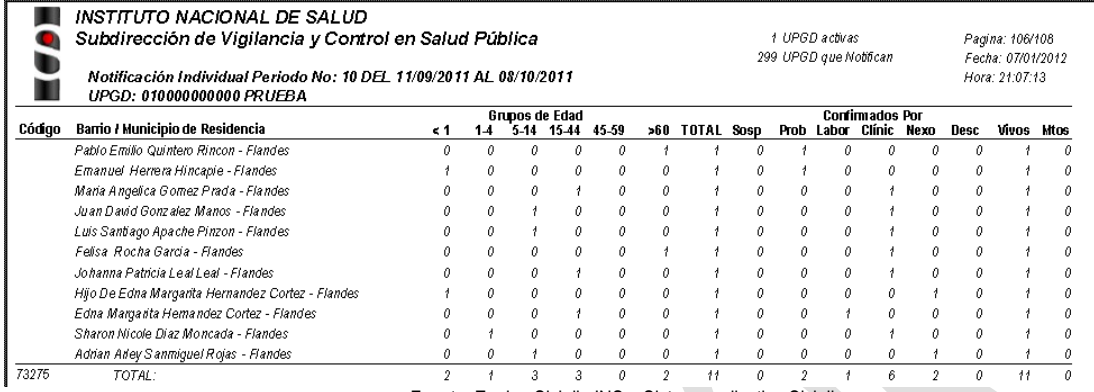

Fuente: Equipo Sivigila INS – Sistema aplicativo Sivigila

## **Reporte de semana - Notificación individual por residencia, discriminado por pacientes**

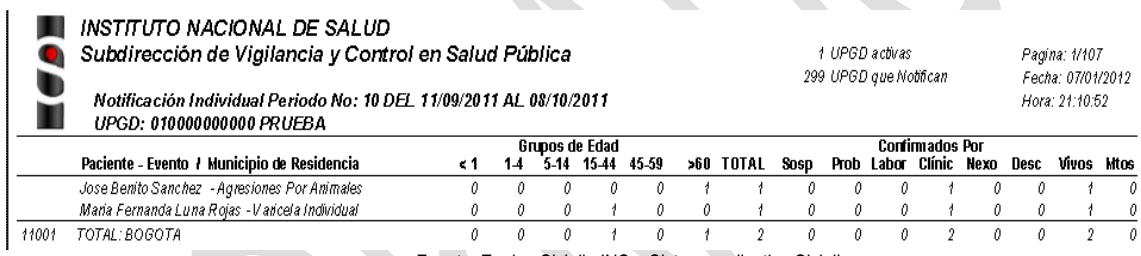

Fuente: Equipo Sivigila INS – Sistema aplicativo Sivigila

## **Reporte de semana - Notificación individual por Evento / Residencia**

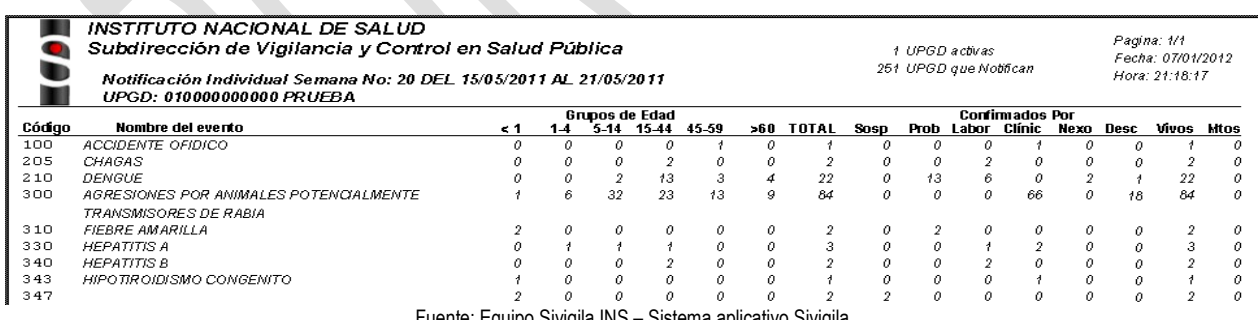

Fuente: Equipo Sivigila INS – Sistema aplicativo Sivigila

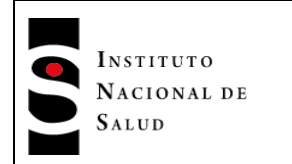

**INT-R02.4000-013** Página 168 de 229

 $2016 - 08 - 01$ 

#### **Reporte de semana - Notificación colectiva por evento**

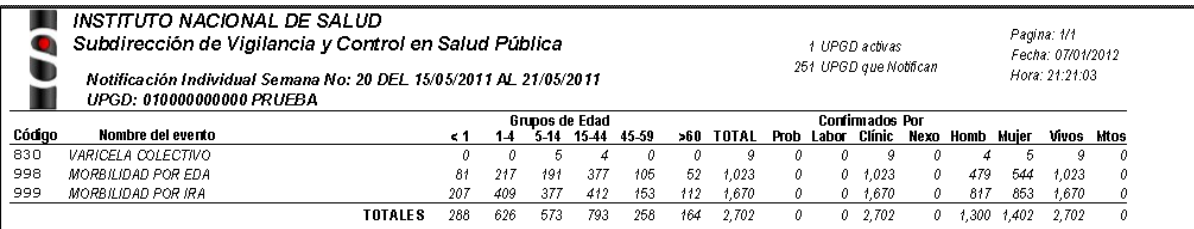

Fuente: Equipo Sivigila INS – Sistema aplicativo Sivigila

#### **Reporte de semana - Notificación colectiva por municipio de procedencia**

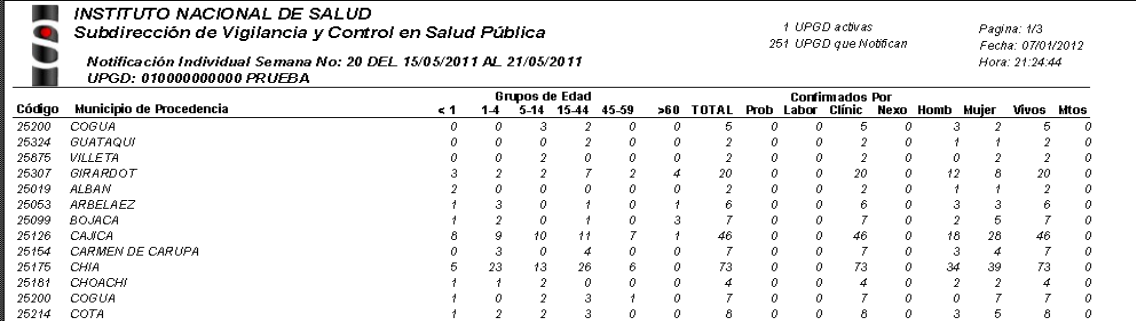

Fuente: Equipo Sivigila INS – Sistema aplicativo Sivigila

**Reporte de semana - Notificación Colectiva por Evento / Municipio**

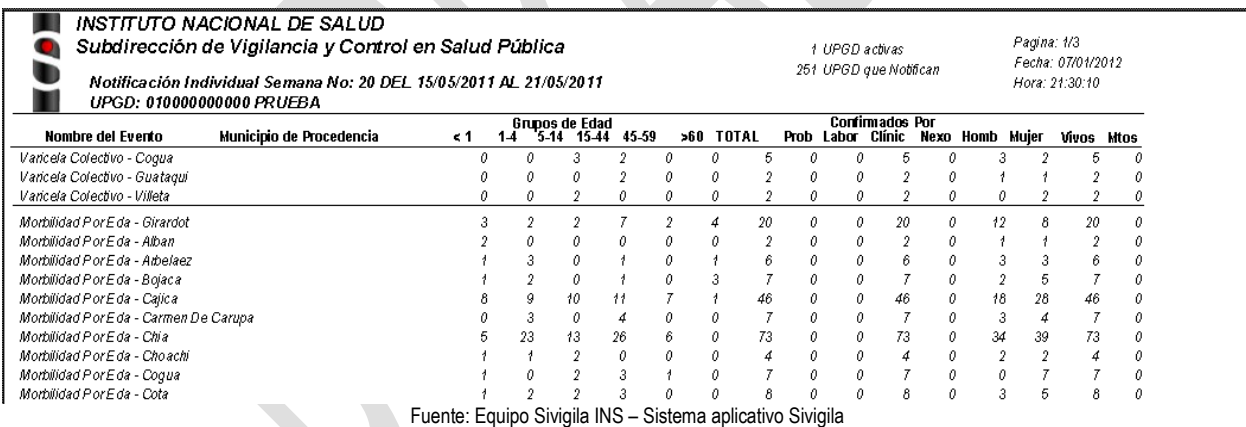

Todos los informes anteriores se pueden guardar en un archivo en Excel, una vez marque las especificaciones del mismo, haga **["Clic"]** en el botón **["Archivo"]**, aparecerá la ruta, haga **["Clic"]** en **["guardar"]** y cada archivo generado quedará en la carpeta "ARCHIVOS XLS" de la carpeta Sivigila.

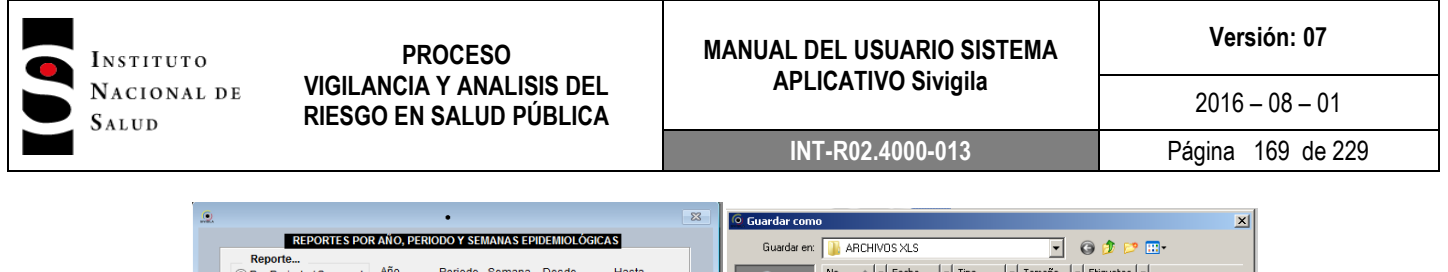

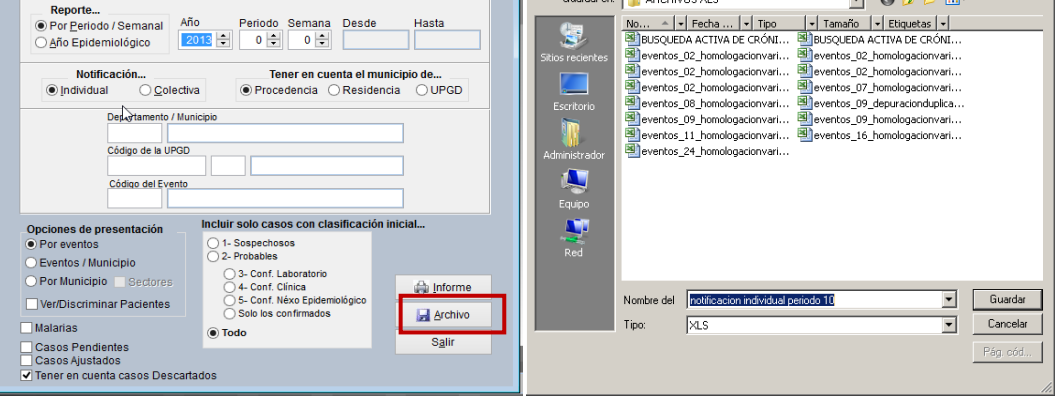

Fuente: Equipo Sivigila INS – Sistema aplicativo Sivigila

**La segunda línea de reportes es la que se muestra en seguida: "Semanas Notificadas por las UPGD":**

 $\bullet$ 

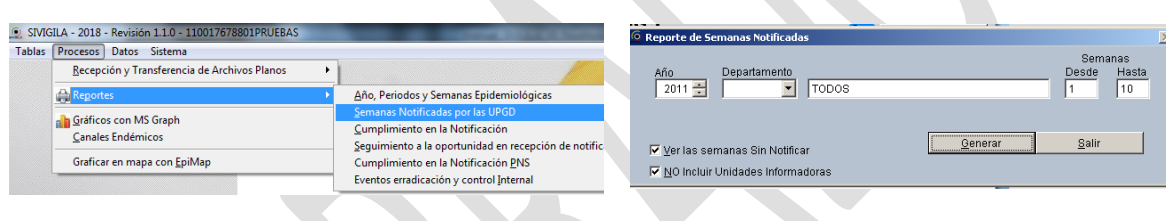

Fuente: Equipo Sivigila INS – Sistema aplicativo Sivigila

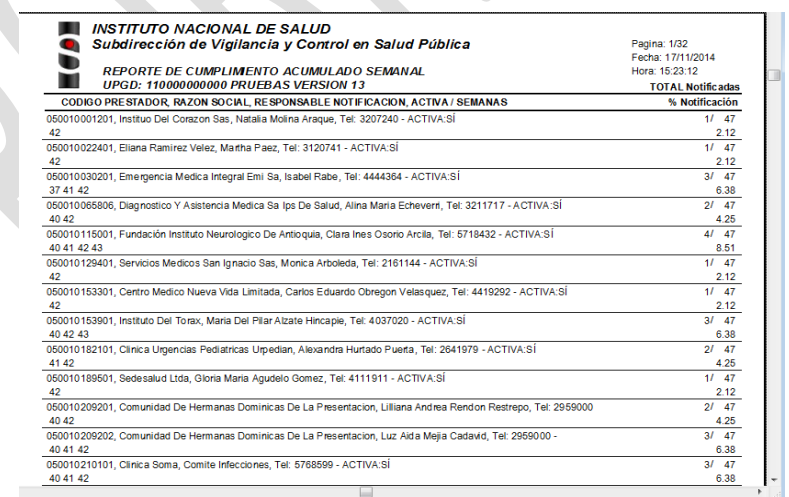

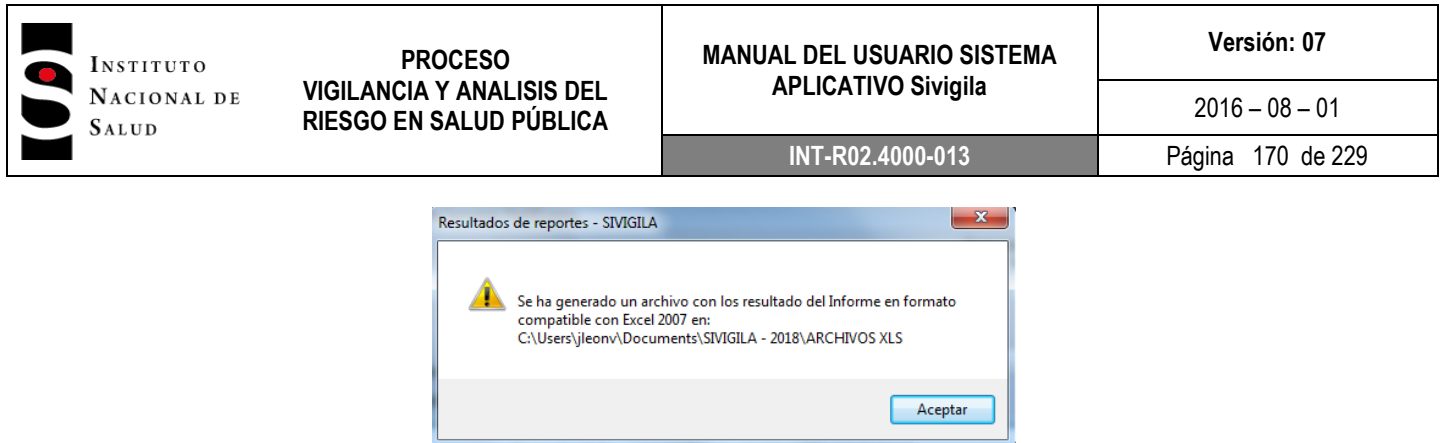

Fuente: Equipo Sivigila INS – Sistema aplicativo Sivigila

La tercera línea de reportes es el cumplimiento en la notificación semanal: este es un indicador útil para evaluar que tan oportuno es el envío de la notificación por parte de las entidades Territoriales en el nivel local, municipal y distrital/departamental.

|               | SIVIGILA - 2018 - Revisión 1.1.0 - 110017678801PRUEBAS |                                                           |
|---------------|--------------------------------------------------------|-----------------------------------------------------------|
| <b>Tablas</b> | Procesos<br>Datos<br>Sistema                           |                                                           |
|               | Recepción y Transferencia de Archivos Planos           |                                                           |
|               | <b>Reportes</b>                                        | Año, Periodos y Semanas Epidemiológicas                   |
|               | <b>Rin</b> Gráficos con MS Graph                       | Semanas Notificadas por las UPGD                          |
|               | Canales Endémicos                                      | Cumplimiento en la Notificación                           |
|               |                                                        | Seguimiento a la oportunidad en recepción de notificación |
|               | Graficar en mapa con EpiMap                            | Cumplimiento en la Notificación PNS                       |
|               |                                                        | Eventos erradicación y control Internal                   |

Fuente: Equipo Sivigila INS – Sistema aplicativo Sivigila

Al usar esta ruta, aparece una pantalla que le solicita establecer el año del reporte y la semana, pulse los que requiere, establezca el Departamento y/o municipio del que desea obtener los datos o si lo deja en blanco aparecerán los de todas las entidades Territoriales digitadas y en la parte de abajo haga **["Clic"]**  sobre el tipo de informe según nivel: Departamento, Municipio o UPGD, usted puede incluir o no las unidades informadoras, para que el resultado oficial de este indicador sea correcto, debe hacer **["Clic"]** en no incluir unidades informadoras y pulse generar.

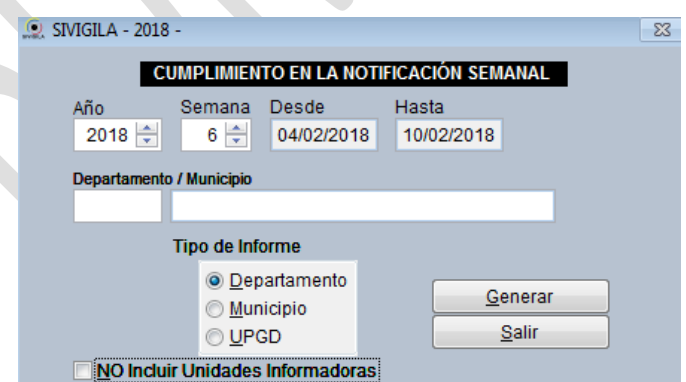

Fuente: Equipo Sivigila INS – Sistema aplicativo Sivigila

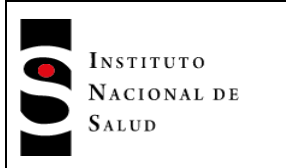

Aparecerá el siguiente reporte:

| <b>INSTITUTO NACIONAL DE SALUD</b><br>Subdirección de Vigilancia y Control en Salud Pública<br>CUMPLIMENTO EN LA NOTIFICACION DE LA SEMANA: 39 |                          | Pagina: 1/1<br>Fecha: 17/11/2014<br>Hora: 15:39:36 |                 |                      |       |
|----------------------------------------------------------------------------------------------------|--------------------------|----------------------------------------------------|-----------------|----------------------|-------|
| <b>DEPARTAMENTOS</b><br>05 ANTIOQUIA                                                                                                    | <b>TOTAL MUNICIPIOS:</b> | - 125                                              | NOTIFICARON: 15 | <b>%CUMPLIMIENTO</b> | 12.00 |

Fuente: Equipo Sivigila INS – Sistema aplicativo Sivigila

La cuarta línea de reportes es el seguimiento a la oportunidad en recepción de notificación. Este reporte le ayudará a establecer si, a la semana de corte del reporte, las notificaciones cargadas al sistema desde archivos planos de notificación, son oportunas en cuanto la semana epidemiológica de la que dan cuenta sea inmediatamente anterior a la semana de carga. Este reporte pretende dar cuenta de si "el negocio" está operando en forma apropiada, dado que los archivos planos que se cargan en una semana x, deben traer notificaciones principalmente de la semana x-1 y eventualmente solo algunas de semanas anteriores. Un incumplimiento para una semana en este sentido puede darse porque la UPGD no notificó o porque la notificación de la semana no traía ningún caso correspondiente a la semana inmediatamente anterior incluso, ni siquiera una notificación negativa para esa semana.

Para generar el reporte proceda así:

1. Haga ["Clic"] en la opción ["Procesos"] de la pantalla principal del Sivigila, luego haga ["Clic"] en ["Reportes"] y finalmente en ["Seguimiento a la oportunidad en recepción de notificación"], como lo muestra la siguiente imagen:

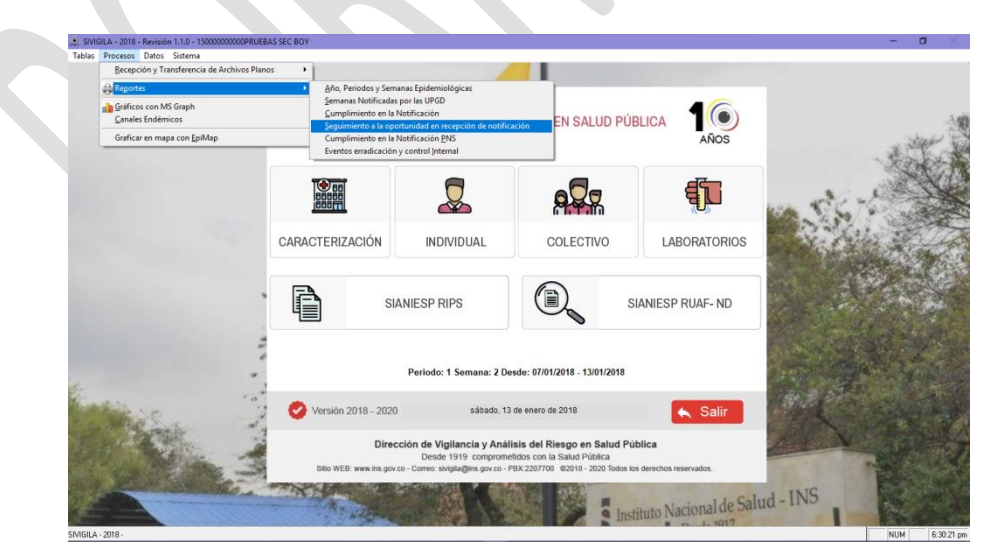

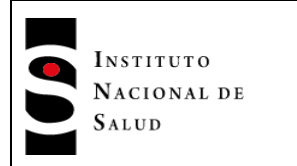

2. El sistema mostrará el formulario "CUMPLIMIENTO OPORTUNO SEMANAL EN LA NOTIFICACIÓN" en donde usted debe definir cuáles son los registros que se van a tener en cuenta para genera el reporte:

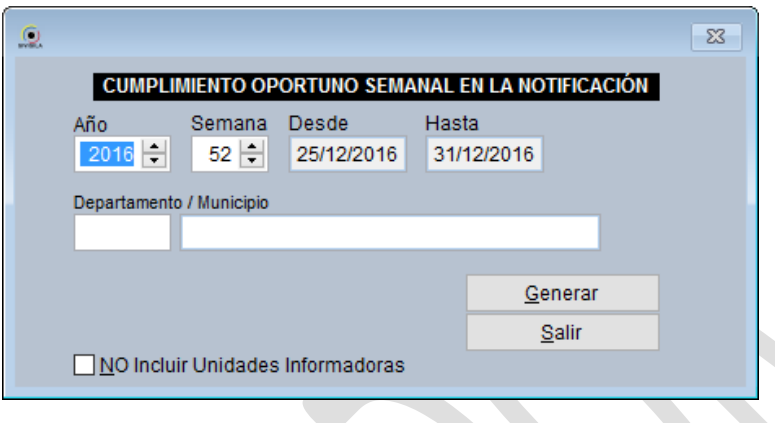

El cuadro de diálogo, tiene las siguientes casillas:

- **Año**: digite el año epidemiológico de los registros que desea incluir en el reporte.
- **Semana**: digite la semana epidemiológica hasta la cual desea usted generar el reporte; dicho de otra manera, la semana de corte para el reporte. El sistema automáticamente asignará los campos ["Desde"] y ["Hasta"] que se muestran en el formulario.
- **Código del Departamento o Municipio**: en ella se debe digitar el código del departamento (código DANE de dos dígitos) o del municipio o (código DANE de cinco dígitos) al que pertenecen los registros que se se van a tener en cuenta en el reporte. En caso que desee retroalimentar a todos los departamentos, deje esta casilla en blanco.

Si desea generar el reporte para un municipio específico y no conoce su código DANE, digite un número del 0 al 9 y pulse la tecla ["Intro"]. Se mostrará un cuadro de diálogo como el siguiente:

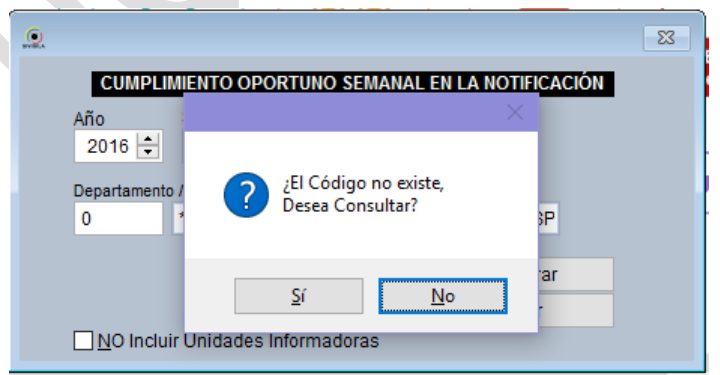

Fuente: Equipo Sivigila INS – Sistema aplicativo Sivigila

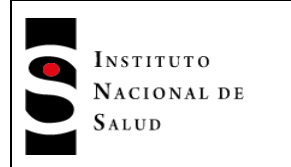

Haga ["Clic"] en el botón etiquetado ["Sí"] para desplegar la pantalla de búsqueda de municipios

|          | Presione ESC para regresar a la ventana anterior |    |              |
|----------|--------------------------------------------------|----|--------------|
|          |                                                  |    |              |
| (Codigo) | (Nombre) Click para ordenar                      |    | ́            |
| 91000    | * AMAZONAS, MUNICIPIO DESCONOCIDO                |    |              |
| 05000    | * ANTIOQUIA, MUNICIPIO DESCONOCIDO               |    |              |
| 81000    | * ARAUCA, MUNICIPIO DESCONOCIDO                  |    |              |
| 08000    | * ATLANTICO, MUNICIPIO DESCONOCIDO               |    |              |
| 13000    | * BOLIVAR, MUNICIPIO DESCONOCIDO                 |    |              |
| 15000    | * BOYACA, MUNICIPIO DESCONOCIDO                  |    |              |
| 17000    | * CALDAS. MUNICIPIO DESCONOCIDO                  |    |              |
| 18000    | * CAQUETA, MUNICIPIO DESCONOCIDO                 |    |              |
| 85000    | * CASANARE. MUNICIPIO DESCONOCIDO                |    |              |
| 19000    | * CAUCA, MUNICIPIO DESCONOCIDO                   |    | $\checkmark$ |
| I۲       |                                                  | Y. |              |

Fuente: Equipo Sivigila INS – Sistema aplicativo Sivigila

Busque el código del municipio que va a tener en cuenta y selecciónelo haciendo ["Clic"] sobre el registro correspondiente. A continuación, haga ["Clic"] en el botón ["Aceptar"]. Aparecerá el código del municipio seleccionado dentro de la casilla correspondiente al código.

- **No incluir unidades informadoras**: haga ["Clic"] en esta casilla, si no desea que en el reporte se tengan en cuenta registros notificados por unidades informadoras.
- 3. Haga ["Clic"] en el botón ["Generar"]. El sistema SIVIGILA generará el informe que contiene para cada UPGD, el detalle por semana epidemiológica notificada, si cumplió oportunamente en la semana, aparecerá un signo "\*", si no cumplió oportunamente, aparecerá un espacio en blanco. En las columnas finales aparecerán los datos de porcentaje de incumplimiento y de cumplimiento oportuno. Es importante aclarar que las semanas que no se encuentran dentro del alcance del reporte, aparecerán con "."

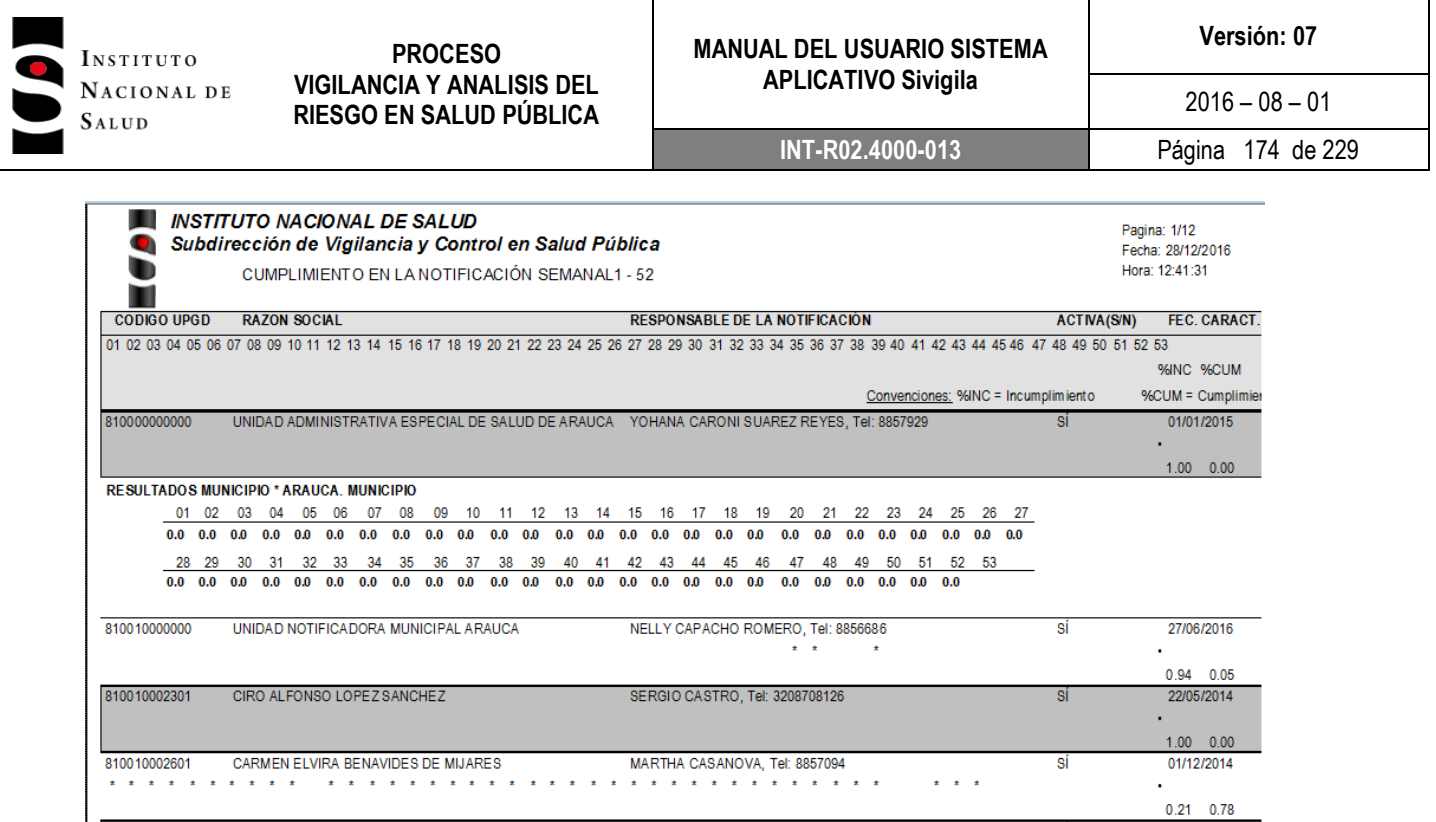

4. Al salir de la pantalla del reporte, el sistema generará un archivo Excel con la misma información que mostró en el reporte en pantalla y muestra el siguiente mensaje indicándole en qué carpeta de su computador lo almacenó

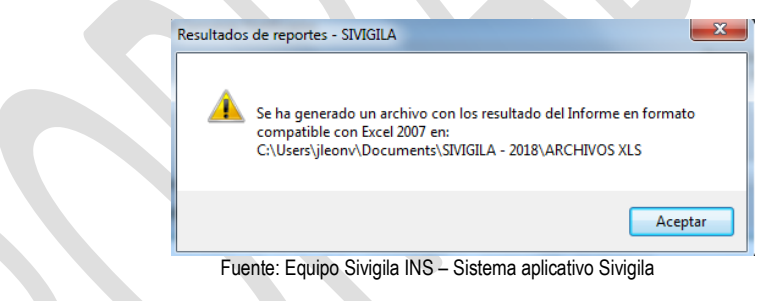

5. Haga ["Clic"] en en botón ["Aceptar"] y el sistema volverá a mostrar el formulario "CUMPLIMIENTO OPORTUNO SEMANAL EN LA NOTIFICACIÓN"

Para mirar el reporte en excel debe buscar en su computador la ruta dada en el punto 4 de este procedimiento. El aplicativo Sivigila generará un archivo como el siguiente:

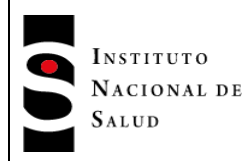

#### **MANUAL DEL USUARIO SISTEMA APLICATIVO Sivigila**

**Versión: 07**

 $2016 - 08 - 01$ 

**INT-R02.4000-013** Página 175 de 229

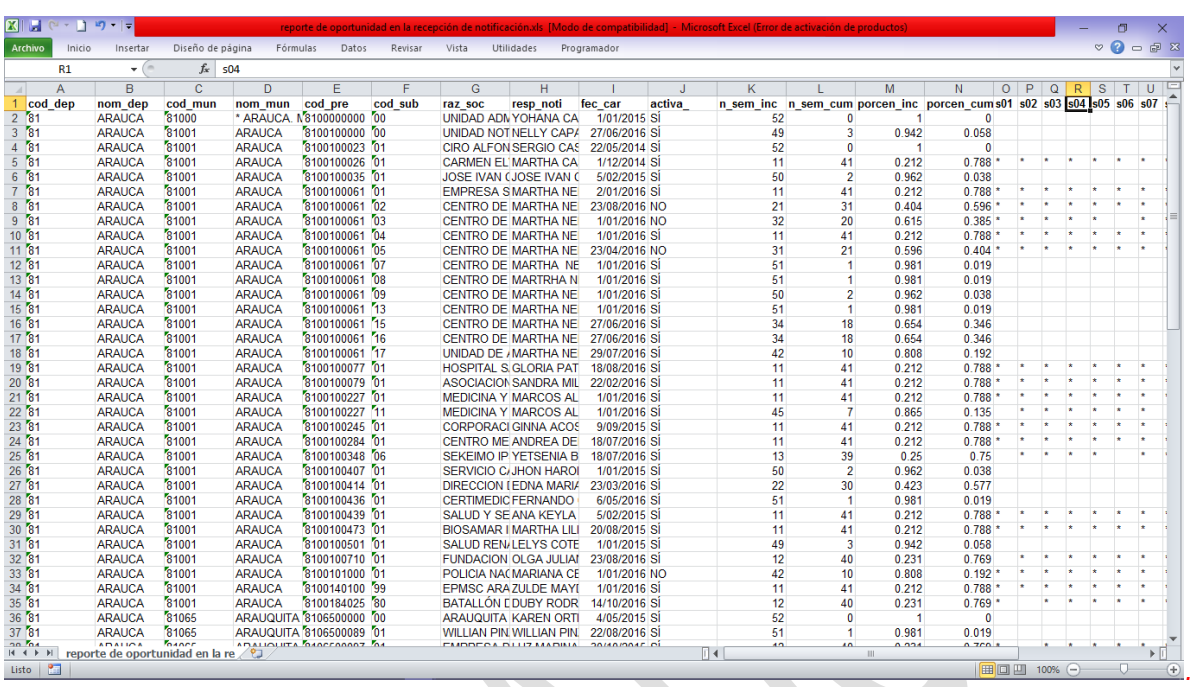

Como se observa, el archivo muestra inicialmente columnas que dan cuenta de la caracterización de la UPGD o Unidad Informadora y a continuación, el comportamiento encontrado en cada una de las semanas incluidas en el informe: si cumplió oportunamente en la semana, aparecerá un signo "\*", si no cumplió oportunamente aparecerá un espacio en blanco y, si la semana no está en el alcance del informe, aparecerá un ".". Además, el archivo incluye columnas con los porcentajes de cumplimiento e incumplimiento oportuno.

La quinta línea de reportes de reportes es el cumplimiento en la notificación PNS (positivos, negativos, silencios), el cual le ayudará a definir qué proporción de UPGD notificaron por lo menos un evento, qué proporción presentó notificación negativa y la proporción de silencio epidemiológico (ausencia de notificación), al usar la ruta indicada en la pantalla, aparecerá una ventana similar a la anterior, defina los parámetros y pulse generar.

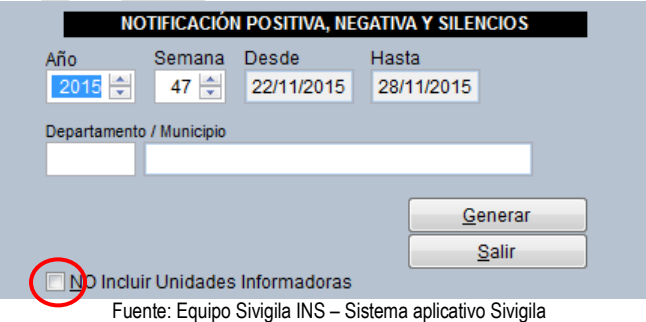

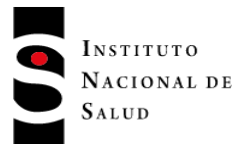

Se generará el informe que contiene para cada UPGD, el detalle por semana epidemiológica notificada, si reportó por lo menos un evento, aparecerá un signo "+", si envió una notificación negativa, aparecerá el signo "-" y un espacio en blanco para los silenciosos, en las columnas iníciales aparecerán los datos que le ayudarán a establecer las diferentes proporciones. Es importante aclarar que siempre aparecen las semanas que hasta el momento no han sido notificadas con un signo ".", estas no serán consideradas en el análisis.

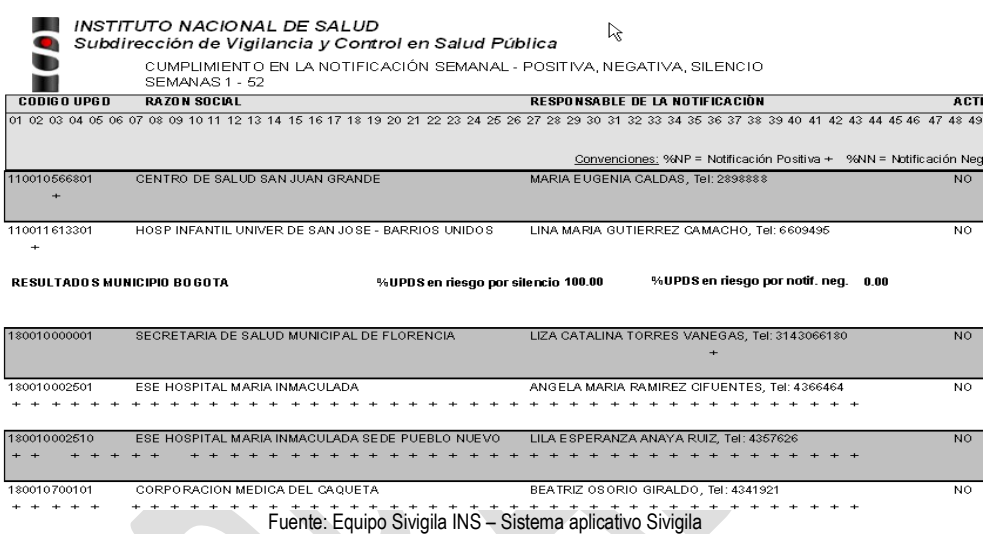

Al salir de la pantalla inicial, aparece un aviso que le informa sobre la existencia de un archivo en Excel con los datos generados y la ruta dónde se encuentra el mismo (carpeta archivos XLS, EN Sivigila)

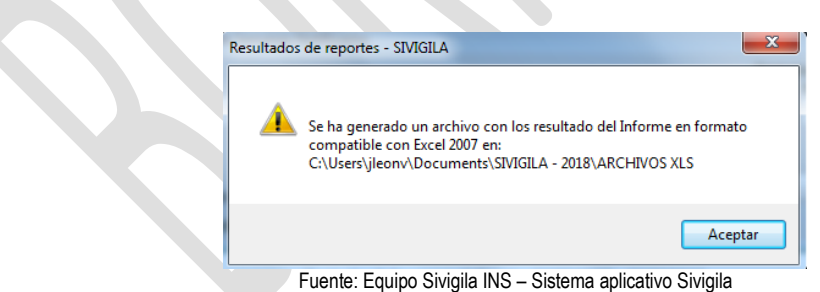

## **8.15.1 Reporte Notificación negativa semanal, para los eventos en eliminación y control internacional (EECI)**

Para dar cumplimiento a los lineamientos impartidos por el Instituto Nacional de Salud, en cuanto a la inclusión en la notificación rutinaria semanal del reporte de los eventos en eliminación y control internacional por parte de la entidades Territoriales, el aplicativo Sivigila cuenta con una opción que permite

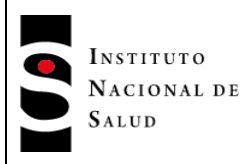

**INT-R02.4000-013** Página 177 de 229

 $2016 - 08 - 01$ 

generar un reporte excel con ésta información de manera automática, tal como el que se muestra en seguida:

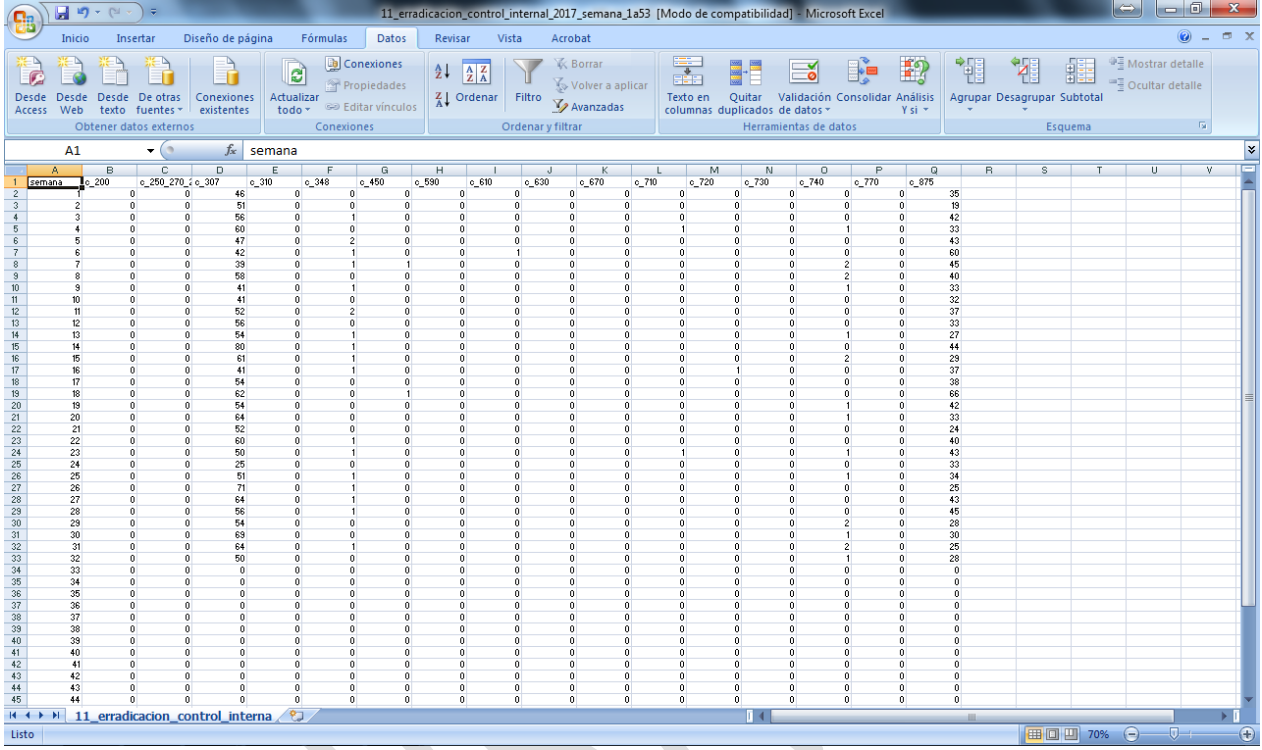

Este reporte muestra el número de casos notificados por semana en el aplicativo SIVIGILA correspondiente a eventos ECI agrupados por código de evento. Como puede verse en la figura, la implementación actual incluida en el aplicativo agrupa los eventos 250, 270 y 290 y da cuenta de ellos en una sola columna; las restantes, no presentan agrupamiento de eventos pero podría darse tal agrupación si el usuario así lo necesita.

#### **Tenga en cuenta que…**

Para el evento 307 - "vigilancia integrada de la rabia humana", el usuario deberá verificar en datos complementarios si los casos que aparecen en el reporte, corresponde a una agresión o a rabia humana, ésto antes de declarar la notificación positiva para el evento.

Para generar el reporte proceda así:

1. Haga ["Clic"] en la opción ["Procesos"] de la pantalla principal del Sivigila, luego haga ["Clic"] en ["Reportes"] y finalmente en ["Eventos erradicación y control Internacional"], como lo muestra la siguiente imagen:

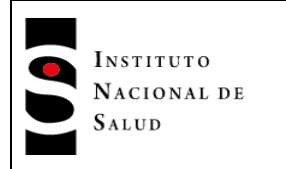

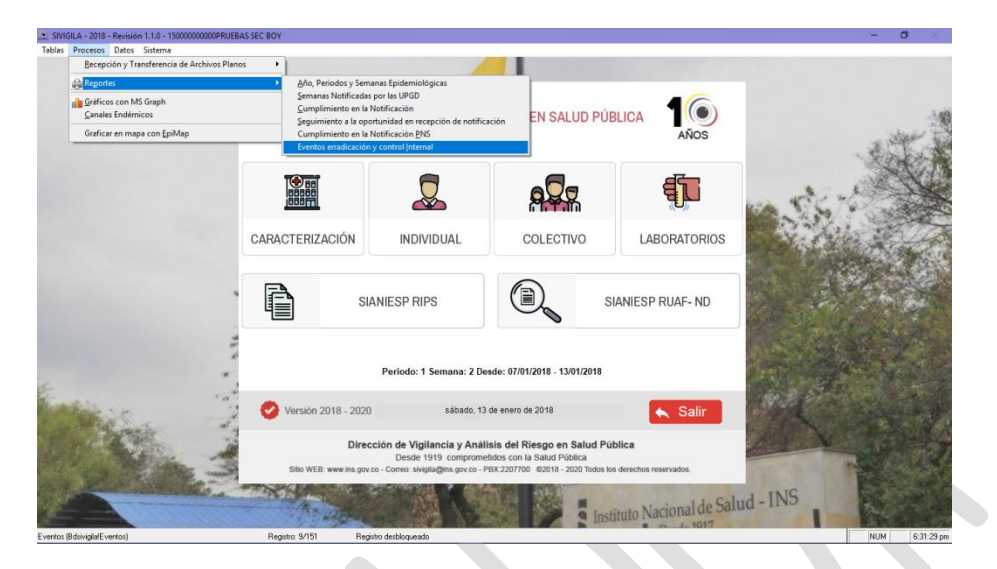

El sistema mostrará el formulario "EVENTOS EN ERRADICACIÓN Y CONTROL INTERNACIONAL":

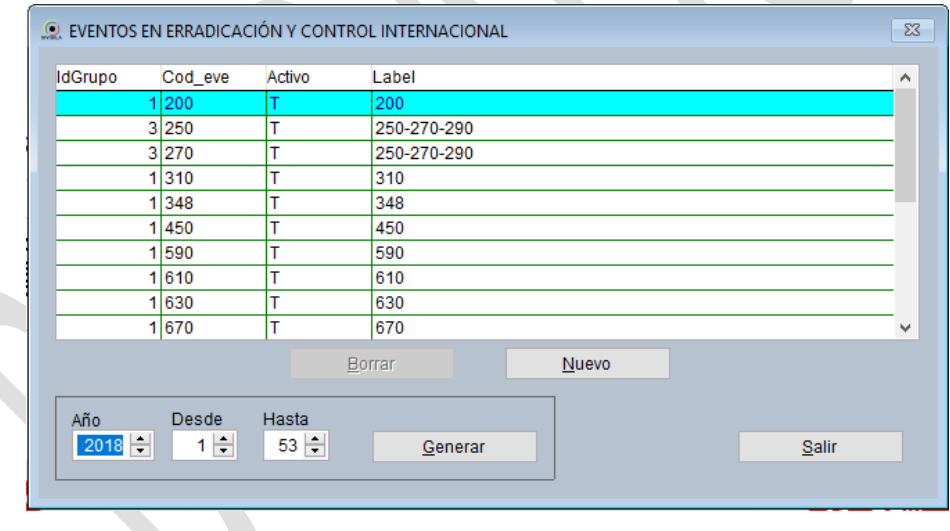

- 2. En el campo ["año"], digite el año epidemiológico de los datos que desea incluir en el reporte. En el campo ["Desde"] digite el número de la semana epidemiológica inicial de los datos y en el campo ["Hasta"] digite la semana hasta la cual desea incluir datos. Estos números los puede digitar, o elegir de la lista desplegable de cada uno de los campos.
- 3. Haga ["Clic"] en el botón ["Generar"]. En caso de que el reporte haya sido generado con anterioridad, el sistema despliega un mensaje para que usted confirme si desea sobreescribirlo, en cuyo caso deberá

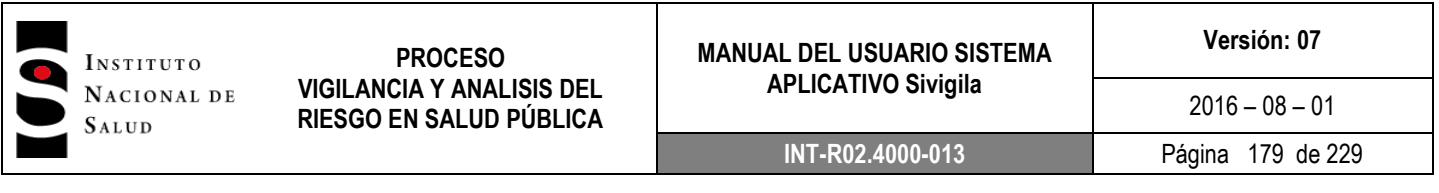

hacer clic en la opción ["Sí"]. Si el archivo no había sido generado, el sistema muestra el siguiente mensaje indicándole en que carpeta de su computador dejó el archivo Excel con el reporte:

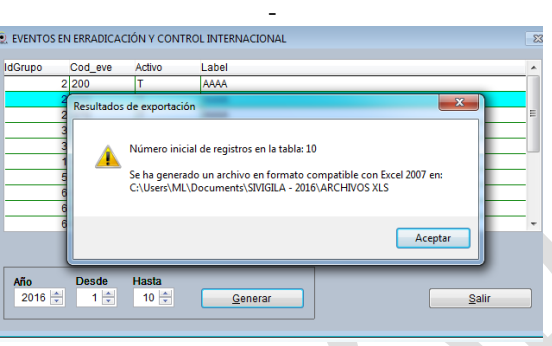

4. Haga ["Clic"] en en botón ["Aceptar"], acción que desplegará el siguiente mensaje, en el cual le informa dónde queda ubicado el archivo (informe) generado:

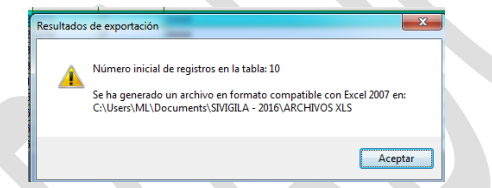

5. Al hacer clic en ["Aceptar"], la siguiente pantalla es desplegada:

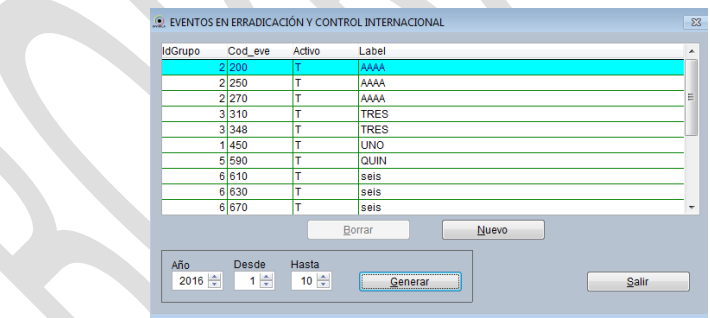

6. Para salir de la pantalla, haga ["Clic"] en el botón ["Salir"].

Para mirar el reporte debe buscar en su computador la ruta dada en el punto 3 de este procedimiento, donde lo encontrará generado en formato Excel.

El aplicativo Sivigila generará un reporte como el siguiente:

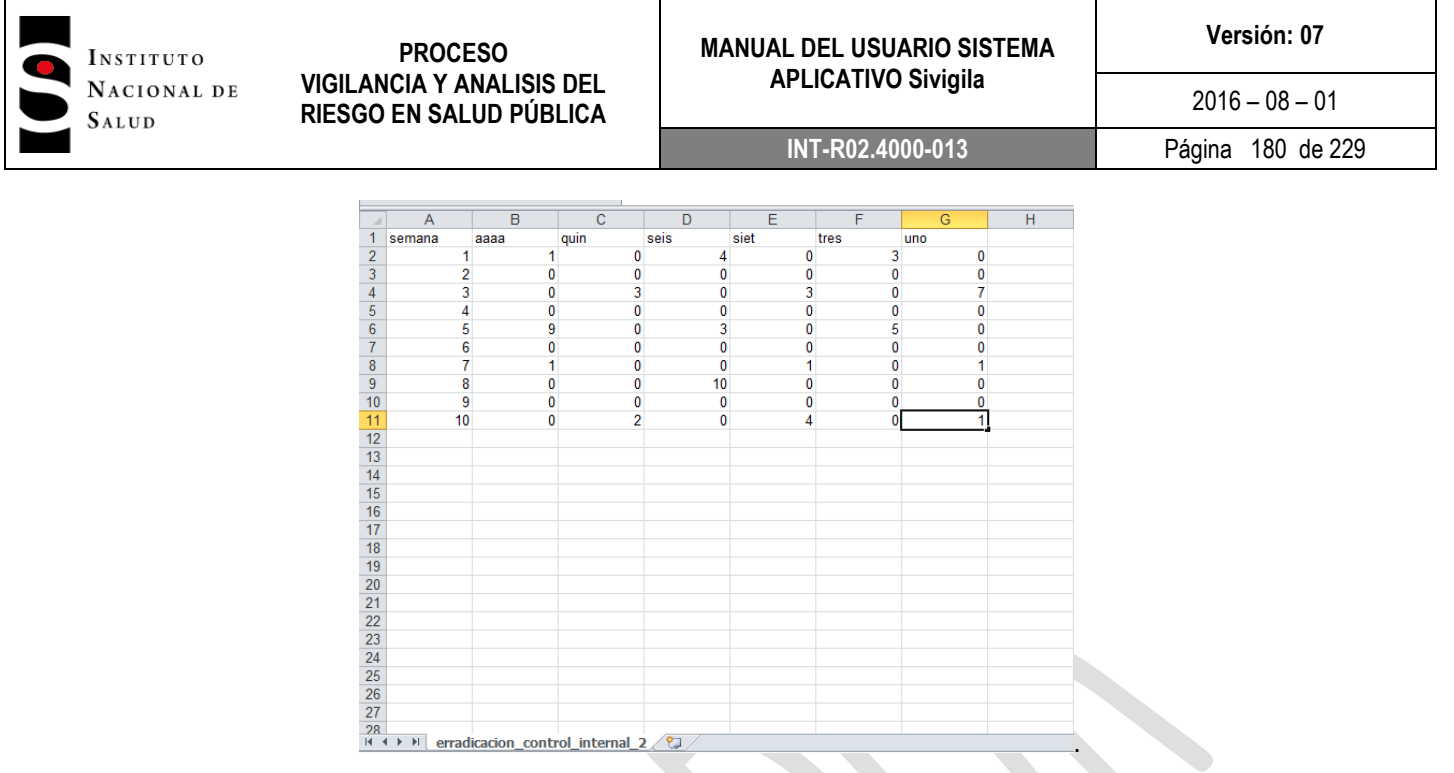

Como se observa, el reporte muestra el número de casos notificados por semana, por grupo o por código configurado y con los títulos elegidos para cada columna. Por ejemplo en la columna "aaaa" está la información agrupada de los códigos "200", "250" y "270": para la semana 1 (uno), tenemos un caso, para la semana 5 (cinco), hubo 9 casos y para la 7 (siete) un caso.

#### **Tenga en cuenta que…**

El sistema verificará cuales eventos del grupo establecido en los lineamientos presentaron casos (cuántos por cada uno) y cuáles no, por lo tanto, es indispensable que la notificación rutinaria ya haya sido realizada, en caso contrario el reporte no mostrará datos para la última semana notificada.

## **8.15.1.1 Cómo cambiar la configuración del reporte de ECI**

Con el objeto de que el usuario pueda definir cómo debe producir el aplicativo el reporte de eventos ECI, se suministra una herramienta de gestión de estos eventos que permite al usuario:

- 1. Establecer cómo deben ser agrupados los eventos en el reporte
- 2. Establecer el título de cada columna que se mostrará en el reporte
- 3. Incluir o excluir eventos en el reporte.

Vaya al formulario "EVENTOS EN ERRADICACIÓN Y CONTROL INTERNACIONAL". Si desea modificar el agrupamiento de los eventos, deberá modificar los valores de la columna IdGrupo de la grilla mostrada en ese formulario:
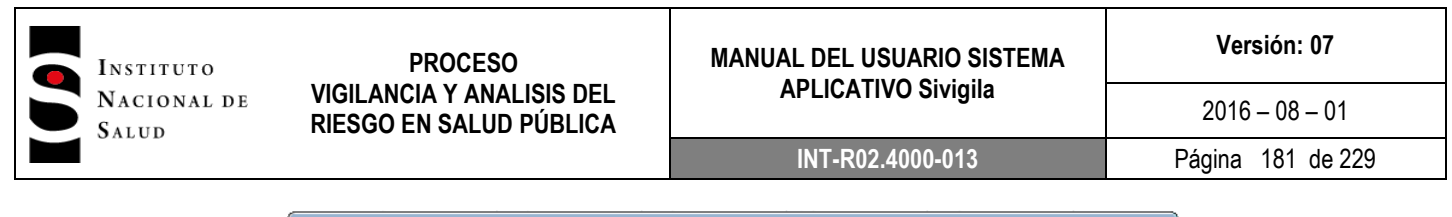

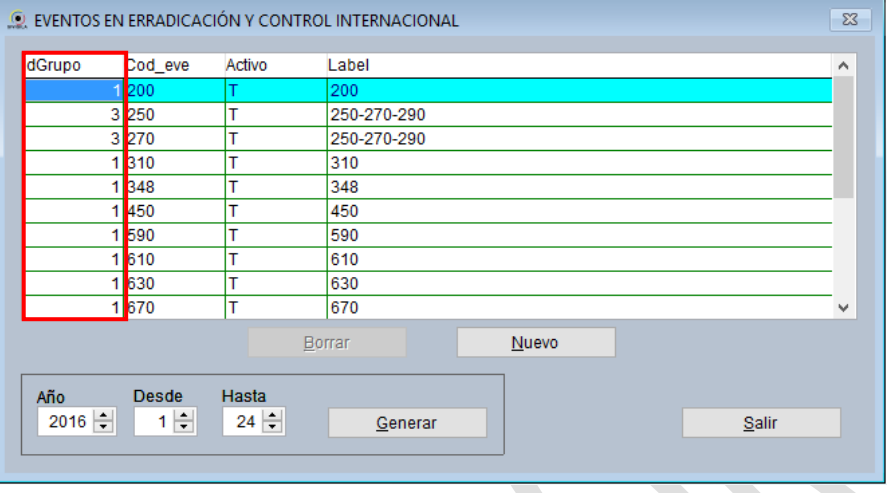

Si quiere que en una columna del reporte aparezca un solo código de evento, deberá colocar un uno (1) en la columna ["IdGrupo"] y en la fila correspondiente al código o códigos que desea en una sola columna. En la figura anterior, por ejemplo, se puede ver que los eventos con códigos 200, 310, 348, etc. saldrán en el reporte en una única columna; por otra parte, los eventos con códigos 250, 270 y 290 aparecerán en el reporte en una sola columna por cuanto ellos han sido agrupados con el identificador de grupo IdGrupo=3

Si desea que un conjunto de eventos se agrupen en una columna, digite el número dos en la columna ["IdGrupo"] de esos códigos. Si desea tener otro grupo con códigos diferentes, deberá digitar 3 y así sucesivamente hasta que haya agrupado todos los eventos que desee; por ejemplo, si quiere agrupar en una solo columna los códigos 200, 250 y 270, digite el número dos (2) en la columna ["IdGrupo"] y en las filas correspondientes a éstos códigos de evento.

Si desea que alguno de los eventos que aparecen en la grilla no salga en el reporte, deberá digitar en la columna ["Activo"] la letra "F"; nótese que en la actual implementación del aplicativo Sivigla, todos los eventos aparecen activos (letra ["T"]) pero cualquiera de ellos puede desactivarse si, por ejemplo, el evento a desactivar ya no es un evento tipo ECI.

Para modificar el título de la columna en el reporte Excel que producirá el aplicativo Sivigila, digite el título que desee en la columna ["Label"] de la fila del código de evento elegido como se muestra en la siguiente figura:

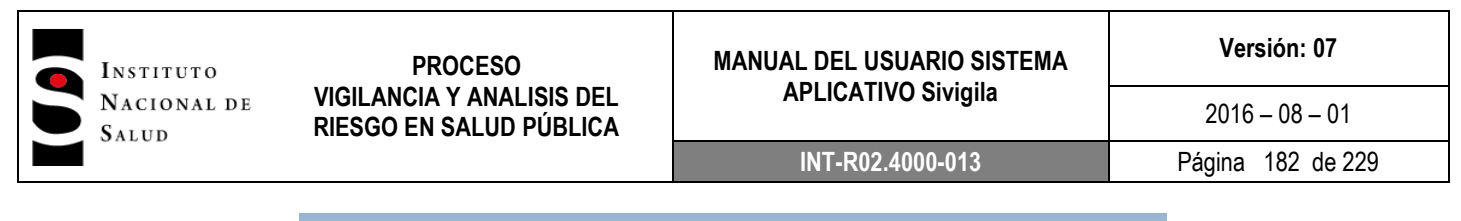

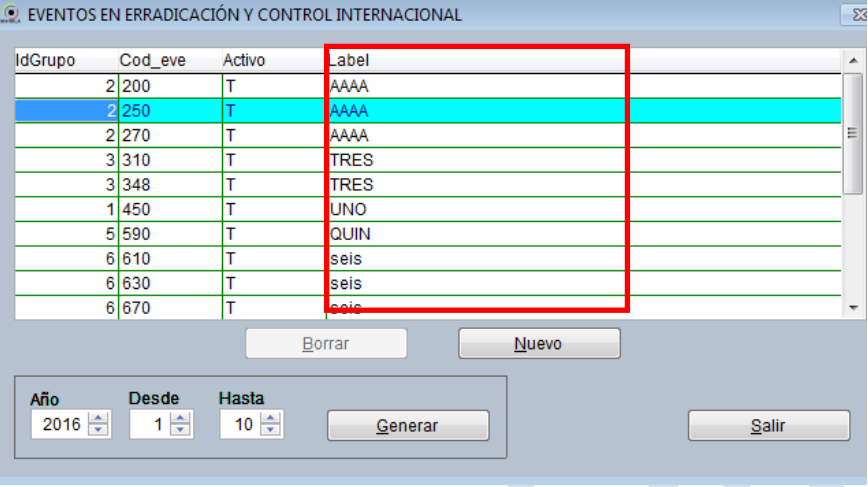

Todos los "labels" para eventos de un mismo grupo deben ser exactamente iguales pues de otra manera, el aplicativo no los agrupa y los genera en columnas diferentes.

Si desea agregar un nuevo evento para que sea incluido en el reporte, primero deberá establecer que ese evento es de eliminación y control internacional según el siguiente procedimiento:

1. En la pantalla principal del aplicativo, haga ["Clic"] en la opción ["Tablas"]  $\rightarrow$  ["Eventos"].

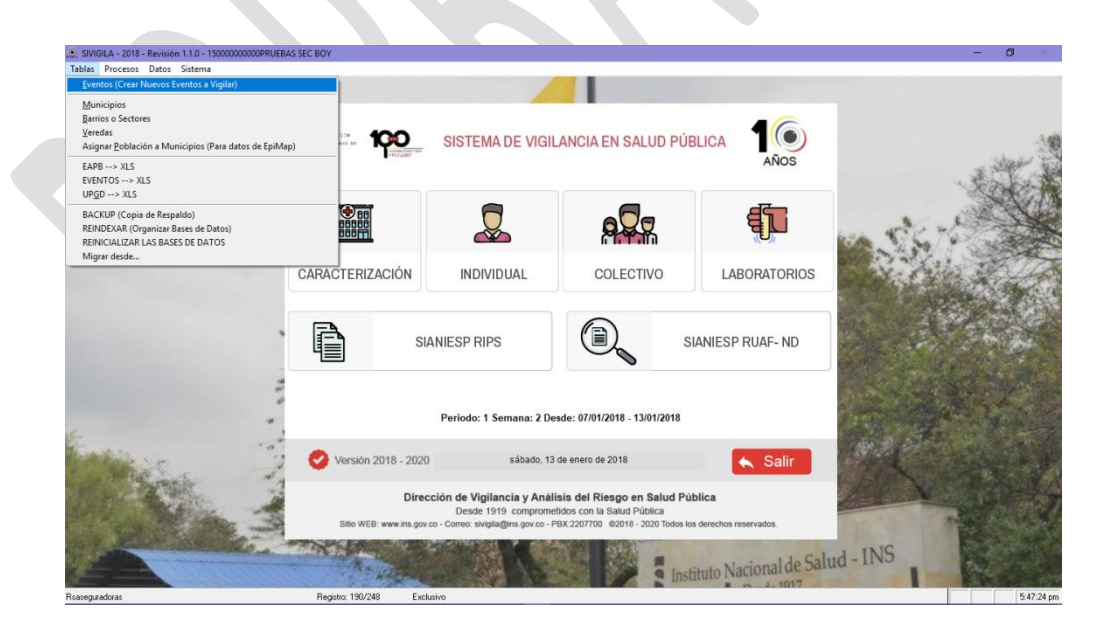

El sistema despliega la siguiente pantalla:

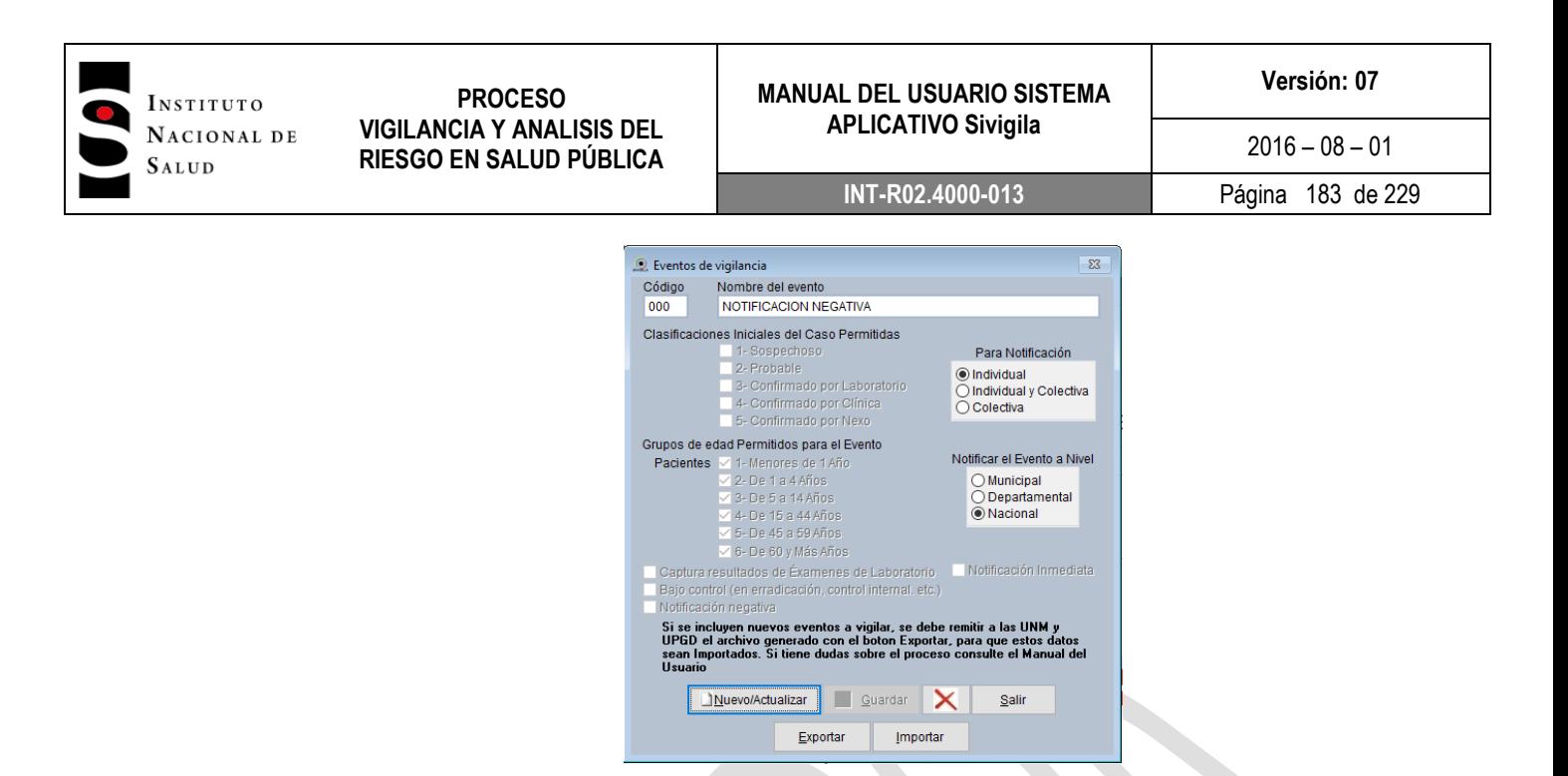

2. Haga ["Clic"] en el botón ["Nuevo/Actualizar"] y en el campo ["Código"] digite el código del evento que desea incluír en el reporte y que actualmente no está en el formulario "EVENTOS EN ERRADICACIÓN Y CONTROL INTERNACIONAL.

El sistema desplegará la siguiente pantalla:

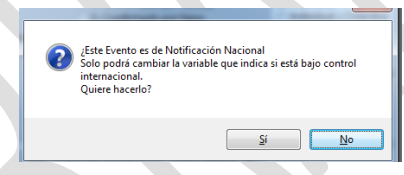

- 3. Haga ["Clic"] en el botón ["Si"] y luego marque el campo "Bajo control" con un clic
- 4. Haga ["Clic"] en el botón ["Guardar"]

Una vez haya declarado que el evento es de Eliminación y control internacional, vuelva al formulario "EVENTOS EN ERRADICACIÓN Y CONTROL INTERNACIONAL" y agréguelo al conjunto de eventos que el sistema debe reportar siguiendo este procedimiento:

- 1. Haga clic en el botón "Nuevo", con ello, el cursor se posicionará en el siguiente registro después del último para digitar los datos de configuración del evento ya explicados:
	- IdGrupo: el número que usted digite dependerá de como quiera agrupar los eventos
	- Cod\_eve: código del evento que requiere incluir en el reporte
	- Activo: "T" si desea que el número de casos de éste evento se muestre en el reporte
	- Label: nombre que desea para la columna en el reporte.

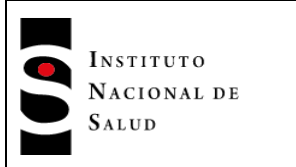

2. Una vez registrados todos los datos salga de ésta opción del aplicativo haciendo clic en el botón "Salir" y genere nuevamente el reporte que ya tendrá en cuenta esta nueva configuración

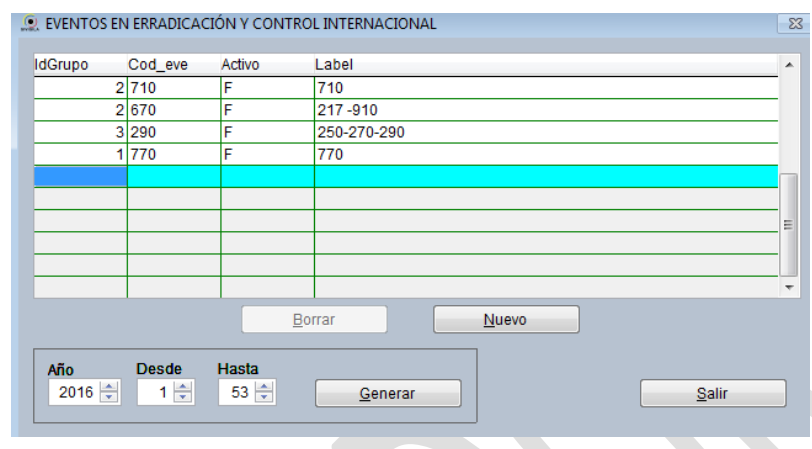

*8.15.2 Reporte Notificación negativa semanal para eventos de alto poder endémico*

*Ya se ha mencionado en la sección "Transferencia de Archivos planos" de este manual que, como parte integral de la notificación, el sistema Sivigila produce un reporte de notificación negativa hasta el nivel de UPGD para los eventos que así han sido configurados, es decir, para eventos que explícitamente han sido configurados dentro del sistema para que él dé cuenta semanalmente del número de casos que de ellos han ocurrido.*

*Recuérdese que al hacer la notificación semanal, el sistema mostrará la pantalla titulada "Notificación negativa para eventos"*

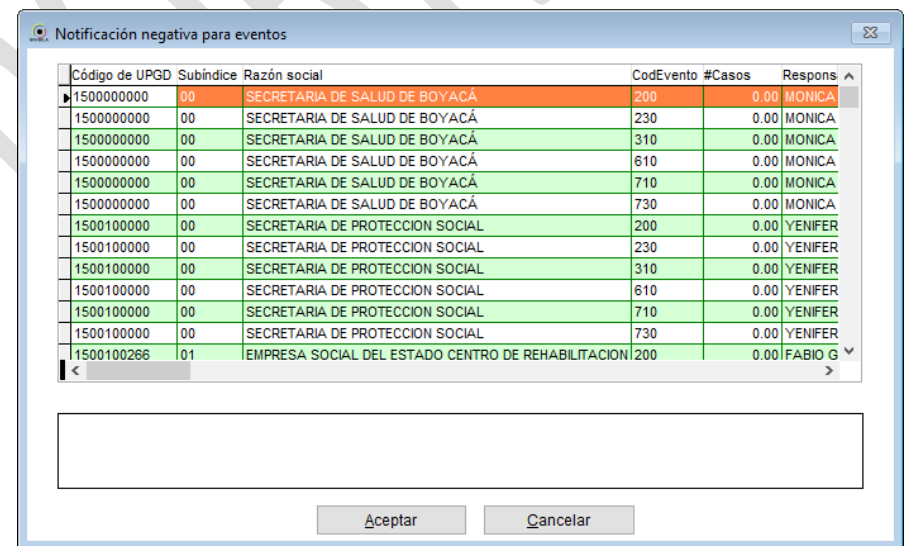

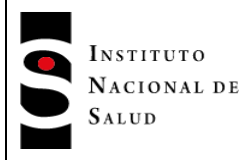

*En esta pantalla se muestra, para esos eventos, el número total de casos que se va a reportar de cada uno de ellos para la semana de notificación, hasta el nivel de UPGD. Es decir, por cada UPGD que se encuentre activa en el sistema o que tenga casos por notificar para la semana, la pantalla da cuenta del número de casos que se va a notificar de esos eventos.*

# *8.15.2.1Cómo cambiar la configuración del reporte negativo de eventos de alto poder endémico*

*Con el objeto de que el usuario pueda definir cómo debe producir el aplicativo el reporte de eventos eventos de alto poder endémico, se suministra una herramienta de gestión de estos eventos que permite al usuario incluir o excluir eventos en el reporte.*

*Para hacerlo siga los siguientes pasos:*

*1. Haga ["Clic"] en la opción ["Tablas"] de la pantalla principal del Sivigila y luego haga ["Clic"] en ["Eventos"], como lo muestra la siguiente imagen:* 

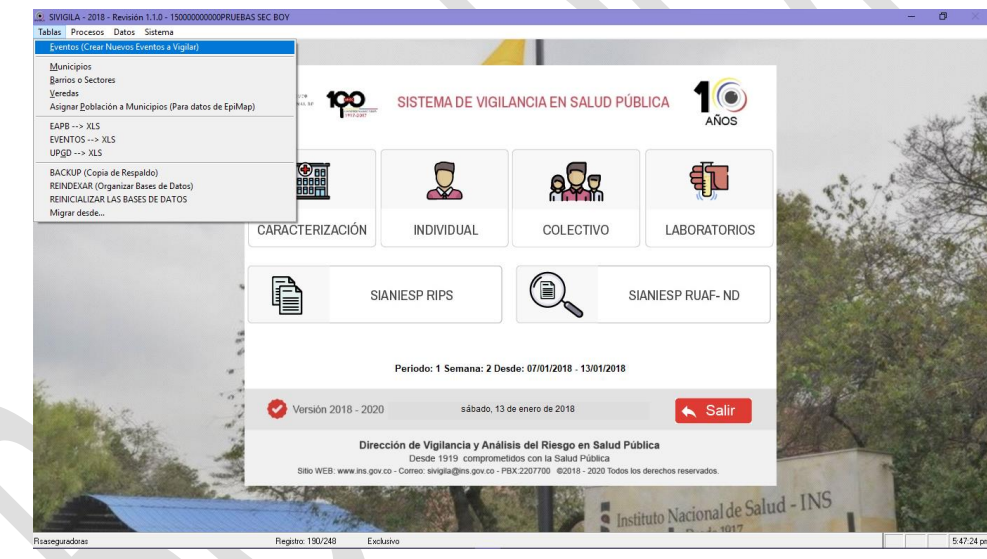

*2. El sistema le mostrará la pantalla titulada "Eventos de vigilancia". Haga ["Clic"] en el botón ["Nuevo/actualizar"]*

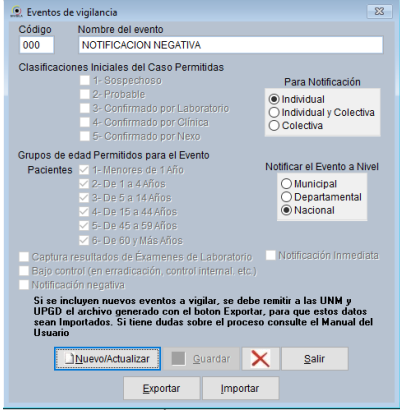

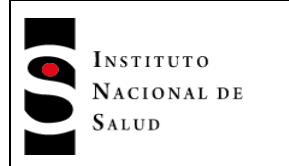

 $2016 - 08 - 01$ **INT-R02.4000-013** Página 186 de 229

*3. En la casilla Código, digite el código del evento que va a actualizar. El sistema le indicará que el evento seleccionado es de notificación nacional y que su actualización está restringida a solo dos campos:*

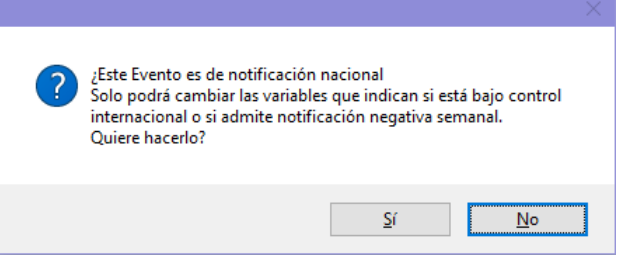

*4. Haga ["Clic"] en el botón ["Sí"] y el sistema le permitirá tener acceso a la casilla "Notificación negativa" para que usted marque/desmarque el evento según quiera que el sistema le dé cuenta de su notificación negativa semanal o no. Si quiere que el evento sea incluido en el reporte, esta casilla debe quedar marcada; si quiere excluirlo del reporte, debe quedar desmarcada.*

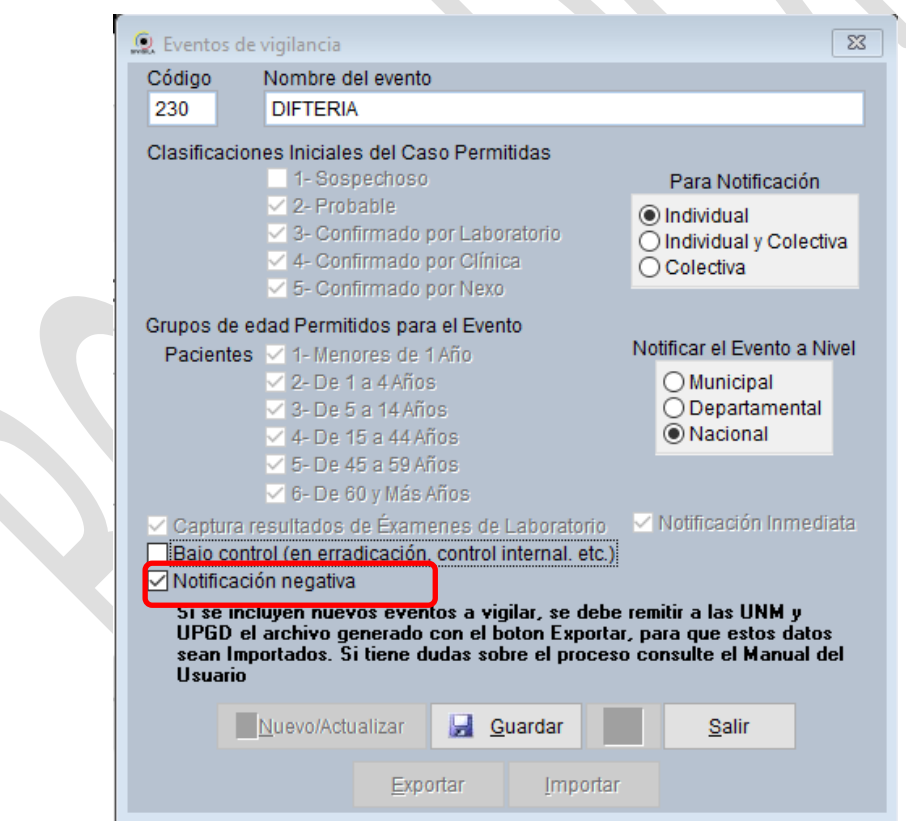

*5. Haga ["Clic"] en el botón ["Guardar"] y el sistema almacenará la configuración del evento y el reporte se producirá en concordancia con el cambio efectuado.*

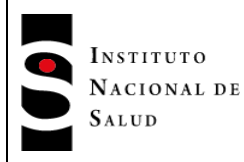

-

**PROCESO VIGILANCIA Y ANALISIS DEL RIESGO EN SALUD PÚBLICA**

# *8.16. REPORTE DE CASOS PENDIENTES DE AJUSTE*

*El sistema Sivigila generará una alerta cada vez que se ingrese al aplicativo, ésta detallará cuántos casos por evento están pendientes por ajustar para el año epidemiológico en curso<sup>8</sup> , además permitirá la generación de un archivo xls con el detalle de datos básicos del evento. La alerta aplica para los casos notificados cuya clasificación inicial sea sospechoso o probable y que no hayan cambiado su clasificación a alguno de los valores de ajuste 3,4,5,6 y D.*

*Una vez que el usuario ha ingresado siguiendo los pasos de la sección "INGRESO AL SISTEMA" de este manual, el sistema mostrará la siguiente pantalla, en donde se encuentra la relación de todos los casos que aún no han sido ajustados y que, según la caracterización del evento, ya deberían haberlo sido.* 

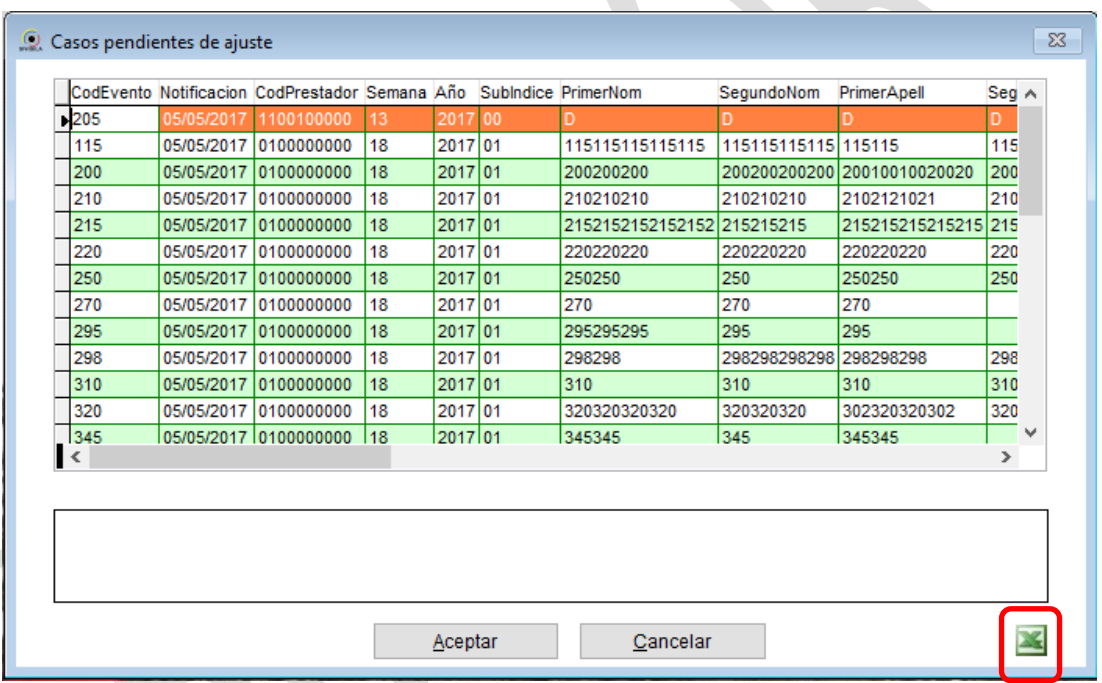

*Al hacer ["Clic"] en el botón que tiene el ícono de Excel, el sistema producirá un archivo XLS que quedará almacenado en donde se indica:*

<sup>8</sup> *Se entiende acá por "año epidemiológico en curso", aquel que inicia un día después del cierre de la base de datos y va hasta el día del próximo cierre de la base de datos.*

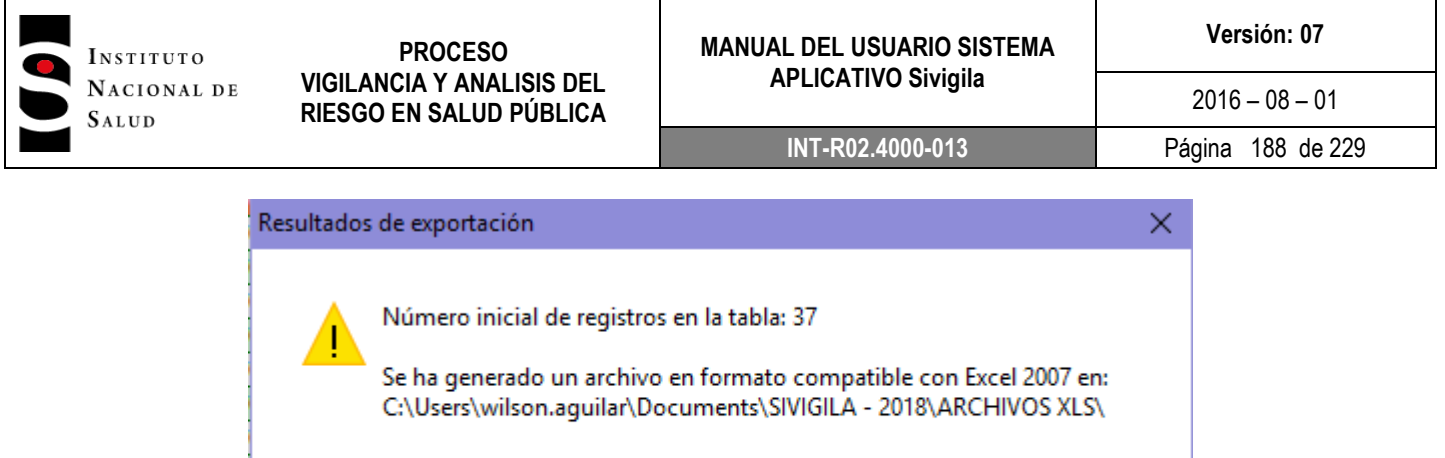

# **8.17. GRÁFICOS**

El sistema Sivigila nos permite, según los datos registrados en las bases de datos, ya sea información capturada o consolidada, generar gráficos, por evento / Grupos de edad, Evento / Residencia, Eventos / Semanas Epidemiológicas…

Aceptar

El acceso a este módulo, se encuentra en el menú procesos, gráficos

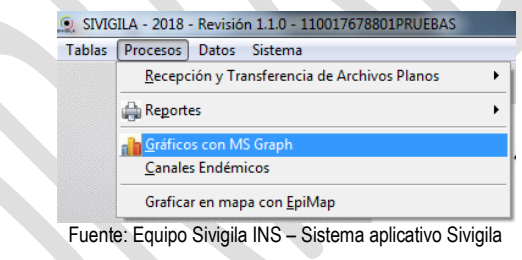

En seguida aparece una pantalla que muestra las variables con las cuales se puede diseñar el gráfico; en primer lugar, escoja el evento a graficar haciendo **["Clic"]** en el código y en el evento seleccionado cuando se desplieguen las opciones.

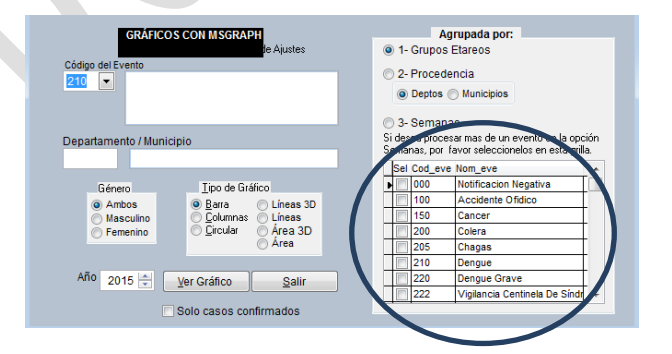

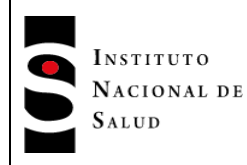

Después escoja el departamento o municipio que desea graficar digitando el código del mismo y si ingresa un código incorrecto aparecerá un aviso que le informará que ese código no existe y le permitirá consultar haciendo **["Clic"]** en Sí

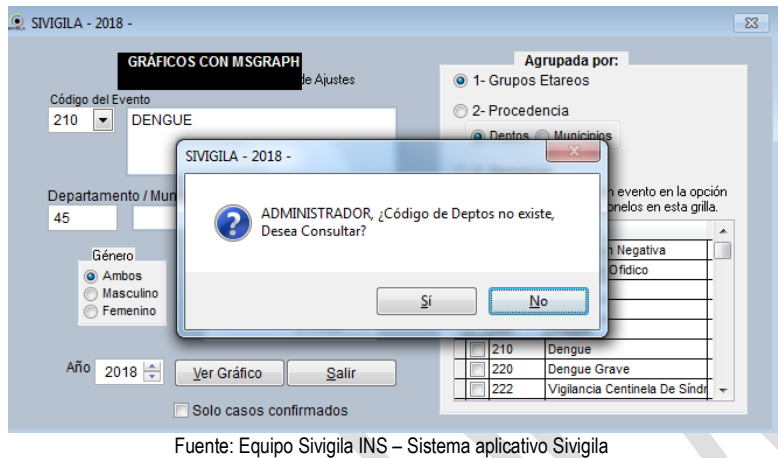

En ese momento aparecerá la tabla con las entidades territoriales, escoja la que va a graficar buscándola y haciendo **["Clic"]** en ella o digitando el nombre, haga **["Clic"]** en aceptar.

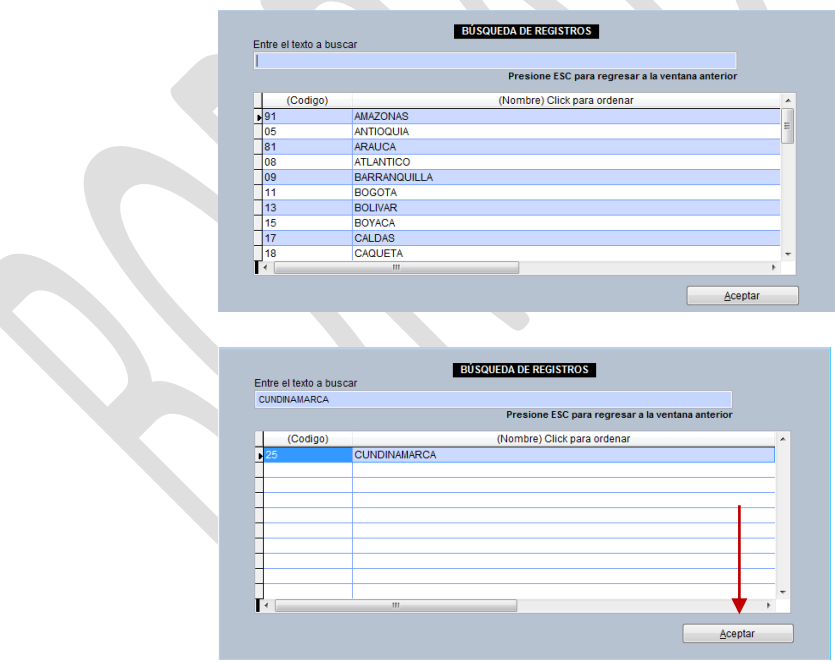

Fuente: Equipo Sivigila INS – Sistema aplicativo Sivigila

Después escoja el género, el tipo de gráfico, el año y la variable por la que quiere agrupar los datos:

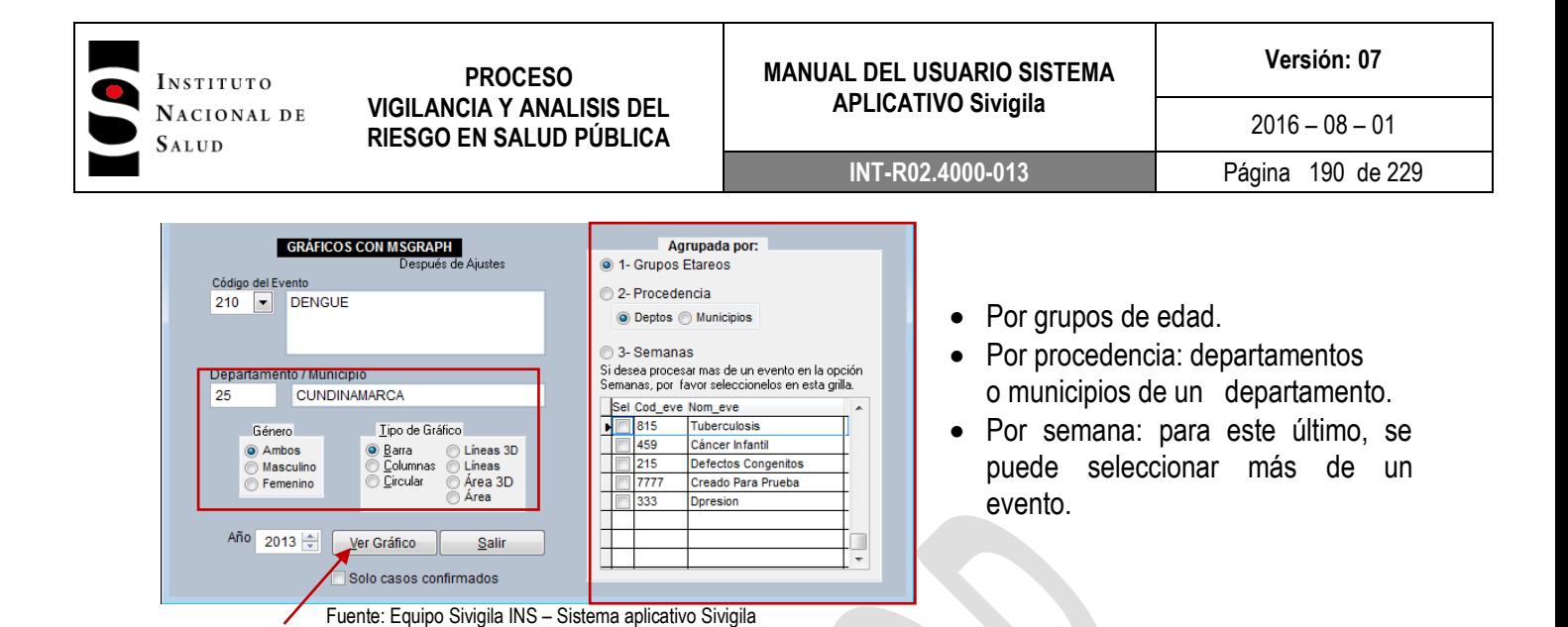

Si desea graficar solo los casos confirmados haga **["Clic"]** aquí, luego en ver gráfico para que el sistema procese la consulta y genere el gráfico, a continuación se ilustran diferentes ejemplos de gráficos según las opciones escogidas:

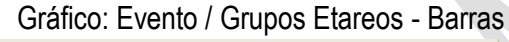

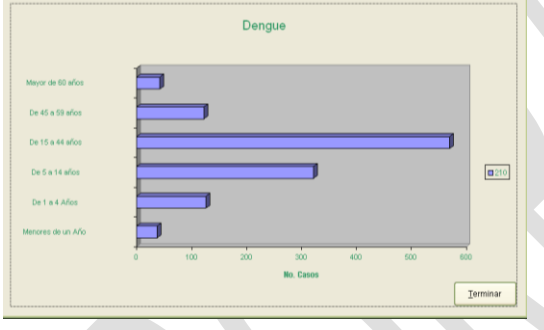

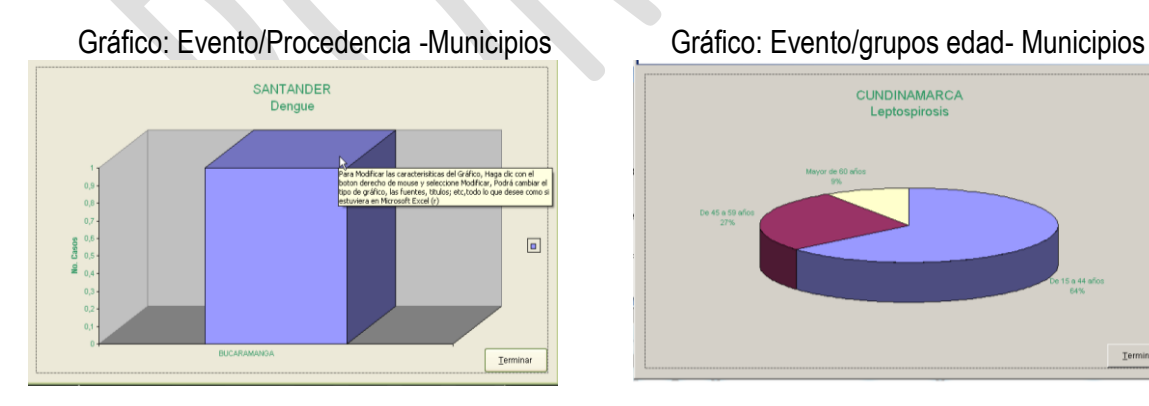

Gráfico: Eventos / Semanas epidemiológicas – Gráfico: Eventos / Semanas epidemiológicas – Líneas 3D

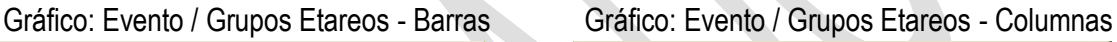

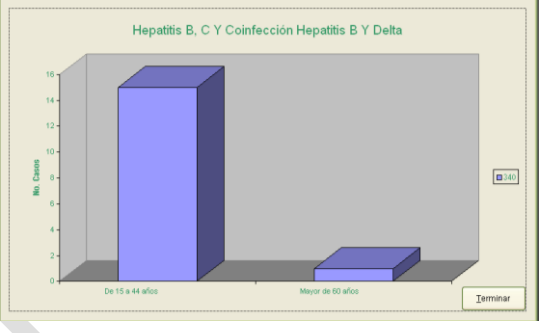

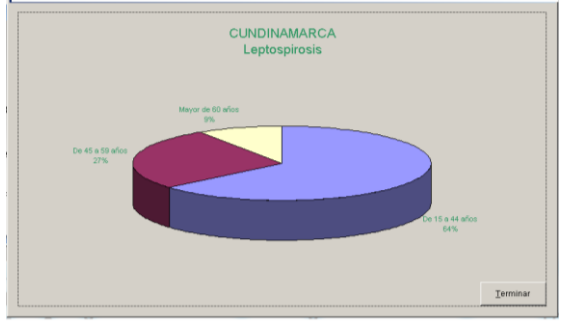

Líneas

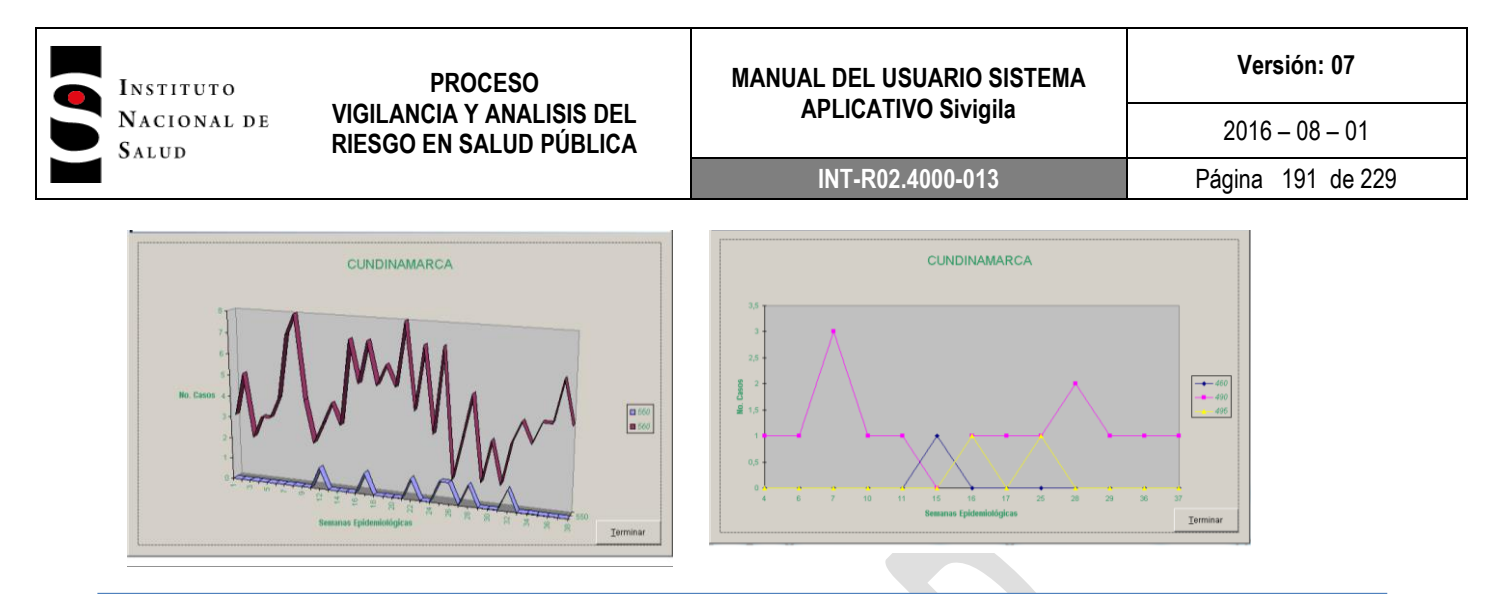

#### **Recuerde que…**

Cuando se presenta por semanas epidemiológicas es más ilustrativo el tipo de grafico **Líneas**

En esta ventana de *gráficos* se presentan opciones básicas, si desea cambiar los atributos del gráfico, haga **["Clic"]** con el botón derecho del "mouse" y seleccione modificar

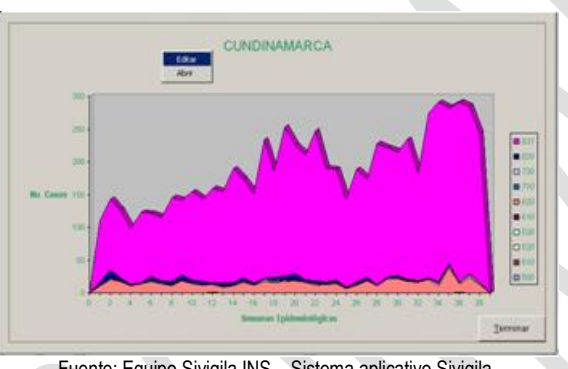

Al seleccionar la opción modificar se abre el programa MS Graph de Microsoft, en el cual podemos cambiar todos los atributos del gráfico como: Tipos de gráfico, Fuentes, Colores, Agregar títulos, entre otros.

Fuente: Equipo Sivigila INS – Sistema aplicativo Sivigila

Al modificar los atributos del gráfico, aparecerán las herramientas de MSGraph en Sivigila:

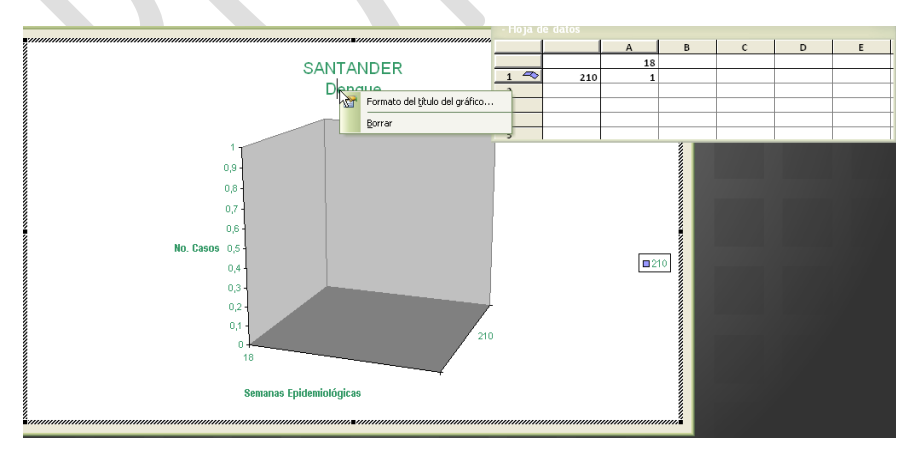

Fuente: Equipo Sivigila INS – Sistema aplicativo Sivigila

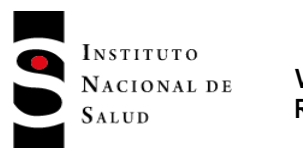

Haga **["Clic"]** nuevamente con el botón derecho del "mouse" para ver las opciones del gráfico y complementarlas.

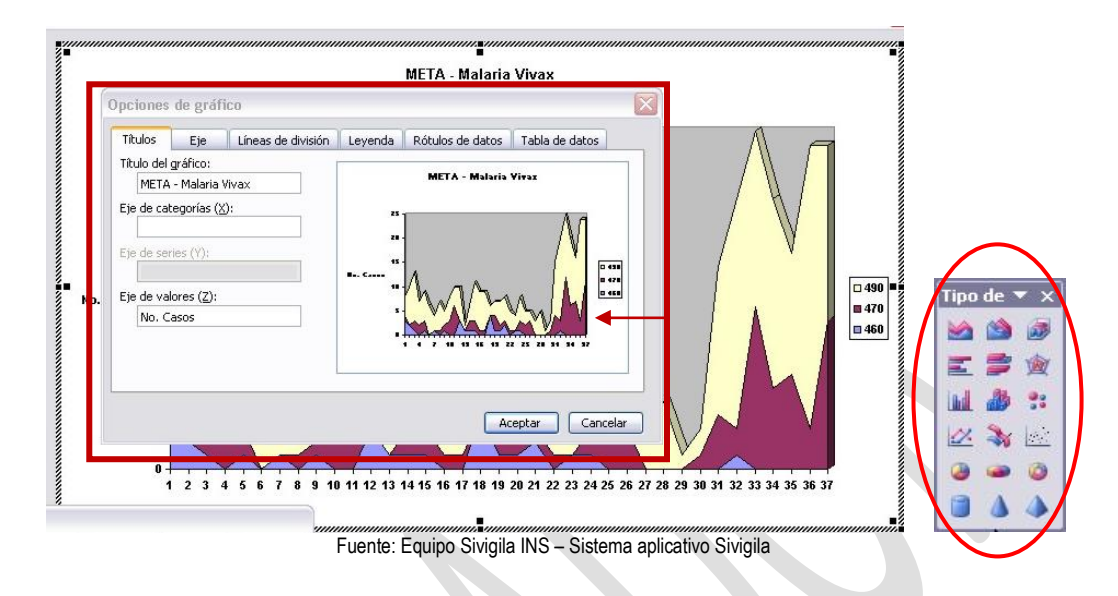

Presione este boton para cambiar el tipo de gráfico.

En las opciones de gráfico, puede cambiar los títulos, informacion de los ejes, lineas de división, leyenda, los rotulos de datos, tabla de datos….

Finalmente se obtendrá un gráfico así…

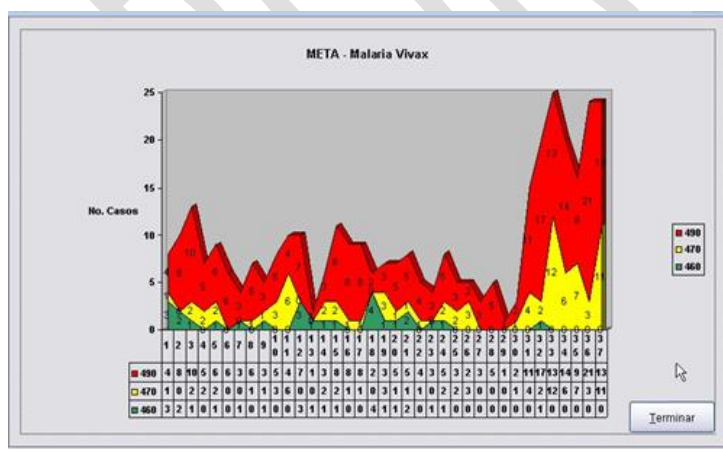

Fuente: Equipo Sivigila INS – Sistema aplicativo Sivigila

Se le agregaron los siguientes atributos:

- Tabla de datos
- Rotulo de datos
- Tamaño de las fuentes
- Cambio de colores
- Líneas de división eje Z

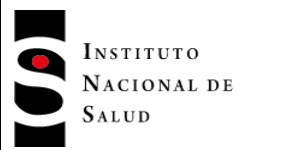

# **8.18. CANALES ENDEMICOS**

Este tipo de gráfico se obtiene a partir de datos, mínimo de 5 años atrás y los datos de la vigencia actual por semanas epidemiológicas. Su acceso se encuentra en el Menú Procesos, Canales Endémicos.

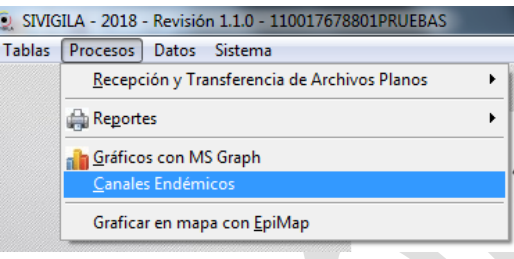

Fuente: Equipo Sivigila INS – Sistema aplicativo Sivigila

Una vez se ingrese a la opción se digitara el código del evento a generar el informe, si este código no corresponde a ninguno de la base de datos arrojara una ventana de notificación como la siguiente:

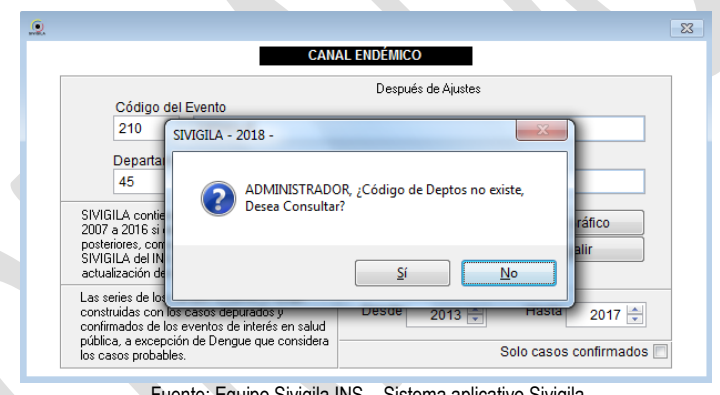

ivigila INS – Sistema aplicativo Sivigila

Ya evidenciado el evento a graficar se procede a digitar en la casilla código del evento y luego en el botón ver gráfico.

Tenga presente que el Sivigila contiene los datos de las vigencias 2007 a 2016, si desea procesar vigencias posteriores por favor complete las semanas faltantes, por la opción del Menú Tablas, Datos para Canal Endémico.

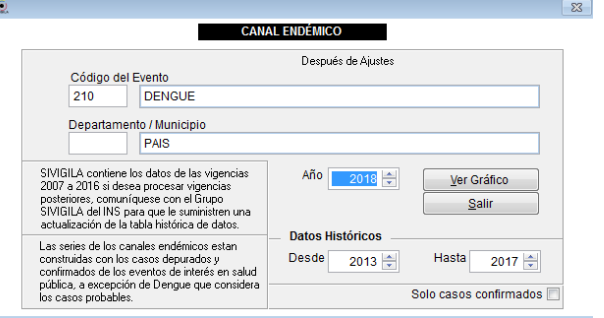

Fuente: Equipo Sivigila INS – Sistema aplicativo Sivigila

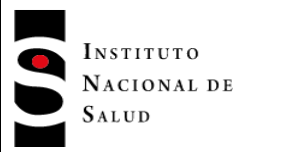

Y de forma automática se presenta una ventana con el gráfico, el cual se puede editar como en el caso anterior, con el **["Clic"]** secundario del "mouse".

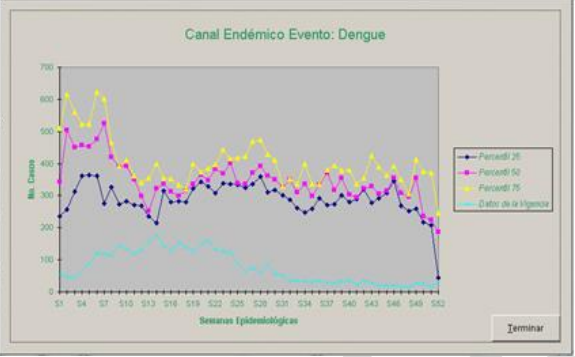

Fuente: Equipo Sivigila INS – Sistema aplicativo Sivigila

Al pulsar el botón **["terminar"]**, vuelve a la ventana anterior y presenta el siguiente mensaje:

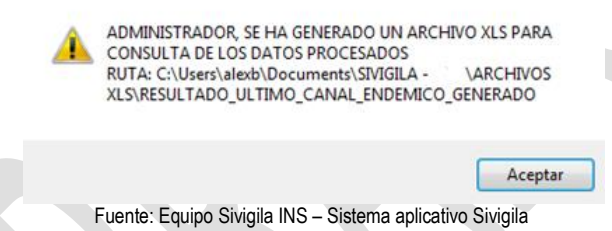

Este mensaje le indica que se ha generado una base de datos en Excel con la información del canal.

Sivigila cuenta con datos históricos desde el año 2007 hasta el 2016 por municipio, esta información puede ser actualizada por el programador según la necesidad de los usuarios.

# **8.19. GRAFICACIÓN EN MAPAS**

Sivigila le permite a partir de los datos capturados o consolidados, graficar casos por evento y municipios en mapas a través del Sistema aplicativo EpiMap de EpiInfo.

El acceso a la graficación en mapas se encuentra en el menú procesos  $\rightarrow$  graficar en mapa con EpiMap...

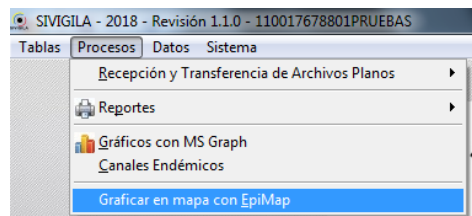

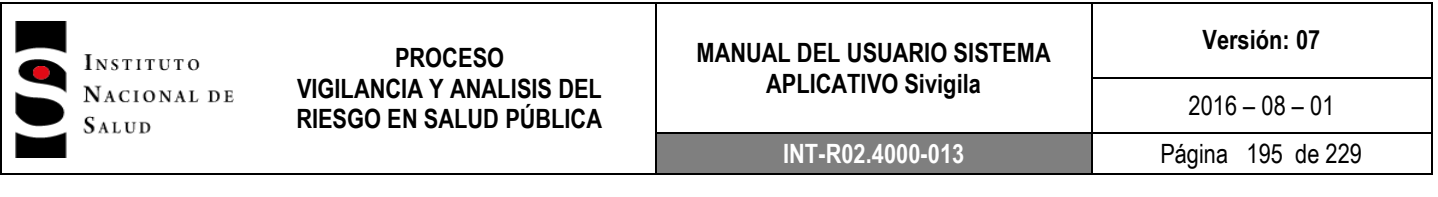

Aparece la siguiente ventana con los parámetros que debe ingresar para generar el mapa, es necesario que tenga en cuenta que debe tener instalado en programa Epimap de Epiinfo, el cual es de distribución gratuita y se puede obtener desde la página Web de la Organización Panamericana de Salud: OPS, haga **["Clic"]** en crear nuevo mapa y aparecerá el siguiente aviso, siga las instrucciones.

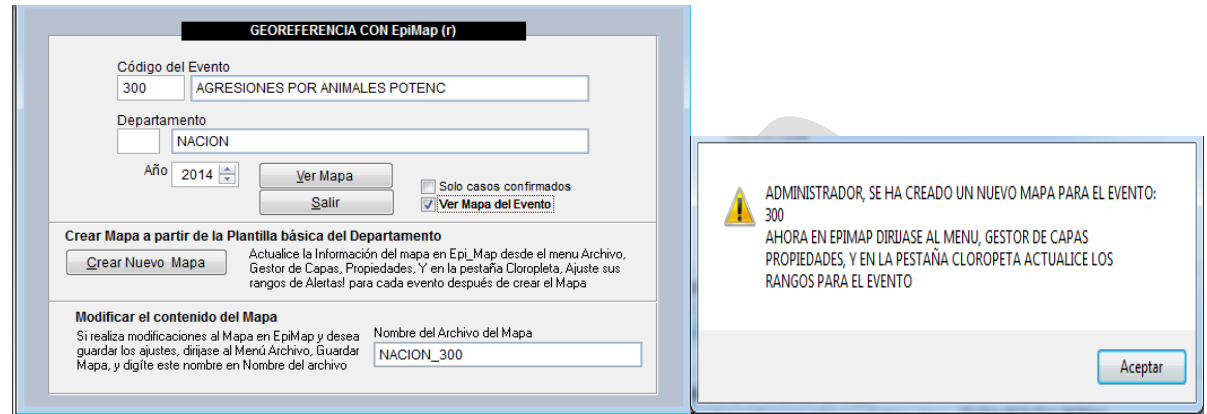

Fuente: Equipo Sivigila INS – Sistema aplicativo Sivigila

Digite el código del evento y el departamento, en este formulario podremos también generar copias del mapa del departamento para ajustar en cada evento, puesto que cada evento se presenta con números de casos diferentes y así poder preestablecer para cada uno las propiedades específicas, títulos, rangos de alerta, entre otros

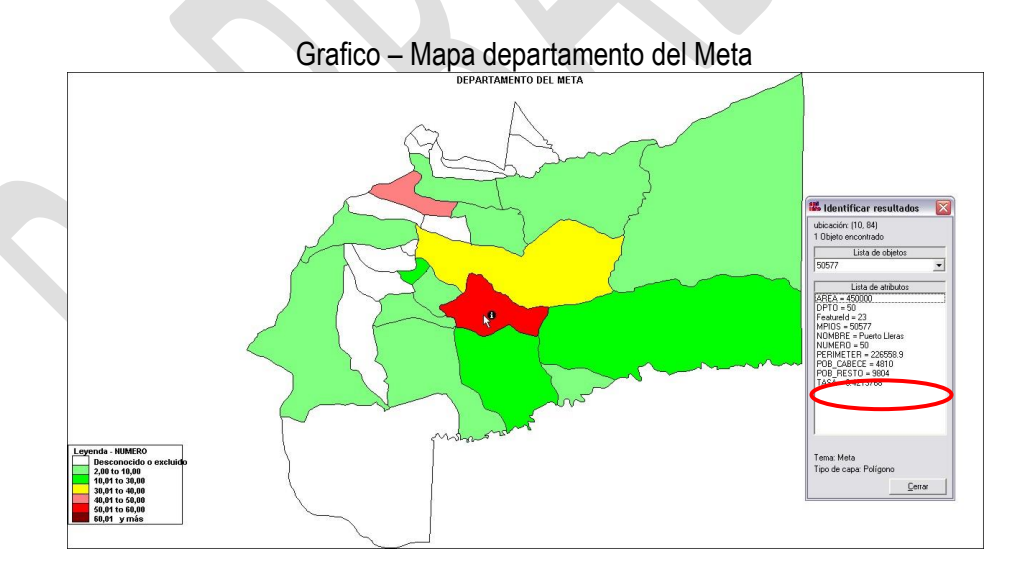

Al presionar el botón **["ver Mapa"]**, se abre EpiMap presentando la vista de los Municipios del departamento con su leyenda (Rango de alertas)

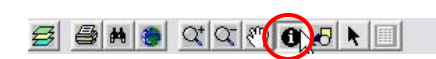

Presionando este botón puede obtener información del mapa, entre otros el total de casos

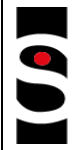

INSTITUTO NACIONAL DE SALUD

**PROCESO VIGILANCIA Y ANALISIS DEL RIESGO EN SALUD PÚBLICA**

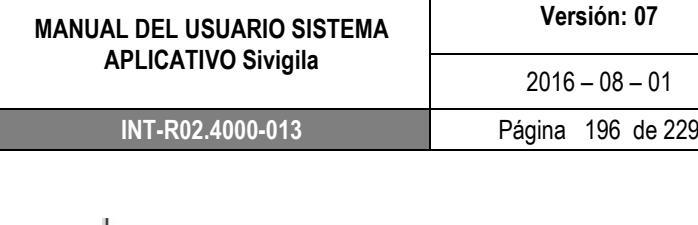

La leyenda, que está ubicada en la parte inferior derecha de la vista del mapa, visualiza los rangos de alerta que deben ser ajustados dependiendo del número de casos presentados por el departamento a criterio del personal a cargo de la vigilancia epidemiológica.

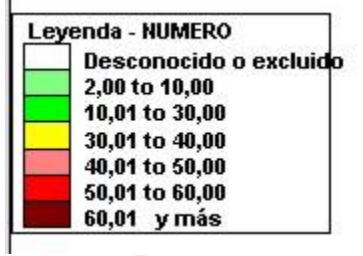

Es muy importante ajustar los rangos de alerta para obtener una vista del mapa que represente bien los estados de alarma y seguridad. El acceso a estos rangos se encuentra en EpiMap en el Menú Archivo.

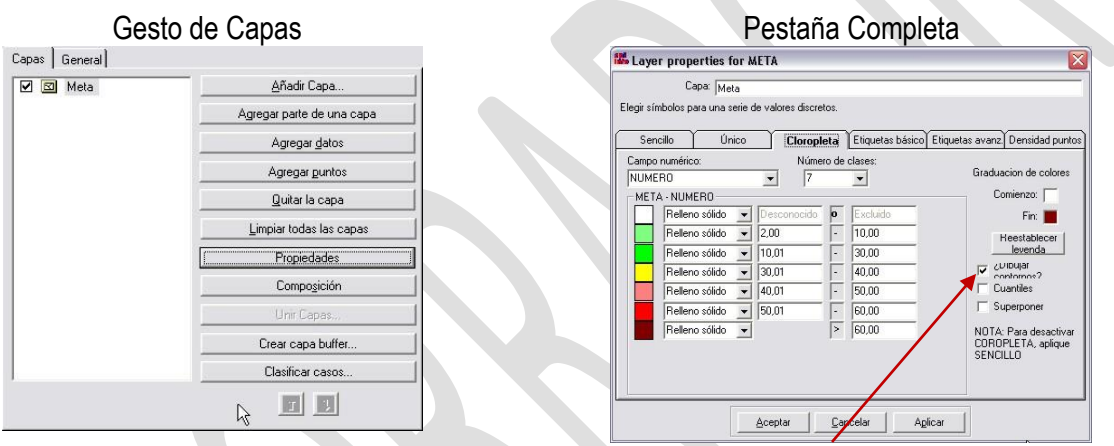

Después de asignar los nuevos valores active la casilla superponer y presione el botón "aplicar" o "aceptar".

Importante que después de ajustar los rangos, guarde los cambios del mapa por la opción del menú archivo, guardar mapa.

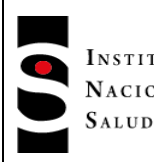

INSTITUTO NACIONAL DE

En esta ventana ingrese el nombre del archivo del mapa que desea guardar, este nombre se presenta siempre en la ventana del Sivigila Georeferencia.

Este nombre varía según el departamento y también si se quiere trabajar los mapas por un evento específico.

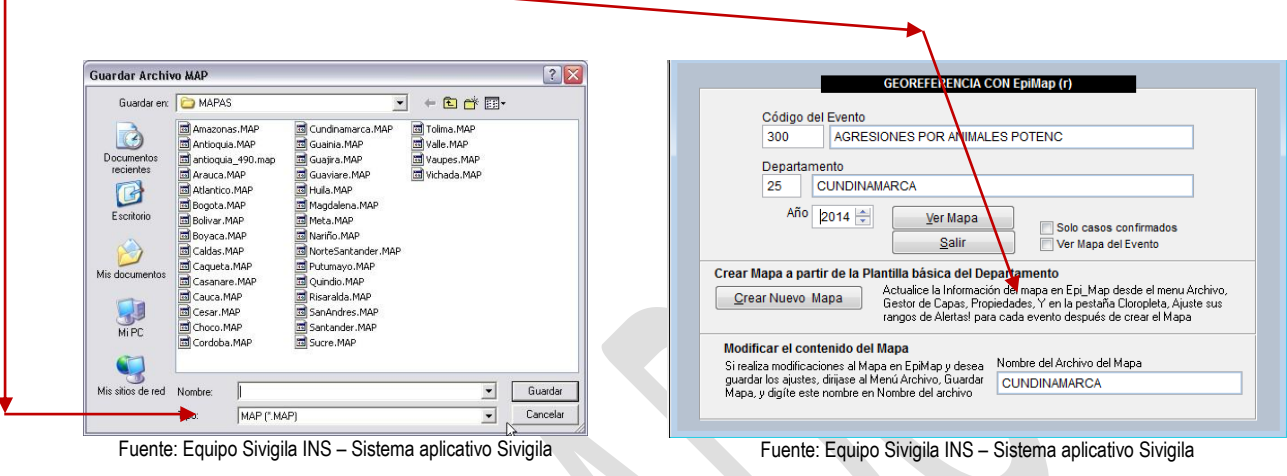

# **8.20. CORRESPONDECIA RUAF - ND**

Este procedimiento permite hacer el cruce entre la información de los casos de nacimientos y defunciones reportados al Registro Único de Afiliados (RUAF) del Ministerio de Salud y los registrados en el sistema Sivigila del Instituto Nacional de Salud. El resultado del proceso le permitirá completar su base de datos después de la respectiva confirmación de los casos resultantes del cruce que deberá efectuarse mediante un procedimiento de BAI y/o consulta de historia clínica de los faltantes.

Para poder ejecutar este proceso usted debe bajar los archivos de nacimientos y/o defunciones de la página web del sistema RUAF del Ministerio de Salud. Este proceso lo podrán hacer solamente personas autorizadas por cuanto el acceso a este Sistema requiere de un usuario y su contraseña asignada para el efecto. Una vez descargados, los archivos se deben guardar en el equipo en el cual se realizará el proceso; debido a que estos archivos RUAF tienen errores, deberán abrirse primero en Excel y posteriormente grabarse para poder ser utilizados posteriormente en el cruce de información; al tratar de abrirlos en Excel el siguiente mensaje será desplegado:

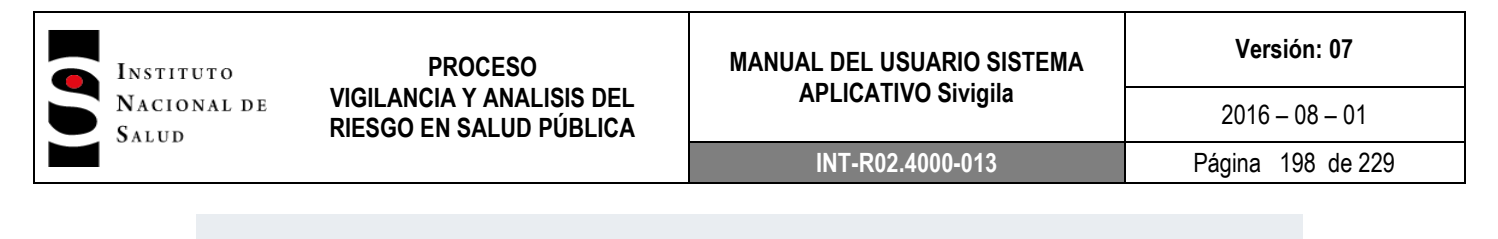

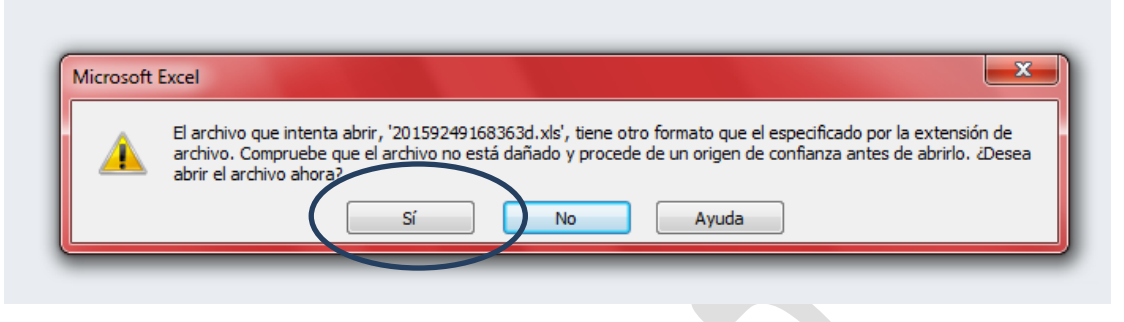

A la pregunta "Desea abrir el archivo ahora?", haga ["Clic"] en el botón ["Sí"]. Luego utilice la opción "Guardar como" del Menú Archivo de Excel y grábelo como un archivo de tipo "Libro de Microsoft Excel 5.0/95" con un nombre que usted identifique posteriormente al momento de utilizarlo en el procedimiento

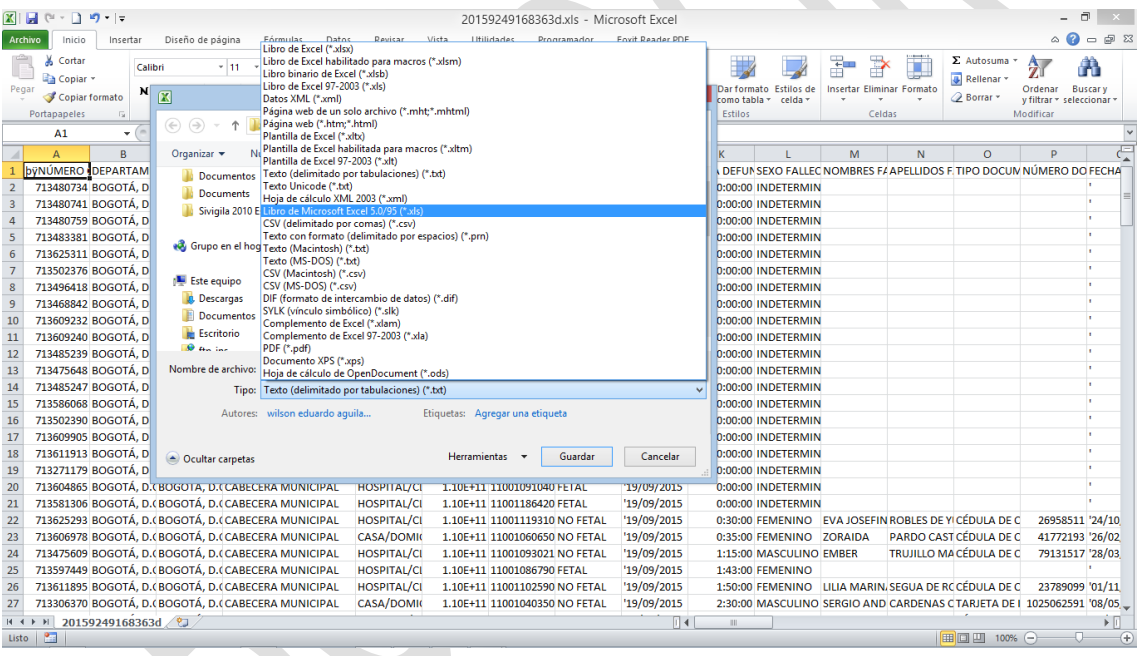

#### **Importante…**

Si usted no guarda el archivo Excel descargado del Sistema RUAF como un archivo de tipo "Libro de Microsoft Excel 5.0/95", el archivo no será interpretado por el Sistema SIVIGILA cuando se vaya a efectuar el proceso de Correspondencia RUAF ND - Sivigila.

Para hacer el cruce de información RUAF ND – Sivigila, proceda así:

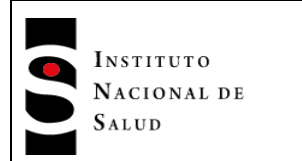

1. Haga ["Clic"] en el botón "SIANIESP RUAF-ND" del panel principal del Sistema Sivigila

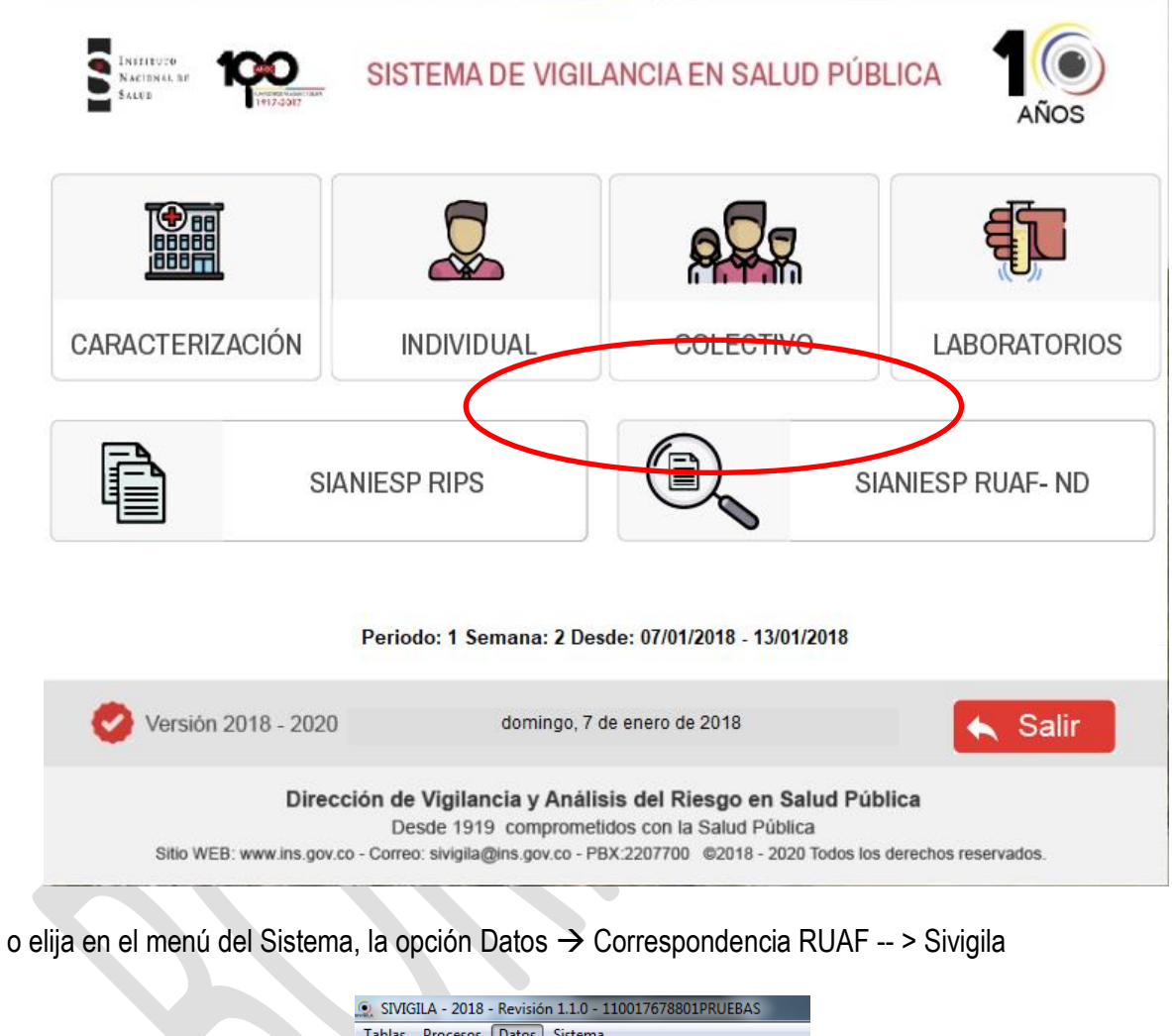

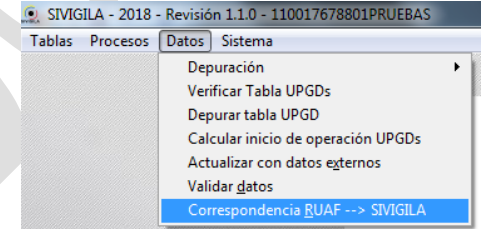

2. El sistema le mostrará la pantalla titulada "Cargador de datos externos  $\rightarrow$  Sivigila" en donde se tendrá que configurar los parámetros necesarios para iniciar el proceso, según se definen a continuación:

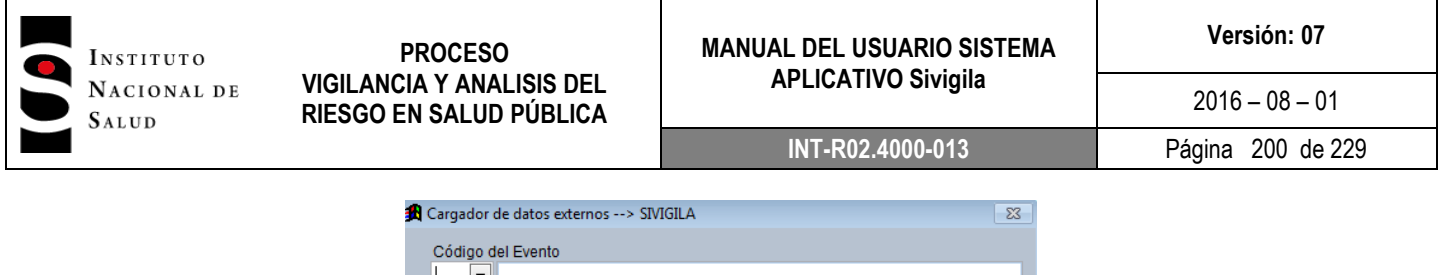

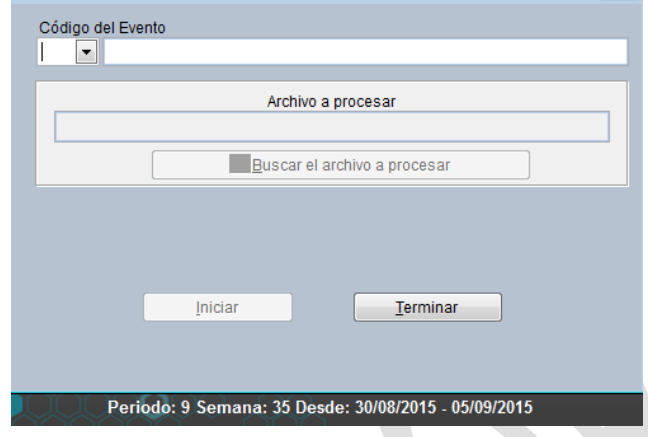

 Código del Evento: digite el código INS del evento de salud para el que se a realizar el cruce; en caso de que no lo conozca, haga ["Clic"] en el triángulo invertido para desplegar el menú que le permitirá elegir el que desea:

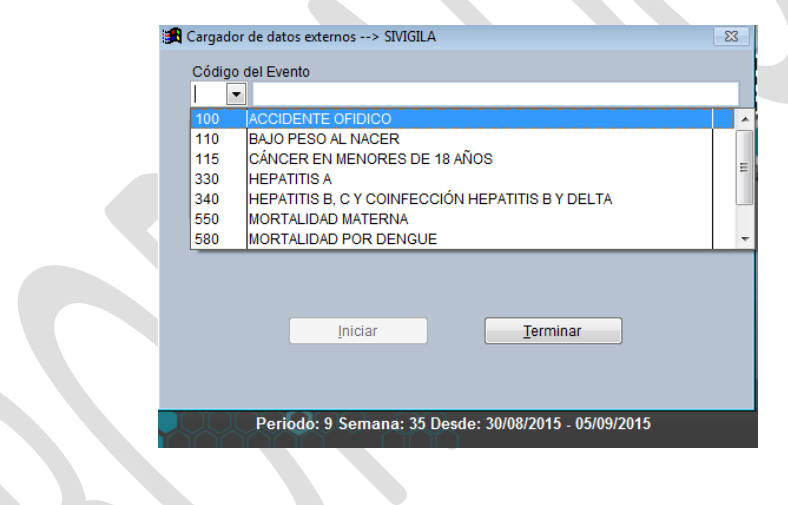

#### **Importante…**

Si se elige el evento 110 (BAJO PESO AL NACER), deberá cruzarlo con el archivo correspondiente de NACIMIENTOS que haya usted descargado del RUAF pues el sistema Sivigila no valida si el archivo seleccionado por usted es uno de nacimientos o de defunciones.

*Si elige el evento 591 (VIGILANCIA INTEGRADA DE MUERTES EN MENORES DE CINCO AÑOS POR INFECCIÓN RESPIRATORIA AGUDA, ENFERMEDAD DIARREICA AGUDA Y/O DESNUTRICIÓN), deberá cruzarlo con el archivo correspondiente de MUERTES que haya usted descargado del RUAF pues el sistema Sivigila no valida si el archivo seleccionado por usted es uno de nacimientos o de defunciones.*

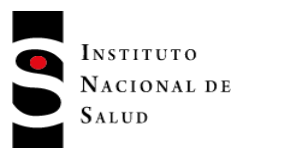

Al elegir el evento, el sistema activa el botón ["Buscar el archivo a procesar"] que le permite buscar el archivo descargado del Sistema RUAF del Ministerio de Salud:

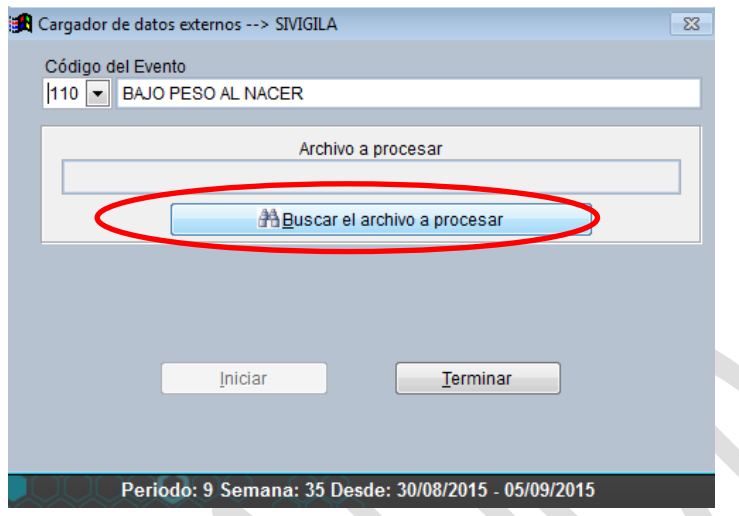

3. Haga ["Clic"] en el botón ["Buscar el archivo a procesar"]. El sistema abrirá una ventana de exploración que le permitirá buscarlo:

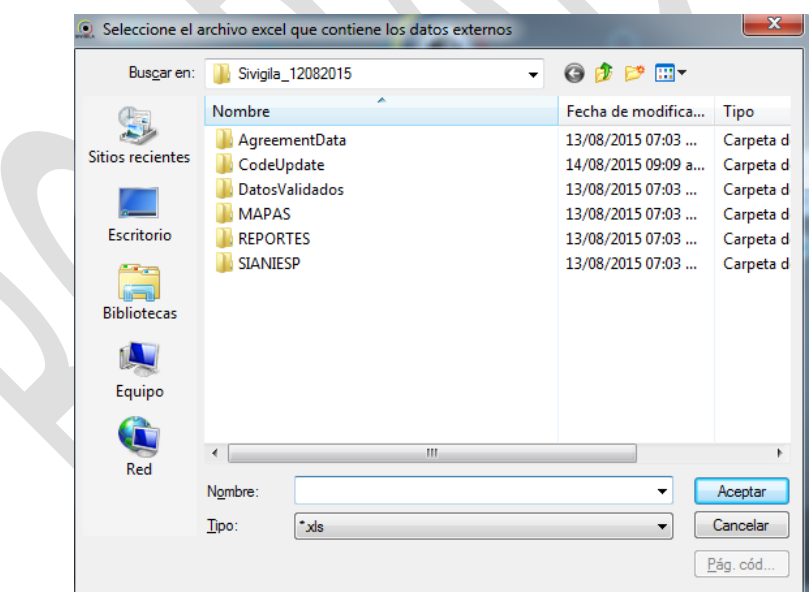

Navegue hasta la carpeta en donde guardó el archivo que descargó del sistema RUAF y selecciónelo haciendo ["Clic"] en el botón ["Aceptar"].

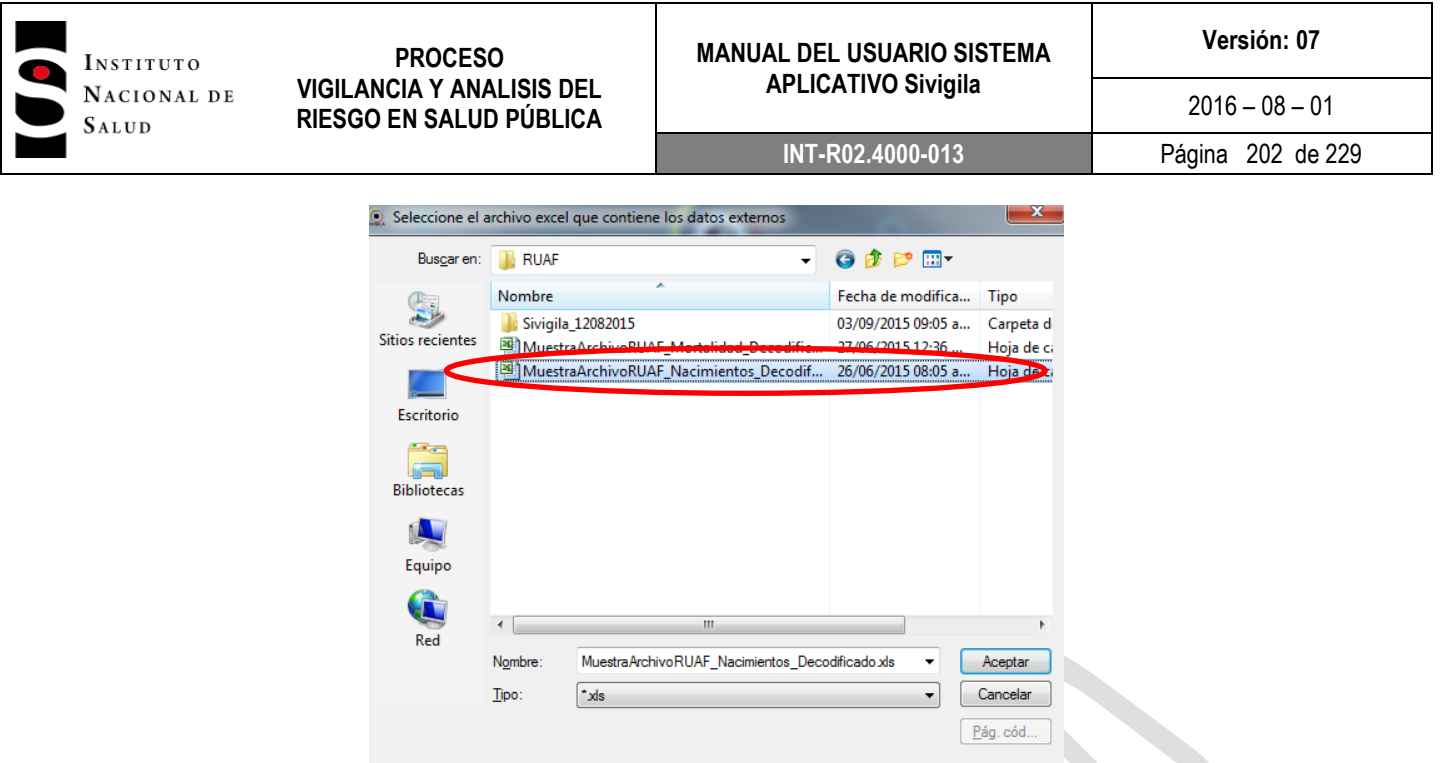

4. El Sistema desplegará la siguiente pantalla en la cual se muestra la ruta en la cual usted guardó el archivo que descargó del RUAF. Si la ubicación no se muestra completa, pude ubicar el cursor del "mouse" justo encima del cuadro de texto "Archivo a procesar" para que se lo muestre

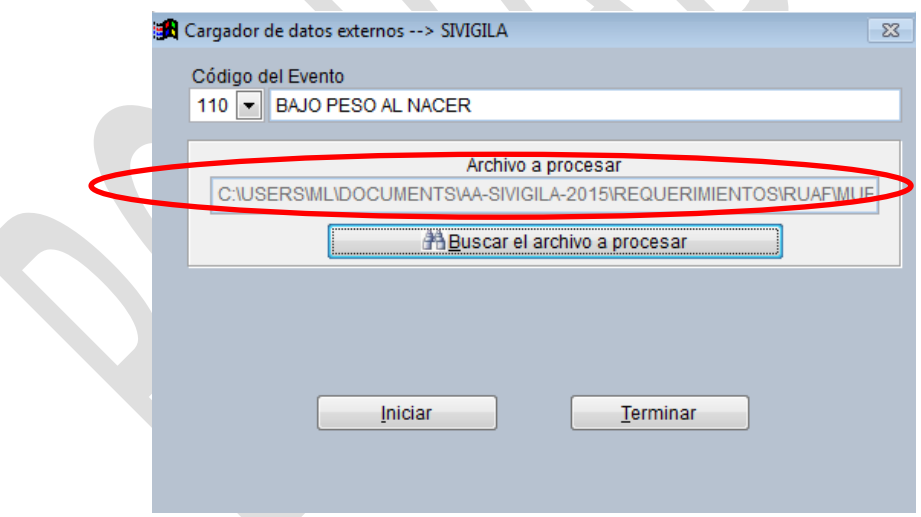

5. Haga ["Clic"] en el botón ["Iniciar"]. El sistema procederá a hacer el cruce de la información entre el archivo del RUAF seleccionado, y los casos del evento seleccionado registrados en el Sivigila y le mostrará la siguiente pantalla con el resultado del proceso, es decir, los registros que existen en el archivo RUAF ND pero no el Sivigila:

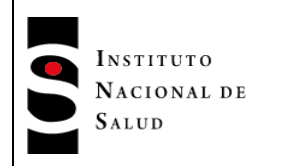

 $\mathbf{X}$  591

**X** 591

 $\begin{array}{|c|c|}\n\hline\n\times & 591 \\
\hline\n\times & 591 \\
\hline\n\end{array}$ 

 $\overline{\mathsf{x}}$  591

 $\mathsf{X}$  591

 $\mathsf{X}$  591

 $\mathsf{X}$  591

 $\mathsf{X}$  591

 $\begin{array}{|c|c|}\n\hline\n\textbf{x} & 591 \\
\hline\n\end{array}$ 

710192613

710685619

713801528

712547183

702761737

711926974

712705701

710910611

808359644

710264998

å.

#### **PROCESO VIGILANCIA Y ANALISIS DEL RIESGO EN SALUD PÚBLICA**

#### **MANUAL DEL USUARIO SISTEMA APLICATIVO Sivigila**

#### **INT-R02.4000-013** Página 203 de 229

 $2016 - 08 - 01$ 

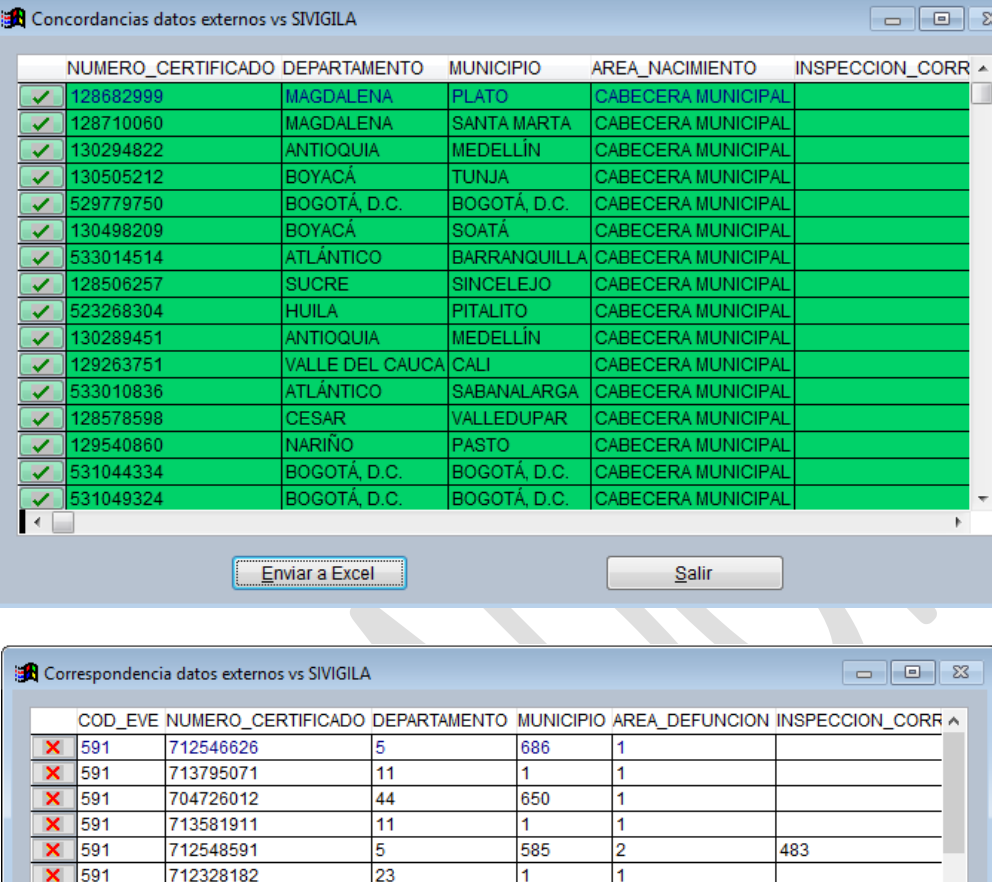

19

 $\overline{8}$ 

11

52

76

23

47

27

 $18$ 

 $\overline{5}$ 

*6. Si usted tiene el propósito de transferir la información de los casos que el sistema encontró en el archivo RUAF ND y que no están en el Sivigila, tendrá que seleccionarlos de la grilla de resultados, ubicándose en el que desee transferir/no transferir y haciendo click en la casilla ubicada en la primera columna de la grilla: un "chulo", le indica al sistema que usted desea transferir el registro hacia la base de datos del Sivigla, una 'x', le indica que no desea transferirlo.*

 $\overline{1}$ 

 $\overline{1}$ 

 $\overline{1}$ 

837

835

 $\overline{1}$ 

 $\overline{1}$ 

 $\overline{1}$ 

205

256

Enviar a Excel

1

 $\overline{1}$ 

1

l1

3

 $\overline{\mathbf{1}}$ 

1

1

1

3

 $\mathbf{r}$ 

 $S$ alir

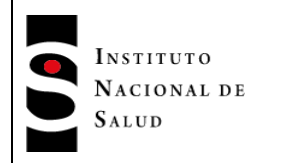

*Para efectos de la marcación o desmarcación de casos, la grilla suministra una casilla de búsqueda que le permitirá ubicar dentro del conjunto de resultados, un número específico de certificado de nacimiento o defunción. Una vez que lo haya hecho, podrá marcarlo/desmarcarlo haciendo ["clic"] en la casilla de la primera columna correspondiente al registro.*

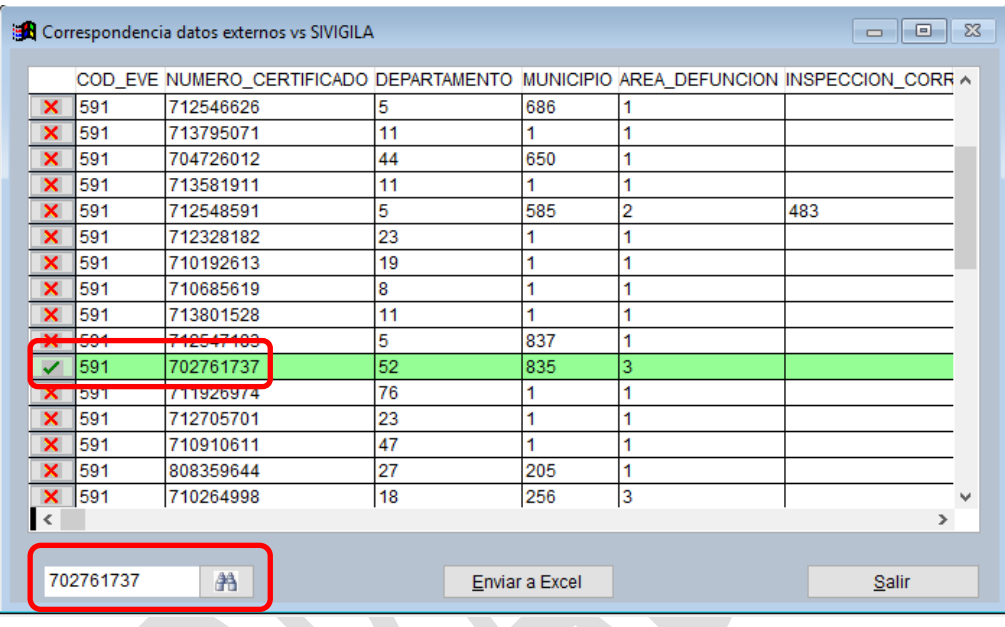

#### **Importante…**

*.*

*Si se elige el evento 110 (BAJO PESO AL NACER), el sistema supondrá inicialmente que usted quiere transferir todos los registros resultado del cruce, hacia el Sistema SIVIGILA; por ello, la primera columna de la grilla de resultados aparecerá "chuleada".*

*Si elige el evento 591 (VIGILANCIA INTEGRADA DE MUERTES EN MENORES DE CINCO AÑOS POR INFECCIÓN RESPIRATORIA AGUDA, ENFERMEDAD DIARREICA AGUDA Y/O DESNUTRICIÓN), el sistema supondrá inicialmente que usted NO quiere transferir todos los registros resultado del cruce, hacia el Sistema SIVIGILA; por ello, la primera columna de la grilla de resultados aparecerá con una "x".*

7. Haga ["Clic"] en el botón ["Enviar a Excel"]. El sistema mostrará un mensaje que informa el número de registros resultantes y la ruta en la cual quedará el archivo que se acaba de generar, que es la misma en la cual usted había guardado el archivo de RUAF que utilizó para hacer el cruce:

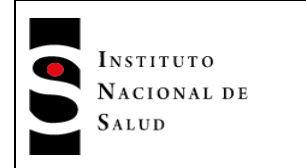

# **MANUAL DEL USUARIO SISTEMA APLICATIVO Sivigila**

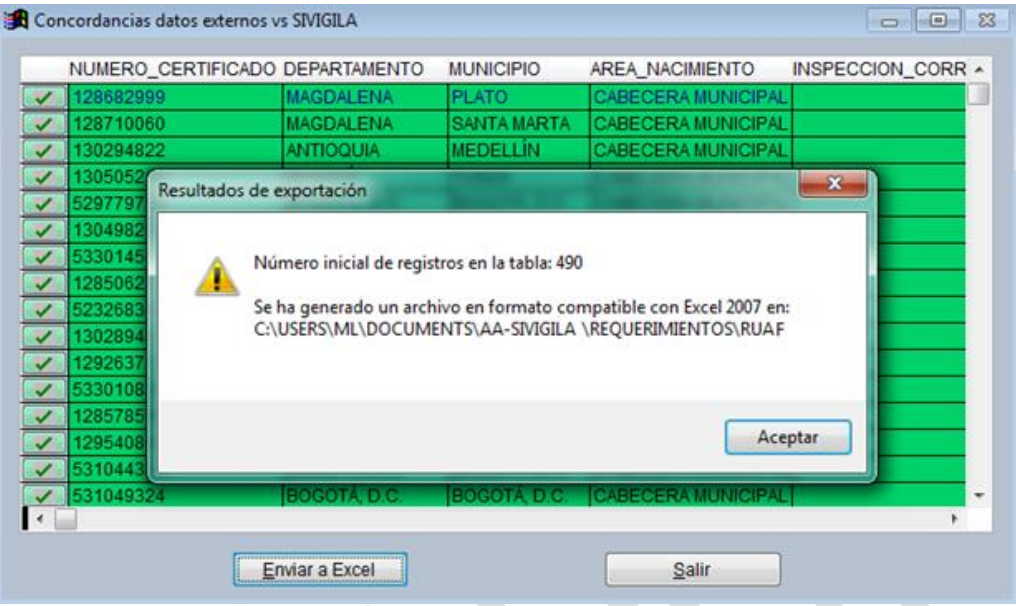

El sistema Sivigila producirá un archivo en formato Excel con los resultados del cruce y lo dejará con le nombre CasosInexistentesxxx.xls (xxx es el código INS del evento de salud que se comparó)

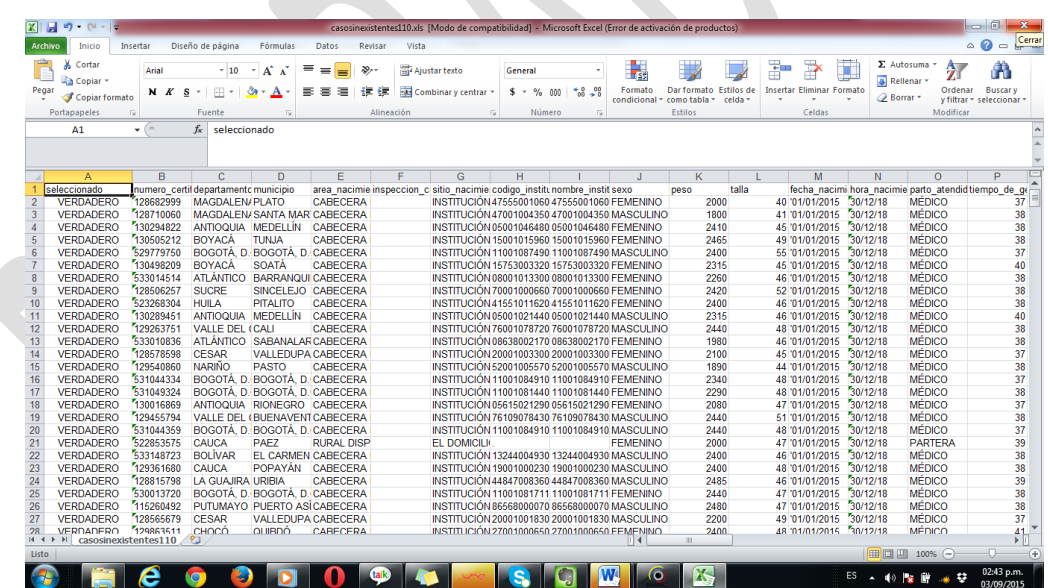

# **Importante…**

Este proceso compara todos los datos del archivo del RUAF contra los del Sistema Sivigila sin tener en cuenta un rango de tiempo específico.

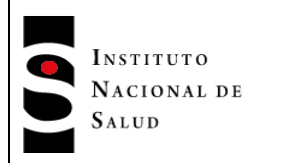

El archivo resultante del proceso es prácticamente igual al original del RUAF excepto en las últimas columnas que son agregadas por el Sivigila para efectos internos de procesamiento.

8. Haga ["Clic"] en el botón ["Aceptar"] y luego haga ["Clic"] en el botón ["Salir"]. Esta acción lo llevará a la siguiente pantalla:

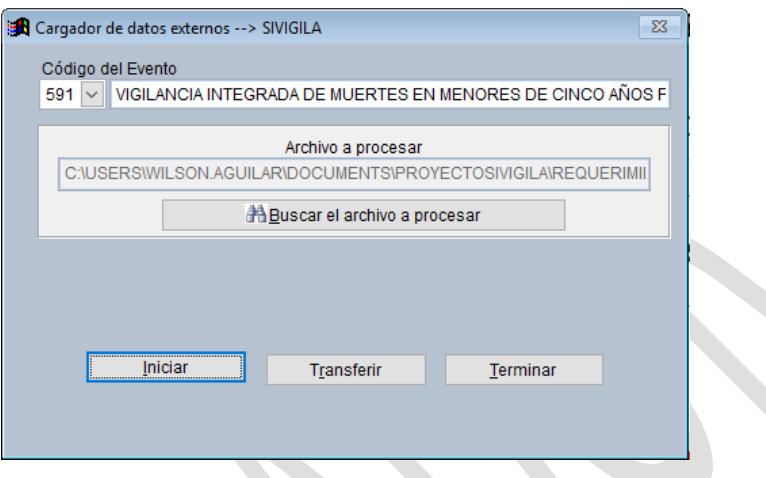

*9. Si el evento se ha configurado en el Sistema Sivigila para que sea posible transferir los registros encontrados en el RUAF ND hacia la base de datos del Sivigila, entonces el botón [Transferir] aparecerá habilitado y al hacer click en él, se transferirán los datos automáticamente hacia el Sivigila.*

# **Importante…**

Los registros cargados en el Sivigila desde el RUAF ND, serán en general registros incompletos, por cuanto en RUAF ND no se manejan todas las variables que sí se manejan en el Sivigila. En particular, los datos básicos cargados desde ese sistema tendrán las siguientes variables faltantes: Ocupación, Teléfonos de contacto y del que diligencia la ficha, Grupos poblacionales de pertenencia, Hospitalizado y Fuente de la vigilancia. Los datos faltantes en la ficha de datos complementarios dependerán del evento específico y de la cantidad que de ellos se encuentre en el RUAF ND.

10. Haga ["Clic"] en el botón ["Terminar"] para finalizar el proceso.

# **Importante…**

Los registros resultantes del cruce de información deberán ser registrados en la base de datos del Sivigila previa confirmación de los mismos ya sea con ayuda de la historia clínica o cualquier otra fuente confiable.

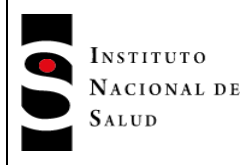

# **8.21. MANTENIMIENTO AL SISTEMA**

Sivigila, requiere de un procedimiento de mantenimiento sencillo, que se recomienda ejecutar, cada vez que el sistema no se haya cerrado normalmente, ya sea porque otra aplicación bloquee el funcionamiento del computador, por una caída del fluido eléctrico, entre otros.

# **8.21.1. Ejecución de "Backup" por solicitud del usuario**

Usted puede crear copias de respaldo ("Backup") de toda la información de los eventos de salud pública registrados en el sistema Sivigila. Estos archivos pueden ser utilizados para salvaguardar la información de las actividades efectuadas con el sistema Sivigila y también pueden ser utilizados para restaurar el sistema en caso de fallos catastróficos en el computador en el cual está instalado, por ejemplo, en caso de daño permanente del disco en donde se encontraba instalado el Sistema o robo del computador.

#### **Importante…**

El Sistema Sivigila crea copias de respaldo que quedan almacenadas en el disco duro del computador en donde está instalado.

El Instituto Nacional de Salud recomienda que las copias de respaldo así generadas sean trasladadas a un medio de almacenamiento removible tal como un CD o un DVD o un Disco Duro Extraíble u otro medio de almacenamiento magnético., de tal forma que ante la ocurrencia de eventos catastróficos en el computador en donde está el sistema, la Organización pueda recuperar la información registrada a partir de la copia de respaldo guardada en el CD o DVD u otro medio de almacenamiento magnético.

Para efectuar el "Backup" de los datos del sistema Sivigila proceda así:

1. Haga **["Clic"]** en la opción **Tablas** → **"BACKUP"(Copia De Respaldo)** del Menú del Sistema

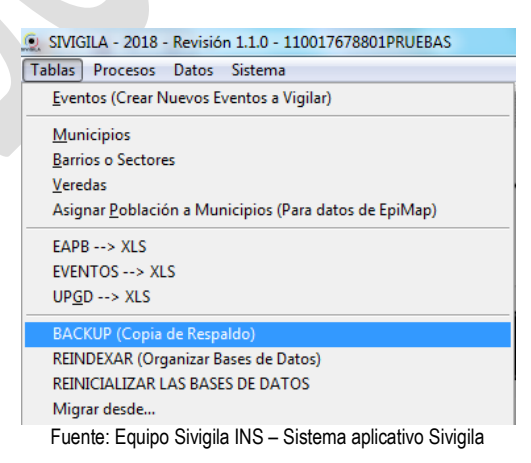

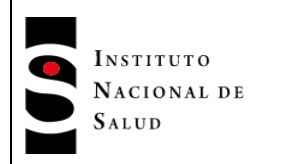

2. El Sistema Sivigila iniciará en forma automática la generación de la copia de respaldo ("Backup") solicitado por el usuario

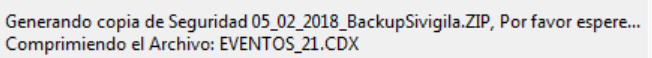

3. Una vez finalizada la operación, el Sistema le avisará al usuario indicándole en una ventana en donde ha generado el archivo de "Backup".

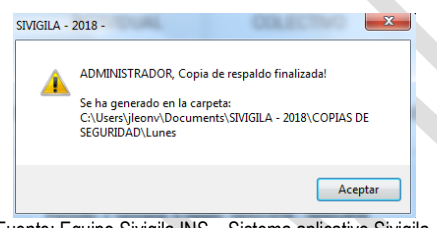

Fuente: Equipo Sivigila INS – Sistema aplicativo Sivigila

Como resultado de la operación, el Sistema generará un archivo en formato ZIP con el contenido del "Backup" y lo dejará en la carpeta Mis documentos\SIVIGILA - 2018\COPIAS DE SEGURIDAD con un nombre correspondiente a la fecha de realización del "Backup" (en formato dd\_mm\_aaaa) seguido de la expresión \_**"Backup"Sivigila** según se muestra en la siguiente figura:

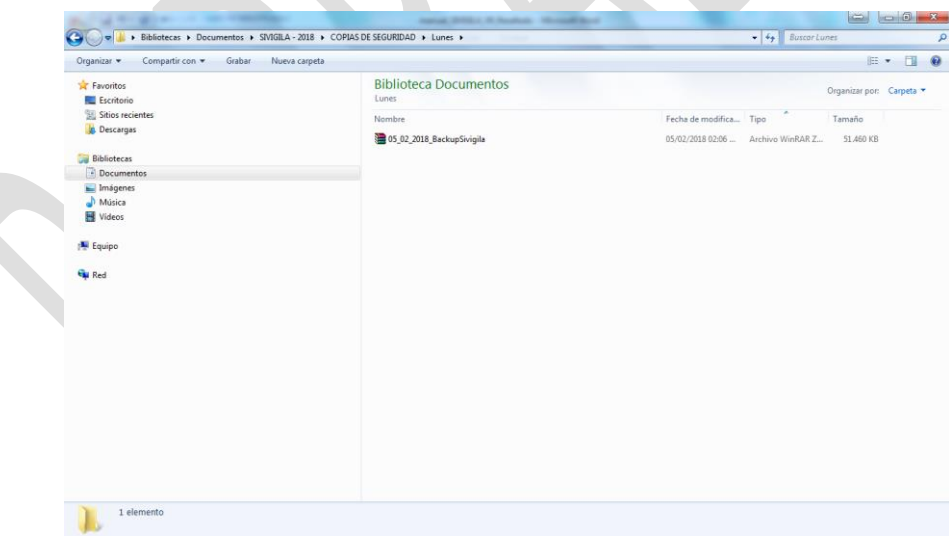

Fuente: Sistema Operativo Windows 7 – Explorador de archivos

El archivo de "Backup" generado por el Sistema es de tipo ZIP y contiene una copia de todas las tablas de referencia y de datos que conforman el sistema y que han sido gestionadas por la Organización hasta la fecha de la realización del "Backup". Las tablas en cuestión, se guardan en el archivo ZIP, en general, por pares de archivos DBF y su correspondiente archivo índice asociado CDX.

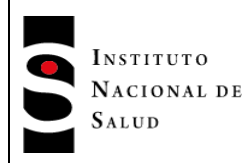

#### **8.21.2. Ejecución de "Backup"s automáticos por parte del sistema**

El sistema Sivigila produce copias de respaldo automáticas una vez que haya transcurrido cierto número de días a partir de la ejecución del último "Backup". El número de días que tiene en cuenta el sistema para ejecutar estos "Backup" automáticos está determinado por los parámetros de configuración que usted haya especificado para la unidad que notifica los datos; en particular, durante el proceso de configuración, usted tuvo que indicar el número de días que debían transcurrir entre la ocurrencia de "Backup" (Ver los detalles en el capítulo **"configuración y caracterización de la unidad que reporta los datos"** de este Manual.

Las copias de respaldo ("Backup") generadas por el sistema se ejecutan cuando se hace **["Clic"]** en el botón **["Salir"]** de su pantalla principal. Las copias de respaldo así producidas, tienen las mismas características de las que se producen por solicitud del usuario (Ver detalles en el acápite **"ejecución de "Backup por solicitud del usuario"** de este Manual).

#### **8.21.3. Reinicialización del sistema**

#### **Importante…**

Esta operación eliminará todos los datos almacenados en la base de datos del sistema Sivigila .

Antes de efectuar esta operación es su responsabilidad garantizar que podrá recuperar la información de la base de datos del sistema a partir de una copia de respaldo ("Backup"), realizada previamente de acuerdo con el procedimiento descrito en "ejecución de "Backup" por solicitud del usuario" de este manual.

El sistema Sivigila puede ser reiniciado por solicitud del usuario. Como resultado de esta operación serán eliminados de la base de datos del sistema todos los registros de eventos de salud pública gestionados por la Organización hasta la fecha de reiniciado; es decir, todas las tablas de almacenamiento de datos de eventos de salud pública serán desocupadas y el sistema volverá a un estado casi idéntico a como se encontraba recién instalado. La única información que no se perderá es la de caracterización de la unidad que reporta los datos.

Para reiniciar el sistema, el usuario administrador del sistema, que por defecto es Sivigila, debe asignarle permiso al usuario que va a realizar la operación. Si es el mismo usuario Sivigila el que la va a efectuar, tendrá que autoasignarse permiso para hacerlo.

#### **Importante…**

Con el objeto de evitar hacer uso accidental al reiniciar y con ello borrar todos los datos almacenados en la base de datos del sistema Sivigila, el Instituto Nacional de Salud, recomienda quitar el permiso de reiniciar al usuario al que se le concedió, una vez el Sistema haya concluido la operación.

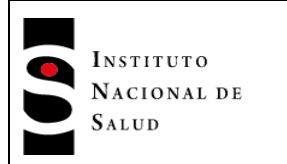

 $2016 - 08 - 01$ 

1. Haga **["Clic"]** en la opción **Sistema** → **Usuarios / Entradas al Sistema)** del menú del sistema.

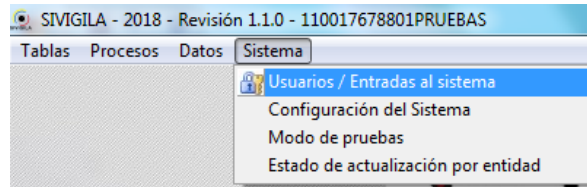

Fuente: Equipo Sivigila INS – Sistema aplicativo Sivigila

2. El Sistema le mostrará la ventana de configuración de Entradas/Permisos.

Haga **["Clic"]** en el botón **["Ingresar / Actualizar"].** El sistema habilitará el cuadro de texto **[Código]**  en el cual debe usted digitar el código del usuario al que se le va a asignar el permiso para hacer el reinicio.

A continuación puse la tecla **["Enter"].**

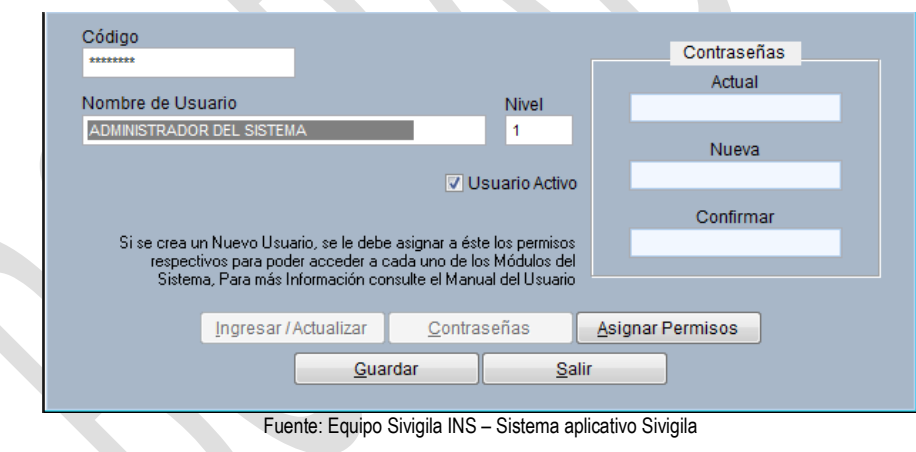

#### **Recuerde…**

Si usted es el usuario Sivigila, debe autoasignarse permiso; en ese caso, tendrá que digitar en el cuadro de texto **[Código]**, el nombre Sivigila.

3. Una vez digitado el código del usuario, el sistema habilitará el botón **["Asignar Permisos"].** Haga **["Clic"]** en ese botón.

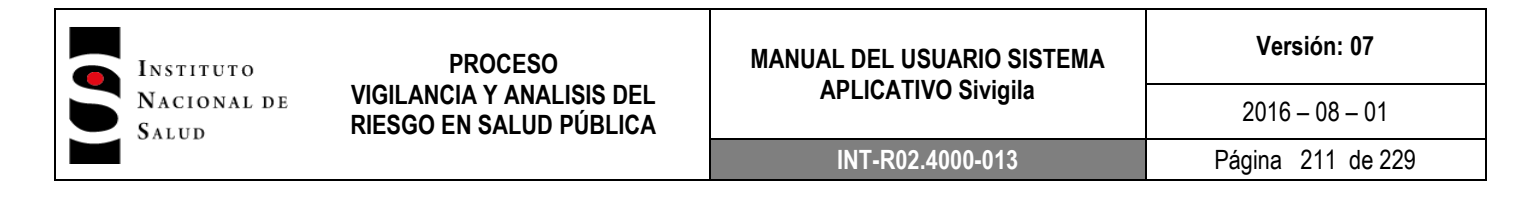

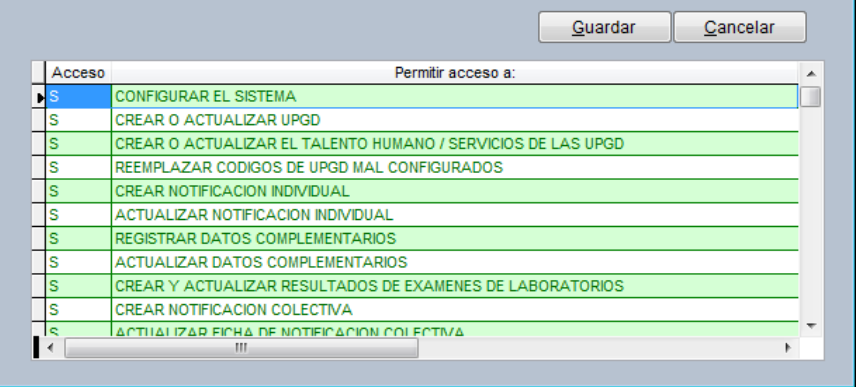

Fuente: Equipo Sivigila INS – Sistema aplicativo Sivigila

4. El Sistema le mostrará la ventana de asignación de permisos para el usuario seleccionado. En el listado que se le muestra, desplácese hasta encontrar la entrada correspondiente al permiso **"reinicializar las bases de datos"** y en la casilla correspondiente a la columna **acceso** de esa entrada digite una **S**. A continuación haga **["Clic"]** en el botón **["Guardar"]** y de allí en adelante, en las pantallas que le presentará el sistema, haga **["Clic"]** en **["Guardar"]** y luego en **["Salir"]**. Aparecerá el siguiente mensaje:

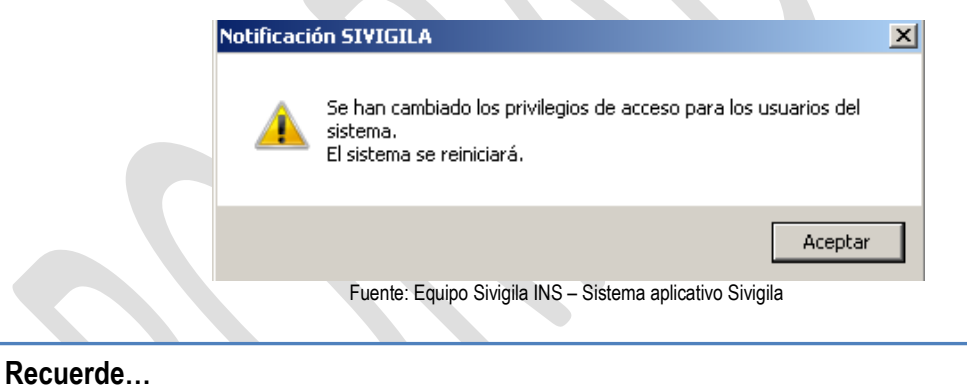

- Si usted quiere reinicializar las bases de datos debe hacer antes un "Backup" de la información.
- 5. El Sistema Sivigila volverá a mostrar su pantalla principal a partir de la cual debe usted hacer **["Clic"]**  en la opción **Tablas** → **REINICIAR LAS BASES DE DATOS** del Menú

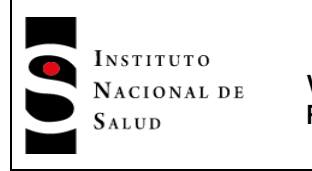

#### **MANUAL DEL USUARIO SISTEMA APLICATIVO Sivigila**

**Versión: 07**

 $2016 - 08 - 01$ **INT-R02.4000-013** Página 212 de 229

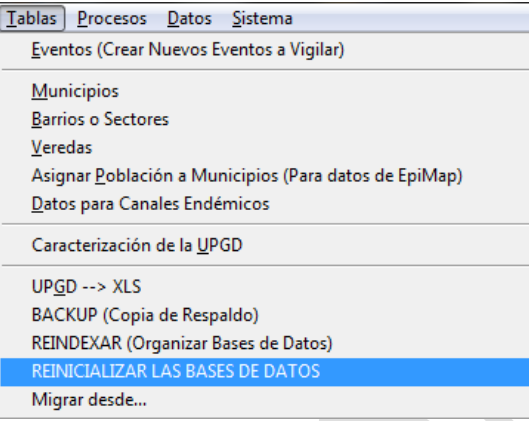

Fuente: Equipo Sivigila INS – Sistema aplicativo Sivigila

6. El sistema Sivigila le mostrará un último aviso solicitándole confirmación para iniciar la operación. Si está usted seguro de que desea hacer el reinicio, haga **["Clic"]** en el botón **["Sí"]**

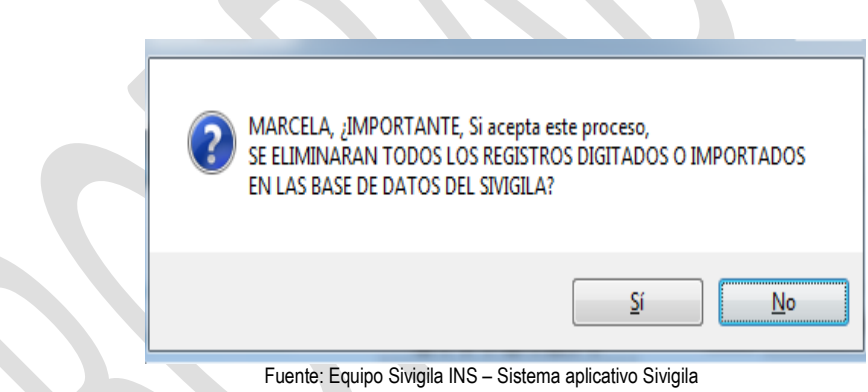

El sistema procederá a borrar la información de todos los eventos de salud almacenados en su base de datos y al terminar le dará el siguiente aviso:

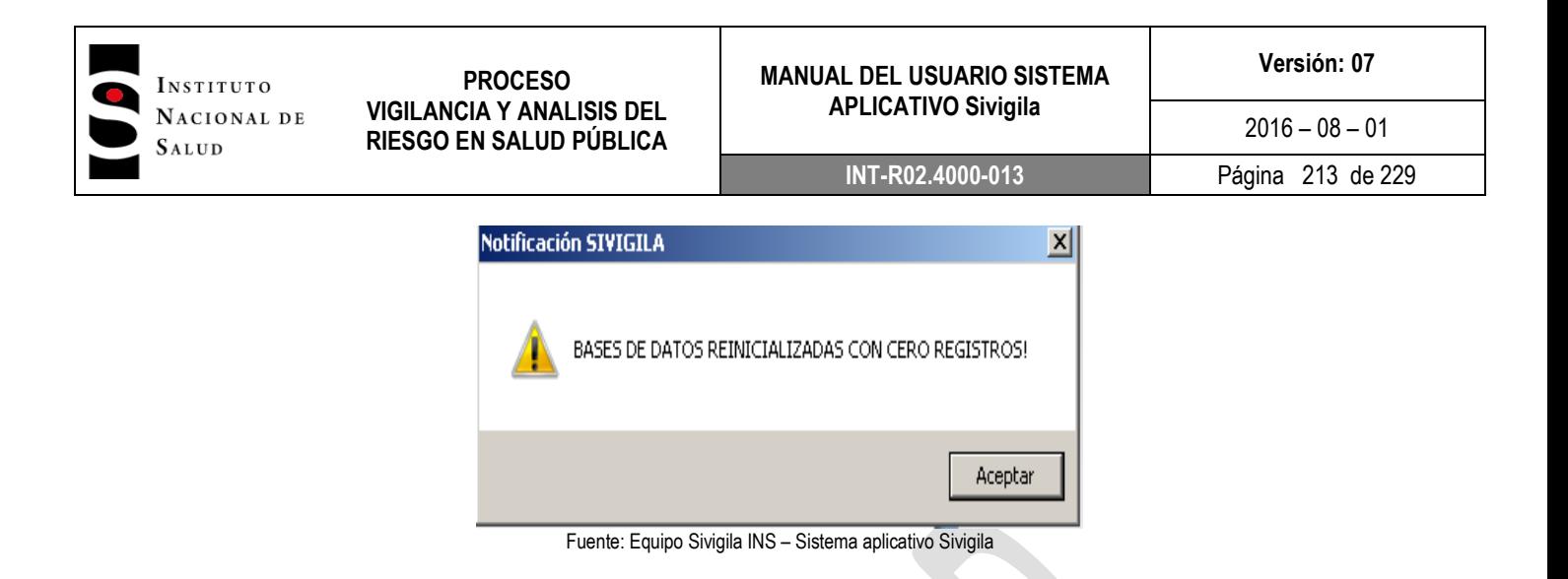

# **8.21.4. Recuperación después de cierres anormales del sistema**

8.21.4.1. Dirigidos por el usuario

Cuando se inicie el sistema después de un cierre anormal, se recomienda ejecutar el proceso de generación de índices (reindexar) según se describe en esta sección.

1. Haga **["Clic"]** en la opción **Tablas** → **REINDEXAR (Organizar Bases de Datos)** del menú del **Sistema** 

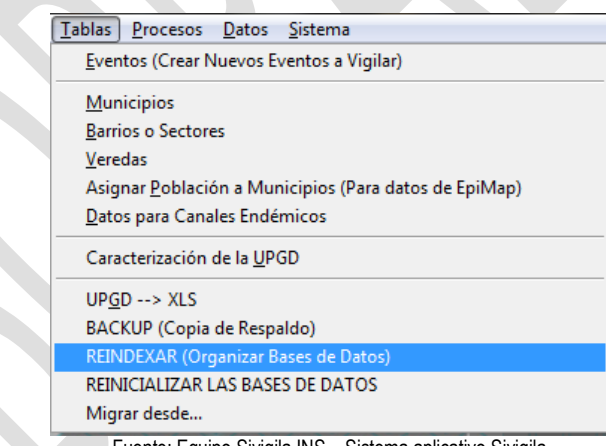

Fuente: Equipo Sivigila INS – Sistema aplicativo Sivigila

El sistema Sivigla 2016 le indicará que para ejecutar este proceso es conveniente que todas las estaciones de la red hayan cerrado sesión. Si está condición está garantizada o si el sistema se está ejecutando en un único computador, haga **["Clic"]** en el botón **["Sí"].**

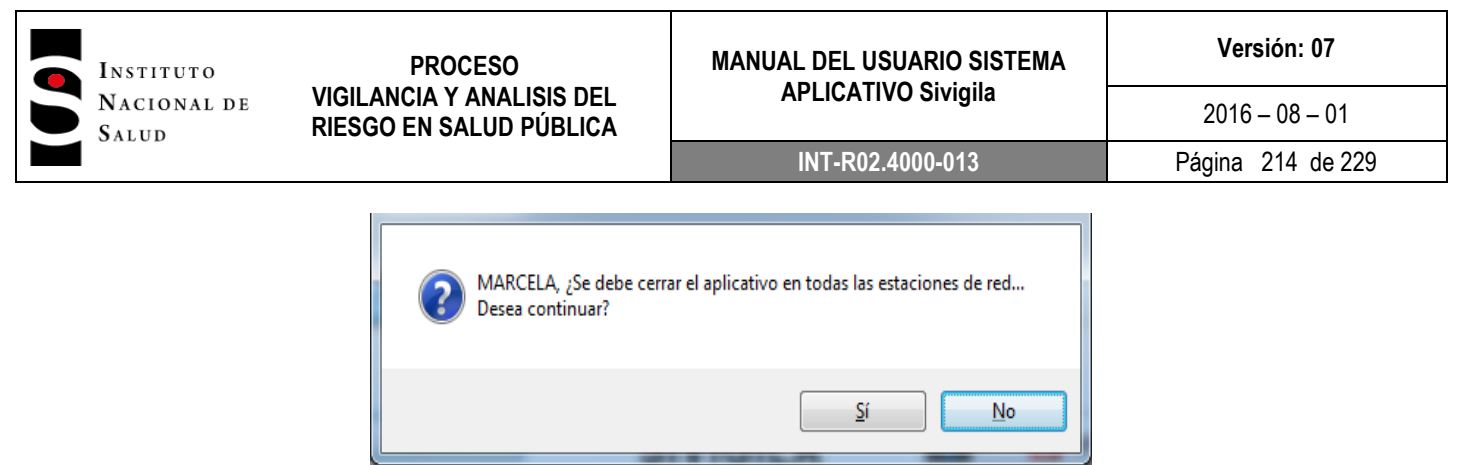

Fuente: Equipo Sivigila INS – Sistema aplicativo Sivigila

2. El sistema procederá de manera automática a reconstruir todos los archivos de índice de todas las tablas que conforman su base de datos y le notificará de la evolución del proceso en una ventana ubicada en la parte superior de la pantalla.

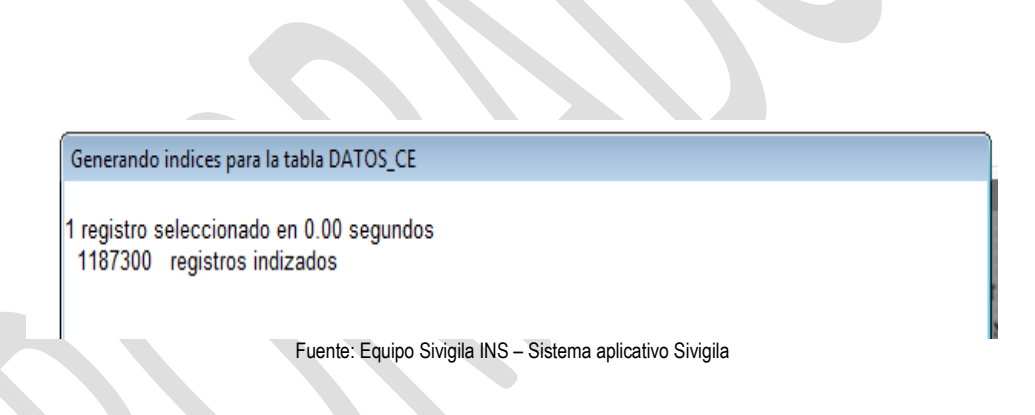

3. Una vez finalizado el proceso, el Sistema se lo hará saber y le avisará que se cerrará para que usted lo vuelva a iniciar, luego de lo cual, podrá seguir utilizándolo para la gestión de los eventos de salud.

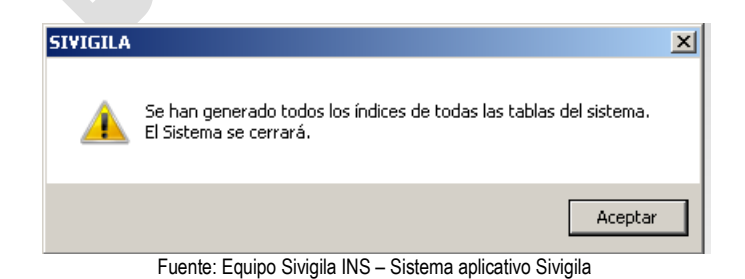

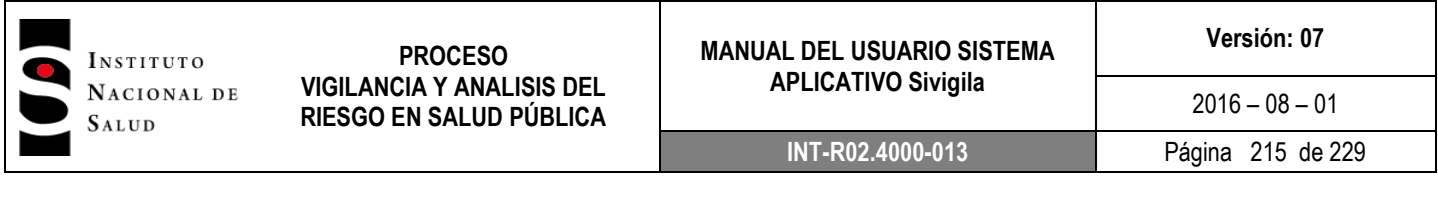

#### **8.21.4.2. Recuperación automática del sistema**

Dado que los archivos índice CDX de las tablas de la base de datos del sistema Sivigila, son fundamentales para su correcto funcionamiento, cada vez que se ejecuta o inicia, el sistema realiza una comprobación de su integridad. Si durante esta comprobación el Sistema detecta problemas en alguno de estos archivos, ejecutará automáticamente el proceso de regeneración de todos los archivos índice. En este caso, al usuario se le indicará de la ocurrencia del problema mediante un aviso como el que se muestra en seguida:

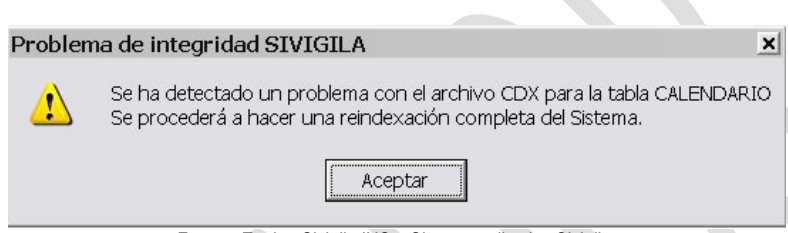

Fuente: Equipo Sivigila INS – Sistema aplicativo Sivigila

Luego de dar **["Clic"]** en el botón **["Aceptar"],** el sistema procederá a reconstruir todos los archivos índice CDX de su base de datos y una vez finalizado el proceso, le indicará que el sistema se cerrará, luego de lo cual podrá seguir utilizándolo.

# **8.21.4.3. Daños severos del sistema**

#### **Importante…**

El Sistema Sivigila crea copias de respaldo que quedan almacenadas en el disco duro del computador en donde está instalado.

El Instituto Nacional de Salud recomienda que las copias de respaldo así generadas sean trasladadas a un medio de almacenamiento removible tal como un CD o un DVD o un Disco Duro Extraíble, de tal forma que ante la ocurrencia de eventos catastróficos en el computador en donde está el sistema, la Organización pueda recuperar la información registrada a partir de la copia de respaldo guardada en el CD o DVD u otro medio de almacenamiento magnético.

Cada vez que se inicia o se ejecuta, el sistema Sivigila hace una comprobación de la integridad de su base de datos con el fin de garantizar su correcto funcionamiento.

Aunque es poco frecuente, ocasionalmente podría ocurrir que una o varias de las tablas DBF del sistema se dañe debido, entre otros, a factores como el ataque de un virus, sectores dañados en el disco duro en donde se almacenan, fallas repentinas e inesperadas en el fluido eléctrico, problemas a nivel físico de la red, entre otros. En estos casos, el sistema Sivigila le indicará de la existencia del problema mediante un mensaje como el que se muestra en seguida:

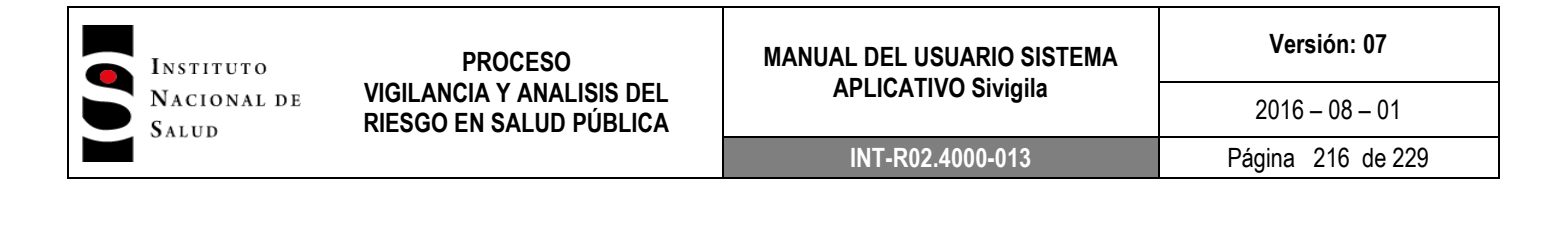

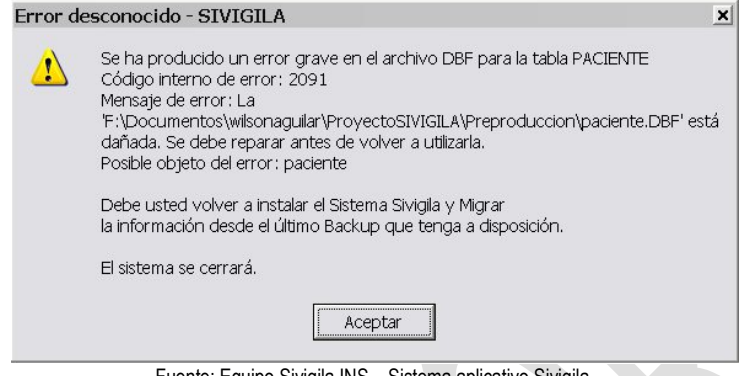

Fuente: Equipo Sivigila INS – Sistema aplicativo Sivigila

Luego de hacer **["Clic"]** en el botón **["Aceptar"],** el Sistema se cerrará.

Esta circunstancia es de carácter grave por cuanto no podrá seguir utilizando el Sistema Sivigila hasta tanto no repare la tabla que se ha estropeado. Para ello, podría hacer uso de una de las herramientas comerciales de reparación de archivos DBF que existen en el mercado, si es que ello está a su alcance. La otra forma de recuperar el Sistema es siguiendo las instrucciones que él mismo suministra cuando se detecta esta anomalía, esto es, desinstalar el Sistema, volverlo a instalar y recuperar la información de la base de datos gestionada por su Organización a partir de una copia de respaldo ("Backup") que tenga a su disposición; para cargar la información desde el archivo de "Backup", luego de descomprimirlo en alguna carpeta del computador, debe seguir el procedimiento descrito en el capítulo "**migración desde versiones anteriores**" de este manual.

# **8.22. CREAR UN EVENTO NUEVO**

El aplicativo Sivigila tiene la opción de crear eventos que no están dentro de los nacionales, por tanto si el departamento, municipio o UPGD desea implementar la vigilancia de un evento lo puede realizar siguiendo los siguiente pasos.

Ingresar al aplicativo sivigila. En la opción **"Eventos (crear nuevos eventos a vigilar)":**
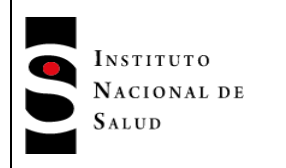

#### **PROCESO VIGILANCIA Y ANALISIS DEL RIESGO EN SALUD PÚBLICA**

#### **MANUAL DEL USUARIO SISTEMA APLICATIVO Sivigila**

**Versión: 07**

#### **INT-R02.4000-013** Página 217 de 229

 $2016 - 08 - 01$ 

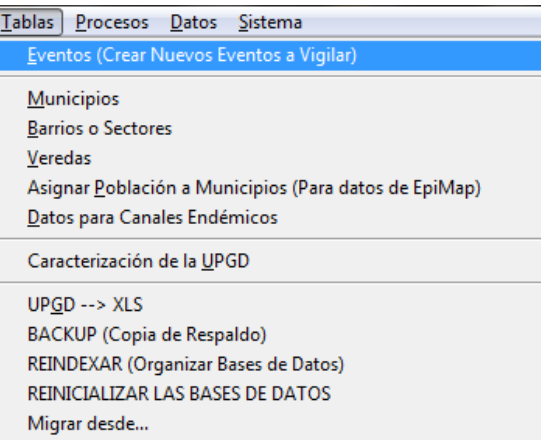

Fuente: Equipo Sivigila INS – Sistema aplicativo Sivigila

Se presentará la siguiente pantalla donde se define las características del evento: Clasificación del caso, Grupos de edad permitidos, tipo de notificación, nivel de notificación, captura de laboratorios, si es o no notificación inmediata. Pulse la opción **["Nuevo/Actualizar"].**

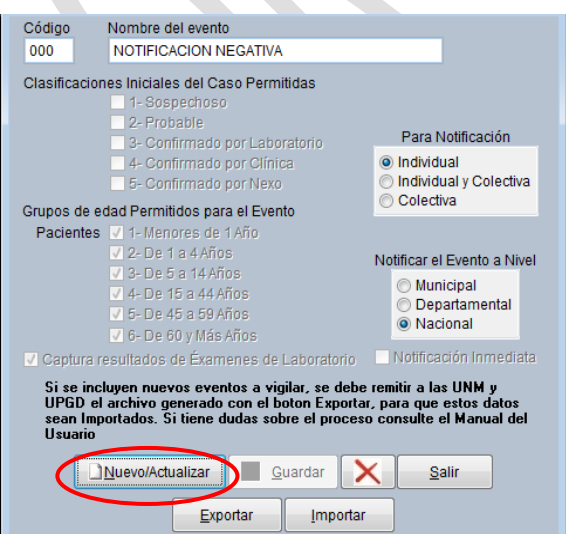

Fuente: Equipo Sivigila INS – Sistema aplicativo Sivigila Luego de ingresar la información del evento pulse el botón **["Guardar"].**

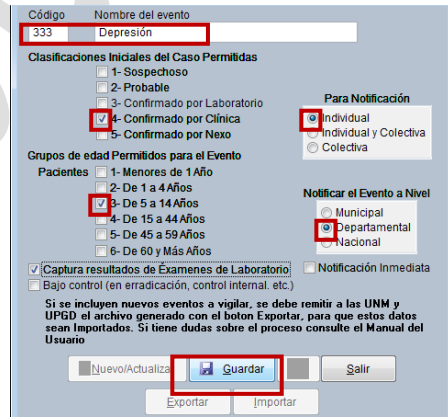

Fuente: Equipo Sivigila INS – Sistema aplicativo Sivigila

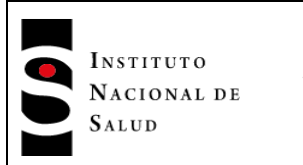

A continuación debe ingresar por la opción **["Exportar"]** donde aparecerá la siguiente ventana:

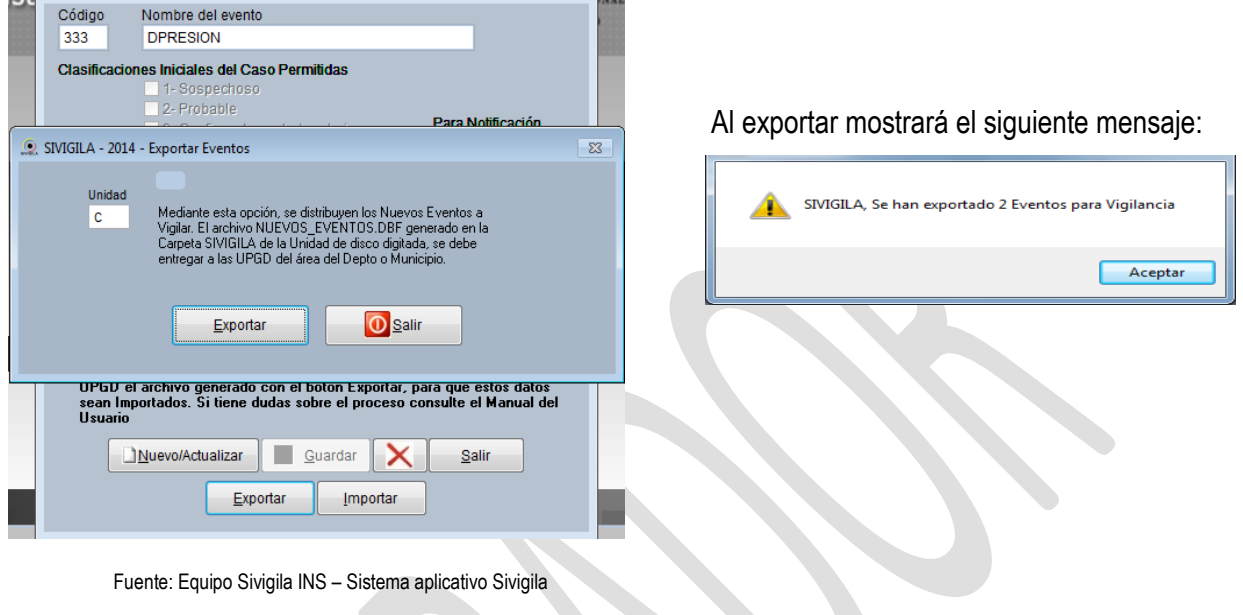

Se generará en la ruta que usted escoja C/D/H…entre otros. Un archivo con el nombre "sivigila" este archivo debe ser enviado a las UNM o UPGD que van a vigilar el evento creado.

A continuación se describe el procedimiento que debe realizar la UNM o UPGD con el archivo "Sivigila" que es el resultado de la exportación y que contiene el evento nuevo a vigilar.

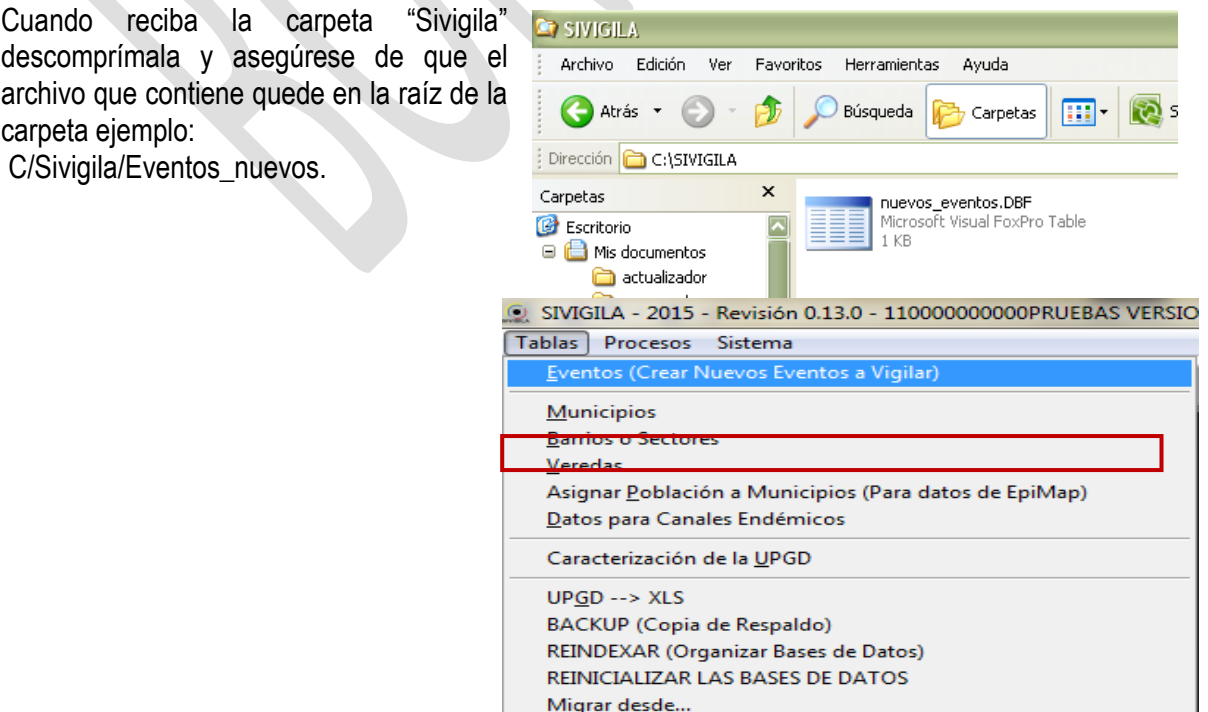

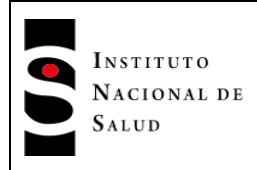

Ingresar al aplicativo Sivigila. En la opción **"Eventos (crear nuevos eventos a vigilar)":**

Pulse la opción **["importar"]**

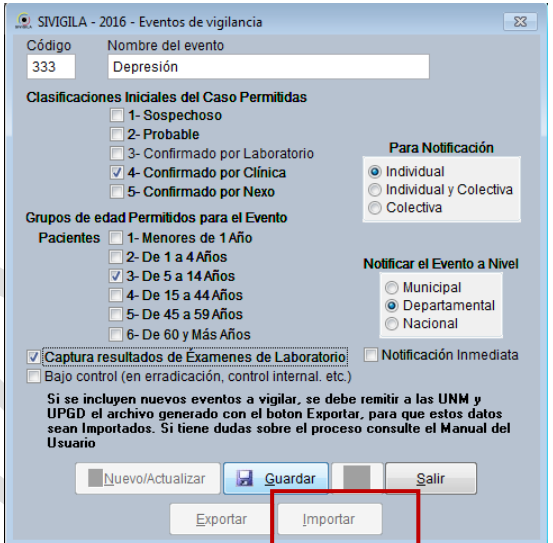

Fuente: Equipo Sivigila INS – Sistema aplicativo Sivigila

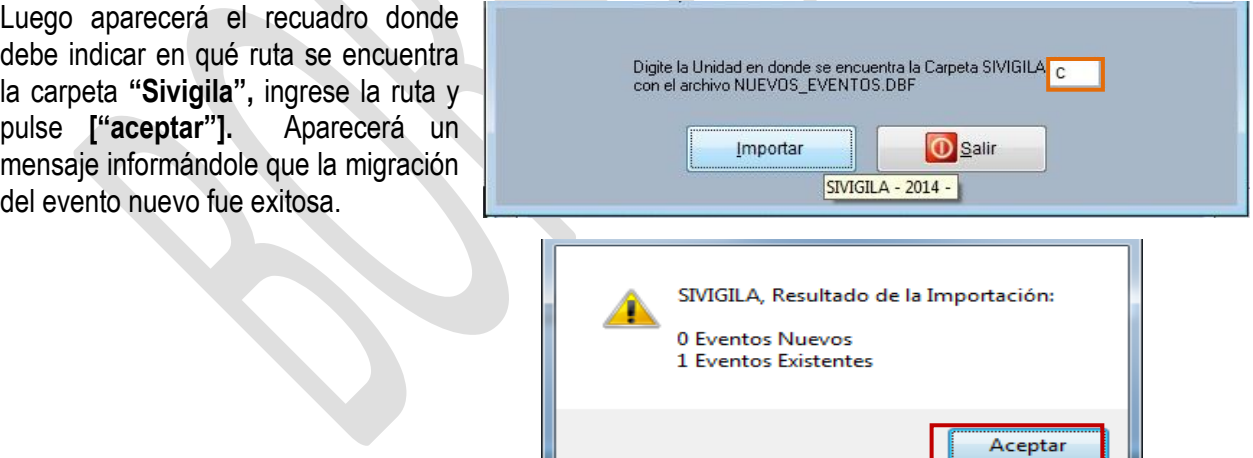

Fuente: Equipo Sivigila INS – Sistema aplicativo Sivigila

Finalmente para que puede comenzar a notificar el evento nuevo es importante asignarle permisos, para ello continúe con el capítulo asignación de permisos en la opción "usuarios/entradas al sistema" del menú Sistema.

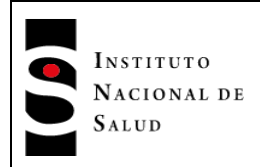

Tablas Procesos Sistema

## **8.23. OPCIONES DEL MENÚ SISTEMA**

#### **8.23.1. Usuarios / Entrada al sistema**

En este menú usted podrá realizar dos actividades:

#### **Creación de nuevos usuarios**

Ingrese por la opción Sistemas/usuarios-entra sistema**.**

Ingrese mediante la opción "Ingresar/Actuali luego digite el código del usuario (por defecto es sivigila), pulse [*"Enter"].*

Ingrese el código de usuario, el nombre y el nivel posteriormente pulse [*"Enter"] y ["salir "]*

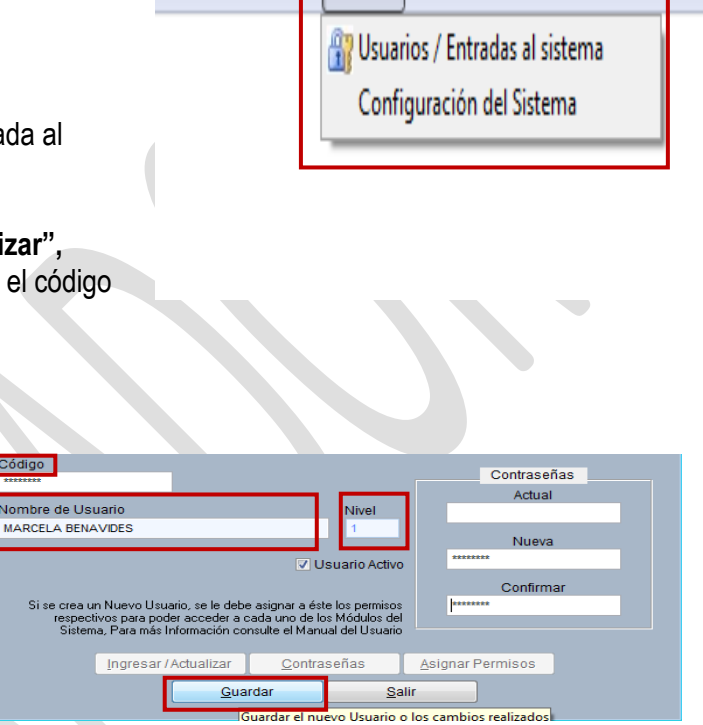

Fuente: Equipo Sivigila INS – Sistema aplicativo Sivigila

## **8.23.1.1. Asignación de contraseña**

Ingrese por la opción Sistemas/usuarios-entrada al sistema**.**

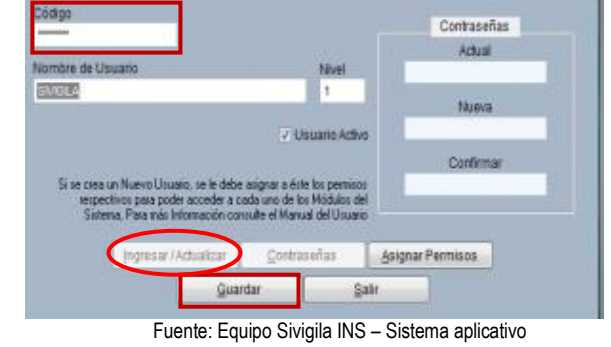

Sivigila

Ingrese mediante la opción **"Ingresar/Actualizar",** luego digite el código del usuario (por defecto el código es sivigila), pulse **[***"Enter"].*

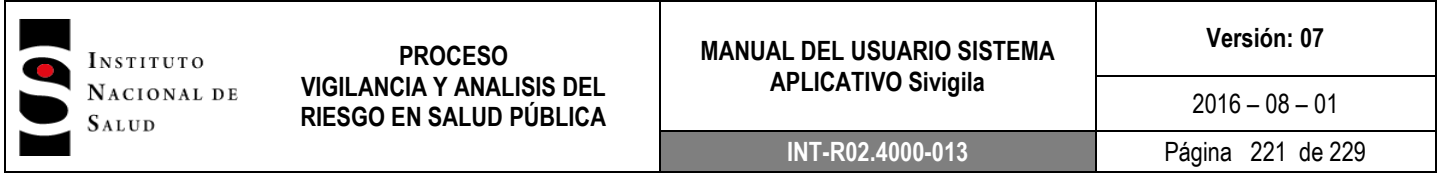

Aparecerá un mensaje "usuario existente", pulse la opción y guardar y luego **"contraseña".** Debe diligenciar nuevamente el campo código y pulsar **[***"Enter"]***,** posteriormente ingrese la nueva contraseña y confírmela. Pulse finalmente el botón **[***"guardar"]*

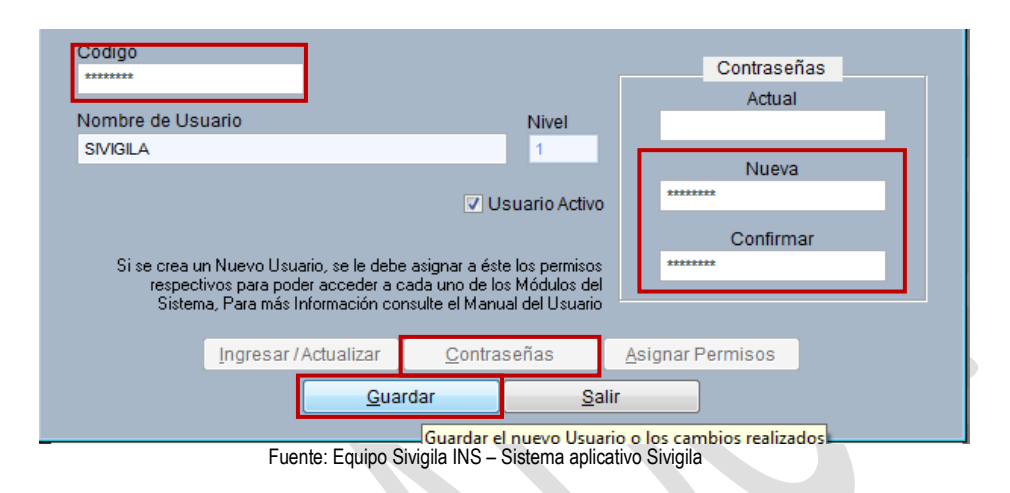

#### **8.23.1.2. Asignación de permisos**

Se deben repetir los pasos anteriores hasta llegar a la opción **"asignar permisos",** aquí usted podrá asignar privilegios a los usuarios en caso de haberlos creado.

Aparecerá la siguiente ventana donde usted puede escoger cuáles privilegios asignar a sus usuarios, debe marcar una **S** para (si tiene el permiso) y una N para (no tiene el permiso):

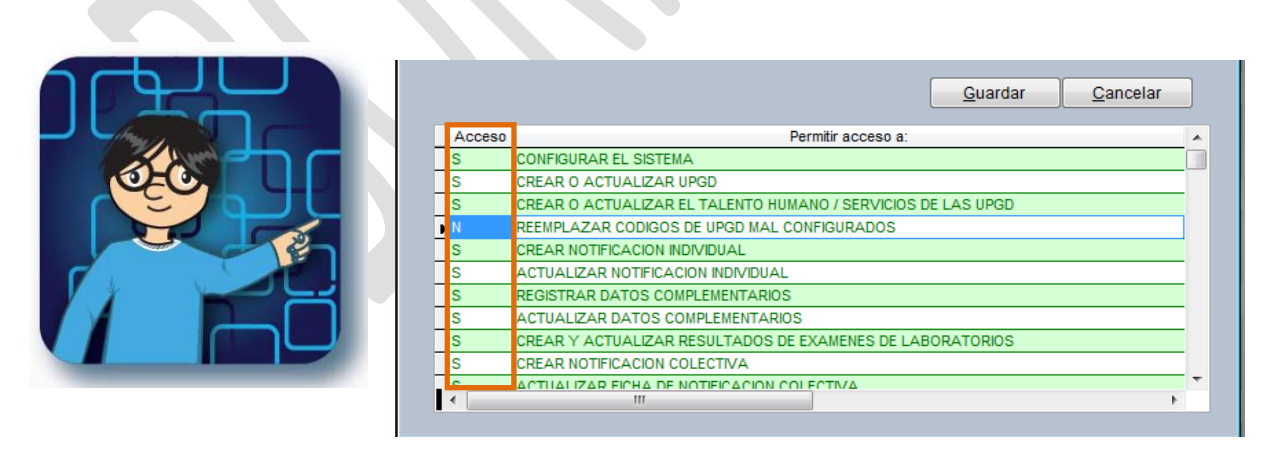

Fuente: Equipo Sivigila INS – Sistema aplicativo Sivigila

Pulse el botón **["guardar"]** y luego **["salir"].**

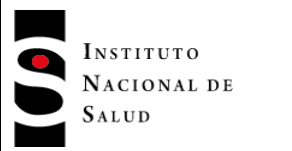

# **8.23.2. Configuración del sistema**

Ingrese a esta opción a través del menú **Sistema** 

| Tablas | Procesos Datos | Sistema                        |
|--------|----------------|--------------------------------|
|        |                | Usuarios / Entradas al sistema |
|        |                | Configuración del Sistema      |
|        |                | Modo de pruebas                |

Fuente: Equipo Sivigila INS – Sistema aplicativo Sivigila

En esta ventana usted puede realizar cambios a la configuración hecha cuando instaló el aplicativo es muy importante tener en cuenta que cuando hay cambio de año recurrimos a esta opción para cambiar la vigencia del aplicativo.

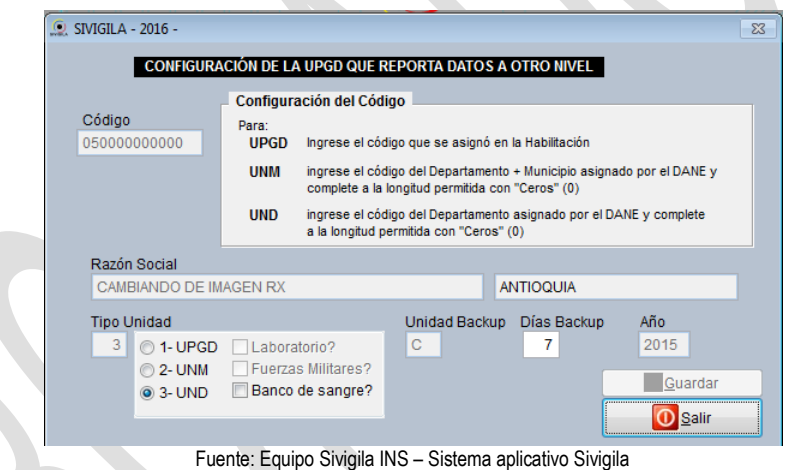

Pulse *guardar* y *salir* para aceptar los cambios.

# **8.24. REPORTE EN EXCEL DE LA CARACTERIZACIÓN DE LAS UPGD**

Este reporte tiene como finalidad la revisión constante de la caracterización de las UPGD. Para verificar que no existan duplicados, mal caracterizadas, entre otros.

Ingresamos por el menú *Tabas* y escogemos la opción **UPGD – XLS.**

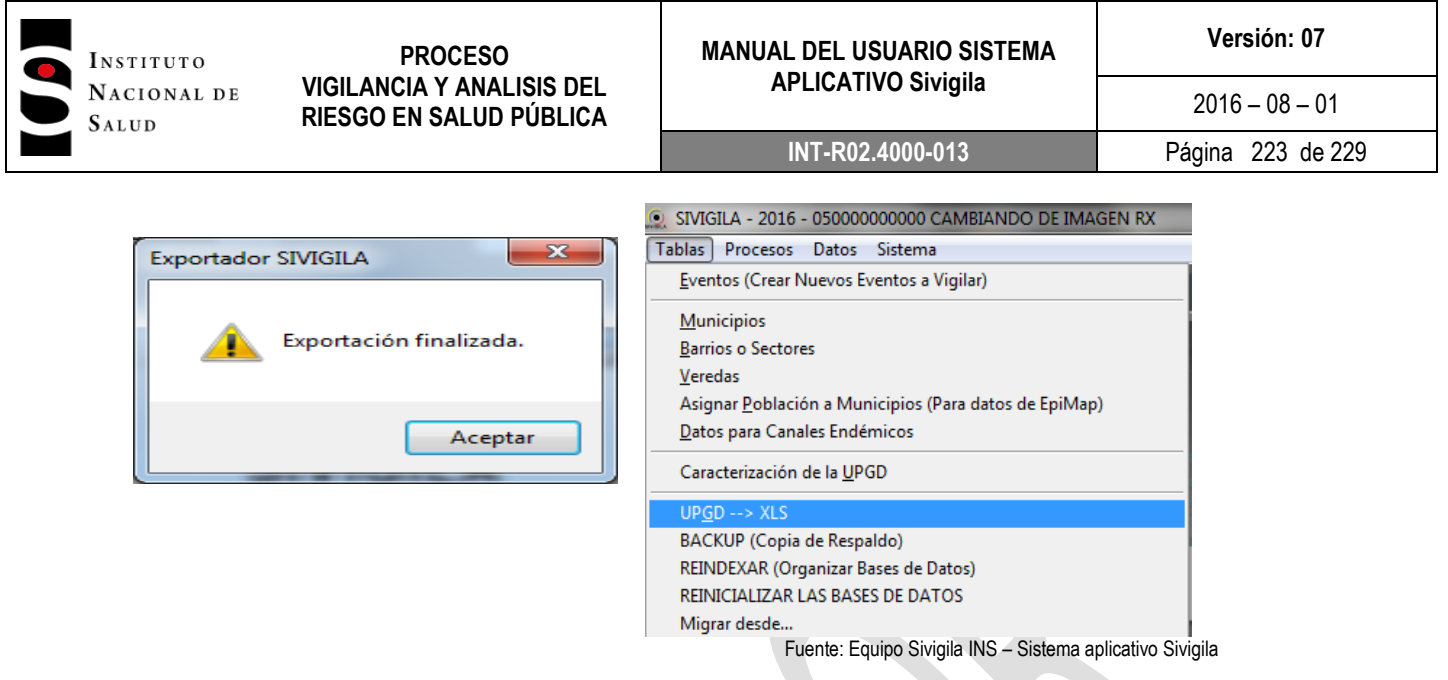

Aparecerá un mensaje que le informa el éxito de su exportación a Excel. El archivo se almacenará en la ruta: Mis documentos/Sivigila/Archivos XLS/Upgd.xls

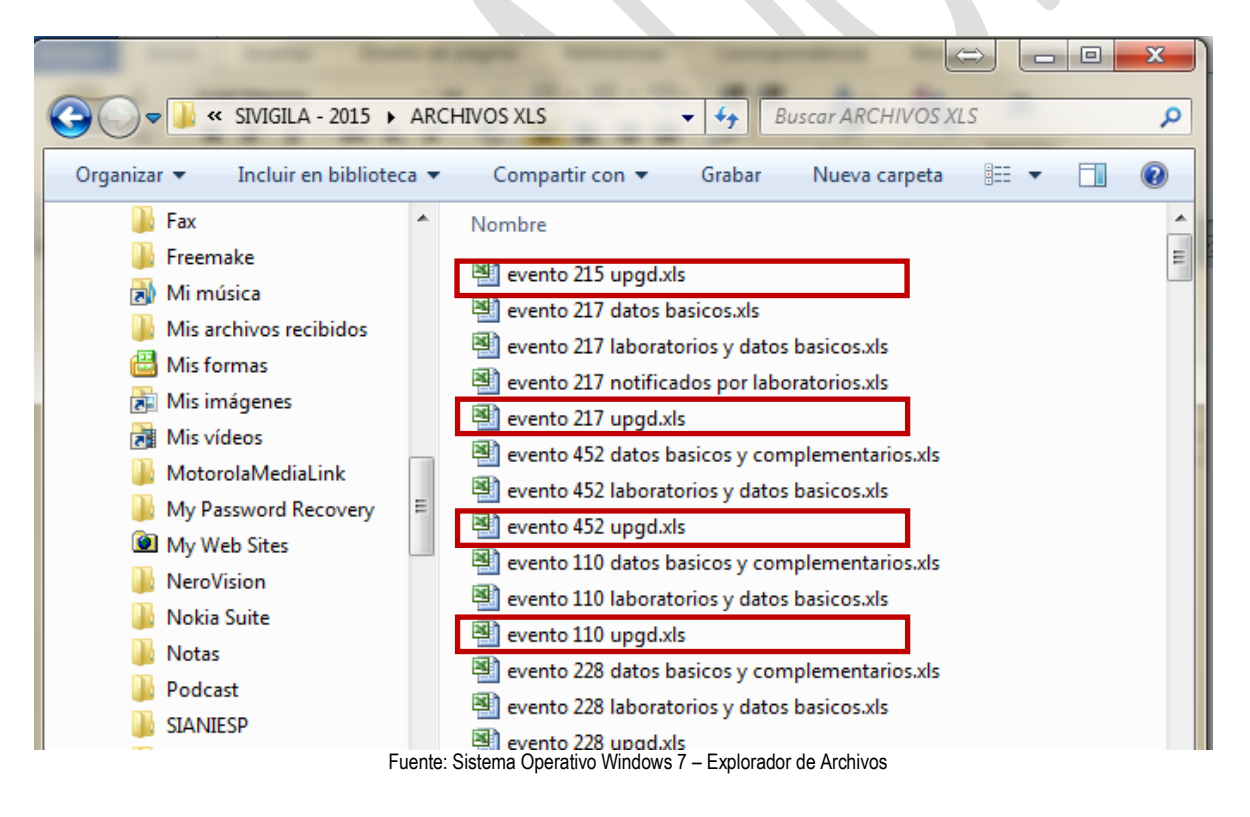

#### **8.25. DEPURACIÓN DE DATOS**

Este proceso está diseñado para eliminar de las tablas de datos del Sistema Sivigila registros que presenten las siguientes anomalías:

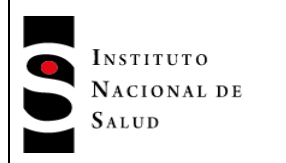

 **Datos faltantes:** registro que tiene en blanco o vacío alguna de las variables que conforman su clave identificadora ante el Sistema; por ejemplo, en datos básicos se considera que un registro está unívocamente identificado ante el sistema por las siguientes variables:

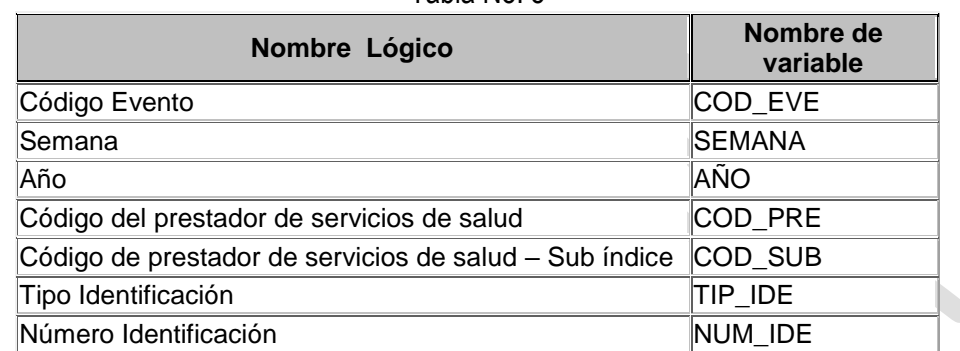

*Si* alguna de ellas se encuentra en blanco para un registro, se considera que ese registro tiene datos faltantes.

 **Duplicados:** se considera que un registro en una tabla es duplicado con otro, si todas sus variables son iguales

Para efectuar la depuración de registros proceda así:

**1.** Haga ["Clic"] en la opción Procesos → Datos → Depuración → Duplicados/Datos faltantes del Menú del Sistema

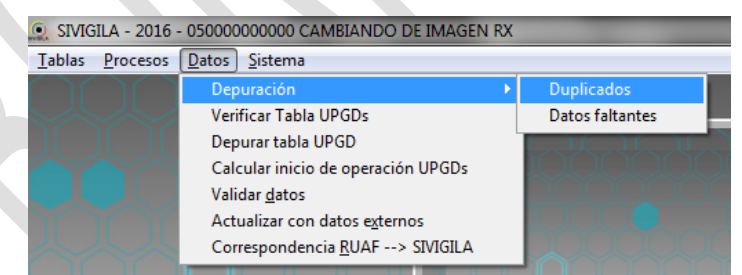

Fuente: Equipo Sivigila INS – Sistema aplicativo Sivigila

**2.** El sistema mostrará la pantalla titulada "Depurador Sivigila" en donde se tendrá que seleccionar la tabla o tablas a las que se desea aplicar el proceso de depuración seleccionado en el paso 1

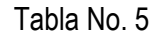

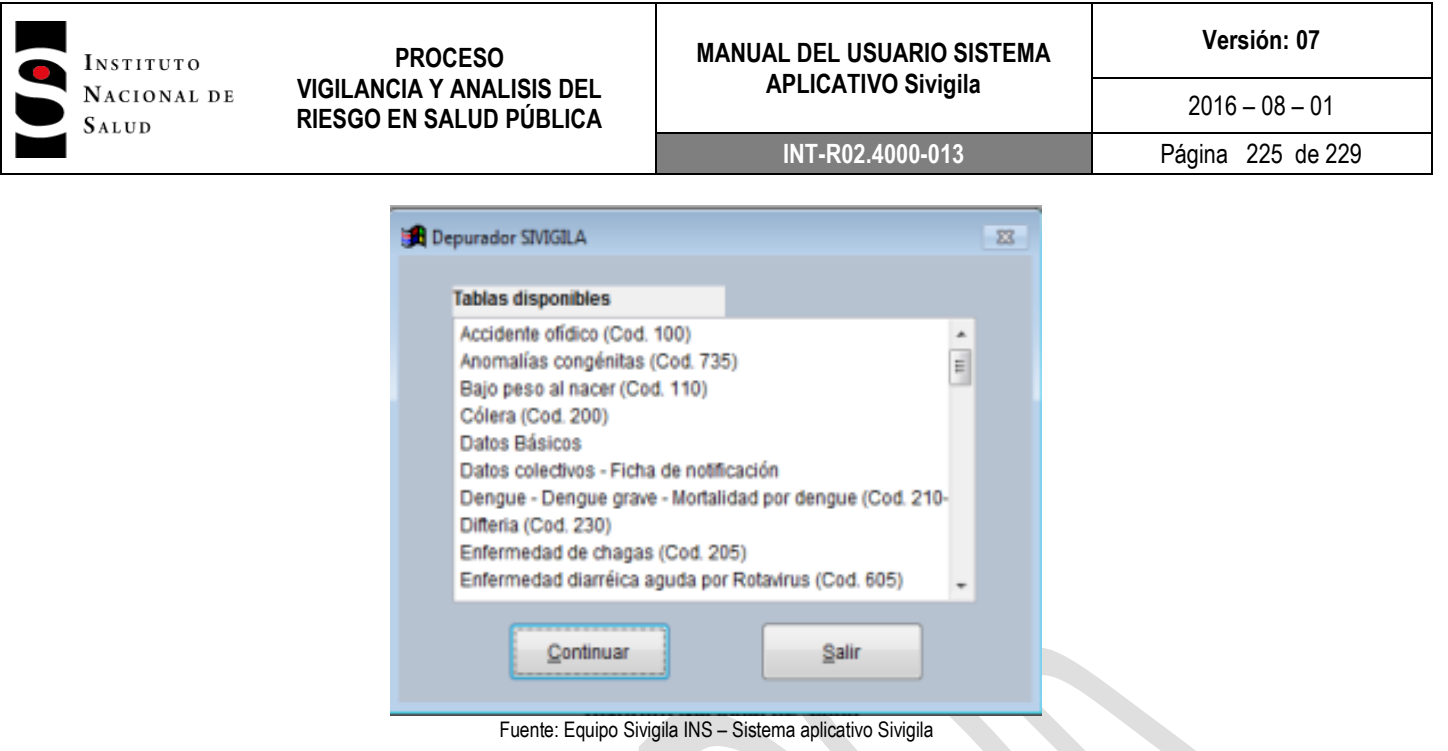

- **3.** De la lista desplegable que el Sistema le muestra, proceda a hacer la selección de tablas manteniendo oprimida la tecla ["Ctrl"] y haciendo en **["Clic"]** en cada una de las tablas que desea depurar. Si es necesario, utilice la barra lateral de desplazamiento de la lista para tener acceso a otra tabla que no se muestren en el listado inicial. Recuerde mantener siempre oprimida la tecla ["Ctrl"] para que no pierda las selecciones previas. Luego de finalizada la selección, haga **["Clic"]** en el botón **["Continuar"]**
- **4.** El sistema Sivigila iniciará la ejecución del proceso y le irá mostrando los resultados parciales en la parte superior derecha de la pantalla

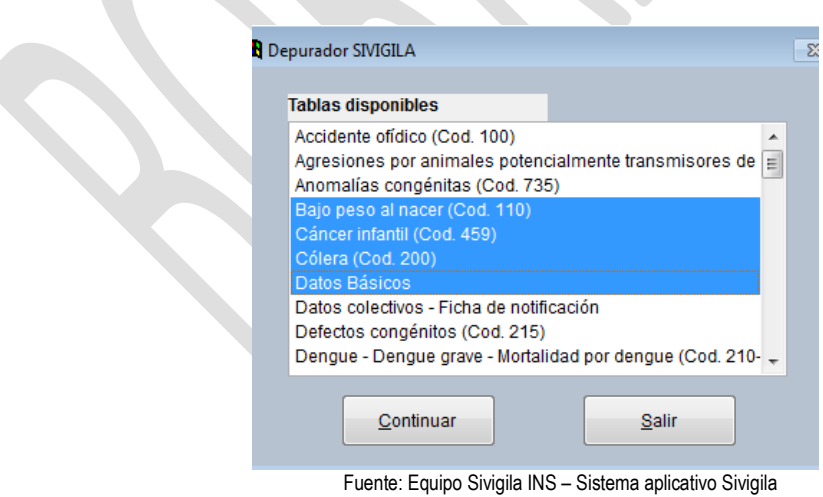

**5.** Una vez finalizada la operación, haga **["Clic"]** en el botón **["Salir"]**

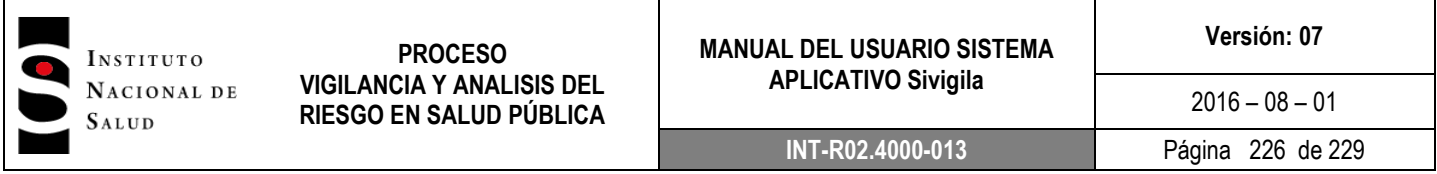

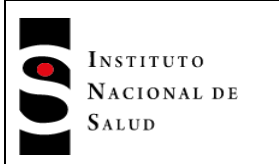

## **9. DOCUMENTOS DE REFERENCIA**

- Decreto 3518 de 2006, por el cual se crea y reglamenta el Sistema de Vigilancia y Control en Salud Pública.
- Protocolos de Vigilancia y Control en Salud Pública.
- Lineamientos de Vigilancia y Control en Salud Pública.

## **10. CONTROL DE CAMBIOS**

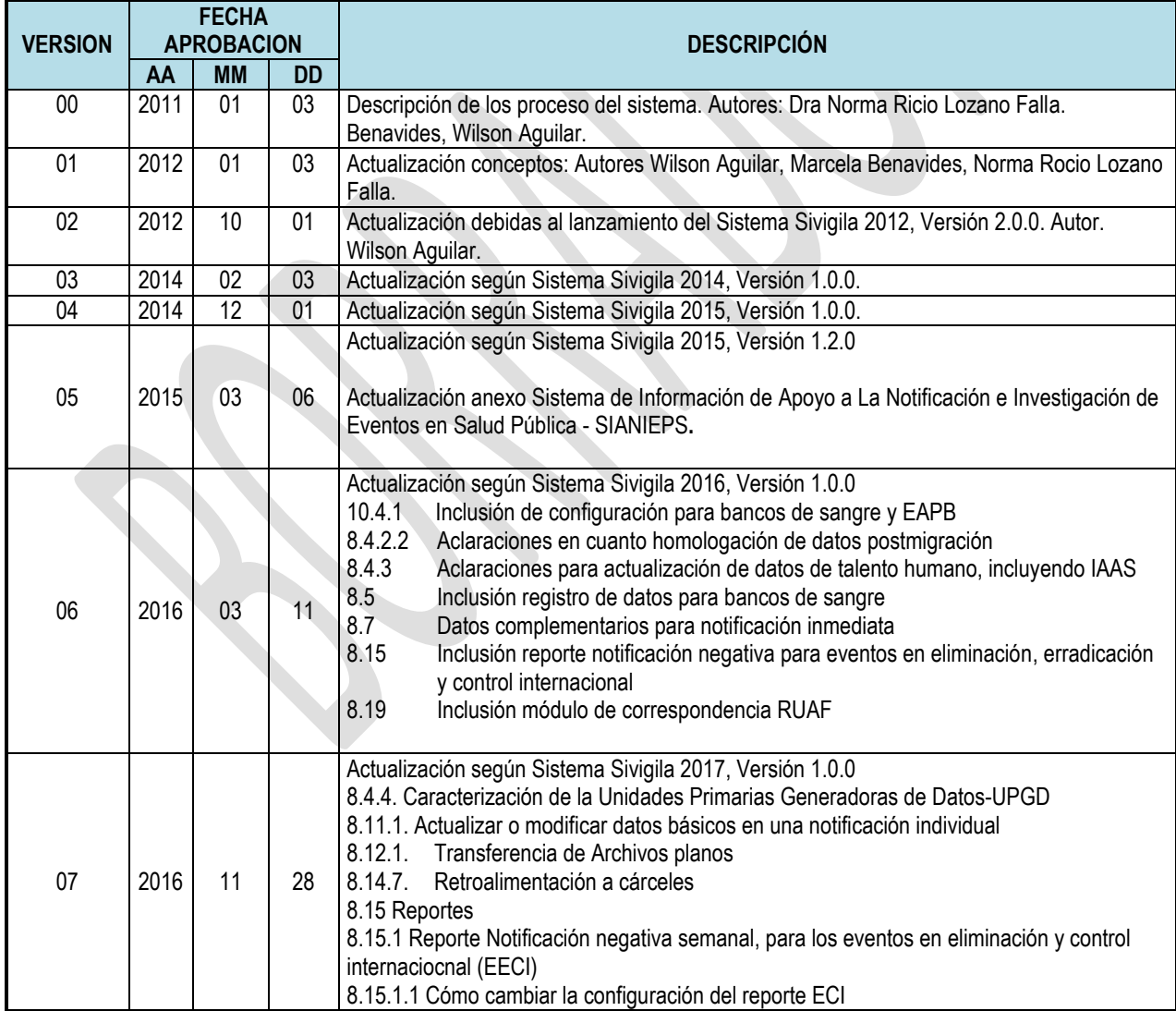

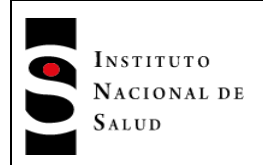

## **11. ANEXOS**

- ANEXO 1: Codificación y reglas de validación de contenido para el ingreso de los eventos de VSP de interés nacional en el aplicativo Sivigila. Consúltelo en el siguiente enlace: [http://www.ins.gov.co/lineas-de-accion/Subdireccion-](http://www.ins.gov.co/lineas-de-accion/Subdireccion-Vigilancia/sivigila/Documentos%20SIVIGILA/Anexo%201%20Codificaci%C3%B3n%202016.pdf)[Vigilancia/sivigila/Documentos%20Sivigila/Anexo%201%20Codificaci%C3%B3n%202016.pdf](http://www.ins.gov.co/lineas-de-accion/Subdireccion-Vigilancia/sivigila/Documentos%20SIVIGILA/Anexo%201%20Codificaci%C3%B3n%202016.pdf)
- ANEXO 2: Estructura de los registros para notificación de datos de eventos de interés en salud pública. Consúltelo en el siguiente enlace: [http://www.ins.gov.co/lineas-de-accion/Subdireccion-](http://www.ins.gov.co/lineas-de-accion/Subdireccion-Vigilancia/sivigila/Documentos%20SIVIGILA/Anexo%202%20Estructura%20de%20los%20registros%20de%20notificaci%C3%B3n.pdf)[Vigilancia/sivigila/Documentos%20Sivigila/Anexo%202%20Estructura%20de%20los%20registros%](http://www.ins.gov.co/lineas-de-accion/Subdireccion-Vigilancia/sivigila/Documentos%20SIVIGILA/Anexo%202%20Estructura%20de%20los%20registros%20de%20notificaci%C3%B3n.pdf) [20de%20notificaci%C3%B3n.pdf](http://www.ins.gov.co/lineas-de-accion/Subdireccion-Vigilancia/sivigila/Documentos%20SIVIGILA/Anexo%202%20Estructura%20de%20los%20registros%20de%20notificaci%C3%B3n.pdf)
- ANEXO 3: Fichas de notificación. Consúltelas en el siguiente enlace: [http://www.ins.gov.co/lineas-de-accion/Subdireccion-Vigilancia/sivigila/Paginas/fichas-de](http://www.ins.gov.co/lineas-de-accion/Subdireccion-Vigilancia/sivigila/Paginas/fichas-de-notificacion.aspx)[notificacion.aspx](http://www.ins.gov.co/lineas-de-accion/Subdireccion-Vigilancia/sivigila/Paginas/fichas-de-notificacion.aspx)
- ANEXO 4: Manual Sistema de Información de Apoyo a La Notificación e Investigación de Eventos en Salud Pública – SIANIESP. Consúltelo en el siguiente enlace: [http://www.ins.gov.co/lineas-de-accion/Subdireccion-](http://www.ins.gov.co/lineas-de-accion/Subdireccion-Vigilancia/sivigila/Documentos%20SIVIGILA/Anexo%204%20Manual%20Sianiesp_V01.pdf)[Vigilancia/sivigila/Documentos%20Sivigila/Anexo%204%20Manual%20Sianiesp\\_V01.pdf](http://www.ins.gov.co/lineas-de-accion/Subdireccion-Vigilancia/sivigila/Documentos%20SIVIGILA/Anexo%204%20Manual%20Sianiesp_V01.pdf)

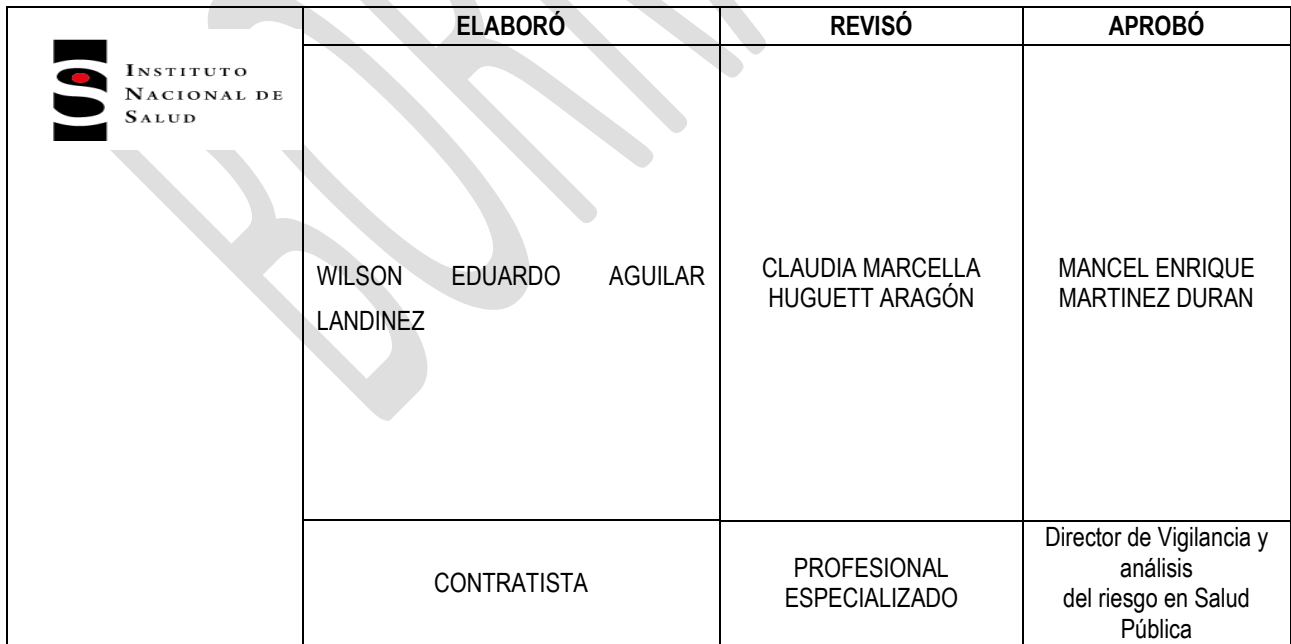

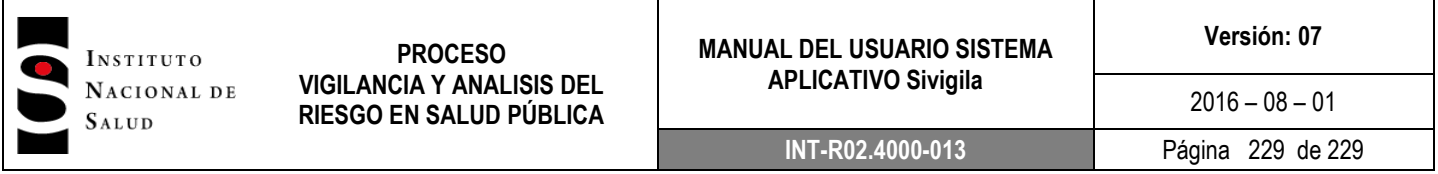